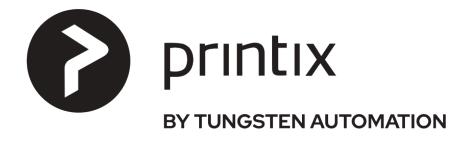

# Administrator Manual

# Printix Administrator Manual

1 — Last update: 24 April 2024

printix.net

# **Table of Contents**

| 1. Introduction                                                 | 14  |
|-----------------------------------------------------------------|-----|
| 1.1. Welcome                                                    |     |
| 1.2. About Printix                                              |     |
| 1.3. Features                                                   | 17  |
| 1.3.1. Microsoft integration                                    | 22  |
| 1.3.2. Google integration                                       | 27  |
| 1.4. How it works                                               | 29  |
| 1.5. Security and data protection                               | 31  |
| 1.6. Network ports                                              | 36  |
| 1.7. Components                                                 | 42  |
| 1.8. Supported languages                                        | 43  |
| 1.9. Requirements                                               | 44  |
| 1.9.1. Web browser requirements                                 | 44  |
| 1.9.2. Printer requirements                                     | 45  |
| 1.9.3. Windows requirements                                     | 45  |
| 1.9.4. Mac requirements                                         | 47  |
| 1.9.5. Chrome requirements                                      | 48  |
| 1.9.6. Android requirements                                     | 48  |
| 1.9.7. iOS/iPadOS requirements                                  |     |
| 2. Getting started                                              | 49  |
| 2.1. Next steps                                                 | 53  |
| 2.1.1. Start a trial on a computer                              | 54  |
| 2.1.2. Migrate multiple sites to Printix Cloud                  | 55  |
| 2.1.3. Build a new site with Printix Cloud                      |     |
| 2.1.4. Migrate print server to Printix Cloud                    | 56  |
| 2.2. Understanding networks                                     | 59  |
| 2.2.1. What is a network?                                       | 67  |
| 2.2.2. Teach Printix about networks                             |     |
| 2.3. Enable BYOD                                                |     |
| 2.4. Implementation guide                                       |     |
| 2.4.1. Organization with multiple sites want to eliminate print |     |
| 2.5. Citrix and RDS                                             |     |
| 2.6. Azure Virtual Desktop                                      |     |
| 2.7. Universal Print by Microsoft                               |     |
| 2.8. Zero trust networks                                        |     |
| 2.9. SAP printing                                               |     |
| 2.10. Printing with Printix                                     | 99  |
| 3. Printix Administrator                                        |     |
| 3.1. Dashboard                                                  |     |
| 3.2. Implementation assistant                                   |     |
| 3.3. Sites                                                      |     |
| 3.4. Networks                                                   | 117 |

| 3.4.1. Unknown networks       | 120 |
|-------------------------------|-----|
| 3.4.2. Network properties     | 121 |
| 3.4.2.1. Computers            | 124 |
| 3.4.2.2. Printers             | 125 |
| 3.4.3. Gateway properties     | 126 |
| 3.4.3.1. Computers            | 127 |
| 3.5. Printers                 | 128 |
| 3.5.1. Unregistered printers  | 133 |
| 3.5.2. Printer properties     | 137 |
| 3.5.2.1. Print queues         | 143 |
| 3.5.2.2. Printix Go           | 145 |
| 3.5.2.3. Diagnostics          | 146 |
| 3.5.2.4. History              | 147 |
| 3.6. Print queues             | 148 |
| 3.6.1. Print queue properties | 152 |
| 3.6.1.1. Groups               | 157 |
| 3.6.1.2. Drivers              | 159 |
| 3.6.1.3. Computers            | 161 |
| 3.7. Users                    | 163 |
| 3.7.1. User properties        | 165 |
| 3.7.1.1. Managed sites        | 167 |
| 3.7.1.2. Groups               | 167 |
| 3.7.1.3. History              | 168 |
| 3.8. Computers                | 169 |
| 3.8.1. Computer properties    | 171 |
| 3.8.1.1. Groups               | 174 |
| 3.8.1.2. Print queues         | 175 |
| 3.8.1.3. Tasks                | 176 |
| 3.8.1.4. Diagnostics          | 177 |
| 3.8.1.5. History              | 179 |
| 3.9. Groups                   | 180 |
| 3.9.1. Group properties       | 182 |
| 3.9.1.1. Print queues         | 183 |
| 3.9.1.2. Users                | 184 |
| 3.9.1.3. Computers            | 185 |
| 3.10. History                 | 185 |
| 3.11. Authentication          | 187 |
| 3.11.1. Microsoft Entra ID    | 190 |
| 3.11.2. Google                | 193 |
| 3.11.3. Okta                  | 195 |
| 3.11.4. OneLogin              | 197 |
| 3.11.5. Active Directory      | 198 |
| 3.11.6. Self-registration     | 200 |
| 3.12. Subscription            | 201 |
| 3.12.1. Transactions          | 205 |

| 3.12.2. History                                                          | 206 |
|--------------------------------------------------------------------------|-----|
| 3.12.3. Legal documents                                                  | 207 |
| 3.13. Settings                                                           | 208 |
| 3.13.1. Secure print                                                     | 211 |
| 3.13.2. Printix Go                                                       | 215 |
| 3.13.2.1. Go configuration                                               | 217 |
| 3.13.2.2. Sign in profile                                                | 219 |
| 3.13.3. Capture workflows                                                | 220 |
| 3.13.3.1. Workflow properties                                            | 224 |
| 3.13.3.2. Destination profiles                                           | 229 |
| 3.13.4. Cloud storage                                                    | 231 |
| 3.13.5. Analytics                                                        | 239 |
| 3.13.6. Mobile print                                                     | 245 |
| 3.13.7. Home office                                                      | 251 |
| 3.13.8. SNMP                                                             | 254 |
| 3.13.8.1. SNMP configuration                                             | 257 |
| 3.14. Software                                                           | 258 |
| 3.15. Support                                                            | 261 |
| 4 Dalas                                                                  | 000 |
| 4. Roles                                                                 |     |
| 4.1. System manager                                                      |     |
| 4.2. Site manager                                                        |     |
| 4.3. User                                                                |     |
| 4.4. Guest                                                               | 205 |
| 5. Print drivers                                                         | 266 |
| 5.1. Universal print drivers                                             | 266 |
| 5.1.1. Canon generic print driver                                        | 267 |
| 5.1.2. HP universal print driver                                         | 268 |
| 5.1.3. HP DesignJet universal print driver                               | 270 |
| 5.1.4. Konica Minolta universal print driver                             | 272 |
| 5.1.5. Kyocera classic universal print driver                            | 274 |
| 5.1.6. Lexmark universal print driver                                    | 278 |
| 5.1.7. Ricoh universal print driver                                      | 280 |
| 5.1.8. Toshiba universal print driver                                    | 282 |
| 5.1.9. Xerox global print driver                                         | 284 |
| 6. Printix Client                                                        | 297 |
| 6.1. Client menu                                                         |     |
| 6.2. See what's printing                                                 |     |
|                                                                          |     |
| 6.3. Managed print queues                                                |     |
|                                                                          |     |
| 6.5. How to enable use of HTTPS between Print Spooler and Printix Client |     |
| 6.7. Printix Client as kiosk                                             |     |
| 6.8. Install Printix Client                                              |     |
| 6.8.1. Install Printix Client for Windows                                |     |
| V.V. I. HISIGII I TIITIA CIICIII IUI VVIIIUUWS                           | UU  |

|   | 6.8.2. Install Printix Client for Mac                        | . 301 |
|---|--------------------------------------------------------------|-------|
|   | 6.9. How and how often is Printix Client updated             | . 303 |
| 7 | . Printix Chromebook                                         | . 305 |
|   | 7.1. Install Printix Chromebook                              | . 307 |
|   | 7.2. How to deploy Printix Chromebook                        | . 308 |
|   | 7.3. How to print from Chrome                                | . 310 |
|   | 7.4. How to get Printix Chromebook logs                      | . 314 |
| 8 | . Printix App                                                | . 317 |
|   | 8.1. Microsoft Entra Conditional Access                      | . 318 |
| 9 | . Printix Go                                                 | . 319 |
|   | 9.1. Printix Go supported printers and MFPs                  | . 321 |
|   | 9.1.1. Printix Go Epson supported MFPs                       | . 325 |
|   | 9.1.2. Printix Go Fujifilm supported printers and MFPs       | . 326 |
|   | 9.1.3. Printix Go HP supported printers and MFPs             | . 328 |
|   | 9.1.4. Printix Go HP Workpath supported printers and MFPs    | . 334 |
|   | 9.1.5. Printix Go Konica Minolta supported printers and MFPs | . 338 |
|   | 9.1.6. Printix Go Kyocera supported MFPs                     | . 341 |
|   | 9.1.7. Printix Go Lexmark supported printers and MFPs        | . 343 |
|   | 9.1.8. Printix Go Ricoh supported printers and MFPs          | . 345 |
|   | 9.1.9. Printix Go Xerox supported printers and MFPs          | . 349 |
|   | 9.2. Card readers and cards                                  | . 351 |
|   | 9.2.1. Why card numbers are not imported                     |       |
|   | 9.3. Install Printix Go                                      |       |
|   | 9.4. How to install Printix Go on multiple printers          |       |
|   | 9.5. How to update Printix Go                                |       |
|   | 9.6. How to install Printix Capture                          | . 374 |
|   | 9.7. How to sign in with ID code at the printer              |       |
|   | 9.8. How to sign in with card at the printer                 |       |
|   | 9.9. How to release documents at the printer                 |       |
|   | 9.10. How to capture at the printer                          |       |
|   | 9.11. How to sign out                                        |       |
|   | 9.12. How to register card                                   |       |
|   | 9.12.1. How to register card without a phone                 |       |
|   | 9.13. How to manage cards                                    |       |
|   | 9.14. How to reset ID code or PIN code                       |       |
|   | 9.15. How to see and reset ID code                           |       |
|   | 9.16. How to create and reset PIN code                       |       |
|   | 9.17. How to uninstall Printix Go                            |       |
|   | 9.18. How to uninstall Printix Go from multiple printers     |       |
|   | 9.19. Printix Go Epson – How to                              |       |
|   | 9.19.1. How to prepare Epson printer for Printix Go          |       |
|   | 9.19.2. How to install card reader on Epson printers         |       |
|   | 9.19.3. How to use Printix Go on Epson printers              |       |
|   | MINA Flow to Set up scan to email on Epson printers          | 401   |

| 9.20. Printix Go Fujifilm – How to                                        | 402 |
|---------------------------------------------------------------------------|-----|
| 9.20.1. How to prepare Fujifilm printer for Printix Go                    | 403 |
| 9.20.2. How to use Printix Go on Fujifilm printers                        | 404 |
| 9.20.3. How to set inactivity timeout on Fujifilm printers                | 406 |
| 9.20.4. How to set up scan to email on Fujifilm printers                  | 407 |
| 9.21. Printix Go HP – How to                                              | 408 |
| 9.21.1. How to use Printix Go on HP printers                              | 408 |
| 9.21.2. How to set inactivity timeout on HP printers                      | 420 |
| 9.21.3. How to set up scan settings on HP printers                        | 420 |
| 9.21.4. How to set up scan to email on HP printers                        | 422 |
| 9.21.5. How to remotely access control panel on HP printers               | 426 |
| 9.21.6. How to reset to factory settings on HP printers                   | 426 |
| 9.21.7. How to install card reader on HP printers                         | 427 |
| 9.21.8. How to set up SSL/TLS communication on HP printers                | 428 |
| 9.21.9. How to enable the HP Workpath platform                            | 428 |
| 9.21.10. How to install HP Workpath on printers through HP Command Center | 428 |
| 9.21.11. How to sign in as an administrator on HP Workpath printers       | 430 |
| 9.22. Printix Go Konica Minolta – How to                                  | 431 |
| 9.22.1. How to prepare Konica Minolta printer for Printix Go              | 431 |
| 9.22.2. How to install card reader on Konica Minolta printers             | 433 |
| 9.22.3. How to use Printix Go on Konica Minolta printers                  | 434 |
| 9.22.4. How to set up scan settings on Konica Minolta printers            | 444 |
| 9.22.5. How to set up scan to email on Konica Minolta printers            | 445 |
| 9.22.6. How to sign in as guest on Konica Minolta printers                | 447 |
| 9.22.7. How to remotely access control panel on Konica Minolta printers   | 448 |
| 9.23. Printix Go Kyocera – How to                                         | 448 |
| 9.23.1. How to prepare Kyocera printer for Printix Go                     | 448 |
| 9.23.2. How to use Printix Go on Kyocera printers                         | 449 |
| 9.23.3. How to change the language of a Kyocera printer                   | 457 |
| 9.23.4. How to set inactivity timeout on Kyocera printers                 | 458 |
| 9.23.5. How to set up scan settings on Kyocera printers                   | 458 |
| 9.23.6. How to set up scan to email on Kyocera printers                   | 459 |
| 9.23.7. How to sign in as guest on Kyocera printers                       | 460 |
| 9.23.8. How to remotely access control panel on Kyocera printers          | 460 |
| 9.23.9. How to set up SSL/TLS communication on Kyocera printers           | 461 |
| 9.24. Printix Go Lexmark – How to                                         | 461 |
| 9.24.1. How to prepare Lexmark printer for Printix Go                     | 462 |
| 9.24.2. How to use Printix Go on Lexmark printers                         | 462 |
| 9.24.3. How to set inactivity timeout on Lexmark printers                 |     |
| 9.24.4. How to set up scan to email on Lexmark printers                   | 469 |
| 9.24.5. How to sign in as machine administrator on Lexmark printers       | 470 |
| 9.24.6. How to remotely access control panel on Lexmark printers          | 471 |
| 9.24.7. How to reset to factory settings on Lexmark printers              | 471 |
| 9.24.8. How to find the card reader IDs on Lexmark printers               |     |
| 9.24.9. How to get Lexmark logs                                           | 472 |

|    | 9.25. Printix Go Ricoh – How to                                                                                                    | 472                                                  |
|----|----------------------------------------------------------------------------------------------------|------------------------------------------------------|
|    | 9.25.1. How to install Printix Go on a Ricoh printer without using the Printix Client                                                                                                    | 473                                                  |
|    | 9.25.2. How to set inactivity timeout on Ricoh printers                                                                                                    | 485                                                  |
|    | 9.25.3. How to use Printix Go on Ricoh printers                                                                                                    | 486                                                  |
|    | 9.25.4. How to set up scan settings on Ricoh printers                                                                                                    | 495                                                  |
|    | 9.25.5. How to set up scan to email on Ricoh printers                                                                                                    | 496                                                  |
|    | 9.25.6. How to install card reader on Ricoh printers                                                                                                    | 499                                                  |
|    | 9.25.7. How to set up SSL/TLS communication on Ricoh printers                                                                                                    | 503                                                  |
|    | 9.25.8. How to set the web server password on Ricoh printers                                                                                                    | 504                                                  |
|    | 9.25.9. How to sign in as machine administrator on Ricoh printers                                                                                                    | 504                                                  |
|    | 9.25.10. How to sign in as guest on Ricoh printers                                                                                                    | 505                                                  |
|    | 9.25.11. How to remotely access control panel on Ricoh printers                                                                                                    | 505                                                  |
|    | 9.25.12. How to get logs from Ricoh printers                                                                                                    | 506                                                  |
|    | 9.26. Printix Go Xerox – How to                                                                                                    | 506                                                  |
|    | 9.26.1. How to prepare Xerox printer for Printix Go                                                                                                    | 506                                                  |
|    | 9.26.2. How to use Printix Go on Xerox printers                                                                                                    | 507                                                  |
|    | 9.26.3. How to configure SNMPv1/v2 on Xerox printers                                                                                                    | 513                                                  |
|    | 9.26.4. How to install card reader on Xerox printers                                                                                                    | 514                                                  |
|    | 9.26.5. How to set up scan to email on Xerox printers                                                                                                    | 517                                                  |
|    | 9.26.6. How to set inactivity timeout on Xerox printers                                                                                                    | 518                                                  |
|    | 9.26.7. How to sign in as machine administrator on Xerox printers                                                                                                    | 518                                                  |
|    | 9.26.8. How to remotely access control panel on Xerox printers                                                                                                    | 520                                                  |
| 10 | 0. Printix Redirector                                                                                                    | 521                                                  |
|    | 10.1. Enable third-party Pull printing                                                                                                    | 525                                                  |
|    | 10.2. Enable USB printing                                                                                                    | 528                                                  |
| 11 | 1. Printix Configurator                                                                                                    | 530                                                  |
|    | 11.1. How to add a gateway to an existing network                                                                                                    |                                                      |
|    | 11.2. How to add a printer                                                                                                    |                                                      |
|    | 11.3. How to add print queues to computers with Printix Configurator                                                                                                    |                                                      |
| 12 |                                                                                                    |                                                      |
|    | 2 Product Support                                                                                                    | 542                                                  |
|    | 2. Product Support                                                                                                    |                                                      |
|    | 12.1. How to sign in and check status of your requests                                                                                                    | 544                                                  |
|    |                                                                                                    | 544<br>545                                           |
| 13 | 12.1. How to sign in and check status of your requests                                                                                                    | 544<br>545<br>546                                    |
| 13 | 12.1. How to sign in and check status of your requests                                                                                                    | 544<br>545<br>546                                    |
| 13 | 12.1. How to sign in and check status of your requests.  12.2. How to subscribe to announcements.  12.3. How to subscribe to changelogs.  3. How to                                                                                                    | 544<br>545<br>546<br><b>547</b><br>552               |
| 13 | 12.1. How to sign in and check status of your requests.  12.2. How to subscribe to announcements.  12.3. How to subscribe to changelogs.  3. How to  13.1. How to sign in  13.2. How to reset password.                                                                                                    | 544<br>545<br>546<br><b>547</b><br>552               |
| 13 | 12.1. How to sign in and check status of your requests.  12.2. How to subscribe to announcements.  12.3. How to subscribe to changelogs.  3. How to  13.1. How to sign in.  13.2. How to reset password.  13.3. How to add or change credit card.                                                                                                    | 544<br>545<br>546<br>552<br>556<br>557               |
| 13 | 12.1. How to sign in and check status of your requests.  12.2. How to subscribe to announcements.  12.3. How to subscribe to changelogs.  3. How to  13.1. How to sign in  13.2. How to reset password.  13.3. How to add or change credit card.  13.4. How to change who receives subscription emails.                                                                                                    | 544 545 546 552 556 557                              |
| 13 | 12.1. How to sign in and check status of your requests.  12.2. How to subscribe to announcements.  12.3. How to subscribe to changelogs.  3. How to.  13.1. How to sign in.  13.2. How to reset password.  13.3. How to add or change credit card.  13.4. How to change who receives subscription emails.  13.5. How to cancel subscription.                                                                                         | 544 545 546 552 556 557 559                          |
| 13 | 12.1. How to sign in and check status of your requests.  12.2. How to subscribe to announcements.  12.3. How to subscribe to changelogs.  3. How to.  13.1. How to sign in.  13.2. How to reset password.  13.3. How to add or change credit card.  13.4. How to change who receives subscription emails.  13.5. How to cancel subscription.  13.6. How to move your subscription to a Printix partner.                              | 544<br>545<br>546<br>552<br>556<br>557<br>559<br>560 |
| 13 | 12.1. How to sign in and check status of your requests.  12.2. How to subscribe to announcements.  12.3. How to subscribe to changelogs.  3. How to  13.1. How to sign in.  13.2. How to reset password.  13.3. How to add or change credit card.  13.4. How to change who receives subscription emails.  13.5. How to cancel subscription  13.6. How to move your subscription to a Printix partner.  13.7. How to change language. | 544 545 546 552 556 559 559 560                      |
| 13 | 12.1. How to sign in and check status of your requests.  12.2. How to subscribe to announcements.  12.3. How to subscribe to changelogs.  3. How to.  13.1. How to sign in.  13.2. How to reset password.  13.3. How to add or change credit card.  13.4. How to change who receives subscription emails.  13.5. How to cancel subscription.  13.6. How to move your subscription to a Printix partner.                              | 544 545 546 552 556 557 559 560 561                  |

| 13.10. | How to open Printix Client                                             | 562 |
|--------|------------------------------------------------------------------------|-----|
| 13.11. | How to open the printer's web page                                     | 563 |
| 13.12. | How to add printers                                                    | 564 |
| 13.13. | How to test if a printer can be reached                                | 567 |
| 13.14. | How to give a printer a static IP address                              | 568 |
| 13.15. | How to discover printers                                               | 569 |
| 13.16. | How to add a SNMPv1 configuration                                      | 571 |
| 13.17. | How to add a SNMPv3 configuration                                      | 572 |
| 13.18. | How to add an EFI Fiery printer                                        | 573 |
| 13.19. | How to create print queues                                             | 575 |
| 13.20. | How to activate a printer queue                                        | 576 |
| 13.21. | How to automatically add and remove print queues                       | 577 |
| 13.22. | How to add print queues to computer                                    | 578 |
| 13.23. | How to add print queue to computers                                    | 580 |
| 13.24. | How to test conversion of print queues on a single computer            | 582 |
| 13.25. | How to change print driver                                             | 583 |
| 13.26. | How to add a print driver                                              | 586 |
| 13.27. | How to see uploaded print drivers                                      | 589 |
| 13.28. | How to work with print driver configurations                           | 590 |
| 13.29. | How to add a new print driver configuration on Mac                     | 598 |
| 13.30. | How to distribute print queue configuration                            | 601 |
| 13.31. | How to update print queues on computers                                | 604 |
| 13.32. | How to create anywhere print queue                                     | 605 |
| 13.33. | How to configure anywhere print queue to use universal print driver    | 606 |
| 13.34. | How to search for printers                                             | 606 |
| 13.35. | How to use view mode on the Printers page                              | 607 |
| 13.36. | How to print printer ID sign                                           | 609 |
| 13.37. | How to scan QR codes                                                   | 612 |
| 13.38. | How to scan NFC tag                                                    | 614 |
| 13.39. | How to register printer with NFC tag                                   | 615 |
| 13.40. | How to set default printer                                             | 618 |
| 13.41. | How to print from home office                                          | 622 |
| 13.42. | How to print 2-sided by default                                        | 625 |
| 13.43. | How to print in black by default                                       | 626 |
| 13.44. | How to control if anywhere documents should come out in color or black | 627 |
| 13.45. | How to increase secure printing                                        | 628 |
| 13.46. | How to enable secure print                                             | 630 |
| 13.47. | How to enable print later                                              | 631 |
| 13.48. | How to enable print anywhere                                           | 632 |
| 13.49. | How to enable processing of PDF documents                              | 634 |
|        | How to enable mobile print                                             |     |
| 13.51. | How to add secure print to Universal Print                             | 638 |
|        | How to use Single Sign-On with Ricoh Adaptable Authentication API      |     |
| 13.53. | How to use Single Sign-On with Kofax AutoStore                         | 641 |
| 13.54. | How to use Single Sign-On with Kofax TotalAgility                      | 642 |

| 13.55. | How to print from Kofax Output Manager                                   | 643 |
|--------|--------------------------------------------------------------------------|-----|
| 13.56. | How to replace a printer                                                 | 644 |
| 13.57. | How to remove printers                                                   | 645 |
| 13.58. | How to remove print drivers                                              | 645 |
| 13.59. | How to install print drivers that are not signed by Microsoft            | 647 |
| 13.60. | How to add users                                                         | 648 |
| 13.61. | How to enable Microsoft Entra authentication                             | 655 |
| 13.62. | How to enable Google authentication                                      | 663 |
| 13.63. | How to enable Okta authentication                                        | 665 |
| 13.64. | How to enable OneLogin authentication                                    | 667 |
| 13.65. | How to enable Active Directory authentication                            | 670 |
|        | How to enable self-registration                                          |     |
| 13.67. | How to remove sign in with email                                         | 672 |
| 13.68. | How to add guest users to Microsoft Entra ID                             | 673 |
| 13.69. | How to add multiple Microsoft Entra directories                          | 673 |
| 13.70. | How to switch Microsoft Entra directory                                  | 675 |
| 13.71. | How to change the role of a user                                         | 676 |
| 13.72. | How to search for users                                                  | 676 |
| 13.73. | How to deploy Printix Client                                             | 677 |
| 13.74. | How to deploy Printix Client with Microsoft Endpoint Manager             | 680 |
| 13.75. | How to deploy Printix Client for Mac with Microsoft Endpoint Manager     | 685 |
| 13.76. | How to deploy Printix Client for Mac with Jamf Pro                       | 688 |
| 13.77. | How to deploy Printix Client for Mac with Addigy                         | 690 |
| 13.78. | How to include Printix Client in a managed image                         | 691 |
| 13.79. | How to deploy Printix App for Android with Microsoft Endpoint Manager    | 693 |
| 13.80. | How to deploy Printix App for iOS/iPadOS with Microsoft Endpoint Manager | 695 |
| 13.81. | How to search for computers                                              | 697 |
| 13.82. | How to work with sites                                                   | 698 |
| 13.83. | How to add a site manager group to a folder or site                      | 702 |
| 13.84. | How to remove a site manager group from a site                           | 703 |
| 13.85. | How to add a network                                                     | 703 |
| 13.86. | How to modify network name                                               | 706 |
| 13.87. | How to add an unknown network to a network                               | 707 |
| 13.88. | How to add a gateway to a network                                        | 708 |
| 13.89. | How to delete a gateway from a network                                   | 709 |
| 13.90. | How to merge networks                                                    | 709 |
| 13.91. | How to enable printing via the cloud                                     | 710 |
| 13.92. | How to work with groups                                                  | 712 |
| 13.93. | How to enable Microsoft Entra groups                                     | 715 |
| 13.94. | How to enable Google groups                                              | 719 |
|        | How to add groups to a print queue                                       |     |
| 13.96. | How to add print queues to a group                                       | 724 |
| 13.97. | How to delegate printing                                                 | 725 |
| 13.98. | How to get started with capture and workflow                             | 725 |
| 13.99. | How to get started with Capture Connector API                            | 727 |

|    | 15.1.4. Not signed in after sign in to Printix Client                                        | . 800 |
|----|----------------------------------------------------------------------------------------------|-------|
|    | 15.1.5. Loops back to Sign in page                                                           | 801   |
|    | 15.1.6. Sign in is not automatic first time on Microsoft Entra joined computer               | . 803 |
|    | 15.1.7. Sign in page shows: Website not found                                                | 803   |
|    | 15.1.8. Printix Client icon does not appear                                                  | 804   |
|    | 15.2. Print issues                                                                           | 805   |
|    | 15.2.1. When I want to release a document, it says: Document is unavailable                  | . 806 |
|    | 15.2.2. When I release a document, it says: Working on it                                    | 806   |
|    | 15.2.3. The submitted document does not appear in Printix App                                | 806   |
|    | 15.2.4. Printix App says: Document release is not possible at the moment due to system error | . 807 |
|    | 15.2.5. Printix App says: Internal error                                                     | 807   |
|    | 15.2.6. The submitted document does not get printed                                          | . 807 |
|    | 15.2.7. Data light on the printer flashes, but nothing is printed                            | 809   |
|    | 15.2.8. Document is empty                                                                    | 810   |
|    | 15.3. Add printer issues                                                                     | 810   |
|    | 15.3.1. Firewall blocks download of print driver                                             | 811   |
|    | 15.3.2. Device setup in progress                                                             | 811   |
|    | 15.3.3. Computer failed to install print driver: -2,147,467,259                              | . 812 |
|    | 15.4. Printix Go issues                                                                      | 812   |
|    | 15.4.1. Printix Go troubleshooting                                                           | 812   |
|    | 15.4.2. How to test communication to Printix Cloud from the printer                          | . 828 |
|    | 15.4.3. How to troubleshoot scan to email                                                    | 829   |
|    | 15.4.4. How to investigate Printix Go screen layout issues                                   | . 831 |
| 16 | 6. Error messages                                                                            | 832   |
|    | 16.1. No Printix Client acts as proxy on this network                                        |       |
|    | 16.2. Unable to perform action while Printix Client is on an unknown network                 |       |
|    | 16.3. Connecting to service                                                                  |       |
|    | 16.4. No printer port selected on Windows                                                    |       |
|    | 16.5. An error occurred                                                                      |       |
|    | 16.6. Item does not exist                                                                    |       |
|    | 16.7. User already exists                                                                    |       |
|    | 16.8. User does not exist                                                                    |       |
|    | 16.9. Username or password is wrong                                                          |       |
|    | 16.10. Email already exists                                                                  |       |
|    | 16.11. Email domain is not allowed                                                           |       |
|    | 16.12. Email invite has already been used or is expired                                      |       |
|    | 16.13. No connection to Active Directory server                                              |       |
|    | 16.14. No connection to Microsoft Entra ID                                                   |       |
|    | 16.15. ID provider not found                                                                 |       |
|    | 16.16. ID provider does not match                                                            |       |
|    | 16.17. Permission denied                                                                     |       |
|    |                                                                                              |       |
|    | 16.18. Wrong ID code                                                                         | 843   |
|    | 16.18. Wrong ID code                                                                         |       |
|    |                                                                                              | 843   |

| 16.22. Printer already exists                                       | 844 |
|---------------------------------------------------------------------|-----|
| 16.23. Printer registration issues                                  | 844 |
| 16.23.1. Discover printers does not find printer                    | 844 |
| 16.23.2. Not responding                                             | 845 |
| 16.23.3. This is not a printer                                      | 845 |
| 16.23.4. Missing printer information                                | 846 |
| 16.23.5. Missing print driver                                       | 846 |
| 16.23.6. Fetching data                                              | 846 |
| 16.23.7. Unknown model name                                         | 846 |
| 16.23.8. Unknown reason                                             | 847 |
| 16.23.9. Timeout                                                    | 847 |
| 16.24. Capture issues                                               | 847 |
| 16.24.1. Email is too large                                         | 847 |
| 16.24.2. Image is too large                                         | 847 |
| 16.24.3. Capture failed (Scan). Reason: Transfer failed to computer | 847 |
| 16.25. Restriction for modifying multiple items exceeded            | 848 |
| 16.26. Tenant already exists                                        | 848 |
| 16.27. Tenant does not exist                                        | 848 |

# 1. Introduction

We take management out of print management. This manual is intended for administrators.

# **Popular topics**

- How it works
- Getting started
- Next steps
- Understanding networks
- How to
  - How to deploy Printix Client with Microsoft Endpoint Manager
  - How to print from home office
- Sign in issues
- Product Support

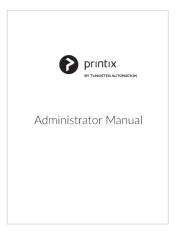

Select cover to open as PDF

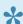

How to have your web browser translate Printix manuals.

#### User manual

• Printix User Manual Describes how to use Printix flexible, secure and mobile printing.

# Implementation manual

• Printix Implementation Manual Describes how to implement Printix.

#### What is new?

Please visit <u>Product Support</u> to see the latest:

- · Changelog.
- If visible, select the **News** vicon in Printix Administrator.

#### **About this manual**

This manual is intended for administrators and is organized as follows:

1. Introduction

Introduces features, components, and lists the requirements.

2. Getting started

Helps and guides you to a successful Printix implementation and experience.

3. Printix Administrator

Describes the menus and pages of the administrative web interface.

4. Roles

Describes the roles and what functions they allow.

5. Print drivers

Working with print drivers and the Printix driver store.

6. Printix Client

Describes the menus and dialogs of Printix Client and how to install it.

7. Printix Chromebook

Describes the installation and use of Printix Chromebook.

8. Printix App

How to release and print documents from the Printix App.

9. Printix Go

How to enable sign in with card or ID code on printers to offer secure print release, copy control and more.

10. Printix Redirector

How to use it to enable printing to a print queue on a Windows computer, enable third-party pull printing, and enable USB printing.

11. Printix Configurator

Initially configure Printix for customers with multiple locations (networks) and a large number of already deployed printers.

12. Product Support

How to make use of our support portal.

13. How to

Easy-to-follow step-by-step procedures for managing printers, users, and computers.

14. FAQ

Contains answers to some of the questions frequently asked by administrators.

15. Troubleshooting

Easy-to-follow step-by-step procedures to troubleshoot issues.

16. Error messages

Read about possible error cause and solution.

# **Diagrams**

- How it works
- Authentication flows

- · Network ports and protocols
- Understanding networks
- Enable BYOD
- Organization with multiple sites want to eliminate print servers
- Azure Virtual Desktop
- Cloud storage
- Analytics data extract
- Mobile print
- · Home office printing
- Groups
- · Printix Chromebook
- Printix Redirector ports

# 1.1. Welcome

We are very pleased you have chosen to use our **Printix Cloud Print Management Service**. It is built to work for you and grow with you. We hope you will enjoy the Printix experience.

Friendly regards

The Printix team

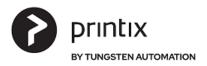

# 1.2. About Printix

We believe in listening to you and keeping things simple. We want to take printing from rocket science to automated and easy. Printix was founded in Denmark in 2014 by a group of experienced print management software entrepreneurs and IT developers. Our mission is to rethink the market for print management by offering the first cloud-based print management SaaS platform, meeting customers rising demand for flexible and scalable solutions. In August 2021, <u>Tungsten Automation</u> (Formerly Kofax), a leading supplier of Intelligent Automation software for digital workflow transformation, acquired Printix.

Our common ground is a passion for print and capture, a good humor, a friendly approach to life in general and a strong belief that things can and will get much better. We use an agile approach to product and service development. We explore and utilize the opportunities that new technology offers. To get the job done we apply: focus, common sense and execution.

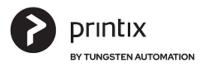

# 1.3. Features

#### **Printix Cloud Print Management Service**

Make printing part of your cloud-first strategy. Say goodbye to print servers and hello to an automated print infrastructure. Printix supports <u>Single Sign-On with Microsoft Entra ID</u> and can be <u>deployed with Microsoft Endpoint Manager</u>.

Our powerful cloud technology and innovative client technology is scalable by design and can handle any number of users and printers. Printix gives you flexible, secure and mobile printing, and you can automate print driver and queue management and eliminate the need for a print server. Printix is built to work for you and grow with you.

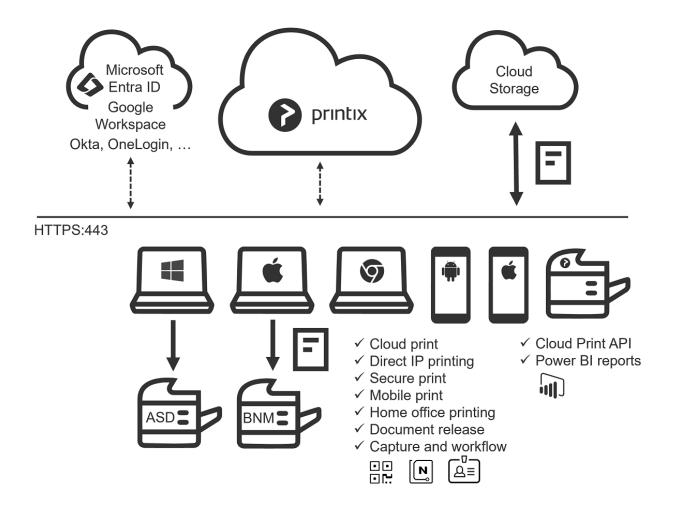

- · Serverless print infrastructure.
- Central print queue and print driver management with <u>driver store</u> in the cloud.
- · Microsoft integration and Google integration.
- Authentication with identity providers: Okta and OneLogin.
- · Central web-based management.
- · Delegated print management.
- · Secure print and mobile print.
- Home office printing.
- · Capture and workflow.
- Analytics and reports.

- · Cloud Print API.
- - Print from phones and tablets, Android and iOS/iPadOS
  - Print from Linux computers via Chrome browser.
  - Release documents from phones, tablets, and computers' web browser.
  - Use phone to scan printer's QR code on or NFC tag
  - Sign in at the printer of to release documents and access multifunction printer (MFP) functions like Copy, Email, Scan, ...
- · Supports Azure Virtual Desktop, Citrix and RDS.
- Supports zero trust networks.
- · Integrates with Universal Print by Microsoft.

#### Serverless print infrastructure

Our powerful technology can handle multiple sites and separate networks. You do not have to concern yourself with print server scalability, capacity planning and VPN. There is no manual effort involved in maintaining <a href="Printix Client">Printix Client</a>, as it will <a href="silently update itself">silently update itself</a> to the latest approved version. Print processing is done locally on the computer, so no additional network traffic is needed to transfer print data to a print server. Printix Client can convert existing print queues.

#### **Driver store**

Printix maintains a global driver store with Windows and macOS print drivers. When you start to use Printix Client, it will automatically upload print drivers and put them in your Printix driver store. If there is no dedicated print driver for a particular printer, then an appropriate Universal print driver may be used.

#### Central web-based management

With <u>Printix Administrator</u>, you can configure Printix and centrally manage your printers, print queues and print drivers from a web browser. Minutes after a printer has been unboxed and connected, it can be added to Printix via phone, tablet and computer. You can have <u>print queues automatically added and removed</u> on users' computers and you can <u>set default printer</u>.

#### **Delegated print management**

Delegate the responsibility for the management of printers and print queues to the IT personnel at the local site by giving them the role as <u>Site manager</u>.

#### Self-service

Automatic registration of users the first time they sign in to Printix with their <u>Microsoft</u> or <u>Google</u> <u>Workspace</u> account. If needed, you can use <u>Groups</u> to grant exclusive access to printers and deploy printers based on users' group membership. We promote self-service to users, so they can add the printers they need to work efficiently. That way, you do not have to deal with group policies for printing.

#### Easy printer identification

Printers are easily identified by their three-letter ID. No need for users to know the printer's IP address, share name or print driver. To make it easy for users to identify printers, you can print and mount printer ID signs with QR codes at the printers or mount NFC tags at the printers.

#### Secure print

Allows you to print confidential documents. Just wait until you are at the printer and then use <a href="Printix">Printix</a>
<a href="App">App</a> on your phone to release your documents. Printix App is available as a native app for Android and iOS/iPadOS phones and tablets, and as a web app that runs in a web browser on your phone, tablet and computer. If <a href="Printix Go">Printix Go</a> is installed on the printer, then you can sign in with card or ID code and release documents from the touchscreen control panel of the printer.

#### · Secure print methods

#### Print later

The perfect choice if you need to print confidential documents with finishing options and want to ensure your documents print exactly as you expect them to. The document is processed using the matching print driver. Document is kept until you decide to release the document. The document can be released to the printer it was printed to.

#### Print anywhere

The Printix Anywhere print queue allows users to roam between printers and collect the document at the printer they choose. When you submit a document to a Printix Anywhere print queue, your document is always kept until you decide to release it. Document is sent as PDF, except if the printer does not support PDF printing or <a href="Process PDF/XPS">Process PDF/XPS</a> is checked. In this case, the PDF document is processed using a matching print driver. For users who do not care about finishing options, the Printix Anywhere print queue could very well turn out to be the only one they need on their computer.

#### Must print securely

- Prevent users from submitting documents directly to printers.
- Can be set for all users or selected users via group membership.

#### • Print later by default

- Make print later the preferred print method.
- Can be set for all users or selected users via group membership.

#### Secure print levels

- Control that users are actually physically present at the printer to release their documents.

  You can require users to identify the printer by scanning the printer's QR code (level 1),

  NFC tag (level 2) or Sign in at the printer (level 3).
- A minimum secure print level can be set for all users. By default (level 0), users can select the printer in Printix App on their phone, tablet, or computer.
- A higher secure print level can be set for selected users via group membership.

#### Reprint

From your phone or tablet, you can reprint those of your documents that were deleted or printed within the previous 12 hours. Even documents you printed directly to the printer can be reprinted without going back to your computer and submitting them again.

#### **Mobile print**

Print from phones and tablets, Android and iOS/iPadOS, to Printix managed printers enabled for mobile print.

#### Home office printing

Enable employees to print on <u>home office</u> printers when working from home on their company laptop. This gives the employee the flexibility to review, make notations and proofread documents on paper rather than in pixels on the screen.

- Data is collected showing what was printed on the printer at home, and can optionally be used to reimburse the employee for printing.
- Any existing print queue for the home printer remains untouched and can be used for personal printing (data is not collected).

#### Capture and workflow

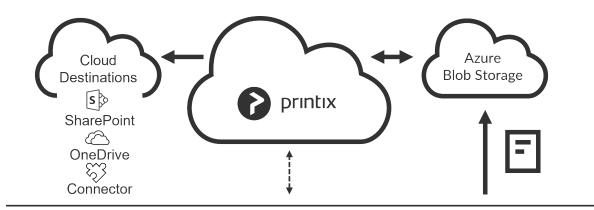

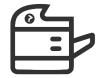

✓ MFP
Sign in, open
Printix Capture
application, select
a Workflow and
scan the pages.

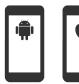

✓ Phone or tablet Open Printix App. Select Capture. Select a Workflow and then select photos or open camera and take a picture of each page of the document. On selected multifunction printers (MFPs) with <u>Printix Go</u>, you can enable and use <u>Printix Capture</u> to deliver scanned documents to your selected workflow destination. Alternatively, use <u>Printix App</u> on your phone to <u>Capture</u> and deliver images to your selected workflow destination. Kofax Optical Character Recognition (OCR) cloud technology is used to digitize your paper documents and deliver these as searchable PDF or Microsoft Word files. Workflow destinations include:

- Connector 💝
- Email □
- Microsoft OneDrive <sup>(\*)</sup>
- Microsoft SharePoint Online

Use Printix Administrator to <u>create workflows</u>. A workflow can be made available for all users or selected users via group membership. A Workflow is configured as a **Source**, a **Destination**, **File name**, and settings for **Scan**, **File type** (PDF, Microsoft Word), **Language for OCR use**, and **Image processing**. **See also**: How to get started with capture and workflow.

#### **Cloud storage**

Optionally, set up and use your own secure cloud storage to store pending documents. Documents printed **Via the cloud** or as **Mobile print** from phones and tablets will also go via your cloud storage.

- Azure Blob Storage
- Google Cloud Storage

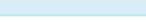

Captured documents cannot be stored in Google cloud storage. We recommend you use Azure blob storage to avoid getting errors.

#### **Analytics and reports**

<u>Set up analytics</u> so you can interact with the <u>Printix Power BI report</u> to get insights.

#### **Cloud Print API**

Intended for use by applications that wish to push print jobs in printer native or PDF format into a Printix print queue, and for organizations who want to do <u>guest</u> user administration. You can access the API documentation at <u>printix.github.io</u>.

#### **Product Support**

Price include support. Visit <u>Product Support</u> to find our Manuals, Videos, FAQ, and Changelog.

#### **Additional information**

- Pricina
- <u>Terms of Service</u> (eula, end-user license agreement)
- Privacy Policy

• Data Processing Agreement

# 1.3.1. Microsoft integration

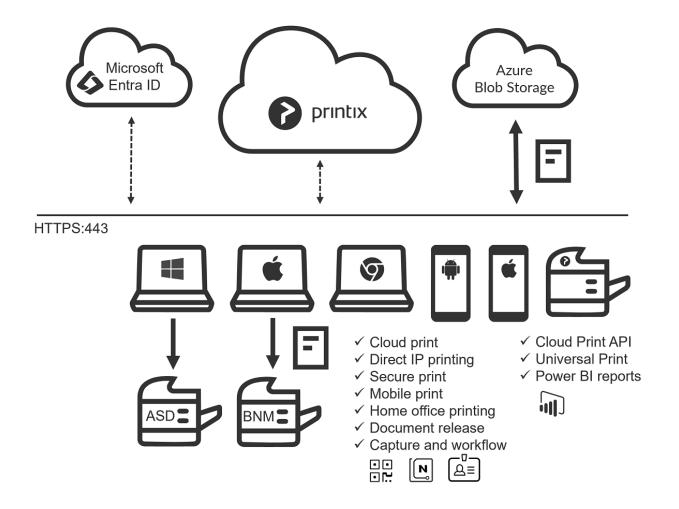

# Sign in with Microsoft

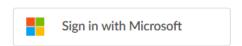

- Automatic registration of the user happens the first time the user Sign in with Microsoft to Printix
- Single sign-on (SSO) to Printix with users' Microsoft account.
- Supports multiple Microsoft Entra directories per Printix Home.
  - Printix Home is the term for what we create for you when you start to use our Printix Cloud
    Print Management Service. In technical cloud terms this is also referred to as your tenant.
    Printix Home also refers the internet address used to access your Printix Home in a
    browser. The address acme.printix.net is an example of a Printix Home.
- Supports <u>Microsoft Entra Conditional Access</u>.
- Supports <u>Microsoft Entra guest users</u>, also known as Microsoft Entra business-to-business (B2B) collaboration users.
- Users' Department is recorded and can be used to post process data for subsequent

departmental billing.

- If you **Delete** a user in Microsoft Entra ID, the user is also deleted in Printix, provided <u>Microsoft</u> <u>Entra groups</u> are enabled.
- If you **Block sign-in** for a user in Microsoft Entra ID, the user is signed out from Printix and will not be able to sign in until the user's account is unblocked in Microsoft Entra ID.
- · Administrator can Accept Printix for all users.
- Automatic Sign in to Printix Client on Microsoft Entra joined Windows 10 and Windows 11 computers.
  - Works with Windows editions: Pro, Enterprise, and Education. Microsoft does not support Microsoft Entra join on Windows Home editions.
- Automatic Sign in to Printix Client on Microsoft Entra joined Windows Server 2016, 2019, and 2022.

# Microsoft Entra enterprise applications and permissions

The Microsoft integration involves the adding of these Microsoft Entra enterprise applications. Do NOT change the permissions of these applications as it may break functionality.

- Printix. Required to enable <u>Microsoft Entra authentication</u> (Sign in with Microsoft).
   Permissions required:
  - Email Delegated View users' email address.
  - · OpenId Delegated Sign users in.
  - Profile Delegated View users' basic profile.
  - User.Read Delegated Sign in and read user profile.
- **printix-cloud-sync**. Required to <u>enable Microsoft Entra groups</u> and the synchronization of these. Permissions required:
  - Directory.Read.All Application Read directory data.
  - Group.Read.All Application Read all groups.
  - Member.Read.Hidden Application Read all hidden memberships.
  - User.Read Delegated Sign in and read user profile.
  - User.Read.All Application Read all users' full profiles.
- Printix Universal Print. Required to integrate with Universal Print by Microsoft.

Permissions required:

- Printer.FullControl.All Delegated Register, read, update, and unregister printers.
- Printer.ReadWrite.All Application Read and update printers.
- PrinterShare.ReadWrite.All Delegated Read and write printer shares.
- PrintJob.ReadWrite.All Delegated Read and write print jobs.
- PrintJob.ReadWrite.All Application Read and write print jobs.
- PrintTaskDefinition.ReadWrite.All Application Read, write and update print task definitions.
- User.Read Delegated Sign in and read user profile.
- PrinterProperties.ReadWrite Delegated Read and write the properties and attributes of users' printers.
- PrinterProperties.ReadWrite Application Read and write the properties and attributes of printers.
- Printers.Read Application Read printers.
- PrintJob.Read Application Read the metadata and payload of users' print jobs.

- Printix Capture OneDrive. Required to create a capture workflow for Microsoft OnePoint.
   Permissions required:
  - Files.ReadWrite.All Application Read and write files in all site collections.
  - User.Read Delegated Sign in and read user profile.
- Printix Capture SharePoint. Required to create a capture workflow for Microsoft SharePoint
   Online.

Permissions required:

- Sites.ReadWrite.All Application Read and write items in all site collections.
- User.Read Delegated Sign in and read user profile.
- <u>Azure Blob Storage</u>. Uses access keys for Azure Blob Storage to generate Shared Access Signatures (SAS) signed read, write and delete links for the Azure Blob Storage.

# **Deploy with Microsoft Endpoint Manager**

- Deploy <u>Printix Client for Windows</u> MSI file and <u>Printix Client for Mac</u> PKG file with Microsoft Endpoint Manager.
  - Optionally postpone sign in to Printix Client until restart. This method can be used to install Printix Client as part of an automated process (like **Windows Autopilot**) that completely configures a new computer before this is delivered to the user. This way, sign in is postponed until the user starts to use the computer.
- Deploy Printix App for Android and Printix App for iOS/iPadOS with Microsoft Endpoint Manager.

# **Microsoft Entra groups**

- Use <u>Microsoft Entra groups</u> to control access to printers and deploy printers based on users' and computers' group membership. Nested groups are not supported.
- Users' and computers' membership of groups is maintained in Microsoft Azure (portal.azure.com).
- Print queue/group membership is maintained in **Printix Administrator** by adding groups to print queues.
  - A print queue that has Exclusive access checked, can be accessed ONLY by the users in any of those groups. This is based only on users' group membership, and not on computers' group membership.
  - A print queue that has Add print queue automatically checked, will be added automatically to the computer, when a user in any of those groups signs in.
  - A print queue that has Set as default printer checked, will become the default printer for the users and computers in the group.

# Eliminate print server

- · Serverless print infrastructure.
- With <u>Printix Administrator</u> you can configure Printix and centrally manage your printers from a
  web browser. You can have print gueues automatically added on users' computers.
- Printix maintains a global Driver store with Windows and macOS print drivers. When you start to
  use Printix Client, it will automatically upload print drivers and put them in your Printix driver store.

# **Azure Virtual Desktop**

- · Supports Azure Virtual Desktop.
- Supports <u>zero trust networks</u>.

#### **Universal Print**

- Integrates with <u>Universal Print by Microsoft</u>.
- Microsoft Dynamics 365 Business Central.
   Setup Business Central to use Printix printers (print queues) published with <u>Universal Print by Microsoft</u> and thereby print via Printix and use for example <u>Secure print</u>.

# **Secure print**

- Allows you to print confidential documents. Just wait until you are at the printer and then use Printix App on your phone to release your documents.
- Printix App is available as a native app for Android and iOS/iPadOS phones and tablets, and as a web app that runs in a web browser on your phone, tablet and computer.
- If <u>Printix Go</u> is installed on the printer, then you can sign in with card or ID code and release documents from the touchscreen control panel of the printer.

# **Mobile print**

 Print from phones and tablets, Android and iOS/iPadOS, to Printix managed printers enabled for mobile print.

### **Cloud Print API**

Intended for use by applications that wish to push print jobs in printer native or PDF format into a
Printix print queue, and for organizations who want to do <u>guest</u> user administration. You can
access the API documentation at <u>printix.github.io</u>.

# **Azure Blob Storage**

- Enable storage of pending documents in your secure <u>Azure Blob Storage</u>.
  - Documents printed Via the cloud or as Mobile print from phones and tablets (Android and iOS/iPadOS), will also go via your <u>cloud storage</u>.

### **Microsoft Power BI**

• Set up analytics so you can interact with the Printix Power BI report to get insights.

### **Available on Microsoft storefronts**

• Printix is a preferred solution in Azure AppSource and Marketplace.

#### Sign up via Microsoft AppSource

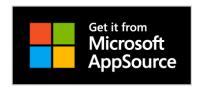

- 1. Visit and Sign in to <a href="mailto:appsource.microsoft.com">appsource.microsoft.com</a>.
- 2. In the search box, enter *Printix*.
- 3. In the results pane, select Printix Cloud Print Management and select Free trial.
- 4. If you agree to the terms, select **Continue** and you will be taken to Printix to complete the setup.
- 5. You will be asked to **Sign in** with your work account. Accounts like (yourname)@(company).microsoftonline.com should only be used if this is also an email account. If asked, select **Accept** to grant Printix permission to:
  - · Access your data anytime.
  - · View your basic profile.
  - If you see the check box Consent on behalf of your organization, it is because you have
    the role as global admin in Microsoft Entra ID and Printix has not yet been accepted for all
    users. Check Consent on behalf of your organization so Printix can have access to the
    specified resources for all users in your organization. No one else will be prompted.
- 6. Complete the steps presented by the **Setup assistant**.

#### Sign up via Microsoft Azure Marketplace

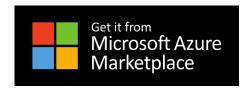

- 1. Visit and Sign in to <u>azuremarketplace.microsoft.com</u>.
- 2. In the search box, enter *Printix*.
- 3. In the results pane, select Printix Cloud Print Management and select Free trial.
- 4. If you agree to the terms, select **Continue** and you will be taken to Printix to complete the setup.
- 5. You will be asked to **Sign in** with your work account. Accounts like (yourname)@(company).microsoftonline.com should only be used if this is also an email account. If asked, select **Accept** to grant Printix permission to:
  - · Access your data anytime.
  - · View your basic profile.
  - If you see the check box Consent on behalf of your organization, it is because you have
    the role as global admin in Microsoft Entra ID and Printix has not yet been accepted for all
    users. Check Consent on behalf of your organization so Printix can have access to the
    specified resources for all users in your organization. No one else will be prompted.
- 6. Complete the steps presented by the **Setup assistant**.

# 1.3.2. Google integration

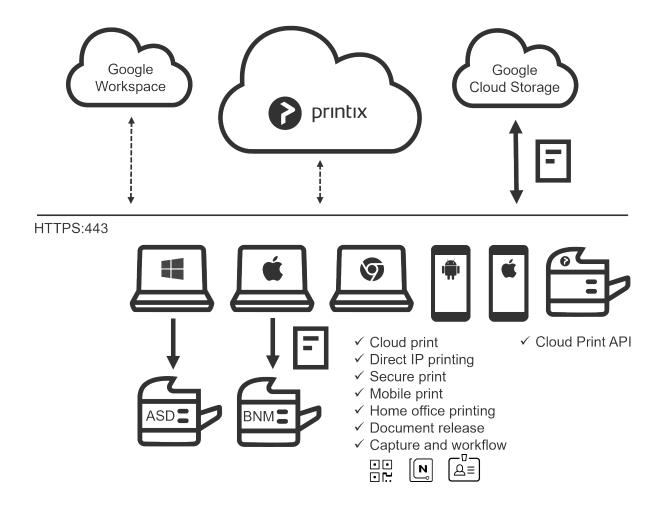

# Sign in with Google

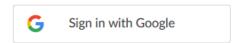

- Automatic registration of the user happens the first time the user Sign in with Google to Printix.
- Single sign-on (SSO) to Printix with users' Google Workspace account.
- Supports multiple Google domains per Printix Home.
  - Printix Home is the term for what we create for you when you start to use our Printix Cloud
    Print Management Service. In technical cloud terms this is also referred to as your tenant.
    Printix Home also refers the internet address used to access your Printix Home in a
    browser. The address acme.printix.net is an example of a Printix Home.
- If you **Delete** a user in Google Workspace, the user is also deleted in Printix, provided **Google groups** is enabled.
- If you **Suspend** a user in Google Workspace, the user is signed out from Printix and will not be able to sign in until the user's account is not suspended in Google Workspace.

# **Deploy with MSI file**

- · Deploy Printix Client with any tool that supports MSI.
  - Optionally postpone sign in to Printix Client until restart. This method can be used to install Printix Client as part of an automated process that completely configures a new computer before this is delivered to the user. This way, sign in is postponed until the user starts to use the computer.

#### **Printix Chromebook**

- Printix Chromebook allows you to print to Printix managed printers from Chromebooks and computers with Google Chrome.
- <u>Deploy</u> via the Google Admin console (<u>admin.google.com</u>).

# Google groups

- Use Google groups to control access to printers and deploy printers based on users' group membership. Nested groups are not supported.
- Users' membership of groups is maintained in your Google Admin console (admin.google.com)
- · Print queue/group membership is maintained in Printix Administrator by adding groups to print queues.
  - A print queue that has Exclusive access checked, can be accessed ONLY by the users in any of those groups.
  - A print queue that has Add print queue automatically checked, will be added automatically to the computer, when a user in any of those groups signs in.
  - A print queue that has Set as default printer checked, will become the default printer for the users in the group.

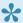

If you need support for computer Google group membership, then please contact us.

# Eliminate print server

- · Serverless print infrastructure.
- With <u>Printix Administrator</u> you can configure Printix and centrally manage your printers from a web browser. You can have print queues automatically added on users' computers.
- · Printix maintains a global **Driver store** with Windows and macOS print drivers. When you start to use Printix Client, it will automatically upload print drivers and put them in your Printix driver store.

## Secure print

- · Allows you to print confidential documents. Just wait until you are at the printer and then use Printix App on your phone to release your documents.
- Printix App is available as a native app for Android and iOS/iPadOS phones and tablets, and as a web app that runs in a web browser on your phone, tablet and computer.
- If Printix Go is installed on the printer, then you can sign in with card or ID code and release

documents from the touchscreen control panel of the printer.

# **Mobile print**

 Print from phones and tablets, Android and iOS/iPadOS, to Printix managed printers enabled for mobile print.

#### **Cloud Print API**

Intended for use by applications that wish to push print jobs in printer native or PDF format into a
Printix print queue, and for organizations who want to do <u>guest</u> user administration. You can
access the API documentation at <u>printix.github.io</u>.

# **Google Cloud Storage**

- Enable storage of pending documents in your secure **Google Cloud Storage**.
  - Documents printed Via the cloud, from Chromebooks, or as Mobile print from phones and tablets (Android and iOS/iPadOS), will also go via your cloud storage.

# Google Cloud Partner

- Printix is a Google Cloud Partner.
- Printix is Chrome Enterprise Recommended.

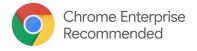

# 1.4. How it works

Your **Printix Cloud Print Management Service** is established by deploying <u>Printix Client</u>, our small piece of software, on your computers (<u>Windows</u> and <u>Mac</u>).

# **Print driver management**

Any printer discovered in your network is presented to you in our web interface <u>Printix Administrator</u>. Your configuration data is stored securely in your Printix Home in the cloud, and so are print drivers that Printix Client uploads to your <u>Printix driver store</u>. Your Printix Client is built to only work with your Printix Home and users are required to <u>sign in</u> before use.

# **Print-ready convenience**

Automatically Add and Remove print queues.

- Add, Modify and Delete Print driver configurations to configure:
  - Device settings (Paper trays, Duplexer, Stapler, Hole punch, and Output bins).
  - Printing defaults (Finishing options, Print 2-sided, and Print in black).
- Set default printer.
- · Remotely Add, Update and Delete Printix managed print queues.
- Use **Groups** to deploy and grant exclusive access to printers based on users' group membership.

# **Printing**

The secure and flexible methods of <u>Printing with Printix</u> are achieved by having Printix Client temporarily store print data encrypted on the computer and informing the Printix Cloud about the document. Users can print directly (as usual) or they can print securely and release documents from <u>Printix App</u> on their phone, tablet and computer. On printers with <u>Printix Go</u> users can sign in with card or ID code and release their documents. Pending documents can also be stored in your own secure cloud storage (<u>Azure Blob Storage</u> or <u>Google Cloud Storage</u>).

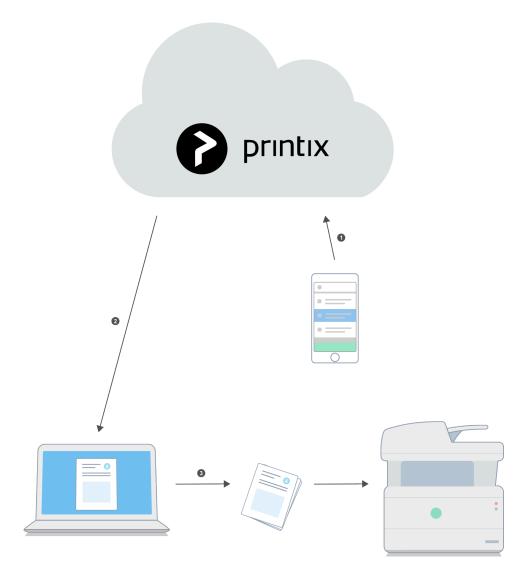

Behind the scenes the process of releasing the document is as follows:

Printix App sends a release-document request to the Printix Cloud.
 The user's record of pending documents is consulted to determine where the document is stored.

- 2. Printix Cloud sends the release-document request to the Printix Client on the user's computer.
- 3. Printix Client on the user's computer decrypts the print data and sends it to the designated printer.

# Capture and workflow

On selected multifunction printers (MFPs) with <u>Printix Go</u>, you can enable and use **Printix Capture** to deliver scanned documents to your selected workflow destination. Alternatively, use Printix App on your phone to Capture and deliver images to your selected workflow destination. The scanned documents are encrypted while they are delivered and stored. Kofax Optical Character Recognition (OCR) cloud technology is used to digitize your paper documents and deliver these as searchable PDF or Microsoft Word files. Workflow destinations include: Connector, Email, Microsoft OneDrive, and Microsoft SharePoint Online. See also: How to get started with capture and workflow.

# 1.5. Security and data protection

In order to allow you to manage your printers and offer our Printix Cloud Print Management Service, we register necessary information. This is typically the information you can see either directly or in a processed format in Printix Administrator. Tungsten Automation has ISO/IEC 27001 certification, the internationally recognized standard for information security management systems (ISMS).

Printix meets the exacting compliance requirements of General Data Protection Regulation (GDPR).

White paper: Meeting Data Security and Compliance Requirements Using a Smart

Cloud Print Infrastructure (PDF, 12 pages)

**Guide**: <u>Printix Security and Privacy Guide</u> (PDF, 11 pages)

- What data is registered in the Printix Cloud?
  - Personally Identifiable Information
- Data centers
- <u>Documents</u>
- Communication
- Printing
- Capture and workflow
- Printix Client
- Authorization
- Authentication
  - Authentication flows Microsoft Entra ID, Google Workspace, Chromebook

# What data is registered in the Printix Cloud?

- Printers: Address, Vendor, Model name, Name, MAC address, Serial number, Properties, Page counters, Consumables data, and statistics.
- Computers: Address, Hostname, Type (Laptop, Desktop, Server), System (Windows, macOS).
- Networks: Gateway IP and MAC addresses.

- **Documents**: Name, Number of pages, Color, 2-sided, and where and when it was submitted, printed, and deleted.
- Users:
  - Name (As for passwords, please see <u>Authentication</u> below)
  - Email
  - Role (User / System manager)
  - Department (Microsoft Entra ID only, and can be used to post process data for subsequent departmental billing)
  - Groups (Only the group membership relevant to Printix functionality is recorded)

#### **Personally Identifiable Information**

- Personally Identifiable Information (PII) in the form of a users' name, email and document names are stored in the Printix Cloud. Here document names are kept as part of job history for 90 days to allow troubleshooting by Printix. In Printix App and Printix Administrator users (and system managers) can only see the document names of their own documents, and only while the document is pending (typically 1 day and maximum 7 days).
- Enabling <u>Cloud storage</u> will for the duration of the pending documents, store the document name and the name of the user as part of the document's metadata.
- Set up of <u>Analytics</u> with an own Azure SQL database will also populate users' name and email
  into this. Document names are only populated if <u>Include document name in data extract</u> is
  checked.

|                                | Default setup                                                                                           | Custom setup                                                                             |
|--------------------------------|----------------------------------------------------------------------------------------------------|------------------------------------------------------------------------------------------|
| Printix Cloud                  | + User name and email + Document name (90 days) + Document files, transit only, no storage (see Note 1) | + User name and email + Document name (90 days) - Document files, no transit, no storage |
| Cloud storage                  | N/A                                                                                                    | + User name (max 7 days) + Document name (max 7 days) + Document files (max 7 days)      |
| Analytics III Own SQL database | N/A                                                                                                    | + User name and email<br>+ Document name (Optional)                                      |

Note 1: Mobile printed and Chrome printed documents to be released (anywhere and later) are stored in the Printix Cloud.

### **Data centers**

Printix is hosted in the EU.

- · Secure Microsoft Azure Data Center in the Netherlands [West Europe].
  - Configuration data and micro services:
    - https://api.printix.net

- https://auth.printix.net
- https://airprint.printix.net
- wss://websocket.proxyendpoint.printix.net
- Secure Amazon Web Services Data Center in Ireland [AWS EU-West-1]. Content Delivery Network (CDN) is enabled.
  - Captions and graphics
    - https://assets.printix.net
  - Driver store
    - https://drivers.printix.net
  - Software packages
    - https://software.printix.net
  - · Web servers for Printix Administrator and Printix App.

Example: acme.printix.net. Alias for:

- https://app.printix.net
- Web servers for sign in
  - https://sign-in.printix.net

#### **Documents**

- Documents are encrypted and stored until they expire and/or get deleted.
- Documents do not leave your network, unless you enable additional functionality or printing via the cloud. See also: Which documents go via the cloud?
- Documents that go via an own <u>Cloud storage</u> are protected by time- and session-restricted credentials issued by the Printix Cloud. Printix Client does not store cloud storage credentials/ keys.
- Advanced Encryption Standard (AES) with a key length of 256 bits is used to encrypt documents.

### Communication

- All Printix communication inside and outside the network is secured with encryption and the use of <u>HTTPS</u>. TLS 1.2 is used.
- <u>SNMP</u> is used to collect information from printers. Both SNMPv1 and SNMPv3 are supported.
- Print data is sent unencrypted to the printer, but with secure <a href="IPPS">IPPS</a> it can be sent encrypted to printers that support secure IPPS.

# **Printing**

- Printing directly to the printer is just as secure as compared to traditional network printing.
- With **Secure print** (**Print later** and **Print anywhere**), you have the option to wait until you have arrived at the printer, and only then release the documents via your phone. No more stressful "print and sprint" to prevent others from collecting your documents from the output bin of the printer.
- With <u>Printix Go</u>, you can sign in at the printer with your **card** or **ID code** and release documents. Increase security with **PIN code** (4-digit) for two-factor authentication.
  - PIN code disabled is shown after three consecutive failed sign in attempts. User must open
     Printix App and Reset PIN code and choose a new and different value, otherwise Printix

App will show The new PIN code must be different from the previous one.

# Capture and workflow

- Documents scanned with <u>Printix Capture</u> are encrypted while they are transferred to and from the Printix Client over <u>HTTPS</u> and also while they are stored.
- Optical Character Recognition (OCR) and conversion to searchable PDF or Microsoft Word file happens in the Printix Cloud.
- If an own cloud storage is used captured documents are sent via your cloud storage. After
  processing (OCR) in the Printix Cloud the document is written to your cloud storage, and from
  there it is read by the Printix Cloud destination service and delivered to the destination. Capture
  with mobile requires that you set up Azure Blob Storage for CORS (Cross-origin Resource
  Sharing).
- Captured documents are automatically deleted from cloud storage after 7 days (168 hours) as the defined time-to-live.

#### **Printix Client**

- The user interface of Printix Client (PrintixClient.exe) runs under the signed in user's account.
- <u>Printix Service</u> (PrintixService.exe) runs under the local system account and handles the printing and printer installation.
- Both applications write <u>log files</u>.
- Printix Client will silently update itself to the latest approved version.
- Documents scanned with <u>Printix Capture</u> are encrypted while they are transferred to and from the Printix Client over <u>HTTPS</u> and also while they are stored.

### **Authorization**

- Printix uses Roles to control what functions a user can perform.
- · Users are notified by email when their role is changed.

### **Authentication**

- · Users are required to register and sign in to use Printix.
- With <u>Microsoft Entra authentication</u> enabled, users' passwords are handled entirely by Microsoft Entra ID.
  - Printix will read the users' basic profile (display name and email address).
- · With Google authentication enabled, users' passwords are handled entirely by Google.
  - Printix will read the users' basic profile (display name and email address).
- · With Okta authentication enabled, users' passwords are handled entirely by Okta.
  - Printix will read the users' basic profile (display name and email address).
- With OneLogin authentication enabled, users' passwords are handled entirely by OneLogin.
  - Printix will read the users' basic profile (display name and email address).
- With <u>Active Directory authentication</u> enabled, users' passwords are not stored by Printix, but can be transferred securely via LDAPS to the local Active Directory server for authentication.
- For users who authenticate directly with Printix, passwords are protected through salted password hashing. Users can reset a password themselves. Their email address is required for this to work.

Passwords must be minimum 6 characters in length and contain uppercase letters, lowercase letters, and digits.

• For <u>sign in at the printer</u> scenarios, the registered card numbers and PIN codes are protected through salted hashing. ID codes are written as plain text.

#### **Authentication flows**

- Microsoft Entra ID
- Google Workspace
- Chromebook

#### **Microsoft Entra ID**

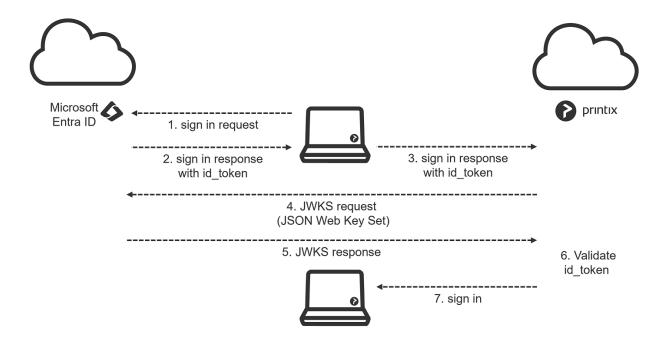

#### **Google Workspace**

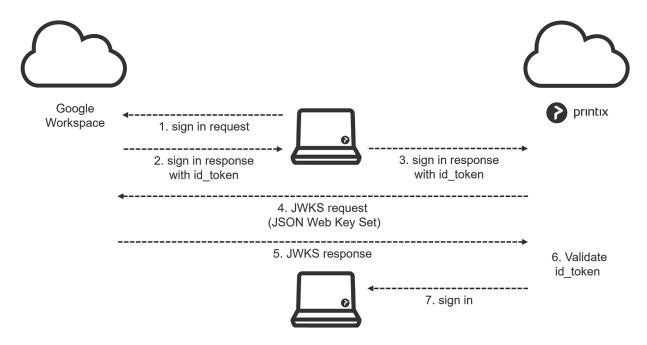

Authentication flow Google (HTTPS:443)

#### Chromebook

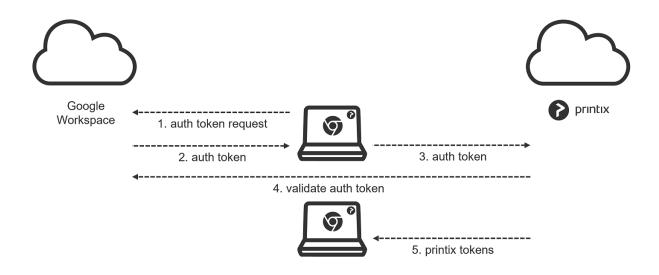

Authentication flow Chromebook (HTTPS:443)

# 1.6. Network ports

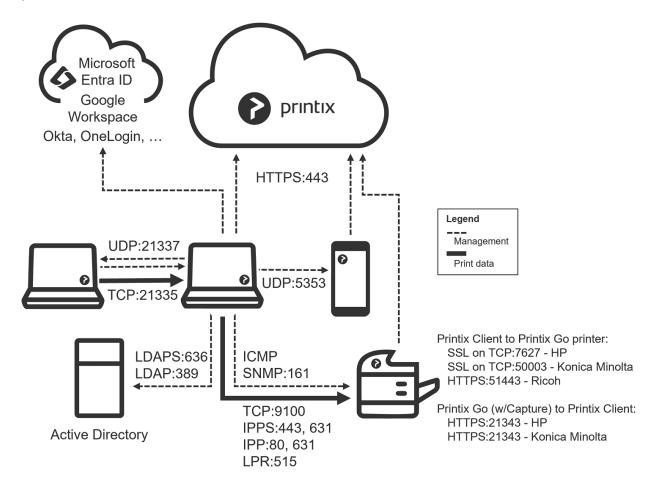

#### Secure communication

All Printix communication inside and outside the network is secured with encryption and the use of HTTPS (SSL/TLS). Documents are stored encrypted until they expire and get deleted. Documents do not need to leave your network.

#### HTTPS on TCP port 443

Secure browser communication between the <u>components</u> and Identity Providers, such as Microsoft Entra ID, Google Workspace, Okta, OneLogin and others.

These ports must be open within the network:

#### SNMP on UDP port 161

Access and collect information from printers via <u>SNMP</u>. Both SNMPv1 and SNMPv3 is supported. ICMP message requests and replies must be allowed on the local network, as the <u>ping</u> command is used to discover printers.

### • RAW print on TCP port 9100

Transfer print data to the printers. The computer with Printix Client must be able to reach the printer on the network to allow printing. Print data can also be sent via:

- IPPS and TCP port 443, 631. Use of other port numbers is also supported.
- IPP and TCP port 80, 631. Use of other port numbers is also supported.
- LPR and TCP port 515. Use of other port numbers is also supported.

#### TCP port 21335

Forward print data to another computer running Printix Client. Encrypted. This is only used if a computer is used for <u>bridging two known networks</u>.

#### TCP port 21336

Secure communication to Printix Redirector on a Windows Server.

#### UDP port 21337

Printix Discovery Protocol used to find computers running Printix Client. Not encrypted.

#### • UDP port 5353

If <u>mobile print</u> is enabled, and is to be used with iOS/iPadOS phones and tablets, then Printix Client will broadcast AirPrint printers via the Bonjour networking protocol (Multicast DNS).

**Printix Client** requires these ports to be open on the local computer:

#### TCP port 21338

Secure communication locally on the computer between the two processes: PrintixClient.exe and PrintixService.exe.

#### • TCP port 21339

Local communication via HTTP to allow the PrintixService.exe to listen for print data from the Windows Print Spooler (spoolsv.exe) and Mac CUPS (org.cups.cupsd).

#### • TCP port 21343

Local Secure communication via HTTPS to allow the PrintixService.exe to listen for print data from the Windows Print Spooler (spoolsv.exe). Enabled via Printix Windows Registry setting <a href="DisableHTTPPrinting">DisableHTTPPrinting</a>.

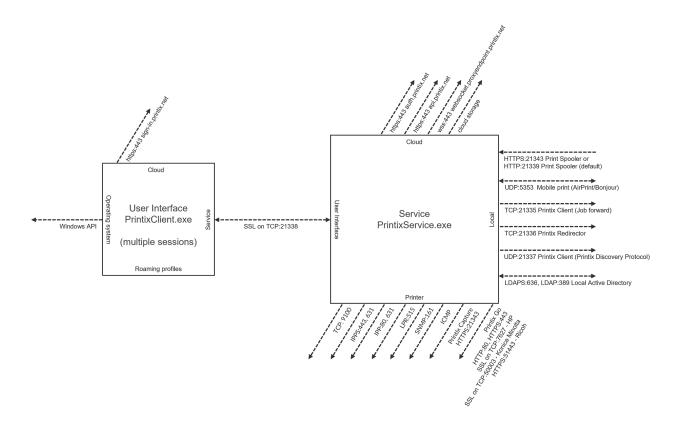

If **Printix Go** is in use these ports must also be open within the network:

#### TCP port 7627

SOAP communication from Printix Client to Printix Go on HP printers.

#### TCP port 21343

Secure communication via HTTPS from the Printix Go printers with Capture to Printix Client. Applies to: HP and Konica Minolta printers. Does not apply to: Ricoh printers.

#### • TCP port 50003

SOAP communication from Printix Client to Printix Go on Konica Minolta printers.

#### TCP port 51443

Secure communication via HTTPS from Printix Client for Windows to Printix Go on Ricoh printers. The communication happens during the installation, update, and uninstallation of Printix Go and is performed by the Printix Go Ricoh Installer (silently invoked by Printix Client).

If <u>Active Directory authentication</u> is enabled one of these ports must also be open within the network:

Secure LDAPS on TCP 636

Authentication of users via secure LDAPS.

LDAP on TCP port 389

Authentication of users via LDAP.

Windows Printix Client automatically configures the required ports in the local Windows Firewall. It does so by running the provided file: open\_firewall.cmd

## Internet endpoints that must be unblocked

Use of a web proxy and/or SSL inspection may for example prevent Sign in to Printix Client. You MUST add the printix.net domain and subdomains as exceptions so traffic is not blocked.

The syntax for adding exceptions varies depending on the software you use. Please refer to you security software documentation to determine the syntax for specifying a domain and subdomains. These are some common examples of wildcard syntax:

- \*.printix.net
- .printix.net

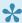

We are unable to provide IP address information that we can 100% say will never change and therefore unblocking (whitelisting) must be by URLs.

The specific internet endpoints that must be unblocked:

### Required

These internet endpoints MUST always be unblocked:

- https://assets.printix.net
- https://api.printix.net
- https://auth.printix.net
- https://sign-in.printix.net

- https://drivers.printix.net
- https://software.printix.net
- wss://websocket.proxyendpoint.printix.net

### Additionally required if documents go via the cloud

These internet endpoints MUST also be unblocked if documents go via the cloud:

- If you do not add an own cloud storage, but just use the Printix offered cloud storage:
  - https://prodenv2printjobs.blob.core.windows.net
  - If you add an own <u>Azure Blob Storage</u> you need to include the URL referencing the account name (For example: *printixcloudstorage*):
    - https://printixcloudstorage.blob.core.windows.net
  - If you add an own <u>Google Cloud Storage</u> you need to include the URL referencing the bucket name (For example: *printix-cloud-storage*):
    - https://storage.cloud.google.com/printix-cloud-storage

### Additionally required if you use Printix Go

These internet endpoints MUST also be unblocked if you use Printix Go:

- https://device-api.printix.net
- https://on-device-api.printix.net
- https://on-device-printer-sign-in.printix.net
- · https://on-device-printer-release-documents.printix.net
- https://on-device-capture.printix.net

### Additionally required if you enable mobile print (Apple AirPrint)

These internet endpoints MUST also be unblocked if you enable mobile print (Apple AirPrint):

https://airprint.printix.net

### How does Printix Client find the web proxy?

Printix Client consists of two components:

- The user interface of Printix Client (PrintixClient.exe) which runs under the signed in user's account
- The Printix Service (PrintixService.exe) which runs under the local system account, and handles the printing.

Printix Client use a Windows function WinHttpGetProxyForUrl (implements WPAD) to get the proxy settings from the PAC file. It also looks at the proxy settings configured for the user. If it finds a suitable set of proxy settings for the user, it remembers them in the registry under the LSA user (HKEY\_USERS\S-1-5-18\Software\Microsoft\Windows\CurrentVersion\Internet Settings\Connections).

## How to determine if SSL Inspection is used

- 1. Open web browser and enter the URL.
- 2. Select the padlock icon to the left of the address
- 3. If the certificate is intermediate, SSL inspection is used.

## **Troubleshooting**

- I have a web proxy and sign in to Printix Client does not work
- I have a web proxy and my printer will not install
- I do not recognize the used web proxy
- · I have disabled the web proxy, but the computer still does not act as proxy
- · Print via the cloud does not work

### I have a web proxy and sign in to Printix Client does not work

Sign in with Microsoft, Google or email in Printix Client just returns to Sign in.
 RESOLUTION: You MUST add the required domains (see above) as exceptions so traffic is not blocked. See also: Sign in issues.

### I have a web proxy and my printer will not install

Print drivers can not be downloaded from the Printix driver store.
 RESOLUTION: Unblock the intenet endpoint https://drivers.printix.net

### I do not recognize the used web proxy

In this case the <u>PrintixService.log file</u> will contain the text like this: running with proxy1:
 http://172.23.100.13:8080/ and <u>Unable to connect to the remote server</u>.

 RESOLUTION: Check if the web proxy is part of the PAC file and if it should be updated/deleted.

### I have disabled the web proxy, but the computer still does not act as proxy

In this case, the <u>PrintixService.log</u> file may contain errors like: Proxy: Error event, Exception: proxy error

RESOLUTION: Follow the steps below to delete settings from Windows Registry.

- 2. Type: regedit, and select OK.
- In Registry Editor browse to: HKEY\_USERS\S-1-5-18\Software\Microsoft\
  - Windows\CurrentVersion\Internet Settings\Connections
- 4. Delete the two entries called **DefaultConnectionSettings** and **SavedLegacySettings**.
- 5. Restart the computer.
- 6. Sign in to Printix Client again.

#### Print via the cloud does not work

• Use of a web proxy and/or SSL inspection may require additional internet endpoints to be unblocked.

RESOLUTION: Unblock the required internet endpoints to allow printing via the cloud.

# 1.7. Components

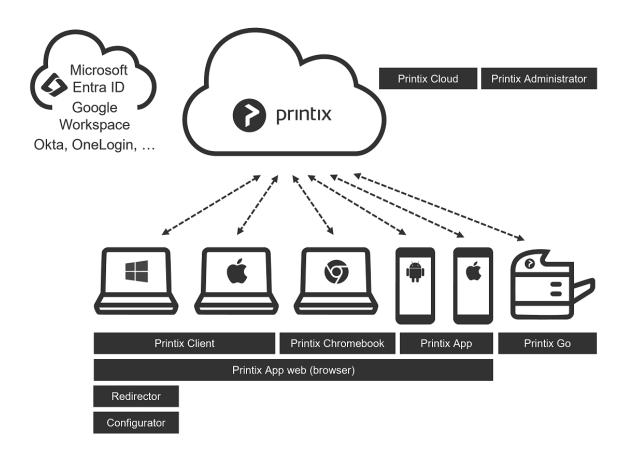

Printix Cloud Print Management Service is made up of these components:

#### • Printix Cloud

Handles authorization, configuration data and most of the business logic. Communicates securely with the other components via HTTPS.

#### • Printix Administrator

Centrally configure Printix and manage your printers, print queues, and print drivers. Runs in a web browser.

#### • Printix Client

Automates the creation of print queues and installation of print drivers. Runs on users' Windows and Mac computer.

#### • Printix Chromebook

Print to Printix managed printers from Chromebooks and computers with Google Chrome

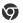

**Printix App** 

Release, print and delete documents. Runs as a native app on Android 🖷 and iOS/iPadOS 🇯 phones and tablets, and as web app in a web browser.

#### • Printix Go

Integrates with your printer's touchscreen control panel, offering secure print release, copy control, card-based authentication and more.

#### • Printix Redirector

Enable printing to a print queue on a Windows computer, enable third-party pull printing, and enable USB printing.

#### Printix Configurator

Initially configure Printix with multiple locations (networks) and already deployed printers.

#### Printix Power BI report

Analytics and provides multi-perspective view into your Printix managed print environment.

### • Printix Cloud Print API

Intended for use by applications that wish to push print jobs in printer native or PDF format into a Printix print queue, and for organizations who want to do <u>quest</u> user administration. You can access the API documentation at printix.github.io.

# 1.8. Supported languages

User interfaces are available in these 19 Languages

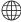

- English / English [A,U]
- Dansk / Danish
- · Deutsch / German
- · Español / Spanish
- Français / French
- · Italiano / Italian
- Nederlands / Dutch
- Norsk / Norwegian
- · Polski / Polish
- Português / Portuguese
- Română / Romanian
- Suomi / Finnish
- · Svenska / Swedish
- Arabic [T] / العربية
- 中文 / Chinese (Simple)
- 汉语 / Chinese (Traditional)
- עברית / Hebrew [T]
- 日本語 / Japanese
- 한국의 / Korean

[A] Administrator Manual is available in this language.

[U] User Manual is available in this language.

[T] Texts are written right-to-left, but layout of menus and controls is the same as for English (left-toright).

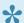

How to have your web browser translate Printix manuals.

- The product might not be localized at every release. If a release is not localized, some of the new content in the software for that release might be displayed in English while other content is displayed in the selected language.
- On printers, Printix Go is only available in a language if that language is also supported by the printer.

## Languages for OCR use

These languages can be selected for Optical Character Recognition as part of capture workflows.

Afrikaans, Albanian, **Arabic**, Aymara, Basque, Bemba, Blackfoot, Breton, Bugotu, Bulgarian, Byelorussian, Catalan, Chinese Simplified, Chinese traditional, Chuana, Corsican, Croatian, Czech, Danish, Dutch, English, Esperanto, Faroese, Fijian, Finnish, French, Gaelic irish, Gaelic scottish, Galician, Ganda, German, Greek, Hebrew, Hungarian, Icelandic, Ido, Indonesian, Interlingua, Italian, Japanese, Kikuyu, Kongo, Korean, Latin, Latvian, Lithuanian, Luba, Macedonian, Malagasy, Malay, Mayan, Moldavian, Norwegian, Nyanja, Occidental, Ojibway, Papiamento, Pidgin, Polish, Portuguese, Provencal, Romanian, Romany, Ruanda, Rundi, Russian, Sami lule, Sami northern, Sami southern, Samoan, Sardinian, Serbian cyrillic, Serbian latin, Shona, Slovak, Slovenian, Somali, Sotho, Spanish, Swahili, Swazi, Swedish, Tagalog, Tahitian, Thai, Tongan, Turkish, Ukrainian, Vietnamese, Visayan, Welsh, Wolof, Xhosa, Zulu.

# 1.9. Requirements

The requirements are grouped as follows:

- Web browser requirements
- Printer requirements
  - Printix Go supported printers and MFPs
- Windows requirements
- Mac requirements
- Chrome requirements
- Android requirements
- iOS/iPadOS requirements

# 1.9.1. Web browser requirements

Printix software is designed to work on all newer web browsers on your phone, tablet and computer.

- · Google Chrome 4 or later.
- · Microsoft Edge 88 or later.
- · Mozilla Firefox 3.6 or later.
- · Apple Safari 4 or later.
  - · Private mode is not supported.

# 1.9.2. Printer requirements

The product is designed to work with any printer that meet these requirements:

- · Network connected with a static IP address.
- SNMP is enabled on the printer. Both SNMPv1 and SNMPv3 is supported.
  - Printers that does not support SNMP can be added manually.
- Printer supports the RAW (port 9100), IPPS (port 443, 631), IPP (port 80, 631), or LPR (port 515) printing protocol. Use of other port numbers is also supported.
- Page counting works for PCL5, PCL6, PDF, PostScript, Canon UFR II, and Epson (ESC/PAGE and ESC/P-R).
  - There is no page counting for printers that rely on the computer to process (rasterize) the pages. These printers are also known as GDI or host-based printers.
- Locally attached <u>USB printers</u> on Windows computers are supported with Printix Redirector.
  - With <u>Home office</u>, Printix Client for Windows, supports locally attached USB printers on home office networks (Printix Redirector is not required).

For printing to function the computer must be able to reach the printer on the network.

#### See also:

Printix Go supported printers and MFPs

#### **DISCLAIMER**

**Toner** levels are NOT reported for these printers:

- · Brother printers.
- · Datamax printers.
- Godex label printers.
- · HP DeskJet 3830 series printers.
- TSC label printers.
- · Zebra label printers.

# 1.9.3. Windows requirements

Any Internet connected **Windows** computer capable of running:

Windows 11

- Windows 10
- Windows 8.1 (End of support 2023-01-10)
- Windows 8 (End of support 2023-01-10)
- Windows 7 (Microsoft ended support 2020-01-14)
- Windows Server 2022 (End of support 2031-10-14)
- Windows Server 2019 (End of support 2029-01-09)
- Windows Server 2016 (End of support 2027-01-12)
- Windows Server 2012 R2 (End of support 2023-10-10)
- Windows Server 2012 (<u>End of support 2023-10-10</u>)
- Windows Server 2008 R2 (Microsoft ended support 2020-01-14)

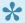

Windows Server Core option is NOT supported, but you can still migrate printers to Printix.

#### Requirements:

- A supported web browser must be installed and set as default on the computer.
- Internet Printing Client must be enabled. Printix Client will attempt to enable this during installation, but this may be prevented by a policy.
- · Printix Client requires .NET Framework.
  - Printix Client will use newer .NET Framework versions if installed (4.8).
  - Minimum version 4.5 for Printix Client version 1.3.813 or later.
  - Minimum version 3.5 SP1 for Printix Client version 1.3.710 or earlier.
- TLS 1.2.

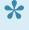

Windows 11 and Windows Server 2022 comes with .NET Framework 4.8. Windows 10, Windows Server 2016, and Windows Server 2019 comes with .NET Framework 4.6 or later in which TLS 1.2 is enabled by default. For computers with older Windows versions that have not been updated to .NET Framework 4.6 or later, it may be necessary to enable TLS 1.2.

See also: Microsoft documentation on: .NET Framework versions and dependencies.

## How to find out the Windows edition, version and OS build number

- 1. Select **Windows logo** key + I to open **Settings**.
- 2. Select System.
- 3. Scroll to the bottom and select About.
- 4. In the section Windows specification you will find:
  - Edition. Example: Windows 11 Pro
  - Version. Example: 21H2
  - OS build. Example: 22000.258

## **How to migrate Windows Server Core**

Windows Server Core option is NOT supported, but you can migrate printers setup on a Windows Server Core to Printix via a temporary Windows Server.

On the Windows Server Core computer:

- 2. Type: printmanagement.msc, and select **OK**.
- 3. In Print Management open the Action menu and select Export printers to a file...

On the temporary print server:

- 4. Install **Print Server Role** on a new/different Windows Server in the same network as the Windows Server Core computer.
- 5. In Print Management open the Action menu and select Import printers from a file...
- 6. Select the file you created in step 2.
- 7. Install Printix Client on the print server and **Discover printers**.

# 1.9.4. Mac requirements

Any Internet connected **Mac** computer capable of running:

- macOS 14 Sonoma
- macOS 13 Ventura
- macOS 12 Monterey
- macOS 11 Big Sur
- macOS 10.15 Catalina
- · macOS 10.14 Mojave
- · macOS 10.13 High Sierra
- · macOS 10.12 Sierra

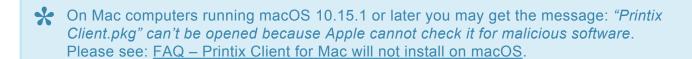

Mac computers with Apple M1, M1 Pro, M1 Max, M1 Ultra, M2, M2 Pro, M2 Max, M3, M3 Pro and M3 Max are supported by Printix Client provided the software Rosetta from Apple is installed.

Mac computers with Apple M2 requires Printix Client for Mac version 1.3.1239 or later.

#### Requirements:

- A supported web browser must be installed and set as default on the computer.
- TLS 1.2.

# 1.9.5. Chrome requirements

Printix Chromebook can run on these Internet connected devices:

- · Chromebook running: Google Chrome version 63 or later.
- · Computer (Windows, macOS or Linux) with Chrome browser.

# 1.9.6. Android requirements

Printix App for Android requires:

· Android version 9 or later.

# 1.9.7. iOS/iPadOS requirements

Printix App for iOS/iPadOS requires:

- · iOS/iPadOS version 14 or later.
- · Apple iPhone 8 (introduced September 2017) or newer.

#### See also:

- Apple documentation on: <u>Supported iPhone models with iOS 14</u>.
- Apple documentation on: <u>Supported iPad models with iPadOS 14</u>.

# 2. Getting started

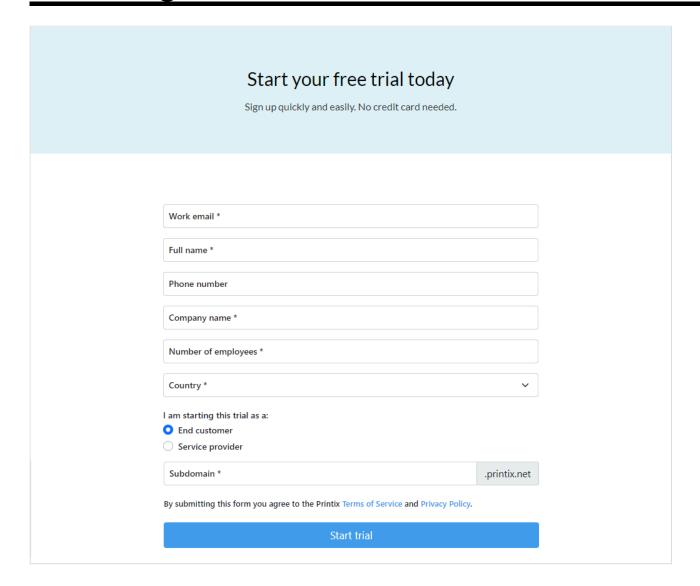

- 1. Visit printix.net and select Free trial.
- 2. Enter Work email.
- 3. Enter Full name.
- 4. Optionally enter Phone number.
- 5. Enter Company name.
- 6. Select Country.
- 7. Optionally change I am starting this trial as to Service provider if this is the case.
- 8. Enter **Subdomain**. Because the text is used in your Printix web address (your Printix Home), you can use only: A-z,0-9,-
- 9. Select Start trial.

You will get **Domain reserved** if the Printix Home is already in use. Change it and select **Start trial** again.

An email is sent to you.

10. Read the email: "Welcome to Printix" and select **Get started**.

If you do not see the email within a few minutes then check your spam/junk mail folder. The link in the email can only be used once for activation and this must happen within 72 hour.

11. Complete the steps presented by the **Setup assistant**.

## Setup assistant

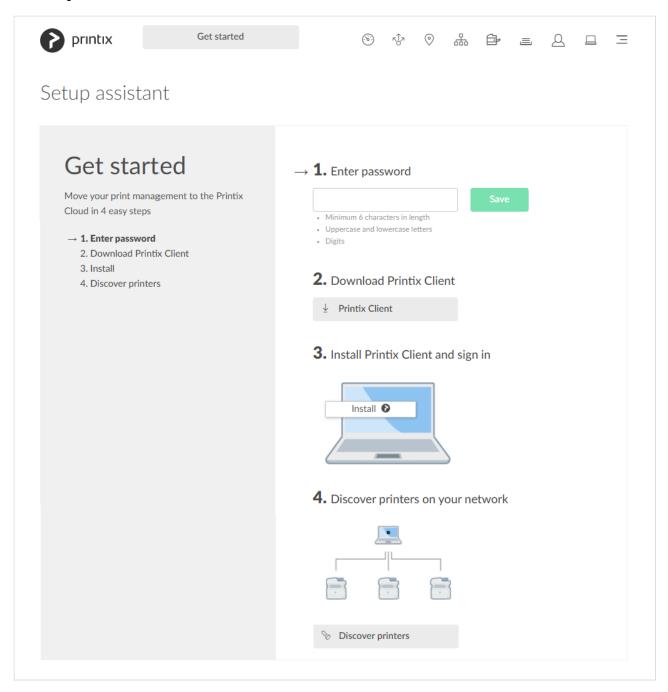

The **Setup assistant** helps you get started with Printix and move your print management to the Printix Cloud.

#### 1. Enter password.

Password is required for future sign in and for sign in to Printix Client. Select Save.

- **Password** must be minimum 6 characters in length and contain uppercase letters, lowercase letters, and digits.
- · This step is left out if you have used an existing Printix account.

#### 2. Download Printix Client

Printix Client software has to be installed on a Windows or Mac computer.

#### 3. Install Printix Client and sign in

Install on your computer in a couple of minutes.

- **Open** and run the downloaded file and complete the Printix Client installation on your computer.
- Enter your **Email** and **Password** to **Sign in** to Printix Client.
  - If you do not remember the password, then select Forgot password.
  - If you were not asked to sign in, then sign in via the Printix Client menu.
  - If you have issues with **Sign in** to Printix Client, then please read: <u>Sign in issues</u>.

#### 4. Discover printers on your network

Select **Discover printers** and wait *a couple of minutes* while Printix Client discovers your printers. Select **Close**.

- Printix Client will attempt to discover your printers and <u>securely</u> transfer necessary information to the Printix Cloud.
  - If we did not find any printers you should select Add printer on the Printers page and enter the IP address (Example: 192.168.1.10) or hostname of one printer.
  - If a printer fails to register it will appear on the **Unregistered printers** page.
- The <u>Printix Anywhere printer</u> is installed.
- Print queues are converted and their name is enhanced with a three-letter printer ID to make it easy to search for and identify printers.

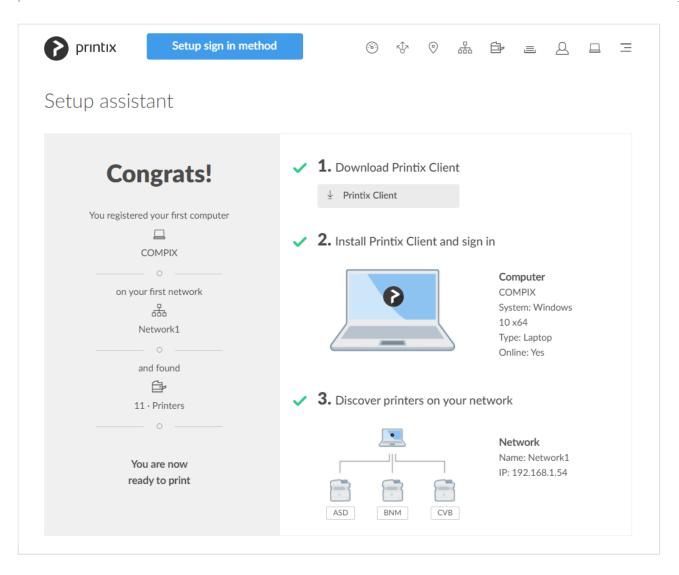

If no printers were discovered select <u>Learn more</u> to read about <u>Printer registration</u> <u>issues</u>.

To further guide you to a successful trial, you will, in turn, be presented with these other buttons:

5. Select **Setup sign in method** to open the new <u>Setup</u> tab on the **Authentication** page from here you can easily add and enable sign in methods, for example: **Sign in with Microsoft** or **Sign in with Google**.

Setup sign in method

6. Select **Implementation** to open the **Implementation assistant** which simplifies and reduces the steps needed to implement Printix.

Implementation

7. Select **Subscription** to open the <u>Subscription</u> page, enter billing information and add a credit card to start subscription after trial end. This is relevant for direct customers only, as customers onboarded via our partners are billed through the distributor/partner in question.

Subscription

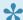

If you need your trial period extended, then please contact us.

## **Start printing**

Having installed Printix Client, you can now print to the Printix managed printers and check out the many features that will make office printing convenient, secure and easy to manage. But first, let us check out how you can print as usual.

- Open the item you want to print. Select Print on the File menu.
- You will notice that nothing has changed, except for the three letters (ASD, BNM, ...) at the end of the printer name, which indicates that these printers are now managed by Printix. And apart from the Printix Anywhere printer, you have the exact same printers available to you as you did before the installation.
- Identify a Printix printer, select it, select **Print**.

## **Optional customizations**

· Subscription email receiver

During the 1-month trial email reminders are sent when 15, 5 and 1 day remains. These emails are by default sent to the email address of the user (you) who signed up for Printix Cloud Print Management Service. On the Subscription page you can change who receives subscription emails and future invoices. You can Add credit card at any time to suppress the email reminders. You will still get the remaining time of your 1-month trial for free.

· Email message signature

On the  $\underline{\underline{\mathsf{Settings}}} \stackrel{\text{\tiny{$\sim}}}{=} \mathsf{page}$  you may want to change the  $\underline{\mathsf{Signature}}$ , to include contact details for your **Help Desk**. By default this is populated with the name and email address of the user (you) who signed up for Printix Cloud Print Management Service.

Accept Printix for all users

If users Sign in with Microsoft then you can grant permission to read users' profiles without prompting the individual in your organization. This gives a much smoother deployment. You can also choose to remove the Sign in with email option.

# 2.1. Next steps

Visit the topic below that best suits your current environment and cloud needs:

- Start a trial on a computer Install and evaluate on a computer through hands-on experience.
- Migrate print server to Printix Cloud

Copy the existing print infrastructure to the cloud.

- Migrate multiple sites to Printix Cloud How to add multiple sites and work with networks.
- Build a new site with Printix Cloud Set up printers and print queues before users move into a new office/site.

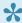

If you started a trial at home, and now it does not work at your company, then read this

# 2.1.1. Start a trial on a computer

- Step 1: Install
- · Step 2: Start printing

#### Requirements:

- · You should be connected to the network you want to use Printix on, for example the network at the
- · Your computer must have access to at least one printer on the network and with at least one print queue installed, to experience the various printing features. If you intend to install on a fresh virtual machine you should add a printer first, so it can become managed by Printix.

## Step 1: Install

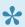

If you need to resume the install, then **Sign in** from printix.net or use the links in the email: "Get started with Printix ..."

- Download Printix Client. Open and run the downloaded file to install on your Windows computer.
- Sign in to Printix Client. This is automatic if your Windows computer is Microsoft Entra joined.
  - If you see Sign in with Microsoft, select this and sign in with your work account.
  - If you see Sign in with Google, select this and sign in with your Google Workspace account (not @gmail.com).
  - Otherwise enter the Email and Password you used when you registered. If you were not asked to sign in, then sign in via the Printix Client menu.
  - If you have issues with Sign in to Printix Client, then please read: Sign in issues.

## **Step 2: Start printing**

Having installed Printix Client, you can now print to the Printix managed printers and check out the many features that will make office printing convenient, secure and easy to manage. But first, let us check out how you can print as usual.

- Open the item you want to print. Select **Print** on the **File** menu.
- You will notice that nothing has changed, except for the three letters (ASD, BNM, ...) at the end of the printer name, which indicates that these printers are now managed by Printix. And apart from the Printix Anywhere printer, you have the exact same printers available to you as you did before the installation.
- Identify a Printix printer, select it, select **Print**.

Optionally try the print methods and consider adding 2-3 users.

# 2.1.2. Migrate multiple sites to Printix Cloud

Migrating multiple sites, like branch offices and campuses.

- Step 1: Add site
- Step 2: Deploy Printix Client to computers

#### Prerequisites:

Printix is already deployed at the first site.

## Step 1: Add site

Install Printix Client on a computer at the site you want to add.

- If you can remotely sign in to the computer as administrator, then you can also install Printix Client. **Sign in** to Printix Client.
- Alternatively use <u>Add user</u> to invite a user at the site you want to add. If possible call and notify
  the user in advance. Wait for this user to install and sign in to Printix Client. You can also use your
  own email account to send an explanatory message that includes a link to the Printix Client
  download page. Example: acme.printix.net/download

The user's computer appears on the **Computers** page as being on an **Unknown** network.

- Use Add network and give the network a descriptive name.
- Use **Add to network** to add the gateway (LAN and/or Wi-Fi) of the computer to the network.
- Open the <u>Computer properties</u> page of the computer and select <u>Discover printers</u>.

If there are additional sites, then install on these also, to make the copy of the print infrastructure.

## **Step 2: Deploy Printix Client to computers**

- Use your preferred method to <u>deploy</u> Printix Client, such as <u>Microsoft Endpoint Manager</u>, and get users to print with and use Printix.
  - If users Sign in with Microsoft you should Accept Printix for all users.

# 2.1.3. Build a new site with Printix Cloud

This describes a "green field" scenario, where you want to have Printix installed and configured before users move into the new office/site. Follow the steps below to build your print infrastructure.

- Step 1: Install
- Step 2: Set up print queues
- Step 3: Deploy Printix Client to computers

#### Requirements:

- · You should be connected to the network at the new site.
- Printers are powered on and on the network.
- Make the recommended: Implementation setup.

### Step 1: Install

Download the Printix Client software and install it on a computer at the new site. The computer should run the same Windows/macOS editions the users will be using, for example Windows.

<u>Printers</u> are discovered and registered in the Printix Cloud.

## Step 2: Set up print queues

Open the <u>Printers page</u> to see <u>Printer properties</u> and <u>Print queue properties</u>. If not all of your printers are listed on the **Printers** page, then add the missing printers.

- · Optionally rename printers and print queues.
- Refine the print queue setup by <u>adding print drivers</u> and make <u>print driver configurations</u> to configure <u>Installable Options</u> (such as Paper trays, Duplexer, Staple, Hole punch, and Output bins), and for example <u>Form to tray Assignment</u>.
- For each of the additional Windows/macOS editions to be used in the organization, for example Windows 7 ×64, install Printix Client and add print drivers and make print driver configurations.
- Test that printing via the added print queues works as intended on the Windows/macOS editions to be used.

## **Step 3: Deploy Printix Client to computers**

- Use your preferred method to <u>deploy</u> Printix Client, such as <u>Microsoft Endpoint Manager</u>, and get users to print with and use Printix.
  - If users Sign in with Microsoft you should Accept Printix for all users.

# 2.1.4. Migrate print server to Printix Cloud

• Step 1: Install Printix Client on the print server

- Step 2: Deploy Printix Client to computers
- Step 3: Remove print server

#### Requirements:

- You have access to an administrative account and can sign in to the print servers.
- Make the recommended: Implementation setup.

## Step 1: Install Printix Client on the print server

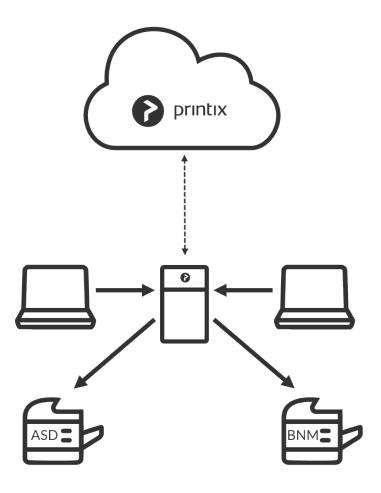

When you download the Printix Client software and install it on the print server, we make a copy of the current print environment details in the Printix Cloud. Rest assured, we do not change or delete anything on the print server.

- The Microsoft **Edge** web browser's **Security settings** may obstruct the download of the Printix Client software. To workaround this you may want to download it on another computer (without installing) and then copy it to the print server, so you can run it from there.
- If you have issues with **Sign in** to Printix Client, then please read: Sign in issues.

During the discovery process, we automatically detect and register printers, print queues and drivers in the Printix Cloud. At the same time, a **Network1** is created with the gateway of the print server's network adapter.

If there are additional print servers, install Printix Client on each of these, to make the copy of your print

infrastructure as complete as possible. Open the <u>Computer properties</u> page of the print server and select **Discover printers**.

- If not all of your printers are listed on the **Printers** page, then add the missing printers.
- · Optionally rename printers and print queues.

**Step 2: Deploy Printix Client to computers** 

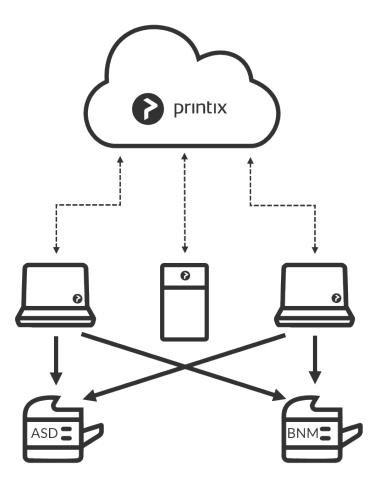

- Use your preferred method to deploy Printix Client, such as Microsoft Endpoint Manager.
  - If users Sign in with Microsoft you should Accept Printix for all users.

Step 3: Remove print server

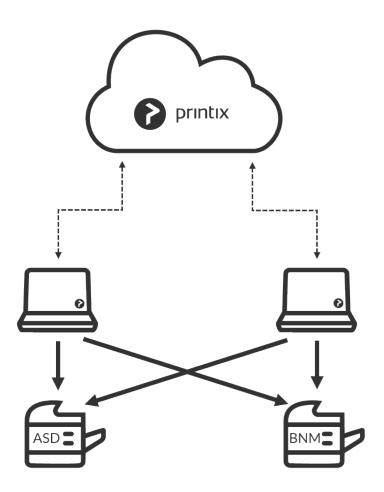

Before removing the print server, you should verify that the print server's shared printers can be paused without users complaining. You should also verify that the server does not have additional roles, such as Domain Controller, File Server, etc.

Take the server offline. Unplug the network cable and leave it that way for a week or so: if nobody cries it's safe to decommission the print server.

### You are now on Printix – what has changed?

The user experience for printing is the same. Only the printer name is enhanced with a three-letter printer ID to make it easy to search for and identify printers. From an IT management perspective, however, cloud deployment means less ongoing management since infrastructure is now managed from the cloud.

# 2.2. Understanding networks

Consider a company with two sites (Amsterdam and Berlin) with separate networks. There is no routing between the two, that is, from Amsterdam, you cannot reach (ping) a printer in Berlin and vice versa.

<u>Teach Printix about networks</u> so it can filter what printers are available to users. A user at the Amsterdam site will only be presented to printers on this site.

You can optionally allow users to <u>print between networks</u> and print while their computer is on an unknown network, for example, during travel or while at home.

- How to work with networks
- About networks
- Example: Company with sites in Amsterdam and Berlin
  - User printing while on company network
  - User printing while on unknown network
  - Bridging two known networks
  - · Cloud storage
  - Printer availability

### How to work with networks

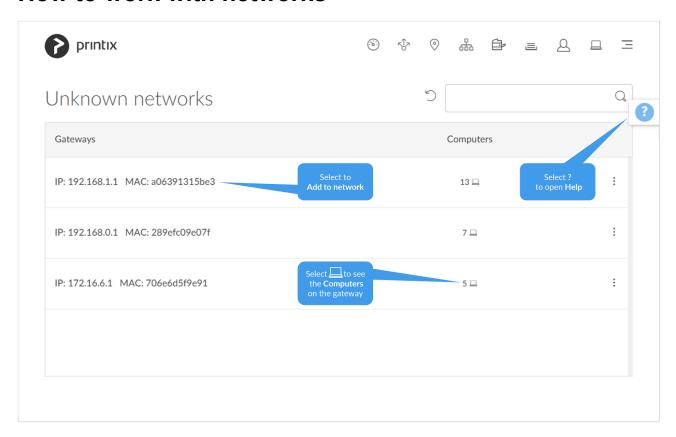

- · How to add a network
- How to modify network name
- How to add an unknown network to a network
  - How to add a network/gateway from the computer properties page
- · How to add a gateway to a network
- How to delete a gateway from a network
- How to merge networks
- · How to enable printing via the cloud

### **About networks**

- You can name networks to reflect the name of company sites or branches (Amsterdam, Berlin, ...).
- The first registered network is named Network1.

- · A network in Printix is defined by a collection of one or more Gateways (identified by their IP address and MAC address).
- A gateway should only be added to a network if routing is possible to the other computers/printers on the network segments within that network...
  - To test, verify you can <u>ping</u> printers/computers on the network.
- A computer is considered to be on the network the gateway is part of.
- A computer can be on multiple networks one for each active network adapter (LAN and Wi-Fi).
- A computer that uses a gateway that is not part of a network will appear as being on an **Unknown** network and a yellow dot is shown on the Printix Client icon
- A computer (laptop and hybrid tablet like the Microsoft Surface 3 or later) will appear as being on an **Unknown** network when it is powered-on outside a named network, for example, at home or during travel.
- A printer is automatically added to the network you select when you use:
  - Discover printers or
  - Add a network printer

If a CSV file with gateway IP and MAC addresses can be provided, then Printix Configurator can be used to add networks. That way, you can add networks before computers are on them.

## **Example: Company with sites in Amsterdam and Berlin**

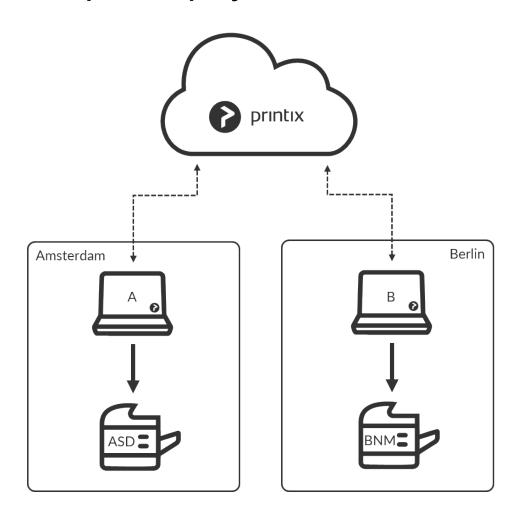

- 1. As you first deploy Printix Client in Amsterdam on computer A and discover printer ASD, these will be recorded as being on the network named: **Network1**.
- 2. You can modify the network name to change it from Network1 to Amsterdam.
- 3. When you deploy Printix Client in Berlin on computer B, it will appear as being on an **Unknown** network due to the unknown gateway.
- 4. On the <u>Networks</u> page, you can add a network, name it Berlin, and then add the relevant **Unknown** network to the Berlin network. By adding networks, you are teaching the system about your company's networks. With the new knowledge, the system will attempt to automatically assign computers to the right company network in the future.
- 5. Use <u>Discover printers</u>, select the Berlin network to add the printer BNM.
  - An employee who brings a laptop from Amsterdam to Berlin will not have to change anything, as the laptop will automatically be reassigned to the Berlin network.
    - Any of the print queues on the Berlin network, which has <u>Add print queue</u> <u>automatically</u> checked, are added automatically on the employee's computer.
    - Existing printers, including those added in Amsterdam, will appear as offline on the computer.
  - When the employee travels back, the laptop is automatically reassigned to the Amsterdam network. If any of the Berlin print queues, which has <u>Remove print queue automatically</u> checked, are removed automatically from the employee's computer.
  - During travel and at the employee's home, the laptop will appear as being on an Unknown network.

#### Print between networks

Printing is achieved via Printix Cloud and a Printix Client computer on the printer's network. At least one of the Printix Client computers on the printer's network should have permanent network access. The document remains secure during the transfer over the Internet as the document itself and the communication are both encrypted.

• Enable printing via the cloud for printer BNM in Berlin.

## User printing while on company network

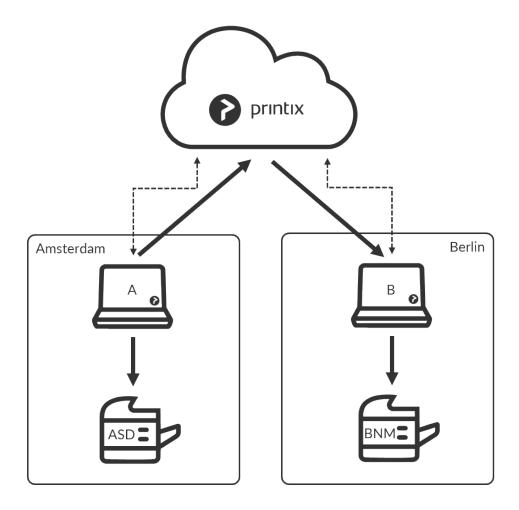

• The user on computer A in Amsterdam can now add the BNM printer and print to this even though it is in Berlin.

## User printing while on unknown network

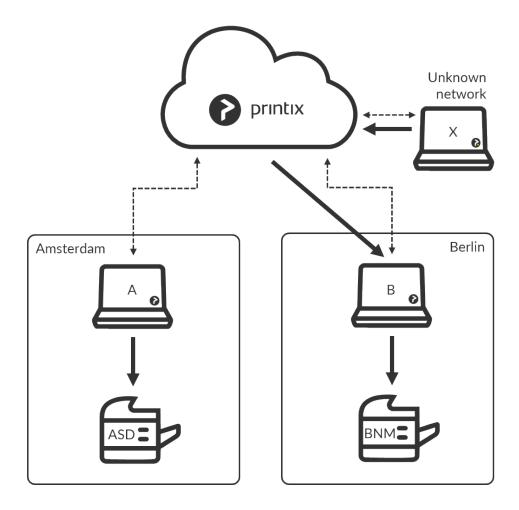

• A user working on computer X at home or while travelling, can print directly and release documents to the printer BNM.

## Bridging two known networks

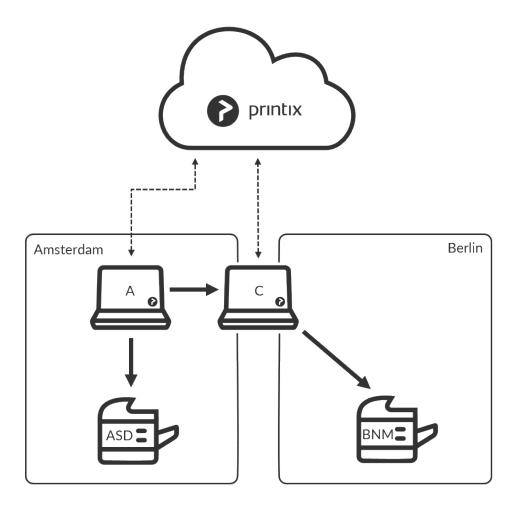

If you have a computer C with two network adapters, and it is on both the Amsterdam and Berlin network at the same time, then print data from computer A to printer BNM are automatically forwarded via this instead of via the cloud. Computer C should have permanent network access.

### **Cloud storage**

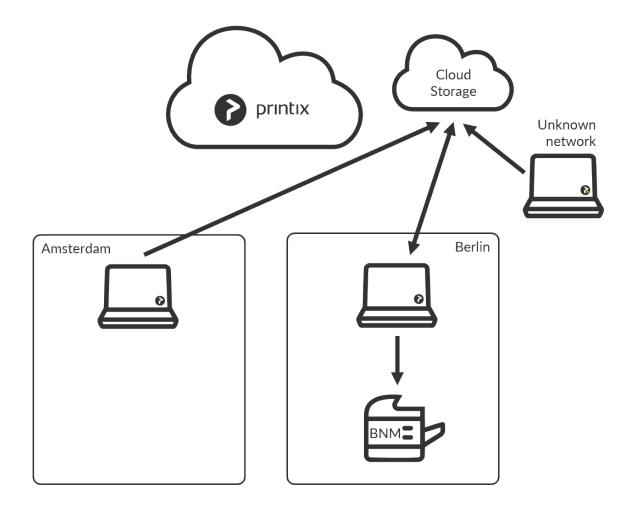

If you <u>Add cloud storage</u>, documents printed <u>Via the cloud</u> will go via your cloud storage, rather than the Printix Cloud. In addition, you can enable storage of pending documents in your secure cloud storage.

#### See also:

- How to add Azure Blob Storage
- How to add Google Cloud Storage
- · Which documents go via the cloud?

### **Printer availability**

Based on the network, Printix Client filters the list of printers you can add. If in Amsterdam, you will see printers on the Amsterdam network. Regardless of the network, the list will always include:

- Printix Anywhere printer(s).
- Printers with Via the cloud checked.

|                        | ASD | BNM | Anywhere |
|------------------------|-----|-----|----------|
| Computer A (Amsterdam) | +   | +   | +        |

| Computer B (Berlin)          | _ | +  | +  |
|------------------------------|---|----|----|
| Computer C (Both networks)   | + | +  | +  |
| Computer X (Unknown network) | _ | +1 | +2 |

- +1 While the computer is on an **Unknown** network, it is possible to print directly and release print later documents to the printer BNM.
- +2 While the computer is on an **Unknown** network, it is possible to release print anywhere documents to the printer BNM.

## 2.2.1. What is a network?

A network, in Printix, is defined by a collection of one or more **Gateways** (identified by their **IP address** and **MAC address**). A gateway should only be added to a network if routing is possible to the other computers/printers on the network segments within that network.

- A computer is considered to be on the network the gateway is part of.
- A computer can be on multiple networks one for each active network adapter (LAN and Wi-Fi).
- A computer that uses a gateway that is not part of a network will appear as being on an **Unknown** network and a yellow dot is shown on the Printix Client icon
- A computer (laptop and hybrid tablet like the Microsoft Surface 3 or later) will appear as being on an **Unknown** network when it is powered-on outside a registered network, for example at home or during travel.

#### See also:

Understanding networks

## 2.2.2. Teach Printix about networks

If you want to have all printers registered and the <u>network structure</u> in place, before you introduce users to <u>Printing with Printix</u>, then follow these steps:

- 1. Make the recommended: <a href="Implementation setup">Implementation setup</a>.
- 2. Install Printix Client on computers.
  - · Use your preferred method to deploy Printix Client, such as Microsoft Endpoint Manager,
  - If you can remotely sign in to the computer as administrator, then you can also install Printix Client. **Sign in** to Printix Client.
  - Alternatively, use Add user (+) to invite a user at the site you want to add. If possible, call and notify the user in advance. Wait for this user to install and sign in to Printix Client. You can also use your own email account to send an explanatory message that includes a link to the Printix Client download page. Example: acme.printix.net/download

- 3. As the computers are registered, you can start to build your network structure by adding networks.
  - When you have added a network, you can use <u>Discover printers</u> to add printers on that network.
  - Optionally, rename printers and print gueues.
- 4. When you are ready to introduce users to Printing with Printix, enable the features you disabled in step 1 (Implementation setup).

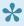

If a CSV file with gateway IP and MAC addresses can be provided, then Printix Configurator can be used to add networks. That way, you can add networks before computers are on them.

## 2.3. Enable BYOD

How to enable BYOD (Bring Your Own Device), so users can print from their own laptop.

If you use Microsoft Entra ID, you can add a New guest user in Microsoft Entra ID. Guests can also be added by email **Invitation**. If your guests are subcontractors from the same company, you may want to add the subcontractor company's email domain as you Enable self-registration.

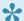

You can also choose to enable mobile print, so users can print from their own phone or tablet (Android and iOS/iPadOS).

### Requirements

- · User has an email address.
- User has brought an own computer (BYOD).
- Printix Client can be installed on the user's Windows or Mac computer.
- · A company computer with Printix Client that is powered on at all times and has two network interfaces (Wi-Fi and LAN).

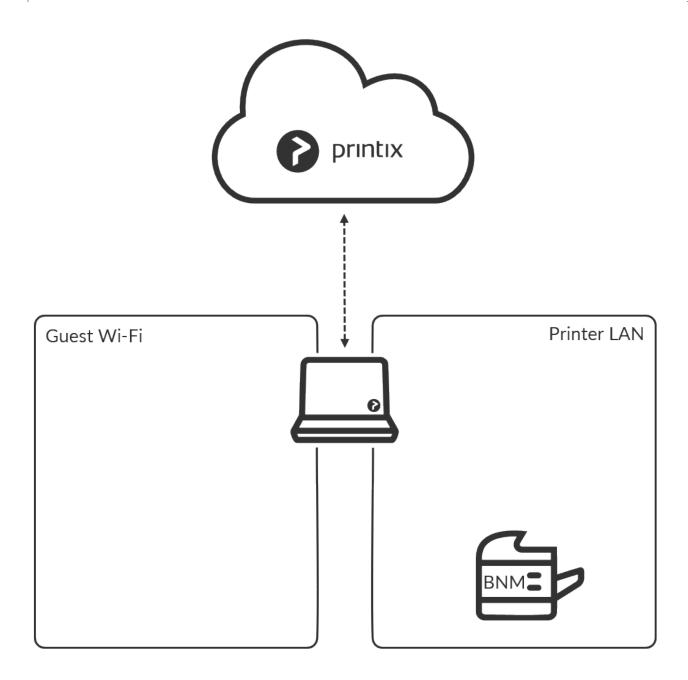

## **Administrator preparation**

- 1. On a computer which is simultaneously on the Guest Wi-Fi network and the Printer LAN network, install Printix Client. This computer should be powered on at all times, as it is used to forward the print data to the printer BNM.
- 2. Use Add network to add the networks Guest Wi-Fi and Printer LAN.
- 3. <u>Enable printing via the cloud</u> for the printer BNM. For best user experience, ensure PDF printing is supported by the printer BNM.
- 4. If the user is a guest then add the user by email <u>invitation</u>. You can also choose to <u>Enable self-registration</u>.

## **User registration**

- 1. Read the email "Welcome to Printix..." and selects the link to Download Printix Client.
- 2. After successful registration the user also receives the email: "Get started with Printix ..." with links

to Printix Client and Printix App.

- The Printix Anywhere printer is automatically added on the user's computer when this is on the company network.
- The user can use Printix Client to <u>add printer</u> BNM once the computer is on the company network.

### User printing while on company network

- The user can print to the Printix Anywhere printer and subsequently open <a href="Printix App">Printix App</a> and release the documents to the printer BNM. The user's computer must be online and on the company network (Guest Wi-Fi or Printer LAN) to release the document.
- If the user has used Printix Client to add printer BNM, then the user can:
  - Print directly to the printer BNM.
  - Print later to the printer BNM.

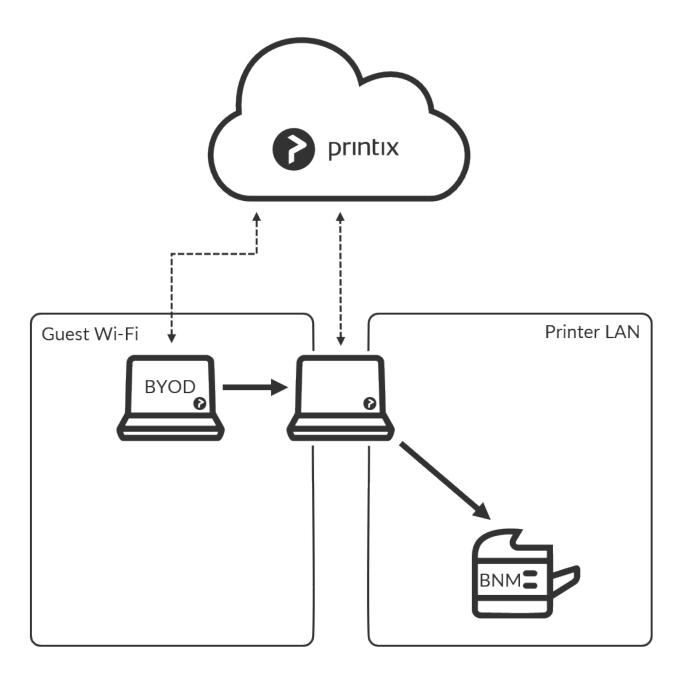

### User printing while on unknown network

The user's computer is on an **Unknown** network when the user is at home, travelling or otherwise not connected to the company network.

- The user can not release any documents.
- The user can submit documents to the Printix Anywhere printer, but the user can not release the documents.
- The user can print directly to the printer BNM.

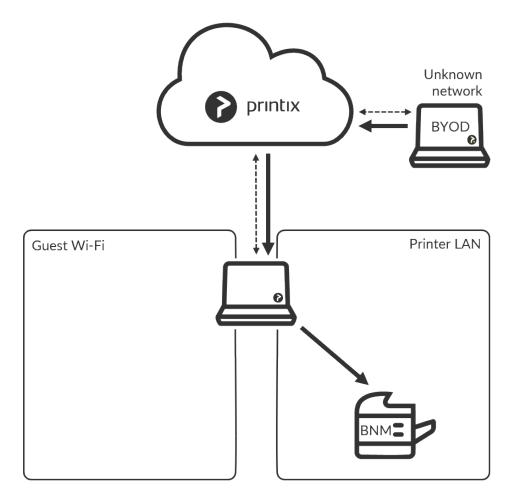

#### See also:

• How to release documents

# 2.4. Implementation guide

To guide you through the implementation of our **Printix Cloud Print Management Service**, we suggest you consider the below phases and examples.

• Implementation phases

Evaluation, Proof of Concept, Implementation, and Go live

- Printix Implementation Manual
- Infrastructure implementation

- Additional functionality implementation
- Implementation setup
- Implementation pack

An assigned expert will assist with the technical setup associated with Printix software.

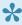

If you need your trial period extended, then please contact us. We need to know your Printix Home (acme.printix.net). If you are a Printix partner you can extend the trial from within the Printix Partner Portal.

## Implementation phases

1. Evaluation

Start a trial and familiarize yourself with the product through hands-on experience and by trying relevant features. Check that the required ports and internet endpoints are accessible.

2. Proof of Concept

Proceed to do more hands-on, perhaps involving the installation on a print server.

• Select implementation setup

- 3. Implementation
  - · Deploy Printix Client.
  - · Define networks.
  - · Discover printers.
  - · Convert print queues.
  - · Go live.

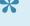

Questions? Let us have a quick talk. Just submit a support request, write your questions and, if you prefer, ask us to schedule an online meeting with you and perhaps members of your team.

### **Printix Implementation Manual**

• Printix Implementation Manual Describes how to implement Printix.

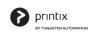

Implementation Manual

#### Select cover to open as PDF

### Infrastructure implementation

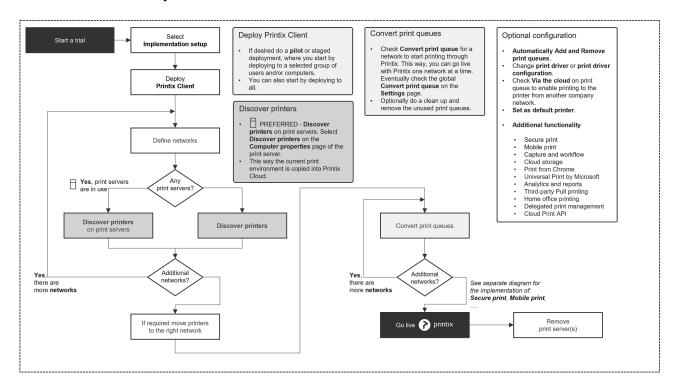

### Additional functionality implementation

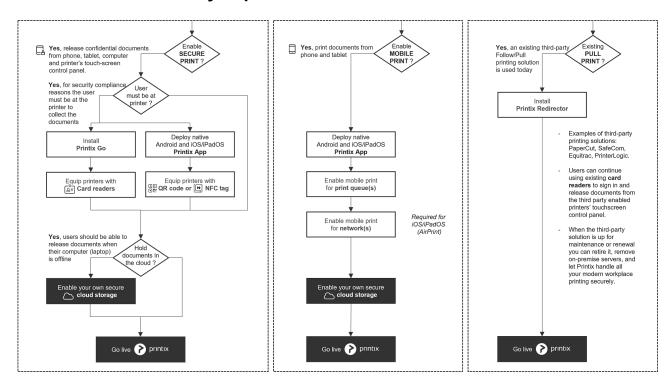

# Implementation setup

To select the **Implementation setup**, we recommend you make these changes to the configuration:

1. On the <u>Settings</u> <sup>⇒</sup> page:

- Enable print later is unchecked.
- Allow users to add printers via Printix Client is unchecked.
- Print queue naming is set to Printer name without printer ID.
- · Create default print queue is unchecked.
- · Convert print queues is unchecked.

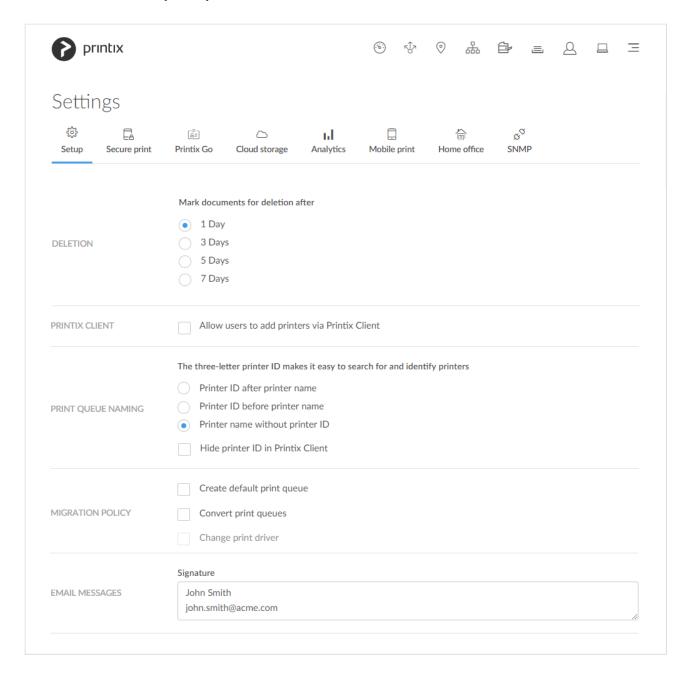

- 2. On the Printix Anywhere printer's Print queue properties page:
  - · Add print queue automatically is unchecked.
  - · Active is unchecked.

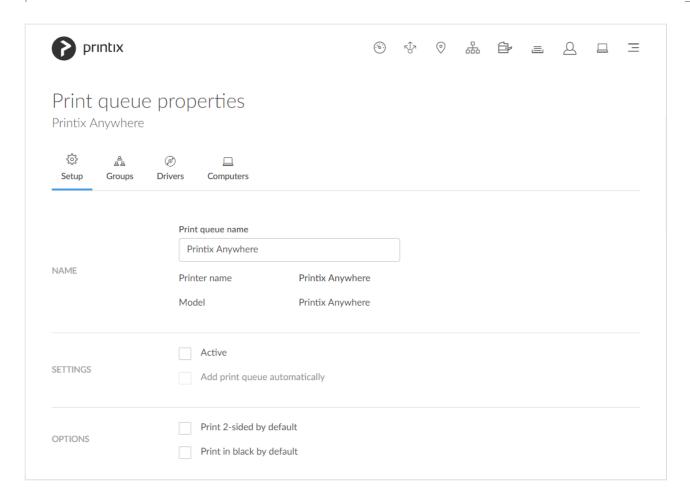

# Implementation pack

Our **Printix Implementation Pack** is designed for customers who want:

- · Priority Implementation Support up to 2 hours and
- · 12 months Priority Support and Technical Assistance

For two hours, within the first 90 days from the start of your Printix subscription service, an assigned expert will assist with the technical setup associated with Printix software.

# 2.4.1. Organization with multiple sites want to eliminate print servers

**Printix Cloud Print Management Service** is a cloud-based multi-tenant subscription service, which runs with Printix Client installed on users' computers (<u>Windows</u> and <u>Mac</u>) and with a copy of the print infrastructure. No on-premise servers and databases are required.

- Step 1: Create a new Printix Home
- Step 2: Install Printix Client on the first print server
- Step 3: Install Printix Client on print server at remote site
- Step 4: Add sites without print server
- Step 5: Deploy to computers

• Step 6: Remove print servers

#### Prerequisites:

- · You have access to an administrative account.
- You can sign in to the print servers on the network.
- If the print server's <u>Windows Server OS</u> is old and has not been updated for a while, an out-of-hours Windows update should be scheduled, so a supported web browser (Microsoft Edge) is installed, as this is required for Printix to work.

# **Step 1: Create a new Printix Home**

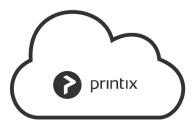

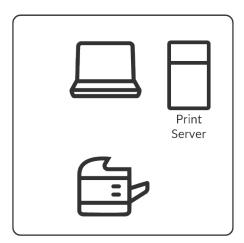

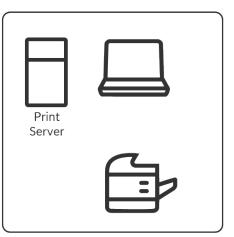

#### **Action**

1. Create a new Printix Home.

# Step 2: Install Printix Client on the first print server

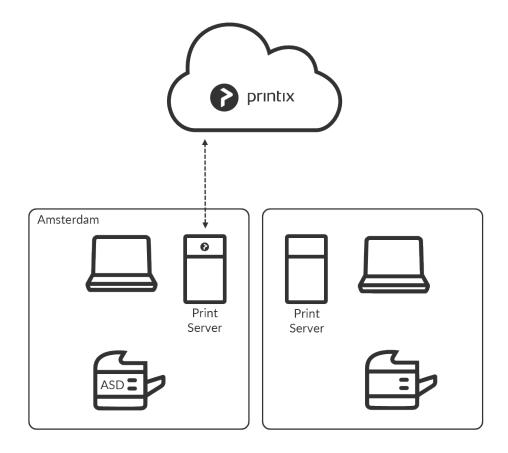

#### **Action**

- 2. Install Printix Client on the print server.
  - · The Microsoft Edge web browser Security settings may obstruct the download of the Printix Client software. To workaround this you may want to download it on another computer (without installing) and then copy it to the print server, so you can run it from there.
  - If you have issues with Sign in to Printix Client, then please read: Sign in issues.

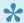

Printix never converts print queues on Windows Servers. Printing via the shared print queues on the print server continues to work and no computer restart is required.

### What happens

- Printers are discovered and registered in the Printix Cloud.
- Print queues are discovered and registered in the Printix Cloud.
- Print drivers are registered for each print queue on the print server.
- Signed and unique print drivers are uploaded to your Printix driver store.
- Printers get a three-letter printer ID (ASD, BNM, ...).
- Printers that are not online at this time can be added later.
- Network1 is created with the gateway of the print server's network adapter.
- · If printers were found via for example two network adapters (LAN and Wi-Fi), then an additional

**Network2** is created with the gateway of the other network adapter. If the networks are logically the same, that is computers on Network1 can connect to computers on Network2, and vice versa, then you should <u>merge the networks</u>.

#### **Action**

- 3. Optionally **Modify** the network name **Network1** to a descriptive name (*Amsterdam*).
- 4. If there are additional print servers on this site, then install on these also, to make the copy of the print infrastructure as complete as possible.
  - Open the **Computer properties** page of the print server and select **Discover printers**.

#### See also:

Networks

# Step 3: Install Printix Client on print server at remote site

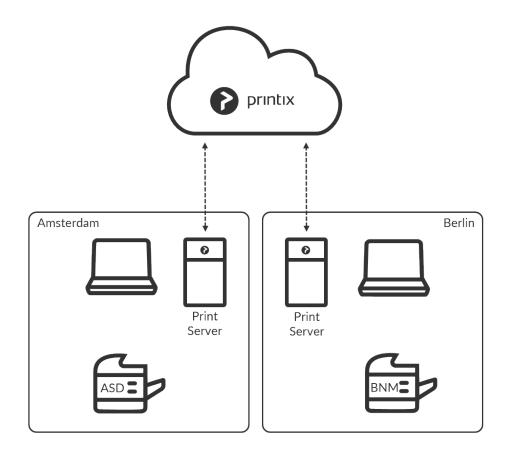

#### **Action**

- 5. Install Printix Client on the print server.
- 6. Open the **Computer properties** page of the print server and select **Discover printers**.

### What happens

- Printers are discovered and registered in the Printix Cloud.
- Print queues are discovered and registered in the Printix Cloud.

- Print drivers are registered for each print queue on the print server.
- Signed and unique print drivers are uploaded to your Printix driver store.
- If printers were found via for example two network adapters (LAN and Wi-Fi), then an additional **NetworkN+1** is created with the gateway of the other network adapter.

#### **Action**

- 7. Optionally **Modify** the network name to a descriptive name (*Berlin*).
- 8. If there are additional print servers on this site, then install on these also, to make the copy of the print infrastructure as complete as possible.
  - Open the **Computer properties** page of the print server and select **Discover printers**.

# Step 4: Add sites without print server

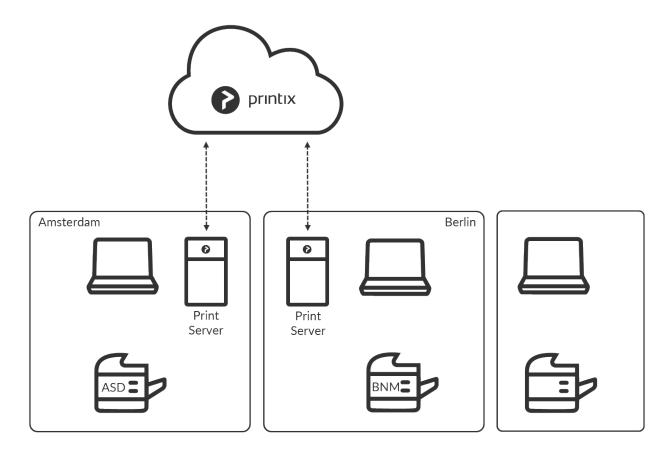

#### **Action**

- 9. Install Printix Client on a computer at the site you want to add.
- If you can remotely sign in to the computer as administrator, then you can also install Printix Client. **Sign in** to Printix Client.
- Alternatively use <u>Add user</u> to invite a user at the site you want to add. If possible call and notify
  the user in advance. Wait for this user to install and sign in to Printix Client. You can also use your
  own email account to send an explanatory message that includes a link to the Printix Client
  download page. Example: acme.printix.net/download

### What happens

- The user's computer appears on the <u>Computers</u> page as being on an **Unknown** network.
- If the computer has for example two active network adapters (LAN and Wi-Fi), you will see **Unknown**, one for each network adapter.

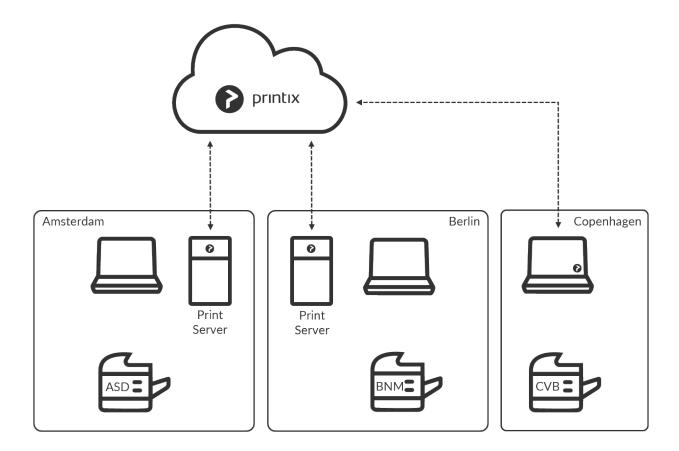

#### Action

- 10. Use Add network and give the network a descriptive name (Copenhagen).
- 11. Use Add to network to add the gateway (LAN and/or Wi-Fi) of the computer to the network.
- 12. Use <u>Discover printers</u> and select the newly added network (*Copenhagen*).

### What happens

- The user's computer appears on the **Computers** page as being on the network: **Copenhagen**.
- · Printers are discovered and registered in the Printix Cloud.
- · Print queues are discovered and registered in the Printix Cloud.
- Print drivers are registered for each print queue on the print server.
- Signed and unique print drivers are uploaded to your Printix driver store.
- Each print queue on the computer that points to a registered printer is converted.

#### Action

13. If there are additional sites, then install on these also, to make the copy of the print infrastructure.

# **Step 5: Deploy to computers**

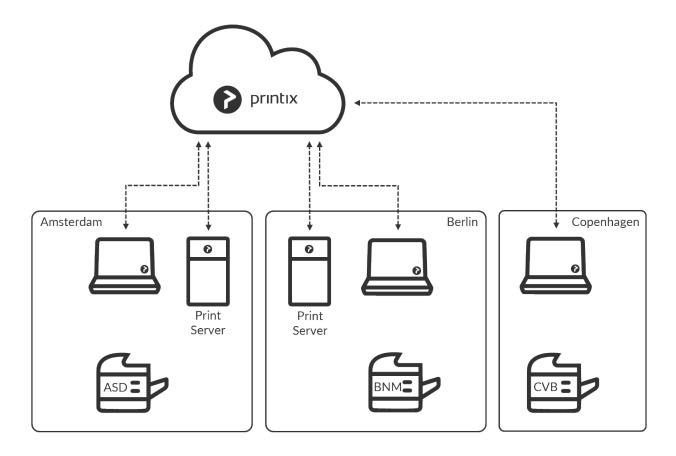

### **Action**

- 14. If not all of your printers are listed on the **Printers** page, then add the missing printers.
- 15. Optionally rename printers and print queues.
- 16. Use your preferred method to <u>deploy</u> Printix Client, such as <u>Microsoft Endpoint Manager</u>, and get users to print with and use Printix.
  - If users Sign in with Microsoft you may want to Accept Printix for all users.

# **Step 6: Remove print servers**

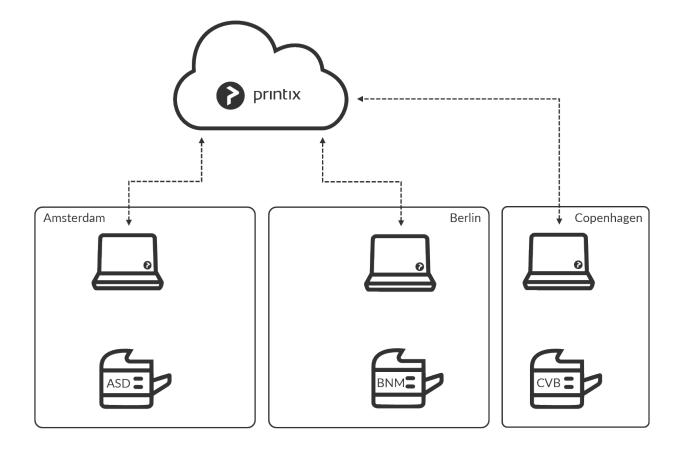

#### **Action**

- 17. Verify that the print servers' shared print queues can be paused without users complaining.
- 18. Verify the server does not have additional roles, such as Domain Controller, File Server, etc.
- 19. Decommission the print servers.

#### **Impact**

- · Removes print server.
- · No single point of failure.
- · Centralized print queue management.
- · Save on infrastructure and support costs.
- Eliminate WAN traffic related to print jobs.
- Track user and usage statistics.
- Track printer statistics.
- Flexible and secure printing (Print anywhere and Print later).
- · Unlimited scaling at no extra cost.
- Printix software automatically update itself to the latest approved version.

#### **Additional features**

- Printing between networks.
- Enable BYOD.
- Deploy and control access to printers based on users' group membership.

# 2.5. Citrix and RDS

Printix printing is also possible if you use Citrix or Remote Desktop Services (RDS).

- 1. Install Printix Client on the Citrix Servers and install Printix Client on at least one computer at each site/location.
  - Please refer to <u>Citrix and RDS Profile Management</u> on how to include user's Printix settings in the Application Data roaming profile.
  - If you intend to deploy by copying an image with an installed Printix Client to another server, then please refer to How to include Printix Client in a managed image.
- 2. Add networks to reflect the sites/locations.
- 3. For each print queue in Printix Administrator open the **Print queue** properties page and check <u>Via</u> the cloud.
- 4. Each user running a terminal session (Citrix session) will **Sign in** to Printix Client and see all the printers for the site/location.

Alternatively, if you are using "fat" clients:

- 1. Install Printix Client on each client.
- 2. All the local printers will be mapped into the Citrix terminal session.

# **Citrix and RDS Profile Management**

To make Printix Client work, you need to modify Windows Registry so user's Printix settings are included in the Application Data roaming profile.

- 2. Type: regedit, and select OK.
- In Registry Editor browse to: HKEY\_LOCAL\_MACHINE\SOFTWARE\ printix.net\Printix Client\
- 4. Add the DWORD value name **StartAsVDI** and give it the value that match your environment.

The **StartAsVDI** can take on these **Decimal** values (hex value in parenthesis):

- **0** (0×0000000)
  - This is the default. Printix Client will update itself automatically.
- **1** (0×00000001)
  - Printix Client will NOT update itself automatically. It will read and write the user's Printix settings, including access tokens, in the user's <u>Application Data folder</u>.
    - The path to the users application folder is based on %APPDATA%.
- **2** (0×00000002)
  - <u>Printix Client will update itself automatically</u>. It will read and write the user's Printix settings, including access tokens, in the user's <u>Application Data folder</u>.
    - The path to the users application folder is based on %APPDATA%.
- 999 (0×000003e7)

Printix Client will NOT update itself automatically. It will read and write the user's Printix

settings, including access tokens, in the user's Application Data folder.

• The path to the user's application folder is based on <code>%USERPROFILE%</code> and then <code>AppD</code> ata\Roaming is appended.

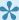

StartAsVDI only takes effect after a restart of the Printix Service and only takes effect for new profiles.

# 2.6. Azure Virtual Desktop

Printix printing is also possible if you use Azure Virtual Desktop.

# Requirements

- Printix Client must be installed on the Azure Virtual Desktop computer.
- You must enable printing via the cloud for the printers to be used by the Azure Virtual Desktop computers.
- There must be at least one computer online with Printix Client installed on the printer's network. Alternatively you can have a <u>Virtual Printix Client</u> in the cloud (on Azure) that can route (via VPN) to all the relevant subnets (VLANs) with printers.

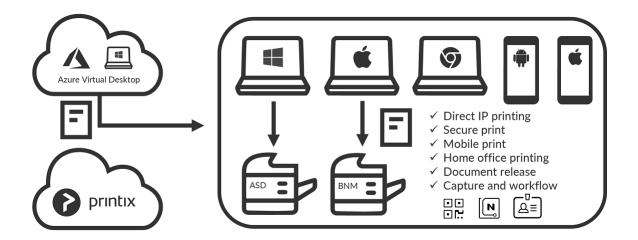

#### See also:

- How to include Printix Client in a managed image
- Citrix and RDS Profile Management

# 2.7. Universal Print by Microsoft

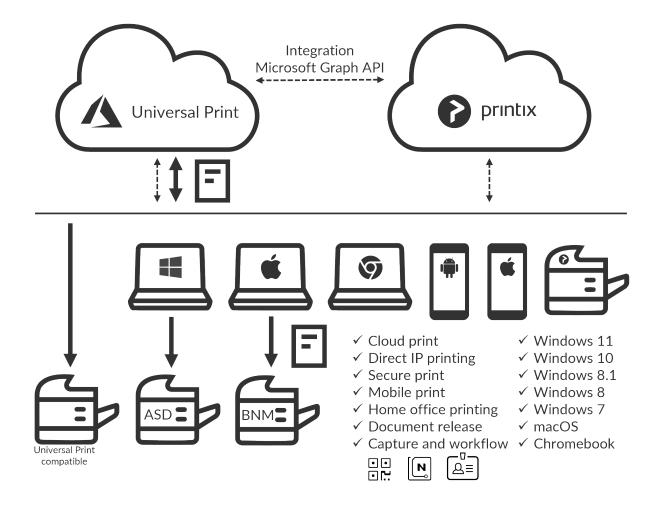

Printix integrates with Universal Print by Microsoft and runs on Microsoft Azure.

- Requirements
- Features
- · How to assign the Universal Print license to a user
- How to integrate with Universal Print
  - · How to revoke the integration with Universal Print

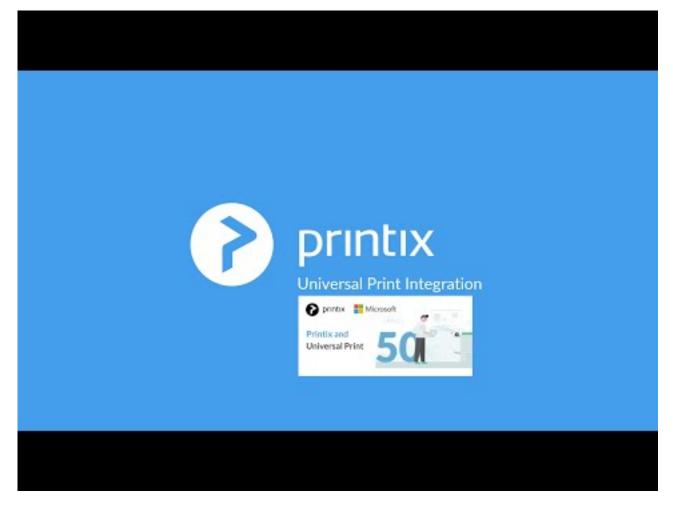

https://www.youtube.com/embed/msGll0zC6GQ?rel=0

# Requirements

- · Microsoft Entra ID.
- · An active Universal Print license for the same Microsoft Entra ID.
- Any user wishing to manage the universal printers within Universal Print will need to have the
   <u>Printer administrator role</u> assigned, or a higher level that contains this role.
  - The Universal Print license must be <u>assigned</u> to the printer administrators.
- User's computer is running Windows 10 version 1903 or later and is either:
  - · Microsoft Entra joined,
  - · Microsoft Entra registered, or
  - Microsoft Entra hybrid joined

#### Limitations

- There is support for one, but not multiple Microsoft Entra directories.
- Only one print queue per printer can be published with Universal Print.
- Documents submitted via Universal Print are tracked as 1 page documents.
- Exclusive access checked on the print queue in Printix Administrator is not carried through to the print queue published in Universal Print.
- Status of jobs is Cancelled instead of Completed due to limitation in Microsoft Graph API.

### **Features**

Enhance your print management capabilities and print experience with Printix flexible printing:

Secure print

Release documents from your phone with <u>Printix App</u> or from the touchscreen control panel of a printer that has <u>Printix Go</u> installed.

Mobile print

Print from phones and tablets, Android and iOS/iPadOS, to Printix managed printers

Microsoft Dynamics 365 Business Central
 Setup Business Central to use Printix printers (print queues) published with <u>Universal Print by</u>
 <u>Microsoft</u> and thereby print via Printix and use for example <u>Secure print</u>. Business Central may need permission adjustments to allow full integration with Universal Print. Please see Microsoft for further assistance on this where needed.

#### Additionally Printix provides:

- · Wide operating system support:
  - ∘ Windows 
    - Windows 11, 10, 8.1, 8, and 7.
  - ∘ Mac **É**
  - Chrome OS 9
  - · Linux 🐧
    - Print from computers via Chrome browser.
- Direct IP printing Keep documents local and print when there is no Internet connection.
- Central print queue and print driver management with driver store in the cloud.
- · Delegated print management.
- Analytics and reports (Microsoft Power BI).

### Secure print

Release documents from your phone with <u>Printix App</u> or from the touchscreen control panel of a printer that has <u>Printix Go</u> installed.

• Printix Anywhere printer  ${\mathscr A}$ 

If you publish and share a Printix Anywhere print queue you can print securely with Universal Print and Printix.

- Your submitted document goes to the Microsoft Cloud.
- Printix Cloud is notified about your pending document.
- You can subsequently release the document to any Printix managed printer. The printer must have a print queue that has <u>Via the cloud</u> checked.
  - Wait until you are at the printer and then use <u>Printix App</u> on your phone to release
    your documents. Printix App is available as a native app for Android and iOS/iPadOS
    phones and tablets, and as a web app that runs in a web browser on your phone,

tablet and computer.

- If <u>Printix Go</u> is installed on the printer, then you can sign in with card or ID code and release documents from the touchscreen control panel of the printer.
- Other Printix printers (ASD, BNM, ...)

Documents will print directly, unless <u>All users must print securely</u> is checked or you are a member of a <u>Must print securely group</u>.

- Your submitted document goes to the Microsoft Cloud.
- Printix Cloud is notified about your pending document.
- If the document must be printed securely you can subsequently release the document at the particular printer.
  - Wait until you are at the printer and then use <u>Printix App</u> on your phone to release
    your documents. Printix App is available as a native app for Android and iOS/iPadOS
    phones and tablets, and as a web app that runs in a web browser on your phone,
    tablet and computer.
  - If <u>Printix Go</u> is installed on the printer, then you can sign in with card or ID code and release documents from the touchscreen control panel of the printer.

### **Mobile print**

Print from phones and tablets, Android and iOS/iPadOS, to Printix managed printers enabled for mobile print.

# How to assign the Universal Print license to a user

- 1. Sign in to Microsoft Azure with an account that has administrator access.
- 2. In the portal menu, select All Services.
- 3. In the Identity category, select Microsoft Entra ID.
- 4. In the left-hand menu, select **Users**.
- 5. Search and select a user.
- 6. Select **Edit properties**.
- 7. On the **Settings** tab, check the **Account enabled** check boxes.
- 8. For the **Usage location**, select the country of the user, then save the changes. You return to the selected user's overview page.
- 9. In the left-hand menu, select Licenses.
- 10. Select + Assignments.
- 11. Check the Universal Print check box and select Save.

# **How to integrate with Universal Print**

- 1. Accept integration with Universal Print
- 2. Publish print queues with Universal Print
  - Print queue naming
  - · How to see Printix printers in Universal Print
  - How to see print jobs in Universal Print

### **Accept integration with Universal Print**

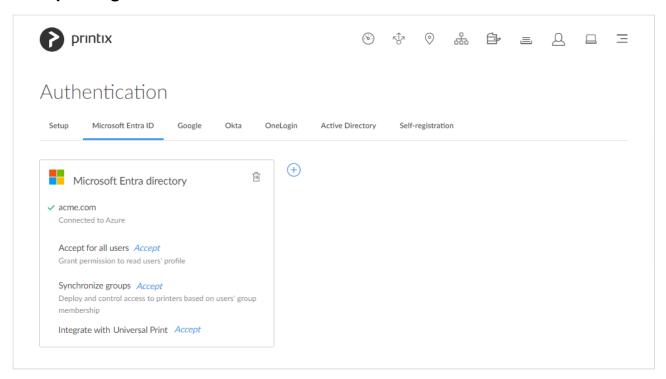

This has to be done only once and by the global admin in Microsoft Entra ID.

- 1. In Printix Administrator on the **Authentication** of page, select the <u>Microsoft Entra ID</u> tab. One directory only is supported.
- 2. For now, it is a requirement that **Synchronize groups** must also be accepted.
- 3. For Integrate with Universal Print, select Accept.
- 4. On the Microsoft Sign in page:
  - · An active Universal Print subscription is required.
  - Enter your printer administrator account. You must have the role as Printer Administrator to manage all aspects of printers in Universal Print.
  - · Enter Password.
- 5. Select Sign in.
- 6. Printix will ask you for permission to:
  - · Read and write print jobs.
  - · Read and write printer shares.
  - · Register, read, update, and unregister printers.
  - · Sign in and read user profile.
  - · Read, write and update print task definitions.
  - · Read and update printers.
  - · Read and write the properties and attributes of users' printers.
  - · Read printers.
  - · Read the metadata and payload of users' print jobs.
  - · Read and write the properties and attributes of printers.

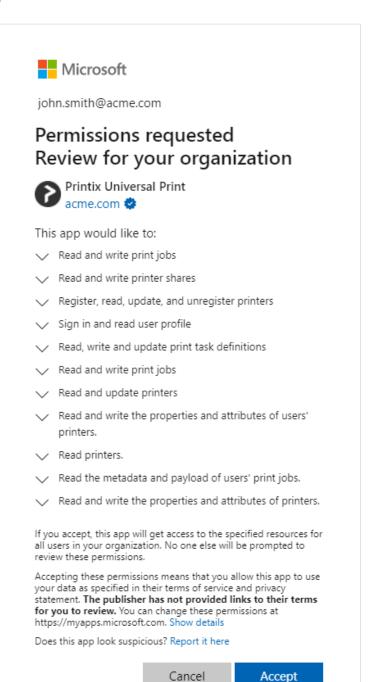

7. Select **Accept** to grant these permissions.

In Microsoft Azure, this will add the enterprise application Printix Universal Print.

### **Publish print queues with Universal Print**

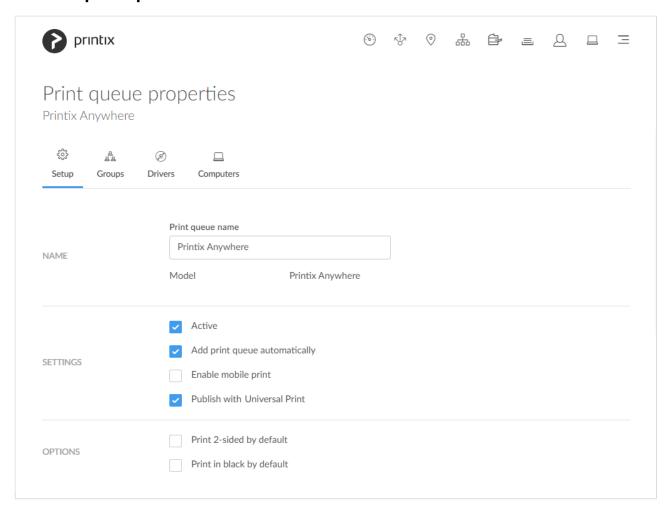

Once you have accepted integration with Universal Print, you can proceed to publish print queues with Universal Print.

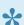

Due to limitation in Universal Print it is only possible to publish one Printix print queue per printer.

- 8. In Printix Administrator open the **Print queue properties** page.
  - It is possible to modify the properties of multiple print queues.
- 9. Check Publish with Universal Print.
  - The name of the print queue MUST be unique within Printix.
  - There must NOT be a printer share with the same name in Universal Print.
  - It is NOT possible to change the print queue name after the print queue has been published.
  - If you unpublish the print queue the corresponding printer share is deleted in Universal Print.
- 10. Select Save.
  - · Allow 1-2 minutes before the corresponding printer is added and the print queue is created as a printer share in Universal Print.
  - The name of the printer share will contain (UP), which is short for Universal Print. Example: Printix Anywhere (UP)

### Print queue naming

|                    | The three-letter printer ID makes it easy to search for and identify printers |
|--------------------|-------------------------------------------------------------------------------|
| PRINT QUEUE NAMING | Printer ID after printer name                                                 |
|                    | Printer ID before printer name                                                |
|                    | Printer name without printer ID                                               |
|                    | Hide printer ID in Printix Client                                             |

#### Native Printix managed print queue:

- Name can not be changed but is managed from Printix Administrator. Examples: *Reception ASD*, *ASD Reception*, and *Reception*.
- Port is an Internet Port. Example: http://localhost:21339/ipp/ASD/2114d3f3-e5732...

#### Printix print queue published with Universal Print:

- Name can not be changed once it is published. It will contain (UP), which is short for Universal Print. Examples: *Printix Anywhere (UP)*, and *Reception (UP)*.
- Port is an IPP Port. Example: IPP-eb47d31e-16f1-42f3-818s-f74a30c5...
- **Driver** and **Model** are *Universal Print Class Driver*.

In the Windows Add printer dialog any Universal Print printer appears as a Cloud printer.

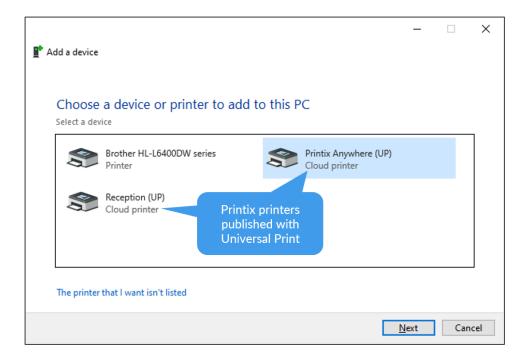

In the Windows **Printers & Scanners** dialog the Universal Print printers appears with a distinct cloud icon.

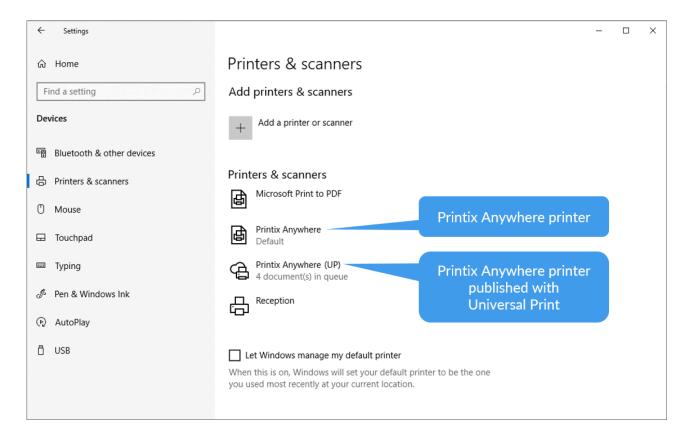

### **How to see Printix printers in Universal Print**

Optionally, see the printer share in Universal Print.

- 1. Open a new browser window and sign in to **Microsoft Azure** (<u>portal.azure.com</u>), using your work account credentials.
- 2. In the portal menu, select All Services.
- 3. In the Management and governance category, select Universal Print.
- 4. On the left pane, select Printer Shares.

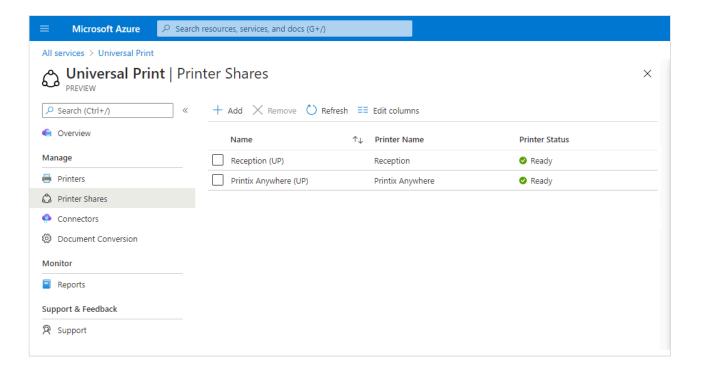

- 5. Select the printer share. Example: *Printix Anywhere (UP)*
- 6. Select Access control.

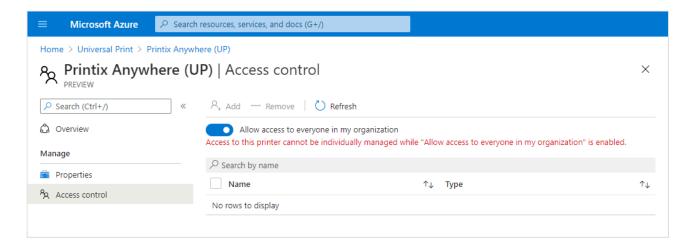

Printer shares for Printix printers should be managed from Printix Administrator. Changes made to for example **Access control** are not reflected back to Printix.

### How to see print jobs in Universal Print

- 1. On the left pane of the Universal Print page in Microsoft Azure, select Printers.
- 2. Select the printer. Example: Printix Anywhere
- Select Jobs.

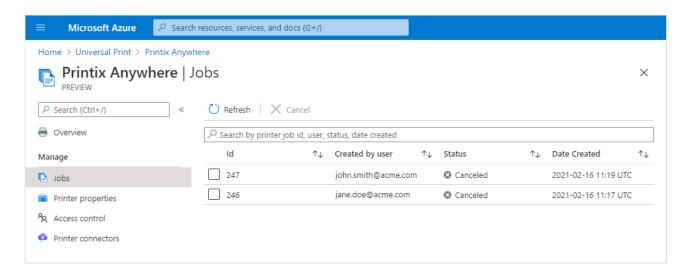

Due to limitation in Microsoft Graph API it is not possible to change status from Cancelled to Completed. Pending update to Microsoft Graph API.

# How to revoke the integration with Universal Print

- 1. Uncheck Publish with Universal Print for all the print queues that has been published.
  - · The corresponding printer shares are deleted in Universal Print.

- 2. Open a new browser window and sign in to Microsoft Azure (portal.azure.com), using your work account credentials.
- 3. In the portal menu, select All Services.
- 4. In the **Identity** category, select **Microsoft Entra ID**.
- 5. On the left pane, select **Enterprise applications**.
- 6. From the list, select Printix Universal Print.
- 7. On the left pane, select **Properties**.
- 8. Select Delete.

# 2.8. Zero trust networks

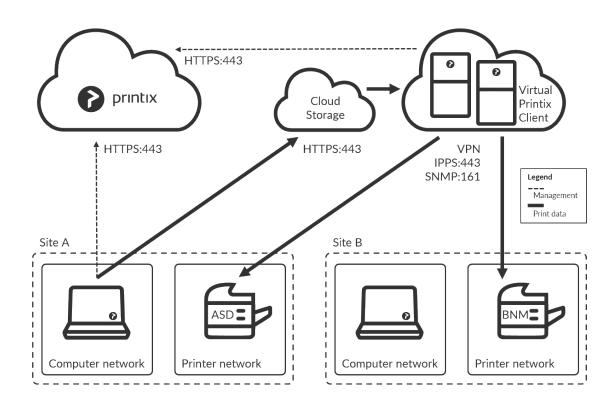

To print a document, a computer with Printix Client must be online on the same network as the printer. This may not be possible if it is required that printers and computers are kept on separate networks. To resolve this, you can run a computer, preferably a server, in the cloud, such as Azure. To make the Site A printers available to the computers on the Site A separate computer network, check Via the cloud and select **On selected networks only** and select the Site A computer network.

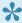

Printix Go Ricoh can be used to release documents from the cloud without the required presence of a computer running Printix Client. This clientless mode is further described in: How to install Printix Go on a Ricoh printer without using the Printix Client

Printix Client is installed on the computer and the computer can route (via VPN) to the printers on the printers' network(s). By adding the computer to the printers' network Printix can print on those printers, even though there is no physical computer connected on the printer network. If you are concerned about resilience, you can add additional computers in the cloud.

- · How to add a virtual Printix Client to a network
- · How to add an additional virtual Printix Client to a network
- · How to remove a virtual adapter from a computer
- Allow communication with the printers

### How to add a virtual Printix Client to a network

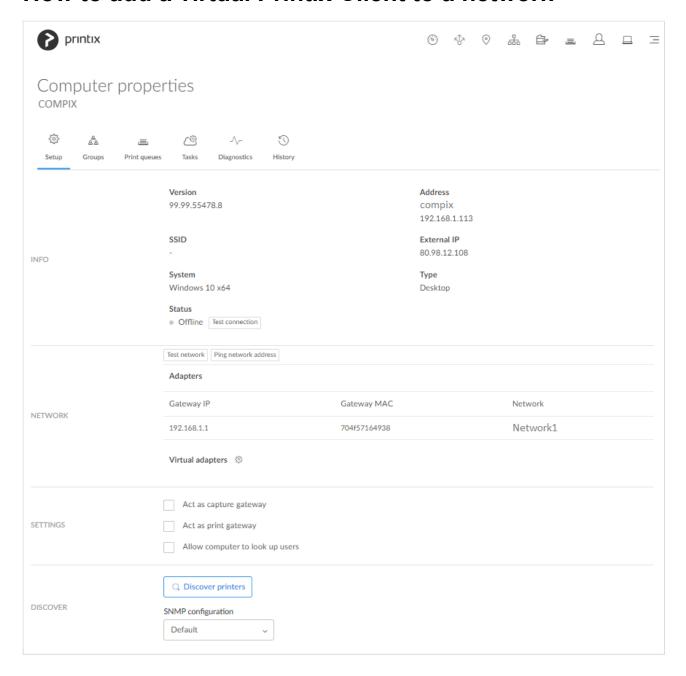

- 1. Identify a computer with a network interface that can route (via VPN) to all the relevant subnets (VLANs) with printers.
- 2. Open Computer properties.
- 3. In the **Network** section select **Virtual adapters setup** to open the **Virtual network access** menu.
- 4. Select Create new network.

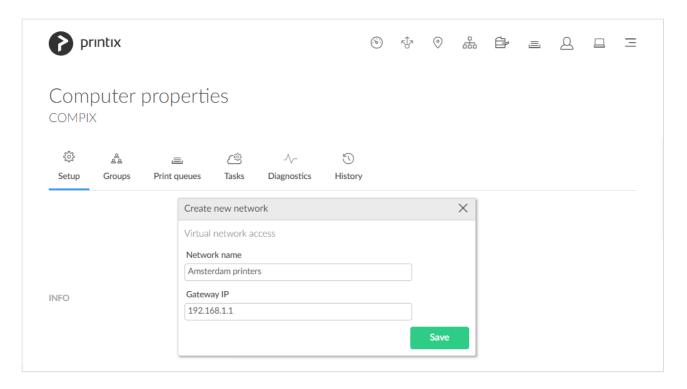

- 5. Enter **Network name** (Example: *Amsterdam printers*).
- 6. Enter default **Gateway IP** (Example: *192.168.1.1*) for the printer network. You can obtain that from any of the printers on the network:
  - Open the printer's web page and **Sign in** as Administrator. Look for **Network** information where you will find the **Gateway IP**.
  - At the printer use the touchscreen control panel. Look for Network information where you
    may find the Gateway IP.
  - Most printers allows you to Print network configuration. Please refer to the printer's documentation.
- 7. Select Save.

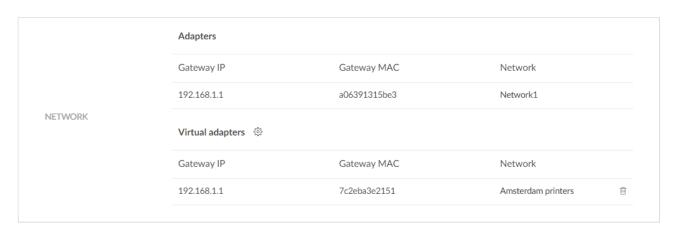

### How to add an additional virtual Printix Client to a network

To get resilience you can add additional computers in the cloud.

- 1. Open Computer properties.
- 2. In the Network section select Virtual adapters setup (5) to open the Virtual network access

menu.

- 3. Select Add to network and then select the network (Example: Amsterdam printers).
- 4. Select Save.

Once a virtual adapter has been added to a computer, the computer's network configuration is no longer automatically updated.

# How to remove a virtual adapter from a computer

1. Open Computer properties.

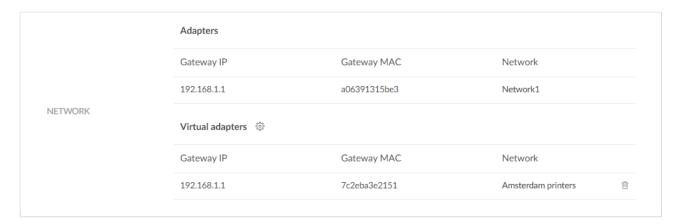

- 2. Identify the virtual adapter gateway (Example: Amsterdam printers).
- 3. Select the **Remove** icon.
- 4. Check I accept and select Confirm.
- The gateway remains listed on the <u>Network properties</u> page.

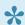

• Once the last virtual adapter has been removed AND the computer (or Printix Service) has be restarted, the computer's network configuration is again updated automatically.

#### See also:

How to delete a gateway from a network.

# Allow communication with the printers

These ports must be open to allow communication with the printers:

SNMP on UDP port 161

Access and collect information from printers via <u>SNMP</u>. Both SNMPv1 and SNMPv3 is supported. ICMP message requests and replies must be allowed on the local network, as the ping command is used to discover printers.

RAW print on TCP port 9100

Transfer print data to the printers. The computer with Printix Client must be able to reach the printer on the network to allow printing. Print data can also be sent via LPR and TCP port 515. Use of other port numbers is also supported. Print data can also be sent via:

- IPPS and TCP port 443, 631. Use of other port numbers is also supported.
- IPP and TCP port 80, 631. Use of other port numbers is also supported.
- LPR and TCP port 515. Use of other port numbers is also supported.

#### See also:

- Network ports
- Cloud storage

# 2.9. SAP printing

Is migration to cloud part of your organization's strategy, but you still need a Windows server to print from SAP? The BECONEX SAP2Printix Connector integrates Printix as external OMS in the SAP system – with only a few clicks, you can manage all print jobs directly in the cloud, no need for servers! SAP2Printix is compatible with SAP ABAP NetWeaver and any system based on it, including SAP S/4 HANA On-Prem and SAP S/4 HANA Enterprise Cloud.

Interested? Please reach out to your Tungsten Automation Sales Team.

#### See also:

- Tungsten Marketplace | BECONEX SAP2Printix Connector
- · Watch video (8:16) on our Demo Center
- Printix Cloud Print API

# 2.10. Printing with Printix

Having installed Printix Client, you can print to the Printix printers.

- 1. On your computer, open the item you want to print.
- 2. Select Print on the File menu.
- 3. Identify a Printix printer, select it, and select Print.
  - I do not see my printer How do I add the printer?

#### See also:

- · How to print from Android phone and tablet.
- · How to print from iPhone and iPad.
- I am using Printix Chromebook How to print from Chrome.

### **Printix printers**

· ASD, BNM, ...

A three-letter <u>printer ID</u> is part of the printer's name. Example: *Reception ASD*. If you do not see your printer with a three-letter ID, then use Printix Client to <u>add the printer</u>.

- You can Print directly (as usual), or.
- You can choose to Print later and subsequently release the document at the particular

printer via your phone.

See the steps in the: Printix User Manual.

### • Printix Anywhere printer ${\mathscr A}$

A print queue named Printix Anywhere on your computer.

 Print to the Printix Anywhere print queue and subsequently release the document at any Printix (ASD, BNM, ...) printer via your phone.

See the steps in the: Printix User Manual.

### **Print methods**

- Print
- Print later
- Print anywhere
- Reprint from your phone

### **Print**

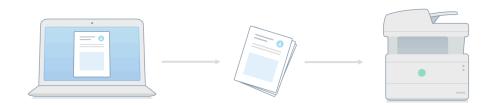

Document is printed immediately and directly at the selected printer.

• The document is processed using the matching print driver, with full control of finishing options, for example.

#### **Print later**

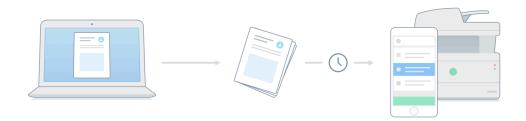

The perfect choice if you need to print confidential documents with finishing options and want to ensure your documents print exactly as you expect them to.

- The document can be released to the printer it was printed to.
- The document is processed using the matching print driver, with full control of finishing options, for example.

See the steps in the: Printix User Manual.

### **Print anywhere**

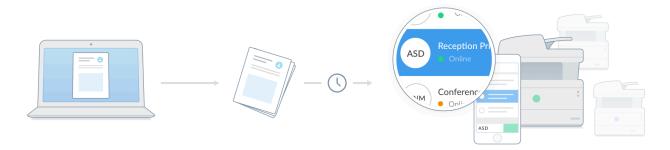

When you submit a document to the Printix Anywhere print queue, you can roam between printers and release the document at the printer you choose.

- The document can be released to the printer (ASD, BNM, ...) you choose.
- If the release printer supports PDF, the document is sent directly to the printer.
- If the release printer does not support PDF, the document is processed using a matching print driver.

See the steps in the: Printix User Manual.

### Reprint

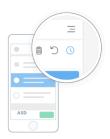

From your phone, you can reprint those of your documents that were deleted or printed within the previous 12 hours.

• Even documents you printed directly to the printer can be reprinted without going back to your computer and submitting them again.

See the steps in the: <u>Printix User Manual</u>.

# 3. Printix Administrator

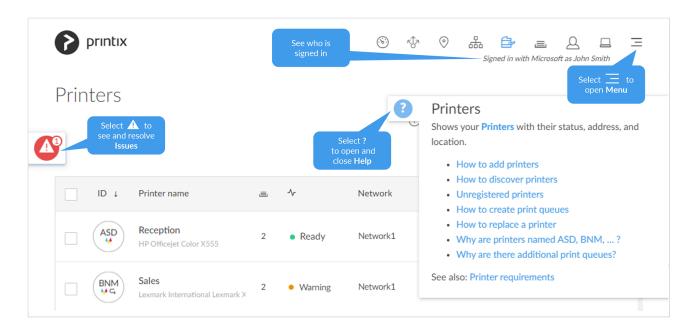

- Printix Administrator is used to configure Printix and manage your printers.
- · Only administrators can Sign in to Printix Administrator.
  - Administrators are users with the Role: System manager or Site manager.

# Help

1. Select the **Help** icon to open context sensitive help. Selecting a link in the help dialog will open the relevant section in the online *Printix Administrator Manual*.

### **News**

- 1. If visible, select the **News**  $\bowtie$  icon to see a short news description.
- 2. Select Learn more to open the latest Changelog.

### **Issues**

- If visible, select the Issues icon.
   The icon shows the number of types of issues that need to be resolved.
- 2. Select the type of issue to see more and resolve issues. **Issue types**:
  - Cloud storage <sup>△</sup>
  - Group synchronization
  - Payment ES
  - Data extract III

### Menu

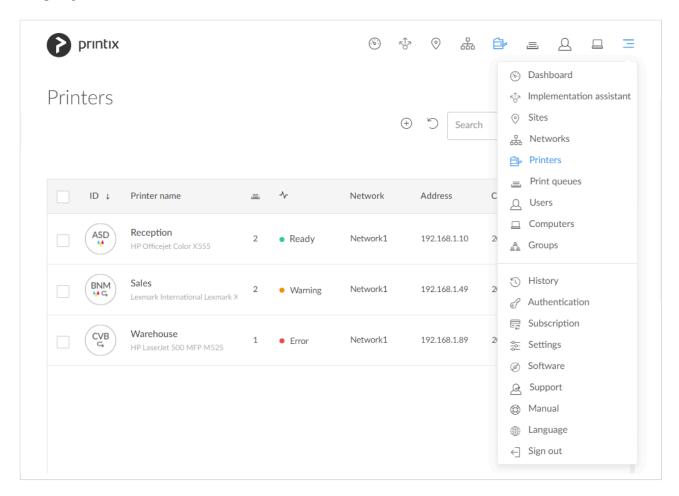

Select Menu = in the top right corner to access functions.

- Dashboard
- Implementation assistant
- <u>Sites</u> ©
- Networks
- Printers
- Print queues ≡
- <u>Users</u>
- Computers □
- Groups AA
- History
- Authentication
- Subscription
- Software
- Support 🕰

- Manual ?
   Language
- Sign out  $\subseteq$

# 3.1. Dashboard

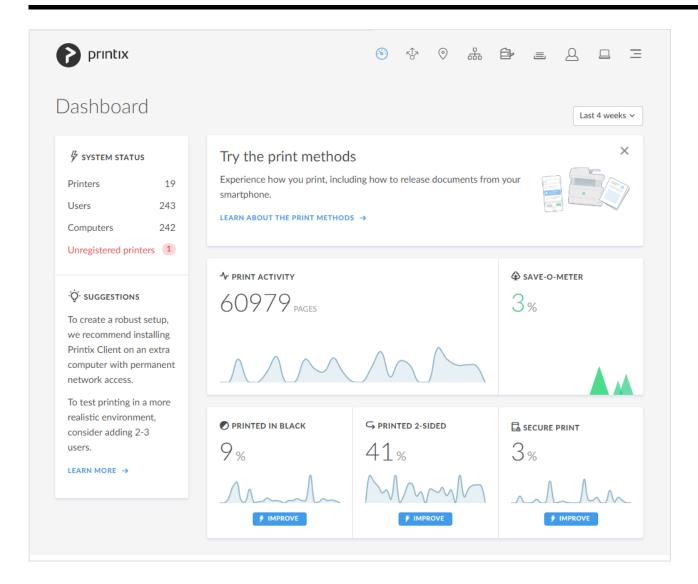

**Dashboard** gives you an overview with status and graphs for print activity, pages printed in black, pages printed 2-sided, and secure printed pages.

# **System status**

Lists the number of:

- Printers
- Users
- Guest users
- **Computers**
- Unregistered printers

# Implementation assistant

Helps you through the implementation of Printix.

• Implementation assistant

# **Suggestions**

Learn about how to create a robust setup and how to successfully deploy Printix.

Read about the next steps

# Try the print methods

Experience how you print, including how to release documents from your phone.

• Learn about the print methods.

### **Statistics**

Statistics are updated when you reload the page or select a different period:

- · Last 7 days
- · Last 14 days
- · Last 4 weeks

### **Print activity**

Shows the number of pages printed through Printix for the selected period.

#### **Printed 2-sided**

Shows the percentage of pages printed 2-sided for the selected period. <u>Improve</u> this by making print 2-sided the default. The numbers are based on meter readings Printix Client collects from the printers registered in Printix.

#### Printed in black

Shows the percentage of pages printed in black for the selected period. <u>Improve</u> this by making print in black the default. The numbers are based on meter readings Printix Client collects from the printers registered in Printix.

### Secure print

Shows the percentage of pages for the selected period that have been released or reprinted from the **Printix App** by users. **Improve** this by making users aware of print later and print anywhere.

#### Save-O-Meter

Shows the percentage of pages for the selected period that was never collected. By using **Secure print** functionality you prevent otherwise forgotten documents from being printed, which again saves cost and benefits the environment. According to data from the Conservatree organization (www.conservatree.org/learn/Envirolssues/TreeStats.shtml) retrieved January 2017:

- 1 tree makes 16.67 reams of copy paper or 8,333.3 sheets.
- 1 ream (500 sheets) uses 6% of a tree.

# 3.2. Implementation assistant

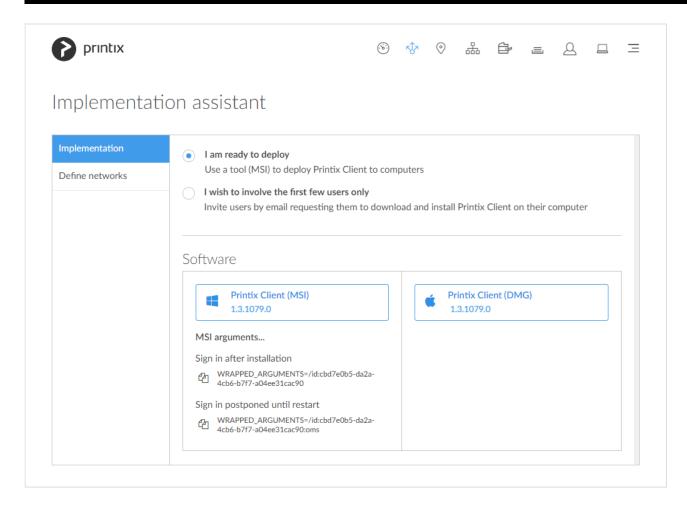

#### To get here:

1. Select Menu =, Implementation assistant ⋄

# **Implementation**

- · I am ready to deploy
  - Use a tool (MSI) to install Printix Client on computers.
- I wish to involve the first few users only
  - Invite users by email requesting them to download and install Printix Client on their computer.

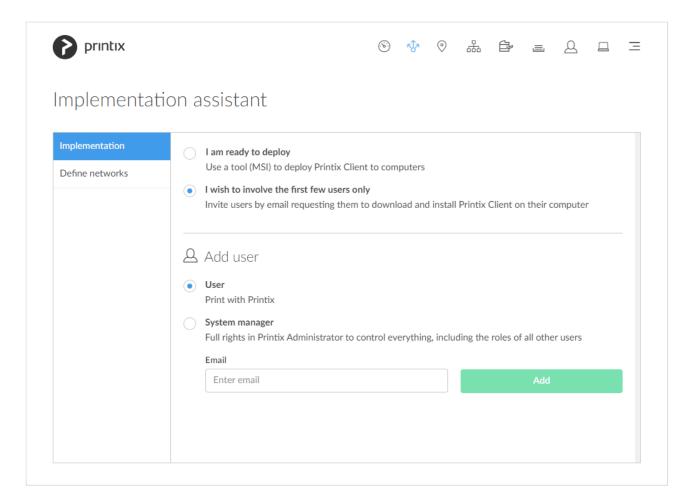

### **Define networks**

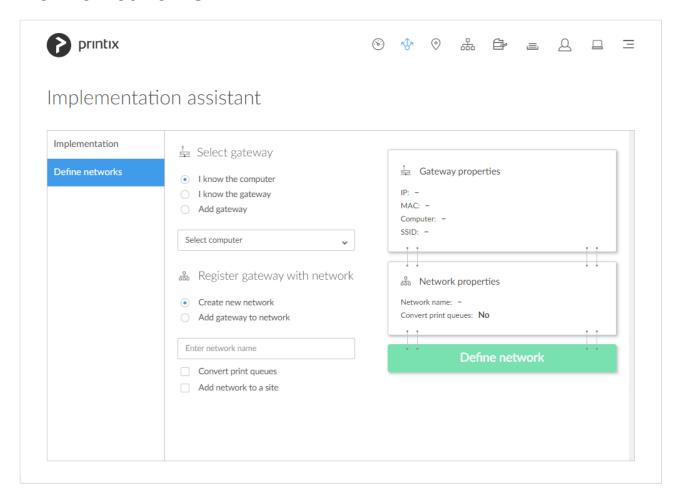

- 1. Select gateway.
- 2. Register gateway with network.

#### See also:

- · What is a network?
- Understanding networks

### Select gateway

- 1. Select how you want to select the gateway.
  - I know the computer
    - Select or search list of computers with Printix Client connected to unregistered gateways.
    - Select computer.
  - I know the gateway
    - Select or search list of unregistered gateways. You can search on the gateway IP address or MAC address.
    - · Select gateway.
  - Add gateway
    - Enter gateway IP address and MAC address.
    - Entering the asterisk/star symbol (\*), as a wildcard for the MAC address, is useful if you use network gateways (Fortinet) that after a power cycle changes the MAC

address but keeps the IP address.

## Register gateway with network

- 2. Select Create new network or Add gateway to network.
  - Create new network
    - The selected gateway will be registered with this network.
    - Enter network name.
    - Optionally change Convert print queues.
    - Optionally Add network to a site.
  - Add gateway to network
    - The selected gateway will be registered with this network.
    - Select network.
    - Optionally Add network to a site.
- 3. Select Define network.

# **3.3. Sites**

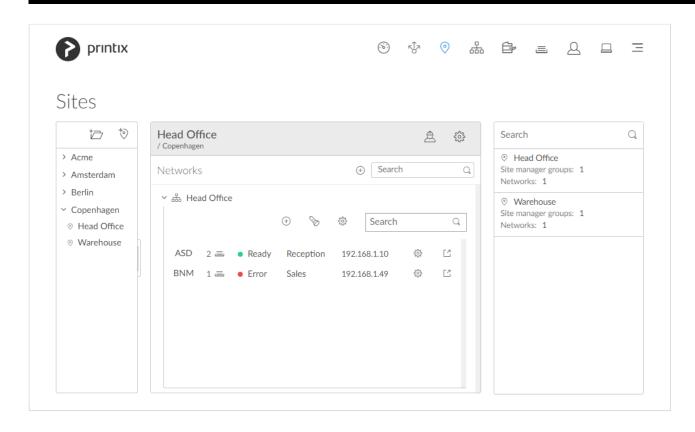

### To get here:

1. Select Menu =, Sites  $\odot$ 

## **About sites**

Sites  $^{\odot}$  allows you to delegate the management of printers and print queues to the IT personnel at the

local site. With the role as  $\underline{\text{Site manager}} \stackrel{\triangle}{\simeq}$  they can do their job without having excess permissions to change global settings and printing at other sites.

### Site

- · Concept of a site is based on networks.
- Multiple networks can belong to a site.
- A network can belong to one site.
- Printers (and thereby print queues) will belong to the site of their network.

### Site manager group

 A group (in <u>Microsoft Entra ID</u> or <u>Google</u>) whose users will get the role as <u>Site manager</u> for the site(s) the group is <u>added</u> to in Printix.

### See also:

- What actions can a site manager perform
- How to add a printer to a site
- How to delete a printer
- How to create a site
- How to move a site
- How to delete a site
- How to add a network to a site
- How to remove a network from a site
- How to add a site manager group to a folder or site
- How to remove a site manager group from a site

## **Panes**

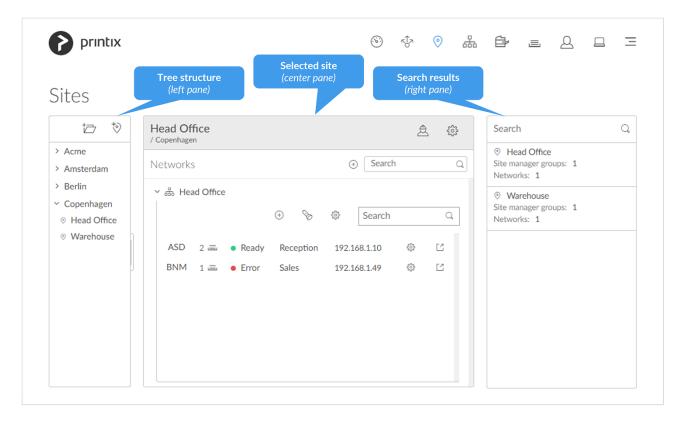

The page has these three panes:

- Tree structure (left pane)
  - Tree structure of folders and sites.
  - Organize your sites in a flat structure or into a folder structure based on for example geography, like: Region, Country, City, ...
  - Maximum 4 levels deep.
- Selected folder or Selected site (center pane)
  - Site information.
  - · Get started wizard.
  - Networks added to the site.
  - · Printers on the network.
- Search results (right pane)
  - Sites matching the current **Search** criteria.

# Tree structure (left pane)

Folders and sites that are directly managed by the site manager are displayed in bold.

- Select **New folder** <sup>†</sup> to add a new folder.
- Select a folder to open or close the folder and display information about the folder in the center pane.
- Right-click the folder to open Folder menu:
  - Select Folder name (Copenhagen) to rename the folder.

- Select Site manager groups to see and remove the associated Site manager groups.
- Select New folder to add a new folder.
- Select Create site to create site.
- Select Add site manager groups to add Site manager groups.
- Select **Delete folder** to delete folder.
- Select **Create site**  $\stackrel{+}{\circ}$  to create site.
- · Select a site to open the site in the center pane.
- Right-click the site to open Site menu:
  - Select Site name (Head Office) to rename the site.
  - Select Site manager groups to see and remove the associated Site manager groups.
  - Select Networks to see and remove networks associated to the site.
  - Select Add site manager groups to add Site manager groups.
  - Select Add networks to add networks.
  - Select **Delete site** to delete site.

# Selected folder (center pane)

Information about the selected folder.

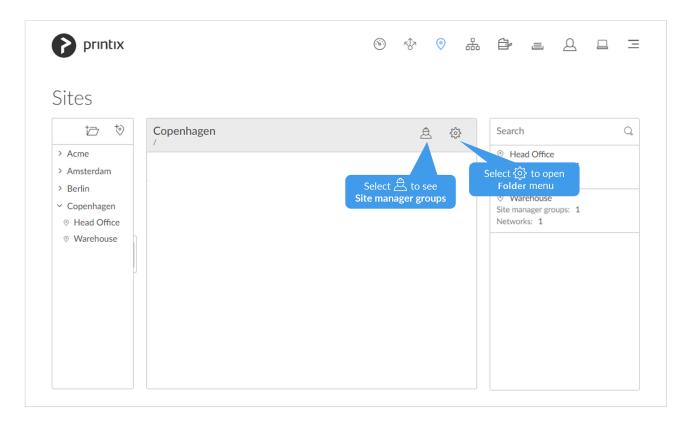

- Select **Site manager groups**  $\stackrel{\triangle}{\simeq}$  to see the list of site manager groups currently assigned for the folder:
  - Select More and Remove to remove a site manager group.

The Site manager groups icon has a red exclamation mark if a site manager is not

### assigned for the selected folder.

- Select **Folder setup** (5) to open the **Folder** omenu:
  - Select Folder name to rename the folder.
  - Select Site manager groups to see and remove the associated Site manager groups.
  - Select New folder to add a new folder.
  - Select Create site to create site.
  - Select Add site manager groups to add Site manager groups.
  - Select **Delete folder** to delete folder.

# Selected site (center pane)

Information about the selected site, including networks and printers.

## Site information

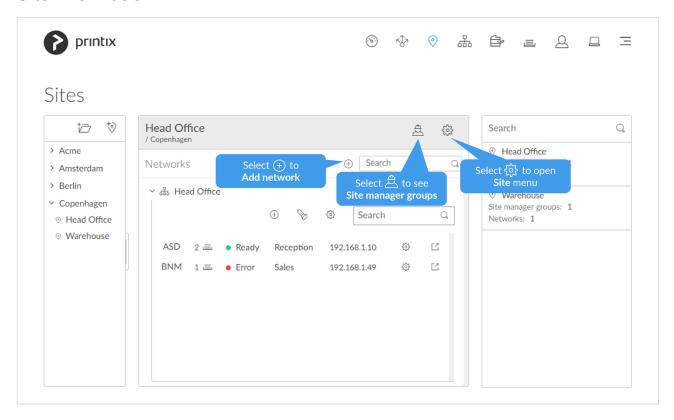

- Select Add network to open Add network to menu:
  - Select Add networks to add networks.
  - Select Create new network to create a new network.
- Select **Site name** (*Head Office*) to rename the site.
- Select Site manager  $\stackrel{\triangle}{\simeq}$  to see the list of Site manager groups for the site:
  - Select **More** and **Remove** to remove a site manager group.

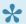

The **Site manager** icon has a red exclamation mark if a site manager is not assigned for the selected site (not even indirectly).

- Select **Site setup** ( to open the **Site** menu:
  - Select Site name to rename the site.
  - Select Site manager groups to see and remove the associated Site manager groups.
  - Select **Networks** to see and remove networks associated to the site.
  - Select Add site manager groups to add Site manager groups.
  - Select Add networks to add networks.
  - · Select **Delete site** to delete site.
- Select **Search** to search for networks on the site.

### **Get started**

The 4-step Get started wizard will guide you through the setup of the site.

- 1. Add network.
- · 2. Add computer to network.
- 3. Discover printers.
- 4. Add site manager groups.

## Networks added to the site

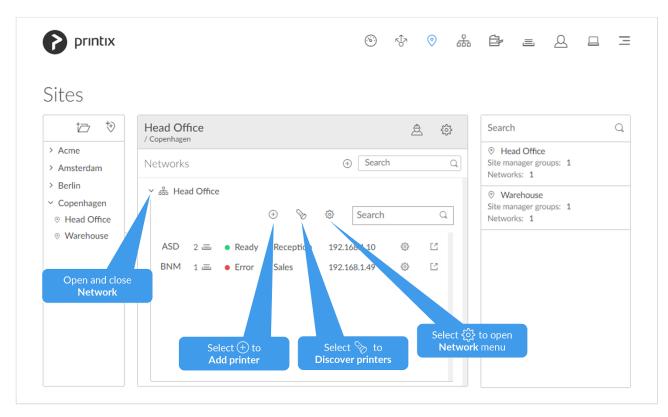

- Select **Network name** (*Head Office*) to open and close network.
- Select **Add printer** + to add a printer.

- Select **Discover printers**  $\begin{cases} \begin{cases} \begin{cases}$
- Select **Network setup** (5) to open **Network** henu:
  - Select Network name to rename the network.
  - Select Settings to open Network settings dialog.
  - Select Gateways to see list of Gateway IP and Gateway MAC addresses.
  - Select Test network to test if communication to the networks' gateways is working.
  - Select **Computers** to see list of **Computers** that are on the network.
  - Select Add printer to add a printer.
  - Select **Discover printers** to add printers.
  - Select **Add gateway via computer** and then select a computer that is on the network.
- Select **Search**  $\bigcirc$  to search for printers on the network.

### Printers on the network

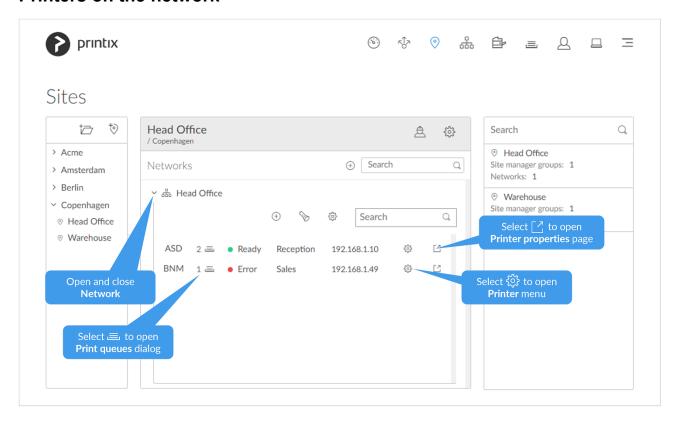

- Select ID (BNM) to open Printer settings dialog with Printer name, Model and Location.
- Select **Print queue** (1) = to open **Print queues** dialog with list of print queues and their settings.
- Select **Status** (*Error*) to open **Printer status** dialog.
- Select **Printer name** (*Sales*) to open **Printer settings** dialog with **Printer name**, **Model** and **Location**.
- Select Printer address (192.168.1.49) to open Printer connection dialog with Printer address,
   MAC, Network and <u>SNMP configuration</u>.
- Select **Printer setup** ( to open **Printer** menu:
  - Select Settings to open Printer settings dialog with Printer name, Model and Location.
  - Select Connection to open Printer connection dialog with Printer address, MAC,

Network and **SNMP configuration**.

- Select **Print queues** dialog to open **Print queues** dialog with list of print queues and their settings.
- Select Status to open Printer status dialog.
- Select **Delete** to delete printer.
- Select **Redirect** to open **Printer properties** page in a new tab.

## Unregistered printers on the network

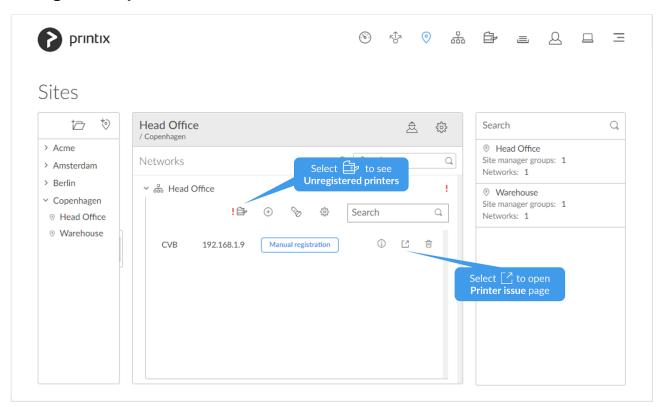

- Select Printer to toggle between Unregistered printers and Printers
- Select Manual registration if the printer does not support SNMP.
- Select Redirect T to open Printer issues page in a new tab.

# Search results (right pane)

- 1. Select **Search**  $\bigcirc$  to search for site.
- Enter site name.
   Uppercase and lowercase letters are treated the same.
- 3. Select site to open the site in the center pane.

# 3.4. Networks

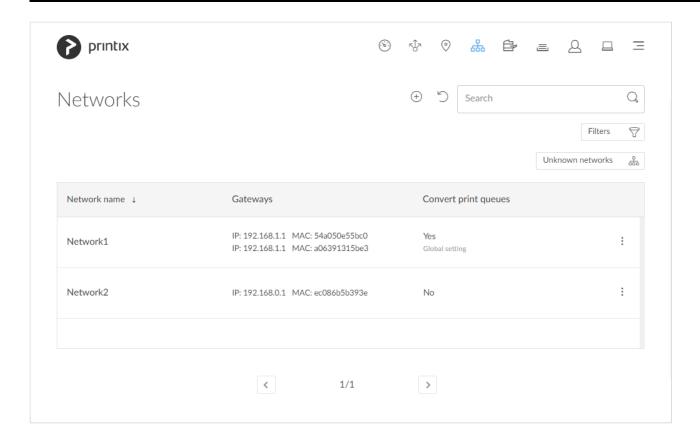

## To get here:

1. Select Menu =, Networks

### Lists the Networks

- Select **Network name** or select and **Modify** to open <u>Network properties</u>.
- Select a network and select **Modify** at the bottom of the screen.
- Select Unknown networks to list unknown networks.
- Select **Refresh** to refresh the list.
- Select and Info to see information about the network:
  - Network name.
  - Gateways. List of Gateway IP and MAC addresses.

### See also:

- Understanding networks
- · How to add a network
- How to modify network name
- How to add an unknown network to a network
- How to add a gateway to a network
- How to delete a gateway from a network
- How to merge networks

## Add network

• Select Add network to add a new network.

## Search

- 1. Select Search
- 2. Enter part of the network's name, Gateway IP or MAC address. Uppercase and lowercase letters are treated the same.

## **Filters**

- 1. Select Filters.
  - · Select Network type to filter by this.
    - Company (Same as if no filter is selected)
    - Home office
  - · Select Mobile print to filter by this.

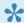

Networks of the type **Home office** are only shown if you filter for **Home office**.

# Sort by

- 1. Select item to sort by this.
- 2. Select item again to toggle sort order: ↑ and ↓
  - Select **Network name** to sort by the network name.
  - Select **Gateways** to sort by the Gateway IP address and Gateway MAC address.

## **Delete**

- 1. To delete a network select and **Delete**.
- 2. Check Move printers to another network.
- 3. Select network. Select **OK** to move the printers to the selected network and delete the network.
  - · Computers that were assigned to the deleted network will appear as being on an Unknown network. On the computers a yellow dot is shown on the Printix Client icon when the Printix Client is on an **Unknown** network.
  - If you uncheck Move printers to another network, then all printers on the network will also be deleted.

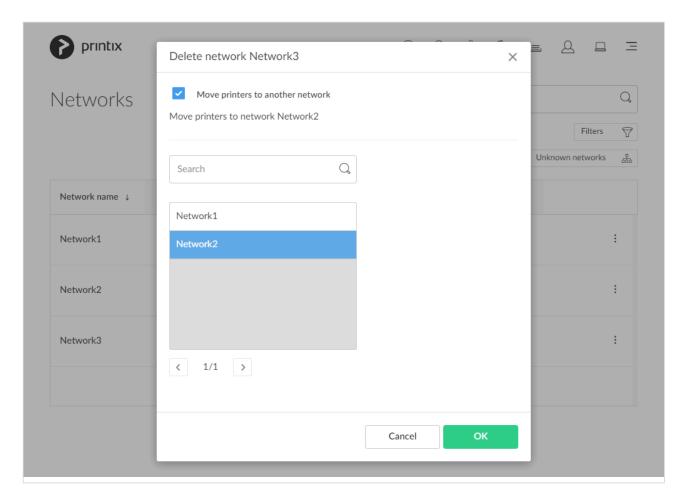

You can not delete the default network. Instead you can rename it and delete/add gateways to the network.

# 3.4.1. Unknown networks

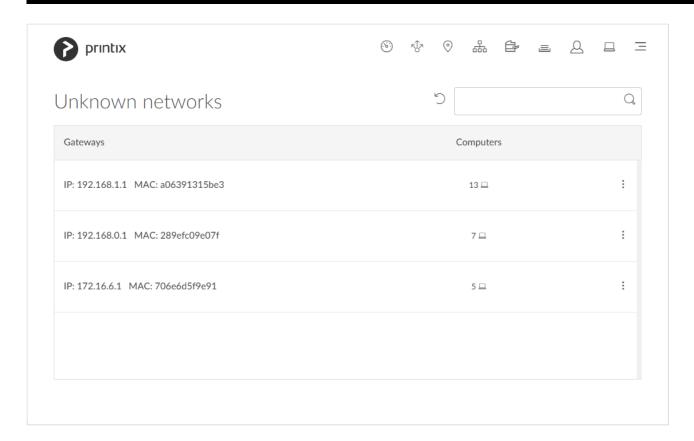

## To get here:

- 1. Select Menu —, Networks
- 2. Select Unknown networks.

### Lists the Unknown networks

### See also:

- <u>Understanding networks</u>
- How to add an unknown network to a network

# Search

- 1. Select Search Q
- Enter gateway IP or MAC address.
   Uppercase and lowercase letters are treated the same.

# 3.4.2. Network properties

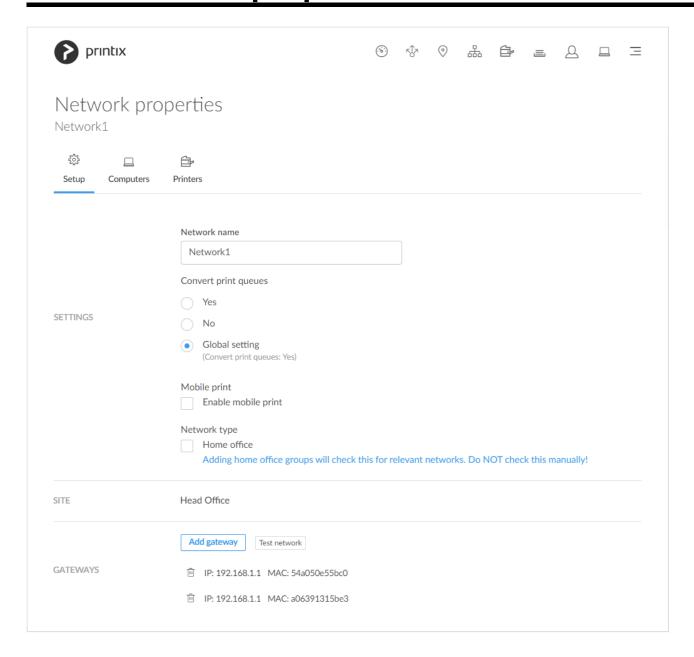

## To get here:

- 1. Open the Networks page.
- 2. Select a network.

On the **Setup** (itab you can give the network a more descriptive name, control if print queues should be converted, and delete gateways.

### Additional tabs:

- Computers □
- Printers

# **Settings**

#### Network name

You can modify the network name and give it a more descriptive name. The first network is named: Network1.

### · Convert print queues

Select if print gueues that point to Printix printers should be converted.

Print gueues on this network should be converted.

No print queues should be converted.

Global setting

Print queues should be converted if the global setting Convert print queues is checked on the **Settings page**.

You can test conversion of print queues on a single computer.

### Enable mobile print

Check this to allow printing from iOS/iPadOS phones and tablets to mobile print enabled Printix print queues. Only available if **Enable mobile print** is checked on the **Settings** page's **Mobile** print tab. Printix Client broadcasts these print gueues as AirPrint printers. To do the broadcast, Printix Client for Windows will automatically install Apple's Bonjour Print Services for Windows (2.5 MB). No additional software is required for Printix Client for Mac (Bonjour is part of macOS). Print queues that have Enable mobile print checked will be broadcast as AirPrint printers on iOS/ iPadOS phones and tablets as follows:

- A print queue will be broadcast on the printer's network, if the network has Enable mobile print checked.
- A print queue, that has Via the cloud checked, will be broadcast on all networks that have Enable mobile print checked.
- A Printix Anywhere print queue will be broadcast on all networks that have Enable mobile print checked.
- Mobile printed anywhere documents can, unless the printer's QR code or NFC tag is scanned, be released only to printers that has a print queue with Via the cloud checked.

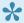

Android phones and tablets can print to any mobile print enabled Printix print queue, regardless if the network has **Enable mobile print** checked or unchecked.

### · Network type

Do NOT check Home office manually. Adding home office groups will check this for relevant networks. Only uncheck **Home office** if you want to treat the network as a **Company** network.

## Site

• The <u>Site</u> the network is part of.

# **Gateways**

· List of Gateway IP and Gateway MAC addresses.

## Add gateway

- 1. Select Add gateway.
- 2. In the Add gateway dialog:
  - Enter IP address. Example: 192.168.1.1
  - Enter MAC. Example: 54a050e55bc0 or \*
     Entering the asterisk/star symbol (\*), as a wildcard for the MAC address, is useful if you use network gateways (Fortinet) that after a power cycle changes the MAC address but keeps the IP address.
- 3. Select Save.

## **Delete gateway**

- 1. Identify the Gateway.
- 2. Select the **Delete** icon.
- 3. Select Confirm.

## **Test network**

1. Select **Test network**.

Test will report either **OK** or **Connection failed**. It may take minutes rather than seconds if the network has many gateways. If there is no computer online on the network it will report **No computer is online on network**.

# **3.4.2.1. Computers**

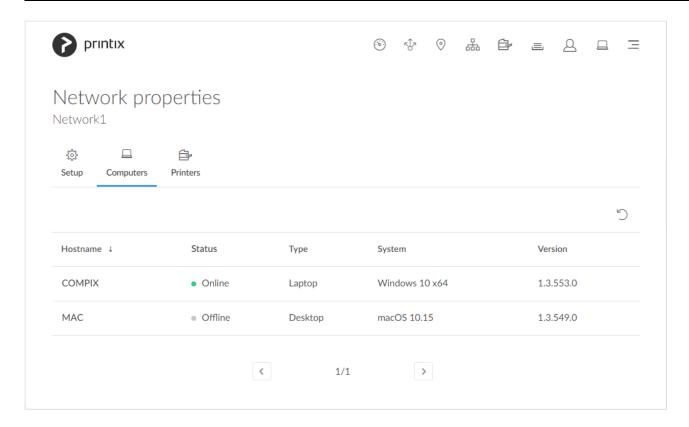

Lists the **Computers** that are on this network.

• Select **Refresh** 5 to refresh the list.

# **3.4.2.2. Printers**

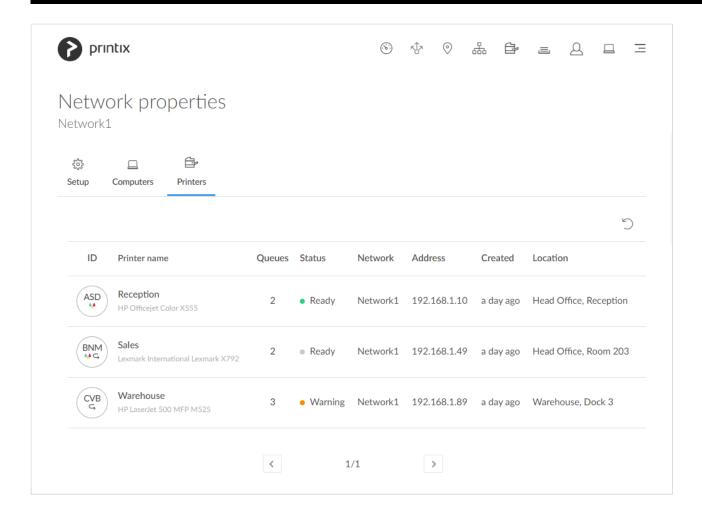

Lists the **Printers** that are on this network.

• Select **Refresh** to refresh the list.

# 3.4.3. Gateway properties

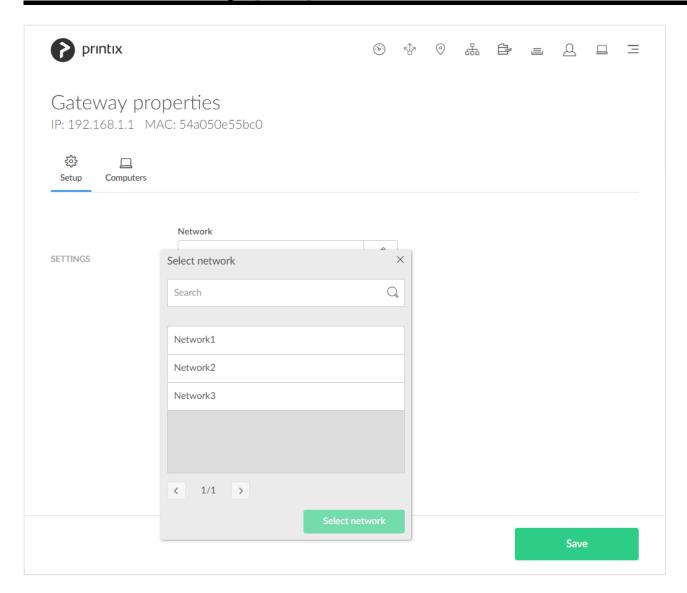

### To get here:

- 1. Open the **Networks** page.
- 2. Select **Unknown networks**. If there are no computers on unknown networks, it will say: No computers on unknown networks.
- 3. Select a gateway.

On the **Setup** ( tab you can select a network the gateway should be added to.

### Additional tabs:

Computers □

# **Settings**

Network

Select the network the gateway should be added to.

# **3.4.3.1. Computers**

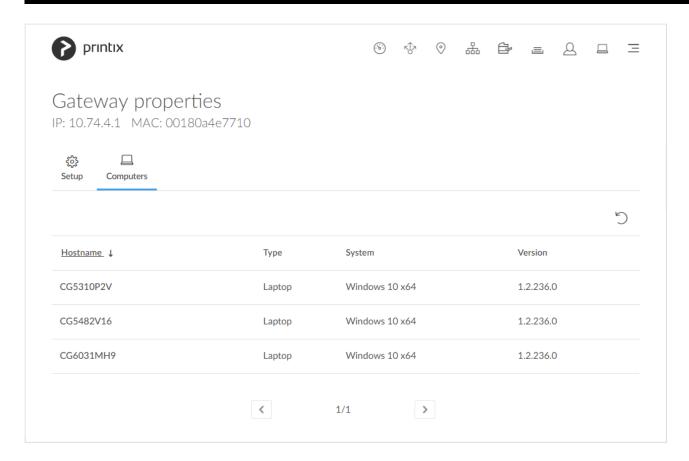

Lists the **Computers** that are using this gateway.

• Select **Refresh** to refresh the list.

# 3.5. Printers

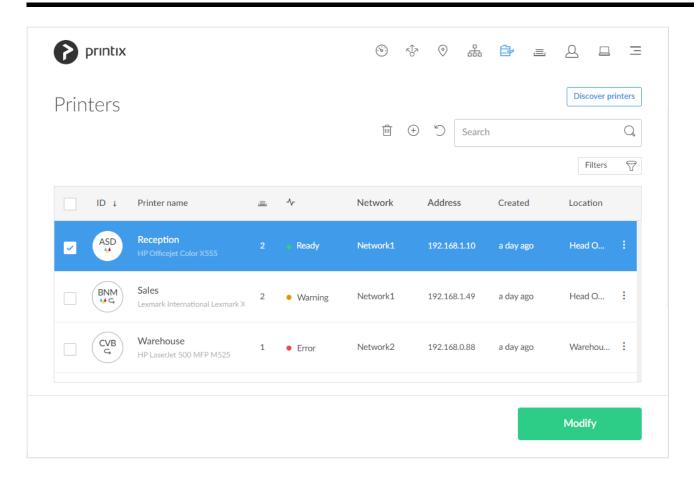

# Lists the **Printers**

- Select printer's **Printer name**, **ID** or select and **Modify** to open the **Printer properties** page.
- Select the printer's number (2) of **Queues** or select and **Queues** to toggle the view of print queues.
- Select individual printers and select **Modify** at the bottom of the screen. Select the check box at the top of the list to select all printers.
- Select **Refresh** to refresh the list.
- Select and Info to see information about the printer:
  - ID, Name, Queues, Model, and Location.
  - Network. The network the printer is on.
  - Printer address. Select this to open the printer's web page.
  - Features. Color printing, 2-sided Sprinting, and PDF printing.

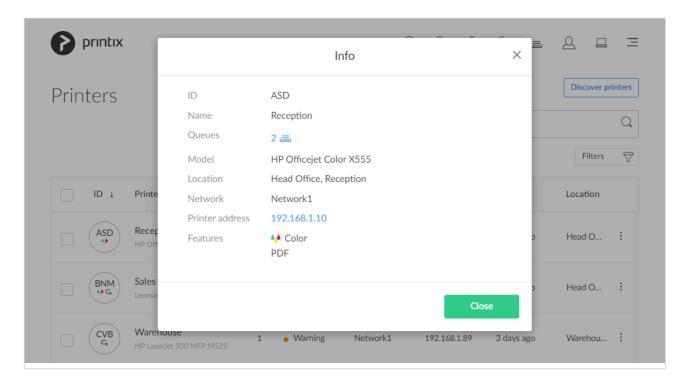

## View mode

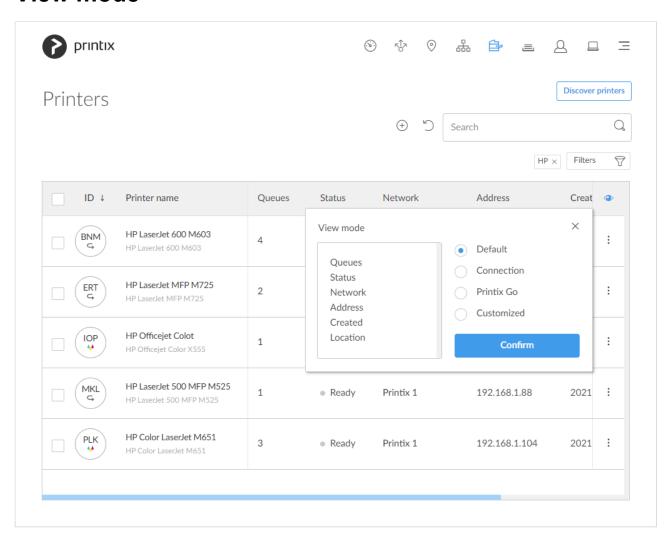

Select 
View mode to control what printer information should be shown. The ID and Printer name

columns are always shown.

- **Default** An overview of printers, their status and location. Columns:
  - Queues, Status, Network, Address, Created, and Location.
- Connection Useful if you are using SNMP settings and different protocols. Columns:
  - Status, Network, Address, MAC address, SNMP configuration, and Protocol.
- **Printix Go** Useful for managing <u>Printix Go</u> on your printers. Columns:
  - Status, Installation, Vendor, Go version, Go configuration, and Sign in profile.
- Customized Build you own <u>customized</u> view mode with the printer information you select.

# How to view print queues

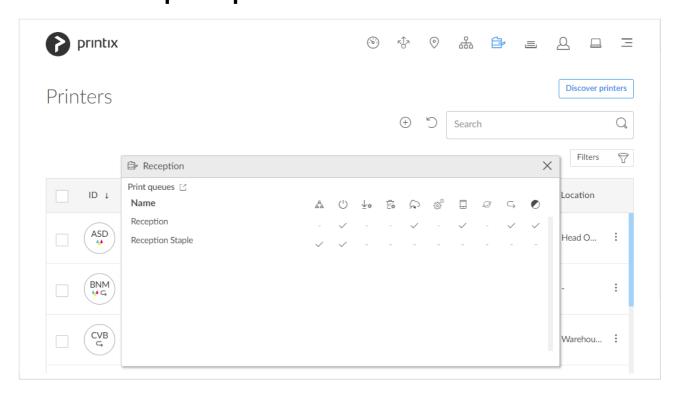

- Select the printer's number (2) of **Queues** or select and **Queues** to toggle the view of print queues.
- Select Print queues to open the Print queues tab to Create, Modify or Delete print queues.
- Select Name (Reception) to open the Print queue properties page.

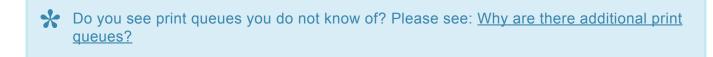

# **Add printer**

• Select Add printer + to add a printer.

Other ways to add printers:

Select <u>Discover printers</u> to add printers.

• Select **Unregistered printers** to work with printers that failed to register.

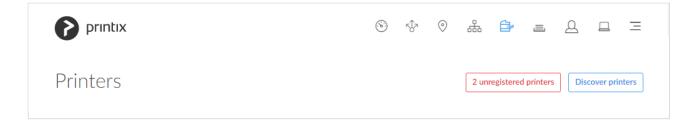

## Search

- 1. Select Search Q
- Enter printer ID, name, location or address.
   Uppercase and lowercase letters are treated the same.

## **Filters**

- 1. Select Filters.
  - · Select **Network** to filter by this.
  - · Select Network type to filter by this.
    - Company (Same as if no filter is selected)
    - Home office
  - Select Created to see printers added within the previous 3, 6, 12 or 24 hours.
  - Select Printers with Go to filter by this.
  - Select Outdated Go version to filter by this and determine which printers needs to have Printix Go updated.
  - · Select Go configurations to filter by this.
  - · Select Sign in profiles to filter by this.

# Sort by

- 1. Select item to sort by this.
- 2. Select item again to toggle sort order: ↑ and ↓
  - Select ID to sort by printer ID.
  - Select **Printer name** to sort by printer name.
  - Select Created to sort printers by the date they were registered.
  - Select Location to sort by printer location.

## **Status**

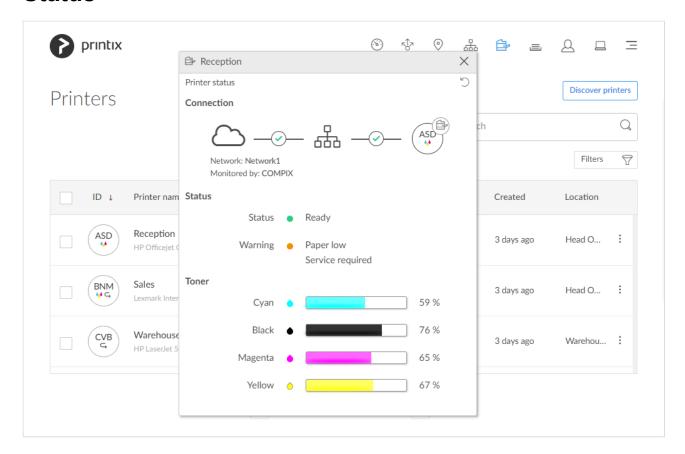

- 1. To see status details select the status icon:
  - Ready
  - Warning
  - Error
  - Printer is **not monitored** or **not responding** the status text is the last know status of the printer.
    - Select Network (Network1) to open Network properties page.
    - Select Computer (COMPIX) to see Computer properties page.
    - Select **Printer** (ASD) icon to see **Printer properties** page.
    - See Toner levels in percentage (See: Disclaimer).
- 2. Optionally, select **Refresh** to get the latest status.
- 3. Optionally select the Cloud ^ / Network & communication status icon.

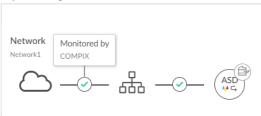

- It will show **Monitored by** and the name of the computer (*COMPIX*) that is monitoring the printer (*ASD*).
- If there is no computer online to monitor the printer, it will show Printer is not monitored.

4. Optionally, select the **Network** A / **Printer** communication status icon.

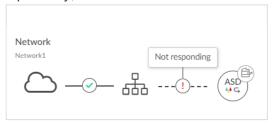

- It will show **OK** if communication is working.
- Not responding is shown if the printer is disconnected or powered off.
- Missing printer information is shown if the SNMP configuration is wrong.
- This is not a printer is shown if the entered address does not point to a printer.

# **Delete printer**

- To delete a printer, select and **Delete**.
  - Before deleting a <u>Ricoh</u> printer, Printix Go must be uninstalled, otherwise, you might see an
    error message when you next use a Print or Capture workflow on the printer.
- Select the printer(s) and select **Delete**
- Select the check box at the top of the list to select all printers.
- When you delete a printer, the corresponding Printix print queues on users' computers will also be deleted by Printix Client.

# 3.5.1. Unregistered printers

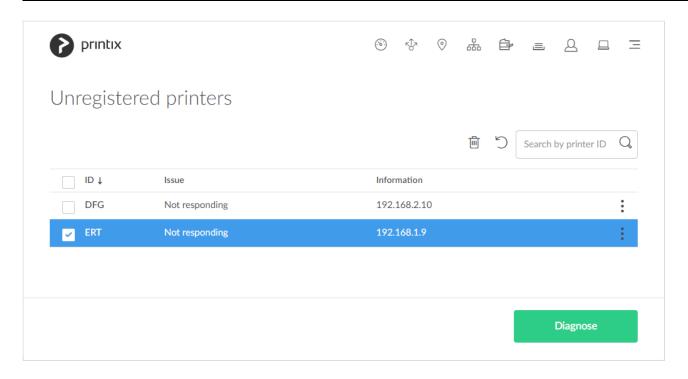

Printers that fail to register will appear on this page.

- 1. Open Printers page.
- 2. Select Unregistered printers.
- 3. Select a printer and select **Diagnose** at the bottom of the screen. Or select and **Diagnose**.
- 4. If asked, then in **Network** select the **Modify** icon to select the network where the printer is. Select **Select network**.
- 5. If asked, the in In **SNMP configuration** optionally select the **Modify** icon to select the SNMP configuration that match the printer. Select **Select SNMP configuration**.
- 6. In **Printer address** enter the IP address (Example: 192.168.1.9) or hostname of the printer.
- 7. Select Next.

See also: Printer registration issues

- Select and Info to see information about the printer.
- Select **Refresh** to refresh the list.

# **Manual registration**

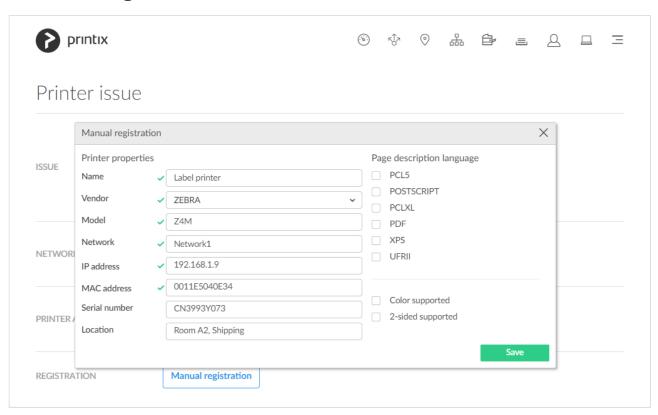

If the printer does not support **SNMP**, you can perform a manual registration.

- 1. On the **Unregistered printers** page, select and **Manual registration**. Or select a printer and select **Diagnose** at the bottom of the screen and then **Manual registration**.
- 2. In the Manual registration dialog:
  - Enter Name. Example: Label printer
  - Select Vendor. Example: ZEBRA
     Alternatively, select Enter vendor name in the drop-down menu and enter the name of the vendor.

• Enter Model. Example: Z4M

• Select Network. Example: Network1

• Enter IP address.

RAW mode via TCP port 9100 (default)

Example: 192.168.1.9 • IPPS via TCP port 443

Example: 192.168.1.9 \$\$ipps

• LPR via TCP port 515

Example: 192.168.1.9 \$\$Ipr:dlk-1D6FA3-U1

• Enter MAC address. Example: 0011E5040E34 or 00:11:E5:04:0E:34

• Optionally enter **Serial number**. Example: *CN3993Y073* 

· Optionally enter Location. Example: Room A2, Shipping

• If relevant, check Page description language:

PCL5 – Printer Command Language level 5.

- POSTSCRIPT PostScript Level 1, PostScript Level 2 and PostScript 3.
- PCLXL Printer Command Language level 6.
- PDF Portable Document Format.
- XPS Open XML Paper Specification.
- **UFRII** Ultra Fast Rendering 2, a proprietary language of Canon.
- If relevant, check Color supported.
- If relevant, check 2-sided supported.
- 3. Select Save.

If needed, you can subsequently make changes on the **Printer properties** page and the **Features** button.

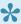

The printer will always appear with status Ready because the status of the printer is not available.

## Search

- 1. Select Search
- 2. Enter printer ID.

Uppercase and lowercase letters are treated the same.

# Sort by

- 1. Select item to sort by this.
- 2. Select item again to toggle sort order: ↑ and ↓
  - Select ID to sort by printer ID.
  - · Select Issue to sort by issue.
  - · Select Information to sort by information.

## **Delete**

- To delete a printer, select and **Delete**.
- Select the printer(s) and select **Delete**
- Select the check box at the top of the list to select all printers.

# **Troubleshooting**

- · Missing printer information
- · Unknown model name

Printer registration issues like the above can occur if SNMPv1 is disabled or if the **Get Community**Name is not "public". Use Add SNMP configuration if the printer is using a different community name or has SNMPv3 enabled. To troubleshoot, you can download the command line tool **SnmpWalk** to check that SNMP communication is working.

- 1. Download <u>SnmpWalk.exe</u>
- 2. Unzip the SnmpWalk.zip file.
- 3. Open a command prompt and browse to the folder where you extracted the SnmpWalk.exe file.
- 4. To get the MIB from the printer with the IP address 192.168.1.9 type: SnmpWalk -r:192.16 8.1.9

In the window you should start to see listings like:

```
OID=.1.0.8802.1.1.1.1.1.2.1.1.1, Type=Integer, Value=1
OID=.1.0.8802.1.1.1.1.1.2.1.2.1, Type=Integer, Value=1
```

Printix support may ask for the output of the SnmpWalk. To pipe the result in to the output.txt file,
 type: SnmpWalk -r:192.168.1.9 > output.txt

# 3.5.2. Printer properties

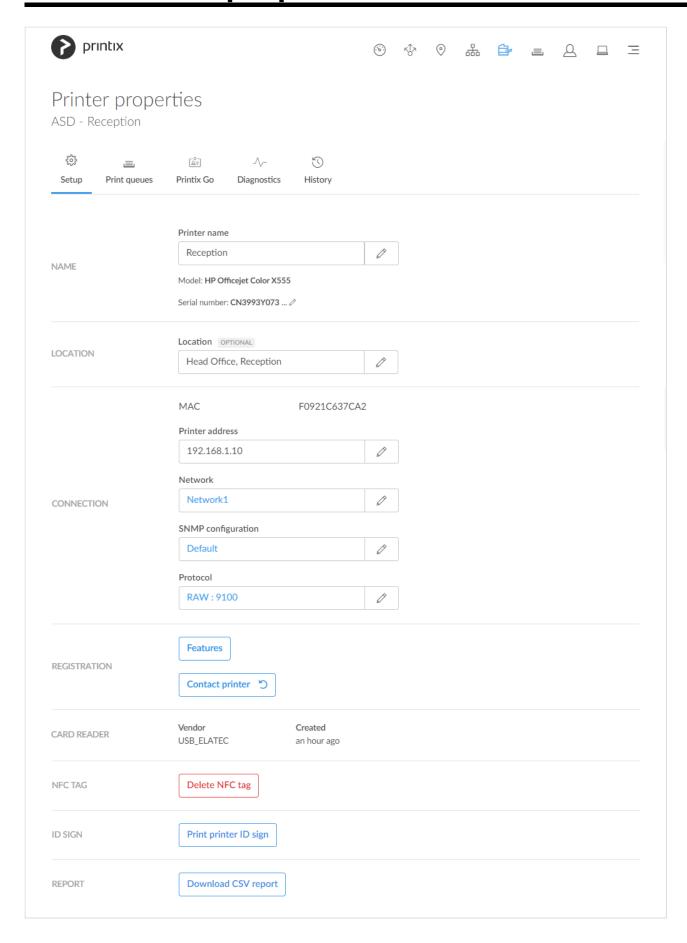

On the **Setup** ( tab, you can modify the properties of the printer.

### Additional tabs:

- Print queues ≡
- Printix Go △≡
- <u>Diagnostics</u>  $\sqrt{\phantom{a}}$
- History

# **Modify printer name**

- 1. In **Printer name**, select the **Modify** icon.
- 2. In the **Modify printer name** dialog, edit the **Printer name** or select one from the **Printer name** suggestions list.
- 3. Select Save.

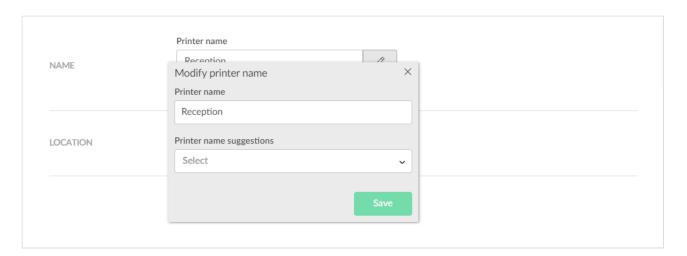

# Modify properties for multiple printers

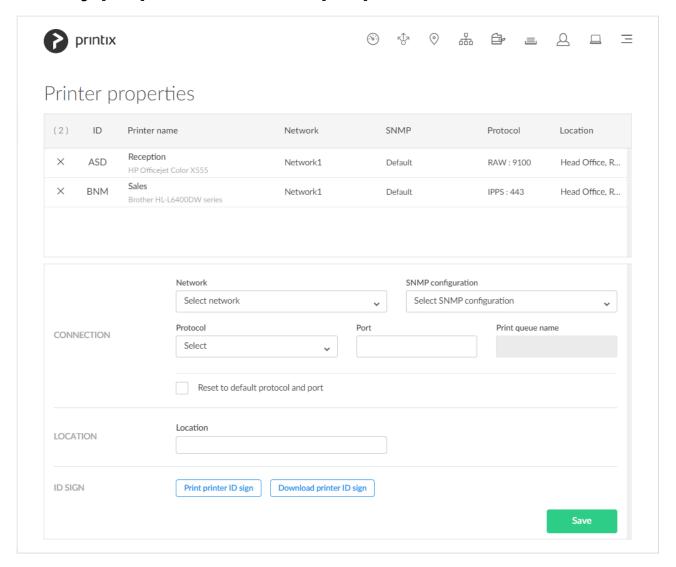

- On the <u>Printers</u> page, select the check boxes of multiple printers and select <u>Modify</u>.
- 2. Enter **Location** if you want to modify this.
- Optionally in Network, select Select network if you want to change this. If you do not select a network, printers remain on their current network.
  - Site managers can only select networks belonging to managed sites.
- Optionally in <u>SNMP configuration</u>, select <u>Select SNMP configuration</u> if you want to change this.
   If you do not select an SNMP configuration, printers continue to use their current SNMP configuration.
  - You can only select global SNMP configurations and SNMP configurations assigned to the selected network. If you select a **Network** that does not contain all SNMP profiles of the selected SNMP configuration, the **SNMP configuration** field is set to the default SNMP configuration.
- 5. Optionally in **Protocol**, select **Select** if you want to change this. If you do not select a protocol, printers continue to use their current protocol and port.
  - Select IPP and if required change the Port to a different value than the default port number 80.
  - Select IPPS and if required change the Port to a different value than the default port number 443.
    - For both IPP and IPPS, select Path to modify this if required. If you open the printer's web page, you may find information about Port and Path.

- Select **LPR** and, if required, change the **Port** to a different value than the default port number 515. Optionally, enter a **Print queue name**.
- Select RAW and, if required, change the Port to a different value than the default port number 9100.
- 6. Select **Save**. The entered location will be saved for the selected printers.
  - When you change **Network**, **Protocol**, and/or **SNMP configuration**, it is recommended to verify that printing and printer status still works.

## Name

#### Printer name

By default, the printer name is set to the model name of the printer. The printer name appears on the <u>printer ID sign</u> and in the <u>Printix App</u>. However, it is the <u>Print queue name</u> users will see on their computer and in <u>Printix Client</u>. If there are, for example, two active print queues, you should name them so users will both know the physical printer and be able to determine the difference in purpose of the print queues.

### Example:

- Printer name Reception has two queues with the Print queue names: Reception and Reception Staple.
- Reception is the general purpose and the one most frequently used of the two print queues.
- Reception Staple has a print driver configuration that will staple together sheets by default.
- Instead of using the printer model as the default value for the printer name, the software can use alternatives. For example, the printer's hostname (works for HP) or the printer's device name (works for Lexmark). Please <u>inform us</u> if you are interested in this. Printix Support must enable populatePrinterName for you.
  - Model

The model name of the printer.

· Serial number

The serial number of the printer. Select the **Modify**  $\emptyset$  icon if you want to add it, change it and/or copy it to the clipboard.

## Location

Location

Description of the printer's location. Example: Head Office, Reception

## Connection

MAC address

The hardware address of the printer.

#### Printer address

The printer's hostname or IP address. By default, print data is sent as RAW print via TCP port 9100. Print data can be sent via another port and the LPR (Line Printer Remote) protocol. There must be a space between the IP address and \$\$.

RAW mode via TCP port 9100 (default)

Example: 192.168.1.94

 RAW mode via another TCP port Example: 192.168.1.94 \$\$port:9101

• IPPS via TCP port 443

Example: 192.168.1.94 \$\$ipps IPPS via another TCP port

Example: 192.168.1.94 \$\$ipps\$\$port:621

• IPP via TCP port 80

Example: 192.168.1.94 \$\$ipp

LPR via TCP port 515

Example: 192.168.1.94 \$\$lpr:myqueue

LPR via another TCP port

Example: 192.168.1.94 \$\$Ipr:myqueue\$\$port:712

 Windows print queue via Printix Redirector Example: \\computername\printqueuename

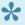

Appending for example \$\$ipps to the **Printer address** to manually configure protocol and port overrides the selection of **Protocol** and **Port**.

### Network

The name of the <u>network</u> the printer is on.

Site managers can only select networks belonging to managed sites.

### SNMP configuration

The **SNMP** configuration. Is blank if the default SNMP configuration is used.

You can only select global SNMP configurations and SNMP configurations assigned to the selected network. If you select a Network that does not contain all SNMP profiles of the selected SNMP configuration, the **SNMP configuration** field is set to the default SNMP configuration and becomes blank.

#### Protocol

The protocol (IPP, IPPS, LPR, RAW) used to send print data to the printer. Select the Modify icon if you want to change it. For printers registered before April 2021, you should select Contact printer to obtain and update the list of protocols supported by the printer. Prior to this, you should ensure the protocols are also enabled on the printer.

# Registration

#### Features

Select Features to see the printer features. If the printer features are not registered correctly, then change Page description language, Color supported, and/or 2-sided supported to match what

you know the printer supports. Select **Save** to save changes.

### Contact printer

Select Contact printer if you need to replace a printer or just want to redo the registration of the printer in regards to:

- MAC address. The hardware address obtained from the printer.
- Model. The model name obtained from the printer.
- Serial number. The serial number obtained from the printer.
- Protocol. The protocols (IPP, IPPS, LPR, RAW) supported by the printer. Ensure the protocols are also enabled on the printer.
- Features:
  - Page description language (PCL5, POSTSCRIPT, PCLXL, PDF, ...).
  - Color supported.
  - 2-sided supported.

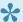

If the printer was installed without the Printix Client, you must obtain the registration parameters from this topic and manually enter them before the registration.

## Card reader

• Vendor and Created are only available if Printix Go is installed and a card reader is connected to the printer.

# **NFC** tag

- 1. Select **Delete NFC tag** to unregister the NFC tag. Only available if the printer has been registered with an NFC tag.
- 2. Select Yes.

# **ID** sign

- 1. Select Print printer ID sign.
- 2. Use the browser to print the page with the printer ID signs.
- 3. Mount the printer ID sign with QR code at the printer.

# Report

- 1. Select **Download CSV report**.
- 2. The downloaded file can be opened in a text editor. The filename is: printername.csv.

The first row contains the column headings and the subsequent lines (one per day) contains the date and meter readings. If no readings has changed on a particular day, no line is written for that day.

- **Date**: year, month, day
- Toner levels: colorBlack, colorMagenta, colorCyan, colorYellow
- Sheets: sheetsSimplex, sheetsDuplex, sheetsTotal

• Impressions: impressionsMono, impressionsColor, impressionsTotal

# **3.5.2.1. Print queues**

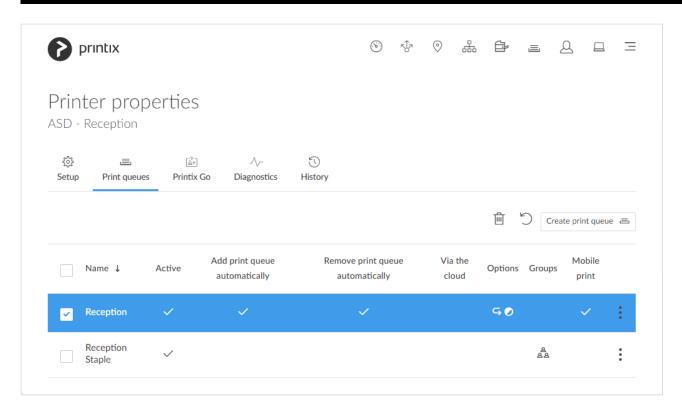

## To get here:

- 1. Open the **Printers** page to view the print queues.
- 2. Select Print queues →

### Lists the printer's **Print queues**

- Select print queue's Name, or select and Modify to open Print queue properties.
- Select individual print queues and select **Modify** at the bottom of the screen. Select the check box at the top of the list to select all print queues.
- Select **Refresh** to refresh the list.
- Select and Info to see information about the print queue:
  - Name, Active, Add print queue automatically, Remove print queue automatically, and
     Via the cloud.
  - Printer 2-sided by default, and Print in black by default.
  - Groups. List of groups the print queue is a member of.
  - Mobile print.

Do you see print queues you do not know of? Please see: Why are there additional print queues?

# Create print queue

• Select Create print queue = to create a print queue.

# Sort by

- 1. Select item to sort by this.
- 2. Select item again to toggle sort order: ↑ and ↓
- Select **Name** to sort by print queue name.
- · Select Active to sort print queues according to this.
- Select Add print queue automatically to sort print queues according to this.
- · Select Remove print queue automatically to sort print queues according to this.
- Select <u>Via the cloud</u> to sort print queues according to this.
- Select **Options** to sort print queues according to:
  - Print 2-sided by default
  - Print in black by default
- Select **Groups** to sort print queues according to group membership.
  - How to add groups to a print queue
- Select Mobile print to sort print queues according to this.

## **Delete**

- To delete a print queue, select and **Delete**.
- Select the print queue(s) and select **Delete**
- · Select the check box at the top of the list to select all print queues.

When you delete a print queue, the corresponding Printix print queue on users' computers will also be deleted by Printix Client.

## 3.5.2.2. Printix Go

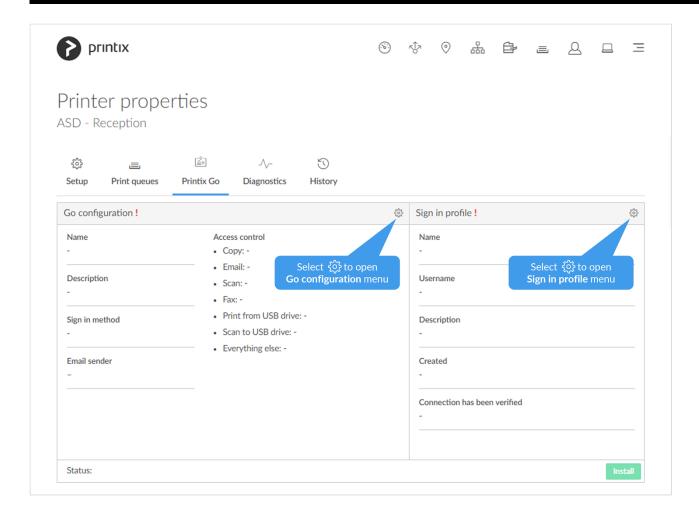

- Select <u>Install</u> to install Printix Go on the printer.
   Only available once the printer has been assigned a <u>Go configuration</u> and <u>Sign in profile</u>.
- Select <u>Uninstall</u> to uninstall Printix Go from the printer.

### Go configuration

- Select **Go configuration setup** ( to open **Go configuration** menu:
  - Select Create Go configuration to create a new Go configuration.
  - Select Assign Go configuration to assign an existing Go configuration to the printer.
  - Select **Remove Go configuration** to remove the Go configuration from the printer.
  - Select **Modify** to modify the Go configuration.
- Select Update if you have modified the Go configuration or assigned another Go configuration.

### Sign in profile

- Select Sign in profile setup to open Sign in profile menu:
  - Select Create sign in profile to create a new sign in profile.
  - Select **Assign sign in profile** to assign an existing sign in profile to the printer.
  - Select **Remove sign in profile** to remove the sign in profile from the printer.

## 3.5.2.3. Diagnostics

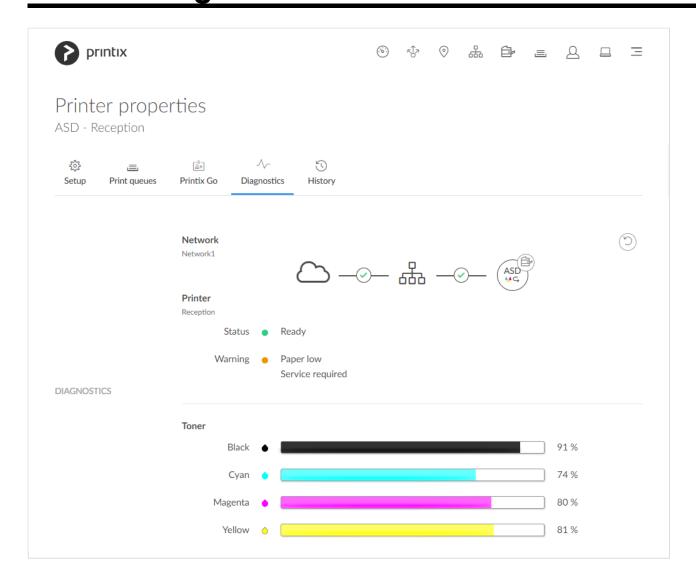

Select the **Diagnostics**  $^{-1}\sqrt{\phantom{a}}$  tab to collect the latest status from the printer.

- Ready
- Warning
- Error
- Printer is **not monitored** or **not responding** the status text is the last know status of the printer.
  - Select **Network** (*Network1*) to see details about this.
  - Select **Printer** (*Reception*) to see details about this.
  - Select **Printer** (ASD) icon to open **Printer properties** page.
  - See Toner levels in percentage (See: Disclaimer).

## Warning status details

Possible causes for printer **Warning** status:

- · Paper low
- · Input tray is empty
- · Toner low
- · Service required
- Marker supply missing
- · Output tray near full
- · Overdue preventive maintenance

### Error status details

Possible causes for printer **Error** • status:

- · No paper
- · No toner
  - This status is also reported if any other consumables, besides "ink" (Black, Cyan, Magenta and Yellow), are empty. This depends on the printing technology and could for example be developer or fuser.
- Door open
- Jammed
- · Input tray missing
- · Output tray missing
- · Output tray full
- Offline
  - Printer is not powered on.
  - Printer is not connected to the network.
  - · Printer address has changed.

### **Printer registration issues**

If you are trying to add a printer and have issues, then please open **Unregistered printers** page.

## 3.5.2.4. History

On the **History** tab, you can see when changes were made to the printer.

- Optionally, select Level to control the amount of information shown. The levels are as follows: Debug, Info, and Warning. The level is cumulative, that is, if you select Debug, you will also see all events logged at the Debug (default), Info, and Warning level.
- 2. Optionally, select Date.
- 3. Choose From date and time.
- 4. Choose To date and time.
- 5. Select Apply.
- Select **Refresh** to refresh the list.

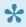

To get insights into what was printed by whom through Printix you can set up analytics so you can interact with the Printix Power BI report to get insights. The printer's page counters can be obtained by selecting **Download CSV report** on the **Printer properties** page. On the **User properties** page's **History** tab you can see information about the user's printing.

## 3.6. Print queues

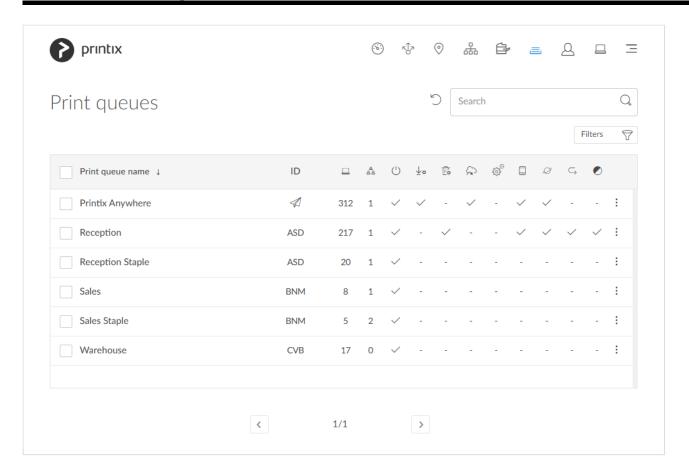

### Lists the **Print queues**

- Select **Print queue name**, **ID** or select and **Modify** to open the **Print queue properties** page.
- Select the print queue's number of Computers to see the list of computers that has the print queue installed.
- Select individual print queues and select **Modify** at the bottom of the screen. Select the check box at the top of the list to select all print queues.
- Select **Refresh** to refresh the list.
- Select and **Info** to see information about the print queue:
  - Name. The name of the print queue.
  - **ID**. The ID of the printer the print queue is pointing.
  - Computers. The number of computers that has the print queue installed and managed by Printix.
  - · Groups.
  - · Active.

- Add print queue automatically.
- Remove print queue automatically.
- Via the cloud.
- Process PDF/XPS.
- Exempt from secure print.
- Mobile print.
- Publish with Universal Print.
- Print in black by default.
- Printer 2-sided by default.

## How to see the computers that have the print queue installed

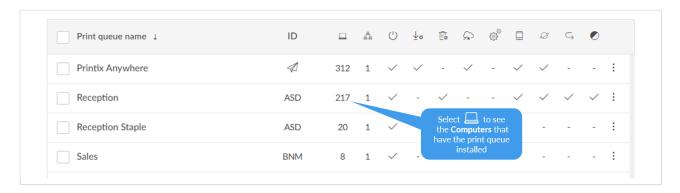

• Select the print queue's number (217) of Computers to see the list of computers that have the print queue installed.

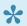

Do you see print queues you do not know of? Please see: Why are there additional print queues?

### Search

- 1. Select Search
- 2. Enter print queue name or printer ID. Uppercase and lowercase letters are treated the same.

### **Filters**

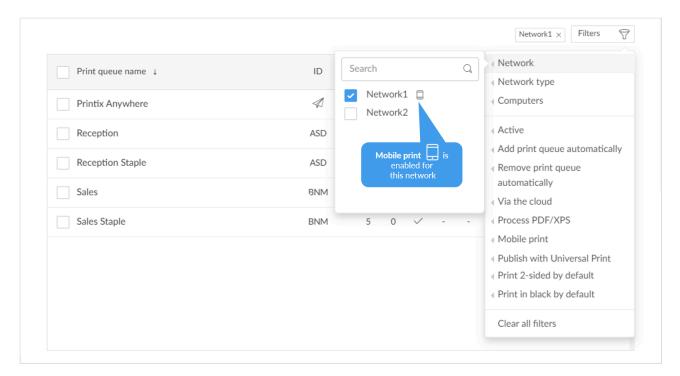

#### 1. Select Filters.

- · Select Network to filter by this.
  - The icon indicates the network is **Mobile print** enabled.
- · Select Network type to filter by this.
  - Company (Same as if no filter is selected)
  - Home office
- Select Computers to filter by the number of computers that has the print queue installed and managed by Printix.
- · Select **Active** to filter by this.
- Select Add print queue automatically to filter by this.
- Select Remove print queue automatically to filter by this.
- · Select Via the cloud to filter by this.
- · Select Process PDF/XPS to filter by this.
- · Select Exempt from secure print to filter by this.
- · Select Mobile print to filter by this.
- · Select Publish with Universal Print to filter by this.
- · Select Print 2-sided by default to filter by this.
- · Select Print in black by default to filter by this.

# How to see the print queues that have Via the cloud checked

- 1. Select Filters.
- 2. Select Via the cloud to filter by this.

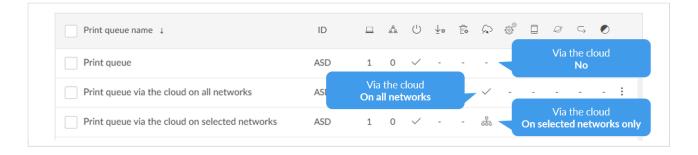

## Sort by

- 1. Select item to sort by this.
- 2. Select item again to toggle sort order: ↑ and ↓
- · Select Print queue name to sort by this.

### **Delete print queue**

- To delete a print queue, select and **Delete**.
- Select the print queue(s) and select **Delete**
- Select the check box at the top of the list to select all print queues.

When you delete a print queue, the corresponding Printix print queues on users' computers will also be deleted by the Printix Client.

## 3.6.1. Print queue properties

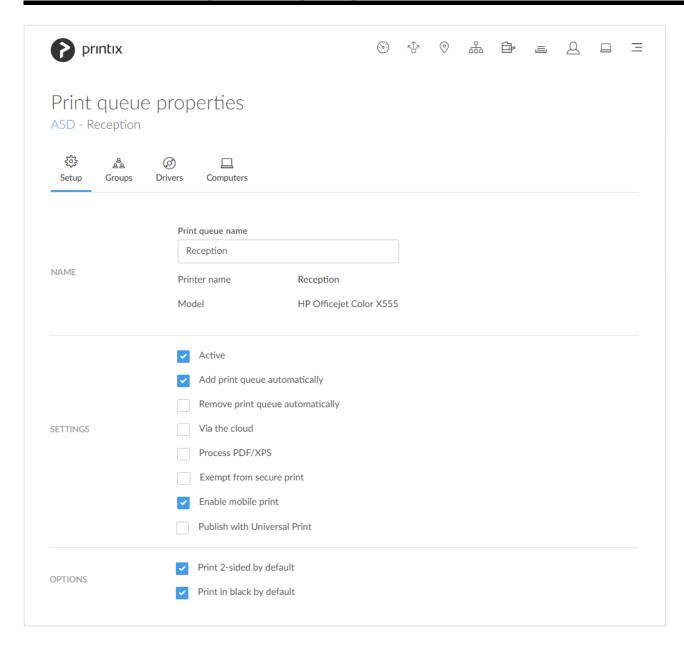

#### To get here:

- 1. Open the **Print queues** page or the **Printers** page to view the print queues.
- 2. Select a print queue.

On the **Setup** (2) tab you can modify the properties of the print queue.

#### Additional tabs:

- Groups AA
- Drivers
- Computers □

## Modify properties for multiple print queues

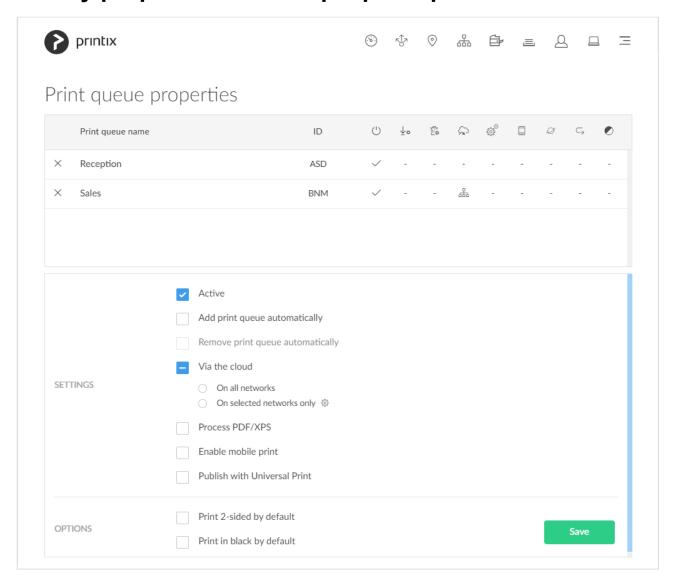

- On the <u>Print queues</u> page select individual print queues and select <u>Modify</u>.
- 2. Make your modifications.
  - See also: Modify Via the cloud for multiple print queues
- 3. Select Save. The modified settings will be saved for the selected print queues.

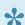

If an anywhere print queue is among the selected print queues, then you can not modify Remove print queue automatically.

### **Name**

Print queue name

The print queue name cannot contain the characters '\' and ',' and must unique for the printer. Uppercase and lowercase letters are treated the same. The Print queue name is what users will see on their computer and in Printix Client. If there is just one print queue for the printer we recommend you keep the Printer name and print queue name the same. However, if there are for example two active print queues, you should name them so users will both know the physical printer and be able to determine the difference in purpose of the print queues.

#### Example:

- Printer name Reception has two queues with the Print queue names: Reception and Reception Staple.
- Reception is the general purpose and the one most frequently used of the two print queues.
- Reception Staple has a print driver configuration that will staple together sheets by default.

#### Printer name

The name of the printer.

#### Model

The model name of the printer.

### **Settings**

#### Active

Check this to make the print queue **Active** so all users can use the print queue. Remember to print the printer's ID sign and mount this at the printer. That way, users can easily identify the physical printer. Deactivating a print queue will not remove the print queue from computers, where it is already installed. To remove a print queue from computers, you should **Delete** the print queue.

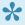

Administrators can always use all print queues. In Printix Client the administrators will see a star ★ after the printer ID if the print queue is not active. Example: ASD ★ Reception

#### Add print queue automatically

Check this to add the print queue automatically on users' computers running Printix Client. Only available if the print queue is Active. It may take a few minutes before the print queue is added.

- Print queue is added automatically when the computer is on the same network as the printer network or if Via the cloud is checked for the print queue.
- Print queue is not added automatically while a computer is on an Unknown network.
- Print queue can also be added automatically based on <u>users' and computers' group</u> membership.

#### · Remove print queue automatically

Check this to remove the print queue automatically when the computer connects to another registered network. Not available if **Via the cloud** is checked.

#### Via the cloud

Check this to allow users to print to the printer even though they are not on the same network as the printer.

#### On all networks

Print queue will be available via the cloud to all computers on all networks, including computers on unknown networks. Not available if Remove print queue automatically is checked.

#### On selected networks only

Print queue will be available via the cloud on the selected networks only. In a zero trust

networks environment, use this to make the site's printers (on their own printer network) available to only the computers on the site's computer network.

• See also: Modify Via the cloud for multiple print queues

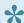

**Site managers** have the following restrictions:

- The print queue must belong to a managed site.
- Only the On selected networks only setting is available, and only networks belonging to managed sites can be selected.

ALL computers will get the print queue if both of these are checked: a) Add print queue automatically and b) Via the cloud and On all networks. If On selected networks **only** is selected all computers on the selected networks will get the print queue.

#### Process PDF/XPS

Normally, if the destination printer supports PDF, documents printed through Printix Chromebook and print anywhere documents, are sent as PDF data to the printer. Check Process PDF/XPS to force the PDF data to be processed according to the print queue's print driver configuration and thereby finishing options. This will typically mean that the PDF print data is converted into for example PostScript or PCL in accordance with the print driver's page description language (PDL). Printing will take longer time, compared to sending the PDF data directly to the printer, as the data need to be processed a second time and also the document is likely to increase in size.

- If the destination printer supports XPS, XPS documents are sent as XPS data to the printer. Check **Process PDF/XPS** to force the XPS data to be processed according to the print queue's print driver configuration. Please contact us if you want to have your Printix Client updated.
- See also: How to enable processing of PDF documents.

#### Exempt from secure print

Select this to always have the documents print directly. Settings that would otherwise have the user release the documents are ignored. The following Secure print settings are ignored: All users must print securely, Selected groups must print securely, All users must print later by default and Selected groups must print later by default. The following Printix Client settings are also ignored: Preferred print method: Print later and Ask me to select print method at every print. Home office print queues are always Exempt from secure print.

#### Enable mobile print

Check this to allow printing from Android and iOS/iPadOS phones and tablets to this print queue. Only available if Enable mobile print is checked on the Settings page's Mobile print tab. On Android phones and tablets the print queue will be available regardless of the Android phone's and tablet's network connection (Wi-Fi or mobile network). On iOS/iPadOS phones and tablets on a Wi-Fi network the print queue will be broadcast as an AirPrint printer as follows:

- A print queue will be broadcast on the printer's network, if the network has Enable mobile print checked.
- A print queue, that has Via the cloud checked, will be broadcast on all networks that have Enable mobile print checked.
- A Printix Anywhere print gueue will be broadcast on all networks that have Enable mobile

#### print checked.

 Mobile printed anywhere documents can, unless the printer's QR code or NFC tag is scanned, be released only to printers that has a print queue with Via the cloud checked.

#### Publish with Universal Print

Check this to publish the print queue as a printer share in Universal Print. Only available if <a href="Integrate with Universal Print">Integrate with Universal Print</a> is enabled. Allow 1-2 minutes before the print queue is created as a printer share in Universal Print.

- The name of the printer share will contain (UP), which is short for Universal Print. Example: Printix Anywhere (UP)
- If the print queue has <u>Exclusive access</u> checked in Printix Administrator, this information is carried through to Universal Print and reflected on the printer share's <u>Access control</u> settings. Otherwise <u>Allow access to everyone in my organization</u> is checked for the printer share in Universal Print.
- See also: How to add secure print to Universal Print.

#### Process PS

This is available only for Printix Anywhere print queues. If checked and you use PostScript print driver the PostScript to PDF conversion component (PS2PDF.dll) with resulting improved color and paper size control is used. If not checked, then no conversion to PDF happens.

### **Options**

#### Print 2-sided by default

Printing on both sides is a great way to save paper and benefit our environment. Has effect only if the printer support automatic printing on both sides. Users can still print on one side only, but will have to ask for this at each print. 2-sided printing is also known as: Duplex, Double-sided, and Front-and-back. This may not always work (See: <u>Disclaimer</u>).

**Print 2-sided by default** does NOT have effect on Printix Anywhere, as the document is in PDF.

If a print anywhere document is released to a print queue that has **Process**PDF/XPS and Print 2-sided by default checked, then the driver will be asked to print on both sides.

#### · Print in black by default

Printing in black by default is a great way to save the additional cost of color printing. Has effect only if the printer support color. Users can still print in color, but will have to ask for this at each print. This may not always work (See: <u>Disclaimer</u>).

## 3.6.1.1. Groups

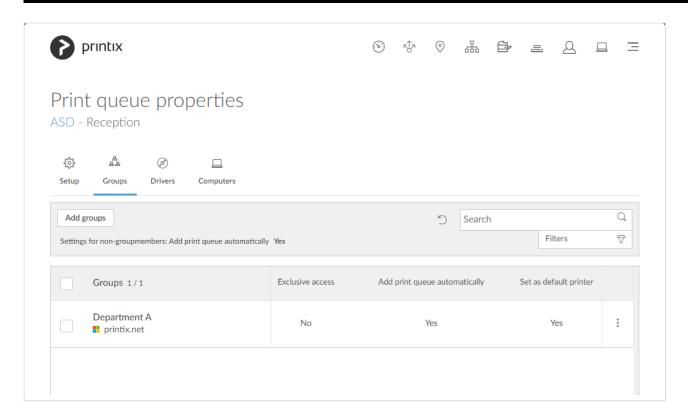

On the **Groups** A tab, you can add the groups the print queue should be a member of. Only available if groups (Microsoft Entra ID or Google) are enabled.

- Select Add groups to add groups.
- Select Settings for non-groupmembers and Add print queue automatically to enable Add print queue automatically on the <u>Setup</u> tab.
- Select **Refresh** to refresh the list.
- Select **Search** to search for a group by its name or description. Uppercase and lowercase letters are treated the same.
- Select More and Modify to modify a group.
  - Select the check boxes of groups and select Modify (X) at the bottom of the screen. X is the number of groups selected. Select the check box at the top of the list to select all groups.
- Select More and Remove to remove a group from the print queue.
  - Select the check boxes of groups and select **Delete** in next to the search bar. Select the check box at the top of the list to select all groups.

When you modify a group, you have the following options:

- Set Exclusive access.
- Add print queue automatically.
- · Set as default printer.

### **Exclusive access**

- A print queue that has Exclusive access checked for one or more groups, can be accessed ONLY by the users in any of those groups.
- · A print queue that does not have Exclusive access checked for any group, can be accessed by all users.
- Printing to a print queue without access will result in a message like: Print to BNM is not allowed.

### Add print queue automatically

- A print queue that has no groups will be added automatically if the global Add print queue automatically setting is checked on the Setup tab of the Print queue properties page.
- A print queue that has Add print queue automatically checked for one or more groups will be added automatically to the computer when a user in any of those groups signs in. Users that are not a member of any of the groups on the Groups page will have the print queue added automatically if the global Add print queue automatically setting is checked on the Setup tab of the Print queue properties page.
- A print queue with groups only that has Add print queue automatically unchecked will not be installed regardless of the global Add print queue automatically setting.
- A print queue is only added if the user can access it (See Exclusive access above).

### Set as default printer

• A print queue that has Set as default printer checked for one or more groups will become the default printer for the users and computers in the group.

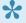

If Set as default printer is checked for multiple print queues, it will be random which one is set as default. Printix Client will override the user's selection of default printer every time the Printix Service is started and or it receives updates to its list of printers and their configuration.

## 3.6.1.2. Drivers

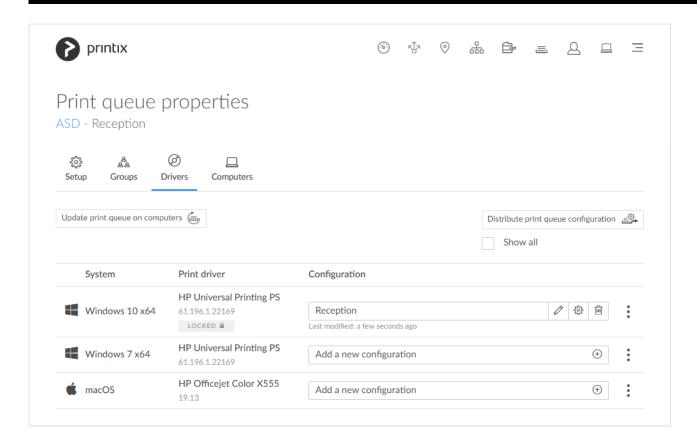

On the **Drivers** of tab you can see the list of print drivers.

- Check **Show all** to show drivers for all <u>Windows</u> and <u>macOS</u> editions.
- Select System, Print driver, or select and Change print driver
- Select and Lock selection of print driver or Automatic selection of print driver
- Windows 11 support. On the Drivers tab on the Print queue properties page: New term Windows covers Windows 10 ×64 and Windows 11 (there is no Windows 11 ×32). This is to reflect that print drivers and print driver configurations for Windows 11 are the same for Windows 10 ×64.
- Windows Server 2022 support. The term Windows Server covers Windows Server 2016, Windows Server 2019 and Windows Server 2022.
  - Select Add a new configuration + to add a new print driver configuration.
    - Select the Modify icon to rename the print driver configuration.
    - Select the <u>Setup</u> (C) icon to modify the print driver configuration.
    - Select the **Delete** icon to delete the print driver configuration.

### Update print queue on computers

1. Select **Update print queue on computers**.

### Distribute print queue configuration

1. Select Distribute print queue configuration.

### Print drivers page

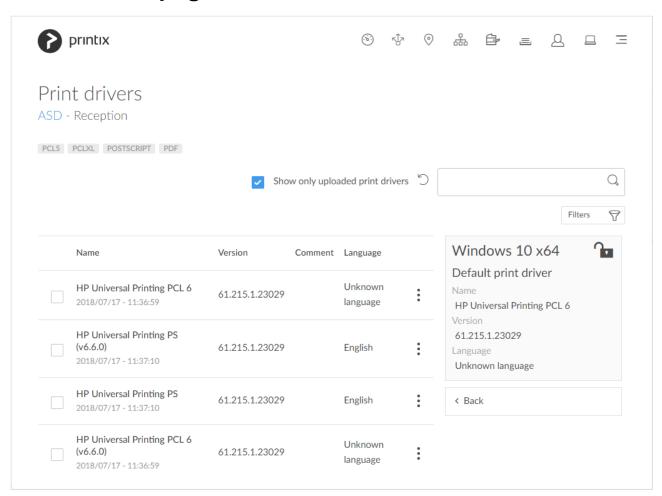

1. **Search**  $\bigcirc$  for print driver.

Uppercase and lowercase letters are treated the same.

- Check **Show only uploaded print drivers** to list print drivers that has been uploaded and added to your Printix driver store.
- If the print driver is uploaded the date and time of the upload is shown below the print driver name.
- · Select Filters to filter by Latest version and Language.
- Select and Modify to select the Language the print driver is using (Example: Español) and write an optional Comment. Unknown language is shown if the language has not been confirmed. Universal print drivers often support Multiple languages. Print drivers in the Printix driver store that were published before this functionality was introduced (May 2017) may be shown as Unknown language, but in most cases the driver will be in English.
- Select **Load more** at the bottom of the page to see more drivers.

- Select **Refresh** to refresh the list.
- 2. Select print driver.
  - If the printer does not support the print driver's output, then either nothing comes out when you print, or you will get pages with lots of weird looking characters.
  - If you do not see a print driver listed for a specific model, check to see if it is included as part of a series of printers. For example, a printer with the model number 603 might use the print driver for the "600" or "600 Series."
  - If there are multiple matching print drivers and their name includes for example PCL 6 or PostScript, then cross-check with the printer's supported formats (page description language) listed on the page, for example: POSTSCRIPT, PCLXL (same as PCL 6), ...
  - Host-based printers (typically cheaper printers) has built-in support for Windows Graphical Device Interface (GDI) and rely on the Windows computer to rasterize the pages into dots (bitmaps).
- 3. Select Change print driver. The print driver selection will be locked
- 4. Optionally use Print test page to make sure the print driver works properly with the printer.

## **3.6.1.3. Computers**

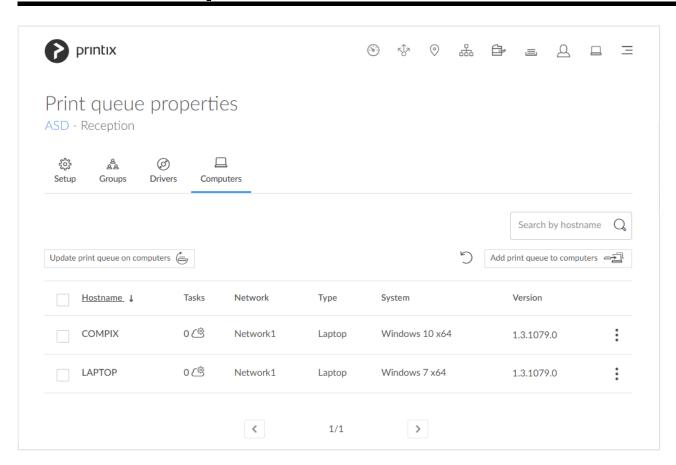

Lists the **Computers** that has the print queue installed.

- Select computer's **Hostname** to open **Computer properties**.
- Select the computer's number of <u>Tasks</u> to see the list of tasks for the computer.
- Select **Refresh** to refresh the list.

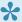

There may be a delay of up to 30 minutes before the result of the below Add task is fully reflected in Printix Administrator. If a computer is offline, it will pick up on the tasks once it comes online.

### Search

- 1. Select Search
- 2. Enter part of the computer's hostname. Uppercase and lowercase letters are treated the same.

### Update print queue on computers

1. Select <u>Update print queue on computers</u>.

### Add print queue to computers

1. Select Add print queue to computers.

### **Delete**

- To delete the print queue, select and **Delete print queue**.
- Select the computer(s) and select **Delete**
- Select the check box at the top of the list to select all computers.

## **3.7. Users**

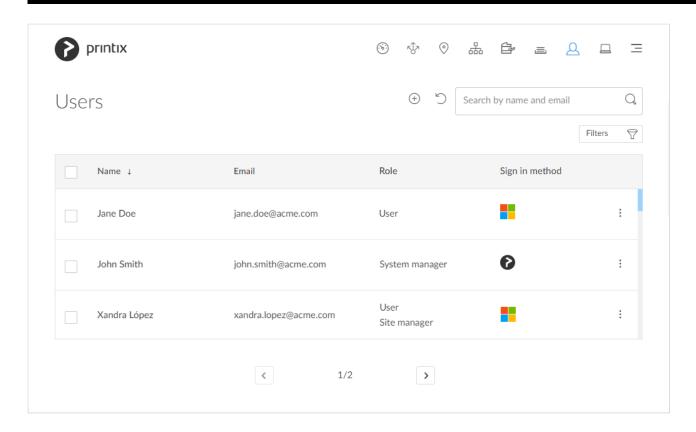

### Lists the **Users**

- Select user's Name or select and Modify to open User properties.
- Select a user and select **Modify** at the bottom of the screen.
- Select **Refresh** to refresh the list.
- Select and Info to see information about the user:
  - Name, Role, Email and Sign in method of the user.
  - **Computers**. List of computers the user is signed into.
  - **Groups**. List of groups the user is a member of.

#### The **Sign in method** is represented by icons:

- Email (Printix account)
- Microsoft
- Google G
- . Okta okta
- OneLogin
- Active Directory AD

### Add user

• Select **Add user** + to add a user.

### Search

- 1. Select Search Q
- 2. Enter part of the user's name or email. Uppercase and lowercase letters are treated the same.

### **Filters**

- 1. Select Filters.
  - Select Role to filter by role.
    - User
    - Guest
    - System manager
    - Site manager

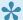

Users with the role as **Guest** are only shown if you filter for **Guest**.

### Sort by

- 1. Select item to sort by this.
- 2. Select item again to toggle sort order: ↑ and ↓
  - Select Name to sort by name.
  - Select **Email** to sort by email address.

### Delete user

- To delete a user, select and **Delete**.
- Select the user(s) and select **Delete**
- Select the check box at the top of the list to select all users.
  - If you delete a user in Microsoft Entra ID or Google Workspace, the user is also deleted in Printix.

## 3.7.1. User properties

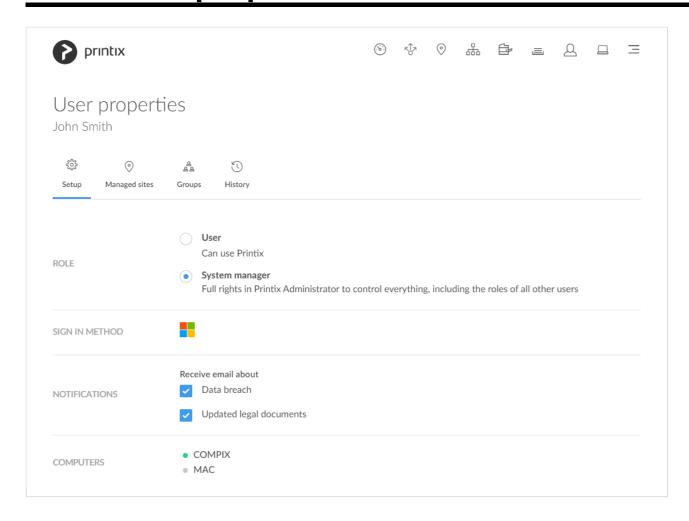

- 1. Select **Role** and thereby what functions the user can perform:
- 2. Select **Save** at the bottom of the screen. An email is sent to the user.

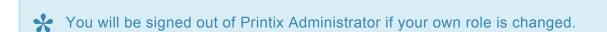

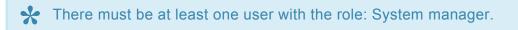

#### Additional tabs:

- Managed sites (only visible to users with Site manager role)
- Groups AA
- History

### Role

User

Can use Printix.

System manager

Full rights in Printix Administrator to control everything, including the roles of users.

Site manager

Manage printers and print queues at selected sites.

• Only available if user is a member of a **Site manager group**.

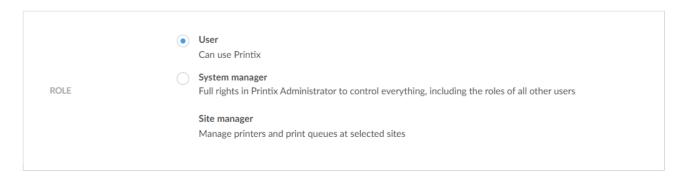

• Guest

Can use Printix.

The role of a guest cannot be changed.

### Sign in method

- Email (Printix account)
- Microsoft
- Google G
- . Okta okta
- OneLogin

### **Notifications**

Only available if role is System manager.

- · Receive email about
  - · Check **Data breach** to be notified about breach of data.
  - Check **Updated legal documents** to be notified about updated versions of: <u>Terms of Service</u>, and <u>Privacy Policy</u>.

## **Computers**

List of the computers the user is signed into.

## 3.7.1.1. Managed sites

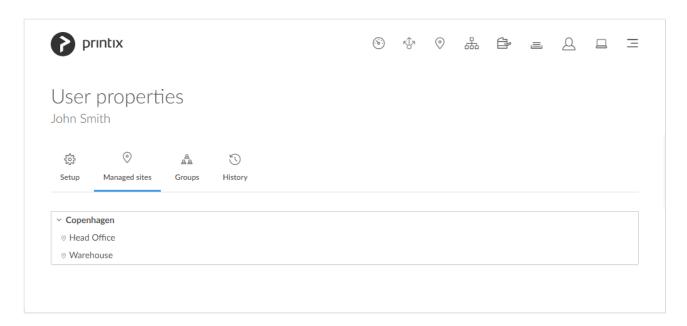

On the **Managed sites**  $\stackrel{\triangle}{\simeq}$  tab, you see the sites and site folders where the user is a member of a <u>Site</u> manager group.

Selecting a folder or a site opens the <u>Sites</u> page with the selected folder or site displayed. Folders and sites that are directly managed by the site manager are displayed in bold.

## 3.7.1.2. Groups

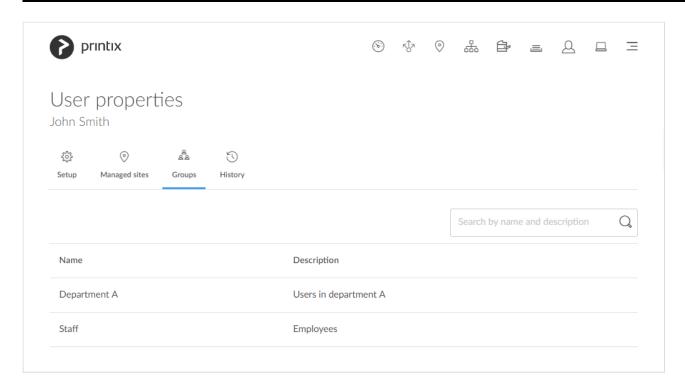

On the **Groups** A tab, you see the groups that has been added to print queues and which the user is a

member of. Only available if groups (Microsoft Entra ID or Google) are enabled.

### Search

- 1. Select Search Q
- Enter name or description.
   Uppercase and lowercase letters are treated the same.

### Sort by

- 1. Select item to sort by this.
- 2. Select item again to toggle sort order: ↑ and ↓
  - · Select Name to sort by group name.
  - Select **Description** to sort by group description.

## 3.7.1.3. History

On the **History** tab you can see what changes were made to the user.

- Optionally select Level to control the amount of information shown. The levels are as follows: Debug, Info and Warning. The level is cumulative, that is, if you select Debug, you will also see all events logged at the Debug (default), Info and Warning level.
- 2. Optionally select Date
- 3. Choose From date and time.
- 4. Choose To date and time.
- 5. Select Apply.
- Select **Refresh** to refresh the list.

## 3.8. Computers

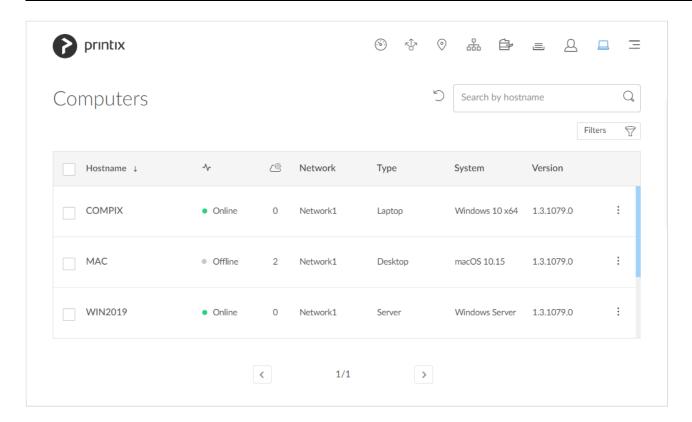

### Lists the Computers $\square$ .

- Select computer's **Hostname** or select and **Modify** to open <u>Computer properties</u>.
- Select the computer's number of  $\underline{\mathsf{Tasks}}$   $\overset{\textcircled{\tiny{\textcircled{0}}}}{}$  to see the list of tasks for the computer.
- Select a computer and select **Modify** at the bottom of the screen.
- Select Refresh to refresh the list.
- Select and Info to see information about the computer:
  - Hostname.
  - Status. The status of the computer (Online or Offline).
  - Network. The network the computer is on.
  - Address. List of addresses (IPv4 and IPv6).
  - Type and System.
  - Version. The version number of the Printix Client running on the computer.

### Search

- 1. Select Search Q
- Enter part of the computer's hostname.Uppercase and lowercase letters are treated the same.

### **Filters**

1. Select Filters.

- · Select Network to filter by this.
- · Select Type to filter by this.
  - Desktop
  - Laptop
  - Server
- Select System to filter by Windows and macOS editions. The term Windows Server is used for both Windows Server 2016, Windows Server 2019 and Windows Server 2022.
- · Select **OS** to filter by Windows and macOS.
- · Select Act as capture gateway to filter by this.
- · Select Act as print gateway to filter by this.
- · Select Allow computer to look up users to filter by this.
- Select Online to filter by this Status.

## Sort by

- 1. Select item to sort by this.
- 2. Select item again to toggle sort order: ↑ and ↓
  - Select Hostname to sort by this.

### **Delete computer**

- To delete a computer, select and **Delete**.
- Select the computer(s) and select **Delete**
- Select the check box at the top of the list to select all computers.

If you delete a computer that is running Printix Client, it will reappear on the list after some time. Deleting a computer is relevant if you want to remove computers you suspect are not being used anymore. Computers that has not responded in 2 months are automatically deleted.

## 3.8.1. Computer properties

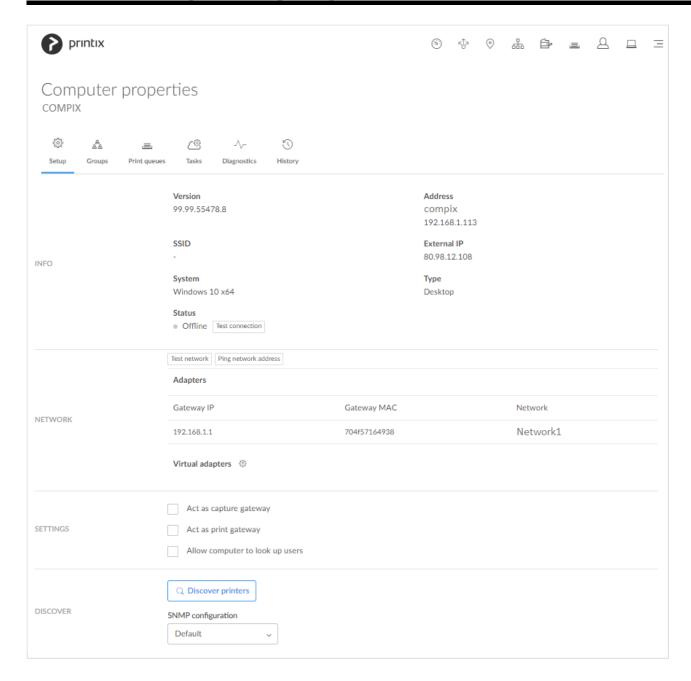

On the **Setup** ( tab, you can view the properties of the computer.

#### Additional tabs:

- Groups AA
- Print queues ≡
- Tasks
- <u>Diagnostics</u> <sup>→</sup>
- History

### Info

#### Version

The version number of the Printix Client running on the computer.

#### Address

The addresses of the computer.

#### · SSID

The SSID of the Wi-Fi network the computer is connected to.

#### External IP

The external IP address of the computer.

#### System

The Windows or macOS edition the computer is running.

#### Type

The type of the computer (Server, Desktop and Laptop).

#### Status

The status of the computer:

- Online
- Offline

#### Test connection

Select this to update the connection of the computer. It will respond **Test OK** if the connection to the computer is working.

### **Network**

#### Test network

Test if communication to the networks' gateways is working. For each registered network the computer is on, it will test each of the registered network's gateways' and report either **OK** or **Connection failed**. If the computer has an adapter that it is on **Unknown network**, testing is not supported, and the result is marked as – (minus). Testing network may take minutes rather than seconds if the network has many gateways.

#### · Ping network address

Verify if a printer can be reached by this computer (responds to the <u>ping</u> request). Select the **Printer** icon to select one of the printers on the network or paste the **network address** from the clipboard. On the **Printer properties** page, **Printers** page, and **Unregistered printers** page, you can copy the printer's network address to the clipboard by hovering on the address and then selecting the appearing **Copy address** icon.

#### Adapters

Lists the computer's network **Adapters** (for example one for LAN and one for Wi-Fi). You can see the **Gateway IP** and **Gateway MAC** address for each network adapter.

- If the computer is on an **Unknown network** you can, for the gateway you want to add, either:
- Select Select network to add the gateway to an existing network.
  - Select a network. Optionally, enter part of the network name to Search for it. Select

#### Select network.

- Site managers can only select networks belonging to managed sites.
- Select Create new network to create a new network with this gateway.
  - Enter Network name and select Create new network.

#### · Virtual adapters

This is relevant if printing is to work when there is no physical computer with Printix Client online on the printer network or if printers and computers are kept on separate networks (<u>zero trust</u>). The computer must be able to route (via VPN) to the printers on the printer network(s). The computer, preferably a server, will typically run in the cloud, for example Azure.

### **Settings**

#### · Act as capture gateway

Optionally check **Act as capture gateway** if Printix Client on this computer should be the preferred choice for handling scanned documents from printers with <u>Printix Capture</u> and delivering these to the selected <u>workflow</u> destination. The selected computer should be one that is likely to be online. The setting is relevant for Windows computers and is ignored on Mac computers. Printix Cloud will otherwise automatically select an online Printix Client on the printer's network if none of the preferred computers are online.

#### Act as print gateway

If a printer does not support PDF, then the PDF document need to be processed using a matching print driver, before it can be sent to the printer. This applies to anywhere documents and documents printed through Printix Chromebook. Check **Act as print gateway** if Printix Client on this computer should be the preferred choice for processing and print the document, and if required add the print queue and print driver. The selected computer should be one that is likely to be online. If the computer runs Windows, the document will also be processed according to the print queue's print driver configuration and thereby finishing options.

If your school's students are using <u>Printix Chromebook</u>, then you can create a robust setup, configuring a number of desktop computers, that are online anyway, to **Act as print gateway**. That way, PDF documents are primarily processed by these computers, rather than other computers, such as teachers' laptop computers.

If you are using **Groups** to grant **Exclusive access** to print queues that has **Process PDF/XPS** checked, or print queues that reference a printer that does not support

PDF/XPS printing, then you MUST ensure the user signed in to Printix Client on this

computer is also a member of those groups. Otherwise, the document will not be printed.

#### Allow computer to look up users

It is only relevant to check this in Azure Virtual Desktop and Remote Desktop Server (RDS) environments. It will allow Printix Client to use alternate methods to establish who the printing user is, when this is not the signed in user. The method may, for example, involve the domain, email address, and the Microsoft Entra user property *onPremisesSamAccountName*.

### **Discover**

#### • Discover printers

Select this to discover printers you suspect was not found during the initial discovery.

- You may be able to discover additional printers by installing Printix Client on <u>print server(s)</u> and then start discovery on these.
- The result is securely and silently transferred to the Printix Cloud without any required interaction from the user on the computer.
- · Computer must be available.

#### SNMP configuration

Optionally select a SNMP configuration.

## 3.8.1.1. Groups

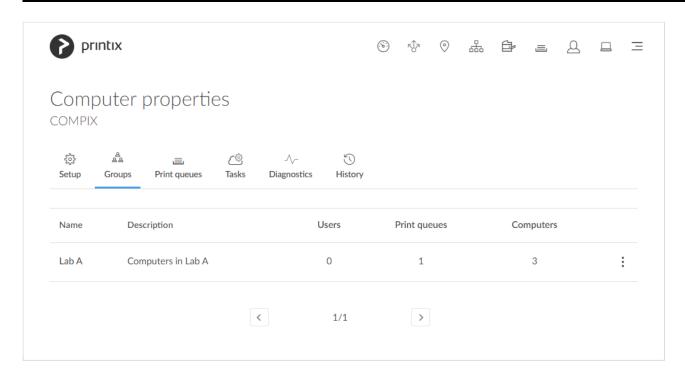

On the **Groups** AB tab, you see the groups that has been added to print queues and which the computer is a member of. Only available if groups (Microsoft Entra ID or Google) are enabled.

## **3.8.1.2. Print queues**

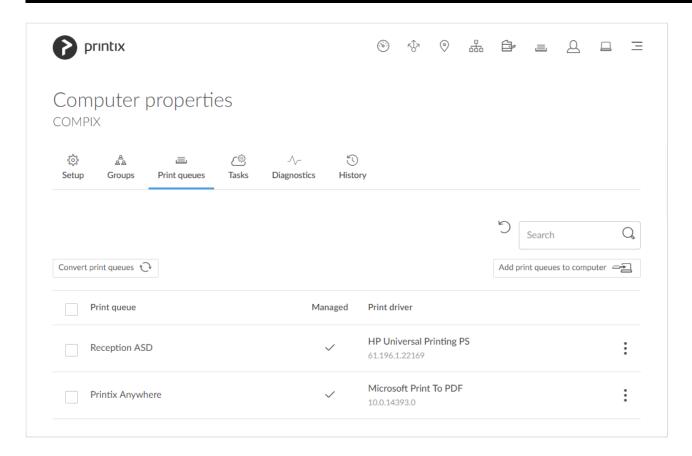

Lists the computer's **Print queues**  $\equiv$ 

- Select **Refresh** to refresh the list.
- Managed is checked if the print queue is printing through Printix.

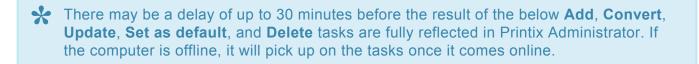

### **Search**

- 1. Select Search Q
- Enter print queue name.
   Uppercase and lowercase letters are treated the same.

### Add print queues to computer

1. Select Add print queues to computer.

### **Convert print queues**

1. Select Convert print queues.

Use this to test the conversion of print queues, before it is perhaps enabled on a per <u>network</u> or <u>global</u> <u>basis</u>.

### **Update print queue**

1. Select and Update print queue.

## Set as default printer

1. Select and Set as default printer.

### **Delete**

- To delete a print queue, select and **Delete**.
- Select the print queue(s) and select **Delete**
- Select the check box at the top of the list to select all print queues.

## 3.8.1.3. Tasks

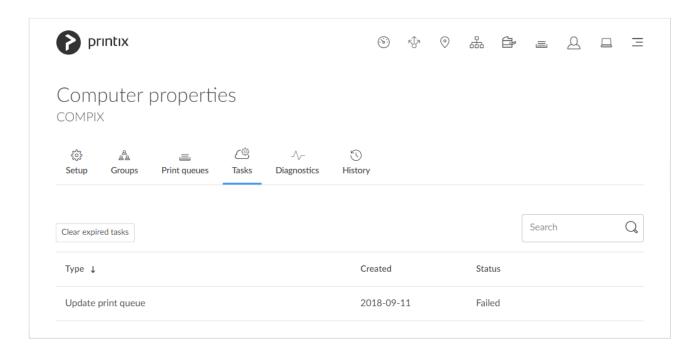

Lists the computer's **Tasks** 

### Clear expired tasks

1. Select Clear expired tasks to delete tasks with status Failed or Timeout.

### Search

- 1. Select Search Q
- Enter task type or status.
   Uppercase and lowercase letters are treated the same.

### Sort by

- 1. Select item to sort by this.
- 2. Select item again to toggle sort order: ↑ and ↓
  - Type
    - Add print queue
    - Convert print queues
    - Delete print queue
    - Update print queue
  - Created
  - Status
    - Pending
    - Timeout
    - Failed

## 3.8.1.4. Diagnostics

Select the **Diagnostics**  $\sqrt{\phantom{a}}$  tab to collect the latest status from the computer.

### **Collected**

Collected

The date and time the status was collected. Empty if the computer is not available.

### **Printers**

Printix printers

Number of print queues handled by Printix. Name starts with the three-letter printer ID.

· Printers in total

Number of print queues defined on this computer, including those used at home or outside the company.

### **Documents**

All the statistics are calculated since the last time the Printix Service program was started on the computer.

New

Number of submitted documents.

#### Printed in total

Number of documents printed.

#### Printed

Number of documents that were printed directly.

#### Printed later

Number of documents that were released and printed later.

#### Stored on computer

Number of documents currently stored on the computer.

### Communication

All the statistics are calculated since the last time the Printix Service program was started on the computer.

#### Proxy

Is Yes if the computer has established secure communication with the Printix Cloud.

#### · Average response time

Number of milliseconds it takes for Printix Cloud to respond in average.

#### Polling tasks

Number of scheduled tasks, like printer status and statistics reporting.

#### Priority tasks

Number of tasks that had to be executed right away, like sign in, and diagnostics.

#### Packages sent

Number of packages sent.

#### · Packages received

Number of packages received.

#### · Bytes sent

Number of bytes sent.

#### · Bytes received

Number of bytes received.

### Server responses

List of server responses and their frequency. Server errors are not translated. Examples:

- OK
- Unauthorized

### **Printer errors**

List of printers with reported errors and the number of errors reported for each printer.

## 3.8.1.5. History

On the **History** tab you can see what printed and what changes were made to Printix Client on the computer.

- Optionally select Level to control the amount of information shown. The levels are as follows: Debug, Info and Warning. The level is cumulative, that is, if you select Debug, you will also see all events logged at the Debug (default), Info and Warning level.
- 2. Optionally select Date
- 3. Choose From date and time.
- 4. Choose To date and time.
- 5. Select Apply.
- Select **Refresh** to refresh the list.

## 3.9. Groups

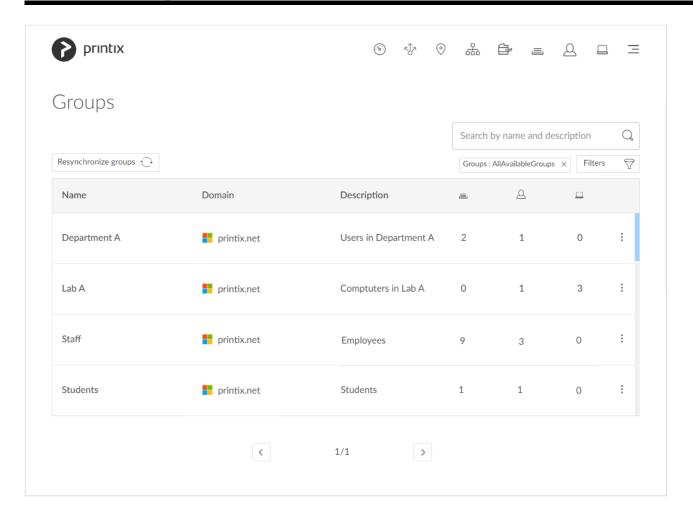

#### To get here:

1. Select Menu =, Groups A

Page is only available if groups (Microsoft Entra ID or Google) are enabled.

- Groups are synchronized automatically at approximately 20 minute intervals. Only changes are synchronized.
- Select Resynchronize groups to start a synchronization.
- Printix will only synchronize users/group membership for users that are registered in Printix and for groups once these groups are used within Printix, that is, if users are a member of a group that: A) Is used with **Print queues**, B) Is used with **Secure print**, that is (Must print securely groups, Printer later by default groups, or Secure print level groups), C) Is used with **Home office**, D) Is used with **Capture workflows**, or E) Is used with **Site manager** roles.
- Why does a group have no or missing users?

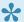

Nested groups are not supported.

#### See also:

- How to enable Microsoft Entra groups
- How to enable Google groups
- How to add groups to a print queue
- · How to add print queues to a group
- Why does a group have no or missing users?

### Search

- 1. Select Search Q
- 2. Enter group name or description. Uppercase and lowercase letters are treated the same.

### **Filters**

- 1. Select Filters.
  - · Select **Domains** to filter by this.
  - · Select Groups to filter by this.
    - Only groups used with Printix
    - Only groups not used with Printix
    - All available groups

## Remove group from list

It is currently not possible to remove a group from the list. Once it has been used with Printix and thereby is being synchronized, it will stay on the list. If it is deleted in Microsoft Entra ID/Google Workspace, then it will also be removed from the list.

# 3.9.1. Group properties

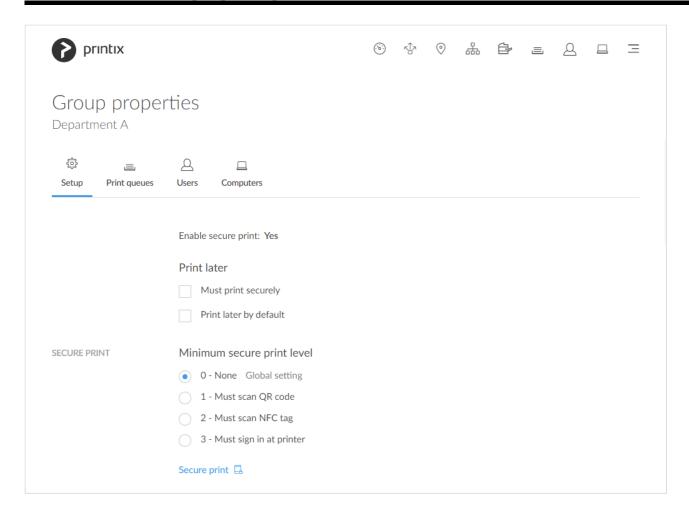

#### Additional tabs:

- Print queues ≡
- Users
- Computers □

## Secure print

- Must print securely
  - Check this if the group's users must print securely.
- Print later by default

Check this if the groups users will have print later as the preferred print method.

· Minimum secure print level

Select the minimum secure print level for the group's users. Default is 0.

- 0 − None

- ∘ 3 Must sign in at printer

# **3.9.1.1. Print queues**

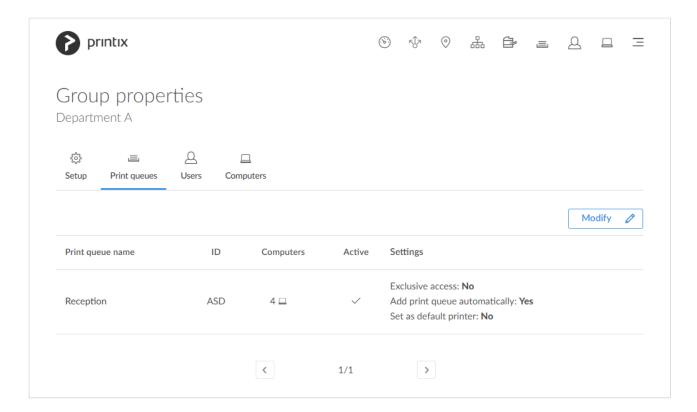

On the **Print queues**  $\equiv$  tab you see the print queues this group has been added to.

### See also:

- · How to add print queues to a group
- · How to add groups to a print queue

## **Modify**

1. Select **Modify** to add, modify or delete print queues in regards to the group. See also: How to add print queues to a group.

# 3.9.1.2. Users

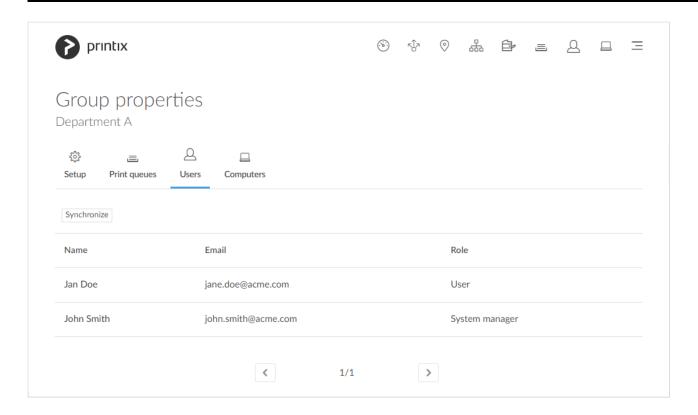

On the  $\operatorname{Users} \triangle$  tab you see the users that are a member of this group.

### Synchronize

Select this to manually synchronize the users. Should report **Group synchronization has been verified**.

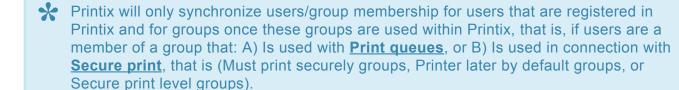

# **3.9.1.3. Computers**

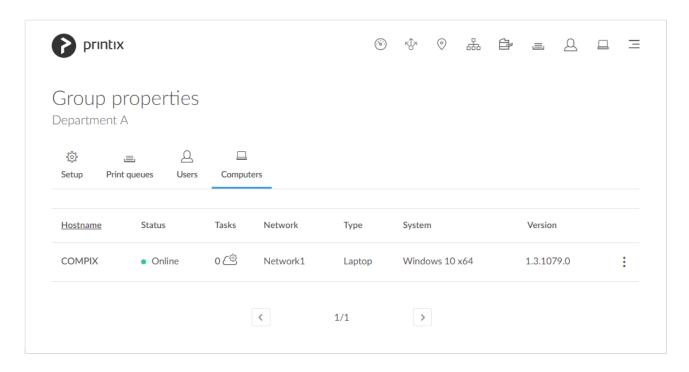

On the **Computers**  $\sqsubseteq$  tab you see the computers that are a member of this group.

# 3.10. History

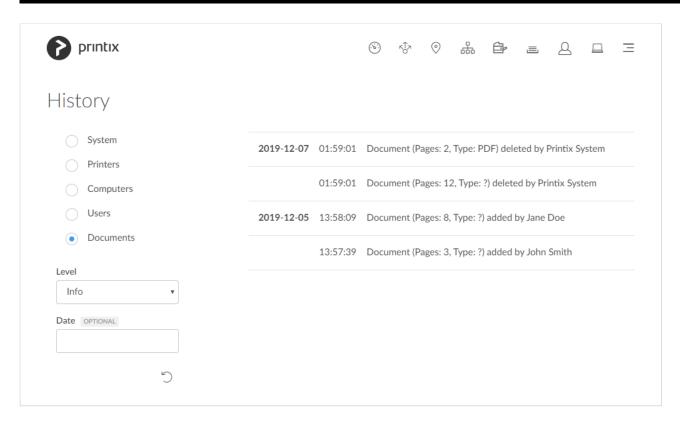

To get here:

1. Select Menu =, History .

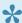

Fetching data may appear for a little while before you will start to see data. Please have patience.

# List **History** 🖰

- 1. Select the **Type**:
  - System

Changes to the setup, like authentication, customization, group synchronization, data extracts and changes of user's role.

Printers

Events involving printers.

Computers

Events involving computers with Printix Client.

Users

Events involving users and administrators.

Documents

Events involving documents (print and capture).

- 2. Optionally, select **Level** to control the amount of information shown. The levels are as follows: Debug, Info, and Warning. The level is cumulative, that is, if you select Debug, you will also see all events logged at the **Debug**, **Info** (default), and **Warning** level.
- 3. Optionally, select Date.
- 4. Choose From date and time.
- 5. Choose To date and time.
- 6. Select Apply.
- Select **Refresh** to refresh the list.
- For security and confidentiality reasons, documents are not referenced by their name.

You can also open **History** from the **Properties** page of a selected:

Printer

See what printed on the printer and what changes were made to the printer.

See what the user did and what changes were made to the user.

• Computer

See what printed and what changes were made to Printix Client on the computer.

### **Remote Printix support**

The below commands can be issued remotely by Printix support for a selected computer:

- UPLOAD LOGS DIRECT Request the Printix Client on the computer to upload log files.
- TEST\_FOR\_NEW\_SW

Request the Printix Client on the computer to check for new software.

REINITIALIZE\_CONFIGURATION
 Request the Printix Client on the computer to get its configuration.

 DISCOVER\_ENVIRONMENT Request the Printix Client on the computer to <u>discover printers</u>.

GET\_DEVICE\_STATUS\_V2
 Request the Printix Client on the computer to get status of printers.

• GET\_PRINTER\_PARAMETERS
Request the Printix Client on the computer to get printer parameters.

# 3.11. Authentication

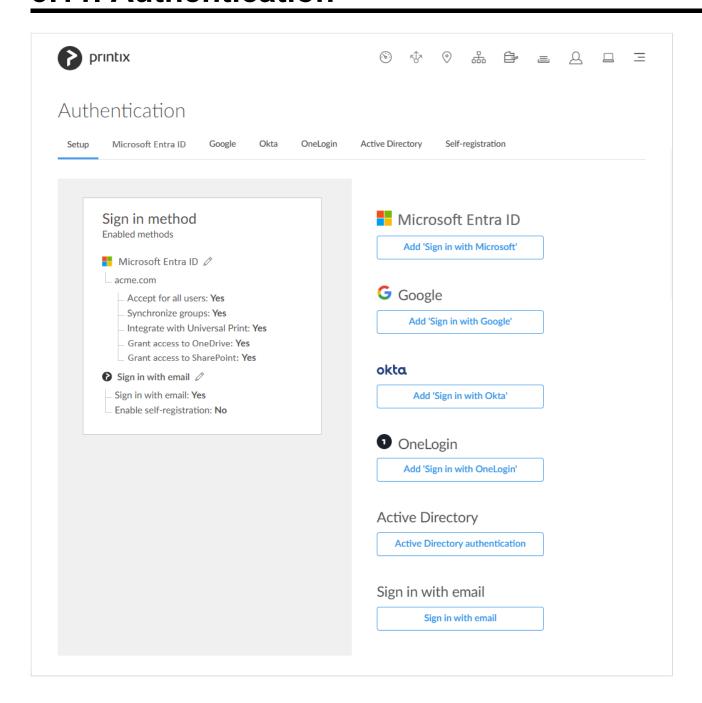

To get here:

1. Select Menu =, Authentication

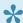

You can always Invite users via email.

Enable one or more of these sign in methods and thereby offer users a bit of self-service so you do not have to invite them.

- Left pane Shows a summary of the enabled sign in methods.
  - Select Modify of for an enabled method to open the correspoding tab.
  - · Sign in with email is enabled by default
    - See also: How to remove sign in with email.
  - Microsoft Entra ID is automatically enabled if you signed up via Microsoft Azure Marketplace or Microsoft AppSource.
- Right pane Add and enable sign-in methods.
  - Select Add 'Sign in with Microsoft' to add your first or an additional Microsoft Entra directory.
  - Select Add 'Sign in with Google' to add your first or an additional Google domain.
  - Select Add 'Sign in with Okta' to open the Okta tab.
  - Select Add 'Sign in with OneLogin' to open the OneLogin tab.
  - Select Active Directory authentication to open the Active Directory tab.
  - Select Sign in with email to open the Self-registration tab.

### Microsoft Entra ID

On the Microsoft Entra ID tab, you can enable users to sign in with their Microsoft work or school account.

- Automatic registration of the user happens the first time the user sign in.
- Microsoft Entra ID is part of Office 365 for business.
- · Gives users single sign-on (SSO) to Printix.
- Supports multiple Microsoft Entra directories per Printix Home.
- · Passwords are handled entirely by Microsoft Entra ID.
- Supports Microsoft Entra guest users, also known as Microsoft Entra business-to-business (B2B) collaboration users.

### Google

On the Google tab you can enable users to sign in with their Google Workspace account (not @gmail.com).

- Automatic registration of the user happens the first time the user sign in.
- Gmail service with your email domain is part of Google Workspace.
- · Gives users single sign-on (SSO) to Printix.
- · Supports multiple Google domains per Printix Home.
- · Passwords are handled entirely by Google.

### Okta

On the Okta tab you can enable and configure Okta authentication.

- Automatic registration of the user happens the first time the user sign in.
- · Gives users single sign-on (SSO) to Printix.
- · Supports multiple Okta domains per Printix Home.
- · Passwords are handled entirely by Okta.

## **OneLogin**

On the OneLogin tab you can enable and configure OneLogin authentication.

- Automatic registration of the user happens the first time the user sign in.
- · Gives users single sign-on (SSO) to Printix.
- Supports multiple OneLogin domains per Printix Home.
- · Passwords are handled entirely by OneLogin.

## **Active Directory**

On the Active Directory tab you can enable users to sign in with their network username and password.

- Automatic registration of the user happens the first time the user sign in.
- A computer must be online on the network, otherwise the on-premise Active Directory server can not be contacted for authentication.

## Sign in with email

On the <u>Self-registration</u> tab you can enable users who are not on the network to register themselves with their work email address and a password.

· Self-registration of users.

# 3.11.1. Microsoft Entra ID

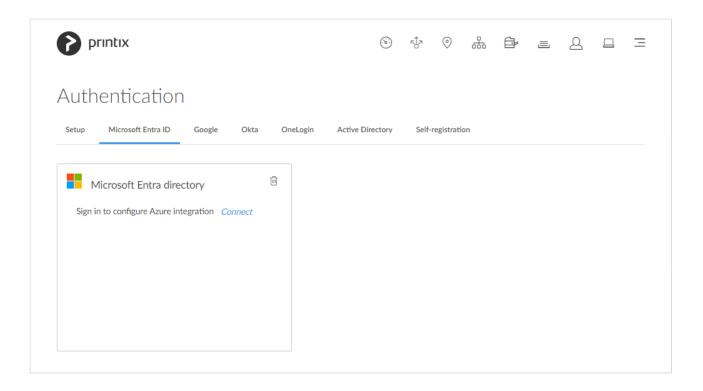

On the **Microsoft Entra ID** tab, you can enable and configure Microsoft Entra authentication. You just need a user account in Microsoft Entra ID to configure Microsoft Entra integration.

#### See also:

- · How to enable Microsoft Entra authentication
- · How to accept Printix for all users
- How to enable Microsoft Entra groups
- How to accept integration with Universal Print
- · How to grant access to Microsoft OneDrive
- How to grant access to Microsoft SharePoint Online
- · How to add guest users to Microsoft Entra ID
- · How to add multiple Microsoft Entra directories
- · How to switch Microsoft Entra directory
- How to remove sign in with email
- · How to deploy Printix Client with Microsoft Endpoint Manager
- How to deploy Printix Client

### **Microsoft Entra directory**

- 1. Select Connect.
- 2. On the Microsoft Sign in page:
  - · Enter your work or school account.
  - · Enter Password.

- 3. Select Sign in.
- 4. Printix will ask you for permission to:
  - · Access your data anytime.
  - · View your basic profile.
- 5. Select **Accept** to grant these permissions, so Printix can configure Microsoft Entra integration.
- 6. Select **OK** if the connection to Microsoft Entra ID was successful.

From now on the Sign in page will show Sign in with Microsoft.

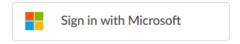

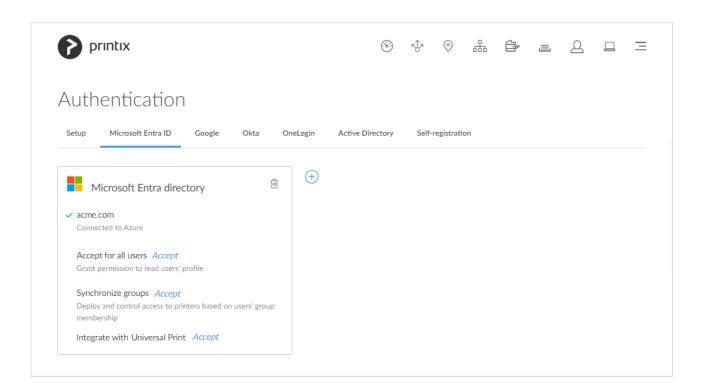

- 7. It is recommended to Accept Printix for all users. Select Accept.
- 8. Optionally, **Synchronize groups**. Select **Accept**.
- 9. Optionally, select Add  $\stackrel{(+)}{=}$  to add another Microsoft Entra directory.

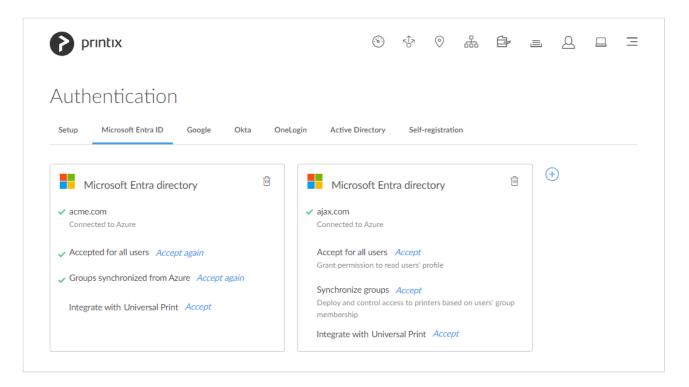

- If there are more than one Microsoft Entra directories, then **Sign in** to Printix Client is no longer automatic the first time on Microsoft Entra joined Windows 10 and 11 computers. The user must select directory (*acme.com* or *ajax.com*) and then sign in, but only the first time.
- Universal Print is supported for one, but not multiple Microsoft Entra directories.

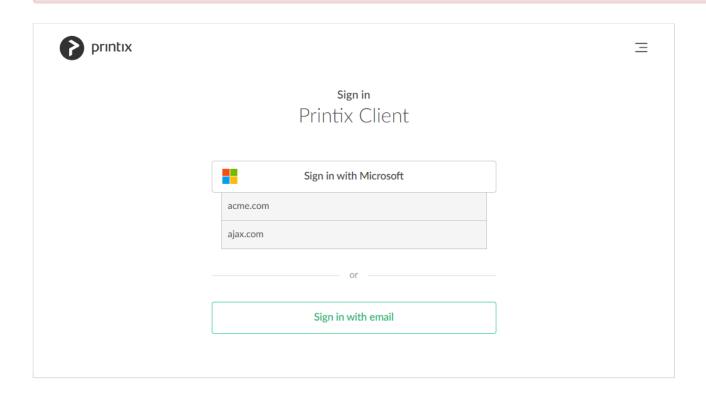

# 3.11.2. Google

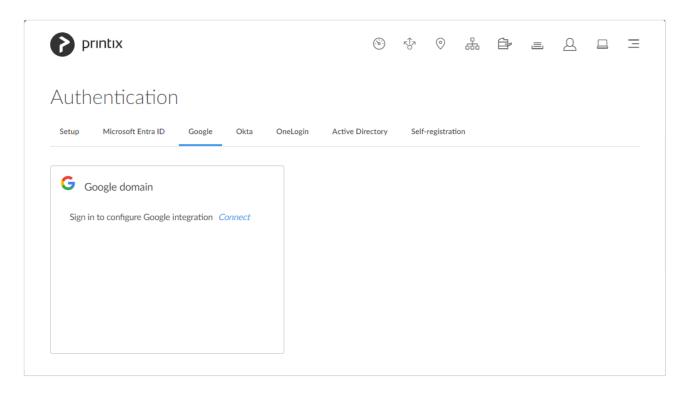

On the **Google** tab you can enable and configure Google authentication.

### See also:

- How to enable Google authentication
- How to enable Google groups
- Printix Chromebook
- How to remove sign in with email

## Google domain

- 1. Select Connect.
- 2. On the **Google Sign in** page sign in using your Google Workspace account (does not end in @gmail.com).
  - · Enter your account.
  - Enter Password.

From now on the Sign in page will show Sign in with Google.

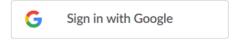

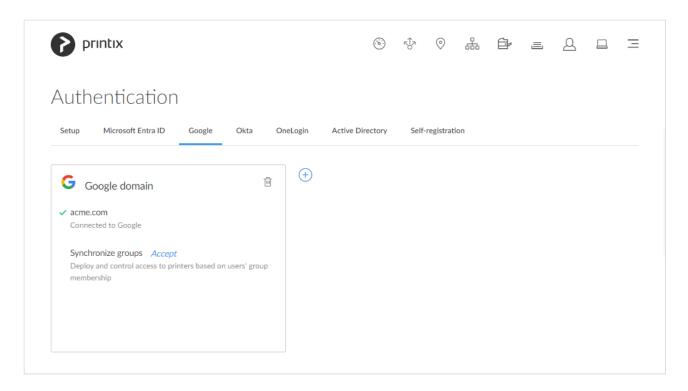

- 3. Optionally **Synchronize groups**. Select **Accept**.
- 4. Optionally select Add  $\stackrel{(+)}{+}$  to add another Google domain.

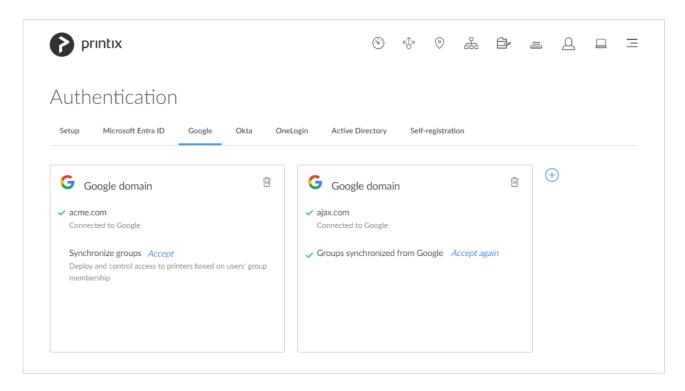

If there are more than one Google domain, then the user must select domain (acme.com or ajax.com) and then sign in, but only the first time.

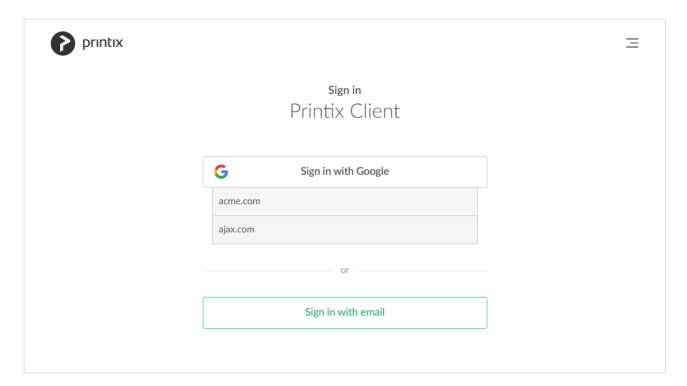

# 3.11.3. Okta

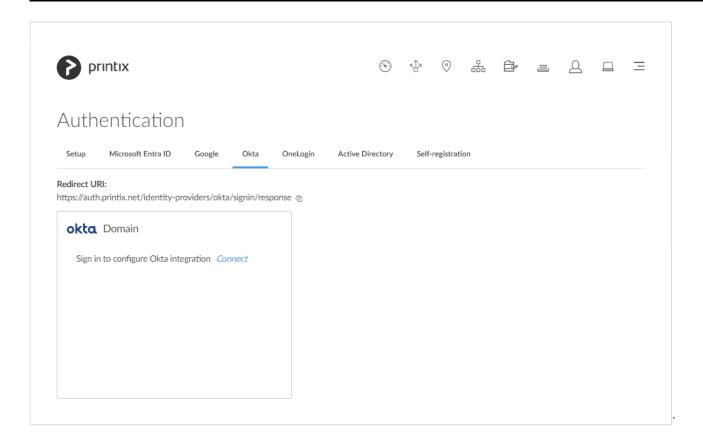

On the Okta tab you can enable and configure Okta authentication.

### See also:

• How to enable Okta authentication

### Okta domain

#### Redirect URI

Copy the **Redirect URI** value to clipboard so you can paste it as you configure Okta.

#### Domain

Your Okta domain (acme.okta.com).

#### · Client ID

Paste the Client ID value you copied as you configure Okta.

### Client Secret

Paste the Client Secret value you copied as you configure Okta.

#### Authorization server

If Okta for your organization is setup with an **Authorization server** then enter the value, otherwise leave it empty (default).

# Sign in with Okta

If you see Sign in with Okta, select this and sign in with your Okta account.

okta Sign in with Okta

- Automatic registration of the user happens the first time the user Sign in with Okta to Printix.
- Single sign-on (SSO) to Printix with users' Okta account.

# **3.11.4. OneLogin**

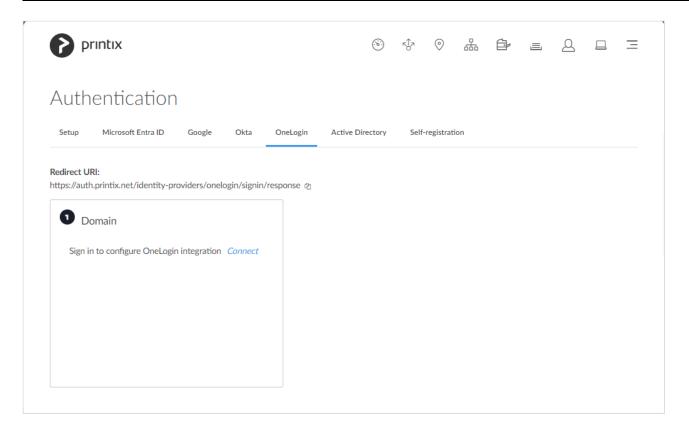

On the **OneLogin** tab you can enable and configure OneLogin authentication.

#### See also:

• How to enable OneLogin authentication

## OneLogin domain

Redirect URI
 Copy the Redirect URI value to clipboard so you can paste it as you configure OneLogin.

Domain

Your OneLogin domain (acme.onelogin.com).

· Client ID

Paste the Client ID value you copied as you configure OneLogin.

Client Secret

Paste the Client Secret value you copied as you configure OneLogin.

## Sign in with OneLogin

If you see <u>Sign in with OneLogin</u>, select this and sign in with your OneLogin account.

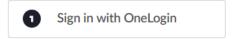

- Automatic registration of the user happens the first time the user Sign in with OneLogin to Printix.
- Single sign-on (SSO) to Printix with users' OneLogin account.

# 3.11.5. Active Directory

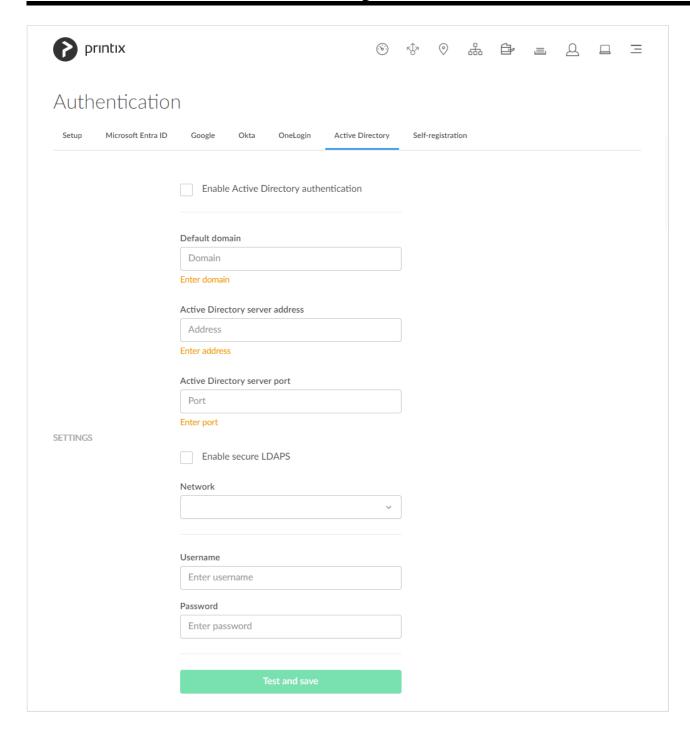

On the **Active Directory** tab you can configure Active Directory authentication. You just need a user account in Active Directory to configure this.

#### See also:

- How to enable Active Directory authentication
- · How to deploy Printix Client

## **Settings**

#### · Default domain

To improve user experience enter the default domain, so users belonging to the domain can sign in with username. Users not belonging to the domain would have to sign in with domainname\ username.

### Active Directory server address

The address of your Active Directory (AD) server.

### Active Directory server port

Default TCP ports:

Secure LDAPS: 636

· LDAP: 389

#### Enable secure LDAPS

Uncheck this to use the LDAP protocol.

Remember to set the port correctly.

### Network

Select the network the Active Directory server is on. A computer with Printix Client must be online on that network, otherwise the on-premise Active Directory server can not be contacted for authentication and you will see the message: No connection to Active Directory server. We recommend installing Printix Client on an extra computer with permanent network access. You could for example install Printix Client on an existing on-premise server.

#### Username

Enter your network username (not saved) to test the connection.

#### Password

Enter your network password (not saved) to test the connection. The password must not contain the character hash (#).

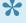

Sign in with username (Active Directory sAMAccountName) is supported by the web Printix App, but not the native Printix App for Android and iOS/iPadOS. Sign in with username is not support if you Sign in via printix.net.

# 3.11.6. Self-registration

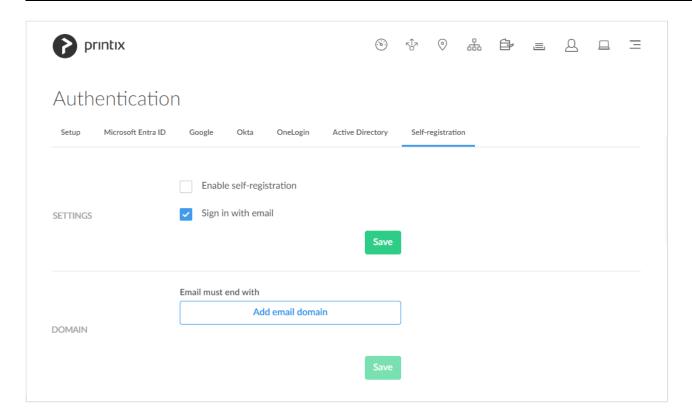

On the Self-registration tab you can add approved email domains.

### See also:

- How to enable self-registration
- How to remove sign in with email
- · How to deploy Printix Client

## **Settings**

· Enable self-registration

Check this to enable self-registration. Remember to **Add email domain**.

· Sign in with email

This is checked by default. Please familiarize yourself with the consequences of unchecking this.

### **Domain**

· Email must end with

To prevent unauthorized users from registering, the last part of their email address must be an approved email domain.

· Add email domain?

Select **Add email domain?** to enter additional email domains. The first approved email domain is by default based on the work email that was used to sign up for this product. For example the work

email domain: acme.com.

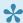

Do NOT allow email domains like *gmail.com*, *outlook.com*, *yahoo.com*, or similar email service domains, as this will remove control over who can sign in.

Users without an approved email domain can be added via Invitation. In any case the user will receive a confirmation email message, and to complete the registration, the user must select the link in the email within 72 hours.

# 3.12. Subscription

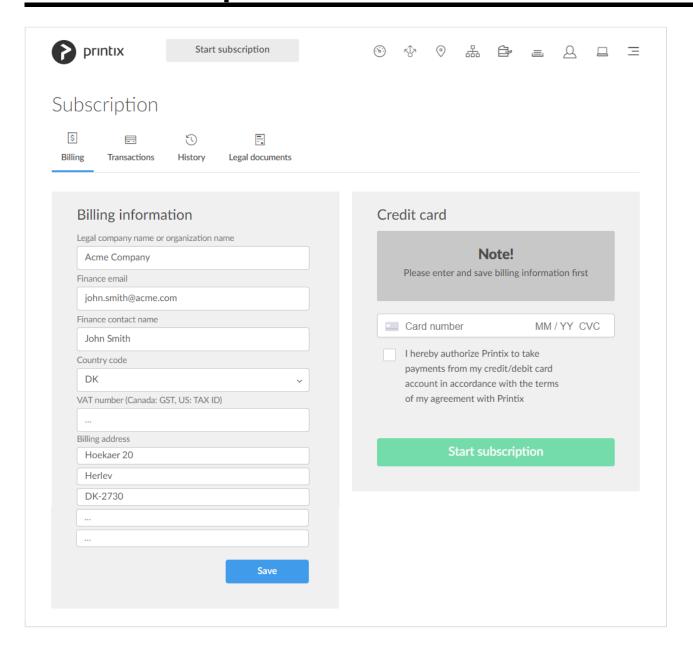

You can pay by credit card, or contact us to enquire about an invoicing option/annual payment by credit card or bank transfer (no cheques). If your Printix Home was created by a Printix partner, the payment is handled through the partner, and the Billing and

### Transactions tab is not present.

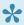

The **Subscription** page is only accessible to user with the role as system manager. If someone from your finance department needs access to change the credit card, you need to change their role to system manager.

### To get here:

1. Select Menu =, Subscription

On the **Billing** stab you can manage your subscription.

#### Additional tabs:

- Transactions ....
- History
- Legal documents

#### See also:

- · How to change who receives subscription emails
- How to cancel subscription

## **Billing information**

· Legal company name or organization name

The company name to be included on invoices. Please state your exact/legal company name.

· Finance email

The email address to which billing information is sent.

· Finance contact name

The name of the person receiving billing information. The name will be stated on the invoice in the "att:" field.

· Country code

Two-letter country code. Germany for example, use DE.

VAT number

The value added tax identification number. Do NOT include the country code here, only the numbers, without spaces. See also: VAT number equivalent for select countries.

· Billing address

The address to be included in invoices. Normally the company address. The address has to

correspond to the entered company name and VAT number.

### **Credit card**

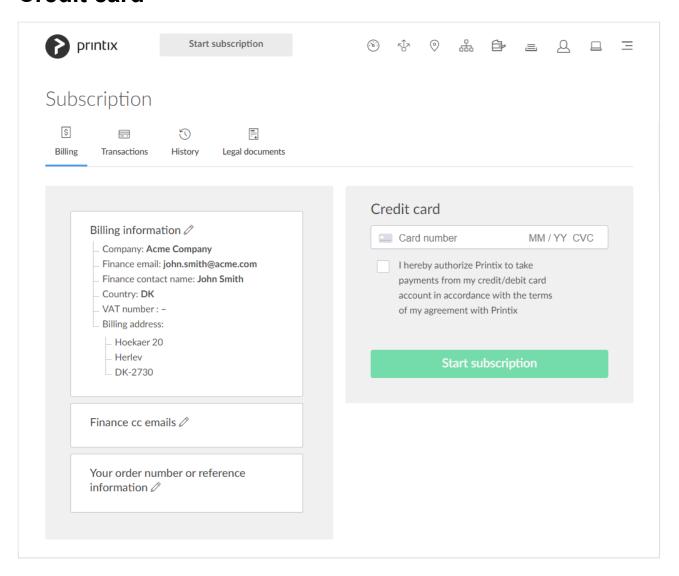

Billing information

Select **Modify** to modify billing information.

· Finance cc emails

Select **Modify** to add additional email addresses to be on CC (Carbon Copy).

· Your order number or reference information

Select **Modify** to enter text that will appear on your invoice. You can for example use it to enter your order number.

Beginning 14 September 2019, your bank might require you to verify your credit card payments. As a result, if you add a new credit or debit card, or register a new account, you may see a pop-up from your bank that requests a username and password, a code sent to email or text, or any other authentication method supported by your bank. If you have any questions or issues with one of these popups, it's best to contact your bank

directly, as Printix does not control the form. If you have additional questions, please contact finance.printix@tungstenautomation.com.

- 1. Fill in the details:
  - Card number

The number of the card.

MM / YY

The expiration month (MM) and year (YY) of the card.

· CVC

The card security code (**CVC**) is typically the last three or four digits printed, not embossed like the card number, on the signature strip on the back of the card.

- 2. Check I hereby authorize Printix to take payments from my credit/debit card account in accordance with the terms of my agreement with Printix.
- 3. Select Start subscription.

### **VAT** number equivalent for select countries

| Country     | VAT number equivalent              |
|-------------|------------------------------------|
| Australia   | GST number                         |
| Canada      | GST number                         |
| Denmark     | Momsnummer (CVR)                   |
| France      | Numéro de TVA                      |
| Finland     | ALV numero                         |
| Germany     | Umsatzsteuer-Identifikationsnummer |
| Italy       | Partita IVA                        |
| Netherlands | BTW-nummer                         |
| New Zealand | GST number                         |
| Norway      | MVA-nummer                         |
| Portugal    | Número de IVA                      |
| Romania     | Cod TVA                            |
| Spain       | Número de IVA                      |
| Sweden      | Momsregistreringsnummer            |
| Türkiye     | KDV numarası                       |
| US          | TAX ID number                      |

# 3.12.1. Transactions

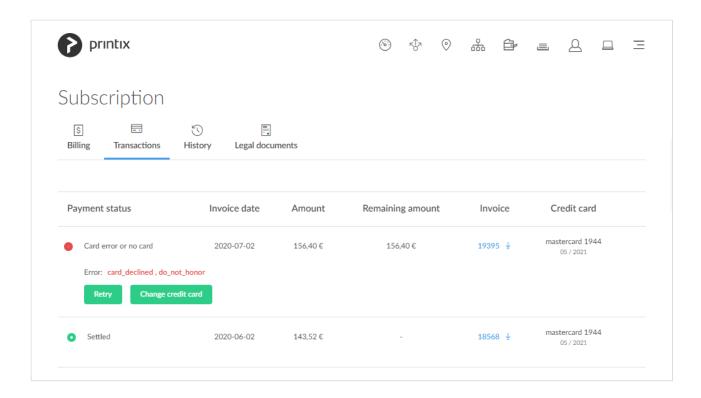

#### Lists the transactions.

- · Select Retry to try to pay the transaction if it failed.
- Select Change credit card to use another credit card.
- Select Invoice number (19395) to download the invoice.

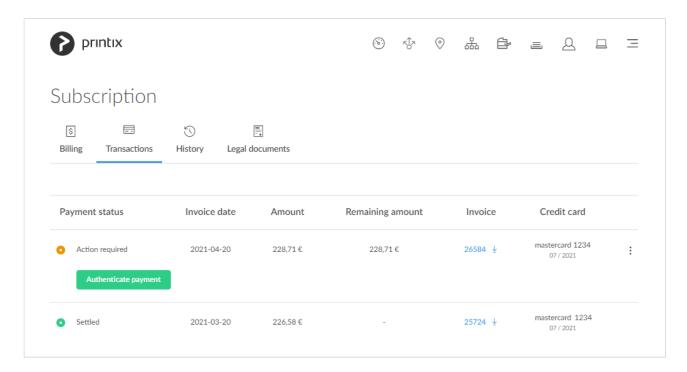

 Select Authenticate payment to approve payment via the authentication method supported by your bank. If you have any questions or issues with one of these popups, it's best to contact your bank directly, as Printix does not control the form. If you have additional questions, please contact finance.printix@tungstenautomation.com.

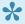

The **Subscription** page is only accessible to user with the role as system manager. If someone from your finance department needs access to change the credit card, you need to change their role to system manager.

# 3.12.2. History

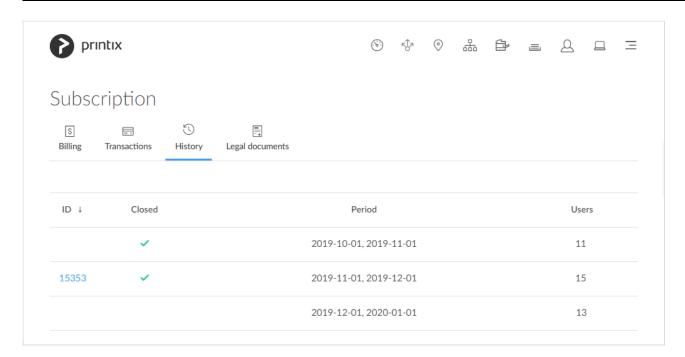

History of invoices.

- 1. Select Menu =, Subscription =
- 2. Select the **History** tab.
- 3. Select **Invoice number** to open the invoice.

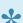

If the browser's **pop-up blocker** prevents the invoice from opening, you may have to select Allow to see the invoice.

In the above example you can see four entries on the **History** tab:

- First entry covers the free 1-month trial with 11 users.
- · Second entry covers the first period with subscription with 15 users. Invoice has been made and can be viewed by selecting the Invoice number (15353) in the ID column.
- · Third entry covers the second period with subscription with until now 13 users. Invoice is not yet made, as the period has not yet ended.

## Sort

· Select any of the column headers to sort according to period.

# 3.12.3. Legal documents

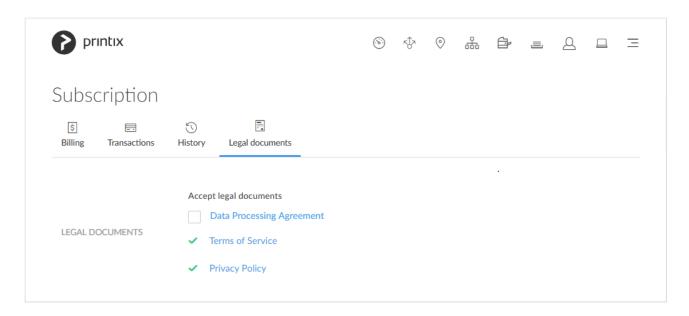

On the **Legal documents** tab you can accept and access legal documents.

- Data Processing Agreement
- Terms of Service (eula, end-user license agreement)
- Privacy Policy

# 3.13. Settings

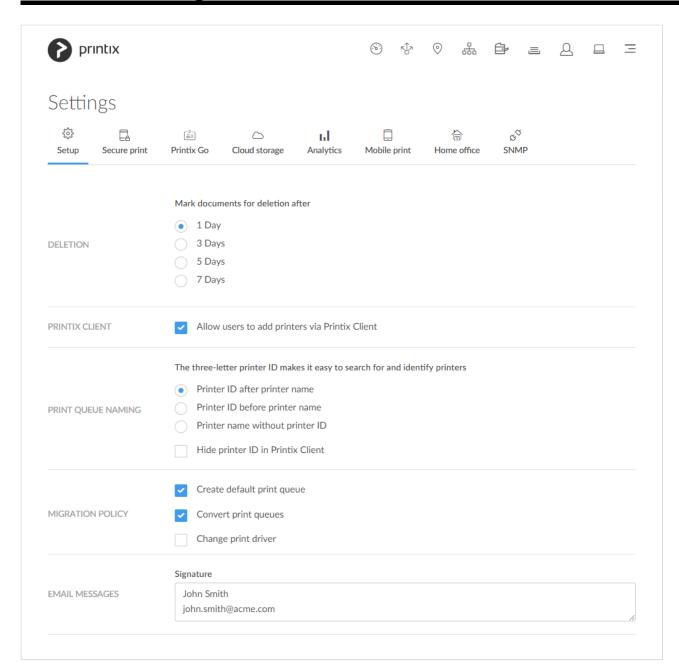

### To get here:

1. Select Menu =, Settings <sup>⇔</sup>

### Additional tabs:

- Secure print
- Printix Go
- Capture workflows
- Cloud storage
- Analytics III

- Mobile print □
- Home office

### **Deletion**

Mark documents for deletion after

Recommended default is 1 day. The maximum is 7 days.

• Documents can be reprinted until 12 hours after they are marked for deletion.

### **Printix Client**

 Allow users to add printers via Printix Client Unchecking this will remove Printers... from the Printix Client menu for users. Administrators will always be able to select Printers...

Scenarios where preventing users from adding printers via Printix Client could be relevant:

- Existing group policies for printing are used to control which user gets which printer, so there is no need for users to be able to add printers themselves. Remember to check Convert print queues.
- Printix Anywhere  $\mathscr{A}$  is the only print queue users will need, and it is configured to be automatically added for everyone.
- · All Printix printers are configured to be added automatically, so there is no need for users to do this.

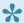

Want to ensure users only print to printers through Printix?

### Print queue naming

· Printer ID after printer name

The three-letter printer ID is placed at the end.

Example: Reception ASD

· Printer ID before printer name

The three-letter printer ID is placed at the start.

Example: ASD Reception

· Printer name without printer ID

Select this if you do not want users to see the printer ID as part of the printer name.

Example: Reception

All Printix print queues will adopt to the selected naming within a few moments.

Hide printer ID in Printix Client

Check this if you do not want the three-letter printer ID to appear on the Printix Client Printers page.

## **Migration policy**

### · Create default print queue

If checked, then when a printer is registered without a print queue, the system will create a default print queue and name the print queue the same as the printer model name. When migrating print servers, it is recommended to uncheck this as part of the <a href="Implementation setup">Implementation setup</a>.

### Convert print queues

Global setting to control if all print queues that points to a Printix printer should be converted. You can also set this per <u>network</u>. Before you enable this on a larger scale, you can <u>test conversion of print queues on a single computer</u>. At conversion the port settings are modified to use an <u>Internet Port</u> and allow print via Printix.

- Network printers are converted if they are setup with a Standard TCP/IP Port or WSD Port.
- Shared network printers are converted. Example: Reception on PrintServer becomes
  Reception ASD, ASD Reception, or Reception depending on the choice of Print queue
  naming. See also: Why is the shared print queue not converted right away?
- · Locally connected printers (USB) are not converted.
- No printers are converted on servers.

### · Change print driver

The converted print queue will use the print driver that the printer is setup to use in Printix Administrator. If you leave this unchecked (default) the print queue will continue to use the current print driver and its settings.

# **Email messages**

#### Signature

This text is inserted after "Friendly regards" in the email that is sent to users after they register. You may want to change this to include contact details for your **Help Desk**. By default this is populated with the name and email address of the first System manager. Example: *John Smith, john.smith@acme.com* 

The name and email address of the administrator is used as signature in the email that is sent to a user when an administrator: Add user, or Change the role of a user.

# 3.13.1. Secure print

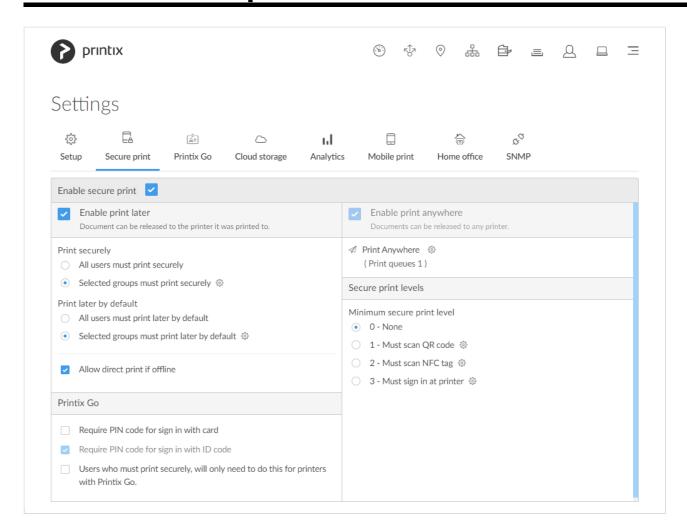

On the **Secure print** tab, you can enable and configure the print methods: **Print later** and **Print anywhere**.

### To get here:

- 1. Select Menu =, Settings .
- 2. Select the **Secure print** ab.

### Secure print

Enable secure print

Users can choose to print securely and wait to release documents until they are ready to collect the documents.

### **Print later**

Enable print later

Check this to allow users to print confidential documents and control finishing options.

Document can be released to the printer it was printed to.

 Document is processed using the matching print driver, with full control of finishing options, for example.

### All users must print securely

Check this so all users must release their documents and can not print directly.

- · Can also be set for selected users via group membership.
- · Print queues can be **Exempt from secure print**.

### Selected groups must print securely

Check this to select the groups who's users must print securely.

- select **Setup** ୧୯୯୪ to open **Groups** ଛିଛ menu:
  - Select Groups to see currently selected groups.
  - Select Add groups to add groups.
  - Select Remove groups to remove groups.
- Print queues can be **Exempt from secure print**.

### · All users must print later by default

Check this if all users should have print later as the preferred print method.

- In the event a user want to submit a document directly to a printer, the user must deselect print later at every print.
- · Can also be set for selected users via group membership.
- Print queues can be **Exempt from secure print**.

### · Selected groups must print later by default

Check this to select the groups who's users will have print later as the preferred print method.

- Select Setup <sup>୧୦</sup>୪ to open Groups <sup>ଛ୍ଞ</sup> menu:
  - Select **Groups** to see currently selected groups.
  - Select Add groups to add groups.
  - Select Remove groups to remove groups.
- Print queues can be **Exempt from secure print**.

### · Allow direct print if offline

If checked, users, who otherwise must print later, can print directly while there is no internet connection to the Printix Cloud. This is provided the computer and printer are on the same network, that is, the document does not need to be printed via the cloud. On the computer, a yellow dot is shown on the Printix Client icon when the Printix Client is in the state **Connection failed** and cannot register documents with Printix. The <u>Select print method</u> dialog will pop up and allow the user to select **Print** to submit the document directly to the printer. User and usage data is still collected and then sent to the Printix Cloud once the internet connection is back. Print Anywhere does not work while there is no Internet connection to the Printix Cloud.

When the Printix Client is offline, a red dot is shown on the icon instead. The yellow dot can also appear next to the red dot if additionally, your Printix Client is also on an unknown network.

### **Print anywhere**

### Enable print anywhere

Check this to allow users to print confidential documents.

- Document can be released to any Printix (ASD, BNM, ...) printer.
- Document is sent as PDF, except if the printer does not support PDF printing or <u>Process</u>
   <u>PDF/XPS</u> is checked. In this case, the PDF document is processed using a matching print driver.
- Print anywhere does not work while there is no internet connection to the Printix Cloud.
- Select **Setup** ( to open **Print Anywhere** menu:
  - Select **Print queues** to see available print anywhere print queues.
  - Select Create print queue to create a print anywhere print queue.
- 1. In the Create print queue dialog enter Print queue name.
  - Cannot contain the characters '\' and ','
  - Must be unique for the printer. Uppercase and lowercase letters are treated the same.
- 2. Optionally uncheck **Active** to allow administrators (you) to test printing before allowing users to add the print queue.
- 3. Select Save.

### Secure print levels

WARNING: Prior to selecting **1 – Must scan QR code** you should ensure that 1) Printers are equipped with <u>printer ID signs with QR code</u>, and 2) Users have the native <u>Printix App</u> for Android or iOS/iPadOS.

WARNING: Prior to selecting **2 – Must scan NFC tag** you should ensure that 1) Printers have been <u>registered with NFC tag</u>, 2) Users' have the native Printix App for Android or iOS/iPadOS.

### Minimum secure print level

The global minimum secure print level. Default is 0 (see table). A higher secure print level can be set for selected users via group membership.

- 0 None
- ∘ 2 Must scan NFC tag
- 3 Must sign in at printer
- Secure print level groups
  - Select **Setup** to open **Groups** emenu:
    - Select **Groups** to see currently selected groups.
    - Select Add groups to add groups.

Select Remove groups to remove groups.

| Level | Printer ID method | Printix<br>App    | Remarks                                                                                                    |
|-------|-------------------|-------------------|----------------------------------------------------------------------------------------------------|
| 0     | _                 | Native<br>and Web | <ul> <li>Select printer in native Printix App (Android and iOS/iPadOS) on user's phone or tablet.</li> <li>Select printer in web Printix App in web browser on user's phone, tablet or computer.</li> </ul>                                          |
| 1     | QR code           | Native            | <ul> <li>Scan printer's QR code</li></ul>                                                                                                    |
| 2     | NFC tag           | Native            | <ul> <li>Scan printer's NFC tag with native Printix App on user's NFC enabled phone.</li> <li>Android M</li> <li>Most Android phones support NFC.</li> <li>iOS Apple iPhone 7 and above with iOS 11 or later can be used to scan NFC tag.</li> </ul> |
| 3     | Card or ID code   | _                 | <ul> <li>Present card or sign in with ID code at <u>Printix Go</u> enabled printer.</li> </ul>                                                                                                    |

A user is free to use higher **Secure print level** printer ID method. For example, a user with secure print level 1, must scan QR code to select printer, but can also choose to scan the printer's NFC tag. For a user with secure print level 2, printer selecting by QR code scan is not allowed, and therefore the user must scan the printer's NFC tag.

### **Printix Go**

Require PIN code for sign in with card

This is unchecked by default. Check this if users are to both present card and enter PIN code to sign in to Printix Go enabled printers.

- Require PIN code for sign in with ID code
  - This is checked by default. If users are to only enter ID code to sign in to Printix Go enabled printers, you must contact us so we can change the setting for you. This is for security reasons.
- Users who must print securely, will only need to do this for printers with Printix Go This is unchecked by default. Check this so the affected users must release documents they submit to printers with Printix Go. These users are thereby exempt from using Printix App on their phone to release documents when printing directly to other printers.

# **3.13.2. Printix Go**

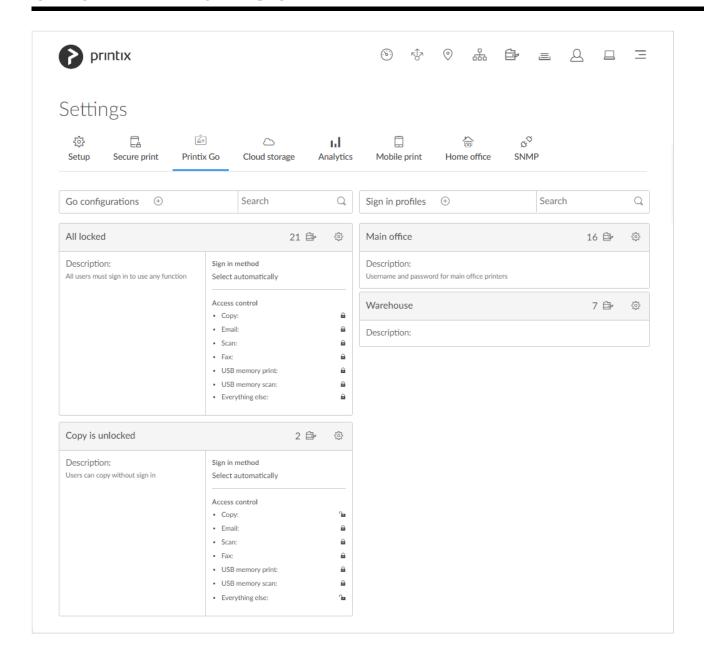

On the **Printix Go** ( tab, you can create, modify, and delete **Sign in profiles** and **Go configurations**.

### To get here:

- 1. Select Menu Settings 😇
- 2. Select the **Printix Go** at tab.
  - Select Go configuration name (*All locked*) to open <u>Go configuration</u> page to see the **Printers** that use the Go configuration.
  - Select Sign in profile name (*Main office*) to open <u>Sign in profile</u> page to see the **Printers** that use the sign in profile.

## **Create Go configuration**

- 1. In **Go configurations**, select **Create**  $\stackrel{(+)}{\oplus}$  to create Go configuration.
  - In Name, type a descriptive name for the Go configuration.
  - In **Description**, type an optional description for the Go configuration.
  - In Sign in method, optionally change it from Select automatically to the method you want.
  - In Access control, optionally uncheck the printer functions that will not require sign in.
    - On <u>Konica Minolta</u>, all functions are considered locked as sign in is required to use any function anyway.
    - On <u>Ricoh</u>, users can <u>sign in as guest</u> as long as no functions are locked by **Access** control.
- 2. Select Save.

## **Delete Go configuration**

- 1. Select Go configuration setup (5) to open Go configuration menu.
- 2. Select **Delete Go configuration**. The option is only available if the Go configuration is not assigned to any printers.
  - Select Printers to see which printers are using the Go configuration.

## Create sign in profile

- 1. In **Sign in profiles**, select **Create**  $\stackrel{\textstyle \leftarrow}{+}$  to create sign in profile.
  - In Name, type a descriptive name for the sign in profile.
  - In **Username**, type the username of an account that can access the printer's web page. Example: admin
  - In **Password**, type the password of an account that can access the printer's web page. Example: *admin*
  - In **Description**, type an optional description for the sign in profile.
  - In Add SNMP configuration, select an SNMPv1 configuration that matches what is configured on the printer.
    - On Xerox, you MUST select an SNMP configuration AND the Set Community Name specified in the selected SNMPv1 configuration MUST match the Community Name Read/Write configured as part of SNMPv1/v2 on the printer.
- 2. Select Save.

### Delete sign in profile

- 1. Select **Sign in profile setup** to open **Sign in profile** menu.
- 2. Select **Delete sign in profile**. The option is only available if the sign in profile is not assigned to any printers.
  - Select Printers to see which printers are using the Sign in profile.

# 3.13.2.1. Go configuration

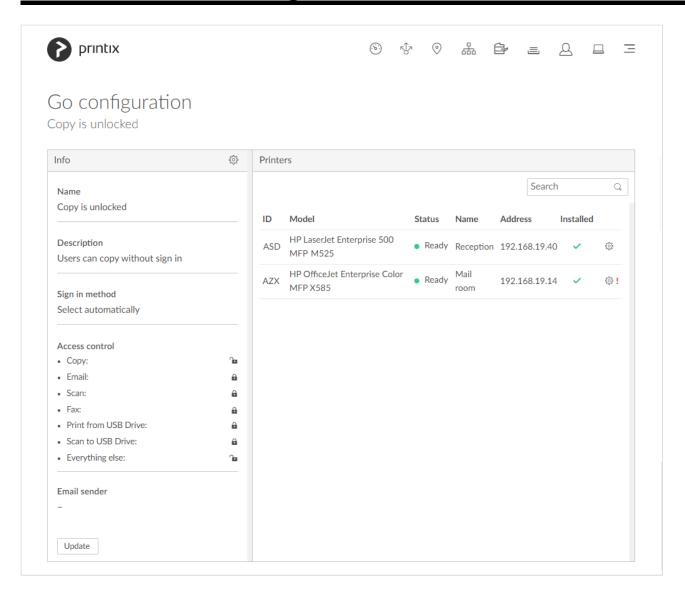

You can see the **Printers** that use the Go configuration, and you can **Modify** the Go configuration.

- Select Go configuration setup ( to open Go configuration menu:
  - Select **Modify** to modify the Go configuration.
  - Select Assign to printers to assign to and optionally install on multiple printers.
  - Select **Delete Go configuration** to delete the Go configuration. Only available if no printers are using the Go configuration.
  - Select Go configurations to open the list of Go configurations.
- Select **Update** if you have modified the Go configuration and wish to update ALL the listed printers. This is required for the printers to start using the modified Go configuration.
  - On <u>Ricoh</u>, an **Update** will also result in an **Install**. To update from version 0.4.10.0 to version 2.0.0.27 or later you MUST do an **Uninstall** and then an **Install**.
- Select **Printer setup** to open **Printer** menu:
  - Select **Assign sign in profile** to assign a sign in profile to this particular printer.

- Select **Update Go configuration** to update the Go configuration of this particular printer.
- Select Printer properties to open the Printix Go tab on the Printer properties page.

## Go configuration

#### Name

Descriptive name of the configuration.

#### Description

Optional description of the configuration.

#### · Sign in method

How will users sign in at the printer.

#### Select automatically

Maps to **Card** if a card reader is connected to the printer. Otherwise, it maps to **ID code**. Mapping changes within 10 seconds after the card reader is either connected or disconnected. If it does not change, a restart of the printer may be required. **See also**: Printix Go Konica Minolta card reader limitations.

Card

A card reader must be connected to sign in with **Card**.

- ID code
- Card or ID code

If a card reader is not connected, only **ID code** can be used to sign in.

#### Go functions

What Printix functions should be installed on the printer.

- Print allows user to release pending documents via the installed Printix Print function. This
  is always installed.
- <u>Capture</u> allows user to select workflow and scan documents via the installed Printix
   <u>Capture</u> function.

#### Access control

What printer functions require signing in.

- Copy
- Email
  - On <u>Ricoh</u>, the access control of <u>Email</u> always matches the settings for <u>Scan</u>.
     Changing the access control of <u>Email</u> has no effect.
- Scan
- Fax
- Print from USB Drive allows user to print from a flash memory or mass storage device.
  - On <u>Ricoh</u>, guests can use <u>Print from USB Drive</u> even if it is locked, so changing the
    access control of <u>Print from USB Drive</u> has no effect.
- Scan to USB Drive allows user to scan to a flash memory or mass storage device.
  - On Ricoh, the access control of Scan to USB Drive always matches the settings for Scan. Changing the access control of Scan to USB Drive has no effect.
- Everything else. Check this if you want Printix Go to lock access to other functions (besides the above ones). Checking this will also lock access to third-party applications.
   Please submit a <u>support request</u> if there is a particular application you want Printix Go to

control access to.

- On <u>Konica Minolta</u>, all functions are considered locked as sign in is required to use any function anyway.
- On Ricoh, users can sign in as guest as long as no functions are locked by Access control.

#### · Email sender

Leave this blank and when using a printer's **Email** function the **From** field will be prefilled with the email address of the signed in user. However, this can cause some SMTP servers to reject the sending of the scanned documents. In this case, you can type a <u>default sender email address</u> in the **Email sender** field and this will be used as the sender rather than the email address of the signed in user.

# 3.13.2.2. Sign in profile

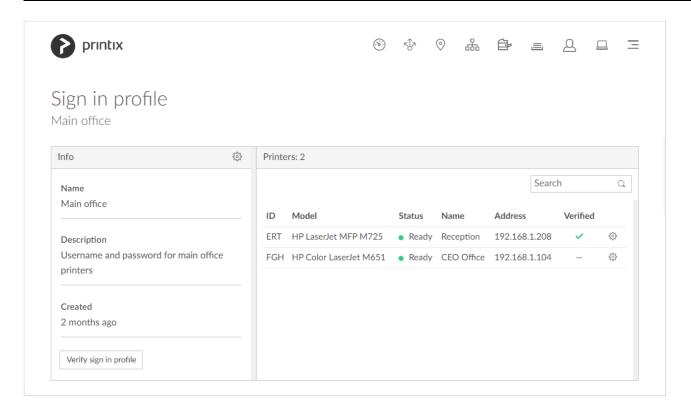

You can see the **Printers** that use the sign in profile.

- Select Sign in profile setup ( to open Sign in profile menu:
  - Select <u>Assign to printers</u> to assign the sign in profile to multiple printers.
  - Select **Delete sign in profile** to delete the sign in profile. Only available if no printers are using the sign in profile.
  - Select **Sign in profiles** to open the list of sign in profiles.
- Select **Verify sign in profile** to verify the sign in profile on the printers.
- Select **Printer setup** ( to open **Printer** menu:
  - Select **Change sign in profile** to change to another sign in profile.

- Select **Remove sign in profile** to remove the sign in profile from this printer.
- Select Printer properties to open the Printix Go tab on the Printer properties page.

# 3.13.3. Capture workflows

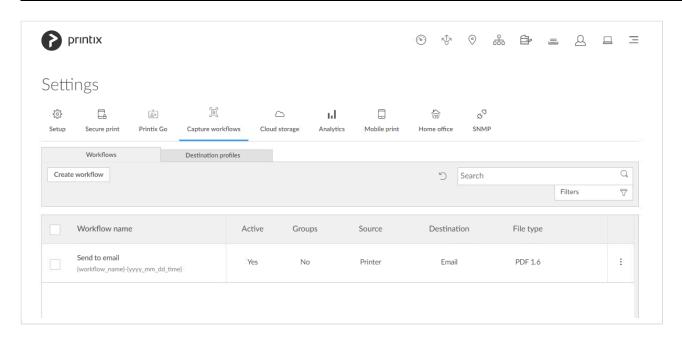

On the Capture workflows tab, you can create, modify, and delete workflows.

### To get here:

- 1. Select Menu =, Settings <sup>≈</sup>.
- 2. Select the Capture workflows 🗓 tab.

#### Additional tabs:

- Workflows
- Destination profiles

## Search

- 1. Select Search Q.
- Enter a workflow name.
   Uppercase and lowercase letters are treated the same.

## **Filters**

- 1. Select Filters.
- · Select Active to filter by this.
- · Select Source to filter by this.

# **Delete**

- To delete a workflow, select and **Delete**.
- Select the workflow(s) and select **Delete**
- Select the check box at the top of the list to select all workflows.

## How to create a workflow

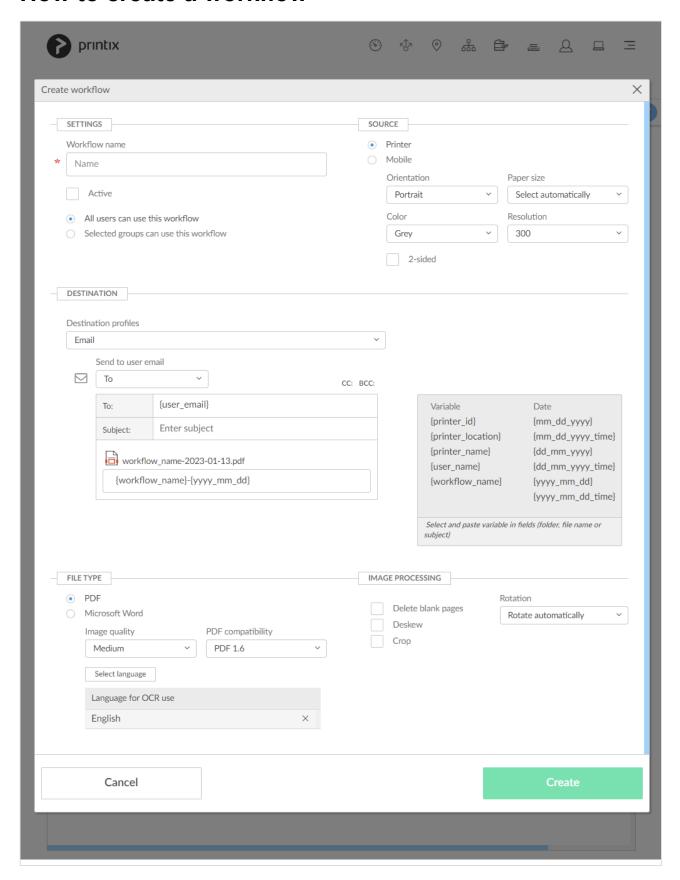

- 1. Select Create workflow.
  - · How to get started with capture and workflow
- 2. Configure the workflow.
  - · How to create a workflow for email

- How to create a workflow for Microsoft OneDrive
- How to create a workflow for Microsoft SharePoint Online
- How to create a workflow for connector
- 3. Select Create.
- 4. Verify that the workflow works as expected.
- 5. Activate the workflow.
- 6. Optionally, make the workflow available to selected groups.

# 3.13.3.1. Workflow properties

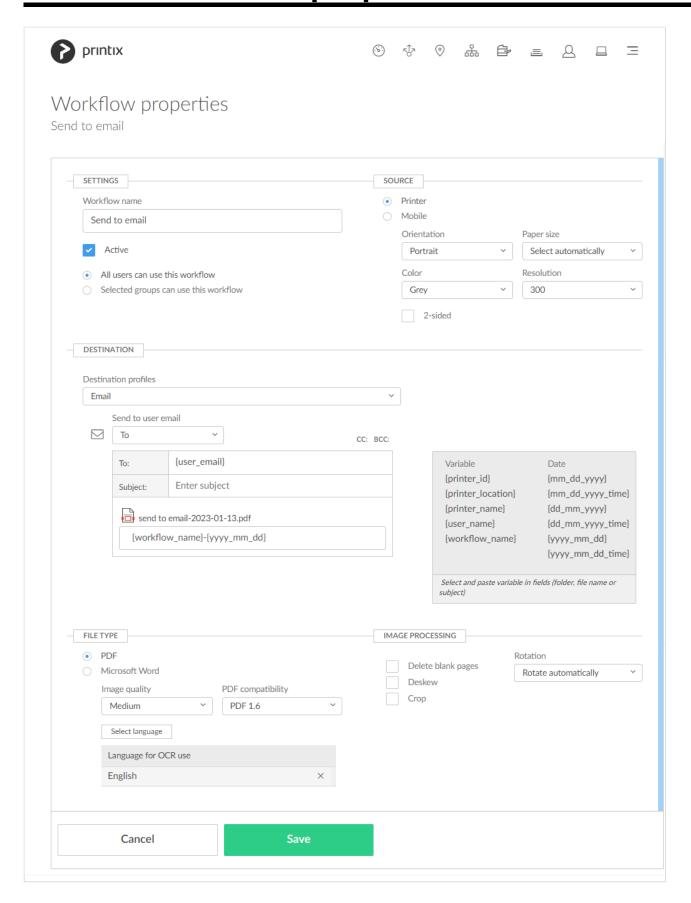

# **Settings**

#### Workflow name

The name of the workflow. Must not contain any leading or trailing spaces and must not contain the characters:  $\sim$  " # % & \* : < > ? / \ { | }

#### Active

Check this to make the workflow **Active** so users can use the workflow. This is unchecked by default. In Printix Go and Printix App administrators can always see and use all workflows.

#### All users can use this workflow

Check this so all users can use the workflow (when it is active). This is checked by default.

#### · Selected groups can use this workflow

Check this and then add the groups who's users can use the workflow.

- Select Add group to add groups.
- Select X to remove a group.

## Source

#### Source

Select between:

• Printer

Printer with Printix Go and Printix Capture.

∘ Mobile □

Phone or tablet with installed native Printix App for Android or iOS/iPadOS. Capture on mobile is intended for text-based documents and output is delivered in black and white. Supported image file formats: JPG, PNG, and TIFF.

## Printer scan settings

#### Orientation

The orientation of the original document. Select between **Portrait** (default), **Landscape**, or **Select automatically**.

- Not all printers support the Select automatically function. For these printers, even though Select automatically is configured in the workflow, the printer always switches to the default Portrait option.
- On some printers, if **Paper size** is set to **Select automatically**, **Orientation** may be ignored.

### · Paper size

The default is **Select automatically**, but otherwise select between **A3**, **A4**, **A5**, **A6**, **B4**, **B5**, **Ledger**, **Legal**, **Letter**, **Statement**, and **Executive**.

 Not all paper sizes (for example, Select automatically and A3) might be supported on some printers.

#### Color

Select between Color, Grey, and Black and white. The default is Grey.

#### Resolution

The resolution in dots per inch (dpi). Select between: **200**, **300**, **400**, and **600**. The default is **300** dpi.

#### 2-sided

Check this to scan both sides of the paper. It is unchecked by default.

### **Destination**

#### Destination

Select between:

- ∘ Email □
- Microsoft OneDrive
- Microsoft SharePoint Online
- Connector

#### Email

To prevent sending spam emails, an email recipient MUST either be registered as a user in your Printix Home or have the email domain of your organization (Example: @acme.com). If the same email recipient is listed multiple times, the user will receive multiple emails.

∘ To:

The default is **{user\_email}**. There must be at least one email recipient. Use comma to separate multiple remail recipients

· CC:

The default is empty.

• BCC:

The default is empty.

Subject

Enter an optional subject. It is possible to use the variables, like **(workflow\_name)**.

#### Microsoft OneDrive

The global admin in Microsoft Entra ID must **Grant access to OneDrive** before OneDrive becomes available as a destination. Data will be written into the **My files** folder or subfolders thereof according the workflow.

#### Destination profile

Select **Create destination profile**. If you have an existing destination profile that can be used, then select **Select destination profile**.

• In **Name**, type a descriptive name for the destination profile.

#### Microsoft SharePoint Online

The global admin in Microsoft Entra ID must **Grant access to SharePoint** before SharePoint becomes available as a destination.

### Destination profile

Select **Create destination profile**. If you have an existing destination profile that can be used, then select **Select destination profile**.

- In Name, type a descriptive name for the destination profile.
- In Site, select a SharePoint site.

- In **Document library**, select a SharePoint document library.
- In Folder, browse to the folder within the SharePoint document library.

#### Connector

Workflow data will be sent to the connector which stores them on a destination thereof according to the connector configuration.

#### Destination profile

Select **Create destination profile**. If you have an existing destination profile that can be used, then select **Select destination profile**.

- In Name, type a descriptive name for the destination profile.
- In Connector URL, enter the URL of the connector.
- In Network, optionally, from the networks configured on the Networks page, select
  the network where the connector is hosted. Leave it blank if the connector is hosted
  on a public URL.
- In **Signature algorithm**, select the signature algorithm to be used for communication with the connector.
- In Shared secrets, add one or more shared secrets for communication with the connector.

#### File name

The default is the name of the workflow followed by time. Instead of using the workflow name, it is possible to construct the file name based on **Variable** and **Date**.

#### Variables and date

Select and paste variable in fields (folder, file name or subject). A variable can only be used once in a field.

#### Variable

Printer ID. Only relevant if Source is Printer. Example: ASD
 Variable: {printer id}

Printer location. Only relevant if Source is Printer. Example: Head office, Reception
 Variable:{printer\_location}

 $\circ~$  Printer name. Only relevant if Source is Printer. Example: Reception

Variable: {printer\_name}

• User name. Example: John Smith

Variable: {user\_name}

• Workflow name. Example: Send to email

Variable: {workflow\_name}

#### Date

Select the date format: {MM\_DD\_YYYY}, {MM\_DD\_YYYY\_TIME}, {DD\_MM\_YYYY}, {DD\_MM\_YYYY\_TIME}, {YYYY\_MM\_DD}, and {YYYY\_MM\_DD\_TIME} (default, example: 2022-12-31\_23-59). Date and time are in UTC (Coordinated Universal Time).

#### File name example

Original example: {workflow\_name}-{yyyy\_dd\_mm\_dd\_time} • Example with prefix text 'test' and {printer id} variable: test{workflow\_name}-{printer\_id}-{yyyy\_dd\_mm\_dd\_time}

## File type

File type

Select between:

• PDF

It is possible to control **Image quality** and **PDF compatibility**.

Image quality

The default is **Medium**. Select between **High**, **Medium**, and **Low**.

PDF compatibility

The default is PDF 1.6. Select between: PDF 2.0, PDF 1.7, PDF 1.6, PDF 1.5, PDF 1.4, PDF 1.3, PDF/A-1b, PDF/A-2b, PDF/A-3b, PDF/A-2u, PDF/A-3u, PDF/A-1a, PDF/A-2a and PDF/A-3a.

Language for OCR use

The default is English. Select Select language to select the languages for OCR use.

Microsoft Word

The format is .docx. It is possible to control Image quality.

Image quality

The default is **Medium**. Select between **High**, **Medium**, and **Low**.

Language for OCR use

The default is English. Select Select language to select the languages for OCR use.

• Only select languages for OCR use if they are included in the documents. In particular, setting an Asian language

for non-Asian texts (and vice versa) is likely to produce unusable results.

# Image processing

If **Source** is **Mobile**, then image processing is controlled on the mobile.

Delete blank pages

Check this to have blank pages deleted. This is unchecked by default.

Rotation

Select between Rotate automatically, 0°, 90°, 180°, and 270°. The default is Rotate automatically. The rotation is performed before any OCR.

Deskew

Check this if you want captured images to be deskewed automatically. This is unchecked by default.

Crop

Check this if you want captured images to be cropped automatically. This is unchecked by default.

# 3.13.3.2. Destination profiles

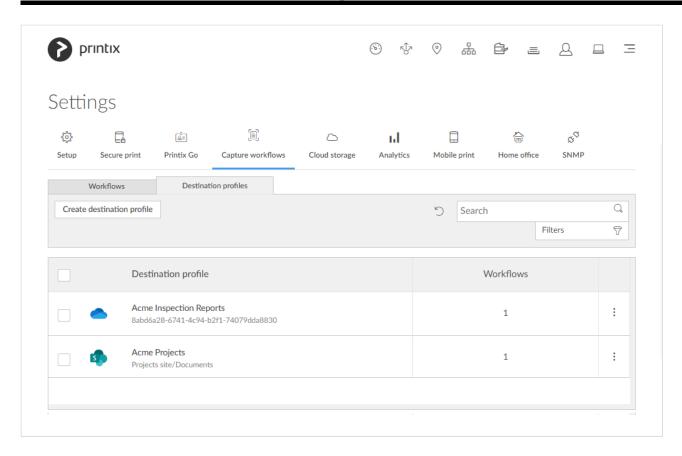

Shows the **Destination profiles** and you can **Create**, **Modify** and **Delete** destination profiles.

- Select Create destination profile to create a destination profile.
- Select Name or select and Modify to open the Destination profile.

## **Destination profile**

A destination profile is used for these workflow destinations:

#### Connector

The destination profile consists of:

- A descriptive **Name** for the destination profile.
- A Connector URL for communicating with the connector.
- Optionally, a pre-configured **Network** where the connector is hosted.
- A Signature algorithm for communicating with the connector.
- One or more **Shared secrets** for communicating with the connector.

#### Microsoft OneDrive

The global admin in Microsoft Entra ID must <u>Grant access to OneDrive</u> before OneDrive becomes available as a destination.

The destination profile consists of:

A descriptive Name for the destination profile.

#### Microsoft SharePoint Online

The global admin in Microsoft Entra ID must **Grant access to SharePoint** before SharePoint becomes available as a destination.

The destination profile consists of:

- A descriptive **Name** for the destination profile.
- · A SharePoint Site.
- A SharePoint Document library.
- A Folder within the SharePoint document library.

# **Delete destination profile**

- To delete a destination profile select and **Delete**.
- Select the destination profile(s) and select **Delete**
- Select the check box at the top of the list to select all destination profiles.

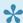

A destination profile can only be deleted when no workflows are using the destination profile.

# How to create a destination profile

- 1. Select Create destination profile
- 2. Select **Sign in method**. If only one is available, it is selected automatically. Otherwise select one.
- 3. Select **Destination**. If only one is available, it is selected automatically. Otherwise select one.
  - How to create a destination profile for Microsoft SharePoint Online
  - How to create a destination profile for Microsoft OneDrive
  - How to create a destination profile for Connector

# 3.13.4. Cloud storage

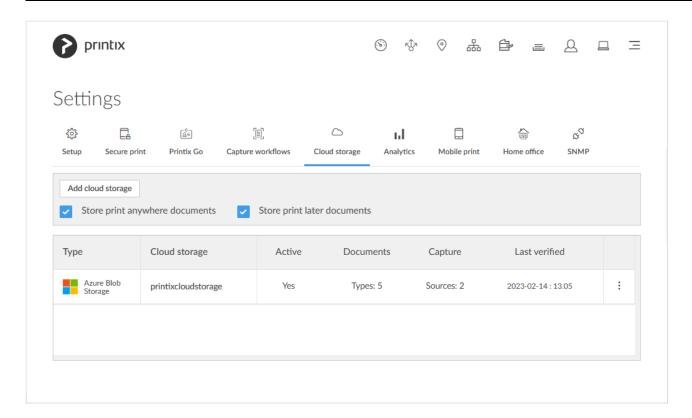

Enable storage of pending documents in your own secure cloud storage.

#### To get here:

- 1. Select Menu =, Settings ≅
- 2. Select the Cloud storage  $\stackrel{\frown}{}$  tab.

#### Benefits:

- Availability will increase as users can release print anywhere and print later documents while their computer is offline. A Printix Client still needs to be online on the printer's network to release the documents.
- Performance will improve, as you can set up an own cloud storage that is closer to your users.
- Security will improve, as documents are stored in your own cloud storage.

#### See also:

- How to add Azure Blob Storage
- · How to add Google Cloud Storage
- · Which documents go via the cloud?

At this point in time only the first active cloud storage is used.

## **Cloud storage**

#### Type

The type of cloud storage.

#### · Cloud stroage

The name of the cloud storage.

#### Active

At this point in time only the first active cloud storage is used.

#### Documents

The **Types** of printed documents that the cloud storage is used for: <u>Print anywhere</u>, <u>Print later</u>, <u>Via the cloud</u>, <u>Chrome print</u>, or <u>Mobile print</u>.

 Hover over the text Types: n to see the types of the printed documents the cloud storage is used for.

#### Capture

The **Sources** of captured documents that the cloud storage is used for: **Printer** or **Mobile**.

 Hover over the text Sources: n to see the sources of the captured documents the cloud storage is used for. You will only see Mobile: Yes if you have set up Azure Blob Storage for CORS (Cross-origin Resource Sharing). Otherwise documents captured with mobile will go via the Printix Cloud.

#### · Last verified

The last time the cloud storage was verified (happens automatically every 30 minutes). Select and **Test** to check and verify the cloud storage instantly.

## **Deactivate**

1. Select and **Deactivate** to deactivate a cloud storage.

No new documents will be written to this storage.

## **Delete**

- 1. Select and **Delete** to delete a cloud storage.
- 2. Select Confirm.

## **Options**

Once you have added cloud storage, documents printed **Via the cloud** (including **Chrome print**) or as **Mobile print** from phones and tablets, Android and iOS/iPadOS, will go via your cloud storage, rather than the Printix Cloud. In addition you can enable storage of pending documents in your secure cloud storage:

### · Store print anywhere documents

Check this if you want print anywhere documents to be stored in the cloud.

### Store print later documents

Check this if you want print later documents to be stored in the cloud. Be aware that print later documents are typically larger in size compared to print anywhere documents.

# Which documents go via the cloud?

| Printing                     | Printix Cloud                                                                                                    | Own cloud storage                                                                                                    |  |
|------------------------------|----------------------------------------------------------------------------------------------------|----------------------------------------------------------------------------------------------------|--|
| Print<br>anywhere            | Documents are stored on the computer that submitted the document. If the release printer is on another network the document is sent via Printix Cloud at the time of the release. | Documents are stored on the computer that submitted the document and if <b>Store print anywhere documents</b> is checked, the documents are also stored in your cloud storage.                                                                                                    |  |
| Print<br>later               | Documents are stored on the computer that submitted the document. If the release printer is on another network the document is sent via Printix Cloud at the time of the release. | Documents are stored on the computer that submitted the document and if <b>Store print later documents</b> is checked, the documents are also stored in your cloud storage.                                                                                                    |  |
| Via the cloud                | Documents are sent via Printix Cloud.                                                                                                    | Documents are sent via your cloud storage.                                                                                                    |  |
| Chrome print                 | Documents are sent via<br>Printix Cloud.<br>Documents to be<br>released (anywhere and<br>later) are stored in the<br>Printix Cloud.                                               | Documents are sent via your cloud storage. Documents to be release (anywhere and later) are stored in your cloud storage.                                                                                                    |  |
| Mobile<br>print              | Documents are sent via<br>Printix Cloud.<br>Documents to be<br>released (anywhere and<br>later) are stored in the<br>Printix Cloud.                                               | Documents are sent via your cloud storage. Documents to be release (anywhere and later) are stored in your cloud storage.                                                                                                    |  |
| Capture                      | Printix Cloud                                                                                                    | Own cloud storage $^{\bigcirc}$                                                                                                    |  |
| Capture<br>at the<br>printer | Captured documents are sent via Printix Cloud.                                                                                                    | Captured documents are sent via your cloud storage. After processing (OCR) in the Printix Cloud the document is written to your cloud storage, and from there it is read by the Printix Cloud destination service and delivered to the destination. Captured documents will not be stored on Google Cloud Storage. |  |

## **Capture** with mobile

Captured documents are sent via Printix Cloud.

Captured documents are sent via your cloud storage. After processing (OCR) in the Printix Cloud the document is written to your cloud storage, and from there it is read by the Printix Cloud destination service and delivered to the destination. Captured documents will not be stored on Google Cloud Storage. Capture with mobile requires that you set up Azure Blob Storage for CORS (Cross-origin Resource Sharing). Captured documents will not be stored on Google Cloud Storage

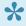

Documents are automatically deleted from your cloud storage after the number of days (1, 3, 5 or 7) selected for **Mark documents for deletion after**. However, documents are kept for another 12 hours to allow reprint from the **Recents** page in Printix App. So once the document no longer appears on the **Recents** page it has been deleted permanently and also from your cloud storage.

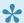

Captured documents are automatically deleted from cloud storage after 7 days (168) hours) as the defined time-to-live.

To reduce Internet network traffic, it will always try to retrieve the release document from the computer that submitted the document if the computer is online, and it is on the same network as the printer. Otherwise, it will retrieve it from the cloud storage.

Documents that go via an own cloud storage are protected by time- and session-restricted credentials issued by the Printix Cloud. Printix Client does not store cloud storage credentials/keys.

# Print via own cloud storage

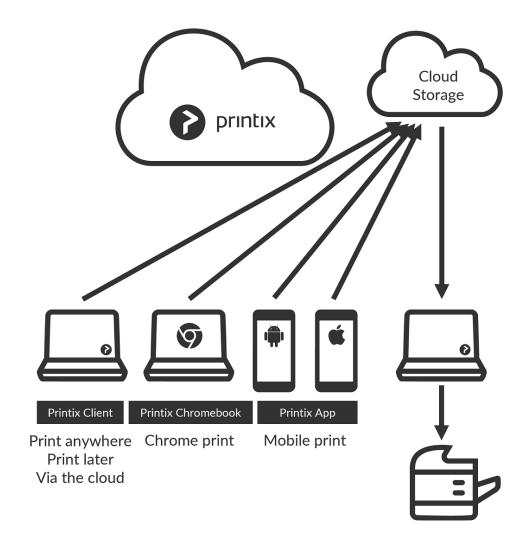

## **Print via Printix Cloud**

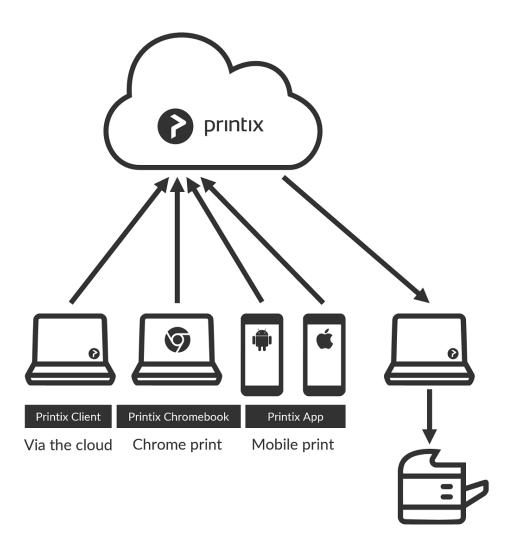

## Capture with own cloud storage

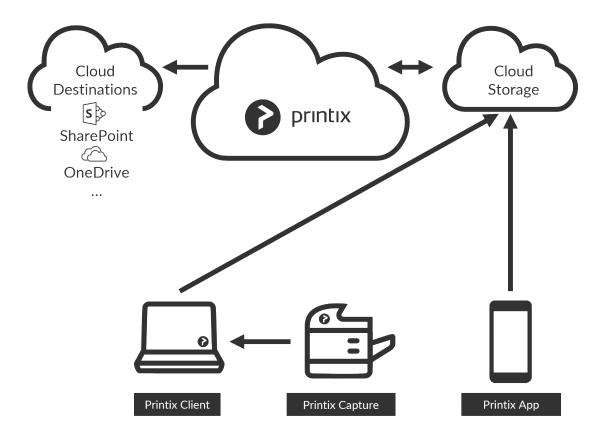

Capture with mobile requires that you <u>set up Azure Blob Storage for CORS</u> (Cross-origin Resource Sharing). Captured documents will not be stored on Google Cloud Storage.

# **Capture with Printix Cloud**

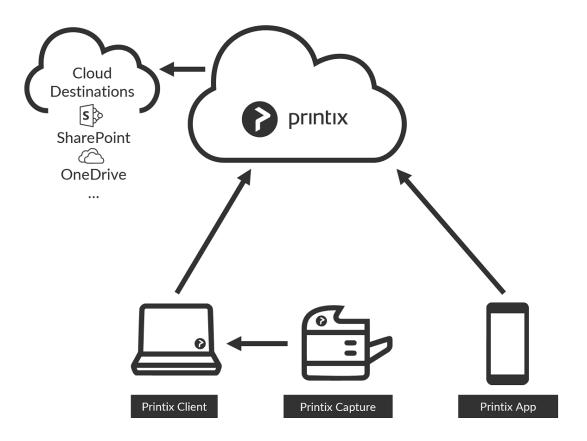

# **3.13.5. Analytics**

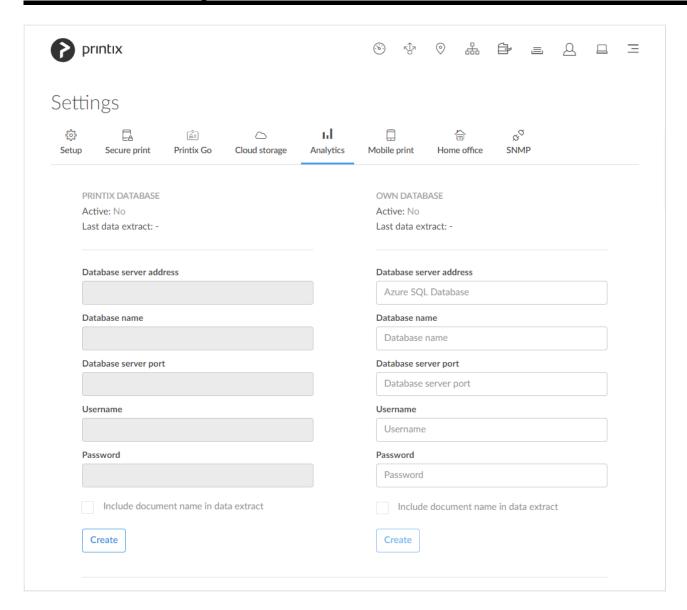

On the **Analytics** [1] tab, you can configure access to data for analysis and reporting. Data can be extracted into your own database or you can choose to access it from the Printix Cloud. Data can be viewed and analyzed with <a href="Printix Power Bl solution">Printix Power Bl solution</a> or a tool of your own.

#### To get here:

- 1. Select Menu =, Settings <sup>∞</sup>.
- 2. Select the **Analytics** III tab.

#### See also:

- · How to extract data to Printix database
- How to extract data to own database
- How to set up Power BI
- How to interact with the Printix Power BI report
- · How to include scan details in data extracts

|                  | Printix database | Own database       |
|------------------|------------------|--------------------|
| Data is kept for | 30 days          | 90 days or forever |
| Data extracts    | 2 times per day  | 4 times per day    |

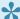

Use of an **own database** is STRONGLY advised if your combined number of users, computers and groups are in the tens of thousands.

## **Database**

· Database server address

The address of the database server.

Database name

The name of the database.

· Database server port

The TCP port to access the database. The default is 1433.

Username

The username used to access the database.

Password

The password used to access the database.

## Test database connection

1. Select **Test** to test the connection to the database.

## **Deactivate extraction to database**

1. Select **Deactivate** to stop extracting data to the database. You can select Activate if you want to start the extraction of data again.

## Delete database extraction profile

- 1. Select **Deactivate** to stop extracting data to the database.
- 2. Select **Delete** to delete the database extraction profile.

The deletion of your Printix database happens automatically after you cancel subscription. If you are using an own database, you are responsible for deleting the actual database yourself.

## How to extract data to Printix database

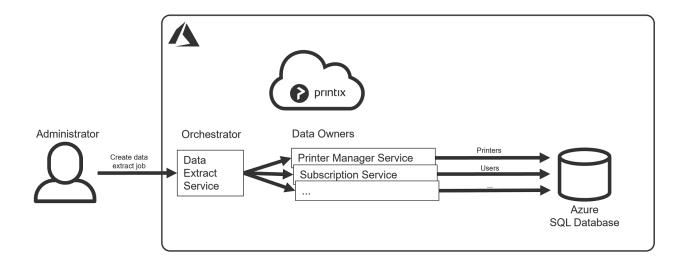

- 1. On the **Settings** <sup>⇔</sup> page, select the **Analytics** III tab.
- 2. In the Printix database section, select Create.
- 3. When the database is created, you will see:
  - Database server address, the address of the database server.
  - Database name, the name of the database.
  - Database server port, TCP port 1433.
  - Username, the username used to access the database.
  - Password, the password used to access the database.
- 4. Optionally, check **Include document name in data extract**.
- 5. Select **Activate** to start extracting data to the database.
- 6. **Copy** the configuration items one by one and use them to set up the <u>Printix Power BI solution</u> or a tool of your own.

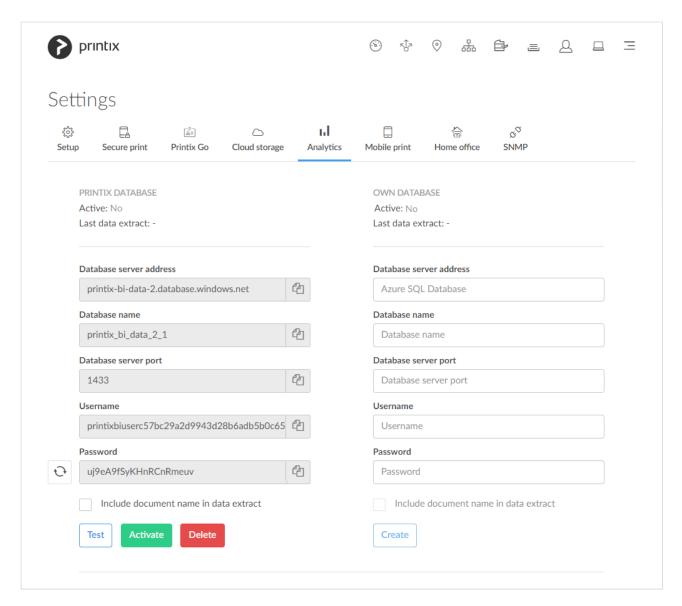

If required, you can select **Reset password** to generate a new password. Access to the database will stop working until you have updated the Printix Power BI solution or your own tool with the new password.

## How to extract data to own database

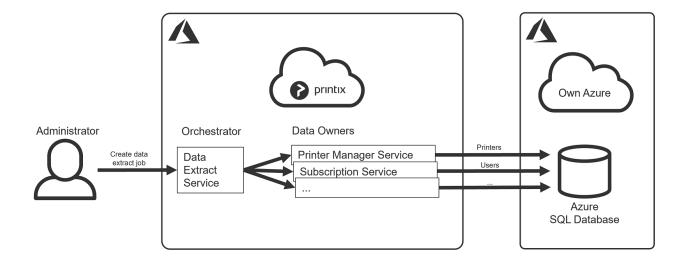

- Create the Azure SQL Database you want to use for this purpose.
  - A good starting point is a database with **20 DTUs** (Database Transaction Units).
- The database user should have the database role <code>db\_owner</code>. Alternatively, you can give the database user these three fixed database roles: <code>db\_datareader</code>, <code>db\_datawriter</code> and <code>db\_ddl admin</code>. Specifically, the database user, as a minimum, needs these database permissions:
  - CREATE TABLE
  - GRANT SELECT ON DATABASE
  - GRANT INSERT ON DATABASE
  - GRANT UPDATE ON DATABASE
  - GRANT DELETE ON DATABASE
- Firewall rules. By making <u>Azure SQL accept 0.0.0.0 as a firewall source</u>, will enable Printix (an Azure service) to pass through the server-level firewall rule and attempt to connect the Azure SQL database.
- 1. On the **Settings** <sup>♣</sup> page, select the **Analytics III** tab.
- 2. In the **Own database** section:
  - In **Database server address**, enter the address of the database server.
  - In **Database name**, enter the name of the database.
  - In Database server port, enter the TCP port to access the database. The default is 1433.
  - In **Username**, enter the username to access the database. See **database role** above.
  - In **Password**, enter the password to access the database.
- 3. Select Create.
- 4. By default, data is kept for 90 days. Optionally, check **Keep data forever**.
- 5. Optionally, check **Include document name in data extract**.
- 6. Select **Activate** to start extracting data to the database.
- 7. **Copy** the configuration items one by one and use them to set up the <u>Printix Power BI solution</u> or a tool of your own.

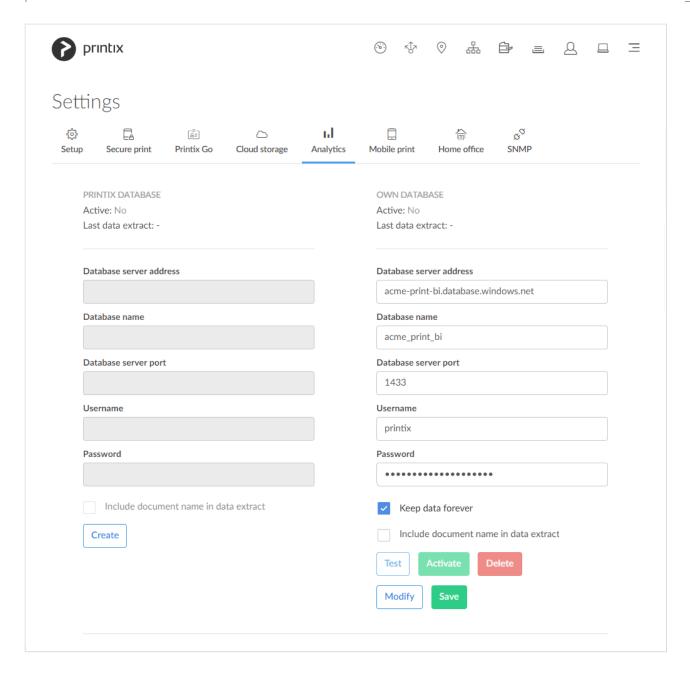

## Modify own database

- 1. Select **Deactivate** to stop extracting data to the database.
- 2. Select Modify to modify the database.
- 3. Select Save.

You can select Activate if you want to start the extraction of data again.

## How to include scan details in data extracts

<u>Printix Power BI</u> version 2.0 introduces the new page <u>User – Scan Details</u>. If you have had **Analytics** enabled prior to the release of Power BI version 2.0 (March 2023) and you want to include scan details in the extracted data going forward, then you need to:

- 1. Write down the details from the current configuration as you will need them in step 4:
  - Database server address.
  - Database name.

- · Database server port.
- Username.
- · Password.
- 2. Select **Deactivate** to stop extracting data to the database.
- 3. Select **Delete** delete the database extraction profile.
- 4. Select **Create** to create the database again (enter the information you wrote down in step 1). This will modify the database to record scan details also.
- 5. Select **Activate** to start the extraction of data again.

Scan details are recorded for:

Printix Go printers that has been updated to and use <u>Printix Capture</u>.

#### See also:

How to get started with capture and workflow

# 3.13.6. Mobile print

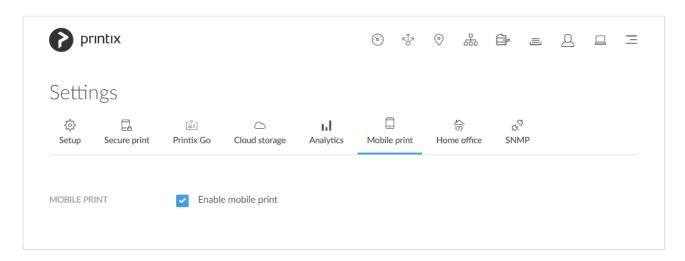

On the **Mobile print** tab, you can enable mobile print to allow printing from phones and tablets, Android and iOS/iPadOS.

#### To get here:

- 1. Select Menu —, Settings <sup>⇔</sup>.
- 2. Select the **Mobile print** ab.

#### See also:

- Requirements
- · How to enable via the cloud for a print queue
- How to enable mobile print
- How to enable mobile print for a print queue
- · How to enable mobile print for a network

- Troubleshooting
- · How to print from Android phone and tablet.
- How to print from iPhone and iPad.
  - How to get your AirPrint password.

## Requirements

- We advise you add your own secure cloud storage:
  - Azure Blob Storage
  - Google Cloud Storage

## Android 🖷

- User must be signed in to Printix App for Android.
- The print queue must have checked Via the cloud and Enable mobile print.

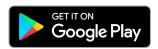

# iOS/iPadOS **⋐**

- User must be signed in to Printix App for iOS/iPadOS.
- The print queue must have checked **Enable mobile print**.
- The print queue name must only contain: A-z,0-9,-

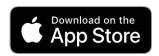

- The iOS/iPadOS phone or tablet must be connected to and within range of a Wi-Fi network that is mobile print enabled by Printix.
- The URL https://airprint.printix.net via TCP port 443 must be unblocked.
- Network allows the Bonjour networking protocol via UDP port 5353 (Multicast DNS).
- A computer (with Printix Client) must be online on the Wi-Fi network to broadcast the AirPrint printers.

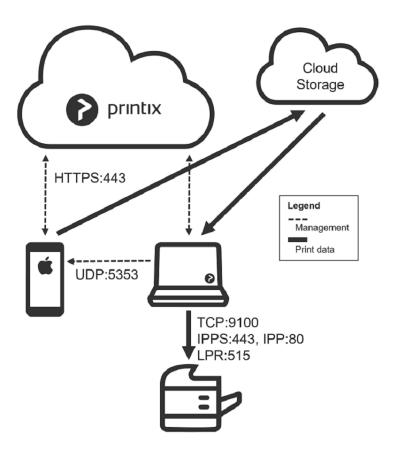

# How to enable via the cloud for a print queue

- 1. Open the **Print queue properties** page.
- 2. Check Via the cloud.
- 3. Select Save.

# How to enable mobile print

- 1. Select Menu —, Settings 😇.
- 2. Select the **Mobile print**  $\Box$  tab.
- 3. Check Enable mobile print.
- 4. Select Save.
- 5. Proceed to:
  - · Enable mobile print for a print queue, for example Printix Anywhere and
  - Enable mobile print for a network (required for iOS/iPadOS)

# How to enable mobile print for a print queue

- 1. Open the **Print queue properties** page.
- 2. Check Enable mobile print.
- 3. Select Save.

For iOS/iPadOS phones and tablets, you must also **Enable mobile print** for the network.

## Android 🖷

- The availability of mobile print enabled print queues depends on the print queues' <u>Via the cloud</u> setting:
  - If Via the cloud is configured to work On all networks, mobile print enabled print queues
    are available regardless of the Android phone's or tablet's network connection (Wi-Fi or
    mobile network).
  - If Via the cloud is configured to work On selected networks only, mobile print enabled print queues are only available on selected networks. If print queue(s) does not appear as expected it can for example be because there are computers on the selected networks that has more than one network adapter and thereby potentially operates on multiple networks. To work around this, configure Via the cloud to work On all networks for the print queue.
  - Mobile printed anywhere documents can, unless the printer's QR code or NFC tag is scanned, be released only to printers that has a print queue with Via the cloud checked.

# iOS/iPadOS

- Mobile print enabled print queues will be available and broadcast as AirPrint printers as follows:
  - A print queue will be broadcast on the printer's network, if the <u>network</u> has **Enable mobile** print checked.
  - A print queue, that has <u>Via the cloud</u> checked and is configured to work **On all networks**,
     will be broadcast on all <u>networks</u> that have **Enable mobile print** checked.
  - A print queue, that has <u>Via the cloud</u> checked and is configured to work **On selected** networks only, will be broadcast only on the selected <u>networks</u> that have **Enable mobile** print checked.
  - A Printix Anywhere print queue will be broadcast on all <u>networks</u> that have **Enable mobile** print checked.
  - Mobile printed anywhere documents can, unless the printer's QR code or NFC tag is scanned, be released only to printers that has a print queue with <u>Via the cloud</u> checked.

## How to enable mobile print for a network

- 1. Open the **Network properties** page.
- 2. Check Enable mobile print.
- 3. Select Save.

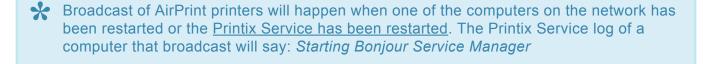

## **Troubleshooting**

- Nothing is printed
- I do not see any Printix printers on my Android phone or tablet
- I do not see any Printix AirPrint printers on my iPhone or iPad
- How to check broadcast of Printix AirPrint printers

- When I want to print, then what username and password do I enter?
- When I select **Print** on my iPhone or iPad, it says: You do not have permission to use this printer.
- When I select **Print** on my Mac to a Bonjour/AirPrint added printer, it says: Hold for Authentication.

### Nothing is printed

- There is no online computer with Printix Client on the printer's network.
   RESOLUTION: Make sure there is a computer online with Printix Client on the same network as the printer.
- If you printed to a Printix Anywhere printer, you have to release the document before it is printed. RESOLUTION: Use Printix App to release the document.
- There are computers referencing different Printix Homes.
   RESOLUTION: Ensure that all computers are using the one and same Printix Home.

### I do not see any Printix printers on my Android phone and tablet

- Assuming requirements are met, use the below questions to narrow the reason:
  - Are you signed in to the Printix App for Android on your Android phone or tablet?
  - Is the <u>print queue mobile print enabled</u>?

RESOLUTION: Check the above, otherwise ask your administrator to check that the requirements for mobile print from Android phones and tablets are fulfilled.

## I do not see any Printix AirPrint printers on my iPhone or iPad

- Assuming requirements are met, use the below questions to narrow the reason:
  - Are you signed in to the Printix App on your iPhone or iPad?
  - Is the iPhone or iPad connected to and within range of a Wi-Fi network that is known to Printix?
  - Is the iPhone or iPad in <u>Low Power Mode</u>? Bring it out of low power mode, so the Printix App is not prevented from running in the background.
  - Is the print queue mobile print enabled?
  - Is the network mobile print enabled?
  - Is there an online computer with Printix Client on the Wi-Fi network? If the computer was running before **Enable mobile print** was checked for the network, you should <u>restart the Printix Service</u> so it broadcast the printers. The Printix Service log of a computer that broadcast will say: Starting Bonjour Service Manager

RESOLUTION: Check the above, otherwise ask your administrator to check that the requirements for mobile print from iPhone and iPad are fulfilled.

## How to check broadcast of Printix AirPrint printers

To troubleshoot and check the broadcast of the AirPrint printers, you can go to Apple App Store and download **Discovery – DNS-SD Browser** from Tildesoft.

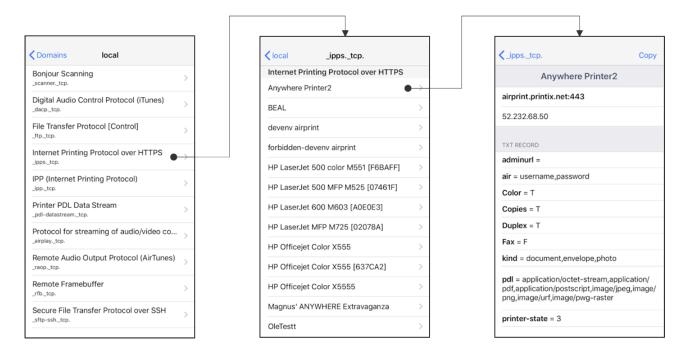

- Open Discovery DNS-SD Browser.
- 2. Select Internet Printing Protocol over HTTPS.
- 3. You should see the Printix AirPrint printers.
  - The print queue name must only contain: A-z,0-9,-
- 4. Select a printer to see the **TXT record** for the printer.

### When I want to print, then what username and password do I enter?

• Enter a Username, which can be any string (Example: noname). In Password you must Paste the AirPrint password you get from the native Printix App. The combined username and password must not exceed 180 characters.

RESOLUTION: See: How to get your AirPrint password.

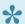

If you leave the **Username** empty on an iPad the **Password required for "printer"** dialog will appear every time you print to the printer.

## When I select Print on my iPhone or iPad, it says: You do not have permission to use this printer.

· The print queue has Exclusive access checked for one or more groups, and you are not a member of any of those groups.

RESOLUTION: Select a printer you do have access to or contact your administrator.

## When I select Print on my Mac to a Bonjour/AirPrint added printer, it says: Hold for Authentication.

 The AirPrint password was not correct. RESOLUTION: Enter the correct AirPrint password. The username is not used, but must be at least one character. The combined username and password must not exceed 180 characters.

- The print queue has **Exclusive access** checked for one or more groups, and you are not a member of any of those groups.
  - RESOLUTION: Select a printer you do have access to or contact your administrator.

# 3.13.7. Home office

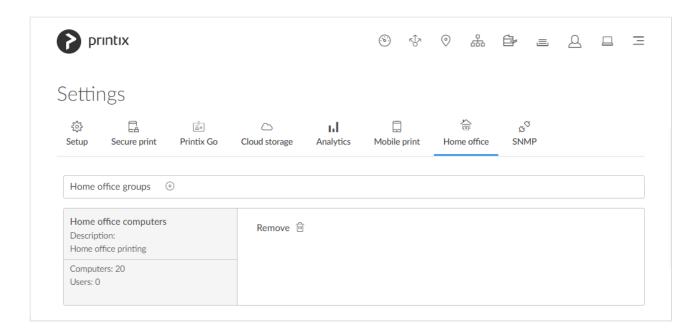

On the **Home office** tab you can enable home office printing so employees can print on their printer at home when they are working at home on their company laptop. This gives the employee the flexibility to review, make notations and proofread documents on paper rather than in pixels on the screen.

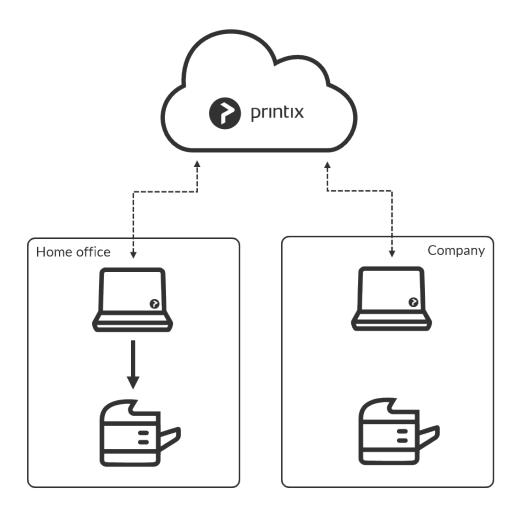

#### To get here:

- 1. Select Menu =, Settings 🎏
- 2. Select the **Home office** tab.

#### See also:

- How to print from home
- How to print to home office printer

## **Benefits**

- Employee can review, make notations and proofread documents on paper rather than in pixels on the screen.
- Print queue for the printer at home is added automatically on the company laptop.
  - See also: Printer requirements.
- Data is collected showing what was printed on the printer at home.
- · Data can be used to reimburse the employee for printing.

# How to enable home office printing

Home office printing is enabled by making a group (<u>Microsoft Entra</u>) with the relevant computers. Name the group for example: *Home office computers*.

- Do NOT enable home office printing until you have finished registering the Company networks. Otherwise, you risk that company networks get registered as **Home office** networks.
- 1. Select Add home office groups (+)
- 2. Select the group (Home office computers) to make the computers in the group adhere to home office behavior.
  - Select **Search**  $\hookrightarrow$  to search by group name. Uppercase and lowercase letters are treated the same.
- 3. Select Save.

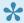

As groups are synchronized automatically at approximately 20 minute intervals, it can take up to 20 minutes before the computer's group membership is registered by Printix.

## Remove home office group

1. Select **Remove** 

## Home office behavior

Characteristics of a home office computer.

- When computer is on an unknown network.
  - Automatically create home office network and set Network type to: Home office
  - Automatically <u>Discover printers</u> when computer is on the home office network.
- Naming of home office networks.
  - Network name contains the computer name.

Example: COMPIX@home

• A number is appended to the network name for any subsequent home office networks created by the computer.

Example: COMPIX@home1

- Naming of home office print queues.
  - A parenthesis with the first part of the Printix Home (acme.printix.net) is appended to the printer name.

Example: myprinter (acme).

- Showing the three letter printer ID (BNM) is controlled by Print queue naming. Example: myprinter (acme) BNM.
- · For print queues on home office networks.
  - Printix managed home office print queue, myprinter (acme), can be used for work related printing. Data is collected, and can optionally be used to reimburse the employee for printing
  - Any existing print queue (myprinter) for the home printer remains untouched and can be

used for personal printing (data is not collected).

- · Add print queue automatically is checked by default.
- · Remove print queue automatically is checked by default.
- Other users can not see the home office print queue, as their computer is not on the home office network.
- · Clean up.
  - A home office network that has not been used for 2 months is deleted automatically, and so are the Printix managed printers and print queues on that network.

# 3.13.8. SNMP

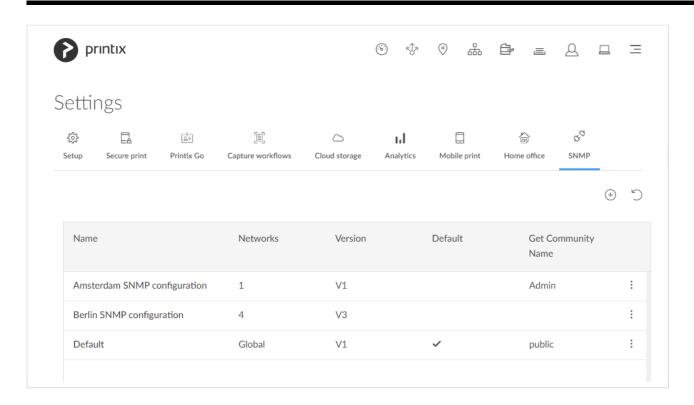

On the **SNMP**  $^{\circ}$  tab, you can add, modify, and delete SNMP configurations. SNMP is only used to get/read information from printers. No set/write SNMP operations are performed.

## To get here:

- 1. Select Menu =, Settings 😇.
- 2. Select the **SNMP**  $\overset{\circ}{\triangleright}$  tab.

#### See also:

- How to add a SNMPv1 configuration
- How to add a SNMPv3 configuration
- How to add printers
- How to discover printers

The list of SNMP configurations has the following columns:

- · Name: The configuration name.
- **Networks**: Displays **Global** if the configuration is assigned to all networks. Otherwise, displays the number of assigned networks.
- Version: Displays V1 or V3 depending on the configuration version.
- **Default**: The default configuration displays a check mark. Other configurations are blank.
- Get Community Name: The community name of the printer.

The following functions are available:

- Select to start adding a new SNMP configuration. The Add SNMP configuration dialog box appears.
- Select to reload the list of SNMP configurations.

  The list is automatically refreshed after creating, updating, or deleting an SNMP configuration.
- Select an SNMP configuration's **Name** or select **More** and **SNMP configuration** to open the **SNMP configuration** page.
- Select More and Delete to delete an SNMP configuration.
   You can also delete a configuration after selecting More and SNMP configuration. See SNMP configuration.

Site managers can add, modify, and delete SNMP configurations. However, it is limited what site managers can do.

- Site managers can see the following SNMP configurations, which they can assign to printers:
  - SNMP configurations with Global networks assigned
  - SNMP configurations with at least one managed network assigned
- Site managers can add, modify, and delete the following SNMP configurations:
  - SNMP configurations with only managed networks assigned

## Add SNMP configuration

When the **Add SNMP configuration** dialog box appears, select the version of the SNMP configuration to add:

- Version 1
- Version 3

## **Version 1**

· Configuration name

The name of the SNMP configuration.

Get Community Name

The default is "public". On some printers, this may also be known as **Community Name Read Only**.

### · Set Community Name

On some printers, this may also be known as Community Name Read/Write.

#### Networks

- If the configuration should be assigned to all networks, set it to Global.
- If the configuration should be assigned to specific networks only, select **Select**, then select the appropriate networks.

## Version 3

## · Configuration name

The name of the SNMP configuration.

### Username

The SNMP username can contain up to 31 characters in length and include any combination of alphanumeric characters (uppercase letters, lowercase letters, and digits). Space is not allowed.

## Security level

Select one of the following security levels for communication:

- No authentication and no privacy
- Authentication and no privacy
- Authentication and privacy

Depending on the selected **Security level**, it is required to also configure **Authentication** and **Privacy protocol**.

#### Networks

- If the configuration should be assigned to all networks, set it to **Global**.
- If the configuration should be assigned to specific networks only, select **Select**, then select the appropriate networks.

### **Authentication**

## Authentication protocol

Select one of the hashing algorithms:

- SHA (Secure Hash Algorithm)
- MD5 (Message-Digest algorithm 5)

## · Authentication key

The key used with the selected **Authentication protocol**.

## **Privacy protocol**

#### Privacy protocol

Select one of the encryption algorithms:

- DES (Data Encryption Standard)
- AES (Advanced Encryption Standard)

### Privacy key

The key used with the selected **Privacy protocol**.

#### **Context name**

The context name depends on the printer vendor.

#### See also:

Printer vendor's SNMPv3 context names

# 3.13.8.1. SNMP configuration

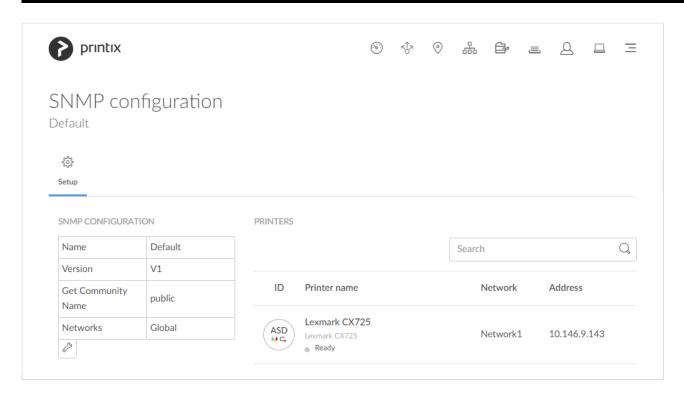

- You can see the properties of the selected SNMP configuration. For the description of each property, see <u>SNMP</u>.
- You can <u>Modify</u> or <u>Delete</u> the SNMP configuration.
- You can see the printers that use the selected SNMP configuration.
  - You can Search for a printer in the list. Uppercase and lowercase letters are treated the same.
  - Selecting a printer from the list opens the printer's Printer properties page.

# **Modify**

- 1. Under SNMP configuration, select the Wrench  $\mathcal{S}$  and select Modify.
- 2. Make your modifications and select Save.
  - When you modify an SNMP configuration, we recommend you verify that printing and printer status still work.

## **Delete**

- 1. Under SNMP configuration, select the Wrench of and select Delete.
- 2. Select Confirm to delete SNMP configuration.

# 3.14. Software

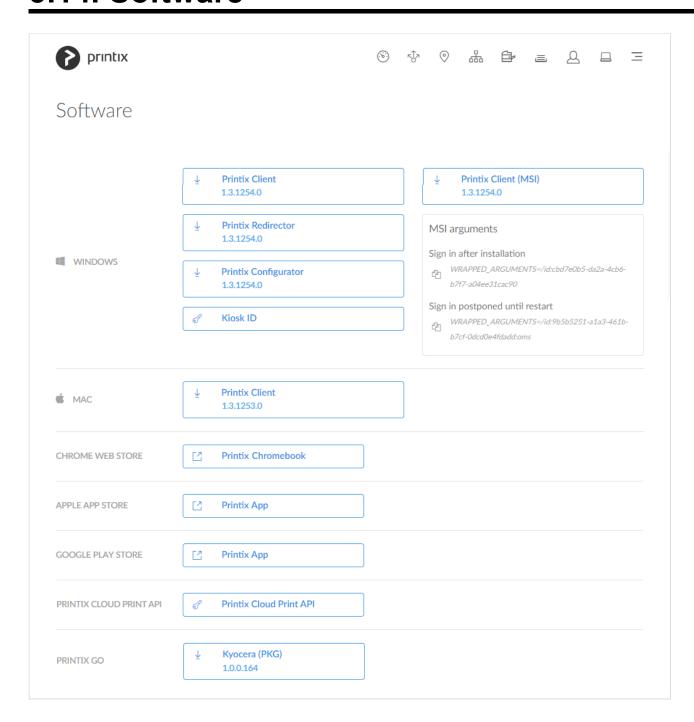

## To get here:

1. Select Menu =, Software .

## **Windows**

#### Printix Client

Automates the creation of print queues and installation of print drivers. The **MSI arguments** are relevant if you want to <u>deploy Printix Client with Microsoft Endpoint Manager</u>.

## • Printix Redirector

Use this to enable printing to a print queue on a Windows computer, enable third-party pull printing, and enable USB printing.

### • Printix Configurator

Use this to initially configure Printix for customers with multiple locations (networks) and a large number of already deployed printers.

### • Printix Client (MSI)

Use this for automatic deployment with Microsoft Endpoint Manager.

Select the relevant MSI argument to copy it to the clipboard.

- Sign in after installation
   Sign in will occur right after Printix Client is installed. This is the default behavior.
- Sign in postponed until restart Deploy Printix Client without starting the user interface (PrintixClient.exe). This method can be used to install Printix Client as part of an automated process (like Windows Autopilot) that completely configures a new computer before this is delivered to the user. This way, sign in is postponed until the user starts to use the computer. Only the Printix Service (PrintixService.exe) is started. The computer with Printix Client will only be registered and listed in Printix Administrator once a user has signed in.

## Kiosk ID

Making Printix Client for Windows <u>run as kiosk</u> on a computer is relevant if multiple users need to operate and print from the computer without being signed in with a personal account.

## Mac

Printix Client

Automates the creation of print queues and installation of print drivers.

## **Chrome Web Store**

• Printix Chromebook

Print to Printix managed printers from Chromebooks and computers with Google Chrome.

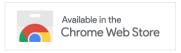

## **Apple App Store**

Printix App

Release, print, and delete documents on iPhone and iPad.

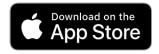

## **Google Play Store**

Printix App

Release, print, and delete documents on Android phone and tablet.

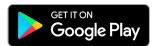

## **Printix Cloud Print API**

Printix Cloud Print API

Intended for use by applications that wish to push print jobs in printer-native or PDF format into a Printix print queue, and for organizations who want to do <u>guest</u> user administration. For a detailed explanation, see <u>printix.github.io</u>.

- 1. Select Printix Cloud Print API.
- In Name, type a name. Example: acme (First part of your Printix Home)
   The name you enter will appear as a user on the Users page and with the role Cloud Print API user. Deleting this user will revoke the matching Client ID / Client Secret pair.
- 3. Check I accept and select Submit to get the Client ID and Client Secret for the required authentication with the API.
  - · Select the Client ID value to copy it to the clipboard.
  - Select the Client Secret value to copy it to the clipboard.
  - Select the **Tenant ID** value to copy it to the clipboard.

## **Printix Go**

Kyocera (PKG)

Use this to install Printix Go on a Kyocera printer.

Ricoh (ZIP)

Use this to install Printix Go on a Ricoh printer without using the Printix Client.

The clientless Printix Go Ricoh has limited functions compared to the typical installation.

Ricoh Installer (ZIP)

Use this to install Printix Go on a Ricoh printer without using the Printix Client.

The clientless Printix Go Ricoh has limited functions compared to the typical installation.

## **Capture Connector API**

Intended for use by applications that wish to integrate with Printix Capture to process and deliver documents and metadata to custom systems. For a detailed explanation, see <a href="How to get started with Capture Connector API">How to get started with Capture Connector API</a>.

### Sample Connector .NET

Use this sample connector to process documents created by Printix Capture and store them and their metadata on a pre-configured networks share.

#### Source code .NET

Use this sample connector source for reference how to create your own application in .NET to integrate with Capture Connector API to process documents and metadata.

#### Source code Java

Use this sample connector source for reference how to create your own application in Java to integrate with Capture Connector API to process documents and metadata.

## · Source code Node.js

Use this sample connector source for reference how to create your own application in Node.js to integrate with Capture Connector API to process documents and metadata.

## Source code Python

Use this sample connector source for reference how to create your own application in Python to integrate with Capture Connector API to process documents and metadata.

# 3.15. Support

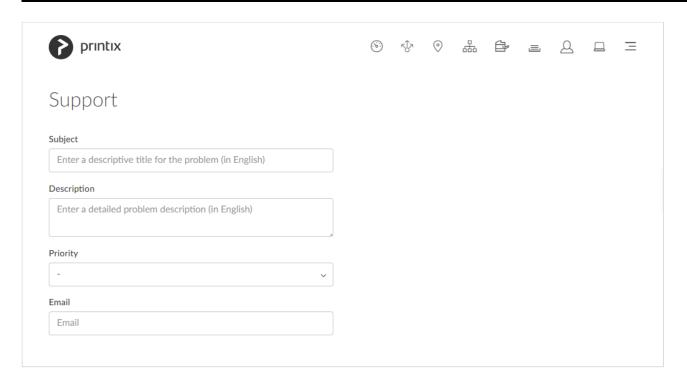

### To get here:

1. Select Menu  $\equiv$ , Support  $\stackrel{Q}{=}$ .

## How to get support

1. Fill out the form.

To help us investigate and hopefully reproduce the issue, we urge you to include as much detail as possible, such as:

The name of the involved user, computer, printer and print queue.

- Can the issue be reproduced, or does it happen randomly?
- · When did the issue occur?
- Printix Power BI solution issues should be reported through GitHub, as this is a community built open source project.
- 2. As Priority optionally select Urgent, High, Normal (default) or Low.
- 3. Select Send.

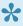

Update notifications are sent through the following mail address: support@printix.net. If you do not receive these notifications, please ask your internal IT department or service provider to assist. In the meantime, you can sign in and check any updates through the portal **Product Support**.

Once the support request is opened, you can subsequently add attachments like screenshots. This can be added to the resulting email or if you Sign in to Printix Product Support and find your newly created support request.

#### See also:

- <u>Troubleshooting</u>
- Product Support

# 4. Roles

See what functions you can perform based on your role:

|                              | System<br>manager | Site manager                                        | <u>User</u> | Guest       |
|------------------------------|-------------------|-----------------------------------------------------|-------------|-------------|
| Printix<br>Administrator     | Sign in           | Sign in                                             | _           | _           |
| Sites ©                      | All               | View only                                           | _           | _           |
| Networks •••                 | All               | View only                                           | _           | _           |
| Printers 🗗                   | All               | Site managed printers                               | _           | _           |
| <u>Print queues</u> ≡        | All               | Site managed print queues                           | _           | _           |
| Users 🚨                      | All               | View only                                           | _           | _           |
| Computers                    | All               | View only                                           | _           | _           |
| History 🖰                    | All               | History for site managed printers                   | _           | _           |
| Groups AA                    | All               | Add and remove groups for site managed print queues | _           | _           |
| <u>Authentication</u>        | All               | View only                                           | _           | _           |
| Subscription E               | All               | _                                                   | _           | _           |
| <u>Settings</u> <sup>♣</sup> | All               | View only (No access to Analytics tab)              | _           | _           |
| Software                     | Download          | Download                                            | _           | _           |
| Support 2                    | Submit            | Submit                                              | _           | _           |
|                              | System<br>manager | Site manager                                        | <u>User</u> | Guest       |
| Printix Client               | Sign in           | Sign in                                             | Sign in     | Sign in [1] |
| Printix App                  | Sign in           | Sign in                                             | Sign in     | Sign in [1] |
| Printix Go                   | Sign in           | Sign in                                             | Sign in     | Sign in     |
|                              | System<br>manager | Site manager                                        | <u>User</u> | Guest       |
| <u>Print</u>                 | Print             | Print                                               | Print       | Print       |
| <u>Capture</u>               | Capture           | Capture                                             | Capture     | Capture     |

[1] Guests require a **Password** to **Sign in**, which can be configured to be automatically generated with Printix Cloud Print API.

#### See also:

- · How to change the role of a user
- · How to create a site
- · How to add a site manager group to a folder or site

# 4.1. System manager

As System manager you have full rights in <u>Printix Administrator</u> to control everything, including the roles of all other users.

- Open Printix Administrator
- Manage sites
- Manage networks
- Manage printers
- Manage print queues
- Manage users
- Manage computers
- Manage groups
- Manage the roles of all other users
- Manage subscription

# 4.2. Site manager

As **Site manager**, you can sign in to <u>Printix Administrator</u> and will have management access to the <u>sites</u> you have rights to. Refer to the sections below to see the actions you can take as Site manager.

### **Printers**

- Discover printers on networks belonging to managed sites.
- · Add printer on networks belonging to managed sites.
- Modify printer on networks belonging to managed sites.
- Delete printer on networks belonging to managed sites.
- · Delete unregistered printers.
- Register NFC tag for printers belonging to managed sites.
- Delete NFC tag from printers belonging to managed sites.

## **SNMP** configurations

- See SNMP configurations with Global networks assigned.
- See SNMP configurations that have at least one managed network.
- Add an SNMP configuration that only has managed networks.

- Modify an SNMP configuration that only has managed networks.
- Delete an SNMP configuration that only has managed networks.

## **Print queues**

- Add print queue to printers belonging to managed sites.
- Modify print queue of printers belonging to managed sites.
- Delete print queue of printers belonging to managed sites.
- Distribute print queue configuration from any print queue belonging to managed sites.
- · Add print queues to computers belonging to managed sites.
- Update print queues on computers belonging to managed sites.
- Convert print queues on computers belonging to managed sites.
- Set printer as default for a print queue on a computer belonging to managed sites.

## **History**

- · See history for printers belonging to managed sites.
- · See history for computers belonging to managed sites.

## **Groups**

- Add group to print queues belonging to managed sites.
- · Remove group from print queues belonging to managed sites.

# 4.3. User

As a User, you can use Printix to:

- Print
- Capture

As User, you can not sign in to Printix Administrator.

## 4.4. Guest

Guests can be registered and administrated with the <u>Printix Cloud Print API</u>. Guest users can be automatically deleted after a specific period of time. Guest users can use Printix to:

- Print
- Capture

Guests can not sign in to Printix Administrator, but administrators can see guests on the list of users.

## 5. Print drivers

Printix maintains a global driver store with Windows and macOS print drivers. When users start to use Printix Client, it will automatically upload print drivers and put them in your Printix driver store. If there is no dedicated print driver for a particular printer, then an appropriate Universal print driver may be used.

Printix Client for Mac uses Apple's Generic PostScript Printer and Generic PCL Printer if there is no dedicated or Universal print driver.

You may wish to add a print driver to your Printix driver store to deal with these scenarios:

## · Newly released printer

The printer is just released and therefore the print driver is not among the print drivers in the driver store.

### Selected print driver lacks features

The selected print driver (perhaps a universal/generic print driver) does not fully support the features of the printer.

## Selected print driver lacks language support

The selected print driver does not support the language required. Some Asian countries for example may require special print driver packages for language support.

### No print driver was selected for the printer

If the printer does not support PostScript, PCL6 or PCL5, then a Universal print driver is not available, and you have to use a dedicated print driver from the printer vendor.

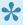

We do not recommend use of Windows class drivers. Class drivers are not uploaded to the Printix driver store, as they are supposedly distributed with Windows, but availability may vary depending on the version of Windows. We recommend use of the printer vendor supplied print drivers and universal print drivers, as these offer advanced features and better control compared to class drivers.

#### See also:

- How to add a print driver
- How to change print driver
- How to work with print driver configurations
- How to add an EFI Fiery printer
- Universal print drivers

# 5.1. Universal print drivers

The major printer vendors supply universal print drivers:

- Canon generic print driver
- HP universal print driver
- HP DesignJet universal print driver
- Konica Minolta universal print driver
- Kyocera classic universal print driver
- Lexmark universal print driver
- Ricoh universal print driver
- · Toshiba universal print driver
- · Xerox global print driver

Refer to the above sections for instructions on how to configure:

- Installable Options (such as Paper trays, Duplexer, Staple, Hole punch, and Output bins).
- Form to tray Assignment.
- Printing defaults (such as Finishing options, Print 2-sided, and Print in black).

# 5.1.1. Canon generic print driver

The Canon generic print driver is available for:

· PCL6

Print driver name: Canon Generic PCL6 Driver

PostScript

Print driver name: Canon Generic PS3 Driver

UFR II

Print driver name: Canon Generic UFR II Driver

If possible, ALWAYS select the print driver name that includes a **version number**. This is to mitigate that Windows can not differentiate between versions of the print driver unless the version is reflected in the print driver name.

#### Language support:

All (+23) languages within the print driver.
 Select language on the Device Settings tab in the Printer properties dialog. Select Language Settings.

## Configuration

- 1. In the Printer properties dialog, select the Device Settings tab.
- 2. Select **Device Information** to ask the printer. If you can not contact the printer, then select the **Device type** manually: Example: A3, Color.

- 3. Optionally, adjust:
  - Finishing Settings.
  - · Paper Source Settings.
  - Department ID Management. This feature is NOT supported with Printix as the IDs cannot be verified by the printer, because once converted by Printix the print queue is using a local IPP port.
- 4. Select Apply.
- 5. Optionally, open the **Advanced** tab and select **Printing Defaults...** to configure per-printer
- 6. Select OK.

# 5.1.2. HP universal print driver

The HP Universal Print Driver (UPD) is available for:

• PCL5

Print driver name: HP Universal Printing PCL5

Print driver name: HP Universal Printing PCL6

PostScript

Print driver name: HP Universal Printing PS

If possible, ALWAYS select the print driver name that includes a version number. This is to mitigate that Windows can not differentiate between versions of the print driver unless the version is reflected in the print driver name.

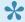

Install the HP Universal Print Driver in **Traditional mode**.

## Configuration

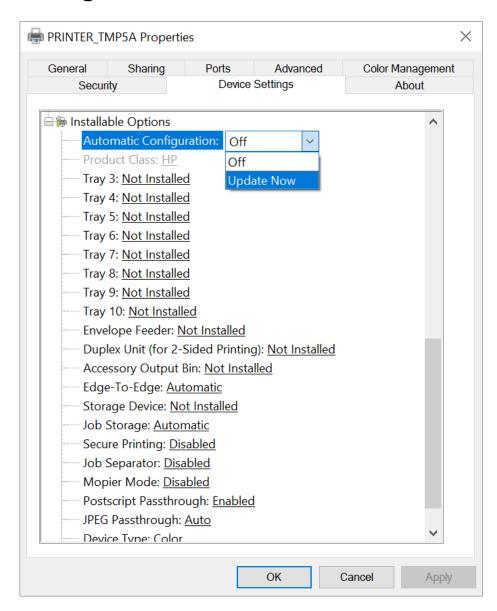

- 1. In the **Printer properties** dialog, select the **Device Settings** tab.
- 2. Select **Automatic Configuration** and select **Update Now**. If you can not contact the printer, you can manually configure:
  - Installable Options.
  - Form to Tray Assignment.

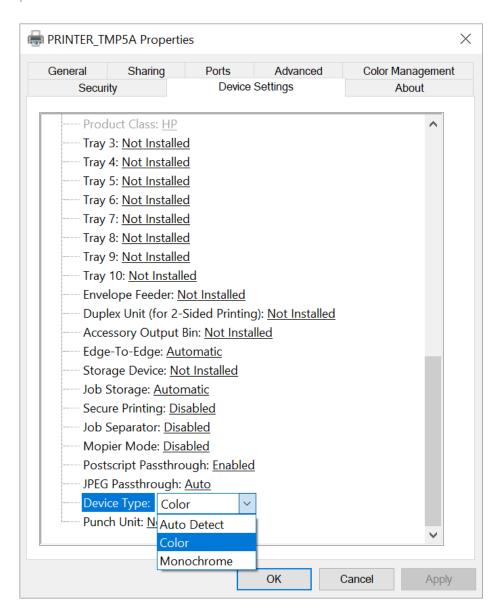

- Select Device Type and select Color if it is a color printer. Otherwise, select Monochrome. If you leave it at Auto Detect, then whenever you open Printing preferences, it will also open a Validating the selected printer... dialog, which will take time and eventually fail.
- 4. Select Apply.
- 5. Optionally, open the **Advanced** tab and select **Printing Defaults...** to configure per-printer defaults.
- 6. Select OK.

After you select **Update Now**, the **Printer properties** dialog closes automatically, preventing you from making additional changes. To make additional changes, you can modify the print driver configuration.

# 5.1.3. HP DesignJet universal print driver

The HP DesignJet Universal Print Driver is available for:

HPGL

Print driver name: HP DesignJet Universal Print Driver HPGL

If possible, ALWAYS select the print driver name that includes a **version number**. This is to mitigate that Windows can not differentiate between versions of the print driver unless the version is reflected in the print driver name.

## Configuration

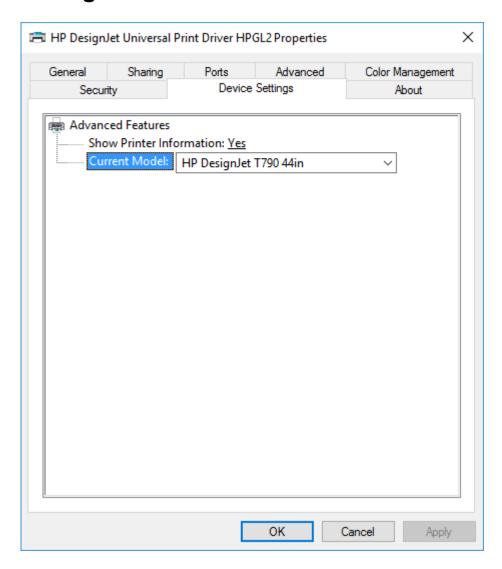

- 1. In the **Printer properties** dialog, select the **Device Settings** tab.
- 2. Select **Current Model** and select the model that matches your printer.
- 3. Select Apply.
- 4. Optionally, open the **Advanced** tab and select **Printing Defaults...** to configure per-printer defaults.
- 5. Select OK.

# 5.1.4. Konica Minolta universal print driver

The Konica Minolta universal print driver is available for:

• PCL

Print driver name: KONICA MINOLTA Universal PCL

PostScript

Print driver name: KONICA MINOLTA Universal PS

If possible, ALWAYS select the print driver name that includes a **version number**. This is to mitigate that Windows can not differentiate between versions of the print driver unless the version is reflected in the print driver name.

## Language support:

• Uploaded with print driver. Need additional languages? Install the print driver with the required language and add the Windows print driver to your Printix driver store.

## Configuration

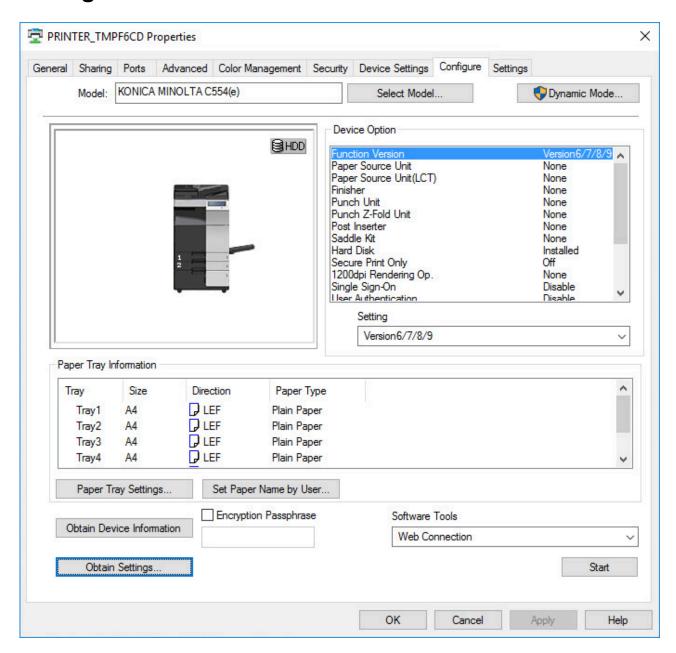

- 1. In the **Printer properties** dialog, select the **Configure** tab.
- 2. If Model is Baseline, then select Select Model. Select Auto or select the model. Select OK.
- 3. Select **Obtain Device Information**. Select **Yes** to update the printer information. If you can not contact the printer, you can manually configure:
  - · Device Option and the corresponding Setting.
  - Paper Tray Settings.
- 4. Select Apply.
- 5. On the Configure tab, select Obtain Settings.... Uncheck Auto and select OK.
- 6. Optionally, open the **Advanced** tab and select **Printing Defaults...** to configure per-printer defaults. For example, on the **Quality** tab, you may want to change **Select Color** from **Auto Color** to **Gray Scale**, so users will print in black by default.
- 7. Select OK.

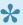

Enabling Account Track in the print driver, will ONLY work with print driver configurations that are uploaded from a computer. This is because when you set up the Account Track and enter Department Name and Password, the Konica Minolta print driver stores this information in Windows Registry and it uses the print queue name to generate the hash / encrypted value.

# 5.1.5. Kyocera classic universal print driver

The Kyocera classic universal print driver is available for:

• PCL 5

Print driver name: Kyocera classic universaldriver

Print driver name: Kyocera classic universaldriver PCL6

KPDL (Kyocera's version of PostScript)

Print driver name: Kyocera classic universaldriver KPDL

If possible, ALWAYS select the print driver name that includes a version number. This is to mitigate that Windows can not differentiate between versions of the print driver unless the version is reflected in the print driver name.

## Language support:

 Uploaded with print driver. Need additional languages? Install the print driver with the required language and add the Windows print driver to your Printix driver store.

## Configuration

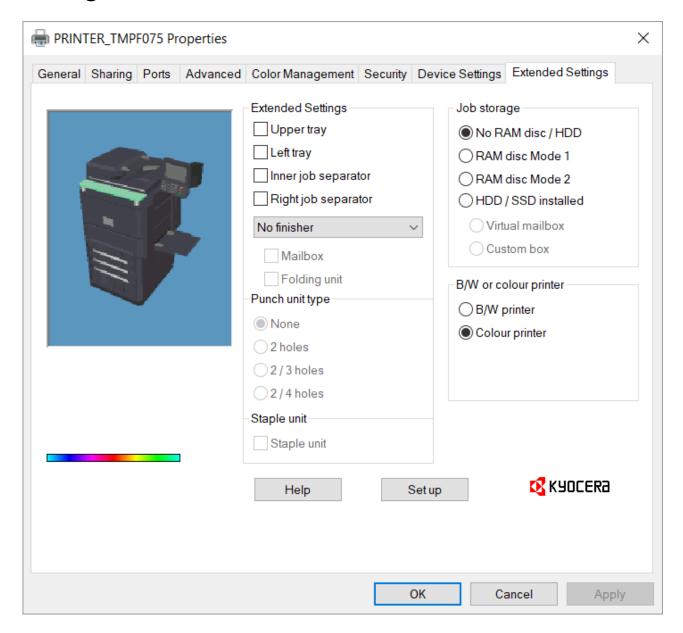

- 1. In the **Printer properties** dialog, select the **Extended Settings** tab.
- 2. Select **Set up** and enter the **IP address** of the printer and select **OK**. If you can not contact the printer, you can manually configure:
  - Extended Settings. Change No finisher to, for example, 1000 sheet finisher to get access to Punch unit type and Staple unit.
  - · B/W or colour printer.
- 3. Select Apply.

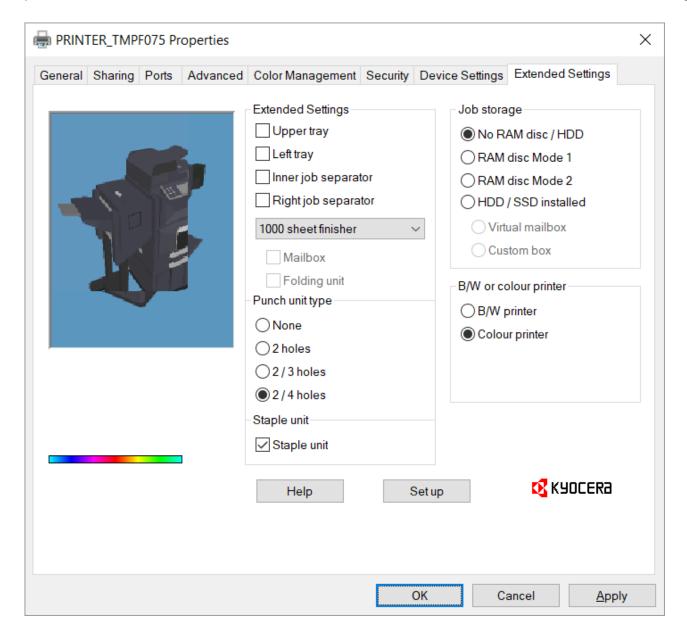

- 4. Optionally, open the **Device Settings** tab to configure **Installable Options** and **Form to Tray Assignment**.
- 5. Optionally, open the **Advanced** tab and select **Printing Defaults...** to configure per-printer defaults. Printing defaults include **Advanced Document Settings** (such as Print 2-sided, and Print in black) and, for example, **Finishing Options**.

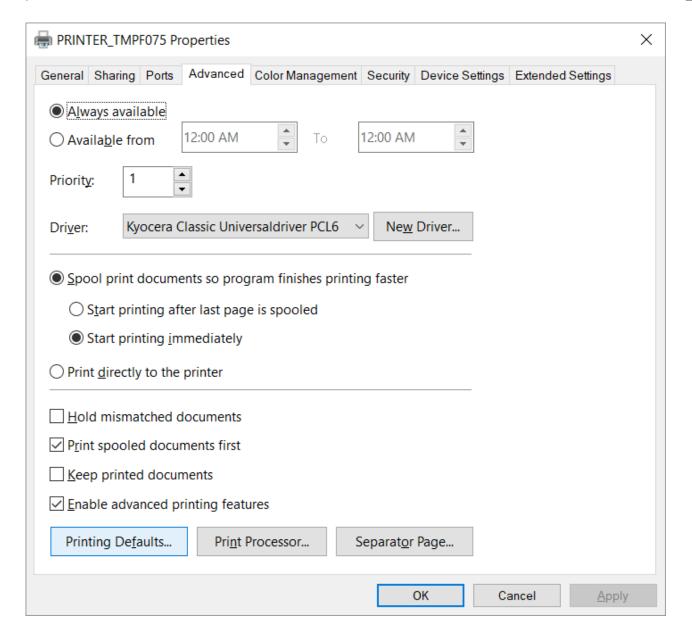

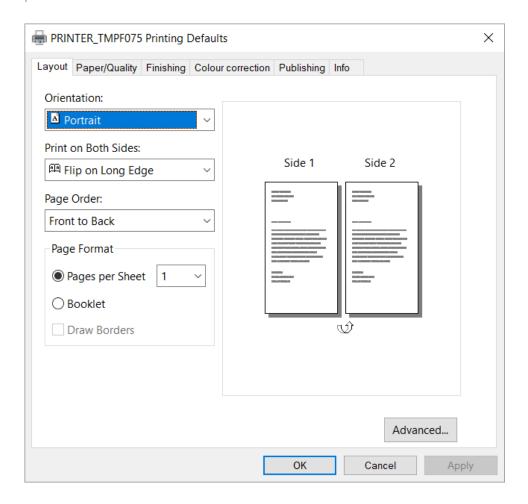

6. Select OK.

# 5.1.6. Lexmark universal print driver

The Lexmark universal print driver v2 supports more than 60 printer models and is available for:

• PCL 5

Print driver name: Lexmark Universal v2

PCL XL

Print driver name: Lexmark Universal v2 XL

PostScript Level 3

Print driver name: Lexmark Universal v2 PS3

If possible, ALWAYS select the print driver name that includes a **version number**. This is to mitigate that Windows can not differentiate between versions of the print driver unless the version is reflected in the print driver name.

## Language support:

All (+22) languages within the print driver.
 Select language on the Configuration tab in the Printer properties dialog.

## Configuration

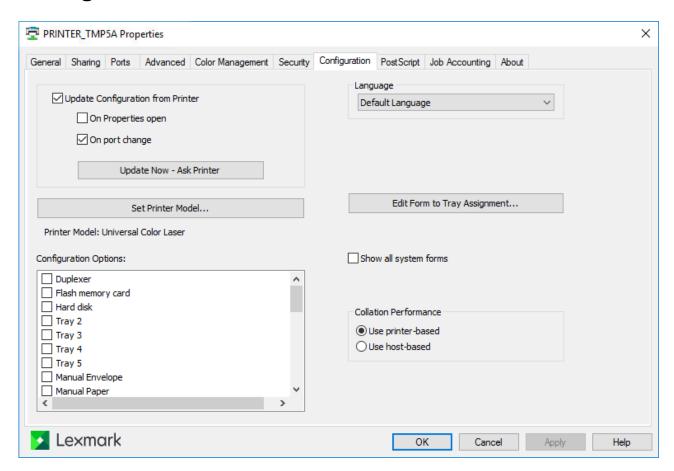

- 1. In the Printer properties dialog, select the Configuration tab.
- 2. Select Update now Ask printer. If you can not contact the printer, select Set Printer Model....
- 3. Uncheck Update configuration from printer.
- 4. Optionally, adjust Configuration Options.
- 5. Select Apply.
- 6. Optionally, open the **Advanced** tab and select **Printing Defaults...** to configure per-printer defaults.
- 7. Select OK.

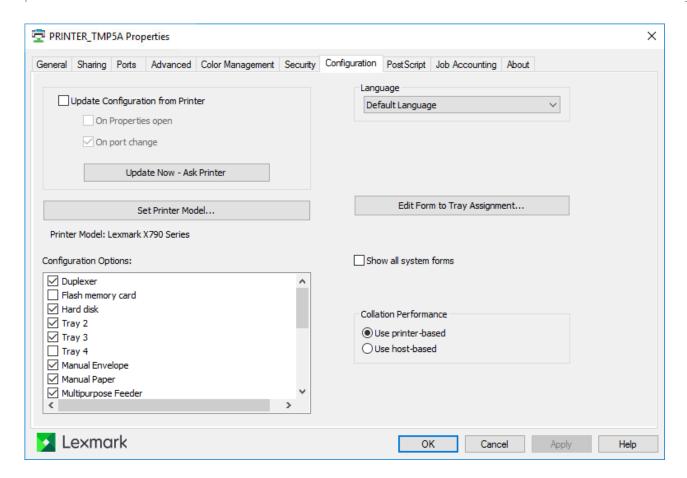

# 5.1.7. Ricoh universal print driver

The Ricoh universal print driver is available for:

- · PCL6
  - Print driver name: RICOH PCL6 UniversalDriver or PCL6 Driver for Universal Print.
- PostScript
  - Print driver name: RICOH PS UniversalDriver or PS Driver for Universal Print.
- If possible, ALWAYS select the print driver name that includes a **version number**. This is to mitigate that Windows can not differentiate between versions of the print driver unless the version is reflected in the print driver name.
- Instructions should also be applicable to supported printers from: Gestetner, Nashuatec, NRG, Infotec, Lanier, and Savin.

## Language support:

All (+22) languages within the print driver.
 Select language on the Advanced Options tab in the Printer properties dialog.

## Configuration

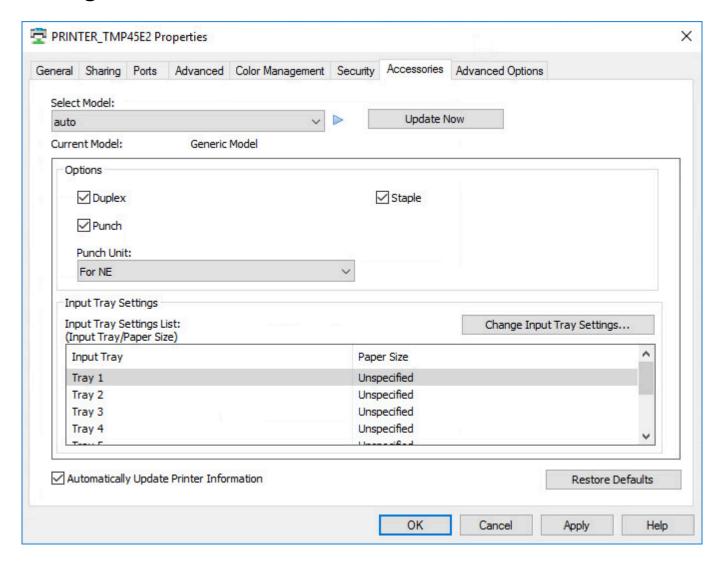

- 1. In the **Printer properties** dialog, select the **Accessories** tab.
- 2. If Select Model is auto, then select the model.
- 3. Select **Update Now**. Select **Yes** to update the device information. If you can not contact the printer, you can manually configure:
  - · Options and the corresponding Setting.
  - Input Tray Settings.
- 4. Uncheck Automatically update printer information.
- 5. Select Apply.
- Optionally, open the Advanced tab and select Printing Defaults... to configure per-printer defaults.
- 7. Select OK.

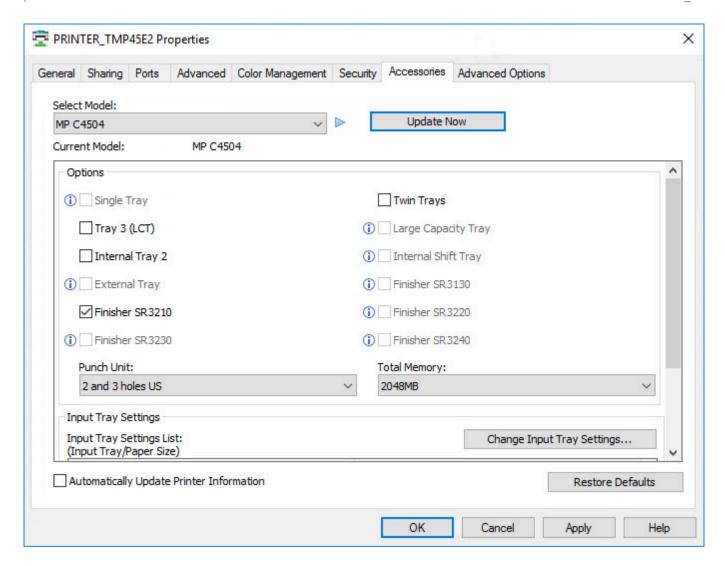

# 5.1.8. Toshiba universal print driver

The Toshiba universal print driver is available for:

PCL

Print driver name: Toshiba Universal Printer 2

PostScript

Print driver name: Toshiba Universal PS3

If possible, ALWAYS select the print driver name that includes a **version number**. This is to mitigate that Windows can not differentiate between versions of the print driver unless the version is reflected in the print driver name.

## Configuration

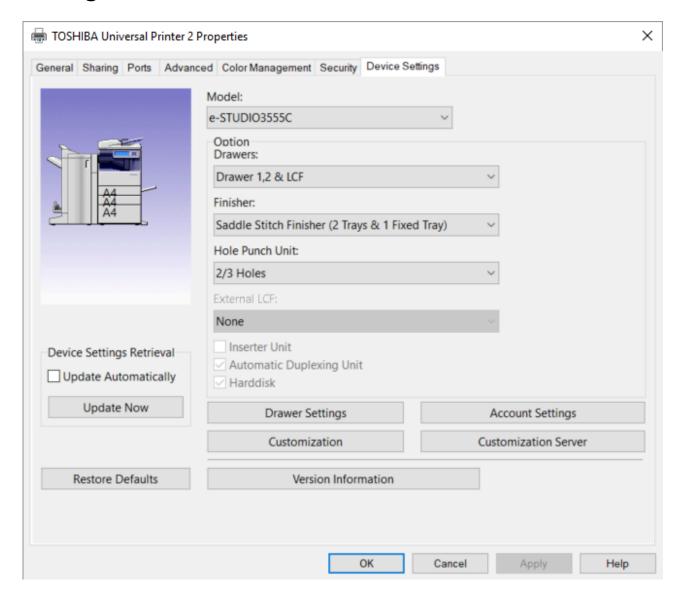

- 1. In the **Printer properties** dialog, select the **Device Settings** tab.
- 2. If Model is Universal, then select model.
- 3. Select **Update Now** to update the printer information.
- 4. Select Apply.
- 5. On the Device Settings tab, uncheck Update Automatically and select Apply.
- 6. Open the Advanced tab and select Printing Defaults... to configure per-printer defaults.

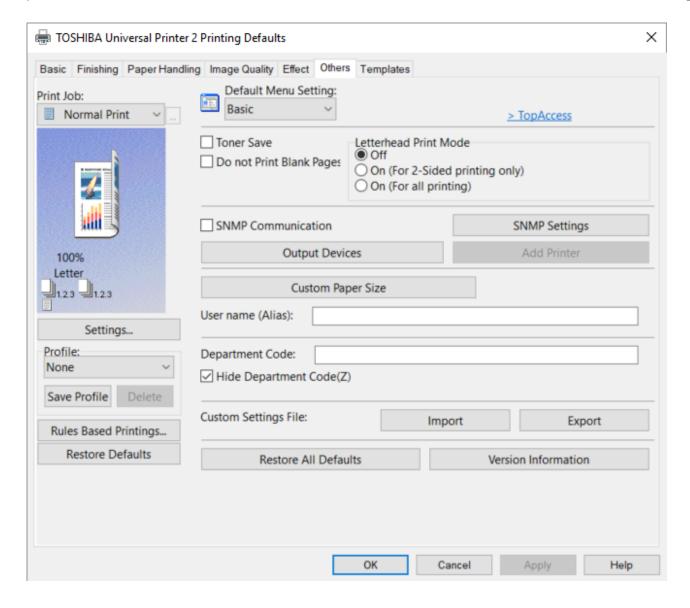

- 7. Select the **Others** tab and uncheck **SNMP Communication**. Select **Apply**.
- 8. Select OK.

Configuration of Account Settings in the print driver will ONLY work with print driver configurations that are <u>uploaded from a computer</u>. This is because when you set up the Account Settings and enable User Authentication and perhaps check Private Print Restriction and Hold Print Restriction, the Toshiba print driver stores this information in Windows Registry and it uses the print queue name to generate the hash / encrypted value.

# 5.1.9. Xerox global print driver

The Xerox global print driver (X-GPD) is available for:

• PCL 5

Print driver name: Xerox Global Print Driver PCL 5

PCL 6

Print driver name: Xerox Global Print Driver PCL 6

## PostScript

Print driver name: Xerox Global Print Driver PS

If possible, ALWAYS select the print driver name that includes a **version number**. This is to mitigate that Windows can not differentiate between versions of the print driver unless the version is reflected in the print driver name.

### Language support:

All languages within the print driver.
 Select Language on the Administration tab in the Printer properties dialog.

## Configuration

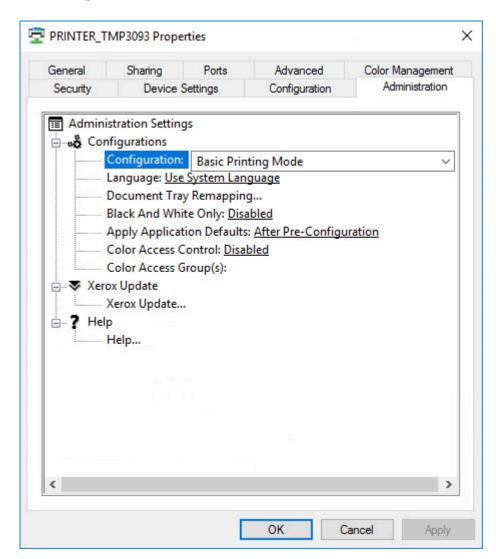

- 1. In the **Printer properties** dialog, select the **Administration** tab.
- 2. Change **Configuration** from **Basic Printing Mode** to the model of your printer. Example: *Xerox Color C70*.

- 3. Select Apply.
- 4. In the **Printer properties** dialog, select the **Configuration** tab.
- 5. Configure Installable Options.
- 6. Change **Connection** to **Off**. Otherwise, Windows may report: *Printer Status is not available at this time*.
- 7. Select Apply.
- 8. Optionally, open the **Advanced** tab and select **Printing Defaults...** to configure per-printer defaults.
- 9. Optionally, open the **Administration** tab change **Configuration** to another print mode.
- 10. Select OK.

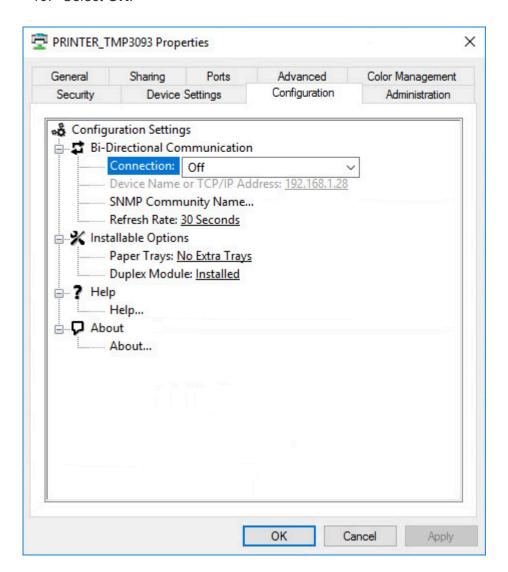

# 6. Printix Client

Printix Client automates the creation of print queues and installation of print drivers. Printix Client runs on Windows and Mac computers.

- There is no manual effort involved in maintaining Printix Client, as it will silently update itself to the latest approved version.
- Printix Client supports one gateway per network adapter.

#### See also:

- · How to open Printix Client
- · How to sign in to Printix Client
- How to add printers
- Printix Client menu

# 6.1. Client menu

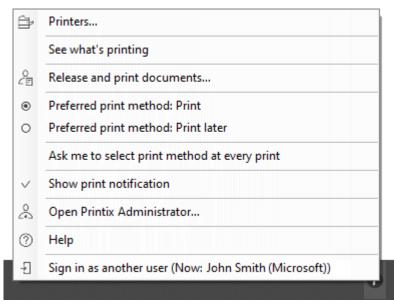

Menu on Windows

Open Printix Client to see the menu:

• Printers...

Add printer and install print driver. Not available if <u>Allow users to add printers via Printix Client</u> is unchecked. Administrators will always be able to select **Printers...** 

• See what's printing

Shows a list of the documents the Printix Client is printing.

Release and print documents...

Open Printix App in a web browser. Not available if Print later is disabled.

### · Preferred print method: Print

Prints your document directly to the selected printer. Not available if **Print later** is disabled, or if the user **Must print securely** or **Must print later by default**.

## · Preferred print method: Print later

Stores the printed document until you <u>release the document</u> via your phone, tablet or computer. Not available if **Print later** is disabled, or if the user **Must print securely** or **Must print later by default**.

## · Ask me to select print method at every print

Check this to have the **Select print method** dialog pop up every time you print. Not available if **Print later** is disabled, or if the user **Must print securely**.

## Show print notification

Check this to show **Print notification** popup every time you print.

### • Open Printix Administrator...

Only available if you have an administrative role.

### Help

Open User Manual in a web browser.

## · Sign in

Sign in is required first time. If you are already signed in it will show your name. Example: Sign in as another user (Now: *John Smith* (Microsoft))

## How to see diagnostics

- A yellow dot is shown on the Printix Client icon when the Printix Client is on an unknown network
- A red dot is shown on the Printix Client icon if connection failed to the Internet or the Printix Cloud.
- The yellow and red dots are both shown on the Printix Client icon if both problems occur at the same time.
- A red circle with a line is shown on the Printix Client icon when the Printix Client is unable to connect to the Printix Service on the computer.
- The Printix Client has a hidden **Diagnostics** \(^\scrt{V}\) menu you can select to see:
  - Tenant. Your Printix Home (acme.printix.net) and your id (cbfce0b5-da2a-4cb6-b7f7-a04ee31cac90)
  - Version. The version of the Printix Client software.
  - **Printers**. Number of Printix print queues and print queues in total.

Access the hidden **Diagnostics** via the client menu:

## Windows **#**

1. Select and hold the **Ctrl** key and open the client menu.

- 2. Help is toggled to Diagnostics.
- 3. Select Diagnostics.

### Mac 🕊

- 1. Open the client menu.
- 2. Press the **Option** key to toggle **Help** to **Diagnostics**. On a Windows keyboard the **Alt** key corresponds to the **Option** key.
- 3. Select Diagnostics.

## 6.2. See what's printing

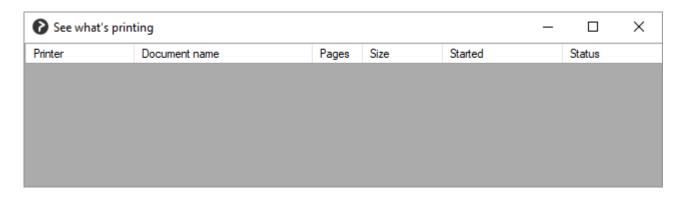

- 1. Open Printix Client to see the menu.
- 2. Select See what's printing.

Documents will only be visible for a short period of time, unless they are queued behind other documents or if they are waiting for the printer to become available.

Printer

The name of the printer.

Document name

The name of the documents.

Pages

The number of pages in the document.

Size

The size of the document.

Started

The time and date the document was submitted.

Status

Can take on these states:

Waiting

Waiting for the printer to become ready.

Waiting to reserve printer

Another Printix user is printing on this printer, and during this time the printer is reserved. As soon as the documents have been printed the printer is no longer reserved. In case there is no communication, the printer reservation is automatically cleared after 5 minutes. By reserving the printer, other users' documents will not be intermixed with your documents, and this reduces the risk of users mistakenly collecting other users' documents from the

printer's output bin.

Connecting

Connecting to the printer.

Printing

The document is being transferred to the printer and printed.

• Error

There is some sort of error.

Printer error

There is an error on the printer. Please check its status and resolve the error, perhaps by restarting it.

## 6.3. Managed print queues

Print queues managed by Printix (and thereby printing through Printix) has the following characteristics:

#### Windows #

- Printer name can not be changed and will typically include the three-letter printer ID.
- Port is an Internet Port and can not be changed and the Security options defaults to: Use anonymous account.
- · Port examples:
  - http://localhost:21339/ipp/ASD/2114d3f3-e5732...
  - https://localhost:21343/ipp/ASD/2114d3f3-e5732...

#### Mac 🗯

- Name can be changed (not recommended) and will typically include the three-letter printer ID.
- **Device Name** is the three-letter printer ID followed by a colon (:) and a unique identifier for the print queue. Example: ASD:2114d3f3-e5732...

## 6.4. Windows Registry settings overview

These Windows Registry settings are used by Printix Client

- KioskMode
- DisableHTTPPrinting
- DiscoverPrintersByHostname
- ForceAzurePrt
- ForceOfflineMode
- <u>useGroupPermissions</u>
- StartAsVDI

#### KioskMode

- Purpose: Make Printix Client run as kiosk.
- · Printix Windows Registry:

HKEY\_LOCAL\_MACHINE\SOFTWARE\
printix.net\Printix Client\

· Value name: KioskMode

· Value type: String

Value:

 Enter your <u>Kiosk ID</u>. Example: K08fLFIswGHM9KOXBGjGKfrCFravIo01DmNwSBc9jo6YoKgd

### DisableHTTPPrinting

- **Purpose**: Control if communication locally for between the Windows Print Spooler (spoolsv.exe) and PrintixService.exe should be via HTTP (default) or secure via HTTPS.
- Printix Windows Registry:

HKEY\_LOCAL\_MACHINE\SOFTWARE\
printix.net\Printix Client\

- Value name: DisableHTTPPrinting
- Value type: DWORD
- Value Decimal values (hex value in parenthesis):
  - 0 (0×0000000): Local communication via HTTP (<u>TCP port 21339</u>) to allow the PrintixService.exe to listen for print data from the Windows Print Spooler (spoolsv.exe).
  - 1 (0×0000001): Local secure communication via HTTPS (<u>TCP port 21343</u>) to allow the PrintixService.exe to listen for print data from the Windows Print Spooler (spoolsv.exe).
- · Requirements:
  - Printix Client version 1.3.1245 or later.
- With a value of 1 Printix Client will within 10 minutes convert <u>Printix printers</u> to use TCP port 21343 instead of the previously used TCP port 21339. Printix printers will be converted back to use HTTP printing within 10 minutes after the registry has been changed back to 0 from 1.
- If Microsoft's Windows Registry DWORD value name <u>DisableHTTPPrinting</u> in HKEY\_LOCAL\_MACHINE\SOFTWARE\Policies\Microsoft\Windows NT\Printers\ has a value of 1 it disables both HTTP and HTTPS printing for the Windows Print Spooler and thereby Printix printing altogether. It is not possible to use Printix printing on Windows if a group policy (GPO) disables HTTP printing.

#### **DiscoverPrintersByHostname**

Purpose: Control if and how Discover printers requests are handled by the computer.
 By default, the computer accepts the Discover printers requests and examines the list of installed print queues and network subnet information to broadcast for and ping printers, collect information via SNMP, and register the discovered printers in the Printix Cloud by IP address.
 If Printix Home is configured to Discover printers by hostname, you can use this Windows Registry setting to control which computer should accept Discover printers requests. The computer examines the list of installed print queues, uses the print queue's hostname to ping the

referenced printers, collect information via SNMP, and register the printers in the Printix Cloud by hostname.

• Printix Windows Registry:

HKEY\_LOCAL\_MACHINE\SOFTWARE\
printix.net\Printix Client\

- Value name: DiscoverPrintersByHostname
- Value type: DWORD
- Value Decimal values (hex value in parenthesis):
  - 0 (0×0000000): If Printix Home is configured to Discover printers by hostname, the computer ignores any Discover printers requests.
  - 1 (0×0000001): If Printix Home is configured to **Discover printers by hostname**, the computer accepts any **Discover printers** requests.
- · Requirements:
  - Printix Home is configured to discover printers by hostname. See also: How to enable discover printers by hostname.
  - Printix Client version for Windows is 1.4.0.80 or higher, version for Mac is 1.4.0.53 or higher.

#### **ForceAzurePrt**

- **Purpose**: Make Printix Client believe the <u>computer supports SSO</u>. Relevant if a group policy blocks Printix Client from running the *dsregcmd* command, which is used to determine if the computer supports SSO.
- · Printix Windows Registry:

HKEY\_LOCAL\_MACHINE\SOFTWARE\
printix.net\Printix Client\

- Value name: ForceAzurePrt
- Value type: DWORD
- Value Decimal values (hex value in parenthesis):
  - **0** (0×0000000): Computer is not Microsoft Entra joined and SSO (Single Sign-on) will not work.
  - 1 (0×0000001): Computer is Microsoft Entra joined and SSO (Single Sign-on) will work.

### **ForceOfflineMode**

- Purpose: Force Printix Client into offline mode. To force computers into offline mode, refer to the knowledge base for instructions. To see how Printix behaves in offline mode, see What if the Internet connection is lost?
- Printix Windows Registry:

HKEY\_LOCAL\_MACHINE\SOFTWARE\

Policies\printix.net\Printix Client\ForceOfflineMode

- · Value name: ForceOfflineMode
- Value type: DWORD
- Value Decimal values (hex value in parenthesis):
  - **0** (0×0000000): Disable offline mode.
  - **1** (0×0000001): Enable offline mode.
- · Requirements:
  - Printix Client version 1.3.1286 or later.

### useGroupPermissions

- Purpose: Use this to control which print queues are available to the signed in user.
- Printix Windows Registry: HKEY LOCAL MACHINE\SOFTWARE\

printix.net\Printix Client\

- · Value name: useGroupPermissions
- Value type: DWORD
- Value Decimal values (hex value in parenthesis):
  - 0 (0×0000000): Printix Client will make all installed print queues available to the signed in user.
  - 1 (0×00000001): Printix Client will look at the users' group membership and only make print queues with Exclusive access available to the signed in user. This is done by setting the security permissions on the print queues accordingly. The groups MUST be in both Active Directory and Microsoft Entra ID.

#### **StartAsVDI**

- Purpose: Make Printix Client work with a managed image, which is typically used in connection with: Azure Virtual Desktop, Citrix, Remote Desktop Services (RDS), and VMware Horizon VDI.
- Printix Windows Registry:

HKEY\_LOCAL\_MACHINE\SOFTWARE\ printix.net\Printix Client\

 Value name: StartAsVDI Value type: DWORD

- Value Decimal values (hex value in parenthesis):
  - 0 (0×0000000): Printix Client will run normally.
  - 1 (0×00000001): Printix Client will NOT update itself automatically. It will read and write the user's Printix settings, including access tokens, in the user's Application Data folder.
    - The path to the users application folder is based on %APPDATA%.
  - 2 (0×0000002): Printix Client will update itself automatically. It will read and write the user's Printix settings, including access tokens, in the user's Application Data folder.
    - The path to the users application folder is based on %APPDATA%.
  - 999 (0×000003e7): Printix Client will NOT update itself automatically. It will read and write the user's Printix settings, including access tokens, in the user's Application Data folder.
    - The path to the user's application folder is based on %USERPROFILE% and then AppD ata\Roaming is appended.

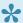

StartAsVDI only takes effect after a restart of the Printix Service and only takes effect for new profiles.

# 6.5. How to enable use of HTTPS between Print Spooler and Printix Client

All Printix communication inside and outside the network is secured with encryption and the use of <a href="https://example.com/https://example.com/https://example.co

- 2. Type: regedit, and select **OK**.
- In Registry Editor browse to: HKEY\_LOCAL\_MACHINE\SOFTWARE\ printix.net\Printix Client\
- 4. Add the DWORD value name <u>DisableHTTPPrinting</u> and give it the value 1. Printix printers will within 10 minutes be converted to use HTTPS printing and have their <u>Port</u> changed from for example: http://localhost:21339/ipp/ASD/2114d3f3-e5732... to https://localhost:21343/ipp/ASD/2114d3f3-e5732...
- With a value of 1 Printix Client will within 10 minutes convert <a href="Printix printers">Printix printers</a> to use TCP port 21343 instead of the previously used TCP port 21339. Printix printers will be converted back to use HTTP printing within 10 minutes after the registry has been changed back to 0 from 1.
- If Microsoft's Windows Registry DWORD value name <u>DisableHTTPPrinting</u> in HKEY\_LOCAL\_MACHINE\SOFTWARE\Policies\Microsoft\Windows NT\Printers\ has a value of 1 it disables both HTTP and HTTPS printing for the Windows Print Spooler and thereby Printix printing altogether. It is not possible to use Printix printing on Windows if a group policy (GPO) disables HTTP printing.

## 6.6. How to discover printers by hostname

By default, Printix discovers printers via the print queues installed on the computer and also broadcasts for printers based on network subnet information. The discovered printers are by default registered in the Printix Cloud by their IP address and not by hostname for the following reasons:

- Reverse Domain Name System (DNS) lookup is not always working.
- As Printix also supports hostnames, you can always open the <u>Printer properties</u> page at any time and modify the **Printer address** to be the printer's hostname instead of the IP address.

Discovering printers by hostname is relevant for organizations where printers do not have static IP addresses and their DNS is up-to-date with their printers' hostnames and IP addresses (achievable if their DHCP servers use DNS dynamic updates). The organization must have a process to add new print queues (refencing the printers by hostname) on Windows print servers first, before subsequently

registering those print queues in the Printix Cloud when **Discover printers** is started on the relevant print server.

If your organization wants to discover printers by hostname only, perhaps because printer's IP addresses are not static, then submit a <u>support request</u> to have your Printix Home configured to discover printers by hostname.

### Requirements

- Printix Home is configured to discover printers by hostname. See also: How to enable discover printers by hostname.
- Printix Client version for Windows is 1.4.0.80 or higher, version for Mac is 1.4.0.53 or higher.
- Network must support ping of printers by hostname. This implies that the organization's Domain Name System (DNS) must be up-to-date with the printer's IP addresses and hostnames. Can be archived by having DHCP servers do DNS dynamic updates.
- The recommended way of registering new print queues (printers) in Printix is to have the new print
  queues added on a particular Windows computer (print server) and then subsequently start the
  Discover printers from that particular computer. The particular Windows computer must have
  DiscoverPrintersByHostname set to 1.
- The Printix Administrator offers a number of ways to Discover printers, but going forward it is recommended to only start Discover printers from the Computer properties page of the particular computers that has DiscoverPrintersByHostname set to 1.
  - Discover printers on the Computer properties page (recommended) only takes effect if the computer has DiscoverPrintersByHostname set to 1.
  - Discover printers on the Printers page only takes effect if the computer that receives the task has DiscoverPrintersByHostname set to 1.
  - Discover printers on the Sites page only takes effect if the computer that receives the task has DiscoverPrintersByHostname set to 1.
  - An entry will be written in History under Computers whenever a Discover printers request is rejected. Looks like this: Computer COMPIX is not configured to discover printers by hostname.

### How to enable discover printers by hostname

- 1. Submit a <u>support request</u> requesting to have your Printix Home configured to **Discover printers** by hostname.
- 2. Create a semi-colon (;) separated CSV file with the printers' original address, network name, and new address.

The CSV file must have the following format:

address; network; new\_address 192.168.1.10; Network1; domain.name1.com 192.168.1.11; Network1; domain.name2.com

3. Change the printers' network address from IP address to hostname with Printix Configurator.

See also: How to change the network address of multiple printers with Printix Configurator.

1. When you have confirmation that changes have been made, you can proceed.

For each computer (typically a server) on which print queues are maintained and referenced by hostname, you must install the Printix Client and then add the Windows Registry setting <a href="DiscoverPrintersByHostname">DiscoverPrintersByHostname</a>:

- 1. Select **Windows logo** key + **R** to open **Run**.
- 2. Type: regedit, and select **OK**.
- In Registry Editor browse to: HKEY\_LOCAL\_MACHINE\SOFTWARE\ printix.net\Printix Client\
- 4. Add the DWORD value name <u>DiscoverPrintersByHostname</u> and give it the value 1.

### Start discovery from a particular computer (print server)

- 1. Open the Computers  $\square$  page.
- 2. Select the computer (print server) and select **Modify**. Optionally, **Filter** on **Type** and select **Server**.

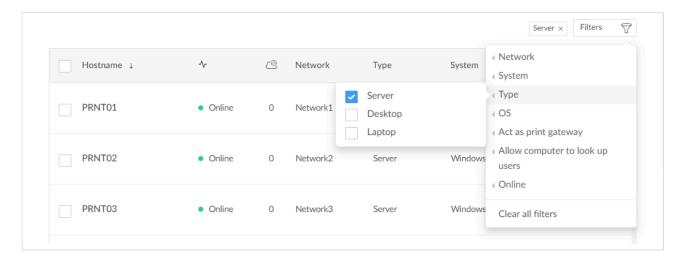

On the Computer properties page, scroll to the Discover section.
 Optionally select a <u>SNMP configuration</u>.

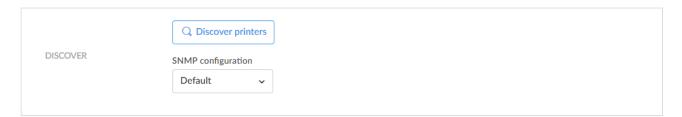

- 4. Select **Discover printers**.
- 5. Select Confirm.

## How to change the network address of multiple printers with Printix Configurator

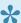

This feature requires Printix Configurator version X or later.

If you have already registered many printers and do not want to manually change their IP address to hostname on the **Printer properties** page, use Printix Configurator to update the printers:

- 1. Open the Printix Configurator.
- 2. Import printers from the Printix Cloud.
- 3. Import the updated address of the printers from a CSV file. For this, you need to create a semi-colon (;) separated CSV file (see how to format the CSV file) with the printers' original address, network name, and new address. This will be used once to update the printers' IP address to their hostname.
- 4. Upload the updated printers to the Printix Cloud.

### 6.7. Printix Client as kiosk

Making Printix Client run as kiosk on a computer is relevant if multiple users need to operate and print from the computer without being signed in with a personal account.

#### **Features**

- · Sign in is not required.
- Print only. No Print later. No Secure print.
- Printix Anywhere print queues will not be installed and if they are installed, they will be deleted.
- · Reduced Printix Client menu.
- When the computer is registered, a user is created.
  - Role is Kiosk user (can not be changed).
  - Name of the user is generated as name@computer (Example: admin@COMPIX).

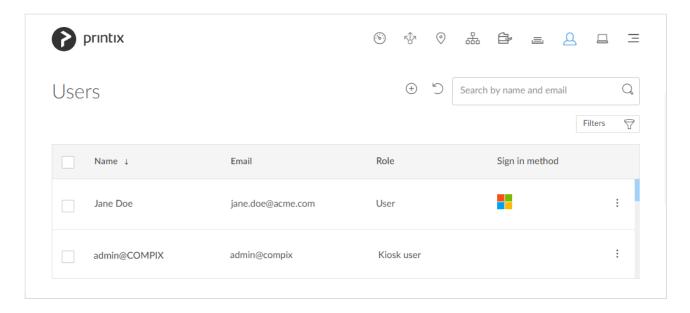

#### How to make Printix Client run as kiosk

This is relevant if you want to make an already installed Printix Client run as kiosk.

- 1. Select Windows logo key + R to open Run.
- 2. Type: regedit, and select OK.
- In Registry Editor browse to: HKEY\_LOCAL\_MACHINE\SOFTWARE\ printix.net\Printix Client
- 4. Create the new string value named **KioskMode** and set the value to your <u>kiosk ID</u>. Example: K08fLFlswGHM9KOXBGjGKfrCFravlo01DmNwSBc9jo6YoKgd.
- 5. Restart the Printix Service.

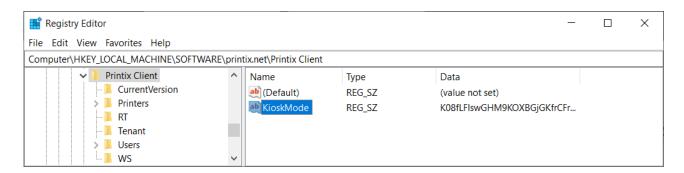

## How to deploy Printix Client as kiosk with Microsoft Endpoint Manager

Follow the <u>normal steps</u>, but in step 12 the **Command line arguments**, need to include an extra :kiosk: value.

 Example: WRAPPED\_ARGUMENTS=/id:cbd7e0b5-da2a-4cb6-b7f7-a04ee31cac90:kiosk:K08fLFIswGHM9KOXBGjGk

- The :kiosk: value is your <u>kiosk ID</u>. After deployment the :kiosk: value is saved in <u>Windows</u>
   Registry.
- If you want to deploy and have <u>Sign in postponed until restart</u>, then :oms is appended.
   Example:

WRAPPED\_ARGUMENTS=/id:cbd7e0b5-da2a-4cb6-b7f7-a04ee31cac90:kiosk:K08fLFIswGHM9KOX

### How to get the kiosk ID

- 1. Open the **Software** page.
- 2. Select Kiosk ID.
- In Name type a name for the kiosk ID.
   The name is not linked to anything, so you can enter anything. Example: acme
- 4. Check I accept and select Submit to create the kiosk ID.
- Select the kiosk ID value to copy it to the clipboard.
   Save the kiosk ID in a secure place, as you will need it to deploy Printix Client as kiosk.

#### **Printix Client menu**

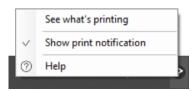

Menu on Windows

See what's printing

Shows a list of the documents the Printix Client is printing.

- Show print notification
   Check this to show Print notification popup every time you print.
- Help
   Open User Manual in a web browser.

## 6.8. Install Printix Client

Printix Client can automate the creation of print queues and installation of print drivers.

- Install Printix Client for Windows
- Install Printix Client for Mac

## 6.8.1. Install Printix Client for Windows

#### **Download**

These instructions are for the EXE file. Administrators can download the Microsoft Installer (MSI) package.

On your **Windows** computer:

- Open a web browser and enter the Printix Home of your work or school (acme) followed by /download
  - Example: acme.printix.net/download
- 2. Select Download Printix Client.
- Do NOT rename the file, as it will prevent it from working with your Printix Home.

#### Install

Open and run the downloaded file:

- Microsoft Defender SmartScreen may prevent Printix Client from running. You can safely select **Run anyway** and proceed with the installation of Printix Client.
- 1. Select **CLIENT\_{home}\_{id}.EXE** to start the installation.
  - A **User Account Control** dialog may appear asking you if you want to allow the Printix Client Setup program to make changes on this computer. Select **Yes**.
- 2. Change setup language if required. Select **OK**.
- 3. The Setup Printix Client wizard appears. Select Next.
- 4. Select Install. The installation begins.
- 5. The installation completes. Select **Finish**.

## Sign in

- Sign in to Printix Client is automatic on Microsoft Entra joined Windows 10 and 11 computers. Works with editions: Pro, Enterprise, and Education. Microsoft does not support Microsoft Entra join on Windows Home editions.
- 1. Sign in to Printix Client.
  - · This is required first time.
  - After successful sign in to Printix Client you can close the browser window.

**Next:** Printing with Printix

You can always **Open Printix Client** from the notification area.

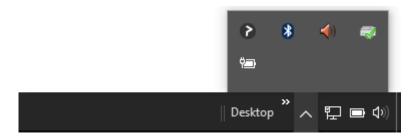

## 6.8.2. Install Printix Client for Mac

#### **Download**

On your **Mac** computer:

- 1. Open a web browser and enter the Printix Home of your work or school (*acme*) followed by /download
  - Example: acme.printix.net/download
- 2. Select Download Printix Client.
- Do NOT rename the file, as it will prevent it from working with your Printix Home.
- On Mac computers running macOS 10.15.1 or later you may get the message: "Printix Client.pkg" can't be opened because Apple cannot check it for malicious software.

  Please see: FAQ Printix Client for Mac will not install on macOS.
- Mac computers with Apple M2 requires Printix Client for Mac version 1.3.1239 or later. Please submit a support request if you need a newer version.

#### Install

Open and run the downloaded file:

- 1. Open **Downloads**, for example from the **Dock** at the bottom of the screen.
- Double-click CLIENT\_{home}\_{id}.DMG.
   After a few seconds the Printix Client dialog appears.
- 3. Select and hold the **Control** ^ key and right-click the cardboard box icon (Printix Client.pkg), select **Open With** and then **Installer**.

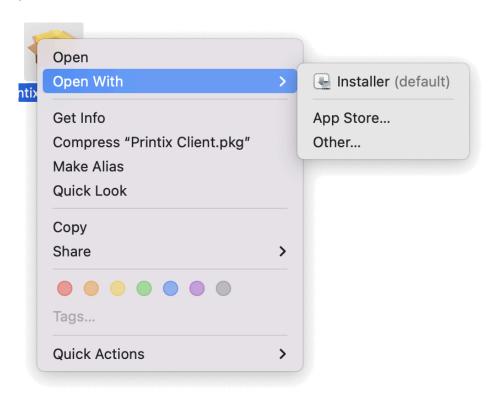

4. Select Open.

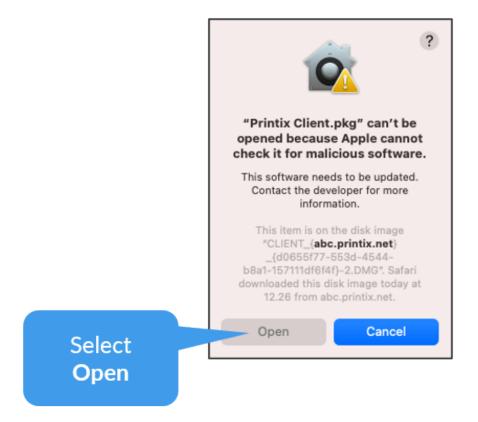

- 5. If the **Install Printix Client** dialog does not open, then repeat step 2-4 or open **Security & Privacy** as described in Apple documentation: <u>Safely open apps on your Mac</u>.
- In the Install Printix Client dialog select Continue.
   If you are asked to select a destination, select Install for all users of this computer, and then select Continue.

- 7. Select Install.
- 8. Enter your **Password** to allow installation. Select **Install Software**.
- 9. Select **Close** to finish installing Printix Client.

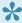

Apple documentation: <u>Safely open apps on your Mac</u> (in particular the section: How to open an app that hasn't been notarized or is from an unidentified developer. Printix is indeed an identified Apple developer and the Printix Client software is signed with our Apple developer ID. We have reported this to Apple.

### Sign in

- 1. Sign in to Printix Client.
  - This is required first time.
  - After successful sign in to Printix Client you can close the browser window.

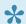

It may take about a minute before the **Sign in** dialog appears.

**Next:** Printing with Printix

You can always Open Printix Client from the menu bar in the top of the screen.

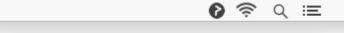

## 6.9. How and how often is Printix Client updated

Computers will silently update themselves to the latest approved version listed on the **Software** page. Upon regular intervals and at restart PrintixService.exe checks for availability of a newer version and if there is one, it will download it from software.printix.net and silently install on top of itself. PrintixService.exe runs under the system account. Whenever we make available a new Printix Client version to a customer, the computers will update within 1-2 hours or as they come online. However, sometimes updates of Printix Client may happen at a slower pace.

Customers are typically updated 1-3 times a year. A new version of Printix Client is typically deployed to customers in stages:

- · First Printix Client is deployed to new customers only and perhaps selected partners or customers who need new features and/or fixes.
- Gradually we will update remaining customers, as we grow confidence in the version. The whole deployment may span several months but can also be faster if the fixes are critical.

If you have submitted a support request that requires a new version of Printix Client, we may first supply

that version to you via a download link, so it can be installed on selected computers to verify the resolution to the issue. If you accept, we can proceed and make Printix Client available to your Printix Home on the **Software** page where you can also see the version.

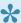

When a new version of <a href="Printix Client">Printix Client</a> is made available, new versions are typically also made available for Printix Redirector and Printix Configurator

#### See also:

- How to see the version of Printix Client
- How to submit a support request

## 7. Printix Chromebook

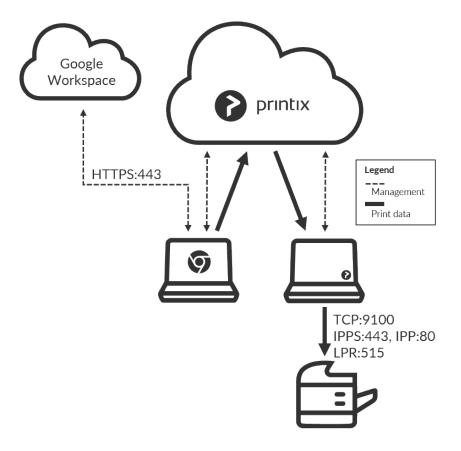

Print to Printix managed printers from Google Chrome.

- Features
- Requirements
- Install Printix Chromebook
- How to deploy Printix Chromebook
- · How to print from Chrome
  - Available print settings
  - Select print method
- Troubleshooting

#### **Features**

Allows users to select Printix printers that are configured to print <u>Via the cloud</u> (**On all networks**). The document is uploaded to the Printix Cloud and then forwarded to a Printix Client computer (<u>Windows</u> or <u>Mac</u>) on the printer's network. The document remains secure during the transfer over the Internet as the document itself and the communication are both encrypted.

- Gives users single sign-on (SSO) to Printix with their Google Workspace account or Microsoft account.
- Enable Google groups to give Exclusive access to print queues based on users' group

membership.

• There is no manual effort involved in maintaining Printix Chromebook, as it will silently update itself to the latest approved version.

### Requirements

- Subscription to Printix Cloud Print Management Service (printix.net)
- Gmail service with email domain that is part of Google Workspace.
- Any Internet connected:
  - Chromebook running: Google Chrome version 63 or later.
  - Computer (Windows, macOS or Linux) with Chrome browser or Microsoft Edge browser.
- · Signed in to the Printix extension.
- At least one Printix Client computer (<u>Windows</u> or <u>Mac</u>) is online on the printer's network.

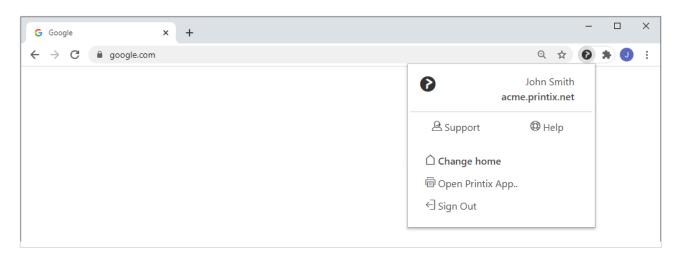

### **Troubleshooting**

- You are not signed in
- Pick your Printix Home
- No printers are listed with the Printix logo
- Nothing is printed
- · Text is missing on printout
- Why are some print settings not there
- How to get Printix Chromebook logs

#### You are not signed in

You have selected the Printix icon in the Chrome browser, but you are not signed in.
RESOLUTION user: Please sign in to the Printix extension.
RESOLUTION administrator: If you are still seeing this error even though you are signed in, then check that you have a <a href="Printix Home">Printix Home</a> (example: acme.printix.net), and check that <a href="Google authentication">Google authentication</a> is enabled. Otherwise, please submit a <a href="Support request">Support request</a>.

#### **Pick your Printix Home**

You may be asked to Pick a Printix Home if Google Workspace is used by multiple Printix Homes. If

you want to change to another Printix Home (tenant), then select **Change home**  $\widehat{\Box}$ 

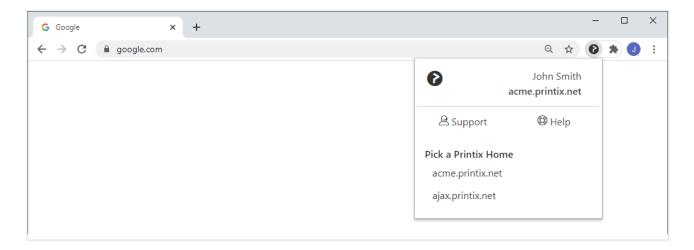

#### No printers are listed with the Printix logo

- The printer is not listed with the Printix logo as expected.
   RESOLUTION: Open Printix Administrator and check the following:
  - The print queue has Via the cloud (On all networks) checked.
- The Printix extension is not installed.
   RESOLUTION: Install or deploy the Printix extension.
- You are not signed in to the Google Chrome browser.
   RESOLUTION: Sign in to the browser with your Google Workspace account. Check that Google authentication is enabled.

#### **Nothing is printed**

There is no online computer with Printix Client on the printer's network
RESOLUTION: Make sure there is a computer online with Printix Client on the same network as
the printer. You may want to configure selected computers to <u>Act as print gateway</u>.

#### Text is missing on printout

This usually happens when printing web pages with complex layouts.
 RESOLUTION: In the Print dialog check Background graphics.

#### Why are some print settings not there

Please refer to Print settings. See also: How to control the default and available paper sizes

## 7.1. Install Printix Chromebook

- 1. Open the **Chrome Web Store** and search for *Printix*
- 2. Select Add to Chrome.
- 3. Select Add extension.

4. Printix has now been added. To see a list of extensions, **Open Chrome** and type chrome://extensions and press Enter.

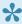

Chromebooks are not listed in Printix Administrator, only computers running Printix

#### See also:

- How to deploy Printix Chromebook
- How to print from Chrome

## 7.2. How to deploy Printix Chromebook

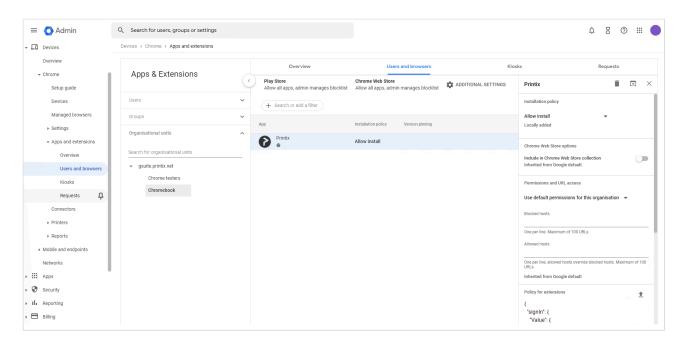

- 1. Sign in to the Google Admin console (admin.google.com) using your administrator account (does not end in @gmail.com).
- 2. On the left-hand menu, select Devices > Chrome > Apps and extensions > Users and
- 3. In the Organizational units section, select the organizational unit where you want to deploy
- 4. On the right pane under **Installation policy**, select **Force install**.
- 5. Optionally, if you want users to Sign in with Windows, then on the right pane, scroll down to

Policy for extensions and select Upload from file . Select the configuration file you have created and select Open.

6. Select Save.

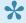

Chromebooks are not listed in Printix Administrator, only computers running Printix Client.

### **Configuration file**

If you want users to **Sign in with Windows** a configuration file must be created and uploaded. If no configuration file is uploaded users will still have single sign-on (SSO) to Printix with their Google Workspace account. The configuration file must be in JSON format and should be saved as a .txt file.

```
"signIn": {
    "Value": {
        "tenant": "acme.printix.net",
        "tenantId": "cbd7e0b5-da2a-4cb6-b7f7-a04ee31cac90",
        "method": "both"
    }
}
```

#### **Values**

tenant

The value **tenant** is your Printix Home. Example: *acme.printix.net*.

#### tenantld

The value **tenantId** should be your Printix ID as show on the <u>Software</u> page's MSI parameter section. Example: *cbd7e0b5-da2a-4cb6-b7f7-a04ee31cac90*.

#### method

Configures the sign in method. Values:

azure

Users can sign in with their Microsoft work or school account. Requires that you **enable Microsoft Entra authentication**.

azure SSO

Select this if users' Microsoft work or school account is used for single sign-on (SSO) to users' Google Workspace account. Requires that you <a href="mailto:enable-Microsoft Entra">enable Microsoft Entra</a> authentication.

google

Users can sign in with their Google Workspace account (not @gmail.com). Requires that you enable Google authentication.

∘ okta

Users can sign in with their Okta account. Requires that you enable Okta authentication.

onelogin

Users can sign in with their OneLogin account. Requires that you <u>enable OneLogin</u> authentication.

both

Users can sign in with their Microsoft work or school account, Google Workspace account or their Printix account. Requires that you **enable Microsoft Entra authentication** and **enable Google authentication**.

## How to control the default and available paper sizes

If you want **Letter** to be the default then write NA\_LETTER first. Google Chrome does the sorting of the paper sizes.

```
{
  "paperSizes": {
  "Value": ["NA_LETTER", "NA_LEGAL"]
  }
}
```

| Paper size | Value        |
|------------|--------------|
| A3         | ISO_A3       |
| A4         | ISO_A4       |
| A5         | ISO_A5       |
| B4         | ISO_B4       |
| B5         | ISO_B5       |
| B4 (JIS)   | JSI_B4       |
| B5 (JIS)   | JSI_B5       |
| Executive  | NA_EXECUTIVE |
| Legal      | NA_LEGAL     |
| Letter     | NA_LETTER    |
| Statement  | NA_STATEMENT |
| Tabloid    | NA_TABLOID   |

## 7.3. How to print from Chrome

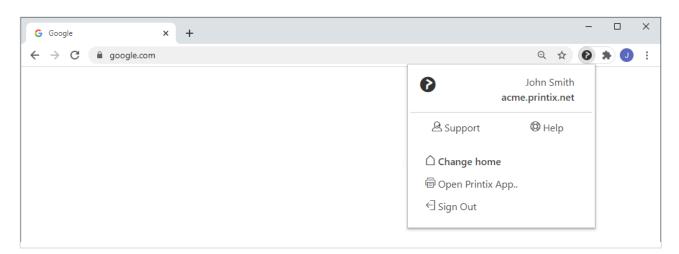

You must have the Printix extension installed and be signed in to it.

- 1. Open the item you want to print in the Google Chrome browser.
- 2. Select Print on the menu (or select Ctrl + P).
- 3. Select Change...
- 4. In the Select destination dialog, select the Printix printer (Reception) as identified by the text Printix on the right.
  - · Chrome printed anywhere documents can, unless the printer's QR code or NFC tag is scanned, be released only to printers that has a print queue with Via the cloud (On all networks) checked.
- 5. Optionally, modify the <u>available print settings</u> or select <u>print method</u> **Print** or **Print later**.
- 6. Select Print.

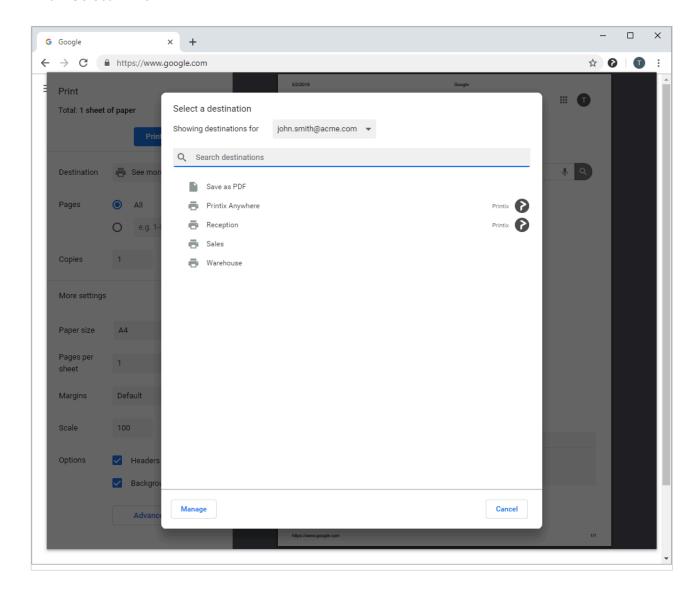

#### **Available print settings**

The printer settings you can set is dependent on the properties of the Printix printer:

#### Pages

Always available.

#### Copies

Always available.

#### Layout

Not available if the document is a PDF. Not available if printer support PDF printing and Process PDF/XPS is unchecked. Otherwise, you can select between Portrait and Landscape.

#### Color

Not available if printer does not support color, or if the printer support PDF printing and Process PDF/XPS is unchecked. Otherwise, you can select between Black and white and Color.

#### Select **More settings** to see:

#### · Paper size

Select paper size.

How to control the default and available paper sizes

#### Margins

Always available, except if the document is a PDF.

#### Scale

Always available.

#### Options

#### Headers and footers

Always available, except if the document is a PDF.

#### Two-sided

Available if the printer supports this.

#### Background graphics

Always available, except if the document is a PDF.

Printix Client will consider the user's choice of the print settings: Paper size, Color, and **Two-sided**. The **Two-sided** print setting is not considered for Printix Anywhere print queue.

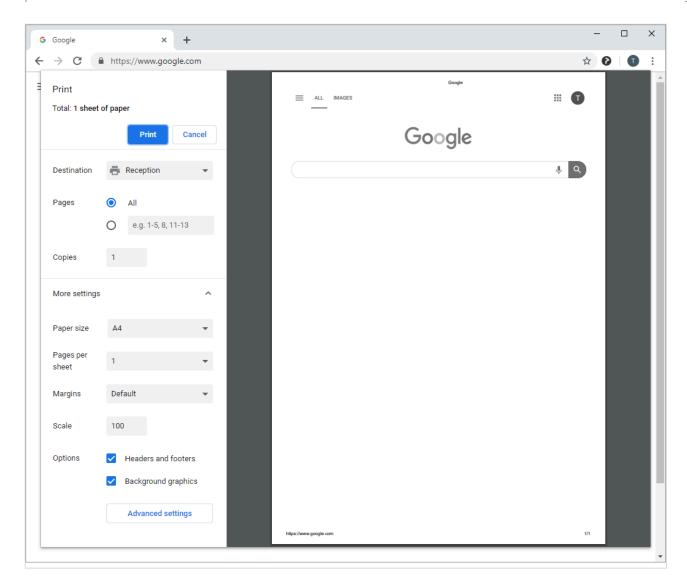

#### Select print method

Not available for Printix Anywhere printer. Not available if **Print later** is disabled, or if user **Must print securely** or **Must print later by default**.

- 1. Select More settings.
- 2. Select Advanced settings.
- 3. In the Advanced settings dialog select the Print method:
  - Print. Document is printed immediately and directly at the selected printer.
  - Print later. Printix App must be used to release the document at the selected printer.
- 4. Select Apply.
- 5. Select Print.
- 6. If required open Printix App to release the document or sign in at the printer documents.

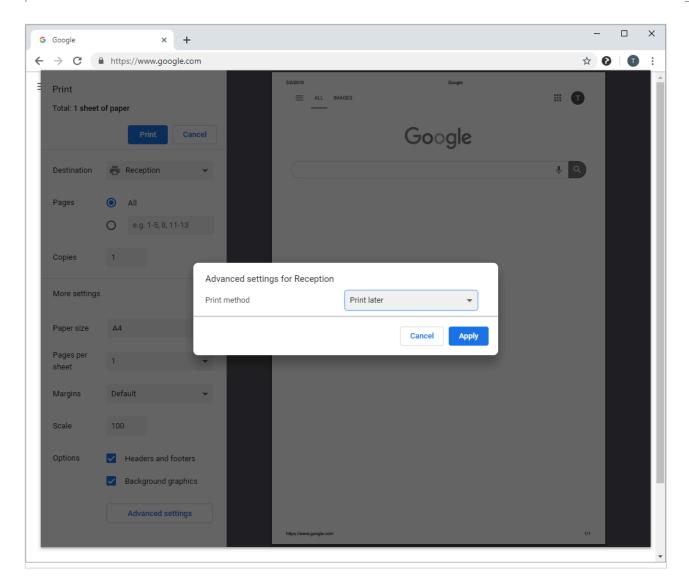

## 7.4. How to get Printix Chromebook logs

If advised to do so, follow these instructions and submit to support.

## Get the Printix.log file

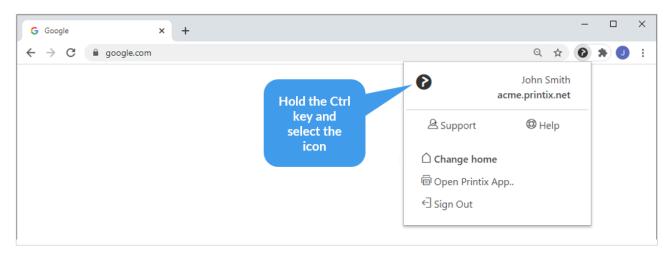

1. Hold the Ctrl key and select the Printix oicon.

2. New tab opens named Printix - options.

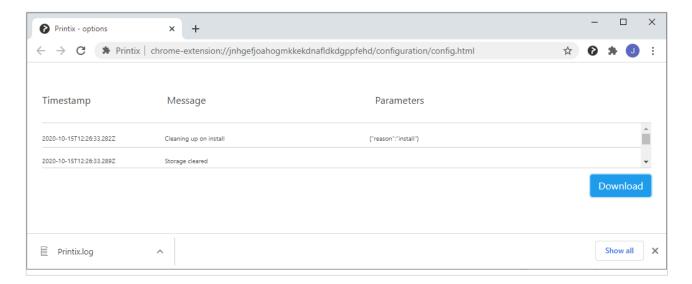

- 3. Select Download.
- 4. Attach the *Printix.log* file to your <u>support request</u>.

#### Get the DevTools information

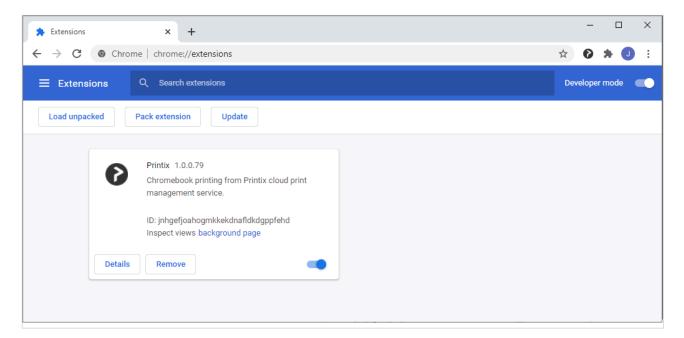

- 1. Open **Chrome** and enter *chrome://extensions* and press **Enter**.
- 2. Enable **Developer mode** in the top right corner.
- 3. In the Printix extension select background page.

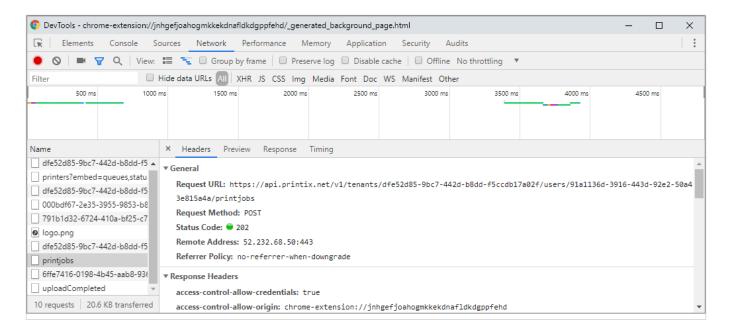

- 4. In the new **DevTools** window select the **Network** tab.
- 5. Print a document, if this was issue. The communication can now been seen in the **DevTools** window.
- 6. Select the **printjobs** item and make a readable screenshot of the content of the **Headers** and **Response** tabs.

## 8. Printix App

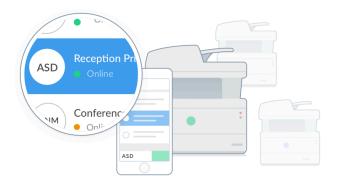

The Printix App is used to release, print, and delete documents. The Printix App is available as a web app that runs in a web browser, or as a native app:

Printix App for Android

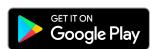

Printix App for iOS/iPadOS

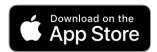

Compared to the web app, the native app offers these advantages:

- Only sign in once.
- · Integrated QR code scanning.
- · Integrated NFC tag scanning.
- Print to Printix managed printers enabled for mobile print.
- · Can be deployed with Microsoft Endpoint Manager.
  - · How to deploy Printix App for Android with Microsoft Endpoint Manager.
  - · How to deploy Printix App for iOS/iPadOS with Microsoft Endpoint Manager.

For best user experience we recommend that you enable your own secure **cloud storage**, so users can release documents even when their computer is offline.

Please refer to the *Printix User Manual* to read about:

- · Printing with Printix
- How to open Printix App
- How to release documents
- · How to reprint documents

· How to delete documents

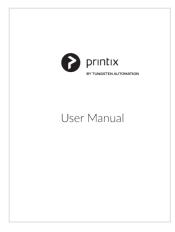

Select cover to open as PDF

## 8.1. Microsoft Entra Conditional Access

This is relevant if you want to control how authorized users access your cloud apps, including Printix.

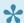

Please follow the steps below if users get the message "Your sign-in was successful but does not meet the criteria to access this resource."

- 1. Open a new browser window and sign in to Microsoft Azure (portal.azure.com), using your work account credentials.
- 2. In the portal menu, select All Services.
- 3. In the Identity category, select Microsoft Entra ID.
- 4. Under Feature highlights, select Conditional Access.
- 5. Select Policy Snapshot or View all policies.
- 6. Select the name of a policy (Example: Exclude Printix).
- 7. Under Assignments and Target resources, select the blue text (Example: All cloud apps).
- 8. Select the Exclude tab.
- 9. Under **Select excluded cloud apps**, select the blue text (Example: *None*).
- 10. Select Printix and select Select.
- 11. Under Access controls and Grant, select the blue text (Example: 0 controls selected).
- 12. Select the controls to be enforced, then select **Select**.
- 13. Select Save.

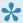

To be listed as a cloud app, **Printix** must be **Accepted for all users**.

#### See also:

- What is conditional access in Microsoft Entra ID?
- Best practices for conditional access in Microsoft Entra ID

## 9. Printix Go

Printix Go integrates with your printer's touchscreen control panel, offering secure print release, copy control, card-based authentication and more.

- Features
- Requirements
  - Printix Go supported printers and MFPs
    - Epson
    - HP
    - HP Workpath
    - Konica Minolta
    - Kyocera
    - Lexmark
    - Ricoh
    - Xerox
  - Card readers and cards
- Install Printix Go
  - Install Printix Capture

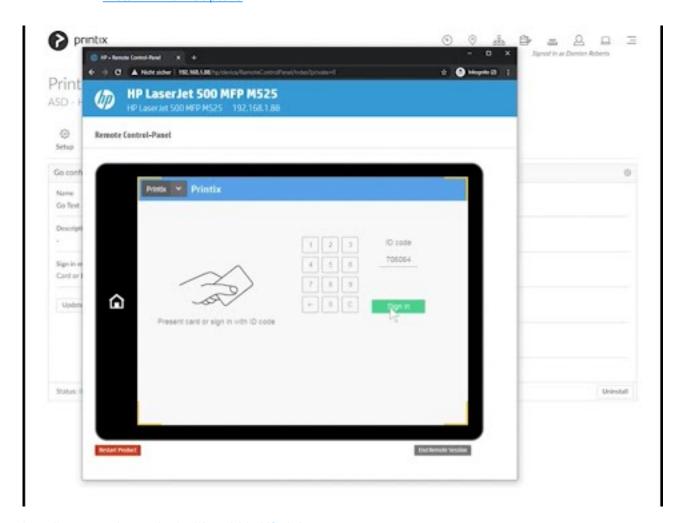

https://www.youtube.com/embed/Apnwb91tohl?rel=0

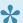

If you wish to use Printix Go then please Submit a request and the responsible sales manager at Printix will contact you shortly.

- How to install Printix Go on multiple printers
- How to update Printix Go
- How to sign in with ID code at the printer
- How to sign in with card at the printer
- How to release documents at the printer
- How to capture at the printer
- How to sign out
- · How to register card
- How to manage cards
- · How to reset ID code or PIN code
- · How to see and reset ID code
- How to create and reset PIN code
- How to uninstall Printix Go
- How to uninstall Printix Go from multiple printers
- Printix Go issues

#### **Features**

- Present card to **Sign in** at the printer to release documents.
- Control access to multifunction printer (MFP) functions: Copy, Copy in color, Email, Scan, ...
- Increase security with PIN code (4-digit) for two-factor authentication.
- · Alternatively, sign in without card by entering ID code and PIN code on the printer's touchscreen control panel.
- · Use existing or new card readers.
- Self-service <u>card registration</u> and management.
- · Multiple cards per user.
- · Install from the Printix Administrator.

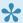

For best user experience, we recommend that you enable your own secure **cloud** storage, so users can release documents even when their computer is offline.

### Requirements

- Supports selected printers with touchscreen control panel from:
  - Epson
  - HP
  - HP Workpath
  - Konica Minolta
  - Kyocera
  - Lexmark

- Ricoh
- Xerox

Support for printer vendors is subject to demand. Please contact us to hear about support for other vendors.

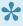

Printix Go on a printer can only be used with one Printix Home. If multiple companies need to use the same printer, another option could be to add multiple Microsoft Entra directories or multiple Google domains.

## 9.1. Printix Go supported printers and MFPs

Printix Go is available for these vendors:

- Epson
- · Fujifilm
- HP
- HP Workpath
- · Konica Minolta
- Kyocera
- Lexmark
- Ricoh
- Xerox

### **Features**

- Present card to **Sign in** at the printer to release documents.
- Printix functions: Print (release documents). Capture (deliver scanned documents to your selected workflow destination).
- Control access to multifunction printer (MFP) functions: Copy, Copy in color, Email, Scan, ...
- Increase security with **PIN code** (4-digit) for two-factor authentication.
- · Alternatively, sign in without card by entering ID code and PIN code on the printer's touchscreen control panel.
- Use existing or new card readers.
- Self-service <u>card registration</u> and management.

| Vendor          | Sign in with card | Register card          | Print | Capture | Access<br>control | Opening screen   | Printer's scan<br>to email<br>function | Remote control panel |
|-----------------|-------------------|------------------------|-------|---------|-------------------|------------------|----------------------------------------|----------------------|
| <u>Epson</u>    | Yes               | Code<br>and QR<br>code | Yes   | _       | Per<br>function   | Not configurable | From is prefilled                      | No                   |
| <u>Fujifilm</u> | Yes               | Code                   | Yes   | _       | All               | Not              | From is prefilled                      | No                   |

|                   |                | and QR code            |     |     | functions         | configurable     |                          |            |
|-------------------|----------------|------------------------|-----|-----|-------------------|------------------|--------------------------|------------|
| <u>HP</u>         | <u>Yes</u> [1] | Code<br>and QR<br>code | Yes | Yes | Per function      | Not configurable | To and From is prefilled | Yes        |
| HP<br>Workpath    | <u>Yes</u> [1] | Code<br>and QR<br>code | Yes | _   | Per function      | Not configurable | To and From is prefilled | Yes        |
| Konica<br>Minolta | <u>Yes</u> [2] | Code<br>and QR<br>code | Yes | Yes | All functions [3] | Not configurable | To and From is prefilled | Yes        |
| <u>Kyocera</u>    | Yes            | Code<br>and QR<br>code | Yes | _   | All functions [4] | Not configurable | From is prefilled        | Yes        |
| <u>Lexmark</u>    | Yes [5]        | Code<br>and QR<br>code | Yes | _   | Per<br>function   | Not configurable | To and From is prefilled | Yes        |
| Ricoh             | Yes            | Code<br>and QR<br>code | Yes | Yes | All functions [6] | Not configurable | To and From is prefilled | Yes        |
| Xerox             | <u>Yes</u> [7] | Code                   | Yes | _   | Per function      | Not configurable | No prefill               | <u>Yes</u> |

- [1] <u>HP</u> and <u>HP Workpath</u>: Users cannot sign in with card while a native printer function, like Copy, is in use.
- [2] Konica Minolta: Printers may require installation of card reader driver.
- [3] Konica Minolta: Users can sign in as guest to use functions not locked by Access control.
- [4] Kyocera: Users can sign in as guest to use functions not locked by Access control.
- [5] <u>Lexmark</u>: Printix may have issues registering card readers if **Keyboard Emulation Reader Driver** is installed on the printer. Seen with Elatec (VID 0×09D8, PID 0×0410).
- [6] Ricoh: Users can sign in as guest to use functions not locked by Access control.
- [7] Xerox: Xerox VersaLink requires installation of the Xerox USB Card Reader.

### Requirements

- Printer administrator password must be set and can not be blank on the printer.
- · Printer's DNS server must be configured.
- It is generally recommended to use the latest printer firmware version.
- In addition to the <u>required internet endpoints</u> these must also be unblocked to allow Printix Go to communication to Printix Cloud (<u>how to test</u>):
  - https://device-api.printix.net
  - https://on-device-api.printix.net
  - https://on-device-printer-sign-in.printix.net

- https://on-device-printer-release-documents.printix.net
- https://on-device-capture.printix.net

| Vendor            | Notes | Platform                                                                               | Additional <u>network ports</u>                                                                                                  | Printix Client presence                                             |
|-------------------|-------|----------------------------------------------------------------------------------------|----------------------------------------------------------------------------------------------------|---------------------------------------------------------------------|
| Epson             | _     | EOP version 1.1                                                                        | _                                                                                                    | Install, Update,<br>Uninstall, Sign in<br>[1], Printing             |
| <u>Fujifilm</u>   | _     | AIP version 7                                                                          | _                                                                                                    | Install, Update,<br>Uninstall, Sign in,<br>Printing                 |
| <u>HP</u>         | _     | OXPd, FutureSmart 4 or 5 firmware                                                      | SSL on TCP port <b>7627</b> – Printix Client to printer. HTTPS on TCP port <b>21343</b> – Printer (w/Capture) to Printix Client  | Install, Update,<br>Uninstall, Sign in<br>[2], Printing,<br>Capture |
| HP<br>Workpath    | _     | Workpath, FutureSmart 5.4 firmware                                                     | _                                                                                                    | Install [3], Update,<br>Uninstall, Sign in,<br>Printing             |
| Konica<br>Minolta | [4]   | OpenAPI 5.1 or later                                                                   | SSL on TCP port <b>50003</b> – Printix Client to printer. HTTPS on TCP port <b>21343</b> – Printer (w/Capture) to Printix Client | Install, Update, Uninstall, Sign in [5], Printing, Capture          |
| <u>Kyocera</u>    | _     | HyPAS Generation 2 or<br>later, Java VM 1.8 or later<br>and OSGi Release 4 or<br>later | _                                                                                                    | Install [6], Update,<br>Uninstall, Sign in,<br>Printing             |
| <u>Lexmark</u>    | _     | eSF version 6.x                                                                        | _                                                                                                    | Install, Update,<br>Uninstall, Sign in<br>[7], Printing             |
| Ricoh             | [8]   | SOP Generation 2 or later                                                              | HTTPS on TCP port <b>51443</b> – Printix Client to printer                                                                       | Install [9a], Update, Uninstall, Sign in [9b], Printing, Capture    |
| Xerox             | [10]  | EIP version 3.7 or later                                                               | _                                                                                                    | Install, Update,<br>Uninstall, Sign in<br>[11], Printing            |

<sup>[1]</sup> Epson: Printer will say 'NO ACTIVE WS'. If you sign in anyway, you will get a 401 error. If you present card, nothing happens.

<sup>[2]</sup> HP: If you sign in, printer will say 'NO ACTIVE WS'. If you sign in anyway, you will get a wrong auth context error. If you present card, nothing happens.

<sup>[3]</sup> HP Workpath: First install Printix Go through the HP Command Center, then install Printix Go through

the Printix Administrator to configure it to work with your Printix Home.

- [4] <u>Konica Minolta</u>: Can be used in Europe and US only. Please <u>contact us</u> if you need it in other regions and let us know the country (new solution key required from Konica Minolta). Important to <u>prepare the printer</u> in regards to SSL/TLS, Web browser and OpenAPI.
- [5] Konica Minolta: Printer will say 'NO ACTIVE WS'. If you sign in anyway, you will get a wrong auth context error. If you present card, screen blinks and returns to sign in page.
- [6] <u>Kyocera</u>: First install Printix Go through the <u>KYOCERA Net Viewer</u>, then install Printix Go through the Printix Administrator to configure it to work with your Printix Home.
- [7] <u>Lexmark</u>: Printer will say 'NO ACTIVE WS'. If you sign in anyway, you will get a wrong auth context error. If you present card, sign in works, but when you select **Print**, then printer will say 'NO ACTIVE WS'.
- [8] Ricoh: SSL/TLS must be enabled for IPv4 on the printer and communication must be set to Ciphertext/Cleartext. For Ricoh SOP printers Generation 2 web server password must be the default password.
- [9a] Ricoh: Computer with Printix Client for Windows must be online on the printer's network during install, update and uninstall of Printix Go Ricoh. Printix Client for Mac does not support install, update and uninstall of Printix Go Ricoh.
- [9b] Ricoh: Printer will say 'NO ACTIVE WS'. If you present card, sign in works, but when you select **Print**, you are returned to the sign in page.
- [10] <u>Xerox</u>: The **Sign in profile** must reference a <u>SNMPv1 configuration</u> where the **Set Community Name** specified in the selected SNMPv1 configuration MUST match the **Community Name Read/Write** <u>configured as part of SNMPv1/v2 on the printer</u>.
- [11] <u>Xerox</u>: If you sign in, print will timeout and say 'Could not login'. If you present card, nothing happens.

#### See also:

• Printix Go issues

## About the internet endpoints device-api.printix.net and on-device-api.printix.net

Printix will be transitioning from using the internet endpoint device-api.printix to on-device-api.printix.net. This transition will happen according to the below:

| Vendor         | device-api.printix.net | on-device-api.printix.net |
|----------------|------------------------|---------------------------|
| <u>Epson</u>   | used now               | _                         |
| <u>HP</u>      | used now               | required to use capture   |
| HP Workpath    | not used               | used since 2022-11-01     |
| Konica Minolta | used now               | required to use capture   |
| Kyocera        | not used               | used since 2022-11-01     |
| <u>Lexmark</u> | used now               | _                         |
| Ricoh          | used now               | required to use capture   |

| <u>Xerox</u> | used now | _ |
|--------------|----------|---|
|--------------|----------|---|

# 9.1.1. Printix Go Epson supported MFPs

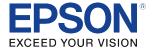

Last modified 2023/08/10.

### Requirements

- As a general rule, Printix Go supports Epson MFPs that are compatible with Epson Open Platform (EOP) version 1.1.
- Open Platform must be activated. This is done via a product key based on the printer's serial number.
- Printer's date and time must match the local time.
- Printer administrator password must be set and cannot be blank.
- · Printer's DNS server must be configured.
- Computer with Printix Client must be online on the printer's network during installation and use of Printix Go.
- In addition to the <u>required internet endpoints</u> these must also be unblocked to allow Printix Go to communication to Printix Cloud (<u>how to test</u>):
  - https://device-api.printix.net
  - https://on-device-api.printix.net
  - https://on-device-printer-sign-in.printix.net
  - https://on-device-printer-release-documents.printix.net
  - https://on-device-capture.printix.net

Printix Go installation (including update and uninstall) will cause the Epson printer's network interface to restart, leaving it disconnected from the network for about 1 minute.

## **Next steps**

- 1. Verify that your printer is supported.
- 2. How to prepare Epson printer for Printix Go.
- 3. Install Printix Go.
- Upon entering a wrong **ID code** (and/or **PIN code**) during **Sign in**, the Epson printer will say: <u>Please try to reload the page or contact your administrator</u>.

### **DISCLAIMER**

We make all attempts to keep the product compatibility information current. However, we make no

warranties, express or implied, with respect to printer vendor's products or the interoperation with Printix Go.

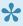

Printers are supported even if the actual model name as shown in Printix Administrator and as product name on printer's configuration and web (EWS) pages may differ from below. If in doubt about the model name, search on the number in the name (Example: WF-C17590).

- WorkForce Enterprise MFPs
- WorkForce Pro MFPs
- EcoTank Pro MFPs

### **WorkForce Enterprise MFPs**

- WorkForce Enterprise AM-C4000
- WorkForce Enterprise AM-C5000
- WorkForce Enterprise AM-C6000
- WorkForce Enterprise WF-C17590 Series
- WorkForce Enterprise WF-C20590 Series
- WorkForce Enterprise WF-C20600 Series
- WorkForce Enterprise WF-C20750 Series
- WorkForce Enterprise WF-C21000 Series
- WorkForce Enterprise WF-M20590 Series
- · WorkForce Enterprise WF-M21000 Series

### WorkForce Pro MFPs

- WorkForce Pro WF-6590 Series
- WorkForce Pro WF-8590 Series
- · WorkForce Pro WF-C5790 Series
- WorkForce Pro WF-C579R Series
- WorkForce Pro WF-C5890 Series
- WorkForce Pro WF-C8690 Series
- WorkForce Pro WF-C869R Series
- WorkForce Pro WF-C878R Series
- · WorkForce Pro WF-C879R Series
- WorkForce Pro WF-M5799 Series
- · WorkForce Pro WF-R5690 Series

### **EcoTank Pro MFPs**

- · EcoTank Pro ET-16680 Series
- EcoTank Pro ET-M16680 Series
- EcoTank Pro L15180 Series
- · EcoTank Pro M15180 Series

# 9.1.2. Printix Go Fujifilm supported printers

# and MFPs

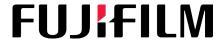

Last modified 2024/04/08.

### Requirements

- As a general rule, Printix Go supports Fujifilm <u>printers</u> and <u>MFPs</u> that support the AIP 7 framework and embedded web browser 5.
- Printer's date and time must match the local time.
- · Printer administrator password must be set and cannot be blank.
- Computer with Printix Client must be online on the printer's network during installation and use of Printix Go.
  - The minimum required version of Printix Client is 2.2.0.12 on every computer on the network. At least one of them must run Windows.
- In addition to the <u>required internet endpoints</u>, these must also be unblocked to allow Printix Go to communicate with Printix Cloud (<u>how to test</u>):
  - https://on-device-api.printix.net
  - https://api.printix.net
  - https://on-device-printer-sign-in.printix.net
  - https://on-device-printer-release-documents.printix.net

# **Next steps**

- 1. Verify that your printer is supported.
- 2. Prepare your Fujifilm printer for Printix Go.
- 3. Install Printix Go.

### **DISCLAIMER**

We make all attempts to keep the product compatibility information current. However, we make no warranties, express or implied, with respect to printer vendor's products or the interoperation with Printix Go.

# Supported Fujifilm printers

- Fujifilm ApeosPrint 4830
- · Fujifilm ApeosPrint 5330
- · Fujifilm ApeosPrint 6340
- Fujifilm ApeosPrint C3530
- Fujifilm ApeosPrint C4030
- Fujifilm ApeosPrint C5240, C5570

# Supported Fujifilm MFPs

Fujifilm Apeos 1860

- Fujifilm Apeos 2560
- Fujifilm Apeos 3060, 3560, 3570
- Fujifilm Apeos 4570, 4830
- Fujifilm Apeos 5330, 5570, 5580
- Fujifilm Apeos 6340, 6580
- Fujifilm Apeos 7580
- Fujifilm Apeos C2060, C2360, C2560, C2570
- Fujifilm Apeos C3060, C3070, C3530, C3570
- Fujifilm Apeos C4030, C4570
- Fujifilm Apeos C5240, C5570
- Fujifilm Apeos C6570, C6580
- Fujifilm Apeos C7070, C7580
- Fujifilm Apeos C8180
- Fujifilm ApeosPro C650
- Fujifilm ApeosPro C750
- Fujifilm Revoria Press E1100, E1110, E1125, E1136

# 9.1.3. Printix Go HP supported printers and MFPs

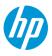

Last modified 2023/10/02.

# What is the difference between Printix Go HP Workpath and Printix Go HP?

Printix Go HP Workpath launched in 2022 needs to be installed on the printer from HP Command Center, followed by a subsequent configuration to make it work with your Printix Home. The configuration is done from Printix Administrator by performing an installation of Printix Go. Printix Go HP launched in 2020 uses HP's device layer in the Open Extensibility Platform (OXPd) and installation and configuration is handled solely within Printix Administrator.

Both HP platforms (Workpath and OXPd) are supported, but only one Printix Go must be installed on your HP printer. You may want to check list of supported <u>card readers and cards</u>. You can determine which platform is being used by the appearance of the **Print** icon on the printer's touchscreen:

Printix Go HP Workpath has the Print icon in dark grey/white.

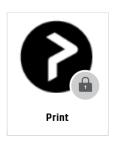

#### Printix Go HP has the Print icon in blue/white.

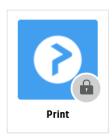

### Requirements

- As a general rule, Printix Go supports HP printers and MFPs that run FutureSmart 4 firmware (version 4.10.0.1 or later) or FutureSmart 5 firmware. Uses HP's device layer in their Open Extensibility Platform (OXPd).
  - HP documentation on: <u>HP Enterprise</u>, <u>HP Managed Update the printer firmware</u>.
  - HP documentation on: <u>HP FutureSmart Latest Firmware Versions</u>.
  - If your model is not on the list, then visit HP Customer Support (<u>support.hp.com</u>), find your model and expand the **Firmware** section. The Firmware is typically named: *FutureSmart Bundle Version....* If it is named differently, then it is not running FutureSmart.
- Printer's date and time must match the local time.
- · Printer administrator password must be set and cannot be blank.
- Computer with Printix Client must be online on the printer's network during installation and use of Printix Go.
- · Printix Capture:
  - Computer with Printix Client version 1.3.1253.0 or later for Windows must be online on the printer's network during the use of Printix Capture.
  - Computer must have a fully qualified domain name (FQDN).
     If the computer is running on a VM, you may want to refer to Microsoft documentation:
     Create a fully qualified domain name for a VM in the Azure portal.
  - It must be possible to <u>ping computers by hostname</u>. This is a requirement because the
    printer/computer scan connection uses secure HTTPS communication, and to avoid having
    to renew certificates whenever the computer changes IP address it must be possible to
    reference the computer by hostname.
- In addition to the <u>required internet endpoints</u> these must also be unblocked to allow Printix Go to communication to Printix Cloud (how to test):
  - https://device-api.printix.net
  - https://on-device-api.printix.net
  - https://on-device-printer-sign-in.printix.net
  - https://on-device-printer-release-documents.printix.net
  - https://on-device-capture.printix.net

### **Next steps**

Even if an HP printer supports both HP platforms (<u>Workpath</u> and OXPd) only one Printix Go must be installed. If required do an <u>uninstall</u> first.

- 1. Verify that your printer is supported.
- 2. Install Printix Go.

### **DISCLAIMER**

We make all attempts to keep the product compatibility information current. However, we make no warranties, express or implied, with respect to printer vendor's products or the interoperation with Printix Go.

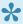

Printers are supported even if the actual model name as shown in Printix Administrator and as product name on printer's configuration and web (EWS) pages, does not contain the terms Enterprise and Managed. Example: HP Color LaserJet MFP M577 is the model name reported by the printer, but in the list below and on hp.com you will see HP Color LaserJet Enterprise MFP M577 and HP Color LaserJet Managed MFP M577. If in doubt, search on the number in the name (Example: *M577*).

### • MFPs

- HP LaserJet Enterprise
- HP LaserJet Managed
- HP OfficeJet Enterprise and Managed
- HP PageWide Enterprise and Managed

#### Printers

- HP LaserJet Enterprise
- HP LaserJet Managed
- HP OfficeJet Enterprise and Managed
- HP PageWide Enterprise and Managed

### **MFPs**

### **HP LaserJet Enterprise**

- HP Color LaserJet Enterprise MFP 5800
- HP Color LaserJet Enterprise MFP 6800
- HP Color LaserJet Enterprise MFP 6801
- HP LaserJet Enterprise MFP M430
- HP LaserJet Enterprise MFP M431
- HP Color LaserJet Enterprise MFP M480
- HP LaserJet Enterprise 500 MFP M525
- HP LaserJet Enterprise Flow MFP M525
- HP LaserJet Enterprise MFP M527
- HP LaserJet Enterprise MFP M528
- HP Color LaserJet Enterprise MFP M575
- HP Color LaserJet Enterprise MFP M575 Flow
- HP Color LaserJet Enterprise MFP M577
- HP Color LaserJet Enterprise MFP M578
- HP LaserJet Enterprise MFP M630

- HP LaserJet Enterprise MFP M631
- HP LaserJet Enterprise MFP M632
- HP LaserJet Enterprise MFP M633
- HP LaserJet Enterprise M680 MFP
- HP LaserJet Enterprise M681 MFP
- HP LaserJet Enterprise M682 MFP
- HP LaserJet Enterprise 700 MFP M725
- HP LaserJet Enterprise 700 Color MFP M775
- HP Color LaserJet Enterprise MFP M776
- HP LaserJet Enterprise Flow MFP M830
- HP Color LaserJet Enterprise Flow MFP M880
- HP Color LaserJet Enterprise MFP X57945
- HP Color LaserJet Enterprise MFP X58045
- HP Color LaserJet Enterprise MFP X67755
- HP Color LaserJet Enterprise MFP X67765

### **HP LaserJet Managed**

- HP LaserJet Managed MFP E42540
- HP Color LaserJet Managed MFP E47528
- HP LaserJet Managed MFP E52545
- HP LaserJet Managed MFP E52645
- HP Color LaserJet Managed MFP E57540
- · HP LaserJet Managed MFP E62555
- HP LaserJet Managed MFP E62565
- HP LaserJet Managed MFP E62575
- HP LaserJet Managed MFP E62655
- HP LaserJet Managed MFP E62665
- HP LaserJet Managed MFP E62675
- HP Color LaserJet Managed MFP E67550
- HP Color LaserJet Managed MFP E67560
- HP Color LaserJet Managed MFP E67650
- HP Color LaserJet Managed MFP E67660
- HP LaserJet Managed MFP E72425-E72430
- HP LaserJet Managed MFP E72525-E72535
- HP LaserJet Managed MFP E73025
- HP LaserJet Managed MFP E73030
- HP LaserJet Managed MFP E73035
- HP LaserJet Managed MFP E73130
- HP LaserJet Managed MFP E73140
- HP Color LaserJet Managed MFP E77422-E77428
- HP Color LaserJet Managed MFP E77822-E77830
- HP Color LaserJet Managed MFP E78223-E78228
- HP Color LaserJet Managed MFP E78323-E78330
- HP Color LaserJet Managed MFP E78523
- HP Color LaserJet Managed MFP E78528
- HP Color LaserJet Managed MFP E78625
- HP Color LaserJet Managed MFP E78630

- HP Color LaserJet Managed MFP E78635
- HP LaserJet Managed MFP E82540
- HP LaserJet Managed MFP E82550
- HP LaserJet Managed MFP E82560
- HP LaserJet Managed MFP E82650
- HP LaserJet Managed MFP E82660
- HP LaserJet Managed MFP E82670
- HP Color LaserJet Managed MFP E87640
- HP Color LaserJet Managed MFP E87650
- HP Color LaserJet Managed MFP E87660
- HP Color LaserJet Managed MFP E87740
- HP Color LaserJet Managed MFP E87750
- HP Color LaserJet Managed MFP E87760
- HP Color LaserJet Managed MFP E87770
- HP LaserJet Managed MFP M525
- HP LaserJet Managed Flow MFP M525
- HP LaserJet Managed MFP M527
- HP LaserJet Managed Flow MFP M527
- HP Color LaserJet Managed MFP M575
- HP Color LaserJet Managed Flow MFP M575
- HP Color LaserJet Managed MFP M577
- HP Color LaserJet Managed Flow MFP M577
- HP LaserJet Managed MFP M630
- HP LaserJet Managed Flow MFP M630
- HP Color LaserJet Managed MFP M680
- HP Color LaserJet Managed Flow MFP M680
- HP LaserJet Managed MFP M725
- HP Color LaserJet Managed MFP M775
- HP LaserJet Managed Flow MFP M830
- HP Color LaserJet Managed Flow MFP M880

### **HP OfficeJet Enterprise and Managed**

- HP OfficeJet Enterprise Color MFP X585
- HP OfficeJet Managed Color MFP X585
- HP OfficeJet Managed Color Flow MFP X585

### **HP PageWide Enterprise and Managed**

- · HP PageWide Enterprise Color MFP 586
- HP PageWide Managed Color MFP E58650
- HP PageWide Enterprise Color MFP 780
- HP PageWide Enterprise Color MFP 785
- HP PageWide Managed Color MFP P77440
- HP PageWide Managed Color MFP E77650
- HP PageWide Managed Color MFP E77660
- HP PageWide Managed Color MFP P77940
- HP PageWide Managed Color MFP P77950
- HP PageWide Managed Color MFP P77960

### **Printers**

### **HP LaserJet Enterprise**

- · HP Color LaserJet Enterprise 5700
- HP Color LaserJet Enterprise 6700
- HP LaserJet Enterprise M507
- HP Color LaserJet Enterprise M555
- HP LaserJet Enterprise M605
- HP Color LaserJet Enterprise M651
- HP Color LaserJet Enterprise M653
- HP LaserJet Enterprise M806
- HP Color LaserJet Enterprise M855
- HP Color LaserJet Enterprise M856

### **HP LaserJet Managed**

- HP LaserJet Managed E50045
- HP LaserJet Managed E50145
- HP Color LaserJet Managed E55040
- HP LaserJet Managed E60055
- HP LaserJet Managed E60065
- HP LaserJet Managed E60075
- HP LaserJet Managed E60155
- HP LaserJet Managed E60165
- HP LaserJet Managed E60175
- HP Color LaserJet Managed E65050
- HP Color LaserJet Managed E65060
- HP Color LaserJet Managed E65150
- HP Color LaserJet Managed E65160
- HP Color LaserJet Managed E85055
- HP Color LaserJet Managed M651
- HP Color LaserJet Managed X55745
- · HP Color LaserJet Managed X65445
- HP Color LaserJet Managed X65465

### **HP OfficeJet Enterprise and Managed**

HP OfficeJet Enterprise Color X555

### **HP PageWide Enterprise and Managed**

- HP PageWide Enterprise Color 556
- HP PageWide Managed Color E55650
- HP PageWide Enterprise Color 755
- HP PageWide Enterprise Color 765
- HP PageWide Managed Color E75160
- HP PageWide Managed Color P75250

# 9.1.4. Printix Go HP Workpath supported printers and MFPs

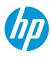

Last modified 2024/01/03.

### What is the difference between Printix Go HP Workpath and Printix Go HP?

Printix Go HP Workpath launched in 2022 needs to be installed on the printer from HP Command Center, followed by a subsequent configuration to make it work with your Printix Home. The configuration is done from Printix Administrator by performing an installation of Printix Go. Printix Go HP launched in 2020 uses HP's device layer in the Open Extensibility Platform (OXPd) and installation and configuration is handled solely within Printix Administrator.

Both HP platforms (Workpath and OXPd) are supported, but only one Printix Go must be installed on your HP printer. You may want to check list of supported <u>card readers and cards</u>. You can determine which platform is being used by the appearance of the **Print** icon on the printer's touchscreen:

Printix Go HP Workpath has the Print icon in dark grey/white.

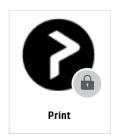

Printix Go HP has the Print icon in blue/white.

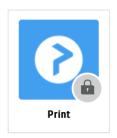

### Requirements

- As a general rule, Printix Go supports HP printers and MFPs that run FutureSmart 5.4 firmware or later.
  - HP documentation on: <u>HP Enterprise</u>, <u>HP Managed Update the printer firmware</u>.
  - HP documentation on: HP FutureSmart Latest Firmware Versions.
  - To support HP Workpath, some MFPs require installation of additional 2GB DIMM memory.

Please refer to HP documentation on: HP Workpath compatible devices.

- If your model is not on the list, then visit HP Customer Support (<u>support.hp.com</u>), find your model and expand the **Firmware** section. The Firmware is typically named: *FutureSmart* Bundle Version.... If it is named differently, then it is not running FutureSmart.
- Printer's date and time must match the local time.
- Printer administrator password must be set and cannot be blank.
- Printer's DNS server must be configured.
- Computer with Printix Client version 1.3.1190 or later must be online on the printer's network during installation and use of Printix Go.
- In addition to the required internet endpoints these must also be unblocked to allow Printix Go to communication to Printix Cloud (how to test):
  - https://device-api.printix.net
  - https://on-device-api.printix.net
  - https://on-device-printer-sign-in.printix.net
  - https://on-device-printer-release-documents.printix.net
  - https://on-device-capture.printix.net

### **Next steps**

Even if an HP printer supports both HP platforms (Workpath and OXPd) only one Printix Go must be installed. If required do an uninstall first.

- 1. Verify that your printer is supported and has the required amount of memory.
- 2. Enable the HP Workpath platform on the printer.
- 3. Install Printix Go HP Workpath from HP Command Center.
- 4. Install Printix Go. This will configure Printix Go to work with your Printix Home.

### **DISCLAIMER**

We make all attempts to keep the product compatibility information current. However, we make no warranties, express or implied, with respect to printer vendor's products or the interoperation with Printix Go.

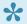

Printers are supported even if the actual model name (as shown in Printix Administrator and as product name on printer's configuration and web (EWS) pages) does not contain the terms **Enterprise** and **Managed**. Example: *HP LaserJet MFP M725* is the model name reported by the printer, but in the list below and on hp.com, you will see HP LaserJet Enterprise 700 MFP M725 and HP LaserJet Managed MFP M725. If in doubt, search on the number in the name (Example: *M725*).

- HP LaserJet A4 MFPs
- HP PageWide A4 MFPs
- HP LaserJet A3 MFPs
- HP PageWide A3 MFPs

### **HP LaserJet A4 MFPs**

- HP Color LaserJet Flow E57540
- HP Color LaserJet Flow E67560
- HP Color LaserJet Flow E67660
- HP Color LaserJet Flow MFP M577
- HP Color LaserJet Flow MFP M578
- HP Color LaserJet Flow MFP M681
- HP Color LaserJet Flow MFP M682
- HP Color LaserJet Flow MFP M776
- HP Color LaserJet MFP 5800
- HP Color LaserJet MFP 6800
- HP Color LaserJet MFP 6801
- HP Color LaserJet MFP E57540
- HP Color LaserJet MFP E67550
- HP Color LaserJet MFP E67650
- HP Color LaserJet MFP E78223
- HP Color LaserJet MFP E78228
- HP Color LaserJet MFP M577
- HP Color LaserJet MFP M578
- HP Color LaserJet MFP X57945
- HP Color LaserJet MFP X58045
- HP Color LaserJet MFP X67755
- HP Color LaserJet MFP X67765
- HP LaserJet MFP E62665
- HP LaserJet MFP E72425
- HP LaserJet MFP E72430
- HP LaserJet MFP M528
- HP LaserJet MFP M631
- HP LaserJet MFP M632
- HP LaserJet MFP M633
- HP LaserJet MFP M634
- HP LaserJet MFP M635
- HP LaserJet MFP M636

### **HP PageWide A4 MFPs**

- HP PageWide Color Flow E58650
- HP PageWide Color Flow MFP 586
- HP PageWide Color MFP 586
- HP PageWide Color MFP E58650

### **HP LaserJet A3 MFPs**

- HP Color LaserJet Flow E77822
- HP Color LaserJet Flow E77825
- HP Color LaserJet Flow E77830
- HP Color LaserJet Flow E78323
- HP Color LaserJet Flow E78325
- · HP Color LaserJet Flow E78330

- HP Color LaserJet Flow E87640
- HP Color LaserJet Flow E87650
- HP Color LaserJet Flow E87660
- HP Color LaserJet Managed MFP E78625
- HP Color LaserJet Managed MFP E78630
- HP Color LaserJet Managed MFP E78635
- HP Color LaserJet Managed MFP E87740
- HP Color LaserJet Managed MFP E87750
- HP Color LaserJet Managed MFP E87760
- HP Color LaserJet Managed MFP E87770
- HP Color LaserJet MFP E77822
- HP Color LaserJet MFP E77825
- HP Color LaserJet MFP E77830
- HP Color LaserJet MFP E78323
- HP Color LaserJet MFP E78325
- HP Color LaserJet MFP E78330
- HP Color LaserJet MFP E87640
- HP Color LaserJet MFP E87650
- HP Color LaserJet MFP E87660
- HP Color LaserJet MFP M681
- HP Color LaserJet MFP M776
- HP LaserJet Flow MFP E52645
- HP LaserJet Flow MFP E62565
- HP LaserJet Flow MFP E62575
- HP LaserJet Flow MFP E62665
- HP LaserJet Flow MFP E62675
- HP LaserJet Flow MFP E72525
- HP LaserJet Flow MFP E72530
- HP LaserJet Flow MFP E72535
- HP LaserJet Flow MFP E82540
- HP LaserJet Flow MFP E82550
- HP LaserJet Flow MFP E82560
- HP LaserJet Flow MFP M528
- HP LaserJet Flow MFP M631
- HP LaserJet Flow MFP M632
  HP LaserJet Flow MFP M633
- HP LaserJet Flow MFP M634
- HP LaserJet Flow MFP M635
- HP LaserJet Flow MFP M636
- HP LaserJet Managed MFP E73130
- HP LaserJet Managed MFP E73135
- HP LaserJet Managed MFP E73140
- HP LaserJet Managed MFP E82650
- HP LaserJet Managed MFP E82660
- HP LaserJet Managed MFP E82670
- HP LaserJet MFP E52645
- HP LaserJet MFP E62555
- HP LaserJet MFP E62565

- HP LaserJet MFP E62655
- HP LaserJet MFP E72525
- HP LaserJet MFP E72530
- HP LaserJet MFP E72535
- HP LaserJet MFP E82540
- HP LaserJet MFP E82550
- HP LaserJet MFP E82560
- HP PageWide Color MFP 774
- HP PageWide Color MFP 779
- · HP PageWide Color MFP P77940
- HP PageWide Color MFP P77950
- HP PageWide Color MFP P77960

### **HP PageWide A3 MFPs**

- HP PageWide Color Flow E77650
- HP PageWide Color Flow E77660
- HP PageWide Color Flow MFP 785
- HP PageWide Color MFP 780
- HP PageWide Color MFP E77650
- HP PageWide Color MFP E77660

# 9.1.5. Printix Go Konica Minolta supported printers and MFPs

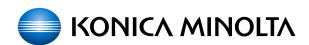

Last modified 2023/05/03.

### Requirements

- As a general rule, Printix Go supports Konica Minolta printers and MFPs that support Konica Minolta OpenAPI 5.1 or later and are either generation 5 or generation 6 models.
  - Konica Minolta printers and MFPs are also supported when sold under the Develop and Olivetti brands in Europe.
- It is highly recommended to use one of the tested printer firmware versions that are listed below. If you run into issues, try updating the printer's firmware to the latest version.
- Printix Go Konica Minolta can be used in Europe and Americas only. Please contact us if you
  need it in other regions and tell us the country name (new solution key required from Konica
  Minolta).
- Use SSL/TLS is enabled.
- Web browser is enabled and cookies are enabled for the web browser.
- OpenAPI is installed and configured for SSL on TCP port 50003.
- · No other authentication app is configured.
  - If another authentication app is installed, Printix Go will attempt to uninstall it during installation. If an authentication app is installed, the Verify sign in profile results written in

the **History** tab will include an entry like this: Existing authentication app found.

- Printer's date and time must match the local time.
- Printer's certificate must not be expired.
- Printer administrator password must be set and cannot be blank.
- Printer's DNS server must be configured.
- · Computer with Printix Client must be online on the printer's network during installation and use of Printix Go.
- · Printix Capture:
  - Computer with Printix Client version 1.3.1253.0 or later for Windows must be online on the printer's network during the use of Printix Capture.
  - Computer must have a fully qualified domain name (FQDN). If the computer is running on a VM, you may want to refer to Microsoft documentation: Create a fully qualified domain name for a VM in the Azure portal.
  - It must be possible to ping computers by hostname. This is a requirement because the printer/computer scan connection uses secure HTTPS communication, and to avoid having to renew certificates whenever the computer changes IP address it must be possible to reference the computer by hostname.
- In addition to the required internet endpoints these must also be unblocked to allow Printix Go to communication to Printix Cloud (how to test):
  - https://device-api.printix.net
  - https://on-device-api.printix.net
  - https://on-device-printer-sign-in.printix.net
  - https://on-device-printer-release-documents.printix.net
  - https://on-device-capture.printix.net
- Printix Go installation (including update and uninstall) and use of printer's touchscreen control panel (including sign in and print) is likely to fail and result in error messages if an administrator is signed in to the printer's web pages at the same time.

# **Next steps**

- 1. Verify that your printer is supported.
- 2. Prepare Konica Minolta printer for Printix Go.
- 3. Install Printix Go.

### **DISCLAIMER**

We make all attempts to keep the product compatibility information current. However, we make no warranties, express or implied, with respect to printer vendor's products or the interoperation with Printix Go.

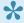

Printers are supported even if the actual model name as shown in Printix Administrator and as product name on printer's configuration and web (EWS) pages, does not contain the terms **bizhub**. Example: KONICA MINOLTA C368Series is the model name reported by the printer, but in the list below you will see bizhub C368. If in doubt, search on the

## number in the name (Example: C368).

- Color MFPs
- Monochorme MFPs
- Color printers

# **Color MFPs**

| Color MFPs                   | ROM version | Function version |
|------------------------------|-------------|------------------|
| bizhub C287 / C227           | GCC-Y0      | 4.2              |
| bizhub C368 / C308 / C258    | GCC-X4      | 4.2              |
| bizhub C658 / C558 / C458    | GCC-Y1      | 4.2              |
| bizhub C659 / C759           | GCC-Y1      | 4.2              |
| bizhub C3351 / C3851         | GCC-X4      | 4.2              |
| bizhub C3851FS               | GCC-X4      | 4.2              |
| bizhub C360i / C300i / C250i | G00-M2      | 4.2              |
| bizhub C450i                 | G00-M2      | 2.2              |
| bizhub C650i / C550i         | G00-M2      | 2.2              |
| bizhub C750i                 | G00-M2      | 2.2              |
| bizhub C3350i / C3320i       | G00-M2      | 2.2              |
| bizhub C4050i                | G00-M2      | 2.2              |
| bizhub C4000i / C3000i       | G00-M2      | 2.2              |

# **Monochrome MFPs**

| Monochrome MFPs           | ROM version | Function version |
|---------------------------|-------------|------------------|
| bizhub 367 / 287 / 227    | GCC-Y0      | 4.2              |
| bizhub 308 / 368          | GCC-X4      | 4.2              |
| bizhub 308e / 368e        | GCF-Y1      | 4.2              |
| bizhub 458 / 558          | GCC-X4      | 4.2              |
| bizhub 458e / 558e / 658e | GCC-Y1      | 4.2              |
| bizhub 808 / 908          | GCC-Y1      | 4.2              |
| bizhub 4752 / 4052        | GCC-X4      | 4.2              |
| bizhub 360i / 300i        | G00-M2      | 2.2              |

| bizhub 450i          | G00-M2 | 2.2 |
|----------------------|--------|-----|
| bizhub 650i / 550i   | G00-M2 | 2.2 |
| bizhub 750i          | G00-M2 | 2.2 |
| bizhub 4050i         | G00-M2 | 2.2 |
| bizhub 4700i / 4750i | G00-M2 | 2.2 |

# **Color printers**

| Color printers | ROM version | Function version |  |  |  |
|----------------|-------------|------------------|--|--|--|
| bizhub C3300i  | G00-M2      | 2.2              |  |  |  |
| bizhub C4000i  | G00-M2      | 2.2              |  |  |  |

# 9.1.6. Printix Go Kyocera supported MFPs

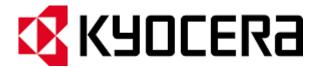

Last modified 2024/03/28.

### Requirements

- As a general rule, Printix Go supports Kyocera printers and MFPs that are compatible with Kyocera's software development platform HyPAS (Hybrid Platform for Advanced Solutions) generation 2 or later and the WebKit browser.
- KYOCERA Net Viewer version 6.3 or later MUST be used to install Printix Go.
- Card Authentication Kit must be installed on Kyocera MFPs to support card readers.
- · Printer's date and time must match the local time.
- Printer administrator password must be set and cannot be blank.
- · Printer's DNS server must be configured.
- Computer with Printix Client version 1.3.1190 or later must be online on the printer's network during installation and use of Printix Go.
- In addition to the <u>required internet endpoints</u> these must also be unblocked to allow Printix Go to communication to Printix Cloud (<u>how to test</u>):
  - https://device-api.printix.net
  - https://on-device-api.printix.net
  - https://on-device-printer-sign-in.printix.net
  - https://on-device-printer-release-documents.printix.net
  - https://on-device-capture.printix.net

### **Next steps**

- 1. Verify that your printer is supported.
- Prepare Kyocera printer for Printix Go.
   This involves using KYOCERA Net Viewer to install Printix Go.
- 3. Install Printix Go. This will configure Printix Go to work with your Printix Home.

### **DISCLAIMER**

We make all attempts to keep the product compatibility information current. However, we make no warranties, express or implied, with respect to printer vendor's products or the interoperation with Printix Go.

- ECOSYS MA3500cifx, MA3500cix
- ECOSYS MA4000cifx, MA4000cix
- ECOSYS MA4500ix, MA4500ifx
- ECOSYS MA5500ifx
- ECOSYS MA6000ifx
- TASKalfa 2553ci, 2554ci
- TASKalfa 308ci
- TASKalfa 3253ci
- TASKalfa 351ci, 352ci
- TASKalfa 3553ci, 3554ci
- TASKalfa 358ci
- TASKalfa 4003i, 4004i
- TASKalfa 4054ci
- TASKalfa 5003i, 5004i
- TASKalfa 5054ci
- TASKalfa 508ci
- TASKalfa 6003i, 6004i
- TASKalfa 6054ci
- TASKalfa 7003i, 7004i
- TASKalfa 7054ci
- TASKalfa 7353ci\*
- · TASKalfa 8003i
- TASKalfa 8353ci\*
- TASKalfa 9003i
- TASKalfa MA3500ci
- · TASKalfa MA4500ci
- TASKalfa MZ3200i
- TASKalfa MZ4000i
- TASKalfa PA4500ci

For the Kyocera models marked with a star (\*), the required firmware version is 2.3.0080 or higher.

# 9.1.7. Printix Go Lexmark supported printers and MFPs

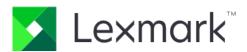

Last modified 2024/01/19.

### Requirements

- As a general rule, Printix Go supports Lexmark printers and MFPs that are compatible with Lexmark Embedded Solutions Framework (eSF) <u>version 6.x</u>.
- Latest Lexmark printer firmware version.
  - See also: Lexmark documentation on: <u>How to Check, Download, and Update with the Latest</u>
     Lexmark Printer Firmware
- · Printer's date and time must match the local time.
- Printer administrator password must be set and cannot be blank.
- Printer's DNS server must be configured.
- Computer with Printix Client must be online on the printer's network during installation and use of Printix Go.
- In addition to the <u>required internet endpoints</u> these must also be unblocked to allow Printix Go to communication to Printix Cloud (how to test):
  - https://device-api.printix.net
  - https://on-device-api.printix.net
  - https://on-device-printer-sign-in.printix.net
  - https://on-device-printer-release-documents.printix.net
  - https://on-device-capture.printix.net

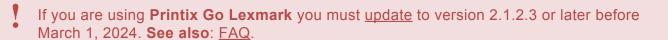

### Next steps

- 1. Verify that your printer is supported.
- 2. Prepare Lexmark printer for Printix Go.
- 3. Install Printix Go.

### **DISCLAIMER**

We make all attempts to keep the product compatibility information current. However, we make no warranties, express or implied, with respect to printer vendor's products or the interoperation with Printix Go.

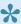

Printers are supported even if the actual model name as shown in Printix Administrator and as product name on printer's configuration and web (EWS) pages may differ from below. Example: Lexmark CX622ade is the model name reported by the printer, but in the list below you will see CX622. If in doubt, search on the number in the name (Example: CX622).

- MFPs
- Printers

## **MFPs**

- CX522
- CX532
- CX622, CX625
- CX635
- CX725
- CX730, CX735
- CX820, CX825
- CX860
- CX920, CX921, CX922, CX923, CX924, CX927
- CX930, CX931, CX942, CX943, CX944
- MX432
- MX522
- MX532
- MX622
- MX632
- MX721, MX722
- MX822, MX826
- MX931
- XC2235
- XC4140, XC4143
- XC4150, XC4153
- XC4240
- XC4342, XC4352
- XC6152
- XC8155
- XC8160
- XC9225, XC9235, XC9245, XC9255, XC9265
- XC9325, XC9335, XC9445, XC9455, XC9465
- XM1246
- XM3142
- XM3250
- XM5365, XM5370
- XM7355, XM7370

### **Printers**

- C2240
- C4150
- · C4342, C4352
- C6160
- CS622
- CS632
- CS720, CS725, CS727, CS728
- CS730, CS735, CS737
- CS820, CS827
- CS921, CS923, CS927
- CS943
- M3250
- M5255, M5270
- MS622
- MS632
- MS822, MS826

# How to identify the eSF version

If the eSF version is 6 or later:

- 1. Open the printer's web page and Sign in as Administrator.
- 2. Select Apps.
- 3. Select App Framework Configuration.
- 4. Look for **Embedded Solutions** and identify the **Version**.

If the eSF version is earlier (not supported by Printix Go):

- 1. Open the printer's web page and **Sign in** as Administrator.
- 2. Select Reports.
- 3. Select **Device Settings** (Menu Settings).
- 4. Scroll down and look for **Embedded Solutions** and identify the **Framework** version.

# 9.1.8. Printix Go Ricoh supported printers and MFPs

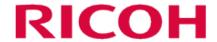

Last modified 2024/04/08.

- Installation on one printer at a time from the **Printer properties** page is supported. Installation on multiple printers from the **Printix Go** tab on the **Settings** page is not supported.
- If you intend to install on a Gestetner, Infotec, Lanier, NRG, or Savin branded printer, you should
  do a <u>Contact printer</u> from the <u>Printer properties</u> page prior to installation. Failing to do so on
  printers registered with Printix before October 2021 may result in <u>Verify sign in profile</u> failing
  even though the username and password are correct.

### Requirements

- As a general rule, Printix Go supports Ricoh printers and MFPs that support Ricoh SOP (Smart Operating Platform) Generation 2 or later. Ricoh printers and MFPs are also supported when sold under the Gestetner, Infotec, Lanier, NRG, and Savin brands.
  - It is highly recommended to use the latest firmware version.
    - On newer models, we recommend you enable <u>Ricoh Always Current Technology</u> (ACT).
- · Printer's date and time must match the local time.
- Printer administrator password must be set and cannot be blank.
- · Printer's DNS server must be configured.
- <u>SSL/TLS</u> must be enabled for IPv4 on the printer and communication must be set to Ciphertext/ Cleartext.
- HTTP for Port 80 for IPv4 must be open.
- For Ricoh SOP printers Generation 2, web server password must be the default password.
- Computer with Printix Client for Windows must be online on the printer's network during installation, update, and uninstallation of Printix Go.
- Computer with Printix Client must be online on the printer's network during the use of Printix Go.
- Printix Capture:
  - Computer with Printix Client version 1.3.1253.0 or later for Windows must be online on the printer's network during the use of Printix Capture.
- Printix Client for Mac does not support installation, update, and uninstallation of Printix Go Ricoh, and therefore, a computer with Printix Client for Windows must be online on the printer's network during installation, update, or uninstallation of Printix Go Ricoh.
- In addition to the <u>required internet endpoints</u> these must also be unblocked to allow Printix Go to communication to Printix Cloud (<u>how to test</u>):
  - https://device-api.printix.net
  - https://on-device-api.printix.net
  - https://on-device-printer-sign-in.printix.net
  - https://on-device-printer-release-documents.printix.net
  - https://on-device-capture.printix.net

### Third-party application dependencies

- Adaptable Authentication API (AAA) 2.1.0 Ricoh SmartSDK
- RXOP 3.8.8
  - RXSP servlet 3.8.8 or 1.3 depending on printer configuration

### **Next steps**

- 1. Verify that your printer is supported.
- 2. Install Printix Go.
- 3. Change the inactivity timeout of your printer to avoid errors.

### **DISCLAIMER**

We make all attempts to keep the product compatibility information current. However, we make no warranties, express or implied, with respect to printer vendor's products or the interoperation with Printix Go.

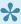

The MFPs and printers marked with a star do not support installation without the Printix Client.

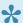

Any optional SSD must be installed on Ricoh IM 370, 370F, and 460F MFPs to use Printix Go on them.

- MFPs
- Printers

### **MFPs**

- Ricoh IM 2500
- Ricoh IM 3000
- Ricoh IM 350 \*
- Ricoh IM 370
- · Ricoh IM 370F
- Ricoh IM 3500
- Ricoh IM 4000
- Ricoh IM 430 \*
- Ricoh IM 460F
- Ricoh IM 5000
- Ricoh IM 550
- Ricoh IM 600
- Ricoh IM 6000
- Ricoh IM 7000
- Ricoh IM 8000
- Ricoh IM 9000
- Ricoh IM C2000
- · Ricoh IM C2010
- · Ricoh IM C2500
- Ricoh IM C2510
- Ricoh IM C300
- Ricoh IM C3000

- Ricoh IM C3010
- Ricoh IM C3500
- · Ricoh IM C3510
- Ricoh IM C400
- Ricoh IM C4500
- Ricoh IM C4510
- Ricoh IM C530F \*
- Ricoh IM C530FB \*
- Ricoh IM C5500
- Ricoh IM C5510
- · Ricoh IM C6000
- · Ricoh IM C6010
- Ricoh IM C6500
- · Ricoh IM C8000
- Ricoh IM CW2200 \*
- Ricoh MP 2555 \*
- Ricoh MP 305+ \*
- Ricoh MP 3055 \*
- Ricoh MP 3555 \*
- Ricoh MP 402 \*
- Ricoh MP 4055 \*
- Ricoh MP 501 \*
- Ricoh MP 5055 \*
- Ricoh MP 601 \*
- Ricoh MP 6055 \*
- Ricoh MP 6503 \*
- Ricoh MP 7503 \*
- Ricoh MP 9003 \*
- Ricoh MP C2004 \*
- Ricoh MP C2504 \*
- Ricoh MP C3004 \*
- Ricoh MP C306 \*
- Ricoh MP C307 \*
- Ricoh MP C3504 \*
- Ricoh MP C406Z \*
- Ricoh MP C407 \*
- Ricoh MP C4504 \*
- Ricoh MP C501 \*
- Ricoh MP C5504 \*
- Ricoh MP C6004 \*
- Ricoh MP C6503 \*
- Ricoh MP C8003 \*
- Ricoh Pro C5200 \*
- Ricoh Pro C5210 \*
- Ricoh Pro C5300S \*

Ricoh Pro C5310S \*

### **Printers**

- Ricoh SP 8400DN \*
- Ricoh SP C840DN \*
- Ricoh SP C842DN \*

# 9.1.9. Printix Go Xerox supported printers and MFPs

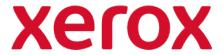

Last modified 2024/03/27.

### Requirements

- As a general rule, Printix Go supports Xerox printers and MFPs that support Xerox EIP (Extensible Interface Platform) version 3.7 or later.
  - It is highly recommended to use the latest firmware version.
- · Printer's date and time must match the local time.
- Printer administrator password must be set and cannot be blank.
- · Printer's DNS server must be configured.
- Computer with Printix Client must be online on the printer's network during installation and use of Printix Go.
- The <u>Sign in profile</u> must reference a SNMPv1 configuration where the <u>Set Community Name</u> specified in the selected SNMPv1 configuration MUST match the <u>Community Name Read/Write configured as part of SNMPv1/v2 on the printer</u>.
- TLS 1.2 must be enabled, and TLS 1.3 must be disabled on Xerox MFPs.
- In addition to the <u>required internet endpoints</u> these must also be unblocked to allow Printix Go to communication to Printix Cloud (how to test):
  - https://device-api.printix.net
  - https://on-device-api.printix.net
  - https://on-device-printer-sign-in.printix.net
  - https://on-device-printer-release-documents.printix.net
  - https://on-device-capture.printix.net

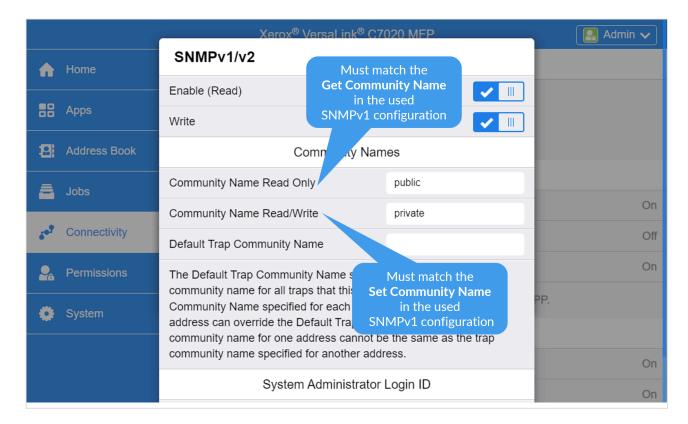

### **Next steps**

- 1. Verify that your printer is supported.
- 2. If you use a Xerox AltaLink printer, prepare the Xerox printer for Printix Go.
- 3. Install Printix Go.

### **DISCLAIMER**

We make all attempts to keep the product compatibility information current. However, we make no warranties, express or implied, with respect to printer vendor's products or the interoperation with Printix Go.

# **MFPs**

- Xerox AltaLink B8045 / B8055 / B8065 / B8075 / B8090
- Xerox AltaLink B8145 / B8155 / B8170
- Xerox AltaLink C8030 / C8035 / C8045 / C8055 / C8070
- Xerox AltaLink C8130 / C8135 / C8145 / C8155 / C8170
- Xerox VersaLink B405
- Xerox VersaLink B415
- Xerox VersaLink B605
- Xerox VersaLink B615
- Xerox VersaLink B625
- Xerox VersaLink B7030 / B7035

- Xerox VersaLink B7125 / B7130 / B7135
- Xerox VersaLink C415
- Xerox VersaLink C505
- Xerox VersaLink C605
- Xerox VersaLink C625
- Xerox VersaLink C7000 / C7020 / C7025 / C7030
- Xerox VersaLink C7120 / C7125 / C7130

### **Printers**

- Xerox B410 \*
- Xerox C410 \*
- Xerox VersaLink B400
- Xerox VersaLink B600
- Xerox VersaLink B620
- Xerox VersaLink C400
- Xerox VersaLink C500
- Xerox VersaLink C600
- Xerox VersaLink C620
- Xerox VersaLink C8000
- Xerox VersaLink C9000

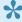

The Xerox B410 and C410 models use Printix Go Lexmark. To configure these printers, refer to online documentation about Lexmark Go.

# 9.2. Card readers and cards

Card readers are typically connected to the printer via USB. Selected printers (HP) may have a hardware integration pocket that allows a card reader to be mounted inside the printer and be connected typically via a USB mini connector. Readers can be keyboard (KBD) emulating and non-keyboard emulating.

# Card reader vendor IDs and product IDs

Card readers with the below vendor ID (VID) and product ID (PID) are supported.

Last modified 2024/03/12.

| Vendor | VID | PID | Protocol | Comment | Epson | НР | HP<br>Workpath | Konica<br>Minolta<br>[1] | Kyocer |
|--------|-----|-----|----------|---------|-------|----|----------------|--------------------------|--------|
|--------|-----|-----|----------|---------|-------|----|----------------|--------------------------|--------|

| Baltech     | 0×13AD | 0×9CAA | KBD           | <ul> <li>Kofax Equitrac (see<br/>part numbers)</li> </ul>                                                                            | Yes | No         | No  | Yes | No  |
|-------------|--------|--------|---------------|----------------------------------------------------------------------------------------------------|-----|------------|-----|-----|-----|
| Baltech     | 0×13AD | 0×9CA5 | Binary        | <ul> <li>Kofax Equitrac (see<br/>part numbers)</li> </ul>                                                                            | Yes | Yes<br>[4] | Yes | No  | No  |
| Elatec      | 0×09D8 | 0×0206 | Binary        | TWN3 Mifare USB     (Kofax SafeCom)                                                                                                  | Yes | Yes        | Yes | No  | No  |
| Elatec      | 0×09D8 | 0×0310 | KBD           | <ul> <li>TWN3 Mifare USB</li> <li>Keyboard emulating</li> </ul>                                                                      | Yes | Yes        | Yes | No  | Yes |
| Elatec      | 0×09D8 | 0×0406 | Binary        | <ul> <li>TWN4 Mifare USB<br/>(Kofax SafeCom)</li> </ul>                                                                              | Yes | Yes        | Yes | No  | No  |
| Elatec      | 0×09D8 | 0×0410 | KBD           | TWN4 Mifare USB                                                                                                    | Yes | Yes        | Yes | No  | Yes |
| HID         | 0×076B | 0×5427 | Custom report | HID OMNIKEY 5427G2                                                                                                    | No  | No         | No  | Yes | No  |
| HID         | 0×076B | 0×5428 | KBD           | <ul> <li>HID OMNIKEY 5427G2<br/>(keyboard)</li> </ul>                                                                                | No  | No         | No  | Yes | No  |
| НР          | 0×03F0 | 0×0045 | MFP24         | <ul> <li>X3D03A HP USB<br/>Universal Card Reader</li> </ul>                                                                          | No  | Yes        | Yes | No  | No  |
| НР          | 0×0C27 | 0×3BFA | KBD           | Y7C05A HIP2     Keystroke Reader                                                                                                    | Yes | Yes        | Yes | No  | Yes |
| Inepro      | 0×1DA6 | 0×0110 | KBD           | <ul> <li>Inepro SCR708.I RFID<br/>Reader</li> <li>Inepro SPIDER RFID<br/>Reader</li> </ul>                                           | Yes | Yes        | No  | No  | No  |
| rf<br>IDEAS | 0×0C27 | 0×0104 | Binary        | pcProx Card Reader<br>(Kofax SafeCom)                                                                                                | No  | Yes        | No  | No  | No  |
| rf<br>IDEAS | 0×0C27 | 0×3BFA | KBD           | pcProx Card Reader                                                                                                    | Yes | Yes        | Yes | No  | Yes |
| rf<br>IDEAS | 0×0C27 | 0×3BFA | KBD           | <ul> <li>RDR-30MR1CKU-MXS</li> <li>RDR-800R1AKU</li> <li>RDR-80541AKU-RSOP</li> <li>RDR-805R1AKU</li> <li>RDR-805R1AKU-G3</li> </ul> | No  | No         | No  | No  | No  |

<sup>[1]</sup> Konica Minolta: Printers may require installation of card reader driver.

<sup>[2] &</sup>lt;u>Lexmark</u>: Printix may have issues registering card readers if **Keyboard Emulation Reader Driver** is installed on the printer. Seen with Elatec (VID 0×09D8, PID 0×0410).

<sup>[3]</sup> Xerox: Xerox VersaLink requires installation of the Xerox USB Card Reader.

<sup>[4]</sup> Requires a Printix Go HP version 1.1.0.0 or later.

<sup>[5]</sup> Requires a Printix Go Ricoh version 2.0.0.27 or later.

- [6] Requires a Printix Go Xerox future version where development task (TFS 142150/PP-7537) is resolved. Please speak to your sales representative.
- [7] Has been reported as not working on Xerox VersaLink C7020 and C7025, but should work according to Xerox documentation (card reader.pdf version 4.3 from August 2021).
- [8] Not all Lexmark printers support this card reader.

### **Baltech card reader part numbers**

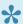

The part number is shown on the card reader label (see examples).

| Part number   | Kofax card reader description                    |
|---------------|--------------------------------------------------|
| Y591-E141-XXX | USB Card Reader – MiFare                         |
| Y591-E125-XXX | USB Card Reader – HID/Indala/EM Marin/Hitag      |
| Y591-ELG2-XXX | USB Card Reader – Legic                          |
| Y591-EMUL-XXX | USB Card Reader – Multi-Card                     |
| Y591-ELGI-XXX | USB Card Reader – Ext iClass and Legic           |
| Y591-EMSI-XXX | USB Card Reader – Multi-Card with iClass SEOS    |
| Y591-MMUL-XXX | USB Micro Multi-Card Reader                      |
| Y591-MLGI-XXX | USB Micro iClass and Legic Card Reader           |
| Y591-MMSI-XXX | USB Micro iClass SEOS Reader                     |
| Y591-MLG2-XXX | USB Micro Legic Card Reader                      |
| Y591-BMUL-XXX | USB Card Reader – Multi-Card BC                  |
| Y591-BMSI-XXX | USB Card Reader – Multi-Card with iClass SEOS BC |

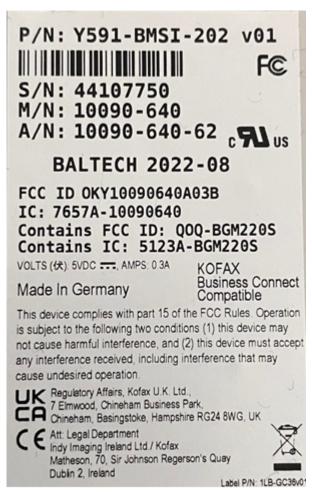

External Baltech card readers (Gen 2)

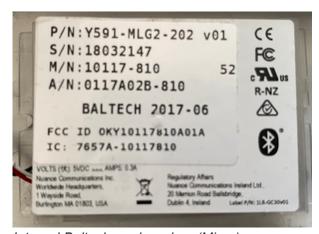

Internal Baltech card readers (Micro)

### How to find the card reader's vendor ID and product ID

- 1. On your Windows computer, open the **Device Manager**.
- 2. Connect the card reader to the USB port.
- Select Human Interface Devices.
   Depending on the card reader, it may appear under Ports (COM & LPT) instead.
- 4. Double-click the device of interest to open **Properties**.

Finding the card reader's VID/PID can be a bit tricky. Try to connect/disconnect it from the USB port and see which device disappears and reappears. Or, just check them all.

- 5. Select the **Details** tab.
- 6. In the **Property** drop-down menu, select **Device instance path**. The USB HID VID and PID are displayed. Example: USB\VID\_09D8&PID\_0420.

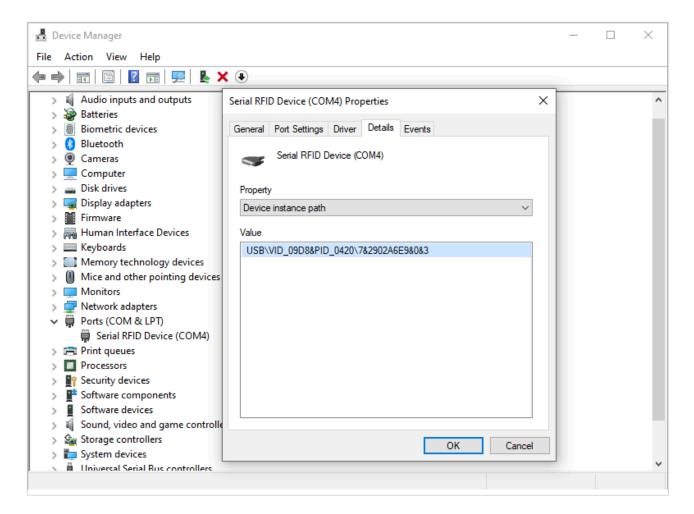

### See also:

How to find the card reader IDs on Lexmark printers.

# Types of card readers

Proximity card readers

Contactless card readers that uses Radio Frequency Identification (RFID) technology. Some readers support both low frequency (125kHz) and high frequency (13.56MHz) and multiple protocols within those frequencies, including, popular ones like: Mifare, HID Prox, EM, Hitag, iClass, Indala, Legic, and many more. The user presents the card (keyfob or tag) by holding it near the reader so it can scan it.

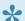

Printix does NOT sell card readers and cards. Please refer to the documentation provided by the supplier of your card reader.

# **Troubleshooting card readers**

- · Card reader does not work with a printer
- Card reader does not work with a particular card
- Multiprotocol cards
- Present one card at a time
- · Card needs to be registered again and again
- HP printer says: USB error
- Unsupported card reader does not display a message on an HP Workpath printer

### Card reader does not work with a printer

First, verify that the connected card reader has been registered:

Open the **Printer properties** page and look for the <u>Card reader</u> section.
 If there is no entry, then try to power cycle the printer.

If the printer does not support keyboard emulation and the reader does, then it will not work and vice versa. To establish if the reader support keyboard emulation, connect the reader to the USB port of a Windows computer.

- 1. Open Notepad.
- 2. Present the card to the reader.

The card number is written if the reader is setup for keyboard emulation. Otherwise, it will not write anything.

### Card reader does not work with a particular card

If the reader works with some cards but not with others, there could be a number of reasons:

- The card is defect. A proximity card contains an antenna and if the card appears worn and perhaps bend, the antenna may have been damaged.
- · The protocol needed to read the card has been disabled.
- · The card is using a protocol that is not supported.

## **Multiprotocol cards**

If you suspect a card is a multiprotocol card, it is always good to present the card in two different ways to the reader:

- Move the card slowly towards the reader.
- Drop the card quickly and directly onto the top of the reader.

If, for example, the card supports both HID iClass and HID Prox, dropping the card quickly will (depending on the reader) result in two beeps and both card numbers being read. Presenting the card slowly will return only the HID Prox card number (as it has a better reading range).

### Present one card at a time

If you are storing multiple proximity cards in a wallet and is placing the wallet on top of the card reader, it will vary which card is read. The same applies if you have multiple key fobs chained together. You should present only one card (or key fob) at a time.

### Card needs to be registered again and again

If your card number is randomized, you will be asked to register the card over and over even when you are at the same printer. This can for example be the case for HID iCLASS Seos cards.

# Unsupported card reader does not display a message on an HP Workpath printer

When an unsupported card reader is plugged on to an HP Workpath printer, and a card is swiped, no error or any other message is displayed on the device or in the logs.

# **Proximity protocols**

### High frequency (13.56 MHz)

### IS014443A

- · Mifare Classic
- · Mifare Mini
- Mifare DESFIRE EV1
- · Mifare Plus S,X
- · Mifare Pro X
- · Mifare SmartMX
- · Mifare Ultralight
- · Mifare Ultralight C
- SLE44R35
- SLE66Rxx (my-d move)
- · Legic Prime
- · Legic Advant
- Pay Pass

#### IS014443B

- Calypso
- CEPAS
- Moneo
- · Pico Pass
- SRI512, SRT512
- SRI4K, SRIX4K

### IS018092/ECMA-340

- · Sony Felica
- NFC Forum Tag 2-4

#### IS015693

- EM4×33
- EM4×35
- HID iClass
- ICODE SLI
- M24LR16/64
- MB89R118/119
- Pico Pass
- Tag-it
- SRF55Vxx (my-d vcinity)

## Low frequency (125 KHz)

- AWID
- · Casi Rusco
- Cotag
- EM4100, 4102, 4200
- EM4150
- EM4305
- FDX-B
- G-Prox
- HID Prox
- Hitag 1, 2, S
- Indala
- IoProx
- Keri
- Miro
- Nexwatch
- · Paxton Net2
- Pyramid
- Q5
- T5557
- T5567
- TITAN
- UNIQUE
- ZOODIAC

# 9.2.1. Why card numbers are not imported

Sometimes we get the question: Can card numbers be imported?

Reasons why Printix does not offer import of card numbers:

#### Card reader compatibility

Card readers can return card numbers in different formats. This is likely to depend on the card reader type and also how the card reader is configured. The returned format is likely to not match a potentially imported card number. So importing is not sufficient as some sort of card number conversion algoithm would also be required. If there are different card readers returning different formarts, multiple algoithms would potentially be required.

#### Use of other means of identification

Instead of being restricted to only use the imported number from the supplied card, the users can use other types of cards to register themselves at the printer. So if the user have forgotten their work/school supplied card, they can just use another proximity card. Users can typically use proximity enabled credit/debit cards, cards used for public travel, club membership cards, etc.

With self-service users can do <u>card registration</u> and management of multiple cards.

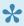

For reasons of security the registered card numbers (and PIN codes) are protected through salted hashing. Printix does not store the card numbers directly. When a card number is read, it is compared via the saved salted hashing value to verify if the card is known and establish who the card belongs to, and hence sign in the user at the printer.

# Make a link on your Intranet

If your Intranet already features one or more pages with instructions on printing in your company, you may want to update these pages and include a link to the Printix App Cards and codes page.

The link to the Cards and codes page is the Printix Home of your company (acme) followed by this string: ?registrationCode=FORGOT CODE

Example: https://acme.printix.net?registrationCode=FORGOT\_CODE

That way, users can select the link, sign in to the Printix App and type the 6-digit code <u>Card registration</u> code they wrote down when they presented their card at the printer.

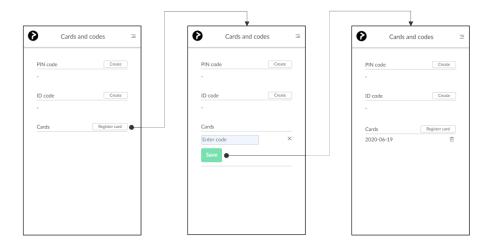

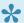

The card registration code (Example 348364) is valid for 1 hour.

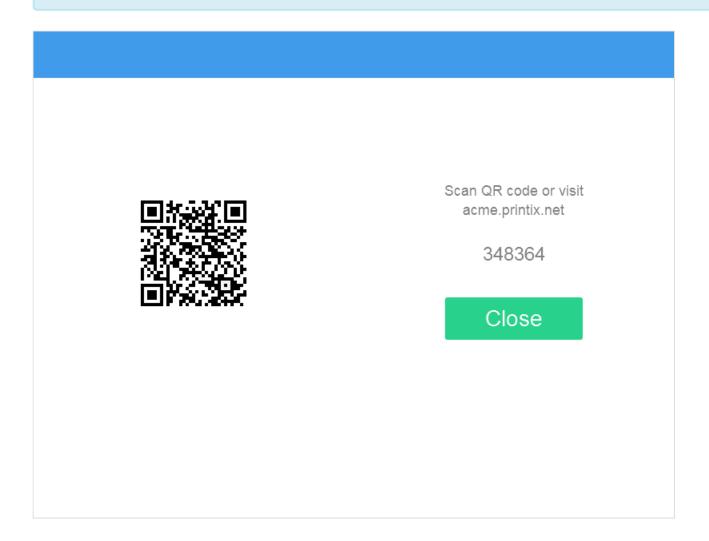

# 9.3. Install Printix Go

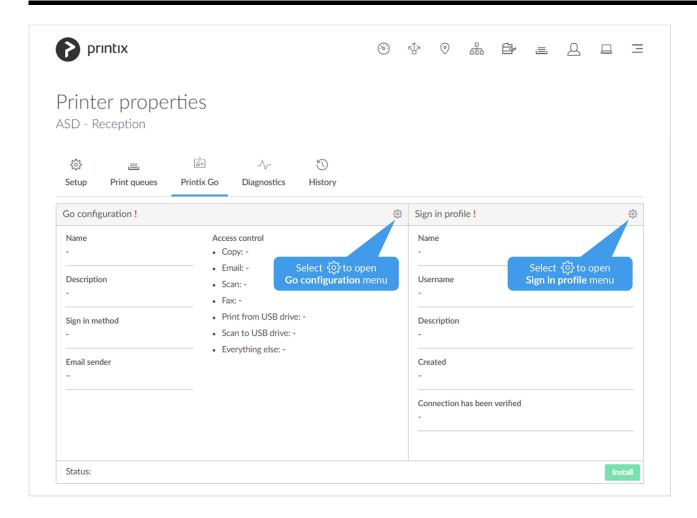

In order to install Printix Go, a **Sign in profile** and a **Go configuration** must be created and assigned. Also, it must be a <u>Printix Go supported printer</u>.

- 1. Open **Printer properties** and select the **Printix Go** tab.
- 2. Select **Sign in profile setup** (5) to open **Sign in profile** menu.
- 3. Select **Create sign in profile**. If you have an existing sign in profile that can be used, then select **Assign sign in profile**.
  - In Name, type a descriptive name for the sign in profile.
    - On <u>Kyocera</u>, you can enter any username and password, because sign in credentials are created with KYOCERA Net Viewer. However, assigning a profile is necessary to install Printix Go on the printer.
  - In <u>Username</u>, type the username of an administrator account that can access the printer's web pages. The username can not be blank.
  - In <u>Password</u>, type the password of an administrator account that can access the printer's web pages. The password can not be blank.
  - In **Description**, type an optional description for the sign in profile.
  - In Add SNMP configuration, select an SNMPv1 configuration that matches what is configured on the printer.
    - On Xerox, you MUST select an SNMP configuration, AND the Set Community Name specified in the selected SNMPv1 configuration MUST match the Community Name

### Read/Write configured as part of SNMPv1/v2 on the printer.

- If you do not want to assign the created sign in profile now, then uncheck **Assign to printer**.
- 4. Select Save.
- 5. Select Verify sign in profile. The printer must be online.
- 6. Select Go configuration setup to open Go configuration menu.
- 7. Select **Create Go configuration**. If you have an existing Go configuration that can be used, then select **Assign Go configuration**.
  - In **Name**, type a descriptive name for the Go configuration.
  - In **Description**, type an optional description for the Go configuration.
  - In Sign in method, optionally, change it from Select automatically to the method you want.
  - In **Access control**, optionally, check the printer functions that will require sign in.
    - On <u>Konica Minolta</u>, all functions are considered locked as sign in is required to use any function anyway.
    - On <u>Kyocera</u>, users can <u>sign in as guest</u> to use functions not locked by **Access** control.
    - On <u>Ricoh</u>, users can <u>sign in as guest</u> to use functions not locked by **Access control**.
  - In **Email sender**, optionally, type a default sender email address and this will be used as the sender rather than the email address of the signed in user doing a scan to email.
  - If you do not want to assign the created Go configuration now, then uncheck Assign to printer.
- 8. Select Save.
- 9. Select **Install** to install Printix Go on the printer.

It can take up to a minute before the Printix **Print** icon appears on the touchscreen control panel of the printer.

- On <u>Epson</u>, the network interface restarts, leaving the printer disconnected from the network for about 1 minute.
- On Fujifilm, the printer restarts itself twice during installation.
- On HP, select **Reset** on the printer if the Printix **Print** icon does not appear.
- On <u>HP Workpath</u>, first install Printix Go through the <u>HP Command Center</u>, then install Printix Go through the Printix Administrator to configure it to work with your Printix Home.
- On <u>Kyocera</u>, first install Printix Go through the <u>KYOCERA Net Viewer</u>, then install Printix Go through the Printix Administrator to configure it to work with your Printix Home.
- On <u>Lexmark</u>, you need to manually restart the printer after installation. Otherwise, you cannot use the Printix application on the printer.
- On Ricoh, a computer with Printix Client for Windows must be online on the printer's network during the installation, update, or uninstallation of Printix Go Ricoh.
- On <u>Ricoh</u>, the **Status** changes to **Installing** as the installation takes 10 25 minutes (printer restarts 2 times). If the installation fails, the status will change to **Failed**. Otherwise, it will change to **Installed**. See also: <u>Printix Go troubleshooting Ricoh</u>.
- On Ricoh, the inactivity timeout must be changed after installation.
- On <u>Xerox VersaLink</u>, you need to manually restart the printer after installation. Otherwise, you will get the message <u>Could not log in</u>.
- 10. Optionally, refresh the page to verify that the **Status** changed from **Unknown** to **Installing** or **Installed**.

It can take up to a minute for the update to finish, so only refresh the page after enough time

#### passed.

If the status becomes Failed, please check if updating to the latest printer firmware version allows installation.

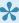

Install only becomes available once the printer has been assigned a Go configuration and Sign in profile (verified as described in step 5).

#### See also:

Printix Go troubleshooting

# Sign in profile

#### Name

Descriptive name of the sign in profile.

## Description

Optional description of the sign in profile.

#### Username

The <u>username</u> of an administrator account that can access the printer's web pages. The username can not be blank.

#### Password

The <u>password</u> of an administrator account that can access the printer's web pages. The password can not be blank.

## SNMP configuration

On Xerox, the Set Community Name specified in the selected SNMPv1 configuration MUST match that configured on the printer.

## Printer administrator default username and password

Table with default username and password.

| Vendor            | Username | Password | Notes                                                                                                    |  |
|-------------------|----------|----------|----------------------------------------------------------------------------------------------------|--|
| Epson             | _        | _        | No default, but a username and password MUST be set.                                                              |  |
| Fujifilm          | 11111    | x-admin  | A username and password MUST be set.                                                                              |  |
| НР                | _        | _        | No default, but a username and password MUST be set.                                                              |  |
| HP<br>Workpath    | _        | _        | No default, but a username and password MUST be set.                                                              |  |
| Konica<br>Minolta |          |          | Contact your Konica Minolta technician to get the details (model dependent). A username and password MUST be set. |  |

| Kyocera | _ | _ | A username and password MUST be set.                                                   |
|---------|---|---|----------------------------------------------------------------------------------------|
| Lexmark | _ | _ | No default, but a username and password MUST be set.                                   |
| Ricoh   | _ | _ | No default, but a username and password MUST be set.                                   |
| Xerox   |   |   | Contact your Xerox technician to get the details. A username and password MUST be set. |

#### Note:

• For Ricoh SOP printers Generation 2, web server password must be the default password.

# Go configuration

Name

Descriptive name of the configuration.

## Description

Optional description of the configuration.

#### · Sign in method

How will users sign in at the printer.

Select automatically

Maps to **Card** if a card reader is connected to the printer. Otherwise, it maps to **ID code**. Mapping changes within 10 seconds after the card reader is either connected or disconnection. If it does not change, a restart of the printer may be required. **See also**: Printix Go Konica Minolta card reader limitations

- Card
- ID code
- Card or ID code

#### Access control

What printer functions will require sign in.

- Copy
- Email
- Scan
  - On Ricoh, if Scan is locked but Email and/or Scan to USB Drive are unlocked, guests cannot use the Email and Scan to USB Drive functions. Conversely, if Scan is unlocked but Email and/or Scan to USB Drive are are locked, guests can use the Email and Scan to USB Drive functions.
- Fax
- Print from USB Drive allows user to print from a flash memory or mass storage device.
- Scan to USB Drive allows user to scan to a flash memory or mass storage device.
- Everything else. Check this if you want Printix Go to lock access to other functions (besides the above ones). Checking this will also lock access to third-party applications.
   Please submit a <u>support request</u> if there is a particular application you want Printix Go to control access to.
  - Note: On Konica Minolta, all functions are considered locked as sign in is required to

use any function anyway. On <u>Kyocera</u>, users can <u>sign in as guest</u> to use functions not locked by **Access control**. On <u>Ricoh</u>, users can <u>sign in as guest</u> to use functions not locked by **Access control**.

#### Email sender

Leave this blank and when using a printer's **Email** function the **From** field will be prefilled with the email address of the signed in user. However, this can cause some SMTP servers to reject the sending of the scanned documents. In this case you can type a <u>default sender email address</u> in the **Email sender** field and this will be used as the sender rather than the email address of the signed in user.

## Printer default sender email address

Table with the corresponding parameter names typically holds the value for the default sender email address.

| Vendor            | Email sender                | Notes                                                                    |
|-------------------|-----------------------------|--------------------------------------------------------------------------|
| Epson             | Sender's Email Address      | _                                                                        |
| Fujifilm          | E-mail Address              | _                                                                        |
| НР                | Default From                | _                                                                        |
| HP<br>Workpath    | Default From                | _                                                                        |
| Konica<br>Minolta | Device Mail Address         | Alternatively, Admin E-mail Address                                      |
| Kyocera           | Sender's Email Address      | Alternatively, the address of a user specified on the printer's web page |
| Lexmark           | Reply address               | _                                                                        |
| Ricoh             | Administrator Email Address | _                                                                        |
| Xerox             | Device Email                | _                                                                        |

# 9.4. How to install Printix Go on multiple printers

- How to install Printix Go on multiple printers from the Printers page
- How to assign a Go configuration to multiple printers
- How to assign a sign in profile to multiple printers

# How to install Printix Go on multiple printers from the

# **Printers page**

- 1. Select **Printers** .
- 2. Select the eye icon in the table header and set the view mode to **Printix Go**.

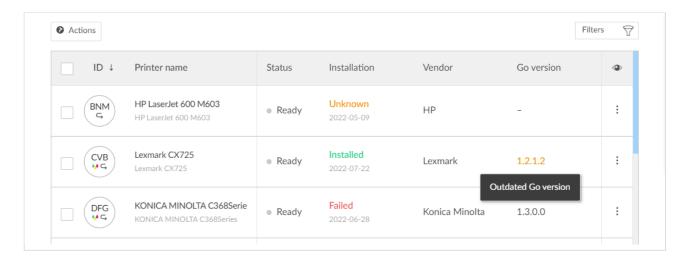

- 3. Select the check box next to the printers you wish to install.
- 4. Select **Actions** above the table, then select **Install**.
  - On Ricoh, a computer with Printix Client for Windows must be online on the printer's network during the installation of Printix Go Ricoh.
  - On Ricoh, the installation takes 10 25 minutes (printer restarts 2 times).
- 5. Select Install again.
- 6. After 30 seconds passed, refresh the page and verify that the installation succeeded.
  - On HP Workpath, right after this step, also install Printix Go through the HP Command Center.
  - On Kyocera, right after this step, also install Printix Go through the KYOCERA Net Viewer.

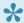

If the printer does not behave normally after the installation, restart the printer.

# How to assign a Go configuration to multiple printers

- 1. Select Menu =, Settings ≅.
- 2. Select the **Printix Go** at tab.
- 3. Select the name of a Go configuration (Copy is unlocked) to open the Go configuration page.

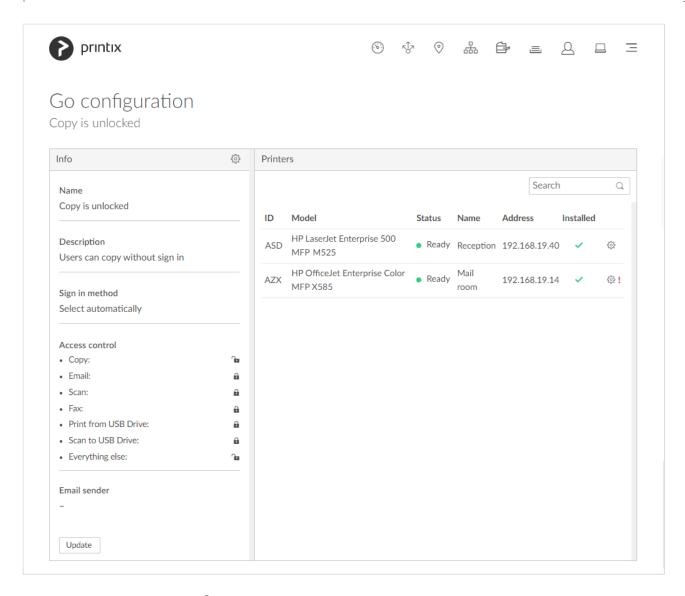

- 4. Select the gear icon in the top left cell to open **Go configuration** menu.
- 5. Select Assign to printers.
  - The printers MUST have a sign in profile.

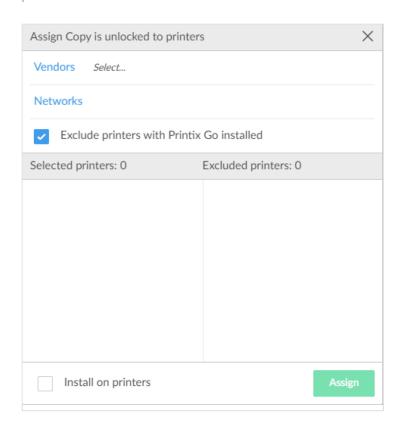

- 6. Select **Vendors** and then select the printer vendor:
  - Epson
  - <u>HP</u>
  - HP Workpath
  - Konica Minolta
  - Kyocera
  - Lexmark
  - Ricoh
  - Xerox
- For Ricoh printers, you may want to consider making separate configuration(s), so in the future, when you want to **Update** the Printix Go Ricoh software, this can be done in stages, yet efficiently. This is because the Ricoh printer will restart once, and this takes 5 10 minutes, and during this period, the printer is unavailable to users.
- 7. Optionally, select **Networks** and then select the networks that includes the printers you wish to install Printix Go on.
- 8. Optionally, uncheck Exclude printers with Printix Go installed.
  - The printers matching the filtered criteria will appear in the **Selected printers** list on the left.
  - Optionally, move printers to the **Excluded printers** list on the right.
- 9. If you want to not only assign the Printix Go configuration to the printers, but also install them, then check **Install on printers**
- 10. Select Assign.
  - The assignment/installation is done in sequence. If it fails on one printer, it will just proceed to the next printer.
  - The screen will automatically update as assignment/installations are completed.

• On Ricoh, a computer with Printix Client for Windows must be online on the printer's network during install of Printix Go Ricoh.

# How to assign a sign in profile to multiple printers

- 1. Select Menu =, Settings .
- 2. Select the **Printix Go** stab.
- 3. Select sign in profile name (Main office) to open Sign in profile page.

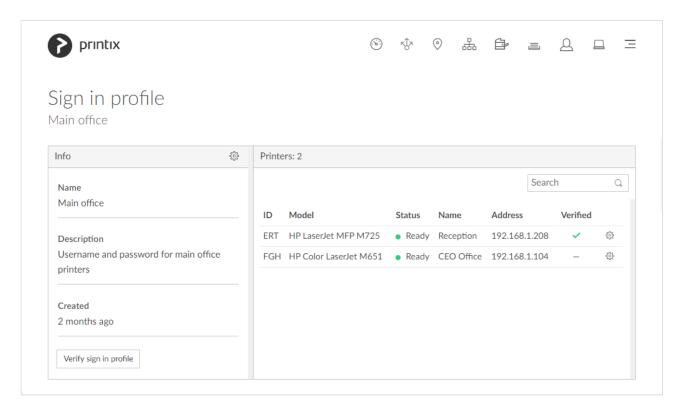

- 4. Select **Sign in profile setup** to open **Sign in profile** menu.
- 5. Select Assign to printers.

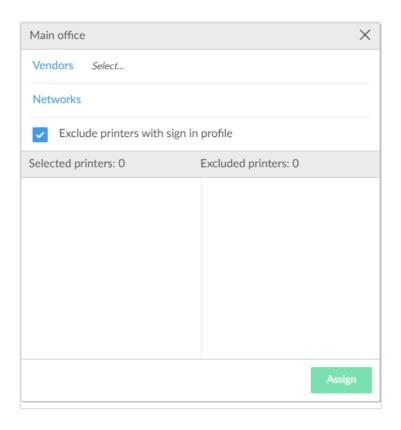

- 6. Select **Vendors** and then select the printer vendor:
  - Epson
  - <u>HP</u>
  - HP Workpath
  - Konica Minolta
  - Kyocera
  - Lexmark
  - Ricoh
  - Xerox
- 7. Optionally, select **Networks** and then select the networks that includes the printers you wish to assign the sign in profile to.
- 8. Optionally, uncheck Exclude printers with sign in profile.
  - The printers matching the filtered criteria will appear in the Selected printers list on the left.
  - Optionally, move printers to the **Excluded printers** list on the right.
- 9. Select Assign.
  - The assignment is done in sequence. If it fails on one printer, it will just proceed to the next printer.
- 10. Optionally, select Verify sign in profile.
  - The verification is done in sequence. If it fails on one printer, it will just proceed to the next printer.
    - Sign in profile username and password can not be blank.
  - The screen will automatically update as verifications are completed.

# 9.5. How to update Printix Go

The table below shows the effect of doing an **Update** for Printix Go.

- <u>Update printers from view mode on the printers page</u>
  Printers with an outdated Go version are listed with their version number in orange.
- Update a single printer
- Update multiple printers

| Vendor            | Go<br>version | Capture version | Go configuration | Go<br>software | Side effect on printer                                                                                                    |
|-------------------|---------------|-----------------|------------------|----------------|----------------------------------------------------------------------------------------------------|
| <u>Epson</u>      | 1.1.0.0       | _               | Updates          | n.a.           | Epson printer's screen is updated within a few seconds. Network interface restarts leaving it disconnected from the network for about 1 minute |
| <u>HP</u>         | 2.1.0.0       | 2.1.0.0         | Updates          | n.a.           | HP printer's screen is updated within a few seconds                                                                                            |
| HP<br>Workpath    | 2.1.0.17      | _               | Updates          | n.a.           | HP printer's screen is updated within a few seconds                                                                                            |
| Konica<br>Minolta | 2.1.0.0       | 2.1.0.0         | Updates          | n.a.           | Konica Minolta printer's screen is updated within a few seconds                                                                                |
| Kyocera           | 1.0.0.164     | _               | Updates          | n.a.           | Kyocera printer's screen is updated within a few seconds                                                                                       |
| <u>Lexmark</u>    | 2.1.2.3       | _               | Updates          | Updates        | Lexmark printer's screen is updated within a few seconds                                                                                       |
| Ricoh             | 2.1.3.17      | 2.1.3.17        | Updates          | Updates        | Ricoh printer restarts twice (can take 10 – 25 minutes)                                                                                        |
| Xerox             | 1.1.0.0       | _               | Updates          | n.a.           | Xerox printer's screen is updated within a few seconds, but VersaLink printers needs to be manually restarted (can take 2-3 minutes)           |

If you are using **Printix Go Lexmark** you must <u>update</u> to version 2.1.2.3 or later before March 1, 2024. **See also**: <u>FAQ</u>.

# Update printers from view mode on the printers page

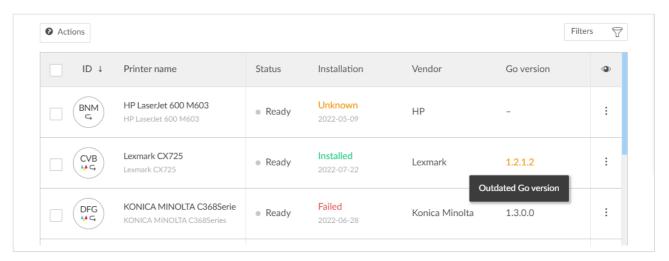

- To update <u>Kyocera</u> printers, instead of following the steps below, you need to <u>reinstall</u> Printix Go Kyocera in both the Printix Administrator and the KYOCERA Net Viewer.
- Open <u>Printers</u> page and select <u>View mode</u>.
- 2. Select Printix Go.
- Select Confirm.
- 4. Optionally select printers. Printers with an outdated Go version are listed with their version number in orange.
- 5. Select **?**: Actions and select **Update**.
- 6. Select Update.
  - On Ricoh, a computer with Printix Client for Windows must be online on the printer's network during the uninstallation of Printix Go Ricoh.
  - On Ricoh, to update from version 0.4.10.0 to version 2.0.0.27 or later you MUST do an Uninstall and then an Install.

## Update a single printer

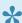

To update Kyocera printers, instead of following the steps below, you need to reinstall Printix Go Kyocera in both the Printix Administrator and the KYOCERA Net Viewer.

- 1. Open Printer properties and select the Printix Go tab.
- 2. Select Update.

It can take up to a minute for the update to finish, but the update status does not change without refreshing the page.

- On Ricoh, a computer with Printix Client for Windows must be online on the printer's network during the uninstallation of Printix Go Ricoh.
- On Ricoh, the installation takes 10 25 minutes.
- On Ricoh, to update from version 0.4.10.0 to version 2.0.0.27 or later you MUST do an

Uninstall and then an Install.

# **Update multiple printers**

To update Kyocera printers, instead of following the steps below, you need to reinstall Printix Go Kyocera in both the Printix Administrator and the KYOCERA Net Viewer.

- 1. Select Menu =, Settings ≅.
- 2. Select the Printix Go (L) tab.
- 3. Select Go configuration name (Copy is unlocked) to open Go configuration page.

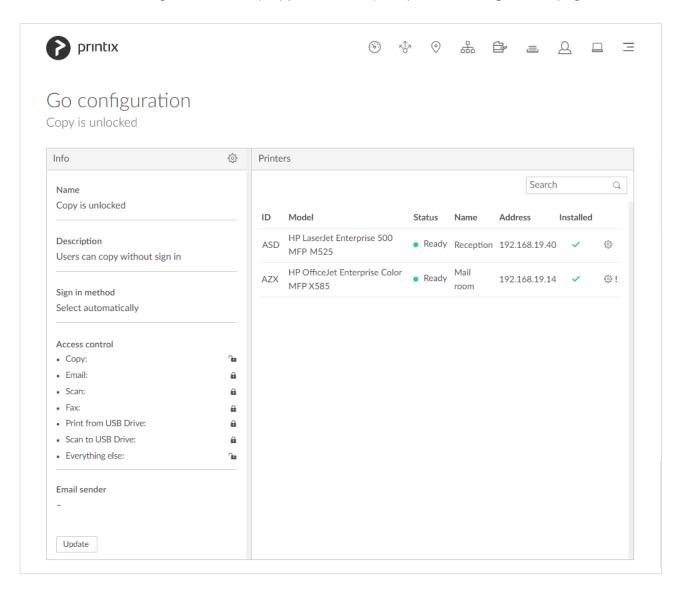

### 4. Select Update.

- On Ricoh, a computer with Printix Client for Windows must be online on the printer's network during the uninstallation of Printix Go Ricoh.
- On Ricoh, to update from version 0.4.10.0 to version 2.0.0.27 or later you MUST do an Uninstall and then an Install.

For Ricoh printers, you may want to consider making separate configuration(s), so in the future when you want to **Update** the Printix Go Ricoh software, this can be done in stages, yet efficiently. This is because the Ricoh printer will restart twice and this takes 10 – 25 minutes and during this period, the printer is unavailable to users.

# 9.6. How to install Printix Capture

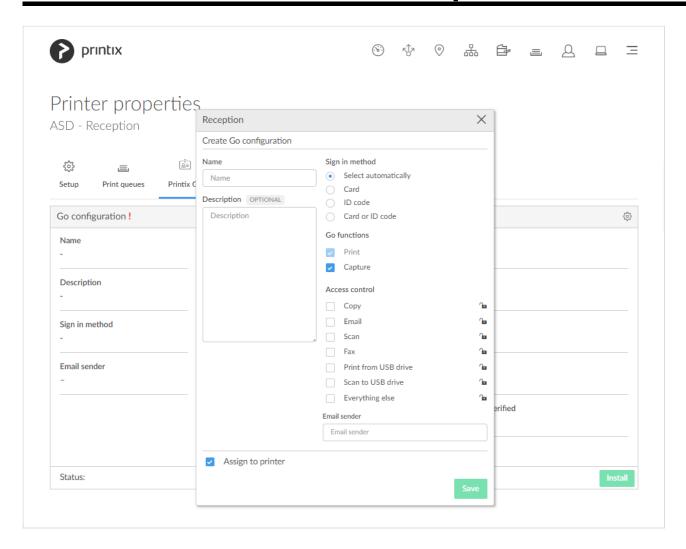

- 1. Check Capture in the Go functions settings in the Go configuration.
- 2. Select Save.
- 3. Proceed to **Install Printix Go**.
  - If Printix Go it is already installed, then do an <u>Update</u> on the printer as this is required to
    make Printix Go on the printer reference the <u>internet endpoint</u> https://on-deviceapi.printix.net instead of the legacy endpoint https://device-api.printix.net.
  - On Ricoh, a computer with Printix Client for Windows must be online on the printer's network during the installation, update, or uninstallation of Printix Go Ricoh.
  - On Ricoh, to update from version 0.4.10.0 to version 2.0.0.27 or later you MUST do an **Uninstall** and then an **Install**.

#### See also:

How to get started with capture and workflow

# 9.7. How to sign in with ID code at the printer

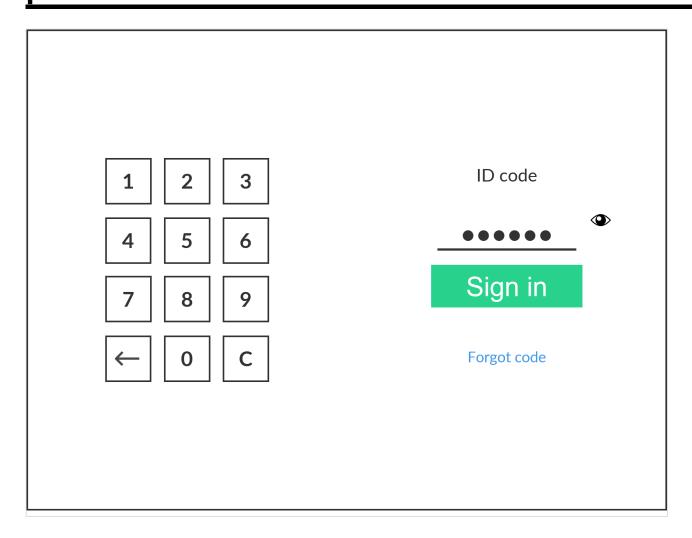

These are generic instructions. Printer vendor specific instructions: <u>Epson</u>, <u>Fujifilm</u>, <u>HP</u>, <u>Konica Minolta</u>, <u>Kyocera</u>, <u>Lexmark</u>, <u>Ricoh</u>, <u>Xerox</u>.

- 1. Enter ID code (6-digit) on the touchscreen.
  - Select to see the digits entered.
  - If you do not know your ID code:
    - Select Forgot code to open a new screen with a QR code. Use the camera on your phone or tablet to scan the QR code to open the Cards and codes Printix App or browse to the appearing URL to reset your ID code.

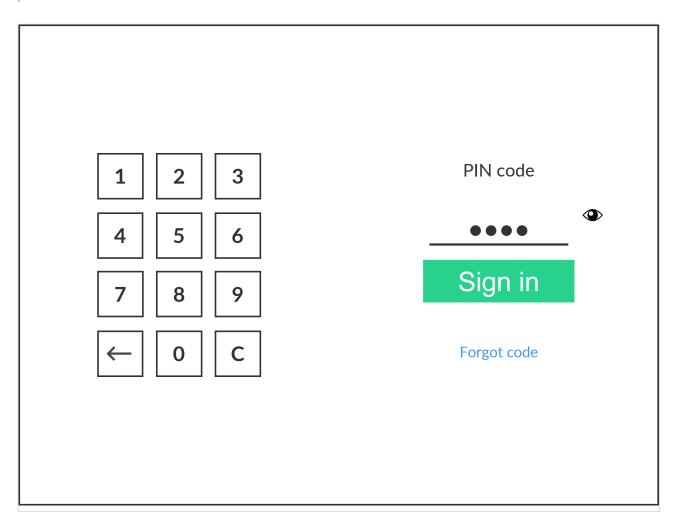

- 2. Enter **PIN code** (4-digit) on the touchscreen.
  - The PIN code is the same whether you sign in with ID code or card.
  - Select to see the digits entered.
  - If you do not know your PIN code:
    - Select Forgot code to open a new screen with a QR code. Use the camera on your phone or tablet to scan the QR code to open the Cards and codes App or browse to the appearing URL to reset your PIN code.

#### See also:

- How to see and reset ID code
- · How to create and reset PIN code
- If users are to only enter ID code to sign in, then your administrator must <u>contact us</u> so we can uncheck the setting **Require PIN code for sign in with ID code**. This is for security reasons and will apply to all users.

# 9.8. How to sign in with card at the printer

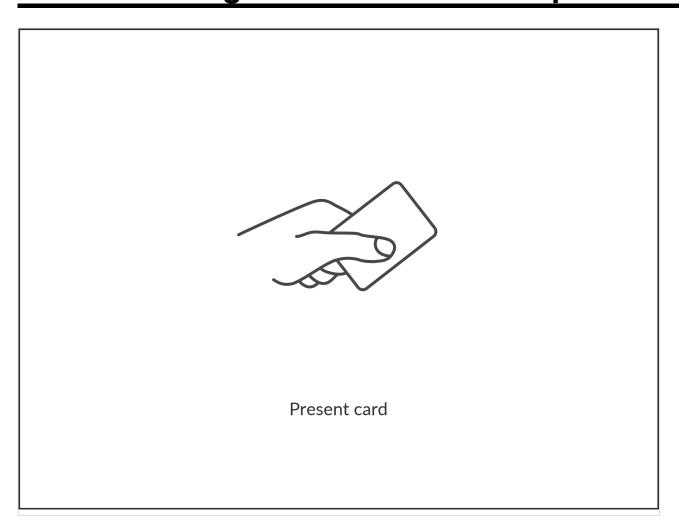

These are generic instructions. Printer vendor specific instructions: <u>Epson</u>, <u>Fujifilm</u>, <u>HP</u>, <u>Konica Minolta</u>, <u>Kyocera</u>, <u>Lexmark</u>, <u>Ricoh</u>, <u>Xerox</u>.

- 1. Present card to the printer's card reader.
  - Before 60 seconds have elapsed, select the Printix **Print** icon.
  - A computer with Printix Client must be online on the printer's network, otherwise nothing happens when the card is presented.

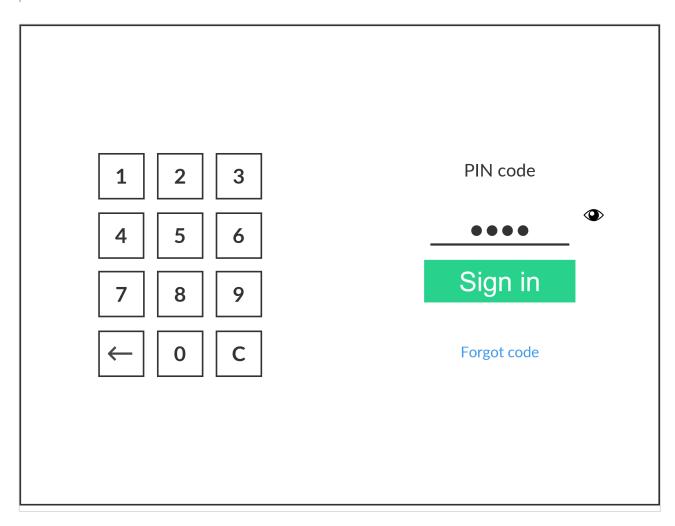

- 2. If asked, enter **PIN code** (4-digit) on the touchscreen.
  - The PIN code is the same whether you sign in with ID code or card.
  - Select to see the digits entered.
  - If you do not know your PIN code:
    - Select Forgot code to open a new screen with a QR code. Use the camera on your phone or tablet to scan the QR code to open the Cards and codes Printix App or browse to the appearing URL to reset your PIN code.

#### See also:

- How to register card
- How to create and reset PIN code

# 9.9. How to release documents at the printer

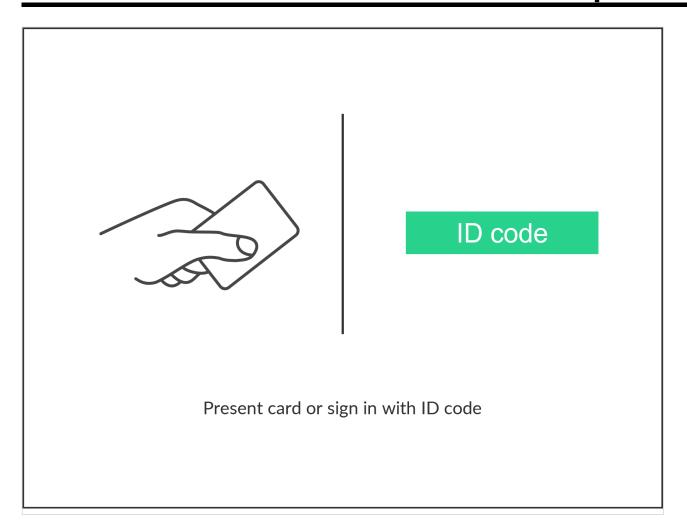

These are generic instructions. Printer vendor specific instructions: <u>Epson</u>, <u>Fujifilm</u>, <u>HP</u>, <u>Konica Minolta</u>, <u>Kyocera</u>, <u>Lexmark</u>, <u>Ricoh</u>, <u>Xerox</u>.

- 1. **Sign in** to the printer.
- 2. Select the Printix **Print** icon.

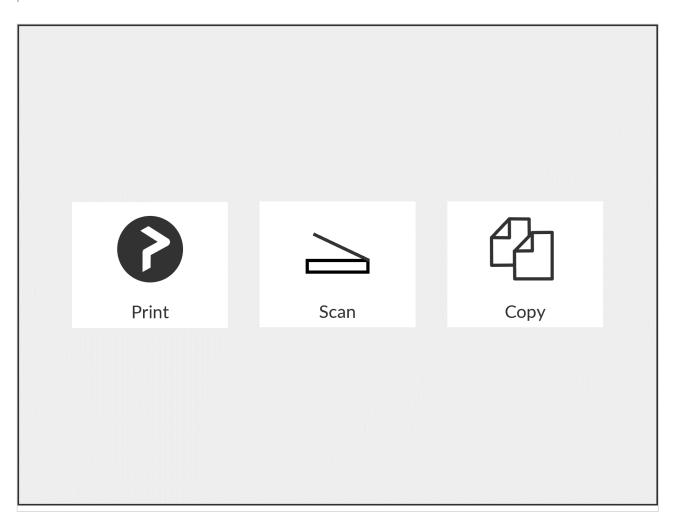

3. Select the documents you wish to release, or select **Select all** (the check box in the top right corner).

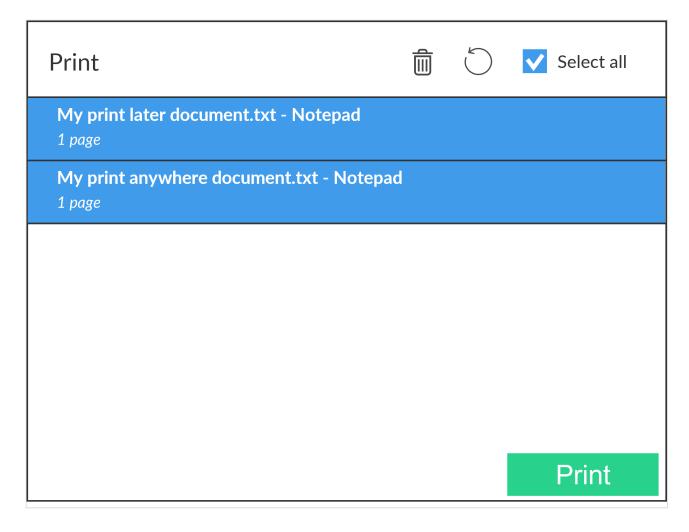

4. Select **Print** at the bottom of the screen.

## How to delete documents

- Select the document(s) and select **Delete**
- Documents are automatically deleted after a period (default is 24 hours).

# 9.10. How to capture at the printer

These are generic instructions.

1. Sign in to the printer.

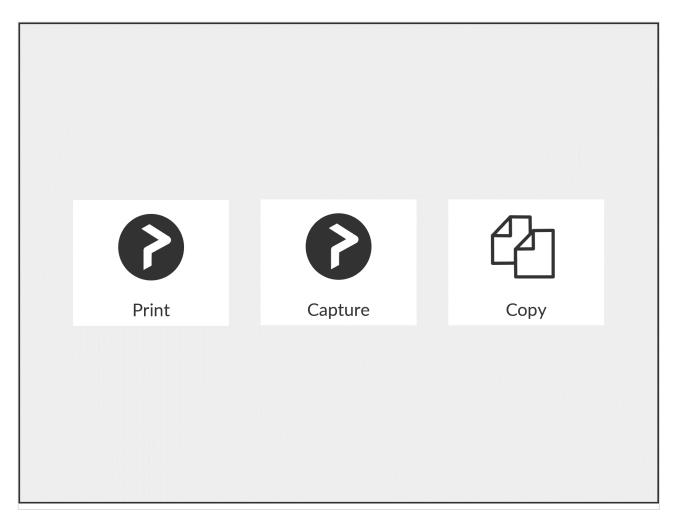

2. Select the Printix Capture licon.

A list of capture workflows appears.

| Capture |                    |  |
|---------|--------------------|--|
|         | Send to email      |  |
| Q       | Send to OneDrive   |  |
| S       | Send to SharePoint |  |
|         |                    |  |
|         |                    |  |
|         |                    |  |
|         |                    |  |

- 3. Select the appropriate capture workflow.
  - Only if you are signed in with the role System manager is the Active information (Yes or No) shown.
- 4. Confirm the details of the workflow and place the document in the printer:
  - Place multi-page document in the Automatic Document Feeder (ADF). Ensure pages are in the correct order.
  - Place one-page document on the printer's flatbed glass.
     Scanning of multiple pages from flatbed glass is currently not supported.

| Send to SharePoint |                                                                                                |     |  |  |
|--------------------|------------------------------------------------------------------------------------------------|-----|--|--|
|                    | Orientation: Portrait Paper size: Select automatically Color: Grey Resolution: 300 2-sided: No |     |  |  |
| 1111.              | File type: PDF 1.6 Image quality: Medium File name: sendtosharepoint-2022-10-31                |     |  |  |
| S                  | <b>Destination:</b> https://acme.sharepoint.com/Documents/Scans                                |     |  |  |
|                    |                                                                                                |     |  |  |
|                    | Sta                                                                                            | art |  |  |

## 5. Select **Start** to start scanning.

- As soon as the document is scanned and uploaded, you will be returned to the list of workflows, while the remaining steps continue in the background.
- If you do not want to start the scan, then select X to cancel and return to the list of workflows.
- · On Ricoh, you cannot log out from the printer while the printer is scanning.

The capture process consists of three steps:

#### Scan and upload

As soon as the document is scanned and uploaded, you will be returned to the list of workflows, while the remaining steps continue in the background.

#### Processing

Optical Character Recognition (OCR) processing and creation of the searchable PDF or Microsoft Word file.

## Delivery

The document is sent in email, transferred to a cloud destination (OneDrive or SharePoint), or transferred to a connector destination.

# 9.11. How to sign out

These are generic instructions. Printer vendor specific instructions: <u>Epson</u>, <u>Fujifilm</u>, <u>HP</u>, <u>Konica Minolta</u>, <u>Kyocera</u>, <u>Lexmark</u>, <u>Ricoh</u>, <u>Xerox</u>.

You can sign out from the printer using these methods:

- Automatic sign out if no activity.
  - If the printer does not register key presses or touchscreen activity for a set amount of time, you will be signed out automatically.
- Select **Sign out** on the printer's Home screen.
  - To get to the printer's Home screen, select the **Home** button.
- · Present your card to the printer's card reader.
  - If you are already signed in, you will be signed out. If another user is signed in, then that
    user will be signed out, then you have to swipe the registered card again to sign in.

# 9.12. How to register card

You can register multiple cards. When your card is registered, the date and time of the registration is recorded together with the card number. If different card readers are used, the same card may be registered with different formats (card numbers). To overcome this, the same card can be registered with each type of card reader.

These are generic instructions. Printer vendor specific instructions: <u>Epson</u>, <u>Fujifilm</u>, <u>HP</u>, <u>Konica Minolta</u>, <u>Kvocera</u>, <u>Lexmark</u>, <u>Ricoh</u>, <u>Xerox</u>.

## Present the card to the printer's card reader

1. Present the card you want to register to the printer's card reader.

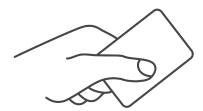

- 2. As it is an unknown card, you will be presented with a 6-digit **Card registration code** (Example *348364*).
  - The code is valid for 1 hour.

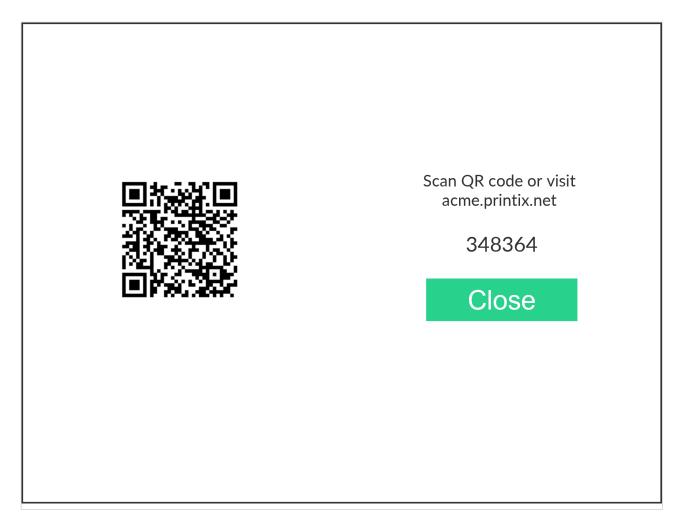

You can register the card as follows:

- Scan QR code with the camera on your phone
- Scan QR with native Printix App on your phone
- Register the card without a phone

Write down the 6-digit **Card registration code** and enter it later in the web Printix App on your computer.

## Scan QR code with the camera on your phone

- 1. Use the camera on your phone or tablet to scan the QR code shown on the printer's touchscreen. Scanning the QR code will open the web <a href="Printix App">Printix App</a> in your browser and register the card. You may be asked to sign in to the web Printix App.
  - With iOS/iPadOS 11 or later, you can use the camera app to scan the QR code.
  - With Google App installed on your Android phone or tablet, you can activate **Google Screen** search to scan the QR code.
  - If your **QR Scanner App** (not part of Printix) offers you to open the link in a browser, then choose this.
- 2. Select Close.

## Scan QR with native Printix App on your phone

If you are using the native Printix App for Android and iOS on your phone or tablet, you can:

- 1. Open the native Printix App.
- 2. Select Menu =, and Cards and codes
- 3. Select Register card.
- 4. Select **Scan** and then point the camera to the QR code shown on the printer's touchscreen.

# 9.12.1. How to register card without a phone

You can register multiple cards. When your card is registered, the date and time of the registration is recorded together with the card number. If different card readers are used, the same card may be registered with different formats (card numbers). To overcome this, the same card can be registered with each type of card reader.

## Present the card to the printer's card reader

1. Present the card you want to register to the printer's card reader.

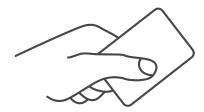

- 2. As it is an unknown card, you will be presented with a 6-digit **Card registration code** (Example 348364).
  - The code is valid for 1 hour.

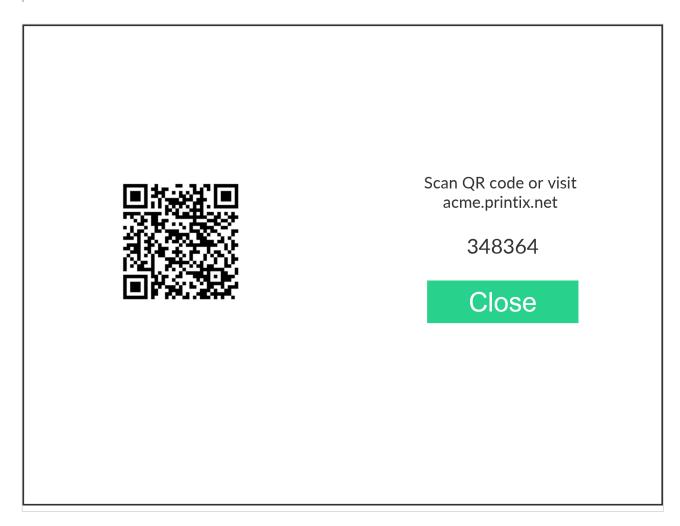

3. Write down the Card registration code.

## Enter card registration code on your computer

- 1. Open Printix App.
  - · Alternatively, visit printix.net and select Sign in.
  - You are not required to use a phone but can also open Printix App on your computer:
    - Open Printix Client menu and select Release and print documents...
    - Open a web browser and enter the Printix Home of your work or school (acme).
       Example: https://acme.printix.net

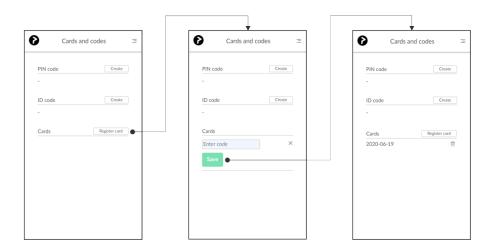

- 2. Select Menu =, and Cards and codes
- 3. Select Register card.
- 4. Enter the 6-digit Card registration code you wrote down previously and select Save.

# 9.13. How to manage cards

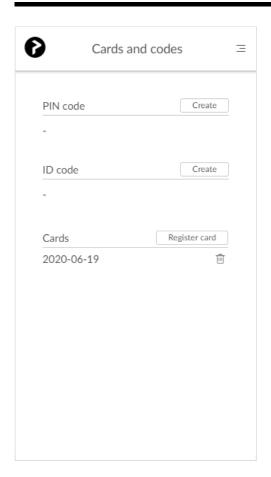

You can see a list of your registered cards and delete cards you no longer use.

- 1. Sign in to Printix App.
- 2. Select Menu =, and Cards and codes
  - Select Register card to register a card.
  - Select **Delete** to delete a card.

#### See also:

- How to see and reset ID code
- · How to create and reset PIN code

# 9.14. How to reset ID code or PIN code

The **ID** code and **PIN** code can be reset from the **Cards and codes** menu in <u>Printix App</u>. The printer's **Sign in** touchscreen that asks for **ID** code and the touchscreen that asks for **PIN** code, also includes a **Forgot code** link.

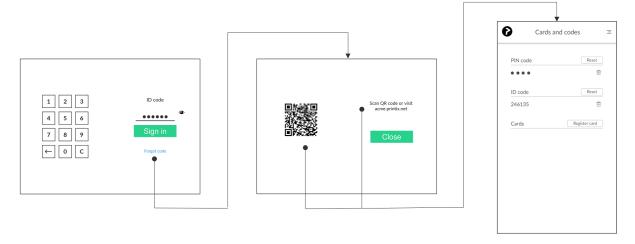

- 1. Select **Forgot code**, to open a new screen with a QR code and the text: *Scan QR code or visit acme.printix.net*.
- 2. Use the camera on your phone or tablet to scan the QR code to open the **Cards and codes** menu in <u>Printix App</u>.
  - With iOS/iPadOS 11 or later, you can use the camera app to scan the QR code.
  - With Google App installed on your Android phone and tablet you can activate Google
     Screen search to scan the QR code.
  - If your **QR Scanner App** (not part of Printix) offer you to open the link in a browser, then chose this.

PIN code disabled is shown after three consecutive failed sign in attempts. User must open Printix App and Reset PIN code and choose a new and different value, otherwise Printix App will show PIN code must be different from the current.

#### See also:

- How to see and reset ID code
- How to create and reset PIN code

# 9.15. How to see and reset ID code

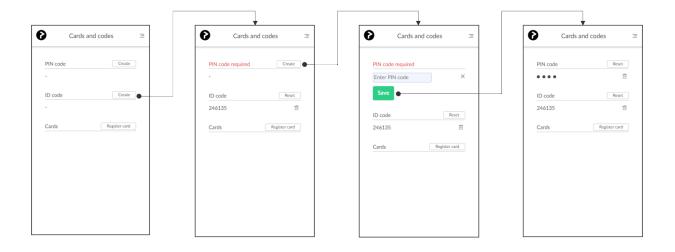

The **ID** code can be used to sign in at printers that has **Printix Go** installed.

- 1. Sign in to Printix App.
- 2. Select Menu =, and Cards and codes
- 3. Select Create to get an ID code.
- 4. If you see **PIN code required**, then select **Create** to create a PIN code and enter PIN code (4-digits) and select **Save**.
  - Select **Reset** and get a new ID code to replace the old one.
  - Select **Delete** to delete **ID** code.

# 9.16. How to create and reset PIN code

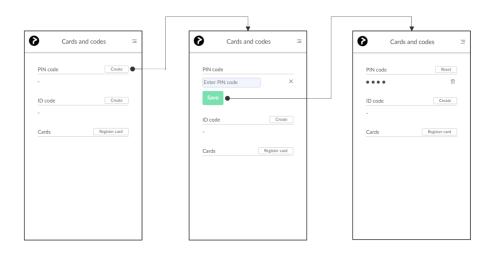

The **PIN code** is the same whether you sign in to printer with ID code or card.

- 1. **Sign in** to Printix App.
- 2. Select Menu =, and Cards and codes
- 3. Select Create to get a PIN code.
- 4. Enter PIN code (4-digits) and select Save.
  - Select **Reset** and enter a new **PIN code** to replace the old one.
  - Select **Delete** to delete **PIN code**.

PIN code disabled is shown after three consecutive failed sign in attempts. User must open Printix App and Reset PIN code and choose a new and different value, otherwise Printix App will show The new PIN code must be different from the previous one.

# 9.17. How to uninstall Printix Go

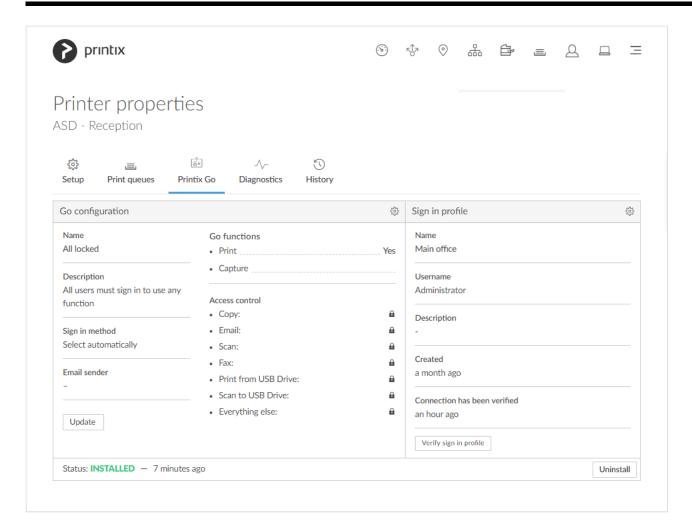

- 1. Select **Printers**
- 2. Select the **Printer name** of the relevant printer to open the **Printer properties** page.
- 3. Select the Printix Go ( tab.
- 4. Select Uninstall. Optionally, after a minute passed, refresh the page and verify that the Status changed from Installed to Uninstalled.

Do not attempt to sign in to the printer before this step is complete. Otherwise, the printer may not function properly.

- On <u>HP Workpath</u>, right after this step, also <u>uninstall</u> Printix Go through the HP Command
- On Kyocera, right after this step, also uninstall Printix Go through the KYOCERA Net
- On Ricoh, a computer with Printix Client for Windows must be online on the printer's network during the uninstallation of Printix Go Ricoh.
- On Ricoh, the uninstallation takes 5 10 minutes.
- On Xerox VersaLink, you need to manually restart the printer after uninstallation. Otherwise, you will get the message Internal Server Error.

If the printer does not behave normally after the uninstallation, restart the printer.

# 9.18. How to uninstall Printix Go from multiple printers

- 1. Select **Printers**
- 2. Select the eye icon in the table header and set the view mode to **Printix Go**.
- 3. Select the check box next to the printers you wish to uninstall.
- 4. Select **Actions** above the table, then select **Uninstall**.
  - On Ricoh, a computer with Printix Client for Windows must be online on the printer's network during the uninstallation of Printix Go Ricoh.
- Select Uninstall again.
- 6. After 30 seconds passed, refresh the page and verify that the uninstallation succeeded.
  - On HP Workpath, right after this step, also uninstall Printix Go through the HP Command
  - On Kyocera, right after this step, also uninstall Printix Go through the KYOCERA Net Viewer.
  - On Ricoh, the uninstallation takes 5 10 minutes.

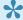

If the printer does not behave normally after the uninstallation, restart the printer.

# 9.19. Printix Go Epson – How to

How to sections for Epson:

- How to prepare Epson printer for Printix Go
- How to install card reader on Epson printers
- How to use Printix Go on Epson printers
- How to set up scan to email on Epson printers

#### See also:

Printix Go troubleshooting

# 9.19.1. How to prepare Epson printer for **Printix Go**

Before installing Printix Go the printer needs to be setup correctly.

1. Activate Epson Open Platform

Printix Go installation (including update and uninstall) will cause the Epson printer's network interface to restart leaving it disconnected from the network for about 1 minute.

## **Activate Epson Open Platform**

- 1. Obtain the serial number for the printer.
  - In the Printix Administrator on the <u>Printer properties</u> page you can see the **Serial number**, and you can select the **Modify** icon to copy it to the clipboard.
  - Alternatively you can find it on the back or on a sticker (bar code) on the bottom of the printer, or with the warranty supplied with the printer.

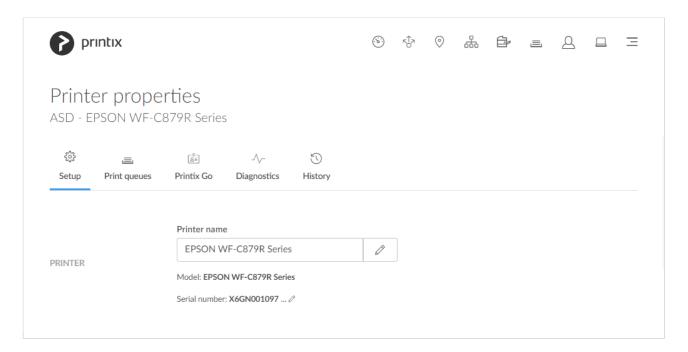

- 2. To obtain the product key visit <a href="https://openplatform.epson.biz/license-op/inputInformation.html">openplatform.epson.biz/license-op/inputInformation.html</a>
  - In Serial number type the serial number you obtained. Example: X6GN001097
  - In Introduction destination information enter your answers.
- 3. Select Next.
- 4. Verify the information you have entered. Select Issue.
- 5. Select **Export CSV** to save the product keys to a file.
- 6. Open the printer's web page.
- 7. Select Epson Open Platform tab.
- 8. In **Enter product key** paste the product key that was generated based on this printer's serial number.
- 9. Select Next.
- 10. Select OK.
- 11. Select Epson Open Platform tab. Select Product key.
  When Authentication System is displayed under the Epson Open Platform Settings menu,
  Epson Open Platform is activated.

# 9.19.2. How to install card reader on Epson printers

## Connect the card reader

1. Locate the USB type-A port:

· WorkForce Enterprise MFPs: Front Side

· WorkForce Pro MFPs: Rear Side

· EcoTank Pro MFPs: Front Side

2. Connect the card reader.

If you connect a card reader to the wrong port you will get the message: The connected device is not supported.

Please check the printer's manual or contact your Epson Local Support Team.

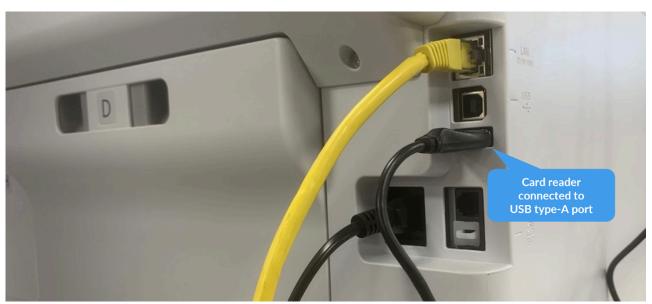

Card reader cable connected on Epson WF-C5790

Disconnecting a card reader will not remove it from the **Printer properties** page.

# 9.19.3. How to use Printix Go on Epson printers

- How to sign in with ID code at an Epson printer
- · How to sign in with card at an Epson printer
- · How to release documents at an Epson printer
- How to sign out at an Epson printer
- How to register card at an Epson printer

- How to manage cards
- How to reset ID code or PIN code
- How to see and reset ID code
- How to create and reset PIN code

# How to sign in with ID code at an Epson printer

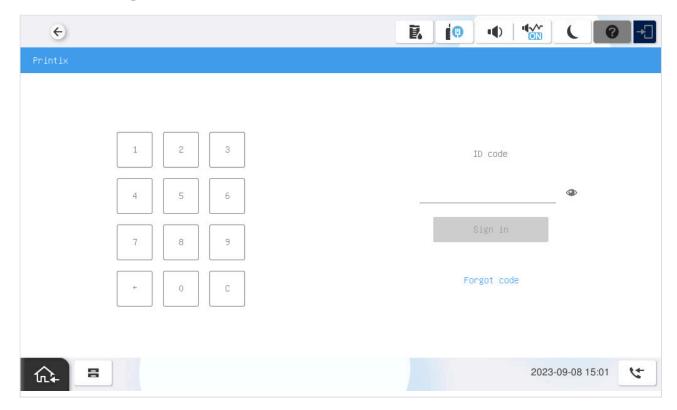

- 1. Enter **ID code** (6-digit) on the touchscreen.
  - Select to see the digits entered.
  - If you do not know your ID code:
    - Select Forgot code to open a new screen with a QR code. Use the camera on your phone or tablet to scan the QR code to open the Cards and codes emenu in Printix App or browse to the appearing URL to reset your ID code.

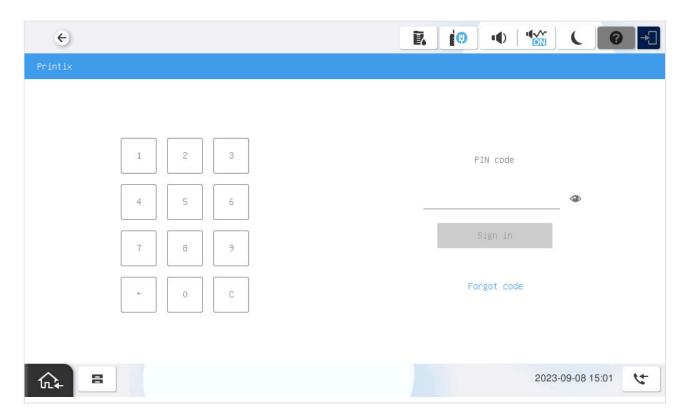

- 2. Enter **PIN code** (4-digit) on the touchscreen.
  - The PIN code is the same whether you sign in with ID code or card.
  - Select to see the digits entered.
  - If you do not know your PIN code:
    - Select Forgot code to open a new screen with a QR code. Use the camera on your phone or tablet to scan the QR code to open the Cards and codes Printix App or browse to the appearing URL to reset your PIN code.

## How to sign in with card at an Epson printer

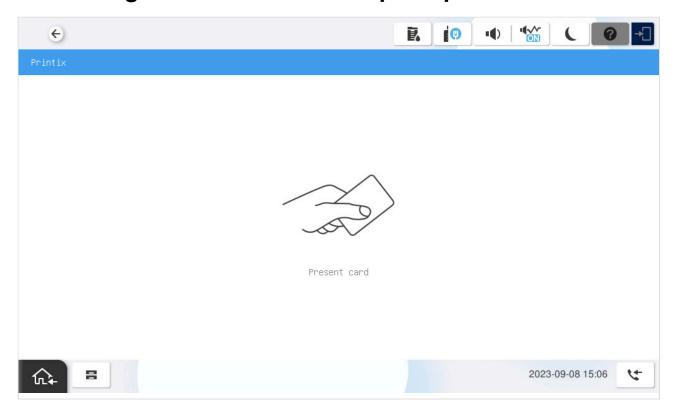

- 1. Present card to the printer's card reader.
  - Before 60 seconds have elapsed, select the Printix Print icon.
  - A computer with Printix Client must be online on the printer's network, otherwise nothing happens when the card is presented.

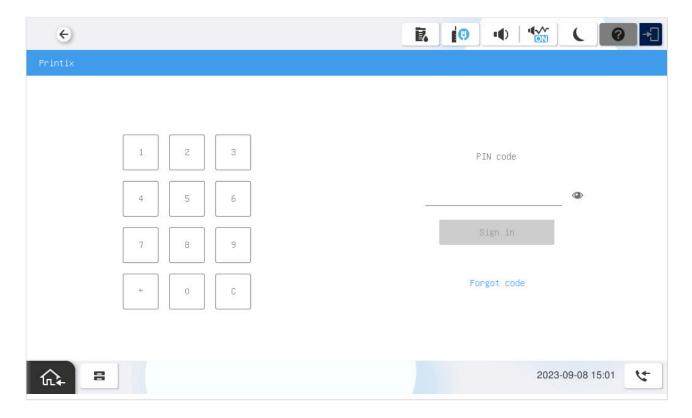

- 2. If asked, enter PIN code (4-digit) on the touchscreen.
  - The PIN code is the same whether you sign in with ID code or card.

- Select to see the digits entered.
- If you do not know your PIN code:
  - Select Forgot code to open a new screen with a QR code. Use the camera on your phone or tablet to scan the QR code to open the Cards and codes per menu in Printix App or browse to the appearing URL to reset your PIN code.

### How to release documents at an Epson printer

- 1. Sign in to the printer.
  - Before 60 seconds have elapsed, select the Printix Print icon.
- 2. Select the documents you wish to release, or select **Select all** (the check box in the top right corner).

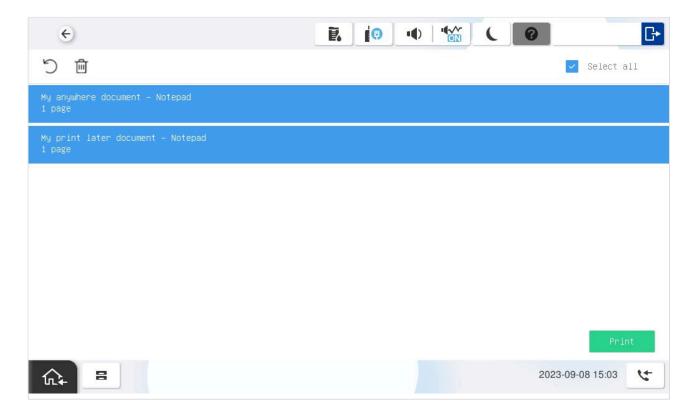

3. Select **Print** at the bottom of the screen.

#### How to delete documents

- Select the document(s) and select **Delete**
- Documents are automatically deleted after a period (default is 24 hours).

### How to sign out at an Epson printer

You can sign out from the printer using these methods:

- Automatic sign out if no activity.
  - If the printer does not register key presses or touchscreen activity for a set amount of time, you will be signed out automatically.

- Select Sign out on the printer's Home screen.
  - To get to the printer's Home screen, select the **Home** button.
- · Present your card to the printer's card reader.
  - If you are already signed in, you will be signed out. If another user is signed in, then that user will be signed out, then you have to present your card again to sign in.

### How to register card at an Epson printer

You can register multiple cards. When your card is registered, the date and time of the registration is recorded together with the card number. If different card readers are used, the same card may be registered with different formats (card numbers). To overcome this, the same card can be registered with each type of card reader.

#### Present the card to the printer's card reader

1. Present the card you want to register to the printer's card reader.

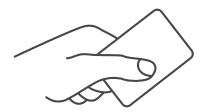

- 2. As it is an unknown card, you will be presented with a 6-digit **Card registration code** (Example *348364*).
  - · The code is valid for 1 hour.

You can register the card as follows:

- Scan QR code with the camera on your phone
- Scan QR with native Printix App on your phone
- Register the card without a phone

Write down the 6-digit **Card registration code** and enter it later in the web Printix App on your computer.

### Scan QR code with the camera on your phone

- 1. Use the camera on your phone or tablet to scan the QR code shown on the printer's touchscreen. Scanning the QR code will open the web <a href="Printix App">Printix App</a> in your browser and register the card. You may be asked to sign in to the web Printix App.
  - With iOS/iPadOS 11 or later, you can use the camera app to scan the QR code.
  - With Google App installed on your Android phone or tablet, you can activate Google Screen search to scan the QR code.
  - If your **QR Scanner App** (not part of Printix) offers you to open the link in a browser, then choose this.
- 2. Select Close.

#### Scan QR with native Printix App on your phone

If you are using the native Printix App for Android and iOS on your phone or tablet, you can:

- 1. Open the native Printix App.
- 2. Select Menu =, and Cards and codes
- 3. Select Register card.
- 4. Select **Scan** □ and then point the camera to the QR code shown on the printer's touchscreen.

# 9.19.4. How to set up scan to email on Epson printers

Once configured, you can Sign in to the printer, select Scan and then the Email function.

Use the below steps to set up scan to email so users can scan and send emails to your company's Microsoft 365 or Office 365 mailboxes. The steps are in accordance with option 2, as described in Microsoft documentation: How to set up a multifunction device or application to send email using Microsoft 365 or Office 365.

- 1. Open a new browser window and sign in to Microsoft 365 admin center (admin.microsoft.com).
- 2. On the navigation menu, select Show all....
- 3. Select **Settings** and then **Domains**.
- 4. On the **DNS records** tab, select your domain. Example: acme.com
- 5. Write down the MX record **POINTS TO ADDRESS** value. You need the MX record in step 9. Example: acme-com.mail.protection.outlook.com
- 6. Open the printer's web page and select Administrator Login.
- 7. Select the **Network** tab.
- 8. In the menu under Email Server, select Basic.
- 9. On the **E-mail Server > Basic** page:
  - · In Authentication Method, select Off.
  - In Sender's Email Address, type a sender email address.
  - In **SMTP Server Address**, type the value you obtained in step 5. Example: acme-com.mail.protection.outlook.com
  - In SMTP Server Port Number, leave the value at 25.
  - In Secure Connection, select STARTTLS
  - · In Certificate Validation, select Enable.

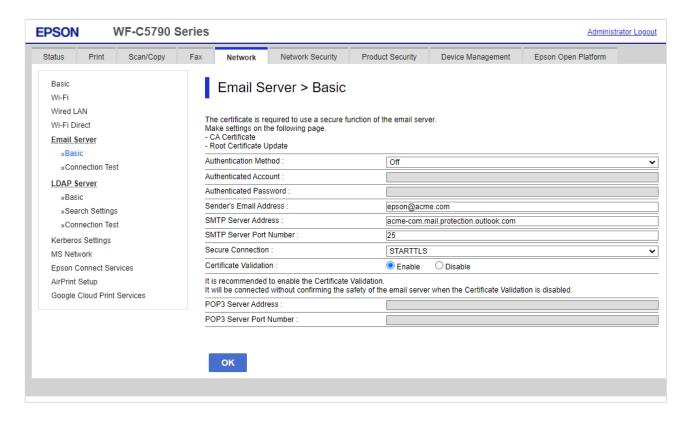

- 10. Select OK.
- 11. After a few seconds, the message appears: **Setup complete**.
- 12. Select Connection Test and then Start to test the connection.
- 13. After a few seconds, the message appears: Connection test was successful.
- 14. Remember to select **Administrator Logout** and then select **OK** to exit the printer's web pages.

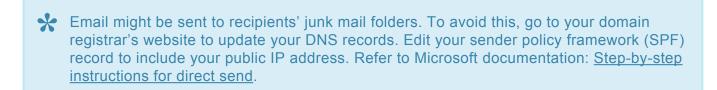

If your email did not arrive, remember to check your spam/junk mail folder. **See also**: How to troubleshoot scan to email.

### **Email sender**

When you are signed in with Printix, your email address is automatically prefilled in the **From** field. Some SMTP servers will reject sending the scanned documents if the email sender (**From** field) does not have a specific value. To work around this, you can specify the **Email sender** in the **Go configuration**.

## 9.20. Printix Go Fujifilm – How to

How to sections for Fujifilm:

How to prepare Fujifilm printer for Printix Go

- How to use Printix Go on Fujifilm printers
- How to set inactivity timeout on Fujifilm printers
- · How to set up scan to email on Fujifilm printers

#### See also:

Printix Go troubleshooting

## 9.20.1. How to prepare Fujifilm printer for Printix Go

- 1. Make sure no other application is installed on the printer that changes how users sign in to the printer.
  - Printix does not support having more than one type of authentication software.
- 2. Before adding the printer to Printix, find a network where every computer runs the minimum required version of the Printix Client.
- 3. Add the printer to the selected network.
  - a. Go to the <u>Printers</u> page, select the **Eye** in the upper right corner of the table, then select **Printix Go**.
  - b. Find the printer and make sure that the detected vendor type is FUJIFILM. If the vendor type is UNKNOWN, the network has a workstation that runs an inappropriate version of the Printix Client.

### Verify the version of Printix Go

- 1. Open the printer's web page as an administrator.
- 2. Select the **System** tab.
- 3. Select Plug-in Settings.
- 4. In the **Plug-in Name** list, select **Printix Go**, then select **Show**. The **Information** tab appears, which contains the **Version**.

### **Configure Printix Go for the printer**

- 1. While you are still in the **Information** tab, select the **Configuration** tab.
- 2. Configure the following settings as needed.

If you are satisfied with the default settings, you can leave the settings unchanged.

- Https port: A custom port for communication between the printer and Printix Go.
- **Swipe ignore interval**: This interval determines how many seconds must pass between using cards at the printer. Card swipes are not processed within the specified interval.
- Device log enabled: Select this option to store the log files of the printer. The log files are
  only useful for troubleshooting purposes. Select Download device log to download the
  stored log files.
- Http log enabled: Ensure this option is cleared.
- 3. Select Apply.
- 4. If you changed the **Https port**:

- a. Close the Plug-in Settings dialog box.
- b. Select the **Network** tab.
- c. Select Protocols.
- d. Select HTTP.
- e. Change the Port Number (HTTPS) value to match the Https port you configured in step 2.
- f. Select Save.

# 9.20.2. How to use Printix Go on Fujifilm printers

- · How to sign in with ID code at a Fujifilm printer
- · How to sign in with card at a Fujifilm printer
- · How to release documents at a Fujifilm printer
- · How to sign out at a Fujifilm printer
- · How to register card at a Fujifilm printer
- How to manage cards
- · How to reset ID code or PIN code
- · How to see and reset ID code
- How to create and reset PIN code

## How to sign in with ID code at a Fujifilm printer

- 1. Enter ID code (6-digit) on the touchscreen.
  - Select to see the digits entered.
  - If you do not know your ID code:
    - Select Forgot code to open a new screen with a QR code. Use the camera on your phone or tablet to scan the QR code to open the Cards and codes Printix App or browse to the appearing URL to reset your ID code.
- 2. Enter PIN code (4-digit) on the touchscreen.
  - The **PIN code** is the same whether you sign in with ID code or card.
  - Select to see the digits entered.
  - If you do not know your PIN code:
    - Select Forgot code to open a new screen with a QR code. Use the camera on your phone or tablet to scan the QR code to open the Cards and codes emenu in Printix App or browse to the appearing URL to reset your PIN code.

### How to sign in with card at a Fujifilm printer

- 1. Present card to the printer's card reader.
  - Before 60 seconds have elapsed, select the Printix **Print** icon.
  - A computer with Printix Client must be online on the printer's network, otherwise nothing happens when the card is presented.

- 2. If asked, enter PIN code (4-digit) on the touchscreen.
  - The PIN code is the same whether you sign in with ID code or card.
  - Select to see the digits entered.
  - · If you do not know your PIN code:
    - Select Forgot code to open a new screen with a QR code. Use the camera on your phone or tablet to scan the QR code to open the Cards and codes per menu in Printix App or browse to the appearing URL to reset your PIN code.

## How to release documents at a Fujifilm printer

- 1. **Sign in** to the printer.
  - Before 60 seconds have elapsed, select the Printix **Print** icon.
- 2. Select the documents you wish to release, or select **Select all** (the check box in the top right corner).
- 3. Select **Print** at the bottom of the screen.

#### How to delete documents

- Select the document(s) and select **Delete**
- Documents are automatically deleted after a period (default is 24 hours).

## How to sign out at a Fujifilm printer

You can sign out from the printer using these methods:

- Automatic sign out if no activity.
  - If the printer does not register key presses or touchscreen activity for a set amount of time, you will be signed out automatically.
- · Select **Sign out** on the printer's Home screen.
  - To get to the printer's Home screen, select the **Home** button.
- · Present your card to the printer's card reader.
  - If you are already signed in, you will be signed out. If another user is signed in, then that
    user will be signed out, then you have to present your card again to sign in.

## How to register card at a Fujifilm printer

You can register multiple cards. When your card is registered, the date and time of the registration is recorded together with the card number. If different card readers are used, the same card may be registered with different formats (card numbers). To overcome this, the same card can be registered with each type of card reader.

1. Present the card you want to register to the printer's card reader.

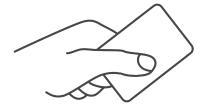

- 2. As it is an unknown card, you will be presented with a 6-digit **Card registration code** (Example *348364*).
  - · The code is valid for 1 hour.
- 3. Use the camera on your phone or tablet to scan the QR code shown on the printer's touchscreen. You may be asked to sign in to Printix App. You can also <u>register the card without a phone</u> by writing down the 6-digit code so you can enter it in step 8.

Scanning the QR code will open Printix App and register the card.

- With iOS/iPadOS 11 or later, you can use the camera app to scan the QR code.
- With Google App installed on your Android phone and tablet, you can activate Google Screen search to scan the QR code.
- If your **QR Scanner App** (not part of Printix) offers you to open the link in a browser, then choose this.
- 4. Select Close.

If you did not scan the QR code, then proceed on your computer, phone, or tablet as follows:

- 5. Open Printix App.
  - Alternatively, visit <u>printix.net</u> and select **Sign in**.

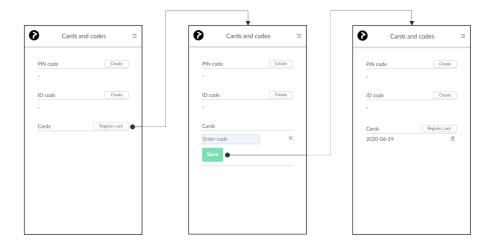

- 6. Select Menu =, and Cards and codes
- 7. Select Register card.
- 8. Type the 6-digit code you obtained in step 3 and select **Save**. In the native Printix App for Android and iOS, you can also select **Scan** and then point the camera to the QR code.

## 9.20.3. How to set inactivity timeout on

## **Fujifilm printers**

- 1. Sign in to the printer's web page.
- 2. In the System menu, select Timeouts.
- 3. In System timeout, enter the number of seconds.

# 9.20.4. How to set up scan to email on Fujifilm printers

These steps are required to complete the setup of Scan to Email.

### **Enable e-mail port for sender**

- 1. Sign in to the printer as a system administrator.
- 2. Select Tools.
  - The **Tools** screen appears.
- 3. Select System Settings.
- 4. Select Connectivity & Network Setup from the Group menu.
- 5. Select Port Settings from the Features menu.
- 6. Use the Up or Down button to select the Send E-mail option, then select Change Settings.
- Make sure Port Status is set to enabled. Alternatively, select Port Status, then select Change Settings.
- 8. Select Enabled.
- 9. Select Save.
- 10. Select Close twice to return to the Tools screen.

## Set the printer's e-mail address

- 11. On the **Tools** screen, select **Machine E-mail Address / Host Name** from the **Features** menu. The **Machine E-mail Address / Host Name** screen appears.
- 12. Select E-mail Address, then select Change Settings.
- 13. Use the keyboard on the touchscreen to enter the e-mail address.
- 14. Select Save.
- 15. Select Close to return to the Tools screen.

### Set the e-mail server

- 16. On the Tools screen, select Outgoing / Incoming Email Settings from the Features menu.
- 17. Select SMTP Server Settings from the Group menu.
- 18. Using the Up and Down buttons, scroll down to select SMTP Server Name / IP Address.
- 19. Select Change Settings.
- 20. Enter the Server Name / IP Address and the other SMTP server details.
- 21. If required, use the keyboard on the touchscreen to enter the SMTP AUTH / SMTP Password.
- 22. Select Save.
- 23. Select Close repeatedly to return to the home screen.

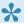

After a few seconds, the printer automatically restarts itself to update the new settings.

## 9.21. Printix Go HP – How to

#### How to sections for HP:

- How to use Printix Go on HP printers
- How to set inactivity timeout on HP printers
- How to set up scan settings on HP printers
- · How to set up scan to email on HP printers
- How to remotely access control panel on HP printers
- How to reset to factory settings on HP printers
- How to install card reader on HP printers
- How to set up SSL/TLS communication on HP printers
- How to enable the HP Workpath platform
- · How to install HP Workpath on printers through HP Command Center
- · How to sign in as an administrator on HP Workpath printers

#### See also:

· Printix Go troubleshooting

## 9.21.1. How to use Printix Go on HP printers

- · How to sign in with ID code at an HP printer
- · How to sign in with card at an HP printer
- · How to release documents at an HP printer
- How to capture at an HP printer
- · How to sign out at an HP printer
- · How to register card at an HP printer
- How to manage cards
- How to reset ID code or PIN code
- · How to see and reset ID code
- · How to create and reset PIN code

## How to sign in with ID code at an HP printer

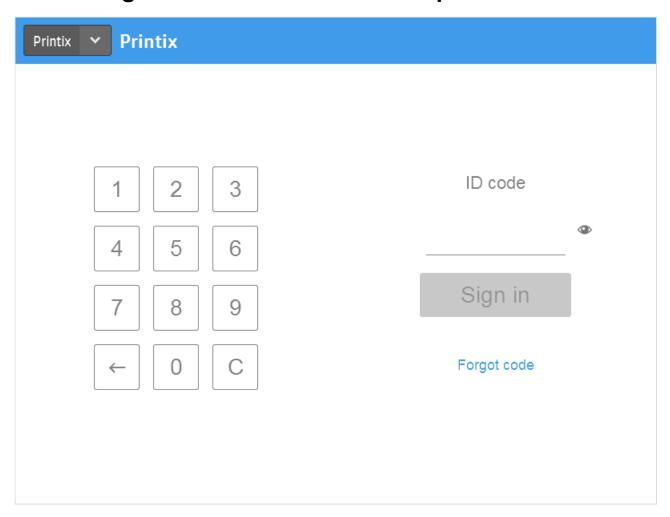

- 1. Enter **ID code** (6-digit) on the touchscreen.
  - Select <sup>©</sup> to see the digits entered.
  - If you do not know your ID code:
    - Select Forgot code to open a new screen with a QR code. Use the camera on your phone or tablet to scan the QR code to open the Cards and codes Printix App or browse to the appearing URL to reset your ID code.

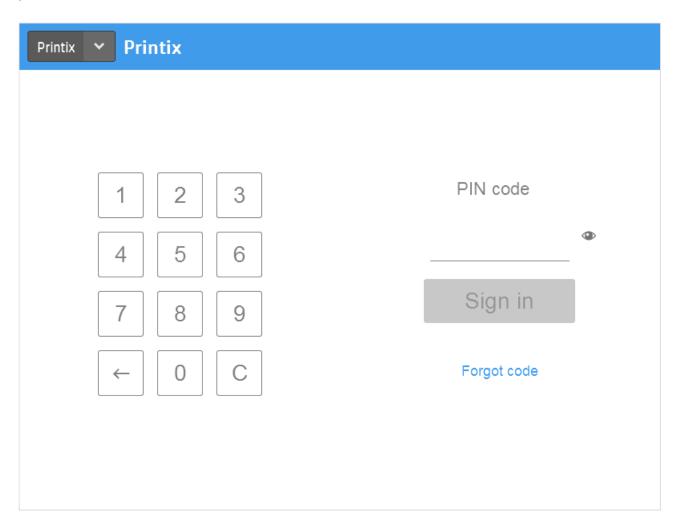

- 2. Enter PIN code (4-digit) on the touchscreen.
  - The PIN code is the same whether you sign in with ID code or card.
  - Select to see the digits entered.
  - If you do not know your PIN code:
    - Select Forgot code to open a new screen with a QR code. Use the camera on your phone or tablet to scan the QR code to open the Cards and codes Printix App or browse to the appearing URL to reset your PIN code.

## How to sign in with card at an HP printer

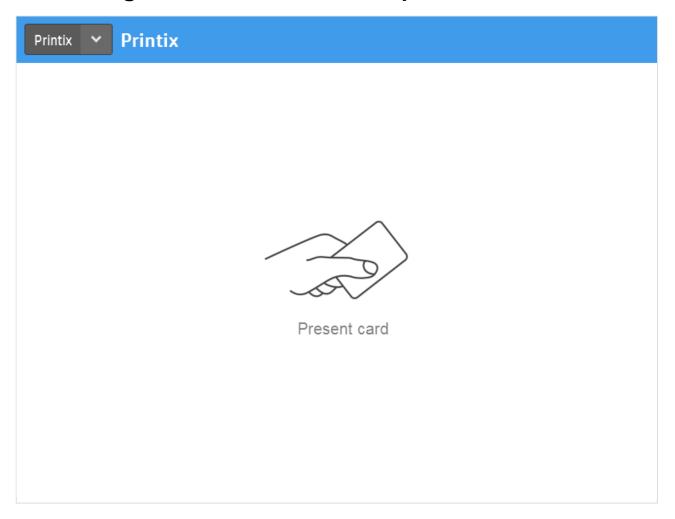

- 1. Present card to the printer's card reader.
  - Before 60 seconds have elapsed, select the Printix **Print** icon.
  - A computer with Printix Client must be online on the printer's network, otherwise nothing happens when the card is presented.

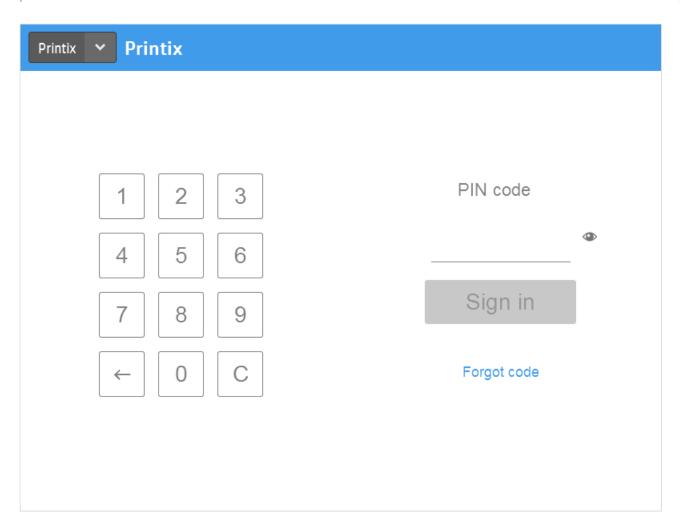

- 2. If asked, enter PIN code (4-digit) on the touchscreen.
  - The PIN code is the same whether you sign in with ID code or card.
  - Select to see the digits entered.
  - If you do not know your PIN code:
    - Select Forgot code to open a new screen with a QR code. Use the camera on your phone or tablet to scan the QR code to open the Cards and codes Printix App or browse to the appearing URL to reset your PIN code.

## How to release documents at an HP printer

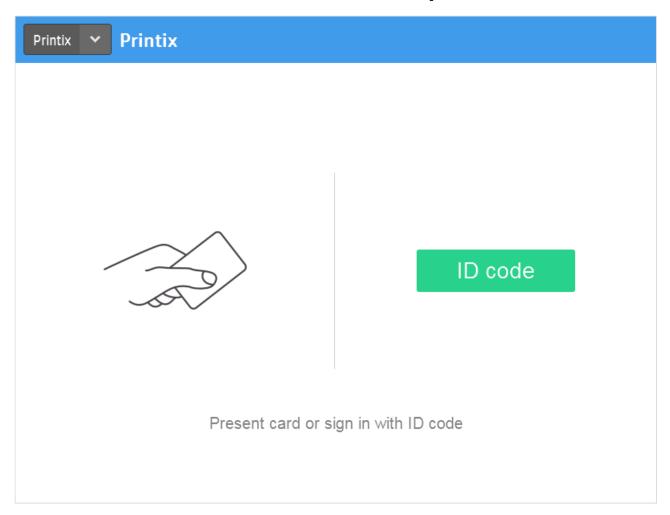

- 1. **Sign in** to the printer.
  - Before 60 seconds have elapsed, select the Printix **Print** icon.

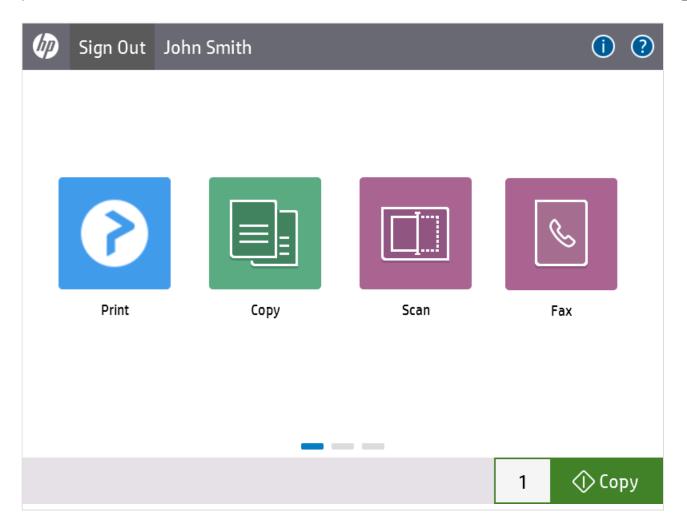

2. Select the documents you wish to release, or select **Select all** (the check box in the top right corner).

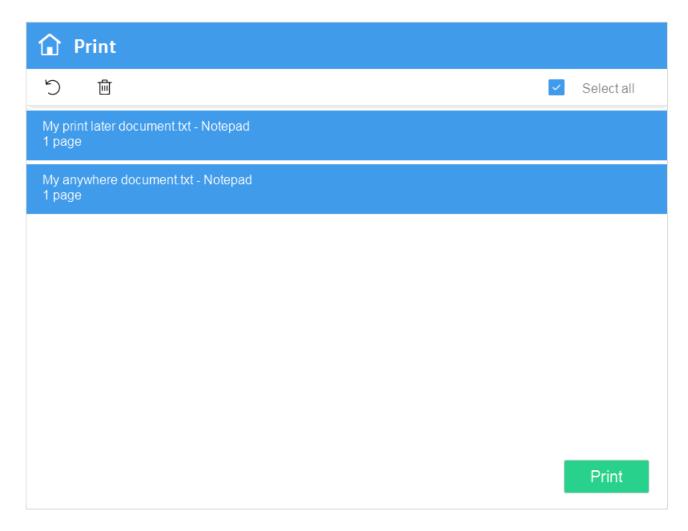

3. Select **Print** at the bottom of the screen.

#### How to delete documents

- Select the document(s) and select **Delete**
- Documents are automatically deleted after a period (default is 24 hours).

## How to capture at an HP printer

1. Sign in to the printer.

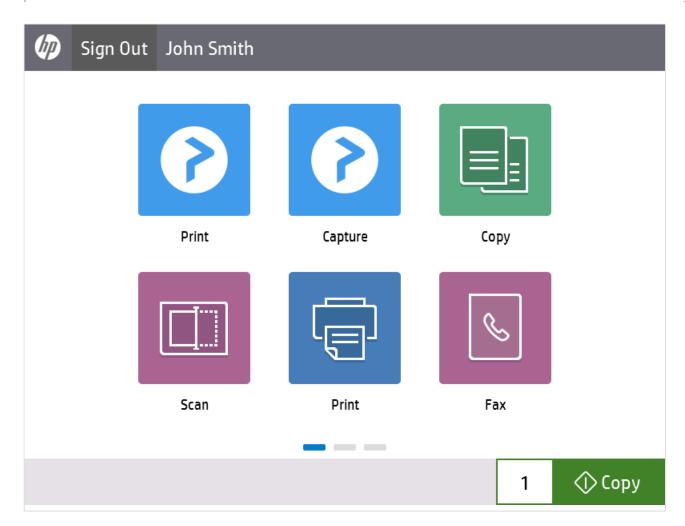

2. Select the Printix Capture icon.

A list of capture workflows appears.

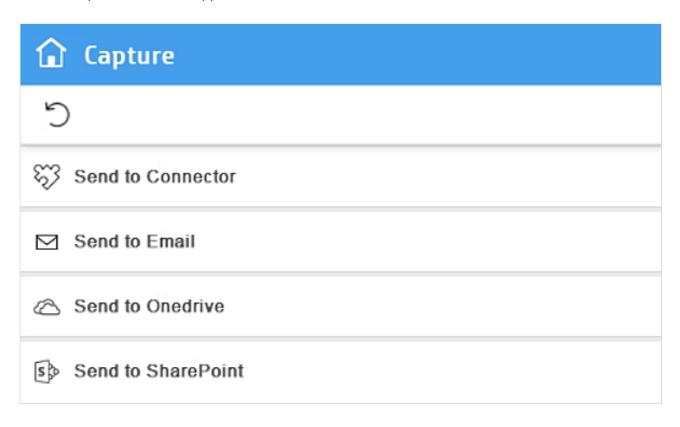

- 3. Select the appropriate capture workflow.
  - Only if you are signed in with the role **System manager** is the **Active** information (**Yes** or **No**) shown
- 4. Confirm the details of the workflow and place the document in the printer:
  - Place multi-page document in the Automatic Document Feeder (ADF).
     Ensure pages are in the correct order.
  - Place one-page document on the printer's flatbed glass.
     Scanning of multiple pages from flatbed glass is currently not supported.

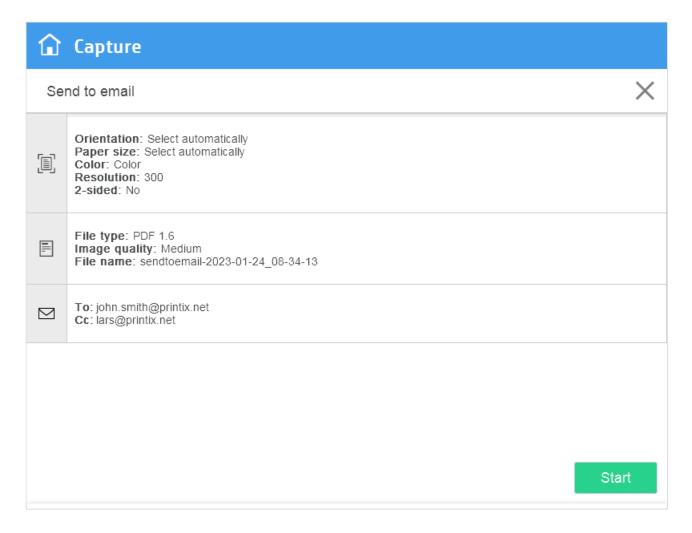

- 5. Select **Start** to start scanning.
  - As soon as the document is scanned and uploaded, you will be returned to the list of workflows, while the remaining steps continue in the background.
  - If you do not want to start the scan, then select **X** to cancel and return to the list of workflows
  - On Ricoh, you cannot log out from the printer while the printer is scanning.

The capture process consists of three steps:

#### Scan and upload

As soon as the document is scanned and uploaded, you will be returned to the list of workflows, while the remaining steps continue in the background.

#### Processing

Optical Character Recognition (OCR) processing and creation of the searchable PDF or Microsoft Word file.

#### Delivery

The document is sent in email, transferred to a cloud destination (OneDrive or SharePoint), or transferred to a connector destination.

## How to sign out at an HP printer

You can sign out from the printer using these methods:

- · Automatic sign out if no activity.
  - If the printer does not register key presses or touchscreen activity for a set amount of time, you will be signed out automatically.
- Select **Sign out** on the printer's Home screen.
  - To get to the printer's Home screen, select the **Home** button.
- · Present your card to the printer's card reader.
  - If you are already signed in, you will be signed out. If another user is signed in, then that user will be signed out, then you have to present your card again to sign in.

## How to register card at an HP printer

You can register multiple cards. When your card is registered, the date and time of the registration is recorded together with the card number. If different card readers are used, the same card may be registered with different formats (card numbers). To overcome this, the same card can be registered with each type of card reader.

1. Present the card you want to register to the printer's card reader.

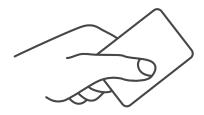

- 2. As it is an unknown card, you will be presented with a 6-digit **Card registration code** (Example *348364*).
  - · The code is valid for 1 hour.

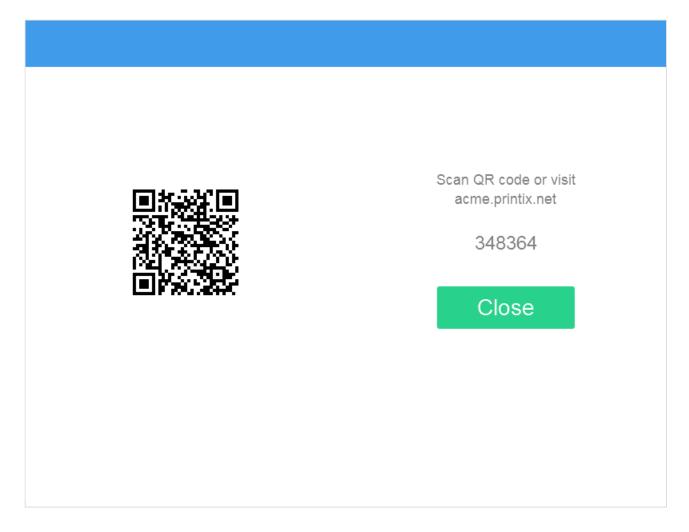

3. Use the camera on your phone or tablet to scan the QR code shown on the printer's touchscreen. You may be asked to sign in to Printix App. You can also <u>register the card without a phone</u> by writing down the 6-digit code so you can enter it in step 8.

Scanning the QR code will open Printix App and register the card.

- With iOS/iPadOS 11 or later, you can use the camera app to scan the QR code.
- With Google App installed on your Android phone and tablet, you can activate Google Screen search to scan the QR code.
- If your **QR Scanner App** (not part of Printix) offers you to open the link in a browser, then choose this.
- 4. Select Close.

If you did not scan the QR code, then proceed on your computer, phone, or tablet as follows:

- 5. Open Printix App.
  - · Alternatively, visit printix.net and select Sign in.

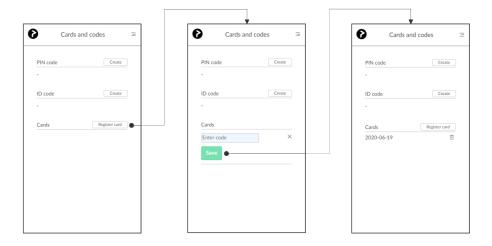

- 6. Select Menu =, and Cards and codes
- 7. Select Register card.
- 8. Type the 6-digit code you obtained in step 3 and select **Save**. In the native Printix App for Android and iOS, you can also select **Scan** and then point the camera to the QR code.

# 9.21.2. How to set inactivity timeout on HP printers

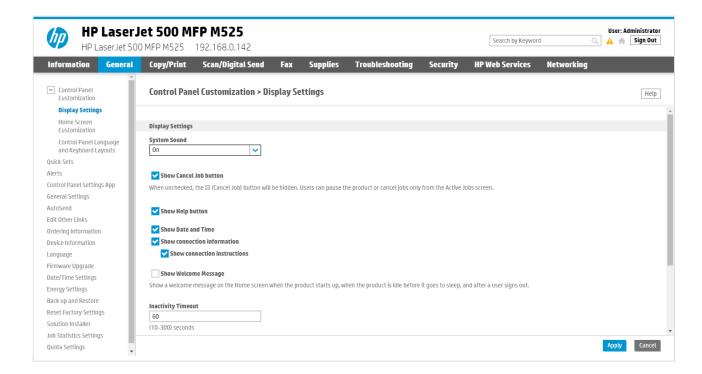

- 1. Open the printer's web page and **Sign in** as Administrator.
- 2. On the General tab select Display Settings in the menu.
- 3. In **Inactivity Timeout** enter the number of seconds. The default is 60 seconds.
- 4. Select Apply.

## 9.21.3. How to set up scan settings on HP

## printers

Scan settings of Printix capture workflows are independent from the printer. Users can select scan settings that might not be supported by the printer, which means that the printer might override the requested scan parameters to complete the workflow.

The Printix workflow settings cover only a subset of the scan features that the printer has. This implies that the printer simplifies some settings when they are applied. The most affected settings are the paper feeding options and also the orientation to some extent.

Printix queries the available scan capabilities from the printer. When a scan request is made, each scan setting (other than Select automatically) is checked whether it is supported by the capabilities of the printer. When a scan setting is not supported, two things can happen:

- For the **2-sided** and **Orientation** settings, the default settings are used.
- For other settings, the closest values are used that are higher than the requested ones.

### Paper feeding options

The HP platform supports short edge feeding for all paper sizes, but on certain printer models, long edge feeding is only allowed for A4 and Letter size papers. To avoid losing data in the output image, short edge feeding is required.

## **Select automatically**

Some printer models support setting the Orientation and Paper size to Select automatically. If Select **automatically** is not supported, the default values are going to be used.

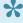

Because **Select automatically** uses the default values, it can result in a partially scanned image.

# 9.21.4. How to set up scan to email on HP printers

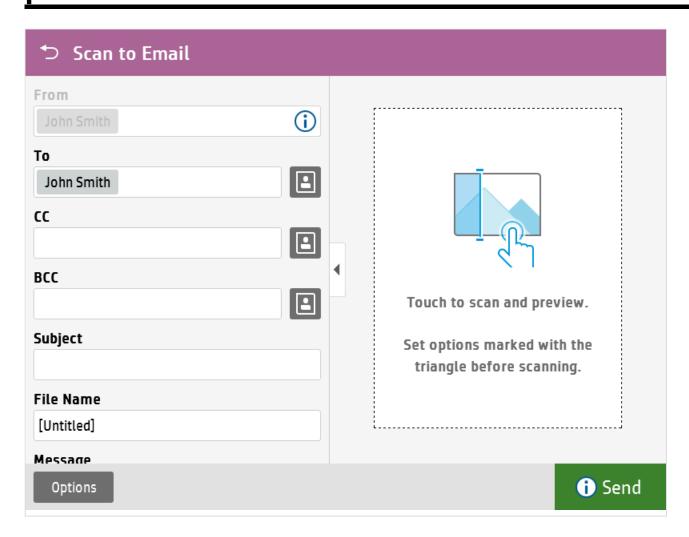

Once configured, you can **Sign in** to the printer, select **Scan** and then the **Scan to Email** function. Your own email address is typically pre-filled in the **To:** and **From:** field. That way, it is very easy to have the scanned documents send to your mailbox as attachments.

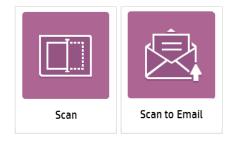

Use the below steps to setup scan to email so users can scan and send emails to your company's Microsoft 365 or Office 365 mailboxes. The steps are in accordance with option 2, as described in Microsoft documentation: How to set up a multifunction device or application to send email using Microsoft 365 or Office 365.

1. Open a new browser window and sign in to Microsoft 365 admin center (admin.microsoft.com).

- 2. On the navigation menu, select **Show all...**.
- 3. Select **Settings** and then **Domains**.
- 4. On the DNS records tab, select your domain. Example: acme.com
- 5. Write down the MX record **POINTS TO ADDRESS** value. You need the MX record in step 9. Example: *acme-com.mail.protection.outlook.com*
- 6. Open the printer's web page and Sign in as Administrator.
- 7. On the Scan/Digital Send tab, select Email setup in the menu.

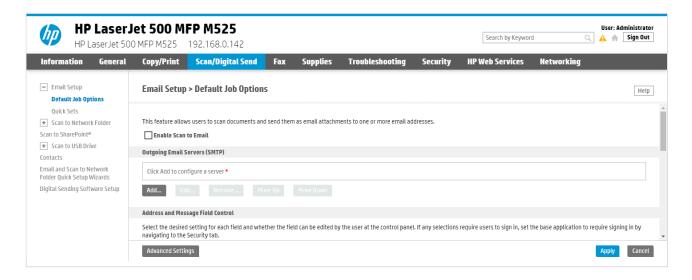

8. In the section Outgoing Email Servers (SMTP), select Add...

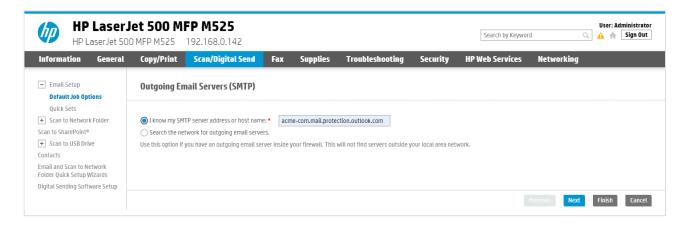

- 9. Select I know my SMTP server address or host name and type the value you obtained in step 5. Example: acme-com.mail.protection.outlook.com
- 10. Select Next.

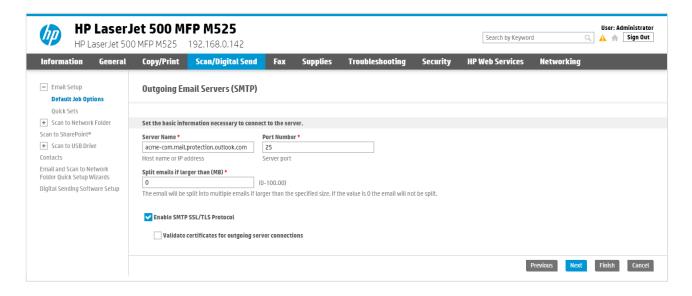

- 11. In Set the basic information necessary to connect to the server, configure the following:
  - In **Port Number**, leave the value at 25.
  - In **Split emails if larger than (MB)**, leave the value at 0.
  - Check Enable SMTP SSL/TLS Protocol and then uncheck Validate certificate for outgoing server connections.
- 12. Select Next.

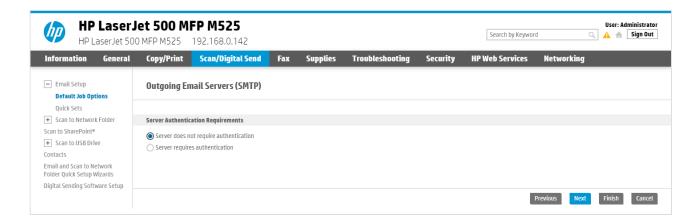

- 13. Select Server does not require authentication.
- 14. Select Next.

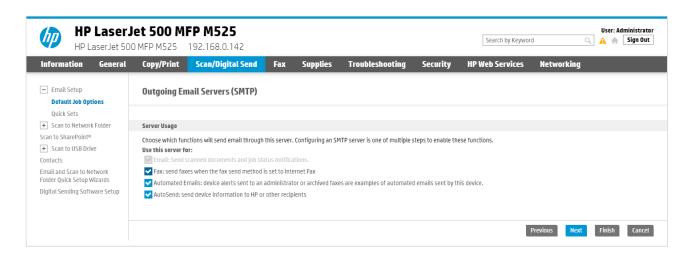

- 15. In Server Usage, only check the functions you will use.
- 16. Select Next.

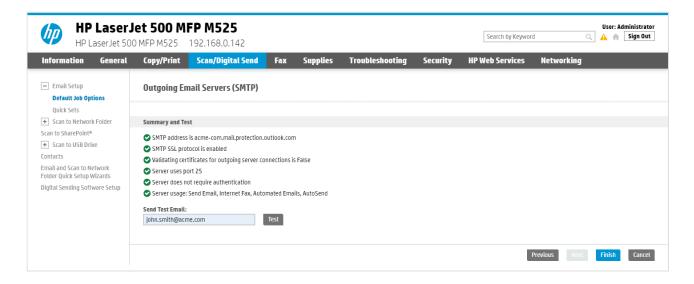

- 17. In **Send Test Email**, type a company email address (Example: *john.smith@acme.com*) and select **Test**.
- 18. Select Finish.
- Email might be sent to recipients' junk mail folders. To avoid this, go to your domain registrar's website to update your DNS records. Edit your sender policy framework (SPF) record to include your public IP address. Refer to Microsoft documentation: <a href="Step-by-step-instructions">Step-by-step-instructions for direct send</a>.

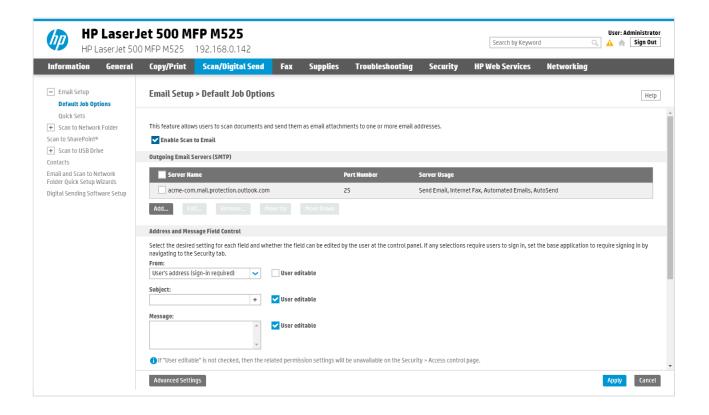

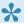

If you email did not arrive, remember to check your spam/junk mail folder. **See also**: How to troubleshoot scan to email.

- 19. Check Enable scan to Email.
- 20. Proceed to configure if email fields should be pre-filled and editable. We recommend:
  - In From:, select User's address (sign-in required) and uncheck User editable.
- 21. Select Apply.

## 9.21.5. How to remotely access control panel on HP printers

- 1. Open the printer's web page and Sign in as Administrator.
- 2. On the **Information** tab, select **Remote Control-Panel** in the menu.
- 3. Select Launch Private Remote Control-Panel.

## 9.21.6. How to reset to factory settings on **HP** printers

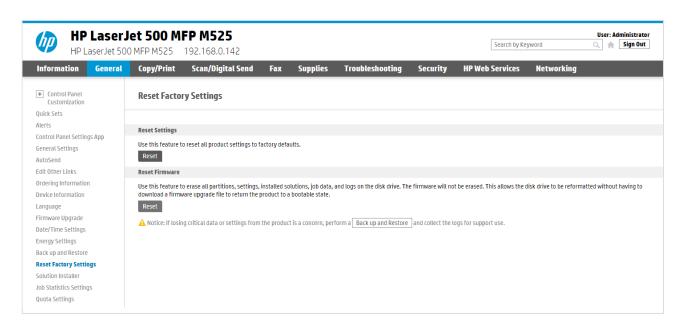

- 1. Open the printer's web page and Sign in as Administrator.
- 2. On the General tab select Reset Factory Settings in the menu.
- 3. In the section Reset Firmware select Reset.
- 4. Select Reset.
  - The printer will now restart.
- 5. Set printer's date and time correctly.
  - After reset follow the instructions on the printer's touchscreen to set date and time etc. You MUST set this correctly, as otherwise Printix Go will not work.

### How to set HP printer password

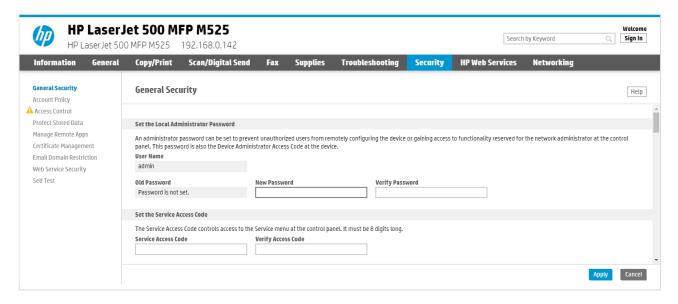

- Open the printer's web page (to set password as this is required for Printix Go installation).
- 7. On the **Security** tab:
  - In New Password type the password.
  - · In Verify Password type the password.
- 8. Select Apply.

# 9.21.7. How to install card reader on HP printers

- 1. Locate an available USB Type-A port on the back of the printer or on the side of the printer's touchscreen control panel.
- 2. Connect the card reader to the USB Type-A port.
- On the **Printer properties** page <u>Card reader</u> should show **Vendor** and **Created** for the installed card reader. If it does not a restart of the printer may be required.
- If Sign in method in the Printix Go configuration is Select automatically then it should map to
  Card if a card reader is connected to the printer. Otherwise it maps to ID code. Mapping changes
  within 10 seconds after the card reader is either connected or disconnection. If it does not change
  a restart of the printer may be required.
- If Printix Go is not yet installed, the HP printer may say: <u>USB error</u>

## Printer has a Hardware Integration Pocket

- 1. Locate the Hardware Integration Pocket (HIP) on the printer.
  - See also: HP documentation on: Install the HP Proximity card reader, X3D03A
- 2. Remove the HIP cover by using a thin, flat-blade screwdriver along either the short edge of the HIP cover to gently pry the cover off. Set the cover aside.
- 3. Locate the USB mini-A port.
- 4. Connect the card reader to the USB mini-A port.

# 9.21.8. How to set up SSL/TLS communication on HP printers

- 1. Open the printer's web page and Sign In as administrator.
- 2. On the **Networking** tab, select **Secure Communication** in the menu.
- 3. In **SSL/TLS Protocol**, set **Max TLS version** to TLS 1.3.

  Printix Go uses the highest level of TLS that the device supports. If the device does not support TLS 1.3, the communication falls back to TLS 1.2.
- 4. Select Apply.
- TLS 1.3 is supported by Windows 11 and Windows Server 2022 with .NET Framework 4.8 or above. On older versions, you may see TLS 1.2 communication between the printer and the Printix Client even if TLS 1.3 is enabled.

# 9.21.9. How to enable the HP Workpath platform

- 1. Open the printer's web page and Sign in as Administrator.
- 2. On the Security tab, select General Security in the menu if it is not already selected.
- 3. In HP Workpath platform, select Enable.
- 4. Select Restart.

If you install HP Workpath on an HP OXPd printer, you also need to perform the following steps:

- 5. <u>Uninstall Printix Go</u> from Printix Administrator.
- 6. Install Printix Go again.

Without performing these steps, you might get the following error message when selecting the Printix **Print** icon on the printer:

"This item is restricted. Try using another account, or contact the system administrator or the person who set up the product."

# 9.21.10. How to install HP Workpath on printers through HP Command Center

Before working with HP Command Center, it is necessary to create an HP account by registering on the **HP Command Center** (hpcommandcenter.com).

- 1. Enable the HP Workpath platform on the printer.
- 2. Go to the printer and select the **HP Command Center** application.

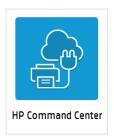

- Select Continue.
- 4. When the printer asks you to sign in, follow the on-screen instructions to sign in with your phone or computer.
- 5. When you get a message to "Continue on your device", go back to the printer and wait until the screen refreshes.
- 6. Select Demo Pool for the Account, then select Add.
- 7. Select Exit.

The printer is added to HP Command Center.

- 8. Sign in to the HP Command Center (hpcommandcenter.com).
- 9. Select **Accounts** and select the **Demo Pool** where the printer was added in step 5.
- 10. In Solutions, select Printix, then select Manage.

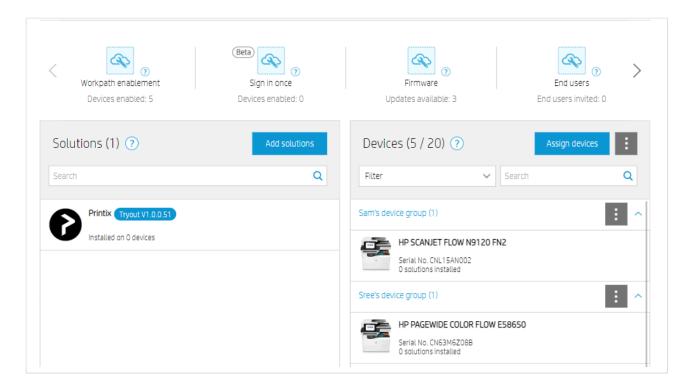

- 11. Select Install.
- 12. Select the printers you wish to install, then select **Next** and **Install**.
- If the **Status** of the printer you wish to install says "Incompatible device", wait a few minutes, refresh the page, and try again.
- 13. Return to the **Demo Pool** and verify the status of the installation.

  Initially, the status of the installation will be **In process**. Refresh the page after a few minutes, and

the status should change to Succeeded.

The printer is now installed in **HP Command Center**.

14. <u>Install Printix Go</u> to configure Printix Go to work with your Printix Home.

## How to uninstall HP Workpath from a printer through HP Command Center

- 1. Uninstall Printix Go from your printer.
- 2. Sign in to the **HP Command Center** (<u>hpcommandcenter.com</u>)..
- 3. Select **Accounts** and select the **Demo Pool** where the printer is.
- 4. In Solutions, select Printix, then select Manage.

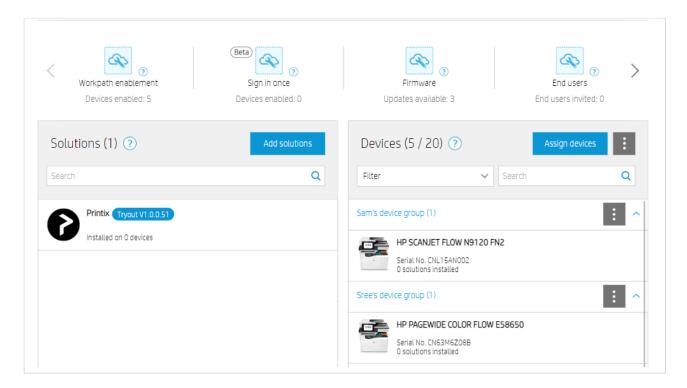

- 5. Select Uninstall.
- 6. Select the printer you wish to uninstall, then select Next and Uninstall.
- Return to the **Demo Pool** and verify the status of the uninstallation.
   Initially, the status of the uninstallation will be **In process**. Refresh the page after a few minutes, and the status should change to **Succeeded**.

# 9.21.11. How to sign in as an administrator on HP Workpath printers

When first signing in to an HP Workpath printer, there is no option to sign in as an administrator. To enable signing in to the printer as an administrator:

1. Sign in to the printer's web page as an administrator.

- 2. On the **Security** tab, select **Access Control** in the menu.
- 3. In Enable and Configure Sign-in Methods, select Setup next to the Printix sign-in method.
- In Accessory Sign-in Method Setup, unselect Enable Printix, then select OK.
   You return to the Access Control menu. We recommend to wait 1 minute before proceeding to the next step.
- 5. Go back to Accessory Sign-in Method Setup, select Enable Printix, then select OK.

After these steps are done, the printer's web page can be closed.

- 6. On the printer's sign in screen, select Administrator Access Code for the Access Type.
- 7. Enter your access code, then select **Sign In**.

## 9.22. Printix Go Konica Minolta – How to

How to sections for Konica Minolta:

- How to prepare Konica Minolta printer for Printix Go
- How to install card reader on Konica Minolta printers
- · How to use Printix Go on Konica Minolta printers
- · How to set up scan settings on Konica Minolta printers
- · How to set up scan to email on Konica Minolta printers
- · How to sign in as guest on Konica Minolta printers
- How to remotely access control panel on Konica Minolta printers

#### See also:

· Printix Go troubleshooting

# 9.22.1. How to prepare Konica Minolta printer for Printix Go

Before installing Printix Go, the printer needs to be set up correctly. The printer needs to be powered on and off during this process:

- 1. SSL setting
- 2. Enable web browser
- 3. OpenAPI setting
- 4. TCP socket setting
- 5. Verify access to printer
- 6. Additional steps to use card reader:
  - May require update to the latest printer firmware version.
  - Installation of card reader driver.

Printix Go installation (including update and uninstall) and use of printer's touchscreen

control panel (including sign in and print) is likely to fail and result in <u>error messages</u> if an administrator is signed in to the printer's web pages at the same time.

### **SSL** setting

- 1. Open the printer's web page and Login as Administrator.
- 2. Select **Security** in the main menu.
- 3. In PKI Settings select SSL Setting.
- 4. On the SSL Setting page:
  - In Mode using SSL/TLS, select Admin Mode and User Mode.
  - · In Encryption Strength, leave it at the default.
  - In SSL/TLS Version Settings, you can leave it at the default (all checked), but we recommend you uncheck versions older than TLSv1.2.
- 5. Select OK.
  - The web browser will change the URL to https:// and may ask you to log in again.
  - The web browser may ask you to confirm an "invalid certificate".

#### **Enable web browser**

- 6. Open the printer's web page and Login as Administrator.
- 7. Select **Network** in the main menu.
- 8. Select Web Browser Setting.
- 9. In Web Browser Setting, select Web Browser Setting.
- 10. On the Web Browser Setting page:
  - In Web Browser, select Enable.
- 11. Select OK.

#### OpenAPI setting

- 12. Open the printer's web page and Login as Administrator.
- 13. Select Network in the main menu.
- 14. In OpenAPI, select OpenAPI Setting.
- 15. On the **OpenAPI Setting** page:
  - In Use SSL/TLS, select SSL Only.
  - In Port No. (SSL), type 50003.
  - In Client Certificates, select Do not request.
  - In Validity Period, select Do Not Confirm.
  - In CN, select Do Not Confirm.
  - In Key Usage, select Do Not Confirm.
  - In Chain, select Do Not Confirm.
  - In Expiration Date Confirmation, select Do Not Confirm.
- 16. Select OK.
- 17. Remember to select **Logout** and then select **OK** to exit the printer's web pages, because otherwise Printix Go installation (including update and uninstall) is likely to fail and result in <u>error messages</u>.

#### TCP socket setting

- 18. Open the printer's web page and **Login** as Administrator.
- 19. Select Network in the main menu.
- 20. Select TCP Socket Setting.
- 21. Select Use SSL/TLS.
- 22. In Port No. (SSL/TLS), type 59159.
- 23. Select OK.
- 24. Remember to select Logout and then select OK to exit the printer's web pages, because otherwise, Printix Go installation (including update and uninstall) is likely to fail and result in error messages.

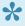

If the TCP socket setting is not configured correctly, the History may include the entries like: OpenAPI communication returned 'SSL' (FAIL) and OpenAPI communication returned 'Error:Already.

#### Verify access to printer

- 1. Open the printer's web page on the URL /OpenAPI/DeviceDescription/. Example: https://192.168.1.10/OpenAPI/DeviceDescription/
- 2. You should see an XML file that includes the tag <OpenApiVersion>

## 9.22.2. How to install card reader on Konica Minolta printers

A Konica Minolta field service engineer needs to be involved to enable the use of a card reader. Connect the card reader directly to the external USB port located at the rear next to the network port. It may be necessary to remove the right-rear cover to access the USB port. The below card readers are supported but require the installation of a driver.

| Vendor | VID    | PID    | Comment                                                          | Card reader driver            |
|--------|--------|--------|------------------------------------------------------------------|-------------------------------|
| HID    | 0×076B | 0×5427 | HID OMNIKEY 5427G2 (Also known as AU-205H GEN2)                  | HID Global,<br>OMNIKEY 5427CK |
| HID    | 0×076B | 0×5428 | HID OMNIKEY 5427G2 in keyboard mode (Also known as AU-205H GEN2) | HID Global,<br>OMNIKEY 5427CK |

#### **Limitations with card reader support**

Existing installations with Printix Go Konica Minolta need to update to the released Printix Go Konica Minolta version 1.1.0.0 or later. Limitations:

- It is not possible to detect if a card reader has been connected or disconnected. We have been unsuccessful at using the OpenAPI functions for this. As a consequence:
  - The Printer properties page will not show that a card reader is connected.

- The Sign in method in the printer's Go configuration should be set to either Card or Card or ID code. The method Select automatically will not detect the card reader.
- The History tab on the Print properties page will, however, include an entry about the installed card reader driver right after a Verify sign in profile is performed. 1.4.0Lx (SUCCESS)
- It may be necessary to restart the printer whenever a card reader is connected or disconnected.
- To Sign out, you should use the printer's Access button. The method of presenting a card to the printer's card reader to sign out is not recommended, as the flow cannot detect if the card belongs to perhaps an already signed in user.
- To install a card reader driver, the help of a Konica Minolta technician is required. Your printer must be able to access service mode.

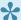

If the Konica Minolta printer issues 4 beeps after powering on, it indicates that the connected card reader is not compatible with the installed card reader driver.

#### Enable/disable card reader

- 1. Open the printer's web page and Login as Administrator.
- Select User Auth/Account Track in the main menu.
- 3. Select Authentication Card ID Number and change Authentication Card ID Number from Ignore to Notify to enable card reader.
  - To disable the card reader, change Authentication Card ID Number to Ignore.
- 4. Select OK.

#### Disable external keyboard

If a keyboard (KBD) emulating card reader is used (and the card reader driver is Unspecified, Keyboard Emulation Card Reader) and External keyboard is allowed, then if copy screen is open, the Copies field will get populated with card data if during this time, the card is presented to the card reader. To resolve this, disable external keyboard.

- 1. Open the printer's web page and **Login** as Administrator.
- Select Security in the main menu.
- 3. Select USB Connection Permission setting and change External Keyboard from Allow to Restrict.
- 4. Select OK.

## 9.22.3. How to use Printix Go on Konica Minolta printers

- · How to sign in with ID code at a Konica Minolta printer
- How to sign in with card at a Konica Minolta printer
- · How to release documents at a Konica Minolta printer

- How to capture at a Konica Minolta printer
- · How to sign out at a Konica Minolta printer
- · How to register card at a Konica Minolta printer
- How to sign in as guest on Konica Minolta printers
- How to manage cards
- How to reset ID code or PIN code
- How to see and reset ID code
- How to create and reset PIN code

### How to sign in with ID code at a Konica Minolta printer

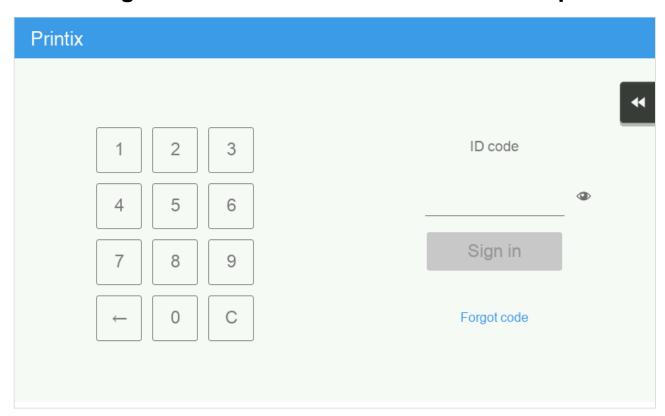

- 1. Enter ID code (6-digit) on the touchscreen.
  - Select to see the digits entered.
  - If you do not know your ID code:
    - Select Forgot code to open a new screen with a QR code. Use the camera on your phone or tablet to scan the QR code to open the Cards and codes Printix App or browse to the appearing URL to reset your ID code.

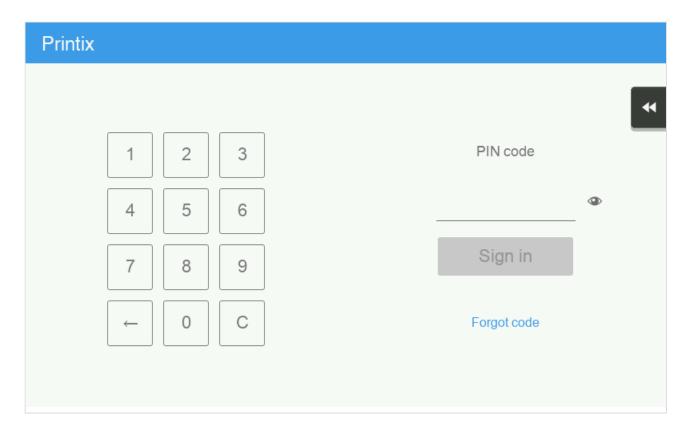

- 2. Enter PIN code (4-digit) on the touchscreen.
  - The PIN code is the same whether you sign in with ID code or card.
  - Select to see the digits entered.
  - If you do not know your PIN code:
    - Select Forgot code to open a new screen with a QR code. Use the camera on your phone or tablet to scan the QR code to open the Cards and codes App or browse to the appearing URL to reset your PIN code.

## How to sign in with card at a Konica Minolta printer

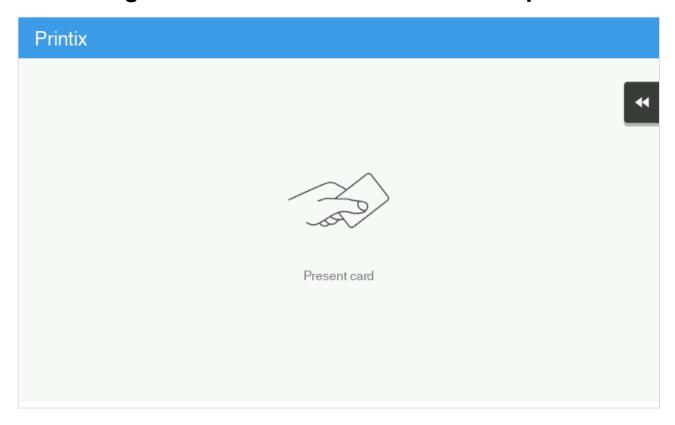

- 1. Present card to the printer's card reader.
  - Before 60 seconds have elapsed, select the Printix **Print** icon.
  - A computer with Printix Client must be online on the printer's network, otherwise nothing happens when the card is presented.
- 2. If asked, enter PIN code (4-digit) on the touchscreen.
  - The PIN code is the same whether you sign in with ID code or card.
  - Select to see the digits entered.
  - If you do not know your PIN code:
    - Select Forgot code to open a new screen with a QR code. Use the camera on your phone or tablet to scan the QR code to open the Cards and codes App or browse to the appearing URL to reset your PIN code.

## How to release documents at a Konica Minolta printer

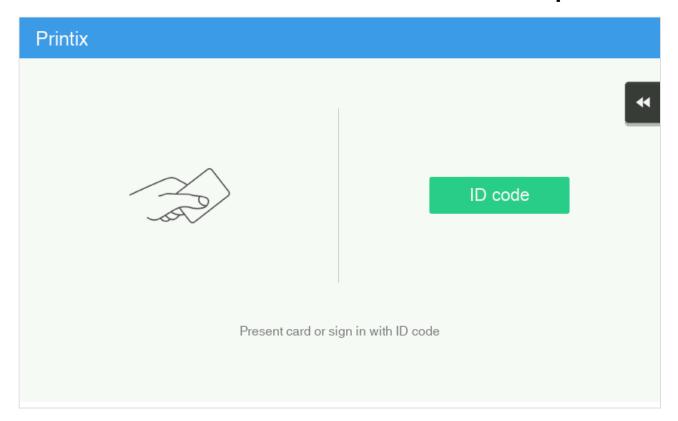

- 1. **Sign in** to the printer.
  - Before 60 seconds have elapsed, select the Printix Print icon.

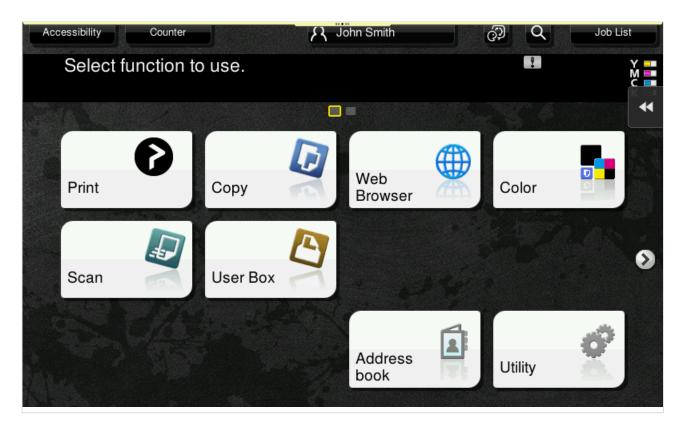

2. Select the documents you wish to release, or select **Select all** (the check box in the top right corner).

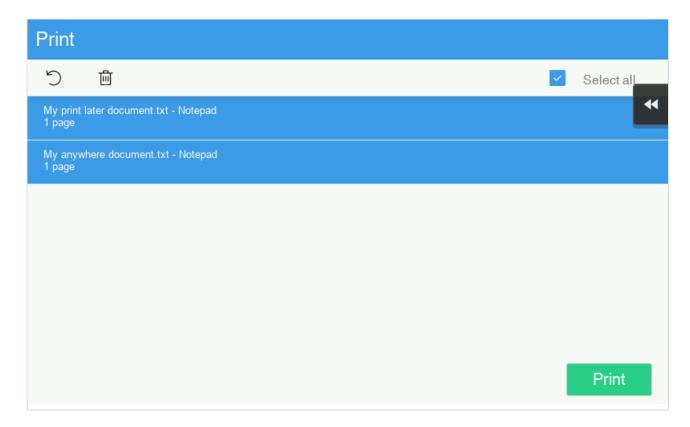

3. Select **Print** at the bottom of the screen.

#### How to delete documents

- Select the document(s) and select **Delete**
- Documents are automatically deleted after a period (default is 24 hours).

## How to capture at a Konica Minolta printer

1. Sign in to the printer.

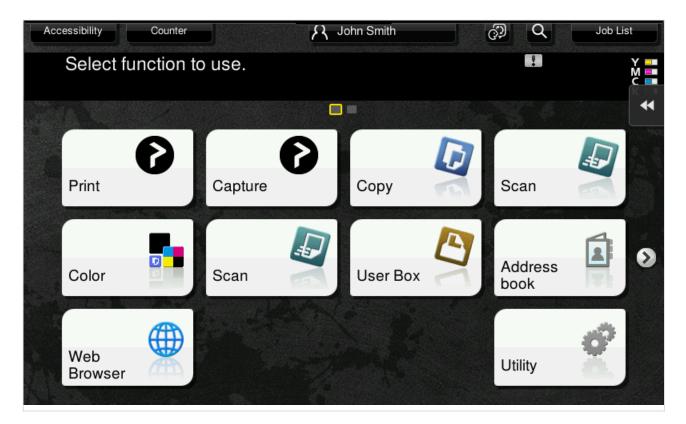

2. Select the Printix Capture icon.

A list of capture workflows appears.

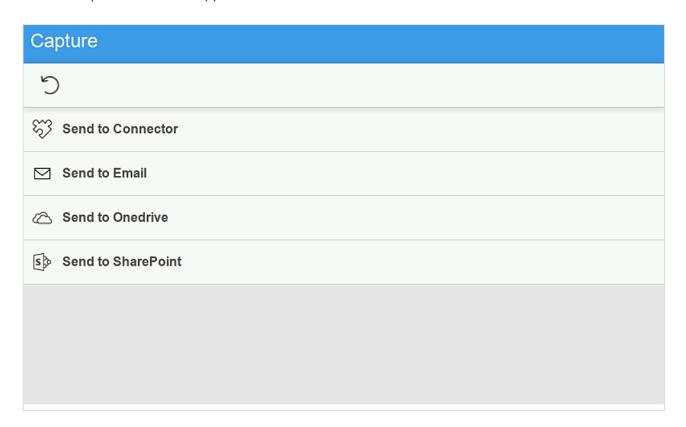

- Select the appropriate capture workflow.
   Only if you are signed in with the role System manager is the Active information (Yes or No) shown.
- 4. Confirm the details of the workflow and place the document in the printer:

- Place multi-page document in the Automatic Document Feeder (ADF).
   Ensure pages are in the correct order.
- Place one-page document on the printer's flatbed glass.
   Scanning of multiple pages from flatbed glass is currently not supported.

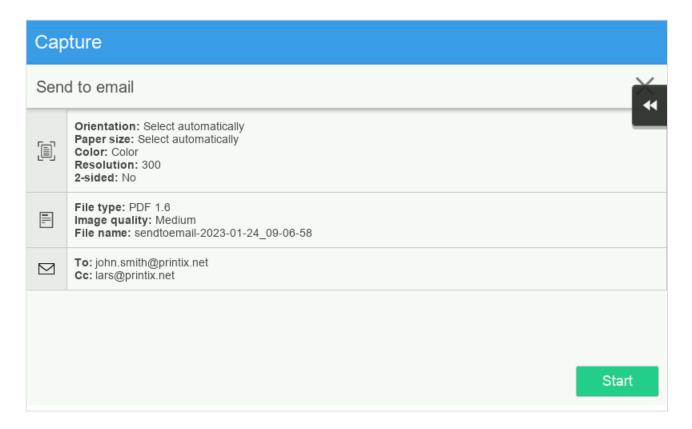

- 5. Select **Start** to start scanning.
  - As soon as the document is scanned and uploaded, you will be returned to the list of workflows, while the remaining steps continue in the background.
  - If you do not want to start the scan, then select X to cancel and return to the list of workflows
  - · On Ricoh, you cannot log out from the printer while the printer is scanning.

The capture process consists of three steps:

#### Scan and upload

As soon as the document is scanned and uploaded, you will be returned to the list of workflows, while the remaining steps continue in the background.

#### Processing

Optical Character Recognition (OCR) processing and creation of the searchable PDF or Microsoft Word file.

#### Delivery

The document is sent in email, transferred to a cloud destination (OneDrive or SharePoint), or transferred to a connector destination.

#### How to sign out at a Konica Minolta printer

1. Select the printer's **Access** button. The method of presenting card to the printer's card reader to sign out is not recommended, as the flow can not detect if the card belongs to perhaps an already signed in user.

### How to register card at a Konica Minolta printer

You can register multiple cards. When your card is registered, the date and time of the registration is recorded together with the card number. If different card readers are used, the same card may be registered with different formats (card numbers). To overcome this, the same card can be registered with each type of card reader.

#### Present the card to the printer's card reader

1. Present the card you want to register to the printer's card reader.

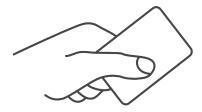

- 2. As it is an unknown card, you will be presented with a 6-digit **Card registration code** (Example *348364*).
  - The code is valid for 1 hour.

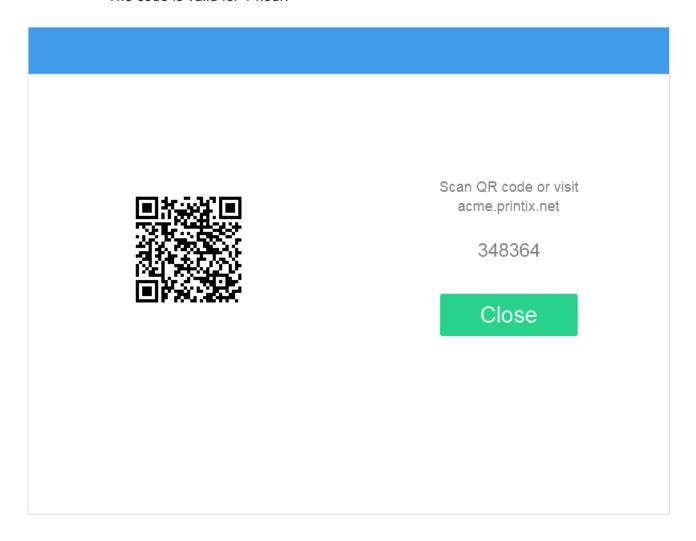

You can register the card as follows:

- Scan QR code with the camera on your phone
- Scan QR with native Printix App on your phone
- Register the card without a phone

Write down the 6-digit **Card registration code** and enter it later in the web Printix App on your computer.

#### Scan QR code with the camera on your phone

- 1. Use the camera on your phone or tablet to scan the QR code shown on the printer's touchscreen. Scanning the QR code will open the web <a href="Printix App">Printix App</a> in your browser and register the card. You may be asked to sign in to the web Printix App.
  - With iOS/iPadOS 11 or later, you can use the camera app to scan the QR code.
  - With Google App installed on your Android phone or tablet, you can activate **Google Screen** search to scan the QR code.
  - If your **QR Scanner App** (not part of Printix) offers you to open the link in a browser, then choose this.
- 2. Select Close.

#### Scan QR with native Printix App on your phone

If you are using the native Printix App for Android and iOS on your phone or tablet, you can:

- 1. Open the native Printix App.
- 2. Select Menu =, and Cards and codes  $\stackrel{\square}{=}$ .
- 3. Select Register card.
- 4. Select **Scan** and then point the camera to the QR code shown on the printer's touchscreen.

#### How to sign in as guest on Konica Minolta printers

1. On the **Sign in** page, select **Guest** in the upper right of the printer's touchscreen control panel.

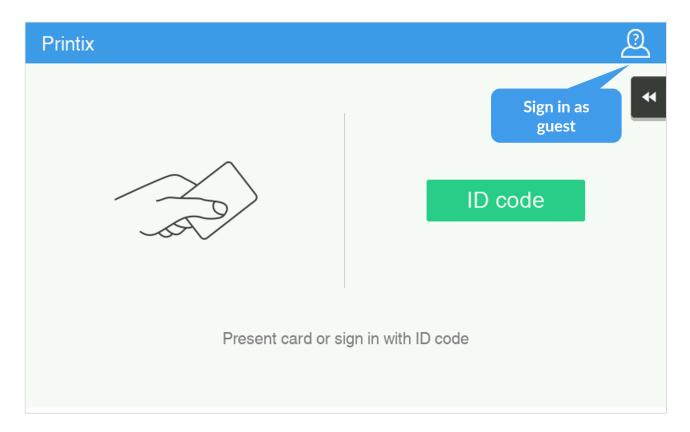

2. Select the function you wish to use, for example **Copy** if that is available.

# 9.22.4. How to set up scan settings on Konica Minolta printers

Scan settings of Printix capture workflows are independent from the printer. Users can select scan settings that might not be supported by the printer, which means that the printer might override the requested scan parameters to complete the workflow.

The Printix workflow settings cover only a subset of the scan features that the printer has. This implies that the printer simplifies some settings when they are applied. The most affected settings are the paper feeding options and also the orientation to some extent.

Printix queries the available scan capabilities from the printer. When a scan request is made, each scan setting (other than **Select automatically**) is checked whether it is supported by the capabilities of the printer. When a scan setting is not supported, two things can happen:

- For the **2-sided** and **Orientation** settings, the default settings are used.
- For other settings, the closest values are used that are higher than the requested ones.

## Paper feeding options

The Konica Minolta platform supports short edge feeding for all paper sizes, but on certain low-end printer models, long edge feeding is only allowed for A4 and Letter size papers. To avoid losing data in the output image, short edge feeding is required.

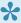

Images that are scanned from the glass may come out upside down. This behavior is model-specific. To avoid misoriented images, use the auto-rotate feature of the OCR engine.

### Select automatically

If either **Orientation** or **Paper size** is set to **Select automatically**, the printer automatically sets proper values for scanning.

## 9.22.5. How to set up scan to email on **Konica Minolta printers**

Once configured, you can **Sign in** to the printer, select **Scan** or **Scan/Fax** function.

Use the below steps to setup scan to email so users can scan and send emails to your company's Microsoft 365 or Office 365 mailboxes. The steps are in accordance with option 2, as described in Microsoft documentation: How to set up a multifunction device or application to send email using Microsoft 365 or Office 365.

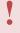

Printix Go installation (including update and uninstall) and use of Printix Go on printer's touchscreen control panel (including sign in and print) is likely to fail and result in error messages if an administrator is signed in to the printer's web pages at the same time.

- 1. Open a new browser window and sign in to Microsoft 365 admin center (admin.microsoft.com).
- On the navigation menu select Show all....
- 3. Select **Settings** and then **Domains**.
- 4. On the **DNS records** tab select your domain. Example: acme.com
- 5. Write down the MX record **POINTS TO ADDRESS** value. You need the MX record in step 9. Example: acme-com.mail.protection.outlook.com
- 6. Open the printer's web page and Login as Administrator.
- 7. Select **Network** in the main menu.
- 8. In E-mail Setting select E-mail TX (SMTP).
- 9. On the E-mail TX (SMTP) page:
  - In SMTP Server Address select Please check to enter host name and type the value you obtained in step 5.

Example: acme-com.mail.protection.outlook.com

- In **Port Number** leave the value at 25.
- In Use SSL/TLS select Start TLS.
- In Port No.(SSL) set the value to 465 or 587.
- In POP before SMTP select OFF.
- If SMTP Authentication is checked, then uncheck it.

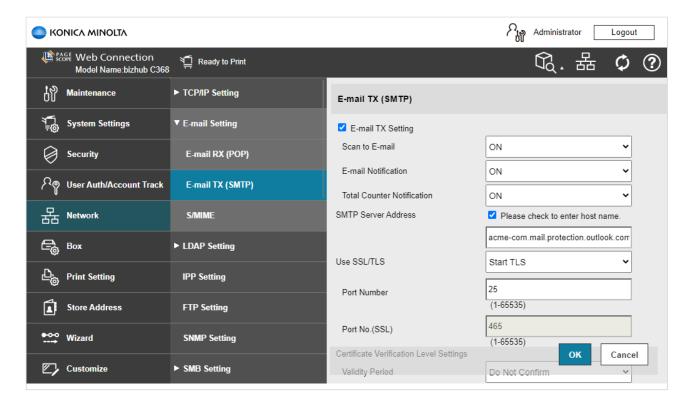

- 10. Select OK.
- 11. After a few seconds the message appears: Completed.
- 12. Select OK.
- 13. Remember to select **Logout** and then select **OK** to exit the printer's web pages, because otherwise use of printer's touchscreen control panel (including sign in and print) is likely to fail and result in <u>error messages</u>.
- Email might be sent to recipients' junk mail folders. To avoid this go to your domain registrar's website to update your DNS records. Edit your sender policy framework (SPF) record to include your public IP address. Refer to Microsoft documentation: <a href="Step-by-step-instructions">Step-by-step-instructions</a> for direct send.
- If you email did not arrive. Remember to check your spam/junk mail folder. **See also**: How to troubleshoot scan to email.

#### Me button and Email sender

The Konica Minolta **Email** function features a **Me** button. Select this to scan to yourself. As you are signed in with Printix your email address is automatically prefilled in the **To** and **From** field.

Some SMTP servers will reject sending the scanned documents if the email sender (**From** field) does not have a specific value. To work-around this, you can specify the **Email sender** in the **Go configuration**. However, this means the **Me** button will also have the **To** field configured with this email address, and therefore will not work as intended. In this case you either have to select the receiver from the printer's **Address book** or you have to enter the receiver email address on the printer's control panel.

Another possible work-around to get the **Me** button working is to:

- 1. Open the printer's web page and Login as Administrator.
- 2. Select Security in the main menu.
- 3. Select Restrict User Access.
- 4. In Registering and changing addresses select Allow.
- 5. In **Changing the "from" address"** select **Admin. E-mail Address** to prohibit the change of "From" address and use the administrator's address.

## 9.22.6. How to sign in as guest on Konica Minolta printers

Follow these steps to sign in as guest on Konica Minolta printers when Printix Go is installed.

1. On the **Sign in** page, select **Guest** in the upper right corner of the printer's touchscreen control panel.

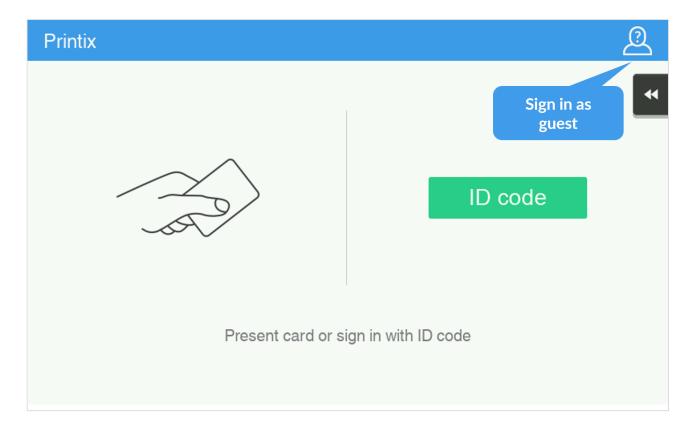

2. Select the function you wish to use, for example **Copy** if that is available.

The accessible functions depend on the **Access control** settings in the **Go configuration**. Sign in as guest is not available if all functions, including **Everything else**, are locked.

| Function | Access control unlocked | Access control locked       |
|----------|-------------------------|-----------------------------|
| Сору     | As guest                | Only Printix signed in user |
| Email    | As guest                | Only Printix signed in user |

| Scan                 | As guest | Only Printix signed in user |
|----------------------|----------|-----------------------------|
| Fax                  | As guest | Only Printix signed in user |
| Print from USB Drive | As guest | Only Printix signed in user |
| Scan to USB Drive    | As guest | Only Printix signed in user |
| Everything else      | As guest | Only Printix signed in user |

# 9.22.7. How to remotely access control panel on Konica Minolta printers

#### **Enable remote access on the printer**

- 1. Open the printer's web page and Login as Administrator.
- 2. Select **Network** in the main menu.
- 3. In Remote Panel Settings, select Remote Panel Server Settings.
- 4. Change **Server Setting** from **NO** to **YES** to enable remote access to the control panel. Make a note of the **Port No.(SSL)** (50443).
- 5. Select OK.

#### Remotely access the printer's control panel

 Open a web browser and enter the printer's IP address (Example: https://192.168.1.10) followed by :50443/panel/top.html like this: https://192.168.1.10:50443/panel/top.html

## 9.23. Printix Go Kyocera – How to

#### How to sections for Kyocera:

- How to prepare Kyocera printer for Printix Go
- How to use Printix Go on Kyocera printers
- How to change the language of a Kyocera printer
- How to set inactivity timeout on Kyocera printers
- How to set up scan to email on Kyocera printers
- How to sign in as guest on Kyocera printers
- How to remotely access control panel on Kyocera printers
- How to setup SSL/TLS communication on Kyocera printers

#### See also:

Printix Go troubleshooting

## 9.23.1. How to prepare Kyocera printer for

## **Printix Go**

#### Download the Kyocera ZIP file

- 1. Open the **Software** page.
- 2. Scroll to the Printix Go section and select Kyocera (ZIP) to download it.

#### Install Printix Go Kyocera via KYOCERA Net Viewer

Printix Go Kyocera is installed via the Kyocera application **KYOCERA Net Viewer** obtained from the Kyocera website. We recommend to always use the latest version of the **KYOCERA Net Viewer**.

- 3. Make sure the printer is powered on and ready.
- 4. Run the KYOCERA Net Viewer.
- Use the Add devices wizard to add the necessary printers. To open the wizard, in the Device menu, select Discovery and then Add devices.
- 6. Follow the Add devices wizard.

In Communication Settings, the following must be configured:

- · Select the check box for TLS.
- Set a Login User Name and a Password.
- 7. Select the printers where Printix Go Kyocera is to be installed.
- 8. In the **Device** menu, select **Applications**.
- 9. Select Install New and browse to the Kyocera ZIP file downloaded in step 2.
- 10. Activate the application without a license key.
- 11. <u>Install Printix Go</u> to configure Printix Go to work with your Printix Home.

#### How to uninstall Printix Go from a Kyocera printer

Printix Go must be uninstalled from both the Printix Administrator and the KYOCERA Net Viewer.

- 1. Uninstall Printix Go from the Printix Administrator.
- 2. Run the KYOCERA Net Viewer.
- 3. In the **Device** menu, select **Applications**.
- 4. Uninstall the application.

#### How to update Printix Go Kyocera

- Uninstall Printix Go <u>as described above</u>.
   Printix Go is uninstalled from both the Printix Administrator and the **KYOCERA Net Viewer**.
- 2. Download the latest version of the Kyocera ZIP file.
- Reinstall Printix Go in both the KYOCERA Net Viewer and in Printix Administrator <u>as described</u> <u>above</u>.

Use the newly downloaded Kyocera ZIP file for the installation in the KYOCERA Net Viewer.

## 9.23.2. How to use Printix Go on Kyocera

## printers

- · How to sign in with ID code at a Kyocera printer
- · How to sign in with card at a Kyocera printer
- · How to release documents at a Kyocera printer
- How to capture at a Kyocera printer
- · How to log out from a Kyocera printer
- · How to register card at a Kyocera printer
- How to sign in as guest on Kyocera printers
- How to manage cards
- · How to reset ID code or PIN code
- How to see and reset ID code
- How to create and reset PIN code

### How to sign in with ID code at a Kyocera printer

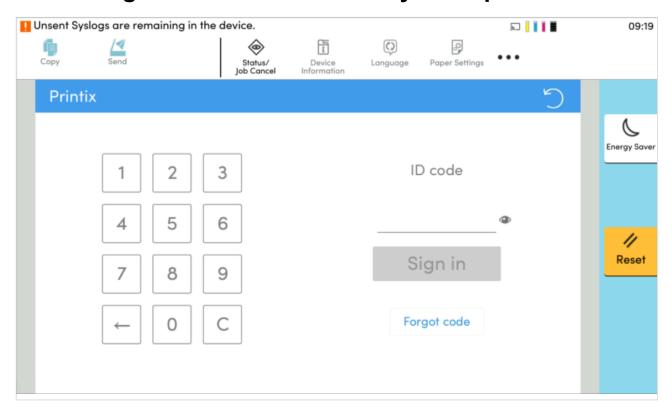

- 1. Enter the **ID code** (6-digit) on the touchscreen.
  - Select to see the digits entered.
  - If you do not know your ID code:
    - Select Forgot code to open a new screen with a QR code. Use the camera on your phone or tablet to scan the QR code to open the Cards and codes menu in the Printix App or browse to the appearing URL to reset your ID code.

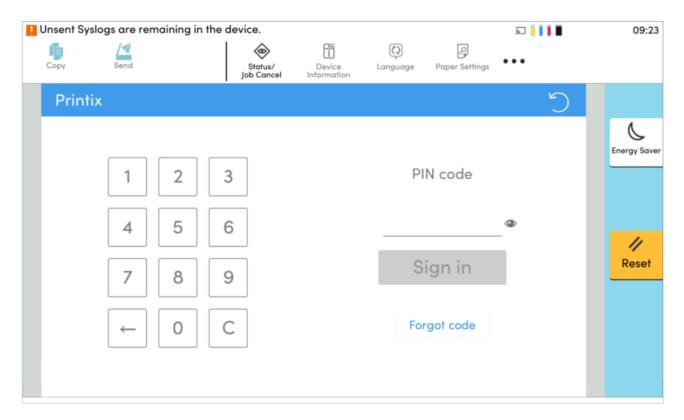

- 2. Enter the **PIN code** (4-digit) on the touchscreen.
  - The PIN code is the same whether you sign in with ID code or card.
  - Select to see the digits entered.
  - If you do not know your PIN code:
    - Select Forgot code to open a new screen with a QR code. Use the camera on your phone or tablet to scan the QR code to open the Cards and codes menu in the Printix App or browse to the appearing URL to reset your PIN code.

## How to sign in with card at a Kyocera printer

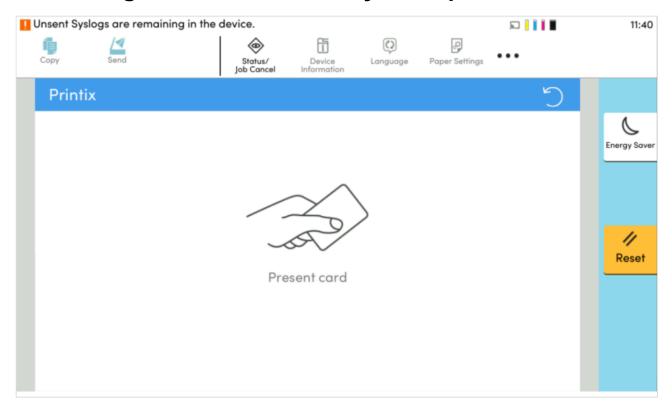

- 1. Present your card to the printer's card reader.
- 2. If asked, enter your PIN code (4-digit) on the touchscreen.
  - The PIN code is the same whether you sign in with ID code or card.
  - Select to see the digits entered.
  - If you do not know your PIN code:
    - Select Forgot code to open a new screen with a QR code. Use the camera on your phone or tablet to scan the QR code to open the Cards and codes menu in the Printix App or browse to the appearing URL to reset your PIN code.

## How to release documents at a Kyocera printer

- 1. Sign in to the printer.
- 2. Select Printix.

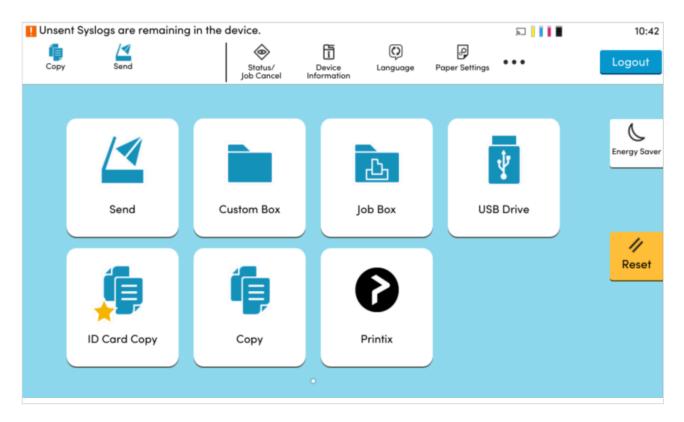

3. Select the documents you wish to print, or select **Select all** (the check box in the top right corner).

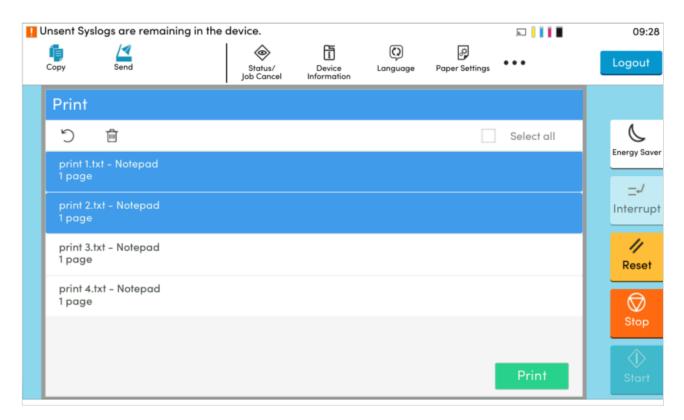

4. Select **Print** at the bottom of the screen.

#### How to remove documents you do not want to print

• Select the documents you want to remove from the list and select the bin icon  $\dot{\square}$ .

### How to capture at a Kyocera printer

- 1. Sign in to the printer.
- 2. Select the Printix Capture icon.

A list of capture workflows appears.

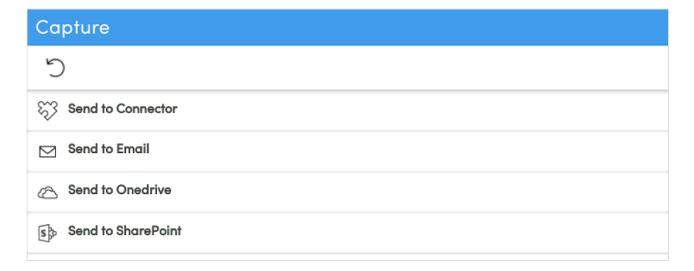

3. Select the appropriate capture workflow.

Only if you are signed in with the role **System manager** is the **Active** information (**Yes** or **No**) shown.

- 4. Confirm the details of the workflow and place the document in the printer:
  - Place multi-page document in the Automatic Document Feeder (ADF).
     Ensure pages are in the correct order.
  - Place one-page document on the printer's flatbed glass.
     Scanning of multiple pages from flatbed glass is currently not supported.
- 5. Select Start to start scanning.
  - As soon as the document is scanned and uploaded, you will be returned to the list of workflows, while the remaining steps continue in the background.
  - If you do not want to start the scan, then select **X** to cancel and return to the list of workflows

The capture process consists of three steps:

#### Scan and upload

As soon as the document is scanned and uploaded, you will be returned to the list of workflows, while the remaining steps continue in the background.

#### Processing

Optical Character Recognition (OCR) processing and creation of the searchable PDF or Microsoft Word file.

#### Delivery

The document is sent in email, transferred to a cloud destination (OneDrive or SharePoint), or transferred to a connector destination.

## How to sign out at a Kyocera printer

You can sign out from the printer using these methods:

- Automatic sign out if no activity.
  - If the printer does not register key presses or touchscreen activity for a set amount of time, you will be signed out automatically.
- Select **Logout** on the printer's Home screen.
  - To get to the printer's Home screen, select the **Home** button.
- · Present your card to the printer's card reader.
  - If you are already signed in, you will be signed out. If another user is signed in, then that user will be signed out, then you have to present your card again to sign in.

### How to register card at a Kyocera printer

You can register multiple cards. When your card is registered, the date and time of the registration is recorded together with the card number. If different card readers are used, the same card may be registered with different formats (card numbers). To overcome this, the same card can be registered with each type of card reader.

#### Present the card to the printer's card reader

1. Present the card you want to register to the printer's card reader.

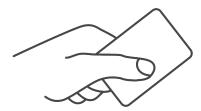

- 2. As it is an unknown card, you will be presented with a 6-digit **Card registration code** (Example 733402).
  - The code is valid for 1 hour.

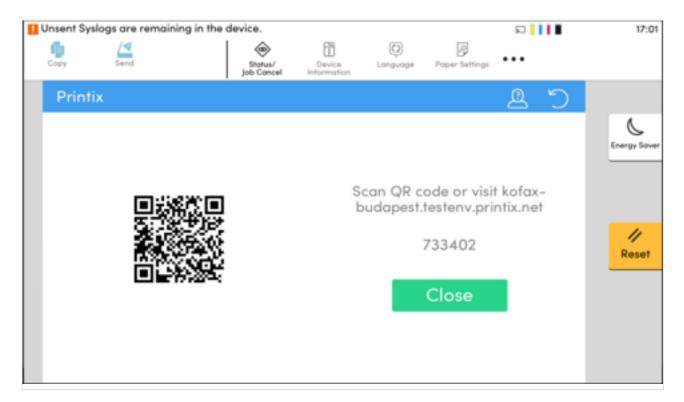

You can register the card as follows:

- Scan QR code with the camera on your phone
- Scan QR with native Printix App on your phone
- Register the card without a phone

Write down the 6-digit **Card registration code** and enter it later in the web Printix App on your computer.

#### Scan QR code with the camera on your phone

- 1. Use the camera on your phone or tablet to scan the QR code shown on the printer's touchscreen. Scanning the QR code will open the web <a href="Printix App">Printix App</a> in your browser and register the card. You may be asked to sign in to the web Printix App.
  - With iOS/iPadOS 11 or later, you can use the camera app to scan the QR code.
  - With Google App installed on your Android phone or tablet, you can activate **Google Screen** search to scan the QR code.
  - If your **QR Scanner App** (not part of Printix) offers you to open the link in a browser, then choose this.
- 2. Select Close.

#### Scan QR with native Printix App on your phone

If you are using the native Printix App for Android and iOS on your phone or tablet, you can:

- 1. Open the native Printix App.
- 2. Select Menu =, and Cards and codes  $\stackrel{\square}{=}$ .
- 3. Select Register card.

4. Select **Scan** and then point the camera to the QR code shown on the printer's touchscreen.

### How to sign in as guest on Kyocera printers

1. On the **Sign in** page, select **Guest** in the upper right corner of the printer's touchscreen control panel.

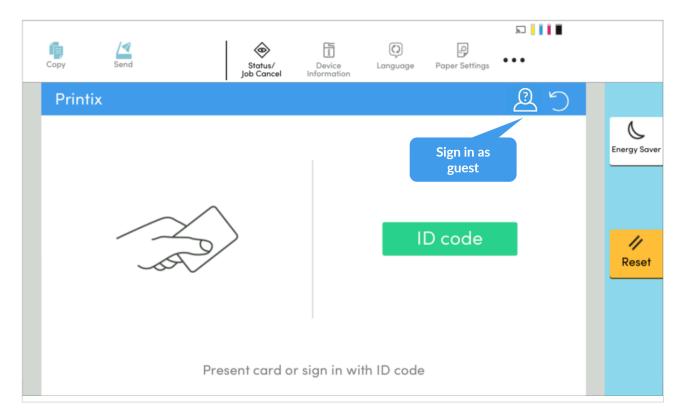

2. Select the function you wish to use, for example, Copy if that is available.

# 9.23.3. How to change the language of a Kyocera printer

- 1. Sign in to the printer's web page as an administrator.
- 2. Select **Device Settings** and **System** in the menu.
- 3. In General, set the desired Language, then select Submit.

The language does not change immediately in two scenarios:

- If a user is not signed in to the printer, select the refresh icon on the printer to update the language.
- While a user is releasing documents from the printer, go back to the home screen to update the language.

## 9.23.4. How to set inactivity timeout on **Kyocera printers**

- 1. Open the printer's web page and Login as an administrator.
- 2. In Device Settings, select Energy Saver/Timer.
- 3. In Panel Reset Timer under Timer Settings, enter the number of seconds. The default is 90 seconds.
- 4. Select Submit.

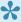

During card registration on Kyocera printers, the printer screen does not reset even after a timeout occurs, which can be a security issue.

## 9.23.5. How to set up scan settings on Kyocera printers

Scan settings of Printix capture workflows are independent from the printer. Users can select scan settings that might not be supported by the printer, which means that the printer might override the requested scan parameters to complete the workflow.

The Printix workflow settings cover only a subset of the scan features that the printer has. This implies that the printer simplifies some settings when they are applied. The most affected settings are the paper feeding options and also the orientation to some extent.

Printix queries the available scan capabilities from the printer. When a scan request is made, each scan setting (other than Select automatically) is checked whether it is supported by the capabilities of the printer. When a scan setting is not supported, the following things can happen:

- For Orientation, Portrait is used if Auto is not supported, and if Portrait or Landscape is not supported, the other setting is used.
- For Paper size, the closest supported paper width is used from the same oriented paper sizes.
- · For Color, Grey is used if Color is not supported, and Black and white is used if Grey is not supported.
- For **Resolution**, the closest value is used. If two values are the closest, the higher value is used.
- For **Duplex**, if **2-sided** is not supported, **1-sided** is used.

#### Paper feeding options

If you scan a two-sided document, add the paper to the Automatic Document Feeder (ADF). If you scan a one-sided document, put the paper on the glass reader.

### **Select automatically**

If either **Orientation** or **Paper size** is set to **Auto**, the printer automatically sets proper values for scanning.

# 9.23.6. How to set up scan to email on Kyocera printers

Use the below steps to set up scan to email so users can scan and send emails to your company's Microsoft 365 or Office 365 mailboxes. The steps are in accordance with option 2, as described in Microsoft documentation: How to set up a multifunction device or application to send email using Microsoft 365 or Office 365.

- 1. Open a new browser window and sign in to Microsoft 365 admin center (admin.microsoft.com).
- 2. On the navigation menu, select **Show all...**.
- 3. Select **Settings** and then **Domains**.
- 4. On the **DNS records** tab, select your domain. Example: acme.com
- 5. Write down the MX record **POINTS TO ADDRESS** value. You need the MX record in step 8. Example: acme-com.mail.protection.outlook.com
- 6. Open the printer's web page and Login as administrator.
- 7. In the Function Settings menu, select E-mail.
- 8. In **SMTP**, make the following changes:
  - In **SMTP Server Name**, enter the value you obtained in step 5. Example: acme-com.mail.protection.outlook.com
  - In SMTP Port Number, leave the value at 25.
  - · In Authentication Protocol, select Off.
- Under E-mail Send Settings for SMTP Authentication and Sender Address, select one of the following:
  - Use Device Setting: The printer fills in the From: address with the address you enter in Sender Address
  - **Use Login User Information**: The printer fills in the **From**: address with the address of the signed in user.
- 10. Select Submit.
- 11. In SMTP, select Test to test your connection.
- 12. After the test is finished, select **OK**.
- Emails might be sent to the recipients' junk mail folder. If your email did not arrive, remember to check the spam/junk mail folder. See also: How to troubleshoot scan to email.
- To avoid this, go to your domain registrar's website to update your DNS records. Edit

your sender policy framework (SPF) record to include your public IP address. Refer to Microsoft documentation: <u>Step-by-step instructions for direct send</u>.

# 9.23.7. How to sign in as guest on Kyocera printers

1. On the **Sign in** page, select **Guest** in the upper right corner of the printer's touchscreen control panel.

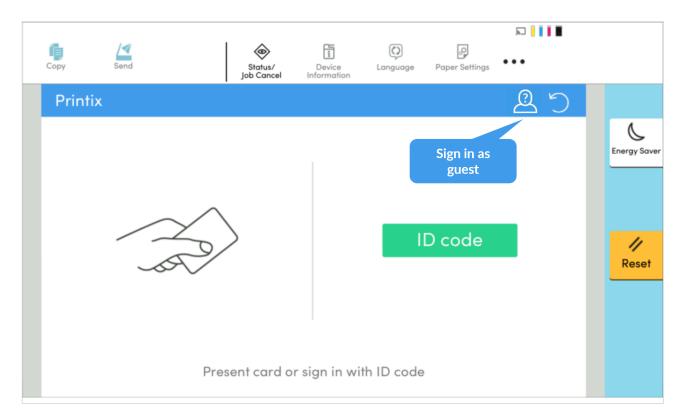

2. Select the function you wish to use, for example, **Copy** if that is available.

The accessible functions depend on the **Access control** settings in the **Go configuration**.

Signing in as a guest is not available if all functions, including **Everything else**, are locked.

# 9.23.8. How to remotely access control panel on Kyocera printers

- 1. Open the printer's web page and Login as administrator.
- 2. In the Network Settings menu, select Protocol.
- 3. Make sure Enhanced VNC (RFB) over SSL is turned on.
- 4. Download and install **VNC Viewer** from the internet.
- 5. In VNC Viewer, select the **File** menu and then **New connection**.
- 6. In **VNC Server**, enter the IP address or the hostname of the Kyocera printer you wish to access. If you enter the IP address, also enter the port of the printer: {IP.address}:{port}.
- 7. Select OK.

As a result, the printer appears in VNC Viewer.

8. Double-select the printer you wish to remotely access.

# 9.23.9. How to set up SSL/TLS communication on Kyocera printers

To be able to install and uninstall Printix Go on Kyocera printers, SSL/TLS communication must be configured correctly.

- 1. Open the printer's web page and Login as Administrator.
- 2. On the menu, select Security Settings, and then Network Security.
  - · In SSL, On should be selected by default.
  - In TLS Version for both Serverside Settings and Clientside Settings, make sure TLS1.2 and TLS1.3 are selected.
    - Printix Go uses the highest level of TLS that the device supports. If the device does not support TLS 1.3, the communication falls back to TLS 1.2.
- 3. Select OK.

These steps are safety requirements. Printers without a correctly configured SSL/TLS communication are not supported.

## 9.24. Printix Go Lexmark – How to

How to sections for Lexmark:

- How to prepare Lexmark printer for Printix Go
- · How to use Printix Go on Lexmark printers
- How to set inactivity timeout on Lexmark printers
- How to set up scan to email on Lexmark printers
- How to sign in as machine administrator on Lexmark printers
- How to remotely access control panel on Lexmark printers
- How to reset to factory settings on Lexmark printers
- How to find the card reader IDs on Lexmark printers
- How to get Lexmark logs

#### See also:

· Printix Go troubleshooting

## 9.24.1. How to prepare Lexmark printer for Printix Go

## Create a local admin account on the printer

- 1. Open the printer's web page and Sign in as Administrator.
- 2. On the menu select Settings.
- 3. Select Security.
- 4. Select Login Methods.
- 5. In the Local Accounts section select Add User.
- 6. Select User Name/Password.
- 7. In the Edit User Name/Password Account dialog enter the user information.
- 8. In Permissions Groups check Admin.
  - It is the same account you need to reference in the <u>Sign in profile</u>.
  - If another permission group is used than Admin you must ensure that Access Controls as a minimum has Security Menu checked under Administrative Menus and Import / Export All Settings checked under Device Management.
- 9. Select Save.

#### Enable HTTPS via the printer's web page.

- 1. Open the printer's web page and Sign in as Administrator.
- 2. On the menu select **Settings**.
- 3. Select Network/Ports.
- 4. Select HTTP/FTP Settings
- 5. Check Enable HTTPS.
- 6. Select Save.

# 9.24.2. How to use Printix Go on Lexmark printers

- How to sign in with ID code at a Lexmark printer
- How to sign in with card at a Lexmark printer
- · How to release documents at a Lexmark printer
- · How to sign out at a Lexmark printer
- · How to register card at a Lexmark printer
- How to manage cards
- · How to reset ID code or PIN code
- · How to see and reset ID code
- · How to create and reset PIN code

## How to sign in with ID code at a Lexmark printer

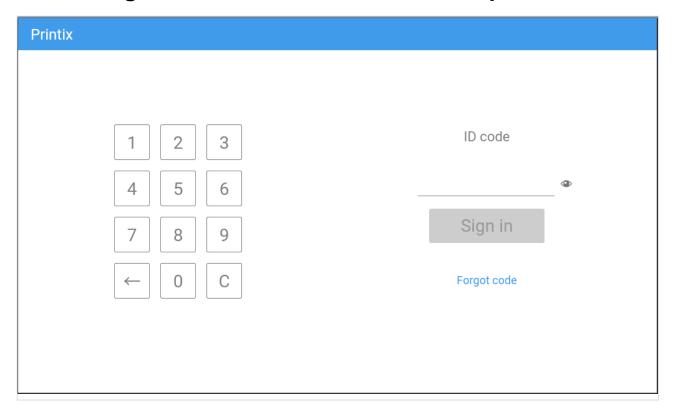

- 1. Enter ID code (6-digit) on the touchscreen.
  - Select <sup>©</sup> to see the digits entered.
  - If you do not know your ID code:
    - Select Forgot code to open a new screen with a QR code. Use the camera on your phone or tablet to scan the QR code to open the Cards and codes Printix App or browse to the appearing URL to reset your ID code.

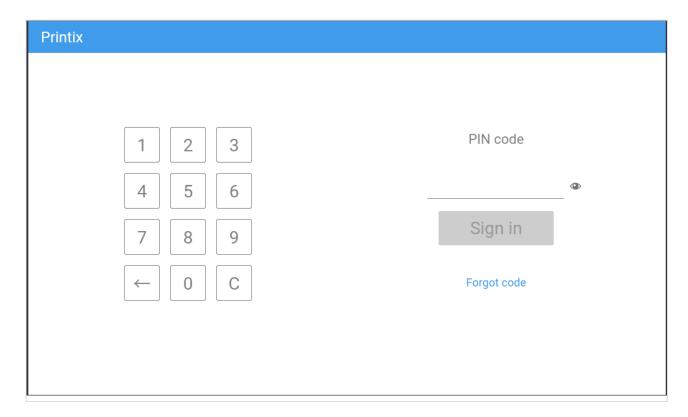

- 2. Enter **PIN code** (4-digit) on the touchscreen.
  - The PIN code is the same whether you sign in with ID code or card.
  - Select <sup>©</sup> to see the digits entered.
  - If you do not know your PIN code:
    - Select Forgot code to open a new screen with a QR code. Use the camera on your phone or tablet to scan the QR code to open the Cards and codes Printix App or browse to the appearing URL to reset your PIN code.

## How to sign in with card at a Lexmark printer

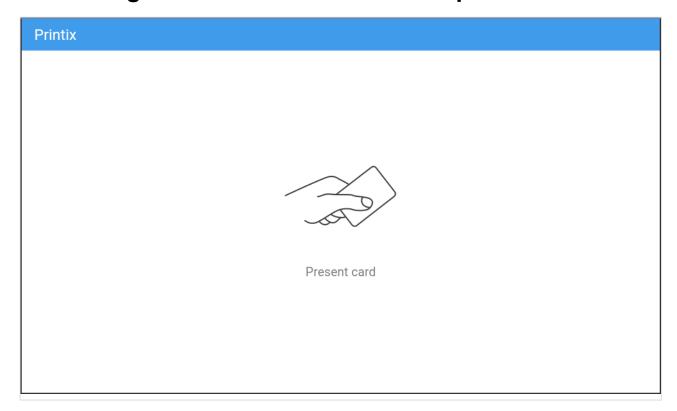

- 1. Present card to the printer's card reader.
  - Before 60 seconds have elapsed, select the Printix **Print** icon.
  - A computer with Printix Client must be online on the printer's network, otherwise nothing happens when the card is presented.

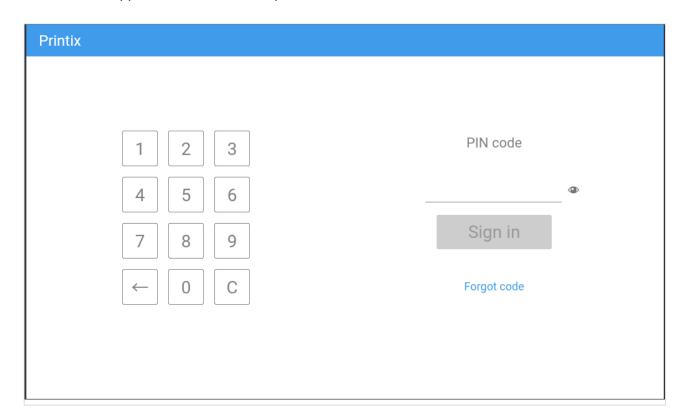

- 2. If asked, enter PIN code (4-digit) on the touchscreen.
  - The **PIN code** is the same whether you sign in with ID code or card.

- Select to see the digits entered.
- If you do not know your PIN code:
  - Select Forgot code to open a new screen with a QR code. Use the camera on your phone or tablet to scan the QR code to open the Cards and codes Printix App or browse to the appearing URL to reset your PIN code.

## How to release documents at a Lexmark printer

- 1. **Sign in** to the printer.
  - Before 60 seconds have elapsed, select the Printix Print icon.

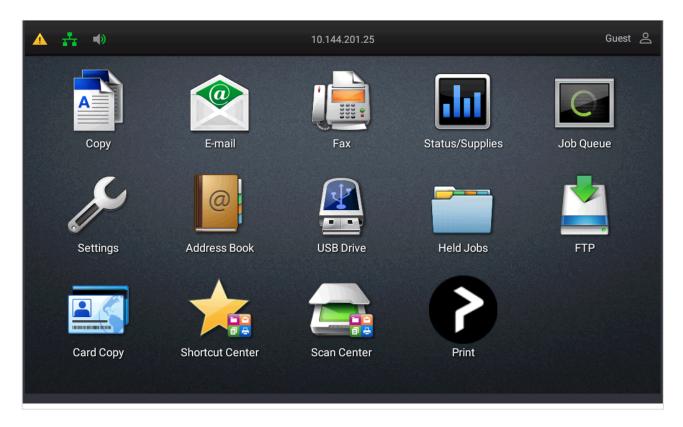

2. Select the documents you wish to release, or select **Select all** (the check box in the top right corner).

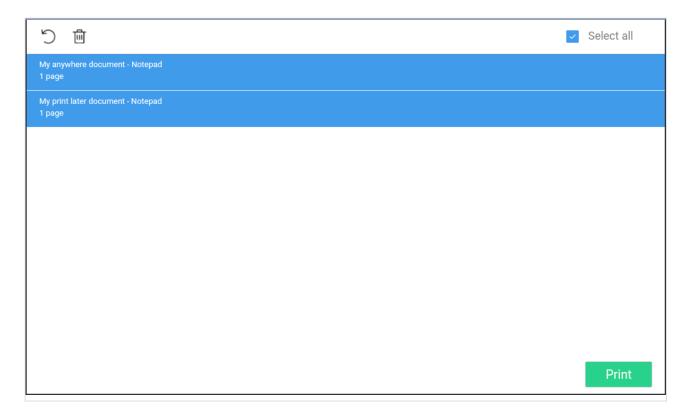

3. Select **Print** at the bottom of the screen.

#### How to delete documents

- Select the document(s) and select **Delete**
- Documents are automatically deleted after a period (default is 24 hours).

### How to sign out at a Lexmark printer

You can sign out from the printer using these methods:

- · Automatic sign out if no activity.
  - If the printer does not register key presses or touchscreen activity for a set amount of time, you will be signed out automatically.
- · Select Sign out on the printer's Home screen.
  - To get to the printer's Home screen, select the **Home** button.
- · Present your card to the printer's card reader.
  - If you are already signed in, you will be signed out. If another user is signed in, then that
    user will be signed out, then you have to present your card again to sign in.

### How to register card at a Lexmark printer

You can register multiple cards. When your card is registered, the date and time of the registration is recorded together with the card number. If different card readers are used, the same card may be registered with different formats (card numbers). To overcome this, the same card can be registered with each type of card reader.

#### Present the card to the printer's card reader

1. Present the card you want to register to the printer's card reader.

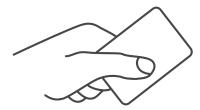

- 2. As it is an unknown card, you will be presented with a 6-digit **Card registration code** (Example *348364*).
  - · The code is valid for 1 hour.

You can register the card as follows:

- Scan QR code with the camera on your phone
- · Scan QR with native Printix App on your phone
- Register the card without a phone

Write down the 6-digit **Card registration code** and enter it later in the web Printix App on your computer.

#### Scan QR code with the camera on your phone

- 1. Use the camera on your phone or tablet to scan the QR code shown on the printer's touchscreen. Scanning the QR code will open the web <a href="Printix App">Printix App</a> in your browser and register the card. You may be asked to sign in to the web Printix App.
  - With iOS/iPadOS 11 or later, you can use the camera app to scan the QR code.
  - With Google App installed on your Android phone or tablet, you can activate **Google Screen** search to scan the QR code.
  - If your QR Scanner App (not part of Printix) offers you to open the link in a browser, then
    choose this.
- 2. Select Close.

#### Scan QR with native Printix App on your phone

If you are using the native Printix App for Android and iOS on your phone or tablet, you can:

- 1. Open the native Printix App.
- 2. Select Menu =, and Cards and codes =.
- 3. Select Register card.
- 4. Select **Scan** and then point the camera to the QR code shown on the printer's touchscreen.

# 9.24.3. How to set inactivity timeout on Lexmark printers

- 1. Open the printer's web page and Log in as Administrator.
- 2. On the menu select Settings.
- 3. Select **Device**.
- 4. Change **Screen Timeout** to the number of seconds you want the timeout to be. The default is 60 seconds.
- 5. Select Save.

# 9.24.4. How to set up scan to email on Lexmark printers

Use the below steps to set up scan to email so users can scan and send emails to your company's Microsoft 365 or Office 365 mailboxes. The steps are in accordance with option 2, as described in Microsoft documentation: How to set up a multifunction device or application to send email using Microsoft 365 or Office 365.

- 1. Open a new browser window and sign in to Microsoft 365 admin center (admin.microsoft.com).
- 2. On the navigation menu select **Show all...**.
- 3. Select **Settings** and then **Domains**.
- 4. On the DNS records tab select your domain. Example: acme.com
- 5. Write down the MX record **POINTS TO ADDRESS** value. You need the MX record in step 9. Example: *acme-com.mail.protection.outlook.com*
- 6. Open the printer's web page and Log in as Administrator.
- 7. On the menu select **Settings**.
- 8. Select E-mail.
- 9. Select E-mail Setup.
  - In **Primary SMTP Gateway** type the value you obtained in step 5. Example: acme-com.mail.protection.outlook.com
  - In **Primary SMTP Gateway Port** leave the value at 25.
  - In Use SSL/TLS select Negotiate.
  - In SMTP Authentication select No authentication required.
  - In User-Initiated Email select User Session E-mail address and Password.

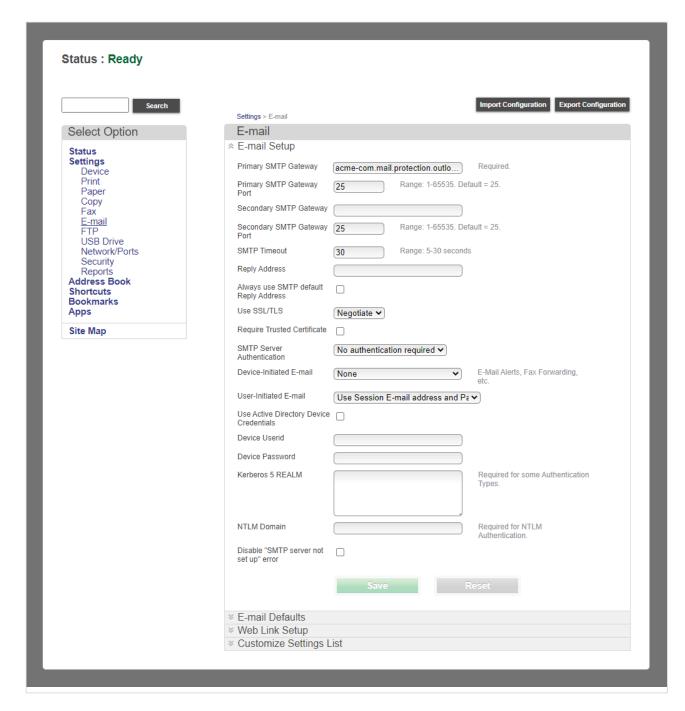

#### 10. Select Save.

Email might be sent to recipients' junk mail folders. To avoid this go to your domain registrar's website to update your DNS records. Edit your sender policy framework (SPF) record to include your public IP address. Refer to Microsoft documentation: <a href="Step-by-step-instructions">Step-by-step-by-step-instructions for direct send</a>.

If you email did not arrive. Remember to check your spam/junk mail folder. **See also**: How to troubleshoot scan to email.

## 9.24.5. How to sign in as machine

## administrator on Lexmark printers

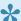

This functionality in response to out of scope request (OOS 18787). It requires Printix Go Lexmark version 2.0.0.5.

Follow these steps to sign in as an administrator on Lexmark printers when Printix Go is installed.

- 1. On the Sign in page, touch the Printix top bar of the printer's touchscreen five times. The printer's **LOG IN** page appear.
- 2. On the LOG IN page select the drop-down menu and change the LOGIN METHOD from Printix to User Name/Password.
- 3. Enter User Name on the touchscreen.
- 4. Enter **Password** on the touchscreen.
- 5. Select **Log In** to log in as an administrator.

## 9.24.6. How to remotely access control panel on Lexmark printers

- 1. Open the printer's web page and Log in as administrator.
- 2. In the **Settings** menu, select **Device**.
- 3. Select Remote Operator Panel.
- 4. In Launch Remote Operator Panel, select Launch.

## 9.24.7. How to reset to factory settings on Lexmark printers

- 1. Open the printer's web page and Log in as Administrator.
- 2. On the menu select **Settings**.
- 3. Select Device.
- 4. Select Restore Factory Defaults.
- 5. Select Restore all settings.
- 6. Select Start.

This will restart the printer, restore all printer settings, fax settings, network settings, and app settings to their factory default configurations, and remove all non-standard apps.

- 7. Select Start.
  - The printer will restart.
- 8. Set date and time.

## 9.24.8. How to find the card reader IDs on **Lexmark printers**

- 1. Connect the card reader to the USB port on the Lexmark printer.
- 2. Open the printer's web page by entering the printer's address followed by /se. Example: 192.168.1.10/se
- 3. Select Embedded Solutions.
- 4. Select USB Information to see the below information about the card reader:
  - · Name.
  - · Vendor ID.
  - Product ID.
  - · Serial number.

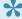

Printix may have issues registering card readers if Keyboard Emulation Reader Driver is installed on the printer. Seen with Elatec (VID 0×09D8, PID 0×0410).

## 9.24.9. How to get Lexmark logs

- 1. Open the printer's web page by entering the printer's address followed by /se. Example: 192.168.1.10/se
- 2. Select Embedded Solutions.
- 3. Select Set Logging level, then Yes, and then Submit.
- 4. Select Go back to main menu to return to the Embedded Solutions page
- 5. Select Clear Log File, then Yes, and then Submit.
- 6. Attempt to reproduce the issue
- 7. On the Embedded Solutions page, select Log File. The log will be shown in the web browser, it can copied to a .txt file and then saved/sent.

## 9.25. Printix Go Ricoh – How to

### How to sections for Ricoh:

- · How to use Printix Go on Ricoh printers
- How to set up scan settings on Ricoh printers
- · How to set up scan to email on Ricoh printers
- · How to install card reader on Ricoh printers
- How to set up SSL/TLS communication on Ricoh printers
- How to set the web server password on Ricoh printers
- How to sign in as machine administrator on Ricoh printers
- How to sign in as guest on Ricoh printers
- How to remotely access control panel on Ricoh printers
- How to get logs from Ricoh printers

### See also:

- How to use Single Sign-On with Ricoh Adaptable Authentication API
- Printix Go troubleshooting

# 9.25.1. How to install Printix Go on a Ricoh printer without using the Printix Client

Printix Go Ricoh can now be used to release documents from the cloud without the required presence of a computer running Printix Client.

Ricoh printers in clientless mode must be added using **manual registration** or added with Printix Configurator. This is because **Discover printers** does not apply. Once added, proceed to install Printix Go Ricoh using the supplied command line tool Printix Go Ricoh Installer for Windows. This will also set the required SP modes on the printer. Alternatively, a Ricoh technician can set the documented SP modes on the printer, install the supplied Printix Go Ricoh files via the printer's web page, and then restart the printer.

### Requirements

- In your <u>Cloud storage settings</u>, ensure that Store print anywhere documents and Store print later documents are selected.
- Ricoh printers and MFPs that support Ricoh SOP (Smart Operating Platform) Generation 2.5 or later. Ricoh printers and MFPs are also supported when sold under the Gestetner, Infotec, Lanier, NRG, and Savin brands.
  - It is highly recommended to use the latest firmware version.
- Printer's date and time must match the local time.
- Printer administrator password must be set and cannot be blank.
- · Printer's DNS server must be configured.
- <u>SSL/TLS</u> must be enabled for IPv4 on the printer and communication must be set to Ciphertext/
   Cleartext.
- HTTP for Port 80 for IPv4 must be open.
- Printix Go Ricoh version 2.1.3.17 or later.
- Printix Go Ricoh Installer for Windows version 2.1.3.17 or later.
- In addition to the <u>required internet endpoints</u>, these must also be unblocked to allow Printix Go to communicate with the Printix Cloud (<u>how to test</u>):
  - https://device-api.printix.net
  - https://on-device-api.printix.net
  - https://on-device-printer-sign-in.printix.net
  - https://on-device-printer-release-documents.printix.net
- If <u>Universal Print by Microsoft</u> is used:
  - Universal Print subscription, which is assigned to your account.
  - Role as printer admin or global admin in Microsoft Entra ID.
  - Configure a printer in Microsoft Entra ID to print documents as PDF.

### Third-party application dependencies

- · Adaptable Authentication API (AAA) 2.1.0 Ricoh SmartSDK
- RXOP 3.8.8
  - RXSP servlet 3.8.8 or 1.3 depending on printer configuration

### Limitations

- Generation 2 or older printers and MFPs do not support installation without the Printix Client.
- The Verify sign in profile button in Printix Administrator does not work without Printix Client.
- · Changes to sign-in method, email sender, and access control parameters do not take effect without reinstalling Printix Go.
- · <u>Direct printing</u> and <u>reprinting</u> are not supported.
- If the user actively signs out of the printer while printing documents (by pressing the Sign out button or by presenting a card to the printer), only those documents are printed that the printer already started printing. (While documents are being printed, the user cannot be signed out passively due to a timeout or inactivity.) When the user signs in again, the unprinted documents are still in the print queue, so they can be printed again.
- <u>Capture</u> is not supported.
- Printer status, toner levels, and meter readings are not reported.
- Registration parameters must be entered manually to contact the printer.
- Release of documents is not supported for Printix App on your phone, tablet, or computer.
- Printix Go Ricoh Installer is not available for macOS (use Windows computer instead).

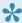

The printed document must be in PDF, PCL or PostScript format. RPCS, Refined Printing Command Stream, is not supported.

### **Next steps**

- · Verify that your printer is supported.
- Prepare Printix Go Ricoh files for installation.

This involves downloading and extracting files and modifying the DALP file.

- · Create a designated network.
- · Manual registration of printer.
- Create Sign in profile and Go configuration.
- Install Printix Go. Select one of the below methods:
  - Using Printix Go Ricoh Installer for Windows running on a Windows computer on the designated network.
  - Via the printer's web page. Requires a Ricoh technician to set the documented SP modes on the printer, install the supplied Printix Go Ricoh files via the printer's web page, and then restart the printer.
- Configure a printer in Microsoft Entra ID to print documents as PDF.

#### See also:

Troubleshooting

## **Prepare Printix Go Ricoh files for installation**

- · Obtain Client ID, Client Secret, and Tenant ID
- · Download Printix Go Ricoh file
- · Modify the Printix Go Ricoh DALP file

### Obtain Client ID, Client Secret, and Tenant ID

- 1. Open the **Software** page.
- 2. Select Printix Cloud Print API.
- 3. In Name, type a name. Example: GoCloud
  The name you enter will appear as a user on the Users page and with the role Cloud Print API user. Deleting this user will revoke the matching Client ID / Client Secret pair meaning that the DALP file can no longer be used for installation.
- 4. Check I accept and select Submit to get the Client ID, Client Secret and Tenant ID for the required modification of the <a href="Printix Go Ricoh DALP file">Printix Go Ricoh DALP file</a>.
  - Select the Client ID value to copy it to the clipboard and save it so it can be entered in step
     11
  - Select the Client Secret value to copy it to the clipboard and save it so it can be entered in step 12.
  - Select the Tenant ID value to copy it to the clipboard and save it so it can be entered in step 13.

### **Download Printix Go Ricoh file**

- 5. Open the **Software** page.
- 6. Scroll to the Printix Go section at the bottom and select Ricoh (ZIP) to download it.
- 7. Extract all files from the ZIP file to a convenient location on your computer.

### **Modify the Printix Go Ricoh DALP file**

- 8. Open the DALP file with for example Notepad.
- 9. In the app-extension section at the bottom, you need to add additional tags and enter values relevant to your Printix Home.
- 10. Add EnableRegistration and give it the value true.
- 11. Add ClientID and paste the value you obtained in step 4. Example: 236b1f58-adab-4888-ba05-acfc9a804523
- 12. Add ClientSecret and paste the value you obtained in step 4. Example: gR6tGBiQnaHiOEEXL6di4CLc8dOZALnLb4FhAOxip3D1nD47
- 13. Add TenantId and paste the value you obtained in step 4. Example: cbd7e0b5-da2a-4cb6-b7f7-a04ee31cac90
- 14. Add TenantUrl and paste the value. Example: https://acme.printix.net
- 15. Save the modified DALP file.
- 16. Create a new ZIP file that includes the modified DALP file and the original APK file and give it another name. You can include the text **modified** at the end of the name. Example: *printix-go-ricoh-2.1.3.17-modified.zip*.

### Example of a modified DALP file:

```
<?xml version="1.0" encoding="utf-8"?>
<dalp spec="3.0" version= "1.0" href="printix-qo-ricoh.dalp">
   oduct-id>1667825665/product-id>
   <information>
       <title>Printix Go</title>
       <vendor>printix.net</vendor>
       <application-ver>201.3.17</application-ver>
   </information>
   <information locale="en US">
       <title>Printix Go</title>
       <vendor>printix.net
       <application-ver>201.3.17</application-ver>
       <description type="outline">Printix Go app</description>
       <e-mail>support@printix.net
   </information>
   <resources>
       <apk href="./printix-go-ricoh.apk"/>
   </resources>
   <apk app info>
       <need reboot>false</need reboot>
       <need activate>false</need activate>
   </apk app info>
   <dalpfile-save save= "true"/>
   <app-extension>
      <ClientVersion>2.1.3.17</ClientVersion>
     <EnableRegistration>true</EnableRegistration>
      <ClientID>236b1f58-adab-4888-ba05-acfc9a804523</ClientID>
      <ClientSecret>gR6tGBiQnaHiOEEXL6di4CLc8dOZALnLb4FhAOxip3D1nD47</ClientSe
cret>
      <TenantId>cbd7e0b5-da2a-4cb6-b7f7-a04ee31cac90</TenantId>
      <TenantUrl>https://acme.printix.net</TenantUrl>
   </app-extension>
</dalp>
```

## Create a designated network

- 1. Open the **Networks** hpage.
- 2. Select Add network (+)
- 3. In the Create new network dialog, enter Network name. Example: No Printix Client Network
- 4 Select OK
- 5. Select **Network name** or select and **Modify** to open **Network properties**.
- 6. Select Add gateway.
- 7. In the Add gateway dialog:
  - Enter IP address. Example: 0.0.0.0
  - Enter MAC. Example: 000000000000

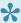

If you need to create multiple networks, you can continue to give them IP address 0.0.0.0, but you need to give different MAC. Example: No Printix Client Network 1, IP address: 0.0.0.0, MAC: 00000000001

All printers you add to the designated network must be added with the methods described in this topic.

## Manual registration of printer

- 1. Open the **Printers** page.
- 2. Select Add printer (+)
- 3. In **Network**, select the **Modify** icon to select the network (Example: *No Printix Client Network*) where the printer is. Select Select network.
- 4. In **Printer address**, enter the IP address (Example: 192.168.1.9) or hostname of the printer.
- 5. Select Add.

The added printer will appear on the Unregistered printers page with the expected issue: No Printix Client acts as proxy on this network.

- 6. Select **Unregistered printers** on the **Printers** page.
- 7. Select and Manual registration for the just added printer that failed to register. Or select the printer and select Diagnose at the bottom of the screen and then Manual registration.
- 8. In the Manual registration dialog:
  - Enter Name. Example: RICOH IM C3000
  - · Select Vendor. Example: Ricoh Alternatively, select Enter vendor name in the drop-down menu and enter the name of the
  - Enter Model. Example: RICOH IM C3000 On Ricoh the Model name is listed on the printer's **Device Info** web page.
  - · Select Network. Example: No Printix Client Network
  - Enter IP address. Example: 192.168.1.9 This is also the IP address/hostname that must be specified to PrintixGoRicohInstaller.exe -i <machine-address>.
  - Enter MAC address. Example: 0011E5040E34 or 00:11:E5:04:0E:34 On Ricoh the Mac address is listed on the printer's **Interface Settings** web page.
  - Enter Serial number. Example: 3101R411098 On Ricoh the serial number known as the Machine ID and is listed on the printer's Device Info web page.
  - Optionally, enter Location. Example: Room A2, Shipping
  - If relevant, check Page description language:
    - PCL5 Printer Command Language level 5.
    - POSTSCRIPT PostScript Level 1, PostScript Level 2 and PostScript 3.
    - PCLXL Printer Command Language level 6.
    - PDF Portable Document Format.
    - XPS Open XML Paper Specification.
    - **UFRII** Ultra Fast Rendering 2, a proprietary language of Canon.
  - If relevant, check Color supported.

- If relevant, check 2-sided supported.
- 9. Select Save.

If needed, you can subsequently make changes on the Printer properties page and the Features button.

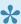

The printer will always appear with status Ready because the status of the printer is not available.

## Create Sign in profile and Go configuration

- 1. Open **Printer properties** and select the **Printix Go** tab.
- 2. Select **Sign in profile setup** (5) to open **Sign in profile** menu.
- 3. Select Create sign in profile. If you have an existing sign in profile that can be used, then select Assign sign in profile.
  - In Name, type a descriptive name for the sign in profile.
  - In **Username**, type the username of an administrator account that can access the printer's web pages. The username can not be blank.
    - This is also the username that must be specified to PrintixGoRicohInstaller.exe -u <admi n-user>.
  - In Password, type the password of an administrator account that can access the printer's web pages. The password can not be blank.
    - This is also the password that must be specified to PrintixGoRicohInstaller.exe -p <admi n-password>.
  - In Add SNMP configuration leave it as is.
  - In **Description**, type an optional description for the sign in profile.
- 4. Select Save.

It is not possible to **Verify sign in profile** as the printer is on a network without Printix Client.

- 5. Select Go configuration setup ( to open Go configuration menu.
- 6. Select Create Go configuration. If you have an existing Go configuration that can be used, then select Assign Go configuration.
  - In **Name**, type a descriptive name for the Go configuration.
  - In **Description**, type an optional description for the Go configuration.
  - In Sign in method, optionally, change it from Select automatically to the method you want.
  - In **Go functions**, ensure that **Capture** is unchecked.
  - In Access control, optionally, check the printer functions that will require sign in.
    - On <u>Ricoh</u>, users can <u>sign in as guest</u> to use functions not locked by **Access control**.
  - · In Email sender, optionally, type a default sender email address and this will be used as the sender rather than the email address of the signed in user doing a scan to email.
- 7. Select Save.

## Install Printix Go using Printix Go Ricoh Installer for Windows

- Download Printix Go Ricoh Installer for Windows
- Install Printix Go using the Printix Go Ricoh Installer

### See also:

- Update Printix Go using the Printix Go Ricoh Installer
- Uninstall Printix Go using the Printix Go Ricoh Installer

### **Download Printix Go Ricoh Installer for Windows**

- 1. Open the **Software** page.
- 2. Scroll to the Printix Go section at the bottom and select Ricoh Installer (ZIP) to download it.
- 3. Extract all files from the ZIP file to a convenient location on your computer.

### Install Printix Go using the Printix Go Ricoh Installer

- 4. Select the **Start** icon and select in the **Search** box.
- 5. Type cmd into the search box.
- 6. Right-click **Command Prompt** in the search window and select **Run as administrator**.
- 7. Change directory to the folder with the extracted PrintixGoRicohInstaller. The installation path needs to be to the ZIP file with the <u>modified DALP file</u>.
- 8. Run the command:

```
PrintixGoRicohInstaller.exe -i <printer-address> -u <admin-username> -p
<admin-password> -m installall -f <printix-go-ricoh-x.x.x.x.zip>
Example:
```

PrintixGoRicohInstaller.exe -i 192.168.1.9 -u admin -p 123test -m installall-f D:\printix-go-ricoh-2.1.3.17-modified.zip

### Example of output from the command:

```
Deploy Printix App Printix Go(1.0.0)!
Deploy Printix App Printix Go(1.0.0) successful!
```

- The Printix **Print** icon will automatically appear on the printer's touchscreen.
- A status page with configuration status will be displayed during the configuration. This will be closed on successful configuration and the sign-in page will be loaded.
- Shortly after the automatic reboot task is completed, the printer's history will be modified as follows: **Finished install (SUCCESS)**.

### **Update Printix Go using the Printix Go Ricoh Installer**

This command cannot be used to update Printix Go on printers that have Printix Capture installed. If you run the following command to update Printix Go on a printer connected to the Printix Client, the

printer loses its connection to the Printix Client.

### 1. Run the command:

PrintixGoRicohInstaller.exe -i <printer-address> -u <admin-username> -p
<admin-password> -m reinstallapp -f <printix-go-ricoh-x.x.x.x.zip>
Example:

PrintixGoRicohInstaller.exe -i 192.168.1.9 -u admin -p 123test -m reinstallapp -f D:\printix-go-ricoh-2.1.3.17-modified.zip

### Uninstall Printix Go using the Printix Go Ricoh Installer

1. Run the command:

PrintixGoRicohInstaller.exe -i <printer-address> -u <admin-username> -p
<admin-password> -m uninstall

### Example:

PrintixGoRicohInstaller.exe -i 192.168.1.9 -u admin -p 123test -m uninstall

2. After the uninstallation is complete, open **Printer properties** and select the **Printix Go** tab and select **Uninstall** on the go tab.

This will modify the printer's history as follows: Finished uninstall (SUCCESS)

## Install Printix Go via the printer's web page

- Ricoh technician to set the documented SP modes on the printer
- Restart the printer via the printer's web page
- Manually install Printix Go via printer's web page
- Reinstall Printix Go after updating sign-in method, sender address, or access control parameters

### Ricoh technician to set the documented SP modes on the printer

### **Change SP modes**

- 1. Select SP Direct (it changes color to black).
- 2. Press 5401230 on the keypad, then press # on the keypad (SP Direct changes color to white).
- 3. Press 0 on the keypad. This changes the 0 to a 1. Press # to confirm changes.
- 4. Select SP Direct (it changes color to black).
- 5. Press **5490001** on the keypad, then press # on the keypad (**SP Direct** changes color to white).
- 6. Press 1 on the keypad. This changes the 0 to a 1. Press # to confirm changes.
- 7. Select **SP Direct** (it changes color to black).
- 8. Press **542041** on the keypad, then press # on the keypad (**SP Direct** changes color to white).
- 9. Press 1 on the keypad. This changes the 0 to a 1. Press # to confirm changes.

### Set administrator authentication mode

- 10. Sign in to the printer as an administrator.
- 11. Open the Settings.

The **Settings** may not be on the first page of the printer.

- 12. Select System Settings.
- 13. On the left pane, select **Settings for Administrator**.
- 14. Scroll down and select Authentication/Charge.
- 15. Select Administrator Authentication/User Authentication/App Auth.
- 16. Select Administrator Authentication Management.
- 17. Under User Management, set Administrator Authentication to On.
- 18. Under Machine Management, set Administrator Authentication to On.
- 19. Select **OK** to save.

### **Set Address Book**

- 20. Sign in to the printer as an administrator.
- 21. Open the Settings.

The **Settings** may not be on the first page of the printer.

- 22. Select Address Book.
- 23. Select Management.
- 24. Scroll down and select Auto Delete User in Address Book.
- 25. Set it to **On**.
- 26. Select OK to save.

#### Set user authentication mode

- 27. Sign in to the printer as an administrator.
- 28. Open the **Settings**.

The **Settings** may not be on the first page of the printer.

- 29. Select System Settings.
- 30. On the left pane, select **Settings for Administrator**.
- 31. Scroll down and select Authentication/Charge.
- 32. Select Administrator Authentication/User Authentication/App Auth.
- 33. Select User Authentication Management.
- 34. Set User Authentication Management to Custom Authentication.
- 35. Select OK to save.

### Restart the printer via the printer's web page

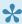

It is better to physically power the printer off and on.

- 36. Sign in to the printer's web page as an administrator.
- 37. On the menu, select **Device Management -> Reset the Machine**.
- 38. Select OK.

### Manually install Printix Go via the printer's web page

- 39. Sign in to the printer's web page as an administrator.
- 40. On the menu, select **Device Management** -> **Configuration**.
- 41. Under Extended Feature Settings, select Install.
- 42. Select Local File.
- 43. Select Choose File.

44. Select the ZIP file with the modified DALP file.

Example: printix-go-ricoh-2.1.3.17-modified.zip

45. Select Display Extended Feature List.

After a few seconds, you should be presented with options to install.

- 46. Select Printix Go.
- 47. Select Install.
- 48. Select **OK** to confirm.

## Reinstall Printix Go after updating sign-in method, sender address, or access control parameters

If you only want to update the sign-in method, sender address, or access control parameters in Printix Administrator, you can use this method to reinstall Printix Go without needing to set your SP modes again.

- 1. Uninstall Printix Go from the printer using Printix Administrator.
- 2. Make your changes to the sign-in method, sender address, or access control parameters in Printix Administrator.

Do not select **Install** in Printix Administrator after you made your changes. Printix Go is reinstalled in a different location.

- 3. Manually install Printix Go via the printer's web page.
- 4. Restart the printer via the printer's web page.

The printer is configured with your latest updates while it is restarted.

# Configure a printer in Microsoft Entra ID to print documents as PDF

This is relevant if <u>Universal Print by Microsoft</u> is also used. The user may otherwise receive an error message during printing if the printer is not configured in Microsoft Entra ID.

1. Open a browser window and sign in to **Microsoft Azure** (<u>portal.azure.com</u>), using your work account credentials.

You must have the role as global admin in Microsoft Entra ID.

- 2. In the portal menu, select All Services.
- 3. In the Management and governance category, select Universal Print.
- 4. On the left pane, select **Document conversion**.
- 5. Verify that **Document conversion** is set to **Enabled**.
- 6. On the left pane, select Printers.
- 7. Select the printer to configure.
- 8. On the left pane, select **Properties**.
- 9. Select the Printer defaults tab.
- 10. Change the Content type to application/pdf.
- 11. Select Save.

## **Troubleshooting**

- After rebooting the printer, the printer's control panel displays an error code next to the printer's status
- Capture fails with the error: Invalid Print Secret or Permission denied
- The printer does not start printing or suddenly stops printing without displaying an error message
- The printer says documents are being printed, but nothing is printed, and no error message is displayed

## After rebooting the printer, the printer's control panel displays an error code next to the printer's status

Changes made to the printer's configuration only take effect after rebooting the printer. During the reboot, if a change cannot properly take effect, an error code appears next to the printer's status. In this case, the status of the printer is **Configuration aborted** or **Configuration successful with warnings**.

### Example:

- Status: Configuration aborted in Step: Register the device with Printix. Error Code: RGRS
- Status: Configuration finished successfully with warnings. Code: WHSMT. Press Login button to continue

RESOLUTION: See the table below for the solutions of each error code.

Alternatively, if the configuration finished with warnings, you can ignore the warnings and press the **Login** button to continue.

If you see an error code that is not listed, try restarting your printer. If that does not solve the problem, collect the error logs and contact support.

| Error code | Error description                                                                                                    | Resolution                                                                                                    |
|------------|----------------------------------------------------------------------------------------------------|----------------------------------------------------------------------------------------------------|
| BTAU       | Authorization failed. Client ID or Client Secret is incorrect. It is possible that you used the wrong Tenant ID or you altered the values obtained in step 4. | Verify that you used the exact values obtained in step 4.  If you find a mistake, restart the process with the correct values. Otherwise, generate a new Client ID, Client Secret, and Tenant ID. |
| DV1        | DALP file validation error. Client ID or Client Secret is not in the correct format.                                                                          | Fix the <b>Client ID</b> or <b>Client Secret</b> to have the correct format.                                                                                                    |
| DV4        | DALP file validation error. <b>Tenant ID</b> is empty.                                                                                                    | Use the <b>Tenant ID</b> obtained in step 4.                                                                                                    |
| DV5        | DALP file validation error. The <b>Tenant ID</b> is not a valid UUID.                                                                                         | Use a valid <b>Tenant ID</b> . You can obtain a new ID in step 4.                                                                                                    |
| DV6        | DALP file validation error. The <b>Tenant</b>                                                                                                    | Verify that the URL does not have a typo.                                                                                                    |

|       | URL does not comply with the URL format. It may have a typo.                                                                                                    |                                                                                                    |
|-------|----------------------------------------------------------------------------------------------------|----------------------------------------------------------------------------------------------------|
| FIWS  | Failed to write configuration settings to the device.                                                                                                    | Restart the printer. If the problem persists, collect the error logs and contact support.                                                                                                    |
| LKM   | Unable to lock the printer, because the printer is busy.                                                                                                    | Restart the printer. If that does not solve the problem, uninstall Printix Go from the printer and install it again. If the printer cannot be restarted, contact Ricoh support. If the printer can be restarted but the problem persists, contact support.                                                                                                    |
| MT    | An HTTP request to the server or printer failed or timed out after repeating the designated number of tries.                                                               | Make a note of the step where the configuration is aborted. The aborted step is next to the error code. If the aborted step was one of the following, the problem is with the Printix Cloud: — Register device with Printix — Get authentication token — Notify Printix Cloud If you see any other step, the problem is with the printer. In either case, uninstall Printix Go, restart the printer, then install Printix Go again. |
| RGIP  | The printer was registered with invalid parameters. – Cannot find a printer matching the serial number. – Invalid or no Sign in profile. – Invalid or no Go configuration. | Verify that you registered the printer with the serial number that is seen on the printer. Ensure that valid Sign in profile and Go configuration are assigned to the printer.                                                                                                    |
| SNPI  | Unable to get the serial number of the printer.                                                                                                    | Reboot the printer. If the problem persists, contact support. If we are unable to help, contact Ricoh support.                                                                                                    |
| WHSAU | The home screen icon cannot be placed, because the printer cannot read the password from the server, or the password is incorrect.                                         | Manually register the printer again and verify that the user name and password in the Sign in profile are correct. If the problem persists, contact support.                                                                                                    |
| WHSMT | The home screen icon cannot be placed, because the server is busy.                                                                                                    | Try the following steps: 1. Reboot the printer. 2. Uninstall Printix Go. 3. Reboot the printer again. 4. Install Printix Go again. If the problem persists, collect the error logs and contact support. If we are unable to help, contact Ricoh support.                                                                                                    |

### Capture fails with the error: Invalid Print Secret or Permission denied

Capture is not supported. Attempting to use Capture results in the **Invalid Print Secret** error message being displayed.

If Capture was installed, the Capture icon persists on the printer even after uninstalling the Go configuration. When attempting to select the persisting Capture icon after uninstalling it, a **Permission denied** error message is displayed.

Because the icon cannot be removed, the only workaround is to not select it.

## The printer does not start printing or suddenly stops printing without displaying an error message

When attempting to print without the Printix Client, error messages are not displayed if the paper runs out or is jammed.

RESOLUTION: Press the **Check Status** button on the bottom of the screen to see the possible errors and fix the errors accordingly.

## The printer says documents are being printed, but nothing is printed, and no error message is displayed

This issue occurs if the printer's network cable is disconnected.

RESOLUTION 1: Ensure that the printer's network cable is firmly connected, and check that the LED by the printer's cable socket is on.

RESOLUTION 2: You can configure the printer to display an error message even if the printer is not connected:

- 1. Sign in to the printer as an administrator.
- 2. Open the Settings.
  - The **Settings** may not be on the first page of the printer.
- 3. Select System Settings.
- 4. On the left pane, select **Network/Interface**.
- 5. Set Unconnected Network Instruction Screen to Display.

# 9.25.2. How to set inactivity timeout on Ricoh printers

After installing Printix Go on a Ricoh printer, the inactivity timeout must be changed to avoid errors.

- 1. Open the printer's web page and **Sign in** as administrator.
- 2. Select **Device Management > Configuration**.
- 3. Select Timer.
- 4. If **Auto Logout Timer** is enabled, make note of its number of seconds.
  - The default is 180 seconds.
- 5. In **Sleep Mode Timer**, enter the desired number of minutes.
  - If **Auto Logout Timer** is enabled, ensure that the time entered in **Sleep Mode Timer** is longer than the time entered in **Auto Logout Timer**.
  - Note: Sleep Mode Timer uses minutes and Auto Logout Timer uses seconds to indicate time.
- 6. Select OK.

# 9.25.3. How to use Printix Go on Ricoh printers

- · How to sign in with ID code at a Ricoh printer
- · How to sign in with card at a Ricoh printer
- How to release documents at a Ricoh printer
- · How to capture at a Ricoh printer
- How to sign out at a Ricoh printer
- · How to register card at a Ricoh printer
- · How to sign in as guest on Ricoh printers
- How to manage cards
- · How to reset ID code or PIN code
- How to see and reset ID code
- · How to create and reset PIN code

## How to sign in with ID code at a Ricoh printer

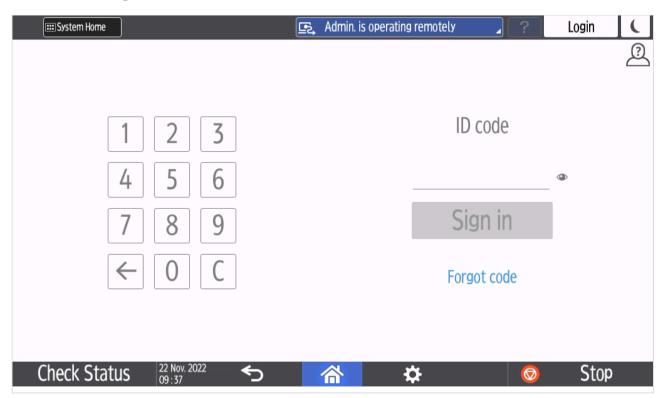

- 1. Enter **ID** code (6-digit) on the touchscreen.
  - Select to see the digits entered.
  - If you do not know your ID code:
    - Select Forgot code to open a new screen with a QR code. Use the camera on your phone or tablet to scan the QR code to open the Cards and codes Printix App or browse to the appearing URL to reset your ID code.

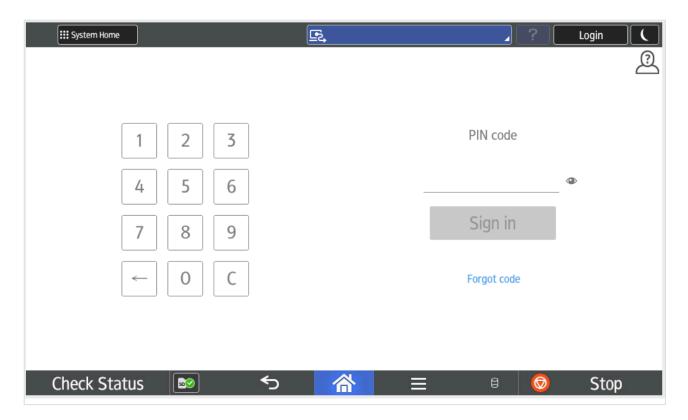

- 2. Enter PIN code (4-digit) on the touchscreen.
  - The **PIN code** is the same whether you sign in with ID code or card.
  - Select to see the digits entered.
  - If you do not know your **PIN code**:
    - Select Forgot code to open a new screen with a QR code. Use the camera on your phone or tablet to scan the QR code to open the Cards and codes App or browse to the appearing URL to reset your PIN code.

## How to sign in with card at a Ricoh printer

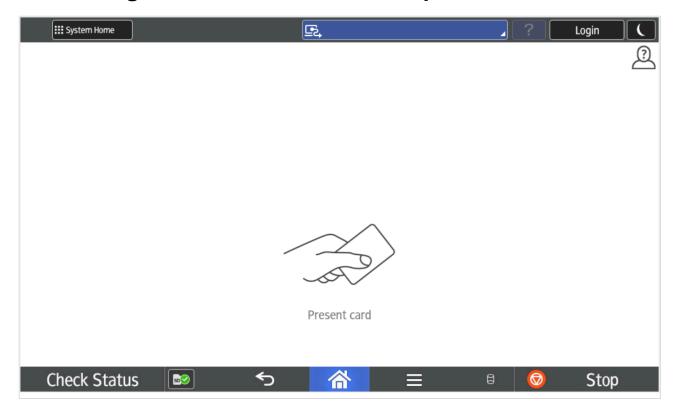

- 1. Present card to the printer's card reader.
  - A computer with Printix Client must be online on the printer's network, otherwise nothing happens when the card is presented.
  - If another user was signed in, presenting your card started to sign out that user. Wait until the sign-out process is completed, then present your card again.

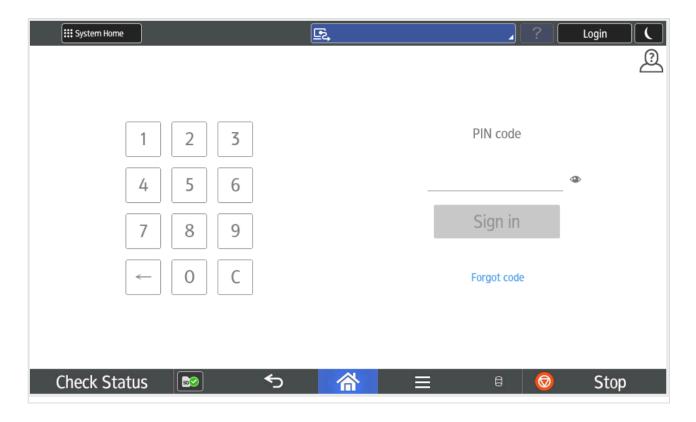

2. If asked, enter **PIN code** (4-digit) on the touchscreen.

- The PIN code is the same whether you sign in with ID code or card.
- Select to see the digits entered.
- If you do not know your PIN code:
  - Select Forgot code to open a new screen with a QR code. Use the camera on your phone or tablet to scan the QR code to open the Cards and codes Printix App or browse to the appearing URL to reset your PIN code.

## How to release documents at a Ricoh printer

1. **Sign in** to the printer.

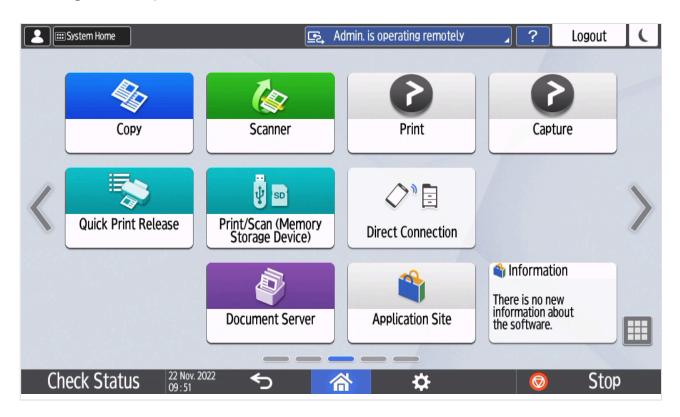

- 2. Select the Printix **Print** icon.
- 3. Select the documents you wish to release, or select **Select all** (the check box in the top right corner).

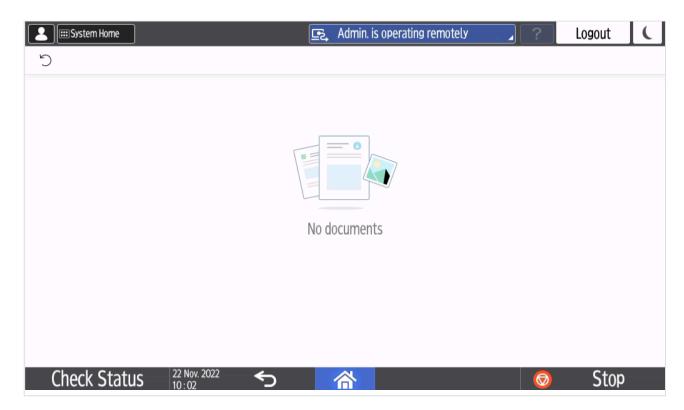

4. Select **Print** at the bottom of the screen.

### How to delete documents

- Select the document(s) and select **Delete**
- Documents are automatically deleted after a period (default is 24 hours).

## How to capture at a Ricoh printer

1. Sign in to the printer.

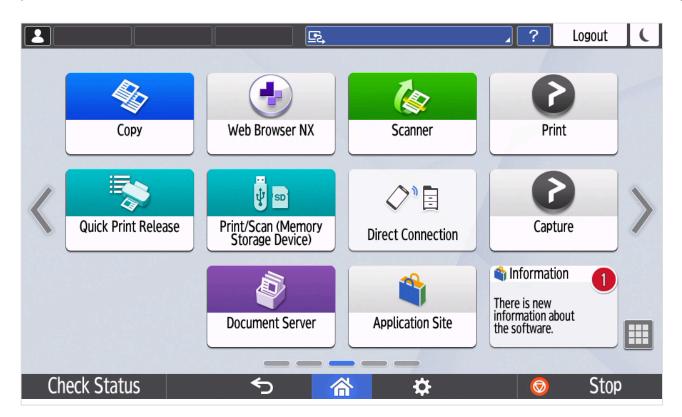

2. Select the Printix Capture icon.

A list of capture workflows appears.

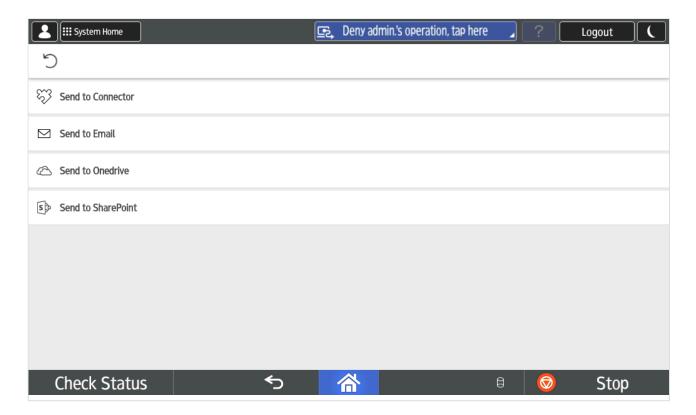

- Select the appropriate capture workflow.
   Only if you are signed in with the role System manager is the Active information (Yes or No) shown.
- 4. Confirm the details of the workflow and place the document in the printer:
  - Place multi-page document in the Automatic Document Feeder (ADF).

Ensure pages are in the correct order.

Place one-page document on the printer's flatbed glass.
 Scanning of multiple pages from flatbed glass is currently not supported.

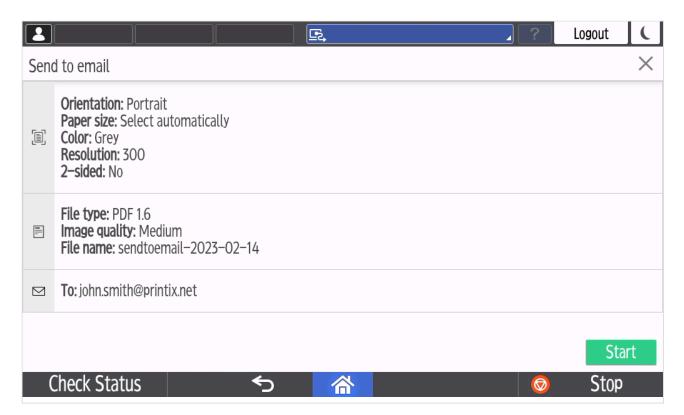

- 5. Select **Start** to start scanning.
  - As soon as the document is scanned and uploaded, you will be returned to the list of workflows, while the remaining steps continue in the background.
  - If you do not want to start the scan, then select **X** to cancel and return to the list of workflows
  - On Ricoh, you cannot log out from the printer while the printer is scanning.

The capture process consists of three steps:

### Scan and upload

As soon as the document is scanned and uploaded, you will be returned to the list of workflows, while the remaining steps continue in the background.

### Processing

Optical Character Recognition (OCR) processing and creation of the searchable PDF or Microsoft Word file.

### Delivery

The document is sent in email, transferred to a cloud destination (OneDrive or SharePoint), or transferred to a connector destination.

## How to sign out at a Ricoh printer

You can sign out from the printer using these methods:

- Automatic sign out if no activity.
  - If the printer does not register key presses or touchscreen activity for a set amount of time,

you will be signed out automatically.

- · Select Sign out on the printer's Home screen.
  - To get to the printer's Home screen, select the **Home** button.
- Present your card to the printer's card reader.
  - If you are already signed in, you will be signed out. If another user is signed in, then that
    user will be signed out, then you have to present your card again to sign in.

## How to register card at a Ricoh printer

You can register multiple cards. When your card is registered, the date and time of the registration is recorded together with the card number. If different card readers are used, the same card may be registered with different formats (card numbers). To overcome this, the same card can be registered with each type of card reader.

### Present the card to the printer's card reader

1. Present the card you want to register to the printer's card reader.

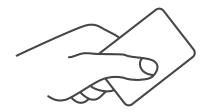

- 2. As it is an unknown card, you will be presented with a 6-digit **Card registration code** (Example *348364*).
  - · The code is valid for 1 hour.

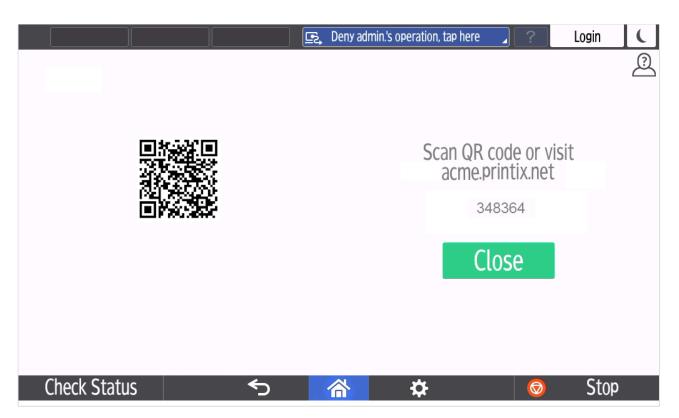

You can register the card as follows:

- Scan QR code with the camera on your phone
- · Scan QR with native Printix App on your phone
- Register the card without a phone

Write down the 6-digit **Card registration code** and enter it later in the web Printix App on your computer.

### Scan QR code with the camera on your phone

- 1. Use the camera on your phone or tablet to scan the QR code shown on the printer's touchscreen. Scanning the QR code will open the web <a href="Printix App">Printix App</a> in your browser and register the card. You may be asked to sign in to the web Printix App.
  - With iOS/iPadOS 11 or later, you can use the camera app to scan the QR code.
  - With Google App installed on your Android phone or tablet, you can activate **Google Screen** search to scan the QR code.
  - If your **QR Scanner App** (not part of Printix) offers you to open the link in a browser, then choose this.
- 2. Select Close.

### Scan QR with native Printix App on your phone

If you are using the native Printix App for Android and iOS on your phone or tablet, you can:

- 1. Open the native Printix App.
- 2. Select Menu =, and Cards and codes  $\stackrel{\square}{\underline{\square}}$ .
- 3. Select Register card.
- 4. Select **Scan** and then point the camera to the QR code shown on the printer's touchscreen.

## How to sign in as guest on Ricoh printers

Follow these steps to sign in as guest on Ricoh printers when Printix Go is installed. This requires Printix Go Ricoh version 2.0.0.27 or later.

1. On the **Sign in** page, select **Guest** in the upper right of the printer's touchscreen control panel.

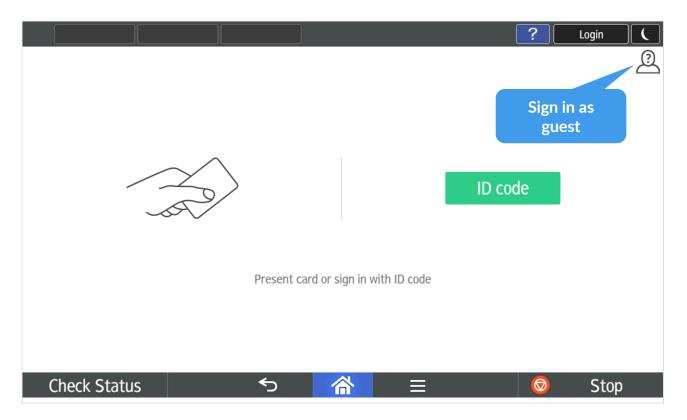

2. Select the function you wish to use, for example, **Copy**.

# 9.25.4. How to set up scan settings on Ricoh printers

When creating a <u>capture workflow</u> in Printix Administrator, the **Orientation** and **Paper size** settings have the following constraints on Ricoh printers:

The **Orientation** setting must match the feeding direction of the paper.

• If you scan a portrait document, set the orientation to **Portrait**, and add the paper to the Automatic Document Feeder (ADF) with its long edge first.

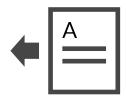

• If you scan a landscape document, set the orientation to **Landscape**, and add the paper to the ADF with its short edge first.

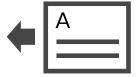

If these instructions are not followed, content will be missing in the output image.

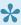

If the **Orientation** is set to **Select automatically**, Ricoh printers do not detect the actual orientation of the document, so they use the default Portrait setting. Do not use Select automatically on Ricoh printers if you want to scan a landscape document.

If the Paper size setting of your Ricoh printer supports Auto Detect, the printer can automatically select a combination of orientation and paper size that adjusts to the feeding direction of the paper and does not result in content loss on the output image.

Ricoh printers do not support ISO B4 and Statement paper sizes. If this paper size is selected in Printix, the Ricoh printer will attempt to use **Auto Detect**.

Using Auto Detect is the only way to scan an unsupported paper size. If your Ricoh printer does not support Auto Detect but you try to use it anyway, your printer sets the Paper size to Letter (8.5 × 11 inches) if the printer is in North America or A4 (8.3 × 11.7 inches) if the printer is anywhere else in the world.

To know whether your printer supports **Auto Detect**, refer to your Ricoh printer's documentation.

## 9.25.5. How to set up scan to email on Ricoh printers

Use the below steps to set up scan to email so users can scan and send emails to your company's Microsoft 365 or Office 365 mailboxes. The steps are in accordance with option 2, as described in Microsoft documentation: How to set up a multifunction device or application to send email using Microsoft 365 or Office 365.

- 1. Open a new browser window and sign in to Microsoft 365 admin center (admin.microsoft.com).
- 2. On the navigation menu, select **Show all...**.
- 3. Select **Settings** and then **Domains**.
- 4. On the **DNS records** tab, select your domain. Example: acme.com
- 5. Write down the MX record POINTS TO ADDRESS value. You need the MX record in step 11. Example: acme-com.mail.protection.outlook.com
- 6. Open the printer's web page and Login as Administrator.
- 7. On the menu, select **Device Management** and then **Configuration**.

- 8. In the Scanner section, select General Settings.
- 9. For Login User Address Priority, select On.
- 10. Select OK.

You return to the **Configuration** page.

- 11. In the **Device Settings** section, select **E-mail**.
  - In Administrator Email Address, optionally, type the email address to be used as the default From: address.
  - In Auto Specify Sender Name, select On and the signed in user's email address is set as the From: address (sender). Select Off and the Administrator Email Address will be set as the From: address (default sender).
  - In **SMTP Server Name**, type the value you obtained in step 5. Example: acme-com.mail.protection.outlook.com
  - In SMTP Port No., leave the value at 25.
  - In SMTP Authentication, select Off.

### 12. Select OK.

Email might be sent to recipients' junk mail folders. To avoid this, go to your domain registrar's website to update your DNS records. Edit your sender policy framework (SPF) record to include your public IP address. Refer to Microsoft documentation: Step-by-step instructions for direct send.

If your email did not arrive, remember to check your spam/junk mail folder. **See also**: How to troubleshoot scan to email.

### **Prefill From**

As you are signed in with Printix, your email address is not automatically prefilled in the **From** field.

Some SMTP servers will reject sending the scanned documents if the email sender (From field) does not have a specific value, that is, the Administrator Email Address that can be specified in step 8 above. Also, the Ricoh printer must be brought into Service Program Mode to change the SP 5-860-022 (SMTP Auth From Field Replacement) to 1.

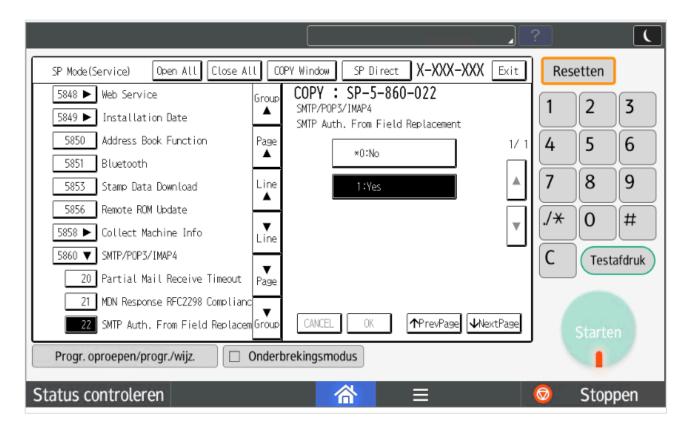

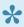

The instructions and code required to bring a printer into SP mode depend on the model. You may need to contact your Ricoh technician.

### Address book

With Printix Go Ricoh version 2.0.0.27 or later signed in users are identified by their email address (Example: john.smith@acme.com) instead of previously by their name (Example: John Smith). First time a user signs in after an update from an earlier Printix Go verison like 0.4.10.0, a new entry is created in the Ricoh printer's address book and the columns Name and Email Address will both show the user's email address. Any previous address book entry of the user (by name) is no longer used and can be deleted by the administrator. Ricoh truncates the name to between 15 and 20 characters depending on the platform limitations.

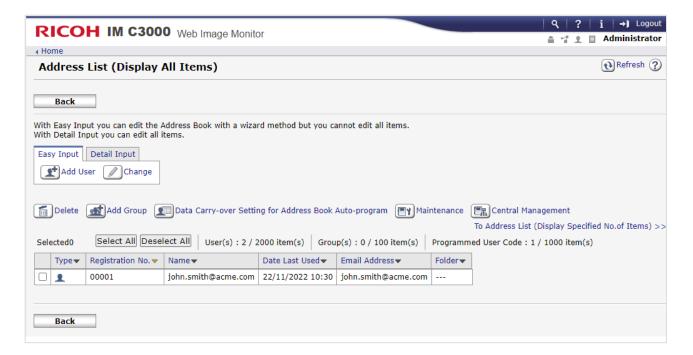

# 9.25.6. How to install card reader on Ricoh printers

### Connect the card reader

- 1. Remove the bracket on the right side of the printer's touchscreen control panel.
- 2. Locate the USB mini-B port.
- 3. Connect the card reader to the USB mini-B port.
- 4. Mount the bracket again.
- If Printix Go is already installed, select **Update** on the <u>Printix Go</u> tab for it to become aware of the card reader. The same applies if the card reader is replaced with another type. Otherwise, <u>Install</u> Printix Go.
- On the **Printer properties** page, <u>Card reader</u> should show **Vendor** and **Created** for the installed card reader. If it does not, a restart of the printer may be required.
- If **Sign in method** in the Printix Go configuration is **Select automatically**, then it should map to **Card** if a card reader is connected to the printer. Otherwise, it maps to **ID code**. Mapping changes within 10 seconds after the card reader is either connected or disconnection. If it does not change, a restart of the printer may be required.
- The USB type-A port on the left side of the printer's touchscreen control panel is reserved for the use of USB drives (memory sticks).
- The USB type-A port on the rear of the printer can not be used, even though it may have worked with a previously installed third-party Pull printing solution like PaperCut. The card reader itself is likely to work with Printix Go but you need a converter cable and then connect it to the USB mini-B port as shown in the images.

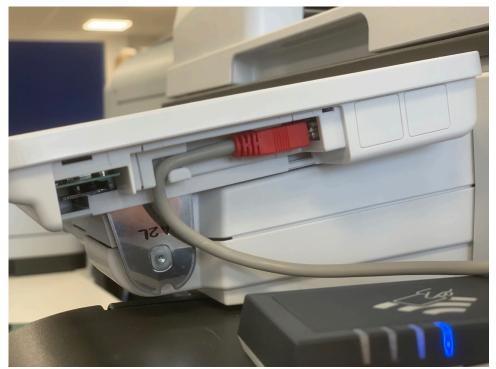

Card reader cable connected on Ricoh IM C3000

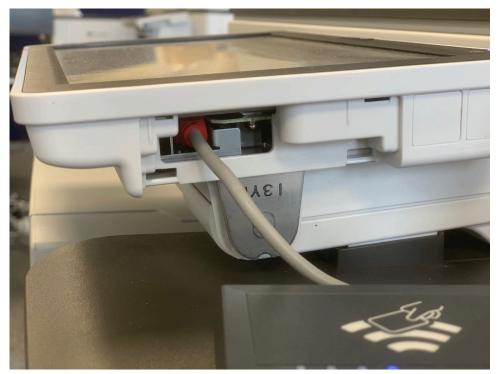

Card reader cable connected on Ricoh MP C3004

## Configure card reader and card reader settings

Printix Go automatically configures the card reader and its settings during an <u>Installation</u> or an **Update**. The manual steps below are only relevant if the automatic configuration does not work.

- 1. Manually configure card reader
- 2. Manually configure card reader settings

### Manually configure card reader

- 1. Open the printer's web page and Login as Administrator.
- 2. On the menu, select **Device Management**, and then **Configuration**.
- 3. In the Device Settings section, select Program/Change USB Device List.
- 4. Enter Vendor ID and Product ID of the card reader into that list.
- 5. Select OK.

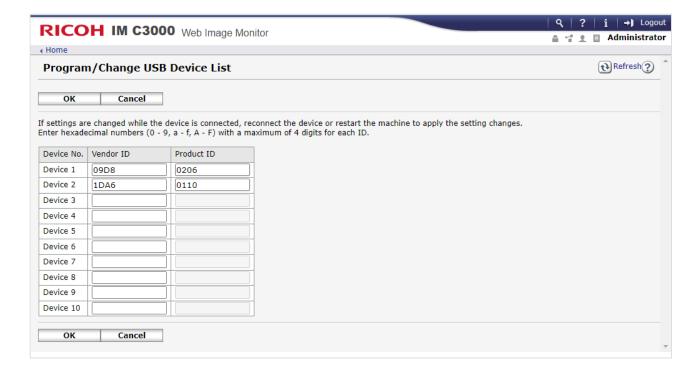

### Manually configure card reader settings

- 1. Select User Tools.
- 2. Select System Settings.

Depending on the model:

- Select Screen Device Settings Information
- Select Network Interface.
- 3. Select External Interface Software Settings.

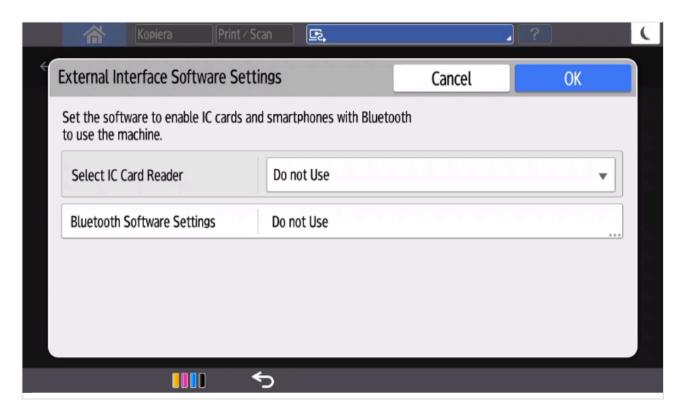

- 4. In Select IC Card Reader, select Proximity Card Reader.
- 5. Connect the card reader if it is not already connected.
- 6. Select Proximity Card Reader Software Settings.

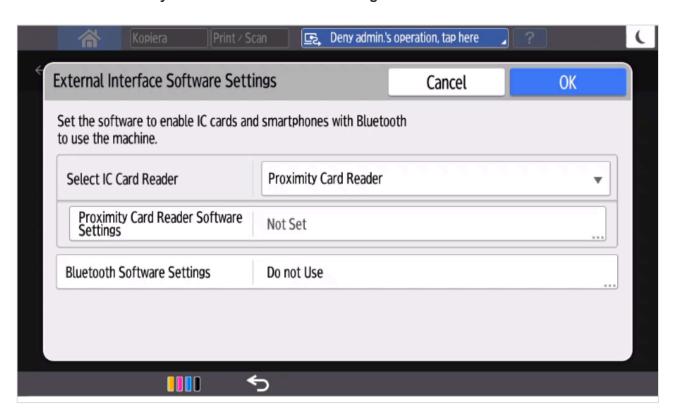

7. The panel should show information about the card reader (Vendor ID and Product ID).

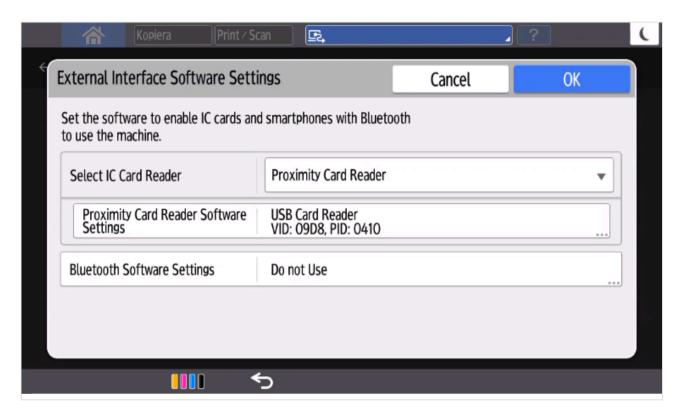

- 8. Select OK.
- 9. Manually power down and power up the printer.

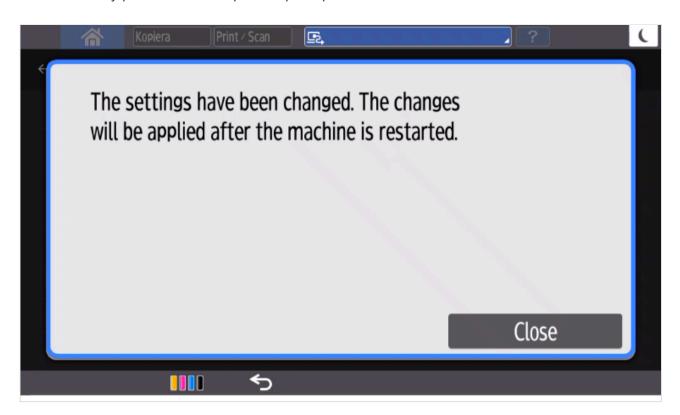

# 9.25.7. How to set up SSL/TLS communication on Ricoh printers

To be able to install and uninstall on Ricoh printers, SSL/TLS communication must be configured correctly.

- 1. Open the printer's web page and **Login** as Administrator.
- 2. On the menu, select **Device Management**, and then **Configuration**.
- 3. In the Security section, select Network Security.
  - In HTTP for Port 80 for IPv4, select Open.
  - In SSL/TLS for IPv4, select Active.
  - In Permit SSL/TLS Communication, select Ciphertext/Cleartext.
  - In SSL/TLS Version for TLS1.2, select Active.
- 4. Select OK.

In addition to the above on Ricoh SOP printers Generation 2, TLS1.2(SSL Server) must also be enabled.

- 1. Open the printer's web page and **Login** as Administrator.
- 2. On the menu, select **Device Management**, and then **Configuration**.
- 3. In the Extended Feature Settings section, select Administrator Tools.
- 4. In the Select Available Functions section for TLS1.2(SSL Server), select Active.
- 5. Select Apply.

## 9.25.8. How to set the web server password on Ricoh printers

To be able to install and uninstall on Ricoh SOP Generation 2 printers, the web server password must be the default (ricoh).

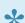

If you know printers that do not have SDK/J installed, you can avoid needing the web server password on those printers.

- 1. Open the printer's web page and Login as Administrator.
- 2. On the menu select **Device Management**, and then **Configuration**.
- 3. In the Extended Feature Settings section select Administrator Tools.
- 4. In the Web Service Settings section:
  - In Remote Installation Password select Change and change the Password back to the default, which is: ricoh.
- 5. Select Apply.

## 9.25.9. How to sign in as machine administrator on Ricoh printers

Follow these steps to sign in as an administrator on Ricoh printers when Printix Go is installed.

1. On the **Sign in** page, touch the upper left corner of the printer's touchscreen five times.

An icon A will briefly appear.

This takes you to the printer's home page where you can access **Settings for Administrator**.

Accessing the **Settings** requires you to log in as an administrator. Please refer to your printer's operating instructions about accessing **Settings for Administrator**.

# 9.25.10. How to sign in as guest on Ricoh printers

Follow these steps to sign in as guest on Ricoh printers when Printix Go is installed. This requires Printix Go Ricoh version 2.0.0.27 or later.

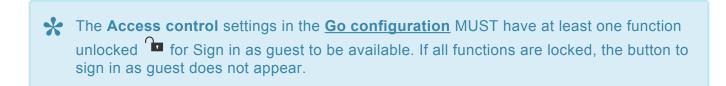

1. On the **Sign in** page, select **Guest** in the upper right of the printer's touchscreen control panel.

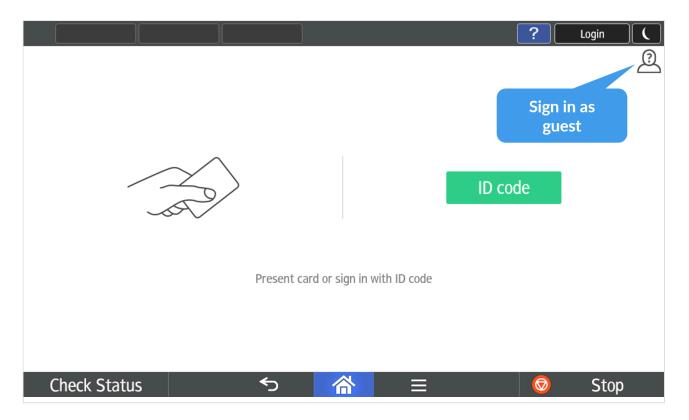

2. Select the function you wish to use, for example, Copy.

# 9.25.11. How to remotely access control panel on Ricoh printers

- 1. Open the printer's web page and Login as Administrator.
- 2. On the menu, select **Device Management**, and then **Remote Panel Operation**.

# 9.25.12. How to get logs from Ricoh printers

## **Ricoh printers**

- 1. Open the printer's web page and Login as Administrator.
- 2. In the address delete what comes after the printer's IP address an insert: /web/entry/df/websys/ direct/getSysInfo.cgi
  - Example: https://192.168.1.10/web/entry/df/websys/direct/getSysInfo.cgi
- 3. Set **Number of days** to **1** (the same day you experienced issue with the installation or use of Printix Go).
- 4. Select Calculate (might take a few minutes).
- 5. Select **Start** to obtain a tar file (*MachineInfo\_xxx.tar*).
- 6. Make the tar file available to us via a link. If it is smaller than 6 MB you can attach it to your support request.

## **Ricoh SOP printers Generation 2**

- 1. Open the printer's web page and Login as Administrator.
- 2. In the address delete what comes after the printer's IP address an insert: /web/entry/df/websys/direct/getSysInfo.cgi
  - Example: https://192.168.1.10/web/entry/df/websys/direct/getSysInfo.cgi
- 3. Set **Number of days** to **1** (the same day you experienced issue with the installation or use of Printix Go).
- 4. Select **Download** (might take a few minutes) to obtain a tar file (*MachineInfo\_xxx.tar*).
- 5. Make the tar file available to us via a link. If it is smaller than 6 MB you can attach it to your support request.

# 9.26. Printix Go Xerox – How to

#### How to sections for Xerox:

- · How to use Printix Go on Xerox printers
- How to configure SNMPv1/v2 on Xerox printers
- How to install card reader on Xerox printers
- How to set up scan to email on Xerox printers
- How to set inactivity timeout on Xerox printers
- How to sign in as machine administrator on Xerox printers
- How to remotely access control panel on Xerox printers

#### See also:

Printix Go troubleshooting

# 9.26.1. How to prepare Xerox printer for

# **Printix Go**

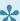

These preparations are only necessary for the following printers and MFPs: AltaLink models and EC8036/EC8056 models.

- 1. Open the printer's web page and log in as admin.
- 2. Select the **Properties** tab.
- 3. On the menu, select Login/ Permissions/ Accounting, then select Login Methods.
- 4. Make sure Xerox Secure Access is configured.

# 9.26.2. How to use Printix Go on Xerox printers

- · How to sign in with ID code at a Xerox printer
- How to sign in with card at a Xerox printer
- · How to release documents at a Xerox printer
- How to sign out at a Xerox printer
- · How to register card at a Xerox printer
- How to manage cards
- · How to reset ID code or PIN code
- · How to see and reset ID code
- · How to create and reset PIN code

# How to sign in with ID code at a Xerox printer

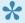

The authentication on Xerox AltaLink printers has a different visual design than on other Xerox printers, but they have the same functions.

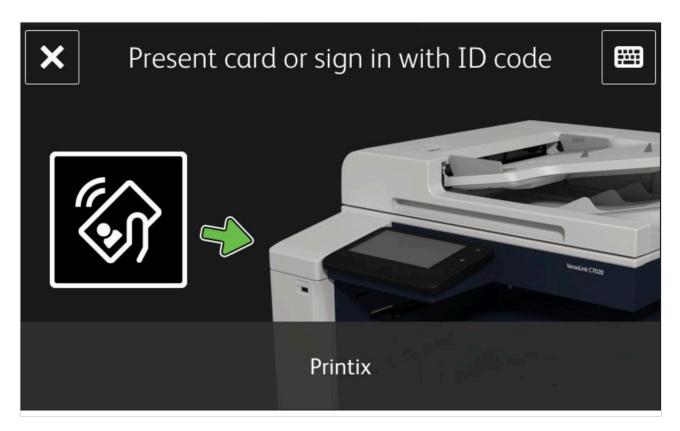

1. Select the **Keyboard** icon in the top right corner.

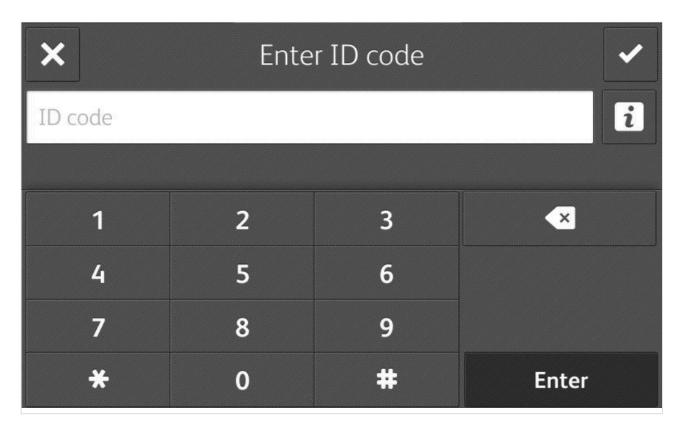

- 2. Enter ID code (6-digit) on the touchscreen.
  - If you do not know your ID code:
    - Open the Cards and codes  $\stackrel{\mathbb{Q}_{\equiv}}{\boxtimes}$  menu in Printix App.

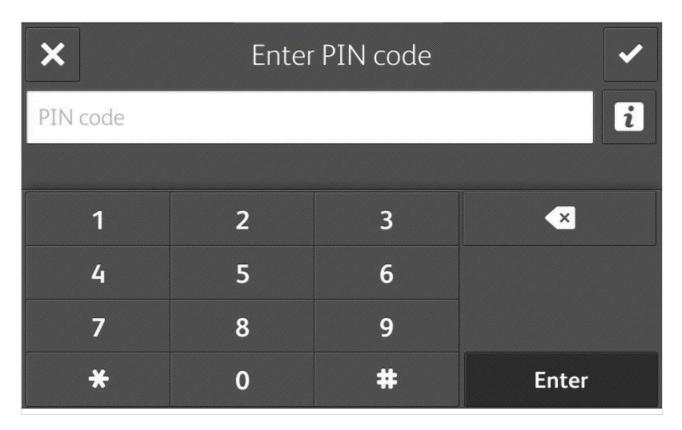

- 3. Enter PIN code (4-digit) on the touchscreen.
  - The PIN code is the same whether you sign in with ID code or card.
  - If you do not know your PIN code:
    - Open the Cards and codes menu in Printix App.

# How to sign in with card at a Xerox printer

- 1. Present card to the printer's card reader.
  - Before 90 seconds have elapsed, select the Printix **Print** icon.
  - A computer with Printix Client must be online on the printer's network, otherwise nothing happens when the card is presented.

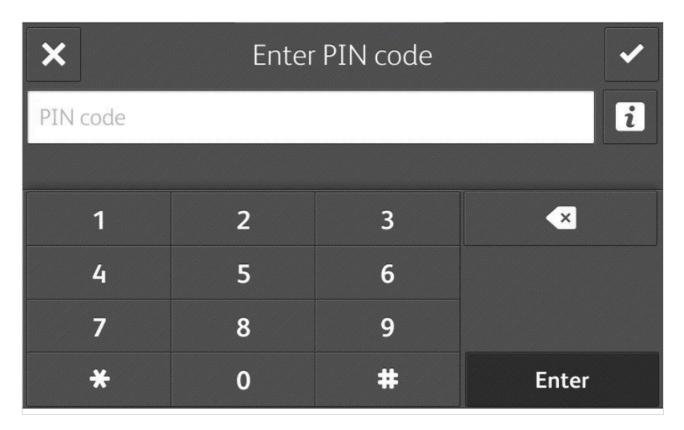

- 2. If asked, enter PIN code (4-digit) on the touchscreen.
  - The PIN code is the same whether you sign in with ID code or card.
  - If you do not know your **PIN code**:
    - Open the Cards and codes  $\stackrel{\mathbb{Q}}{\sqsubseteq}$  menu in Printix App.

# How to release documents at Xerox printer

- 1. **Sign in** to the printer.
  - Before 90 seconds have elapsed, select the Printix **Print** icon.

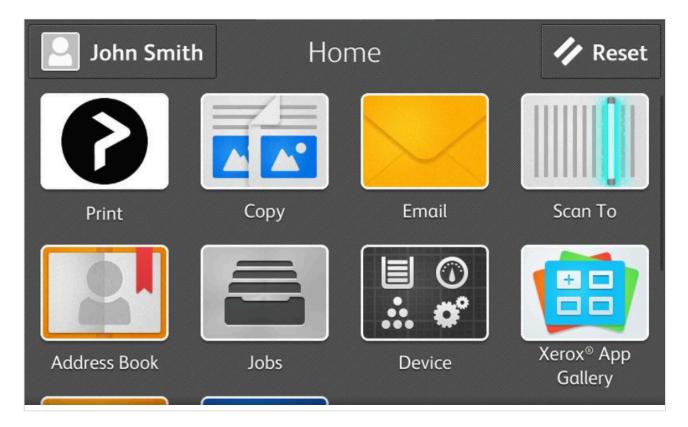

2. Select the documents you wish to release, or select **Select all** (the check box in the top right corner).

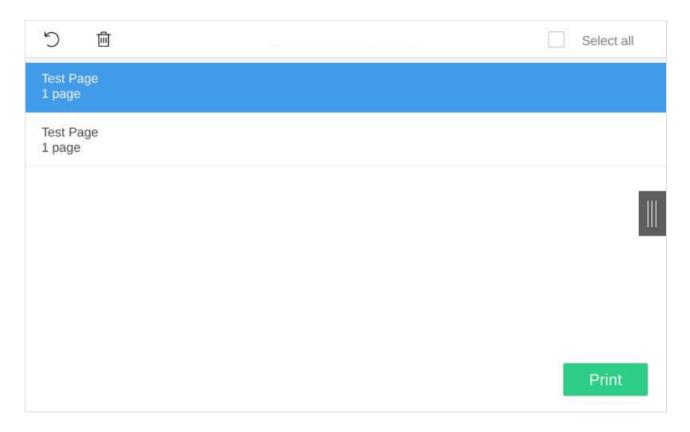

3. Select **Print** at the bottom of the screen.

### How to delete documents

• Select the document(s) and select **Delete** 

• Documents are automatically deleted after a period (default is 24 hours).

## How to sign out at a Xerox printer

You can sign out from the printer using these methods:

- · Automatic sign out if no activity.
  - If the printer does not register key presses or touchscreen activity for 90 seconds, you will be signed out automatically.
- Select Sign out on the printer's Home screen.
  - To get to the printer's Home screen, select the **Home** button.
- Present card to the printer's card reader.
  - If you are already signed in, you will be signed out. If another user is signed in, then that user will be signed out, then you have to present your card again to sign in.

## How to register card at a Xerox printer

You can register multiple cards. When your card is registered, the date and time of the registration is recorded together with the card number. If different card readers are used, the same card may be registered with different formats (card numbers). To overcome this, the same card can be registered with each type of card reader.

### Present the card to the printer's card reader

1. Present the card you want to register to the printer's card reader.

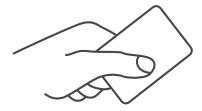

- 2. As it is an unknown card you will be presented with a 6-digit **Card registration code** (Example 258079).
  - The code is valid for 1 hour.
  - Write down the code and select **Home** to close the screen.
  - · Alternatively, you can close the screen by:
    - Selecting Exit and then Cancel.
    - Selecting No and then OK.
    - Selecting Yes and then OK.

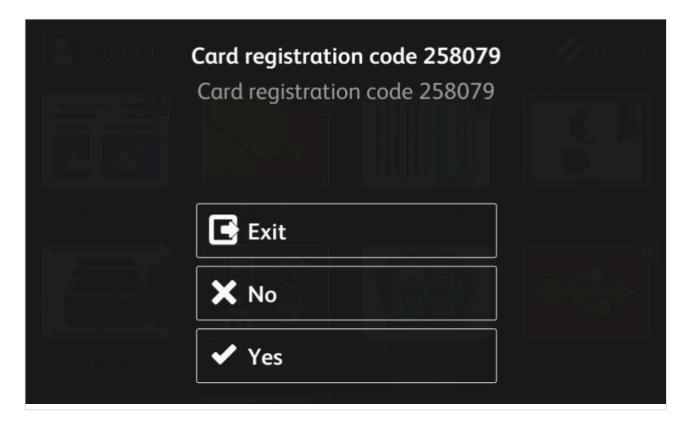

### **Enter card registration code in Printix App**

- 3. Open Printix App.
  - Alternatively, visit <u>printix.net</u> and select Sign in.
  - You are not required to use a phone, but can also open Printix App on your computer:
    - Open <u>Printix Client menu</u> and select Release and print documents...
    - Open a web browser and enter the Printix Home of your work or school (acme).
       Example: https://acme.printix.net

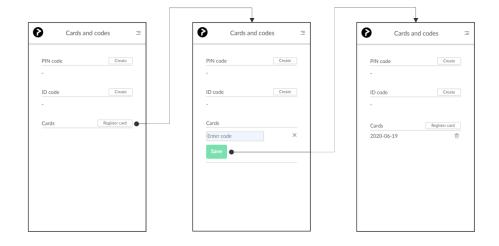

- 4. Select Menu =, and Cards and codes  $\stackrel{\square}{=}$ .
- 5. Select Register card.
- 6. Enter the 6-digit Card registration code you wrote down previously and select Save.

# 9.26.3. How to configure SNMPv1/v2 on

# **Xerox printers**

- 1. Open the printer's web page and Log In as admin.
- 2. On the menu select System.
- 3. Select Connectivity.
- 4. In the **Protocols** section select **SNMP**.
- 5. Select SNMPv1/v2
- 6. In the Community Names section
  - In Community Name Read/Write type set community name (private).
- 7. Select OK.
- 8. Select OK.

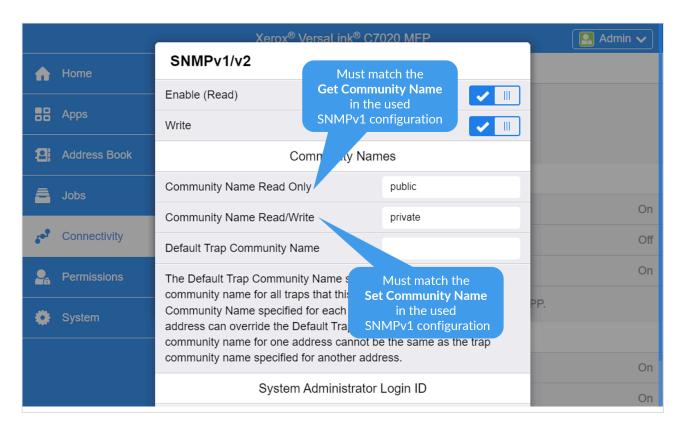

# 9.26.4. How to install card reader on Xerox printers

## Activate card reader plug-in on VersaLink printers

You need to install the Xerox USB Card Reader plug-in as follows:

### Download the USB Card Reader plug-in

- 1. Visit support.xerox.com.
- 2. Search for the model of your printer (Example: VersaLink C7020).
- 3. Open the **Drivers & Downloads** tab.
- 4. Select the result that links to a web page with downloads in its title (Example: VersaLink C7020/

#### C7025/C7030 Multifunction Printer).

- 5. Scroll to the **Firmware** section. It is the last section on the web page, all the way at the bottom.
- 6. Locate Card Reader Plug-ins (current version is 12).
- 7. Check I agree to the Terms and Conditions.
- 8. Select **Download**.
- 9. Extract all files from the zip file to a convenient location on your computer.

### Install the USB Card Reader plug-in

- 10. Open the printer's web page and Log In as admin.
- 11. On the menu, select **System**.
- 12. Select Plug-in Settings.
- 13. In the Plug-in Settings, select Add.
- 14. Browse to the location of the Xerox USB Card Reader .jar file (Example: Xerox\_USB\_Card Reader\_v3.0.11\_sig.jar) you previously extracted from the .zip file.
- 15. Select OK.
- 16. Connect the card reader.
- 17. Select Close.
- 18. Restart the printer to activate the plug-in.
- 19. When the system is back online, return to the Plug-In settings page and ensure that the USB Card Reader

plug-in is Activated.

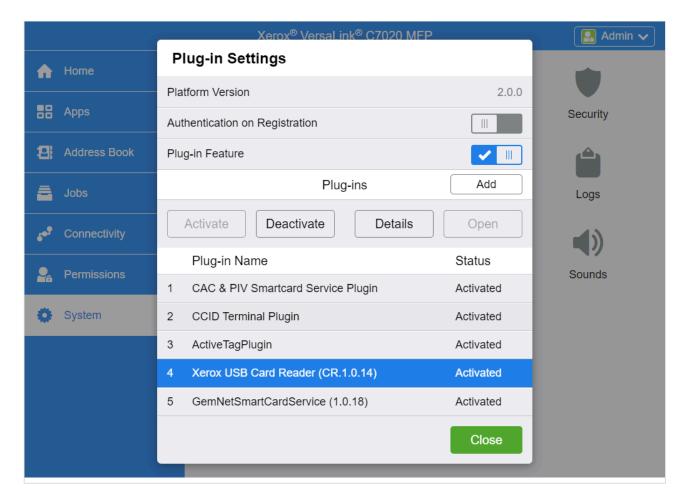

# Limitations with card reader support

- It is not possible to detect if a card reader has been connected or disconnected. We have been unsuccessful at using the EIP functions for this. As a consequence:
  - The Printer properties page will not show that a card reader is connected.
  - The Sign in method in the printer's <u>Go configuration</u> should be set to either Card or Card or ID code. The method Select automatically will not detect card reader.

### Connect the card reader

Images are from a Xerox VersaLink C7020. Instructions may differ for other models.

- 1. Locate the Hardware Integration Pocket (HIP) on the printer (typically to the left of the touchscreen control panel).
- 2. Raise the touchscreen control panel to its upright position.

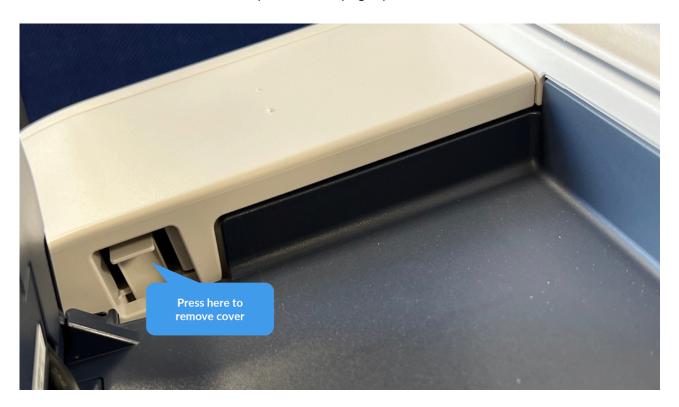

- 3. Remove the HIP cover by pressing the tap. Set the cover aside.
- 4. Locate the USB Type-A port.
- 5. Connect the card reader to the USB Type-A port.

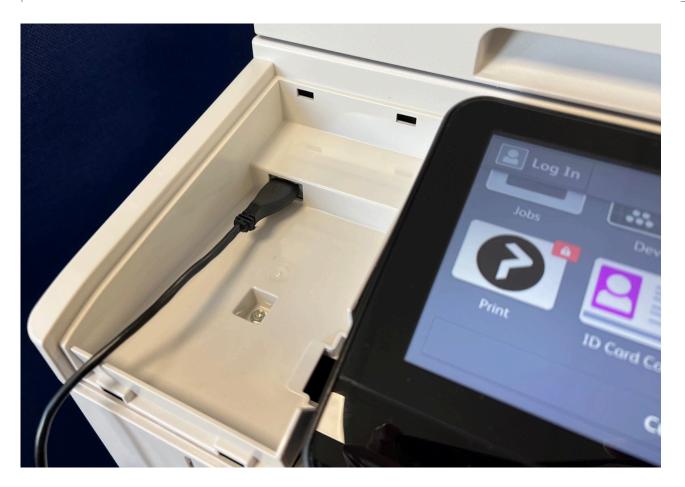

# 9.26.5. How to set up scan to email on Xerox printers

Use the below steps to set up scan to email so users can scan and send emails to your company's Microsoft 365 or Office 365 mailboxes. The steps are in accordance with option 2, as described in Microsoft documentation: How to set up a multifunction device or application to send email using Microsoft 365 or Office 365.

- 1. Open a new browser window and sign in to Microsoft 365 admin center (admin.microsoft.com).
- 2. On the navigation menu, select **Show all...**.
- 3. Select Settings and then Domains.
- 4. On the **DNS records** tab, select your domain. Example: acme.com
- 5. Write down the MX record **POINTS TO ADDRESS** value. You need the MX record in step 9. Example: *acme-com.mail.protection.outlook.com*
- 6. Open the printer's web page and Log In as admin.
- 7. On the menu, select **Connectivity**, and then **SMTP**.
- 8. In the Device Email section:
  - In Enter email address, type the email address to be used as the default From: address.
- 9. In the SMTP Server section, select Server Address.
  - In Server Address, type the value you obtained in step 5 and select OK.
     Example: acme-com.mail.protection.outlook.com
  - In Outgoing SMTP Port Number, leave the value at 25.
- 10. In the Connection Security section:

- · Select STARTTLS.
- 11. In the Outgoing SMTP Authentication section:
  - · Select SMTP Authentication and select Off.
- 12. Select OK.

# 9.26.6. How to set inactivity timeout on Xerox printers

- 1. Open the printer's web page and Log In as admin.
- 2. On the menu select System.
- 3. Select Timeouts.
- 4. In the Reset Device Control Panel section:
  - In **System Timeout** type the number of seconds (the default is 90 seconds).
- 5. Select OK.

# 9.26.7. How to sign in as machine administrator on Xerox printers

Follow these steps to sign in as machine administrator on Xerox printers when Printix Go is installed. You will be asked to enter the same <u>Username</u> and <u>Password</u> that you used in the Printix Go sign in profile.

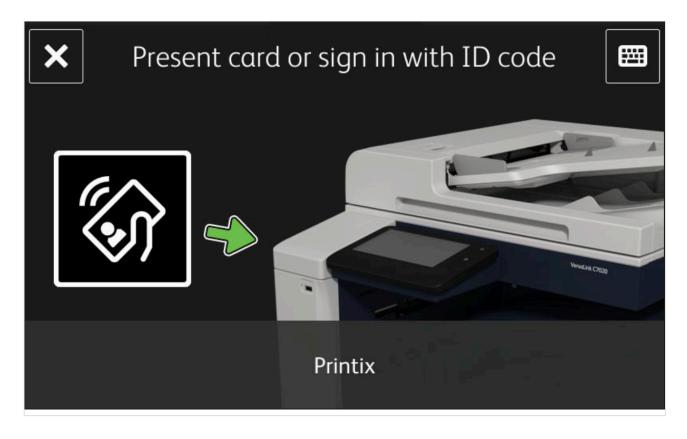

1. Select the **Keyboard** icon in the top right corner.

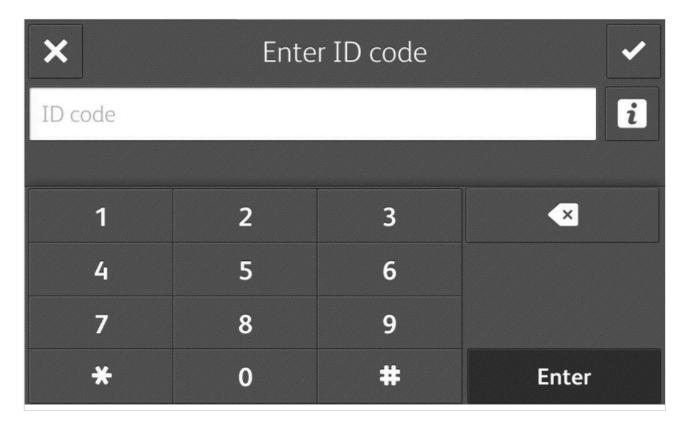

- 2. Enter ID code four zeros (0000) on the touchscreen.
- 3. Enter <u>Username</u> on the touchscreen. This must match what you configured in the Printix Go sign in profile.
- 4. Enter <u>Password</u> on the touchscreen. This must match what you configured in the Printix Go sign in profile.

# 9.26.8. How to remotely access control panel on Xerox printers

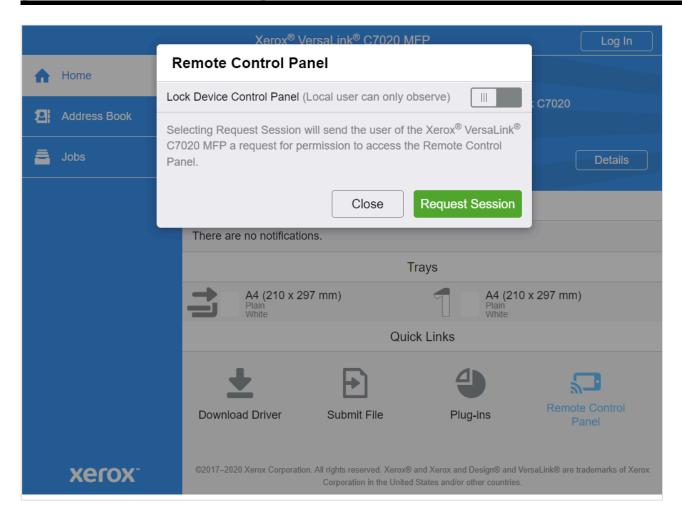

- 1. Open the printer's web page.
- 2. Select Remote Control Panel.
- 3. Select Request Session.

# 10. Printix Redirector

#### Printix Redirector is used to:

• Enable third-party Pull printing

Printing to so called Follow/Pull print queues from Kofax ControlSuite, PaperCut, SafeCom, Equitrac, PrinterLogic and similar third-party printing solutions.

• Enable USB printing

Printing to locally attached USB printer.

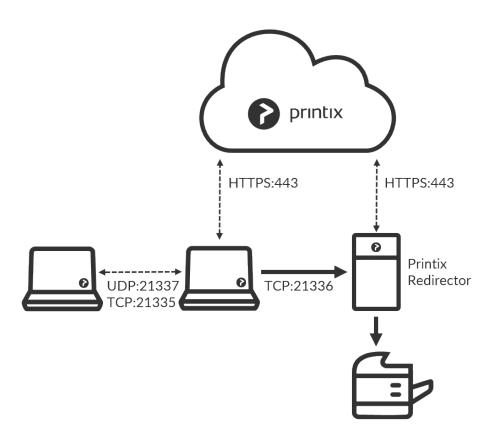

#### Printix Redirector ports

- There is no manual effort involved in maintaining Printix Redirector, as it will silently update itself to the latest approved version.
- Runs as a service under the local system account on a Windows computer.
- TCP port 21336 is used to transfer print data from the computers running Printix Client to the Windows computer running Printix Redirector.

### Internet endpoints that must be unblocked

Use of a web proxy and/or SSL inspection may prevent Printix Redirector from working. The syntax for adding exceptions varies depending on the software you use. Please refer to you security software documentation to determine the syntax for specifying a domain and subdomains.

#### See also:

· Internet endpoints that must be unblocked.

### **Download**

- 1. In Printix Administrator select **Menu** =, <u>Software</u>
- 2. Select Printix Redirector to download it.

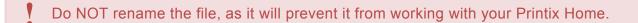

### Install

On the Windows computer open and run the downloaded file:

- Select REDIRECTOR\_{home}\_{id}.EXE to start the installation.
   A User Account Control dialog may appear asking you if you want to allow the Printix Client Setup program to make changes on this computer. Select Yes.
- 4. Change setup language if required. Select **OK**.
- 5. The Setup Printix Redirector wizard appears. Select Next.
- 6. Select Install. The installation begins.
- 7. The installation completes. Select **Finish**.

  Printix Redirector runs as a service under the local system account.
- If you are using Printix Redirector earlier than version 2.2.0.56 it will only automatically update itself if there is also a Printix Client installed on the computer.

## Ensure a v3 print driver is used

The print driver used by the print queue must be a v3 print driver. If a v4 print driver is used, printing via Printix Redirector will not work.

If you are at the printer, you can print a test page and check the **Driver type** is **Type 3**:

- Open Device and Printers.
- · Right-click printer and select Printer properties.
- · Select Print Test Page.
- On the printed page look in the section: PRINT DRIVER PROPERTIES. Driver type should be Type 3 – User Mode.

Alternatively look in Windows Registry:

- HKEY\_LOCAL\_MACHINE\SYSTEM\CurrentControlSet\ Control\Print\Environments\Windows64\Drivers
  - Version-3 folder lists the v3 print drivers
  - Version-4 folder lists the v4 print drivers

- · Open Device and Printers.
- Right-click printer and select **Printer properties**.
- Open the Advanced tab and check the Driver is one of those listed in the Version-3 folder in Windows Registry.

## Controlling the format of the username

If you are printing to a Follow/Pull print queue from another print management system, and this system does not recognize the user, it could be because the format of the reported username is different.

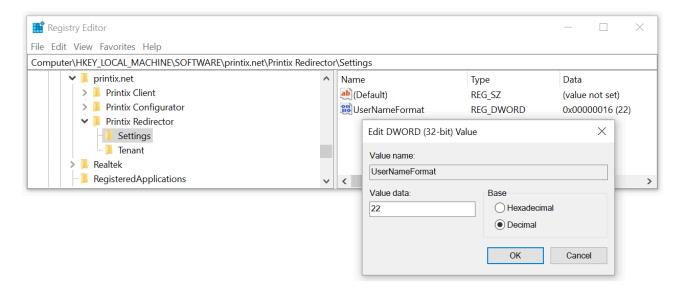

- 1. Select Windows logo key + R to open Run.
- 2. Type: regedit, and select OK.
- In Registry Editor browse to:
   HKEY\_LOCAL\_MACHINE\SOFTWARE\
   printix.net\Printix Redirector\Settings
- 4. The value UserNameFormat can have these Decimal values (hex values in parenthesis):
  - **0** (0×0000000): Username is not modified (this is the default). Use the Printix username of the user signed into Printix Client, Example: *john@acme.com*. If this is empty, then use the name of the user signed into the computer. Example: *john*.
  - 1 (0×0000001): Remove the domain part (@acme.com) from the Printix username and only return the first part (john).
  - **11** (0×000000b): Replace the @ in the domain name of the Printix username with a dot. (*john.acme.com*)
  - 22 (0×0000016): Use the name (sAMAccountName) of the user signed into the computer and ignore the Printix username.

Feedback from customers indicate that the following values of **UserNameFormat** is working with the below third-party solutions. If you have feedback please <u>contact us</u>.

- Equitrac 0
- PaperCut 1
- Streamline NX 22

A change in the UserNameFormat value takes effect immediately, so it is not necessary to restart the Printix Redirector service.

You can consult the Printix Redirector log file to troubleshoot this.

For each document printed, there will be an entry like, this

```
Redirector: UserNameFormat: 11

Redirector: Print job being transferred to PullPrint by [john, john@acme.com,
```

• Print queue: PullPrint

john.acme.com]

- The name of the user signed in to the computer where the document was submitted: john
- The Active Directory username of the user signed in to the Printix Client where the document was submitted: john@acme.com
- The text set on the print job as being the submitting user: john@acme.com
  - If **UserNameFormat** has a decimal value of 1 (0×0000001), then it would be: *john*
  - If UserNameFormat has a decimal value of 11 (0×000000b), then it would be: john.acme.com
  - If **UserNameFormat** has a decimal value of 22 (0×00000016), then it would be: john

## **Printix Redirector log files**

Log files are stored on the computer.

Printix Redirector. number .log

There will be a maximum of 6 log files with a size of 1 MB each. The log file without a number is the current one. Previous versions are numbered 1 - 5 with 5 being the oldest.

The logs are stored in this folder:

C:\ProgramData\printix.net\Printix Redirector\Logs

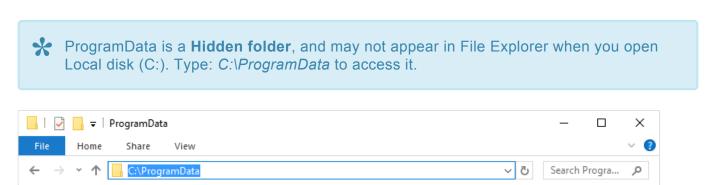

## How to see which print queues and ports are installed

In the Printix Redirector log file after a restart you will find information about what Windows print queues are installed on the computer and what ports they are using. Search for *getAllQueuesWin*. In the example below the print queue *ZDesigner LP 2844* is connected to a USB port.

```
getAllQueuesWin: Found 6 installed queues

Service, found queue: OneNote (Desktop), port: nul:

Service, found queue: ZDesigner LP 2844, port: USB001

Service, found queue: ZDesigner ZD410-300dpi ZPL, port: 192.168.1.104

Service, found queue: Printix Anywhere, port: http://localhost:21339/ipp/000/5

0f0f9d9-6d25-455f-9028-7cd609dfc4c6

Service, found queue: Reception, port: http://localhost:21339/ipp/ASD/f20db99

5-0811-49c4-ad14-9e26234959eb

Service, found queue: Microsoft XPS Document Writer, port: PORTPROMPT:
```

# 10.1. Enable third-party Pull printing

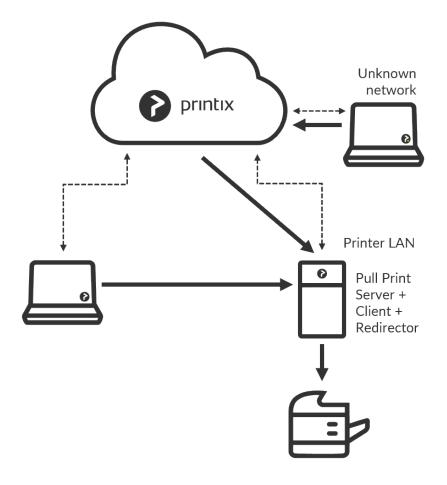

If you have a third-party Follow/Pull printing solution, you can still benefit from Printix. Users can continue using existing card readers to sign in and release documents from the enabled printers' touchscreen control panel. Printix allows you to automatically install the Follow/Pull print queues on the users' Windows or Mac computer. Optionally you can allow users to submit documents from home and

#### while travelling.

- Install <u>Printix Client</u> and <u>Printix Redirector</u> on the (server or desktop) computer that has the Follow/ Pull print queue installed.
  - Ensure a v3 print driver is used.
- 2. In Printix Administrator open the **Printers** page.
- 3. Select Add (+)
- 4. Select the **Network** of the computer that has the Printix Redirector and print queue installed.
- 5. In **Printer address** type: \\servername\printqueuename
  - The servername should be that of the server running Printix Redirector. Example: myserver.
  - The printqueuename should be the **Printer name** of the Follow/Pull print queue (*PullPrint*).
- 6. Select Add.
  - If the printer does not appear in Printix Administrator, then look for it on the <u>Unregistered</u> <u>printers</u> page.
  - By default the print name is set to the name of the driver used by the Follow/Pull print queue.
  - The default print queue is set to the name of the driver used by the Follow/Pull print queue. If there is no print queue, then <a href="Create print queue">Create print queue</a>.
- 7. In Printix Administrator open the **Print queue properties** page of the virtual printer.
- 8. Uncheck **Active**, until you are done testing the print queue.
- 9. Check Exempt from secure print. Settings that would otherwise have the user release the documents in Printix are ignored and instead the user will only have to release the document in Kofax ControlSuite or their third-party Follow/Pull printing solutions.
- 10. Optionally for each system (Windows, Windows 7 ×64, ...)
  - · Change print driver to a universal print driver.
  - Add a new print driver configuration.

### **Test printing**

- 11. On your computer, use Printix Client to add the printer. In Printix Client the administrators will see a star ★ after the printer ID if the print queue is not active. Example: ASD ★ Reception
- 12. Print a document to the added printer.
- 13. Verify the document ends up in the third-party printing solution, and you can release the document via the methods offered by the particular print management system.
  - This may fail if the format of the username is not recognized.
- 14. For the Printix Client running on the Pull Print Server, you may want to open Computer properties and check <u>Act as print gateway</u>, so documents printed via the cloud are sent to the Pull Print Server rather than via another computer on the network.

# Make the printer available to everyone

- 15. In Printix Administrator open the **Print queue properties** page of the virtual printer.
- 16. Check **Active**, so all users can use the print gueue.

- 17. Optionally check Add print queue automatically.
- 18. Optionally check <u>Via the cloud</u> to allow users to print to the Follow/Pull print queue even though they are not on the same <u>network</u>.

# **Troubleshooting**

### The added printer remains unregistered

The printer name is probably wrong. You can consult the Printix Redirector log file to see the printer names and copy the right one from the log file.

#### **RESOLUTION:**

- 1. Restart the Printix Redirector service. A list of the print queues is written in the top of the log file after a restart.
- 2. Open the log file: C:\ProgramData\printix.net\Printix Redirector\Logs\PrintixRedirector.log\_
- 3. In the log file search for getAllQueuesWin. For each print queue, there will be an entry like, this

```
Service, found queue: _printqueuename_, port: _port_
```

4. Identify the correct *printqueuename* and use that.

See also: How to see which print queues and ports are installed

### Wrong format for network printer address (ip address or hostname)

Message appears if you try to modify the **Printer address** of a printer that was initially registered by IP address or hostname and thereby as a network printer.

#### **RESOLUTION:**

• To add a virtual printer you must add a new printer and from the very beginning give it a **Printer** address in the format \\servername\printqueuename

### Wrong format for virtual printer address (\\servername\printqueuename)

#### **RESOLUTION:**

• To add a network printer you must add a new printer and from the very beginning give it a **Printer** address in the form of an IP address or hostname.

# 10.2. Enable USB printing

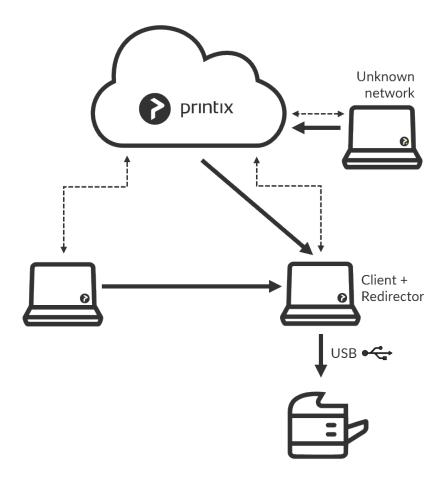

Use Printix Redirector to enable printing to a locally attached USB printer.

- 1. Install <u>Printix Client</u> and <u>Printix Redirector</u> on the (desktop) computer that has the locally attached USB printer.
- Ensure a v3 print driver is used.
- 2. In Printix Administrator open the **Printers** page.
- 3. Select Add +
- 4. Select the **Network** of the computer that has the USB printer attached and Printix Redirector installed.
- 5. In **Printer address** type: \\computername\\printqueuename
  - The *computername* should be that of the computer running Printix Redirector. Example: *mycomputer*.
  - The *printqueuename* should be the **Printer name** of the USB print queue. Do NOT use a possible **Share name**.
  - See also: How to see which print queues and ports are installed
- 6. Select Add.
  - If the printer does not appear in Printix Administrator, then look for it on the **Unregistered**

### printers page.

- By default the print name is set to the name of the driver used by the USB print queue.
- The default print queue is set to the name of the driver used by the USB print queue. If there is no print queue, then **Create print queue**.
- 7. Optionally check Via the cloud to allow users to print to the USB printer even though they are not on the same <u>network</u> as the printer.

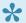

Printing to the USB printer only works when the connected computer is online.

# 11. Printix Configurator

Printix Configurator for Windows can be used to initially configure Printix for customers with multiple locations (networks) and already deployed printers. Printix Configurator will offer to update itself to the latest approved version.

- Download
- Sign in
- Networks
- Printers
- · Configuration and log files

#### See also:

- · How to add a gateway to an existing network
- How to add a printer
- How to add print gueues to computers with Printix Configurator

### **Download**

- 1. In Printix Administrator, select **Menu** =, <u>Software</u> .
- 2. Select Printix Configurator to download it.

## Sign in

- 1. To start Printix Configurator, right-click the EXE file and select **Run as administrator**. The Printix Configurator and a browser page appear.
- 2. **Sign in** in the browser window. You must have the **System manager** role.
- 3. If asked, **Pick a Printix Home** (Example: *acme.printix.net*).

  To change language, select **Menu**, **Language**. (coming function)

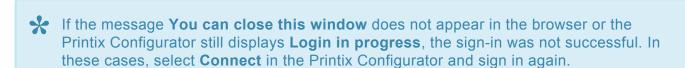

After a successful sign-in, you can close the browser window.

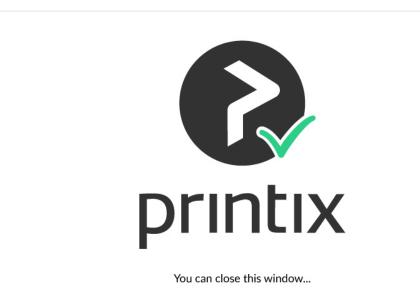

If you can not see the name of your Printix Home (acme.printix.net), it could be because you are not properly signed in, or because you are using Printix Configurator 1.3.890 or earlier, and there are multiple Printix Configurator processes running. Use Task Manager to End task and then try to start Printix Configurator again.

# **Printix Configurator** abc.printix.net **Networks Printers**

### **Networks**

Select **Networks** in Printix Configurator to configure networks.

It is best to have the networks in place before printers, because then you can choose networks for the printers.

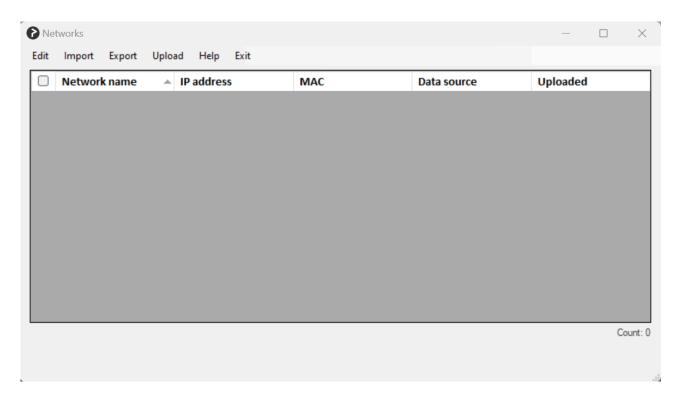

The list contains gateways (IP and MAC address pairs) assigned to networks.

A network can have multiple gateways.

Renaming a network is not possible.

If an IP or a MAC address is updated, that means to add a new gateway to the assigned network (instead of updating the original gateway).

- In **Edit**, you can manually add and manage networks.
- In Import, you can import existing networks from the Printix Cloud or a CSV file.
- In **Export**, you can export the list of networks to a CSV file.
- In **Upload**, you can upload the networks to the Printix Cloud.
- Select **Help** to see a short explanation about the list of networks.
- Select **Exit** to close the **Networks** dialog box and return to the Printix Configurator main window.

### **Network data**

· Network name. Example: Amsterdam

• IP address. Example: 192.168.1.1

• MAC. Example: 54a050e55bc0 or 54:a0:50:e5:5b:c0

• Data source. Example: Server

· Uploaded. Example: Yes

The **Data source** column says **Manual** if the data was manually added (**Edit > Add network**), **CSV** if **Import from CSV file** was used, and **Server** if **Import from Printix server** was used.

Any invalid component of a network is highlighted in red. You can select **Show only invalid items** to only display networks with validation errors.

Example of validation errors:

- · Missing information.
- Multiple networks have the same MAC address.

You can edit a single network by:

- Clicking a network, then selecting Edit > Edit network
   If only one network has a check mark, that network is edited regardless of which network was clicked.
- · Double-clicking anywhere in the network's row

### Set up CSV mappings for networks

The CSV file MUST be semi-colon (;) separated. Column headers are optional. Do not put spaces before or after a semi-colon.

- If the file contains headers, check **CSV file contains headers**, and for each **Field name**, select the corresponding **CSV header name**.
- If the file has no headers, uncheck **CSV file contains headers**, and for each **Field name**, select the corresponding **Column number**.

Select **Auto-fill** to automatically populate the table. After an auto-fill, make sure the correct information was filled in.

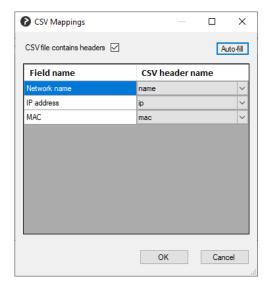

### **Upload networks**

After the file content is validated, you can upload the networks to the Printix Cloud.

### **Printers**

Select **Printers** in Printix Configurator to configure printers.

- In **Edit**, you can manually add and manage printers.
- In **Import**, you can import existing printers from the Printix Cloud or a CSV file, or you can update only the network address of already listed printers using a CSV file.
- In **Export**, you can export the list of printers to a CSV file.
- In **Upload**, you can upload the printers to the Printix Cloud.
- Select **Exit** to close the **Printers** dialog box and return to the Printix Configurator main window.

#### Printer data

• Printer name: Example: Reception

· Vendor. Example: HP

• Model. Example: HP Officejet Color X555

• Address. Example: 192.168.1.94 · Network. Example: Amsterdam

MAC. Example: F0921C637CA2 or F0:92:1C:63:7C:A2

• Serial number. Example: CN3993Y073

• Page description language (PDL). Example: [PCL5,POSTSCRIPT,PDF]

· Color. Example: True • Duplex. Example: False

• Data source. Example: Server · Uploaded. Example: Yes

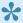

It is assumed printers are using the default **SNMP configuration**.

The Data source column says Manual if the data was manually added (Edit > Add printer), CSV if Import from CSV file was used, and Server if Import from Printix server was used.

Any invalid component of a printer is highlighted in red. You can select Show only invalid items to only display printers with validation errors.

Example of validation errors:

- · Missing information.
- · Multiple printers have the same MAC address.

You can edit a single printer by:

- Clicking a printer, then selecting Edit > Edit printer If only one printer has a check mark, that printer is edited regardless of which printer was clicked.
- · Double-clicking anywhere in the printer's row

### Set up CSV mappings for printers

The CSV file must be semi-colon (;) separated. Column headers are optional.

- If the file contains headers, check CSV file contains headers, and for each Field name, select the corresponding CSV header name.
- If the file has no headers, uncheck CSV file contains headers, and for each Field name, select the corresponding Column number.

Select Auto-fill to automatically populate the table. After an auto-fill, make sure the correct information was filled in.

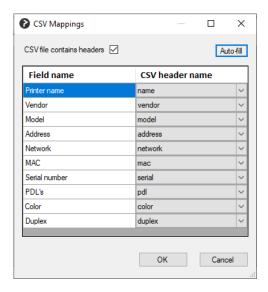

### **Upload printers**

After the file content is validated, you can upload the printers to the Printix Cloud.

# Configuration and log files

Configuration files and logs are stored on the computer in the ProgramData folder.

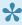

ProgramData is a **Hidden folder**, and may not appear in File Explorer when you open Local disk (C:). You can access it by entering C:\ProgramData in the address bar.

### **Configuration files**

Configuration files are stored on the computer in this folder.

C:\ProgramData\printix.net\Printix Configurator\Configuration

There will be up to 3 configuration files per Printix Home you have been configuring. The id is the Printix ID (tenant id).

- PrintixConfigurator\_ id .dta
- CSVNetworkMapping\_ id .dta
- · CSVPrinterMapping\_ id .dta

### Log files

The logs are stored in this folder:

C:\ProgramData\printix.net\Printix Configurator\Logs

There will be a maximum of 6 log files with a size of 1 MB each. The log file without a number is the current one. Previous versions are numbered 1 – 5 with 5 being the oldest.

PrintixConfigurator\_ user . number .log

# 11.1. How to add a gateway to an existing network

- 1. Sign in to Printix Configurator. You must have the role as System manager.
- 2. Select Networks to configure networks.
- Select Edit > Add network. You can also create a CSV file.
   The CSV file MUST be semi-colon (;) separated. Do not have spaces before or after a semi-colon.

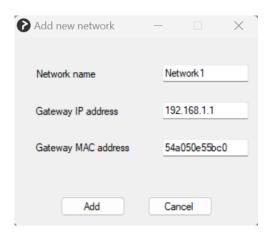

- 4. In the Add new network dialog box:
  - Enter **Network name**. This must match the name of network you want to add the gateway to. Example: *Network1*
  - Enter Gateway IP address. Example: 192.168.1.1
  - Enter Gateway MAC address. Example: 54a050e55bc0 or \*
     Entering the asterisk/star symbol (\*), as a wildcard for the MAC address, is useful if you use network gateways (Fortinet) that after a power cycle changes the MAC address but keeps the IP address.
- 5. Select Add.
- 6. Select **Upload > Upload to Printix server**.
- 7. Open Printix Administrator to verify that the gateway has been added to the network.

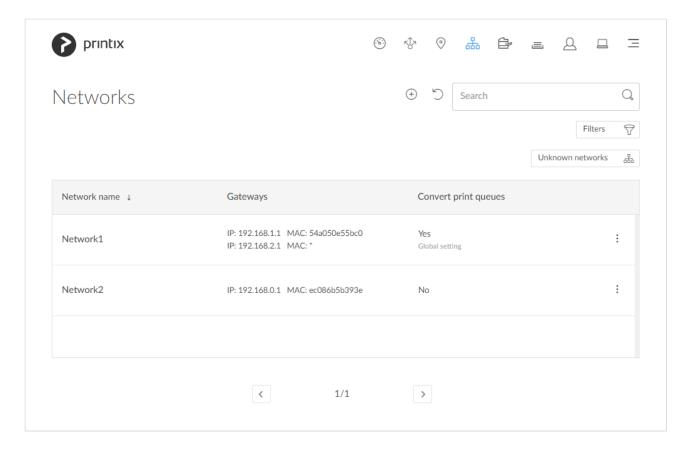

# 11.2. How to add a printer

The below process can be used to add a label printer that is connected via USB to for example a D-Link print server. In case the D-Link print server is using the LPR protocol, and the print queue name used to reach the specific USB port on the D-Link print server.

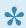

You can also use the process below to add printers that does not support <u>SNMP</u>. However, the printer will always appear with status • Ready because the status of the printer is not available.

- 1. Sign in to Printix Configurator. You must have the role as System manager. Step 2-4 are necessary, so you can select the printer's Network in step 8.
- 2. Select **Networks** to configure networks.
- 3. Select Import > Import from Printix server.
- 4. Select Yes.
- 5. Select Exit.
- 6. Select **Printers** to configure printers.
- 7. Select Edit > Add printer. You can also create a CSV file. The CSV file MUST be semi-colon (;) separated. Do not have spaces before or after a semi-colon. See example of a printer CSV file.

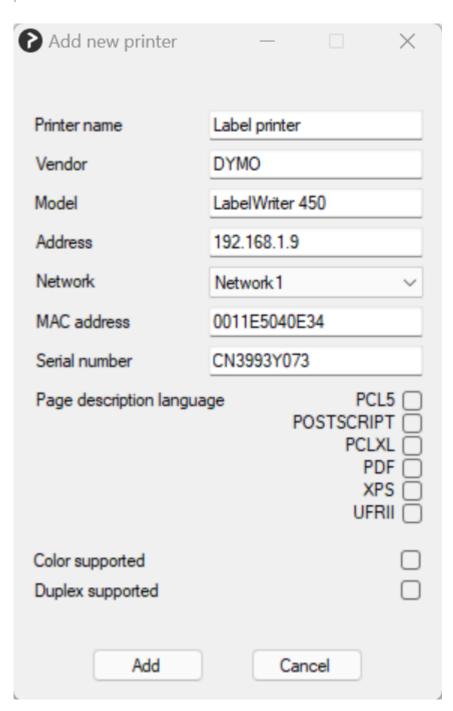

- 8. In the **Add new printer** dialog box:
  - Enter **Printer name**. Example: Label printer
  - Enter Vendor. Example: DYMO
  - Enter Model. Example: LabelWriter 450
  - Enter network Address.
    - RAW mode via TCP port 9100 (default)

Example: 192.168.1.9

• IPPS via TCP port 443

Example: 192.168.1.9 \$\$ipps

• LPR via TCP port 515

Example: 192.168.1.9 \$\$Ipr:dlk-1D6FA3-U1

· Select Network. Example: Network1

• Enter MAC address. Example: 0011E5040E34

• Optionally, enter **Serial number**. Example: *CN3993Y073* 

- If relevant, select a Page description language:
  - PCL5 Printer Command Language level 5.
  - POSTSCRIPT PostScript Level 1, PostScript Level 2 and PostScript 3.
  - PCLXL Printer Command Language level 6.
  - **PDF** Portable Document Format.
  - XPS Open XML Paper Specification.
  - UFRII Ultra Fast Rendering 2, a proprietary language of Canon.
- · If relevant, check Color supported.
- If relevant, check Duplex supported.
- 9. Select Add.
- 10. Select **Upload > Upload to Printix server**.
- 11. Open Printix Administrator to verify that the printer has been registered. You may want to check that a print queue is also created and that the selected print drivers are the ones you want to use.

# 11.3. How to add print queues to computers with Printix Configurator

Use a CSV file with computers and print queues to add print queues to computers. Only if Printix Administrator has a matching Hostname of a computer and a matching print queue name, will the computer have the print gueue added. Uppercase and lowercase letters are treated the same. The adding of the print queue is done as a task. If a computer is offline, it will pick up on the tasks once it comes online.

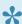

You must use the -q2c (Queue to Computer) argument to have Printix Configurator offer this functionality.

#### See also:

How to automatically add and remove print queues

### Requirements

- The CSV file MUST be semi-colon (;) separated.
  - Column headers are not allowed.
  - Do not have spaces before or after a semi-colon.
  - To not be rejected as an invalid format each row in the CSV file MUST have the same number of semi-colons. Padding with semi-colon may be necessary as demonstrated by this example:
    - computer1;queueA;queueB;
    - computer2;queueA;queueB;queueC
    - computer3;queueC;;
- Hostnames of the computers must be unique within your Printix Home.
- Print queue names must be unique within your Printix Home.
- A print driver must be selected for the print queue for the relevant systems (Windows, macOS, ...).

- · Print queue is added regardless if it is Active or not.
- Please ensure that you use Printix Configurator version 1.3.1250 which was released on 2022-12-22. If you use an earlier version you will get the error: *Login failed (get token)*

### Create shortcut with -q2c argument

- 1. Right-select PrintixConfigurator.exe and select Create shortcut.
- 2. Right-select the shortcut and select **Properties**.
- Select the Shortcut tab.
- 4. In the Target section add -q2c like this: PrintixConfigurator.exe -q2c

### **Start Printix Configurator**

- 5. Right-click the Printix Configurator shortcut file and select Run as administrator.
- 6. Sign in. You must have the role as System manager.
- 7. If asked **Pick a Printix Home** (Example: *acme.printix.net*).

  To change language, select **Menu** —, **Language**. (coming function)

After successful sign in to Printix Configurator you can close the browser window.

### Import CSV file

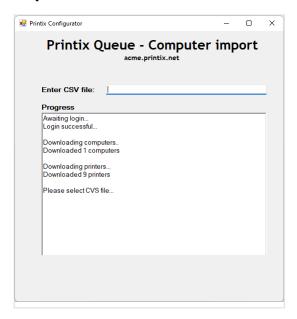

- 8. In **Enter CSV** file select the field and browse to the CSV file you wish to use. Alternatively, you can paste the path to the CSV file.
  - See example of queue 2 computer CSV file.
  - Uppercase and lowercase letters are treated the same.
  - To not be rejected as an invalid format each row in the CSV file MUST have the same number of semi-colons. Padding with semi-colon may be necessary.
- 9. Select Open.
- 10. Select Exit.

For troubleshooting, you may want to open the Printix Configurator log files. Output from a successful configuration will be written like this:

```
Read X computers from CSV file
Validating configuration...
Start applying configuration...
Done applying configuration
```

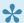

There may be a delay of up to 30 minutes before the result of the import is fully reflected in Printix Administrator. If a computer is offline, it will pick up on the tasks once it comes online.

If a print queue does not install, then check the History on the computer for any hints on perhaps issues with the print driver and then try to change the print driver.

# 12. Product Support

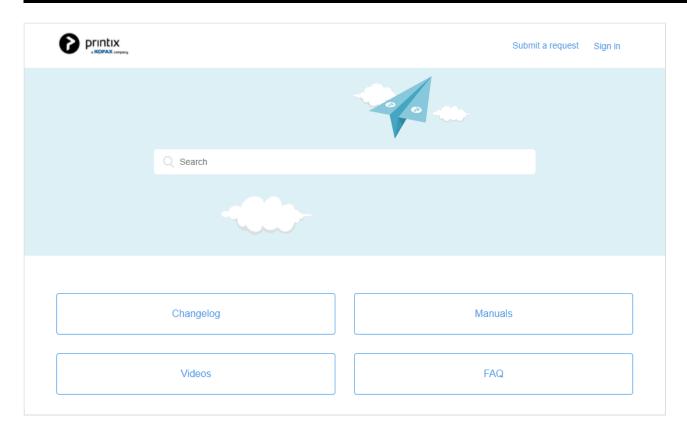

In the portal <u>Product Support</u> (<u>support.printix.net</u>), you can **Search** for information and explore the sections:

- Changelog
- Videos
- FAQ

#### See also:

- How to sign in and check status of your requests
- How to subscribe to announcements
- How to subscribe to changelogs

#### If you Sign in, you can:

- Select <u>Follow</u> and be notified/alerted by email when there are new articles in for example these sections:
  - Announcements

If we have scheduled maintenance or issues with access to the Printix Cloud, this will be announced here.

• Changelog

When we release new versions, a new changelog will be posted here.

• **Submit a request**. Remember to include your organization's tenant name (Example: acme.printix.net).

- See My activities in the form of:
  - Requests

Any support request you have submitted or are CC'ed on.

Contributions

Comments you have made to articles.

Following

Articles, such as the Changelog, you are following.

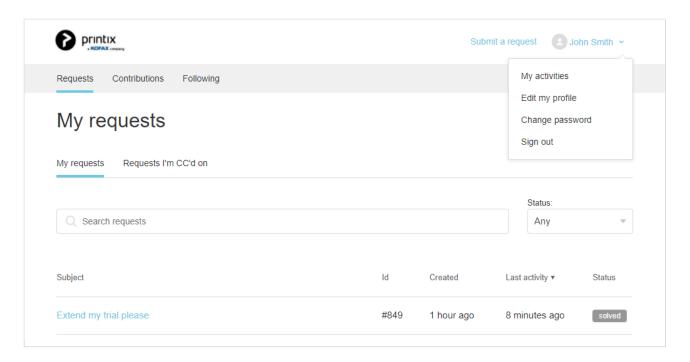

# 12.1. How to sign in and check status of your requests

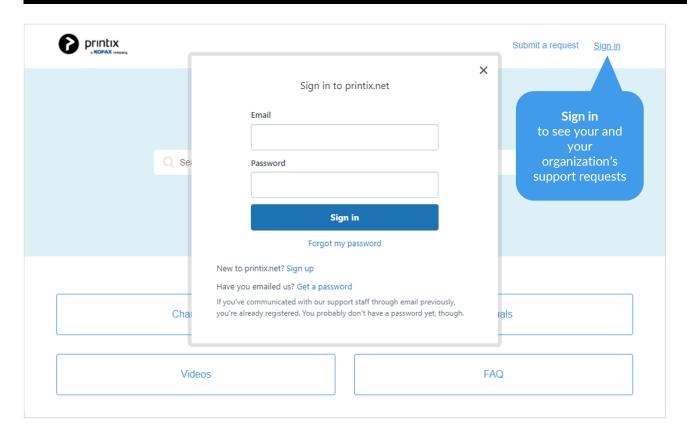

1. Sign in to Product Support (support.printix.net).

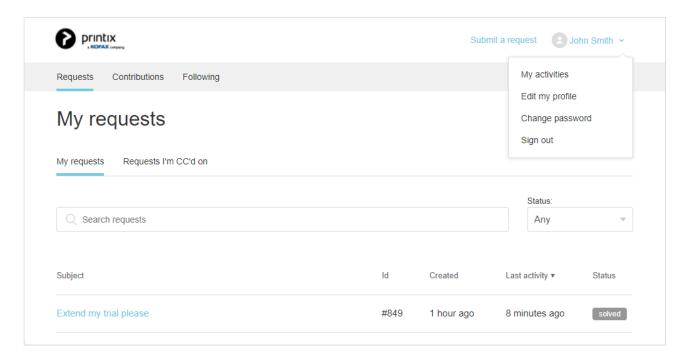

- 2. Select your name and My activities.
- 3. On the **Requests** tab you can see any <u>support request</u> you have submitted or are CC'ed on.

# 12.2. How to subscribe to announcements

- 1. Sign in to Product Support (support.printix.net).
- 2. Select Changelog and then Announcements
- 3. Select **Follow** and be notified/alerted by email when there is a new announcement.
- If we have scheduled maintenance or issues with access to the Printix Cloud, this will be announced here.
- To be notified whenever there is an **update to an announcement**, for example, that it is resolved, then open the specific announcement and select **Follow**.

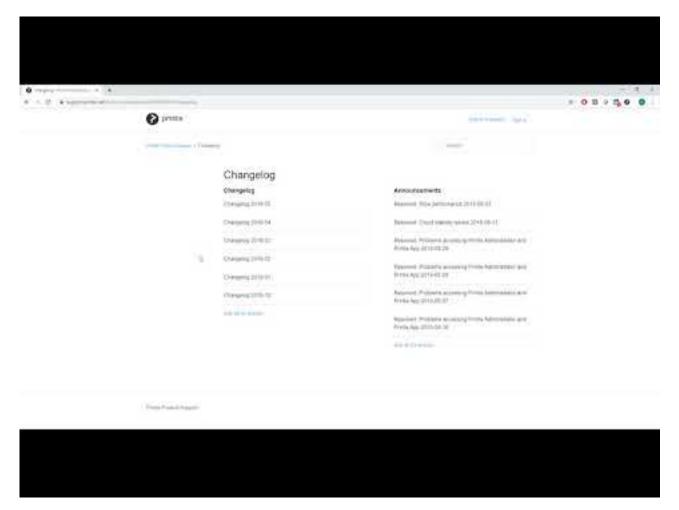

https://www.youtube.com/embed/W2-BS5Lemwg?rel=0

# 12.3. How to subscribe to changelogs

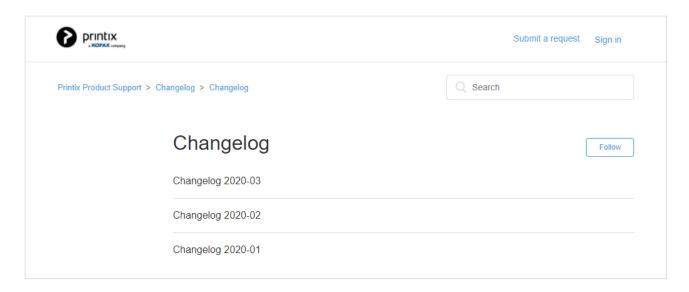

- 1. Sign in to Product Support (support.printix.net).
- 2. Select Changelog and then Changelogs.
- 3. Select **Follow** and be notified/alerted by email when there is a new changelog.
- To be notified whenever there is an **update to a changelog**, for example, a new **Known issue**, then open the specific changelog and select **Follow**.

## 13. How to

How to section is also in: Printix User Manual

#### Categories:

- Sign in
- · Printers, print queues and print drivers
- Users
- Deployment
- Networks and sites
- Groups
- Printix Go
- Capture and workflow
- Cloud storage
- Analytics and reports
- Troubleshooting

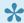

If you have any questions or feedback, please contact us or submit a support request and we will get back to you.

### Sign in

- How to sign in
- · How to reset password
- · How to add or change credit card
- How to change who receives subscription emails
- How to cancel subscription
- How to move your subscription to a Printix partner
- How to change language
- How to have your web browser translate Printix manuals
- · How to open Printix Administrator
- · How to open Printix Client

#### Printers, print queues, and print drivers

- How to open the printer's web page
- How to add printers
- How to test if a printer can be reached
- How to give a printer a static IP address
- How to discover printers
- How to add a SNMPv1 configuration
- How to add a SNMPv3 configuration
- · How to add an EFI Fiery printer
- How to create print queues
- How to activate a print queue

- How to automatically add and remove print queues
- How to add print queues to computer
- How to add print queue to computers
- How to test conversion of print queues on a single computer
- How to change print driver
- How to add a print driver
- · How to see uploaded print drivers
- How to work with print driver configurations
- · How to add a new print driver configuration on Mac
- How to distribute print queue configuration
- How to update print queues on computers
- How to create anywhere print queue
- How to configure anywhere print queue to use universal print driver
- How to search for printers
- How to use view mode on the Printers page
- How to print printer ID sign
- How to scan QR codes
- How to scan NFC tag
- How to register printer with NFC tag
- How to set default printer
- · How to print from home office
- · How to print 2-sided by default
- · How to print in black by default
- How to control if anywhere documents should come out in color or black
- · How to increase secure printing
- How to enable secure print
- · How to enable print later
- How to enable print anywhere
- How to enable processing of PDF documents
- How to enable mobile print
- How to add secure print to Universal Print
- How to use Single Sign-On with Ricoh Adaptable Authentication API
- How to use Single Sign-On with Tungsten AutoStore
- How to use Single Sign-On with Tungsten TotalAgility
- How to print from Tungsten Output Manager
- How to replace a printer
- How to remove printers
- How to remove print drivers
- · How to install print drivers that are not signed by Microsoft

#### **Users**

- · How to add users
- How to enable Microsoft Entra authentication
- How to enable Google authentication
- How to enable Okta authentication
- · How to enable OneLogin authentication
- · How to enable Active Directory authentication
- How to enable self-registration
- · How to remove sign in with email
- · How to add guest users to Microsoft Entra ID
- How to add multiple Microsoft Entra directories
- How to switch Microsoft Entra directory
- · How to change the role of a user
- How to search for users

#### **Deployment**

- · How to deploy Printix Client
- · How to deploy Printix Client with Microsoft Endpoint Manager
- How to deploy Printix Client for Mac with Microsoft Endpoint Manager
- How to deploy Printix Client for Mac with Jamf Pro
- How to deploy Printix Client for Mac with Addigy
- How to include Printix Client in a managed image
- How and how often is Printix Client updated
- How to deploy Printix App for Android with Microsoft Endpoint Manager
- How to deploy Printix App for iOS/iPadOS with Microsoft Endpoint Manager
- How to search for computers

#### **Networks and sites**

- How to add a network
- · How to modify network name
- How to add an unknown network to a network
- How to add a gateway to a network
- How to delete a gateway from a network
- How to merge networks
- · How to enable printing via the cloud
- · How to work with sites
- How to add a site manager group to a folder or site
- · How to remove a site manager group from a site

#### Groups

- · How to work with groups
- How to enable Microsoft Entra groups
- How to enable Google groups
- · How to add groups to a print queue

How to add print queues to a group

#### **Printix Go**

- How to install Printix Go
- How to install Printix Go on multiple printers
- How to update Printix Go
- How to install Printix Capture
- How to sign in with ID code at the printer
- · How to sign in with card at the printer
- · How to release documents at the printer
- How to capture at the printer
- How to sign out
- How to register card
- How to register card without a phone
- How to manage cards
- How to see and reset ID code
- How to create and reset PIN code
- How to delegate printing
- How to uninstall Printix Go
- How to uninstall Printix Go from multiple printers
- How to test communication to Printix Cloud from the printer
- · How to troubleshoot scan to email
- How to prepare Epson printer for Printix Go
- How to install card reader on Epson printers
- How to use Printix Go on Epson printers
- How to set up scan to email on Epson printers
- How to use Printix Go on HP printers
- How to set inactivity timeout on HP printers
- How to set up scan to email on HP printers
- How to remotely access control panel on HP printers
- · How to reset to factory settings on HP printers
- · How to install card reader on HP printers
- How to set up SSL/TLS communication on HP printers
- How to enable the HP Workpath platform
- How to install HP Workpath on printers through HP Command Center
- How to sign in as an administrator on HP Workpath printers
- How to prepare Konica Minolta printer for Printix Go
- How to install card reader on Konica Minolta printers
- How to use Printix Go on Konica Minolta printers
- How to set up scan to email on Konica Minolta printers
- How to sign in as guest on Konica Minolta printers
- How to remotely access control panel on Konica Minolta printers

- How to prepare Kyocera printer for Printix Go
- How to use Printix Go on Kyocera printers
- How to change the language of a Kyocera printer
- How to set inactivity timeout on Kyocera printers
- How to set up scan to email on Kyocera printers
- How to sign in as guest on Kyocera printers
- How to remotely access control panel on Kyocera printers
- How to set up SSL/TLS communication on Kyocera printers
- How to prepare Lexmark printer for Printix Go
- How to use Printix Go on Lexmark printers
- How to set inactivity timeout on Lexmark printers
- How to set up scan to email on Lexmark printers
- How to sign in as machine administrator on Lexmark printers
- How to remotely access control panel on Lexmark printers
- How to reset to factory settings on Lexmark printers
- How to find the card reader IDs on Lexmark printers
- How to get Lexmark logs
- How to use Printix Go on Ricoh printers
- How to set up scan settings on Ricoh printers
- How to set up scan to email on Ricoh printers
- How to install card reader on Ricoh printers
- How to set up SSL/TLS communication on Ricoh printers
- How to set the web server password on Ricoh printers
- How to sign in as machine administrator on Ricoh printers
- How to sign in as quest on Ricoh printers
- How to remotely access control panel on Ricoh printers
- How to get logs from Ricoh printers
- How to use Printix Go on Xerox printers
- How to configure SNMPv1/v2 on Xerox printers
- How to install card reader on Xerox printers
- How to set up scan to email on Xerox printers
- How to set inactivity timeout on Xerox printers
- How to sign in as machine administrator on Xerox printers
- How to remotely access control panel on Xerox printers

#### Capture and workflow

- How to get started with capture and workflow
- · How to create a workflow for Connector
- · How to create a workflow for email
- · How to create a workflow for Microsoft OneDrive
- How to create a workflow for Microsoft SharePoint Online
- How to activate a workflow
- How to make a workflow available to selected groups
- · How to grant access to Microsoft OneDrive

- · How to grant access to Microsoft SharePoint Online
- How to install Printix Capture
- How to capture at the printer
- How to capture with Android phone and tablet
- How to capture with iPhone and iPad

#### Cloud storage

- · How to add Azure Blob Storage
- How to set up Azure Blob Storage CORS
- · How to add Google Cloud Storage

#### **Analytics and reports**

- How to set up analytics
- How to set up Power BI
- How to publish to Power BI on the web
- How to interact with the Printix Power BI report

#### **Troubleshooting**

- · How to troubleshoot
- How to see what happened
- · How to stop and start Printix Service
- · How to start the Print Spooler
- How to uninstall Printix Client
- · How to see the version of Printix Client
- · How to submit a support request
- How to do a network trace
- How to get Printix App logs
- How to get Windows logs
- How to get Mac logs
- How to get Printix Client logs

# 13.1. How to sign in

### Sign in with Microsoft

If you see Sign in with Microsoft, select this and sign in with your Microsoft work or school account.

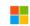

Sign in with Microsoft

- Automatic registration of the user happens the first time the user **Sign in with Microsoft** to Printix.
- Single sign-on (SSO) to Printix with users' Microsoft account.
- · Automatic Sign in to Printix Client on Microsoft Entra joined Windows 10 and Windows 11

computers.

- Works with Windows editions: Pro, Enterprise, and Education. Microsoft does not support Microsoft Entra join on Windows Home editions.
- Automatic Sign in to Printix Client on Microsoft Entra joined Windows Server 2016, 2019 and 2022.

#### Sign in with Google

If you see <u>Sign in with Google</u>, select this and sign in with your Google Workspace account (not @gmail.com).

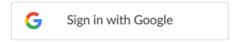

- Automatic registration of the user happens the first time the user Sign in with Google to Printix.
- Single sign-on (SSO) to Printix with users' Google Workspace account.

#### Sign in with Okta

If you see Sign in with Okta, select this and sign in with your Okta account.

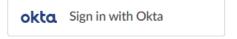

- Automatic registration of the user happens the first time the user Sign in with Okta to Printix.
- Single sign-on (SSO) to Printix with users' Okta account.

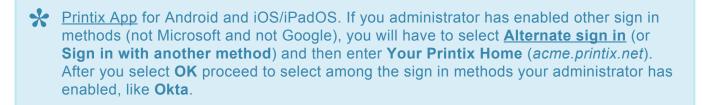

#### Sign in with OneLogin

If you see Sign in with OneLogin, select this and sign in with your OneLogin account.

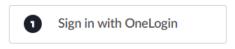

- Automatic registration of the user happens the first time the user Sign in with OneLogin to Printix.
- Single sign-on (SSO) to Printix with users' OneLogin account.

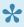

Printix App for Android and iOS/iPadOS. If you administrator has enabled other sign in methods (not Microsoft and not Google), you will have to select Alternate sign in (or Sign in with another method) and then enter Your Printix Home (acme.printix.net). After you select **OK** proceed to select among the sign in methods your administrator has enabled, like OneLogin.

#### Sign in with email

If you registered with your email address, then select Sign in with email and enter your email address as the username. If Active Directory authentication is enabled, you can sign in with your network Username and Password.

Sign in with email

#### Alternate sign in

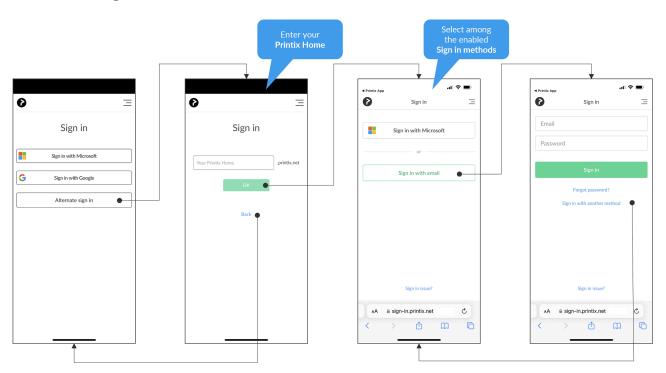

Tungsten Automation employees: To use Printix App version 3.0.1 or later for Android and iOS/ iPadOS on the test environment, you must use Alternate sign in and include testenv when you enter Your Printix Home (ajax.testenv.printix.net).

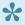

Printix App for Android and iOS/iPadOS. If you administrator has enabled other sign in methods (not Microsoft and not Google), you will have to select Alternate sign in (or Sign in with another method) and then enter Your Printix Home (acme.printix.net). After you select **OK** proceed to select among the sign in methods your administrator has enabled, like email (Printix account).

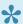

If you have signed into Printix App with your work or school account, but you are signed into Printix Client with a different email address, then you will not be able to release the documents you printed, as they belong to your "other" account. To avoid confusion, use only one sign in method.

- If you have issues with Sign in to Printix Client, then please read: Sign in issues.
- · After successful sign in to Printix Client you can close the browser window.

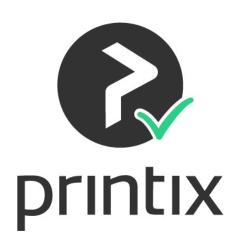

You can close this window...

## New user

New users can be registered as follows:

Automatic registration

Requires one of these methods to be enabled:

- Microsoft Entra authentication
  - User must have a Microsoft account.
- Google authentication

User must have a Google Workspace account.

- Active Directory authentication User must have a network username and password.
- Self-registration

User must have a work email address. Self-registration must be enabled.

Invitation

User must have an email address. Have a System manager, or another user with an administrative role, add the user.

# 13.2. How to reset password

If you want to change your password or have forgotten your password:

- 1. On the **Sign in** → page select **Forgot password?** 
  - This is NOT supported for the native Printix App for Android and iOS/iPadOS.
- 2. On the Reset password page:
  - Enter the **Email** address you used when you registered.
- 3. Select Send.

An email is sent to you.

- 4. Read the email "... Reset password instructions" and select Reset password. If you do not see the email within a few minutes then check your spam/junk mail folder. If you ignore the email, your password will not be changed.
- 5. On the **Reset password** page:
  - Enter your new Password.
- 6. Select Reset.

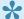

If you have forgotten your network password, you should contact your administrator.

# 13.3. How to add or change credit card

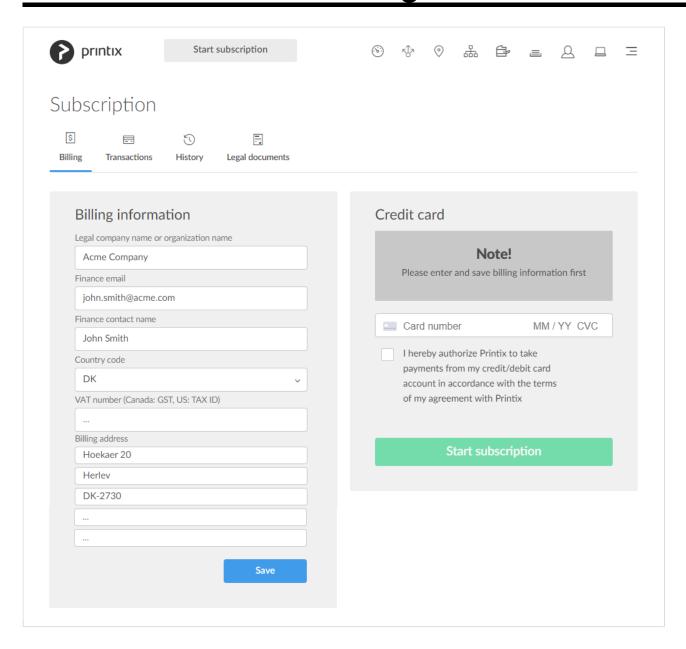

## How to add credit card

- 1. Open Printix Administrator.
- 2. Select Menu =, Subscription
- 3. Select Add credit card.
- 4. Fill in the details:
  - Card number
     The number of the card.
  - MM / YY

The expiration month (MM) and year (YY) of the card.

· CVC

The card security code (**CVC**) is typically the last three or four digits printed, not embossed like the card number, on the signature strip on the back of the card.

- 5. Check I hereby authorize Printix to take payments from my credit/debit card account in accordance with the terms of my agreement with Printix.
- 6. Select Save.

## How to change credit card

- 1. Open Printix Administrator.
- 2. Select Menu =, Subscription
- 3. Select Change credit card.
- 4. Fill in the details:
  - Card number

The number of the card.

• MM / YY

The expiration month (MM) and year (YY) of the card.

· CVC

The card security code (**CVC**) is typically the last three or four digits printed, not embossed like the card number, on the signature strip on the back of the card.

- 5. Check I hereby authorize Printix to take payments from my credit/debit card account in accordance with the terms of my agreement with Printix.
- 6. Select Save.

# 13.4. How to change who receives subscription emails

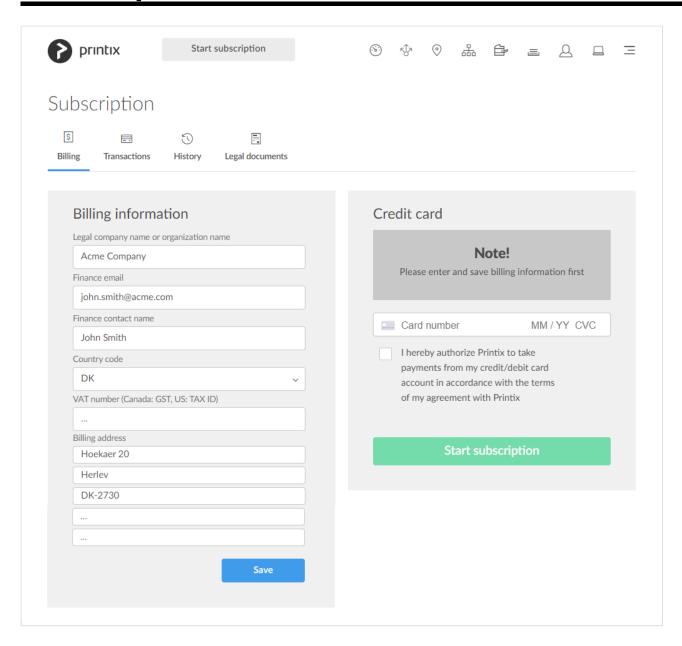

Invoices and payment information are by default sent to the email address of the first registered user. However, in **Fiance email**, you can change this.

- 1. Open Printix Administrator.
- 2. Select Menu =, Subscription
- 3. Enter a Finance email.
- 4. Select Save.

# 13.5. How to cancel subscription

You can cancel at any time. Cancellation is effective at the end of your current subscription period.

#### · For monthly subscription

Cancellation is effective at the end of the month for which you have paid. Use the form on the Printix Administrator <u>Support</u> page to <u>submit a support request</u> informing us that you want to cancel your subscription. Cancellation is effective at the end of the month for which you have paid.

#### For annual subscription

Cancellation is effective at the end of the year for which you have paid. Please contact finance.printix@tungstenautomation.com.

# 13.6. How to move your subscription to a Printix partner

If your subscription is directly with Printix you can <u>submit a support request</u> from within Printix Administrator requesting that you wish your subscription to be changed from direct to a Printix partner. Please specify which partner you wish to change to.

The same goes if you wish to change from one Printix partner to another Printix partner. Please specify which partner you wish to change to.

# 13.7. How to change language

- The default choice of language is based on the language of your browser and computer OS.
- Your choice of language is stored in your profile if you change language in Printix App or Printix Administrator.
- Choice of language is stored as browser data for these pages:
  - Sign in page
  - Download page

# How to change language for Printix App, Printix Administrator

- 1. Select **Menu** = in the top right corner.
- 2. Select Language
- 3. Select the language you want to use.
  - · If you are signed in your choice of language is stored as part of your profile
  - · Otherwise it is stored as browser data.

## How to change language for Printix Client

• Language is inherited from the computer OS. If the OS language is not among the supported languages, then it will use the language saved as part of the user's profile in Printix. If there is no language saved in the user's profile, then it will use English. To change the language in your profile you need to sign in to either Printix App or Printix Administrator and change language there.

# 13.8. How to have your web browser translate Printix manuals

<u>Printix manuals</u> are available as online versions and PDF. The manuals are maintained in English only, but most web browsers can be configured to translate web pages and thereby the Printix online manuals.

## **Google Chrome**

• Use <u>Translate in Chrome web browser</u> to translate the online manual to your language.

## Microsoft Edge

• Use Microsoft Translator in Microsoft Edge browser

#### **Mozilla Firefox**

Use the To Google Translate extension for Firefox.

## **Apple Safari**

• Translate a webpage in Safari on Mac.

# 13.9. How to open Printix Administrator

There are multiple ways in which you can open Printix Administrator on your computer, tablet, and phone.

 Visit <u>printix.net</u> and select Sign in. Assuming you have the Role as System manager, you can select Printix Administrator to open this.

You may be asked to **Pick a Printix Home** if you:

- Sign in with Microsoft and Microsoft Entra ID is used with multiple Printix Homes.
- Sign in with Google and Google Workspace is used with multiple Printix Homes.
- Sign in with email and your account is registered with multiple Printix Homes.

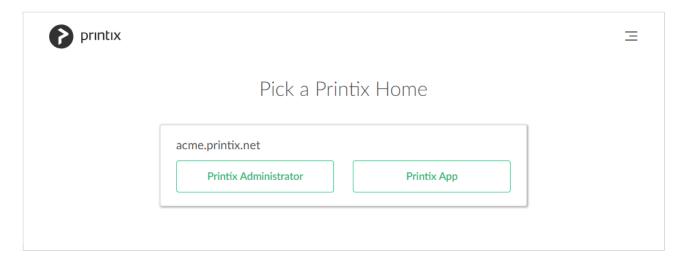

- On your computer, open Printix Client menu and select Open Printix Administrator....
- Select the Printix Administrator link in the email "Get started with Printix ...".
- Open a web browser and enter the Printix Home of your work or school (acme) followed by /admin.
   Example: https://acme.printix.net/admin
   Do not put www in front of the address, as your browser will report the page as not private, untrusted, or as having problems with the security certificate.
- Bookmark Printix Administrator in your web browser.

#### Add to Home screen

Add Printix Administrator to the Home screen on your phone or tablet:

#### Android 🖷

- 1. On the Chrome for Android browser, select Menu.
- 2. Select Add to homescreen.

## iOS/iPadOS €

- 1. On the Safari browser's toolbar, select the **Share** icon  $\hat{\Box}$ . On iPhone and iPod Touch, the bar is at the bottom. On iPad, the bar is at the top.
- 2. Select the Add to Home Screen icon in the Share menu.

# 13.10. How to open Printix Client

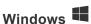

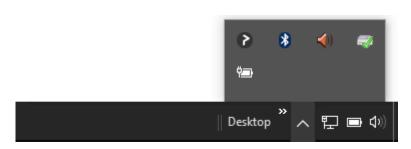

- 1. Select the arrow next to the notification area on the task bar.
- Select the Printix Client icon.
   If it does not show, then <u>Install Printix Client</u>.
- 3. Printix Client menu appears.
  - If you are already signed in your name is shown next to Sign in. Otherwise select Sign in →
  - If you have issues with Sign in to Printix Client, then please read: Sign in issues.

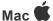

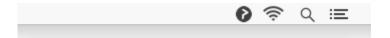

- 1. On the menu bar select the Printix Client icon. If it does not show, then Install Printix Client.
- 2. Printix Client menu appears.
  - If you are already signed in your name is shown next to Sign in. Otherwise select Sign in →
  - If you have issues with Sign in to Printix Client, then please read: Sign in issues.

# 13.11. How to open the printer's web page

Printers that have a direct network connection often include a built-in web server that lets you manage the printer from any browser on the network.

- 1. Open a web browser and enter the printer's IP address (Example: 192.168.1.10) or hostname in the address bar.
- 2. Once the printer's web page has loaded, you typically need to locate and select **Sign in** or **Login** and then enter the printer's administrator user name and password.

You may want to refer to the documentation that came with your printer to determine the default administrator user name and password.

# 13.12. How to add printers

# **Add printers in Printix Administrator**

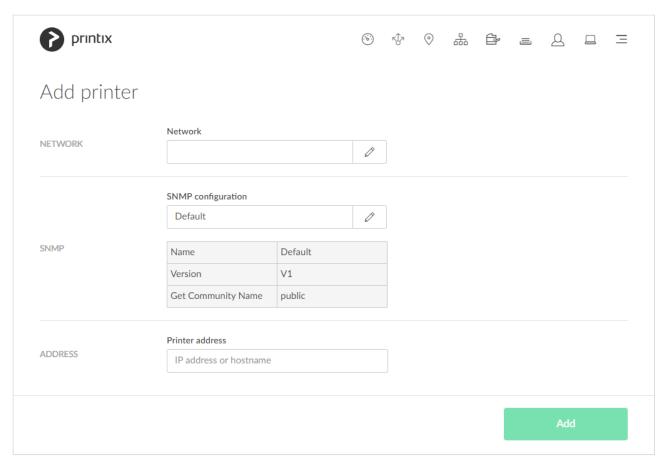

- If you add the printer by IP address, make sure to give it a static IP address.
- If the added printer does not appear after a few seconds, then look for it on the <u>Unregistered</u> <u>printers</u> page.
- 1. Open the **Printers** page.
- 2. Select Add printer +.
- 3. In **Network**, select the **Modify** icon, then select the network where the printer is. Select **Select network**.
  - Site managers can only select networks belonging to managed sites.
- 4. In **SNMP configuration**, optionally, select the **Modify** icon, then select the SNMP configuration that matches the printer. Select **Select SNMP configuration**. You can only select global SNMP configurations and SNMP configurations assigned to the selected network. If you select a **Network** that does not contain all SNMP profiles of the selected **SNMP configuration**, the **SNMP configuration** field is set to the default SNMP configuration.
- 5. In **Printer address**, enter the IP address (Example: 192.168.2.10) or hostname of the printer.
- 6. Select Add.
- 7. Optionally open the **Print queue properties** page to perhaps:
  - Change the Print queue name.
  - · Check Add print queue automatically.

To create additional print queues for the printer, open the **Printer properties** page select the **Printer properties** page select the **Printer properties** page

#### See also:

- How to ensure users only print to printers through Printix
- How to give a printer a static IP address
- How to discover printers
- How to activate printers

## **Add printers in Printix Client**

- Add printers on Windows
- Add printers on Mac

### **Add printers in Printix Client for Windows**

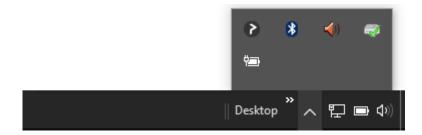

- 1. Select the arrow next to the notification area on the task bar.
- 2. Select the Printix Client icon
- 3. Printix Client menu appears.
- 4. Select Printers...
- 5. Select the printers you wish to install.
  - If there are many printers to choose from you can do a **Search**  $\bigcirc$
  - · Uppercase and lowercase letters are treated the same.
  - Administrators can always use all print queues. A star ★ appears after the printer ID if the print queue is not <u>active</u>. Example: ASD ★ Reception.
- 6. Select Add.
- 7. After installation the printers are listed as either **Installed**  $\checkmark$ , or with **Error**  $\clubsuit$  (installation failed)
- 8. Select Finish.

The print driver is downloaded to this installation folder:

• C:\Windows\System32\DriverStore\FileRepository

### Add printers in Printix Client for Mac

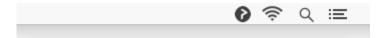

- 1. On the menu bar select the Printix Client icon
- 2. Printix Client menu appears.
- 3. Select Printers...
- 4. Select the printers you wish to install.
  - If there are many printers to choose from you can do a Search
  - Uppercase and lowercase letters are treated the same.
  - Administrators can always use all print queues. A star ★ appears after the printer ID if the print queue is not active. Example: ASD ★ Reception.
- 5. Select Add.
- 6. After installation the printers are listed as either **Installed**  $\checkmark$ , or with **Error**  $\spadesuit$  (installation failed)
- 7. Select Finish.

## How to ensure users only print to printers through Printix

On Windows you can make a group policy and deploy the PowerShell script to users' computers. Printix Client will still be able to add printers, as it is running under the local system account.

#### **Printers & scanners**

Users will not be able to select **Add a printer or scanner** in **Printers & scanners**. A note will say: *Some settings are hidden or managed by your organization*.

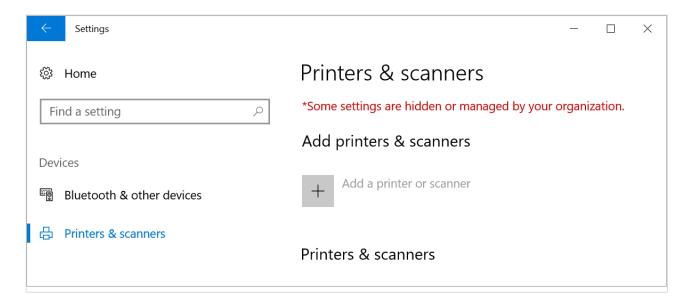

### **Devices and printers**

If users select **Add a printer** in **Devices and printers** they will get a **Restrictions** dialog saying: *This operation has been canceled due to restrictions in effect on this computer. Please contact your system administrator.* 

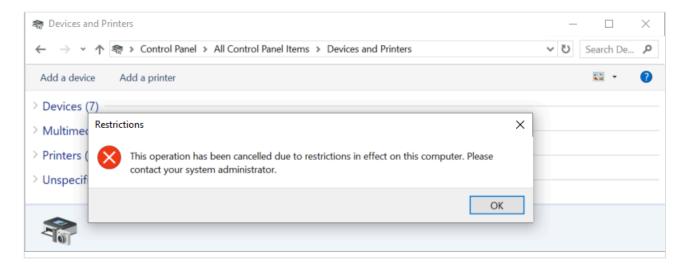

#### PowerShell script

```
$RegKey = "HKCU:\Software\Microsoft\Windows\CurrentVersion\Policies"
If(Test-Path ($RegKey + "\Explorer"))
{
$RegKey = "HKCU:\Software\Microsoft\Windows\CurrentVersion\Policies\Explorer"
    ##Enabled
    New-ItemProperty -path $RegKey -name NoAddPrinter -value 1 -PropertyType DWo
rd -Force
}
else
{
New-Item -path $RegKey -name Explorer
$RegKey = "HKCU:\Software\Microsoft\Windows\CurrentVersion\Policies\Explorer"
    ##Enabled
    New-ItemProperty -path $RegKey -name NoAddPrinter -value 1 -PropertyType DWo
rd
}
```

# 13.13. How to test if a printer can be reached

Use one of the below methods to verify if a printer can be reached by a computer (responds to the **ping** request). Make sure the printer is powered on and connected to the network.

## Ping printer from Computer properties page

- 1. Open the **Computer properties** page.
- 2. Select Ping IP address.
- 3. Select the **Printer** icon to select one of the printers on the network or paste the **IP** address from the clipboard.
  - On the Printer properties page, Printers page and Unregistered printers page you can
    copy the printer's IP address to the clipboard by hovering on the address and then select the

appearing Copy IP address 🖆 icon.

## **Ping printer from Windows computer**

1. Open a **Command prompt** and type: *ping 192.168.1.10* Where 192.168.1.10 is the printer IP address.

## **Ping printer from Mac computer**

1. Open a **Terminal** and type: *ping 192.168.1.10* Where 192.168.1.10 is the printer IP address.

# 13.14. How to give a printer a static IP address

If a printer's IP address is not static, the IP address may eventually be changed by your **DHCP** server. The IP address may change after the printer has been to sleep, been powered off, or disconnected from the network. How quickly it happens depends on the lease time set in the DHCP server.

If the printer's IP address changes, all print queues that point to the network printer will stop working and show the printer as offline.

The above is a universal challenge with network connected printers referenced by IP address. Best practice is to either 1) Reserve the printer's IP address in your DHCP server, or 2) If your network can resolve the printer's hostname, then enter the hostname, and not the IP address, when you add the printer.

Configure your DHCP server to reserve the IP address based on the printer's:

#### MAC address

Example and different formats:

F0921C637CA2

F0:92:1C:63:7C:A2

F0-92-1C-63-7C-A2

The MAC and IP address appear on the printer's network configuration page. The MAC address is also known as the Physical address or the Hardware address. Refer to the printer's manual on how to print its configuration page(s). On some printers, you can determine the IP address via its control panel menus.

When you reserve the printer's IP address in the DHCP server, you can choose to give the printer another IP address. If you do so, remember to: 1) Restart the printer so it gets the new IP address. 2) Update the **Printer address** in Printix Administrator on the <u>Setup</u> tab on the printer properties page.

## Large organization

There is probably a person or team that is responsible for the DHCP server(s). Please contact that person or team, and provide the printer's **MAC address** so an IP address can be reserved for the printer.

## **Small organization**

Your DHCP server is probably running inside your **router** equipment. You can access the web interface of most routers via: 192.168.1.1

Refer to the router's manual on how to reserve an IP address. Alternatively, try to search the Internet for instructions, as these will vary. Search for: <u>Static IP address</u> and the router's mark and model.

# 13.15. How to discover printers

Use **Discover printers** to add printers you suspect were not found during the initial discovery. The result is securely and silently transferred to the Printix Cloud without any required interaction. To discover printers by hostname instead, see <u>How to discover printers by hostname</u>.

- 1. Open the Printers page.
- 2. Select Discover printers.
- Under Network, select a network.
   Site managers can only select networks belonging to managed sites.
- 4. Optionally, under <u>SNMP configuration</u>  $\mathfrak{S}^{\circ}$ , select an SNMP configuration. You can only select global SNMP configurations and SNMP configurations assigned to the selected network. If you select a **Network** that does not contain all SNMP profiles of the selected SNMP configuration, the **SNMP configuration** field is set to the default SNMP configuration.
- 5. Select **Discover printers**.

#### Discovered printers:

- After a few moments select **Refresh** on the <u>Printers</u> page.
- If no new printers appear, then look for them on the <u>Unregistered printers</u> page. Otherwise, it may be that the printers are perhaps already registered, or they are on another network subnet.

## To start discovery from a particular computer (print server)

- 1. Open the Computers  $\square$  page.
- 2. Select the computer (print server) and select **Modify**. Optionally, **Filter** on **Type** and select **Server**.

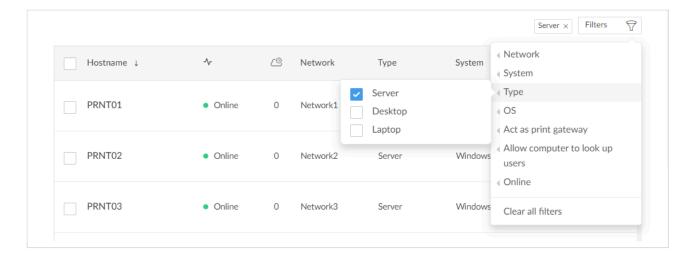

3. On the Computer properties page, scroll to the Discover section.

Optionally, select an **SNMP configuration**.

You can only select global SNMP configurations and SNMP configurations assigned to any of the computer's networks.

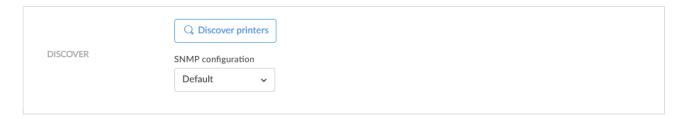

- 4. Select **Discover printers**.
- 5. Select Confirm.

## Discover printers on another network subnet

Use Printix Administrator to add one of the printers on the other network subnet and then repeat the discovery.

- 1. Obtained the address of one of the printers on the other network subnet.
- 2. Add that printer in Printix Administrator.
- 3. Start discovery again.

#### See also:

- How to add printers
- How to activate printers

# 13.16. How to add a SNMPv1 configuration

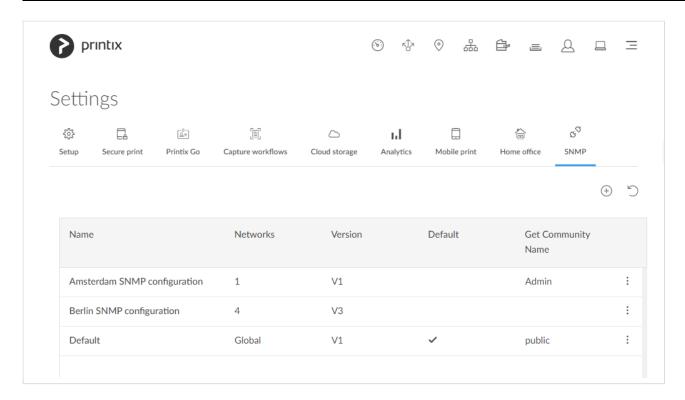

- 1. Select Menu =, Settings ≅
- 2. Select the SNMP  $\mathfrak{S}^{\mathfrak{S}}$  tab.
- 3. Select  $\stackrel{(+)}{\leftarrow}$  to start adding a new SNMP configuration.
- 4. Select Version 1.
- 5. In **Configuration name**, enter a name for the configuration.
- 6. In **Get Community Name**, enter the community name exactly as it is on the printers.
- 7. In **Set Community Name**, enter the community name exactly as it is on the printers.
- 8. In Networks:
  - If the configuration should be assigned to all networks, set it to Global.
  - If the configuration should be assigned to specific networks only, select **Select**, then select the appropriate networks.
- 9. Select Save.

# 13.17. How to add a SNMPv3 configuration

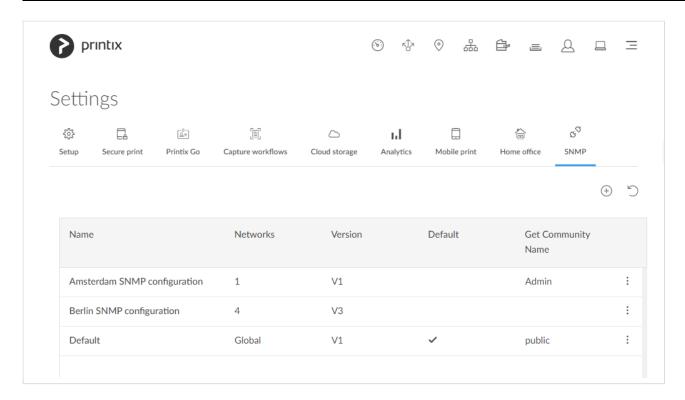

- 1. Select Menu =, Settings ≅
- 2. Select the SNMP S tab.
- 3. Select  $\stackrel{(+)}{\leftarrow}$  to start adding a new SNMP configuration.
- 4. Select Version 3.
- 5. In **Configuration name** enter a name for the configuration.
- 6. In **Username** enter the SNMP username exactly as it is on the printers.
- 7. Select **Security level** for communication:
  - No authentication and no privacy
  - · Authentication and no privacy
  - Authentication and privacy
- 8. If required select an Authentication protocol and in Authentication key enter the key.
- 9. If required select a **Privacy protocol** and in **Privacy key** enter the key.
- 10. In **Context name** enter the context name as it is on the printers.
- 11. In Networks:
  - If the configuration should be assigned to all networks, set it to Global.
  - If the configuration should be assigned to specific networks only, select **Select**, then select the appropriate networks.
- 12. Select Save.

## Printer vendor's SNMPv3 context names

For most printer vendors the context name can be left blank. For HP it must be Jetdirect.

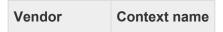

| Brother        | user defined |
|----------------|--------------|
| Dell           |              |
| Epson          | EPSON        |
| Fuji Xerox     |              |
| HP             | Jetdirect    |
| Konica Minolta | user defined |
| Kyocera        |              |
| Lanier         | GWNCS        |
| Lexmark        |              |
| Ricoh          | GWNCS        |
| Samsung        |              |
| Sharp          | mfpdirect    |
| Toshiba        | MFP          |
| Xerox          |              |
|                |              |

# 13.18. How to add an EFI Fiery printer

If a printer is using an EFI Fiery Controller, also known as a Raster Image Processor (RIP), you should follow these instructions to get the printer added in Printix Administrator.

Before you begin, please obtain the following information:

IP address of the Fiery Controller
 Printix may not recognize it as a printer, so it will not appear after a Discover printers.

## Add the EFI Fiery printer

- 1. Open a web browser and enter the IP address of the Fiery Controller and sign in.
- 2. Select the Configure tab.
- 3. Select **Network** and then **SNMP**.
- If required, add a <u>SNMP configuration</u> in Printix Administrator that corresponds to the Fiery Controller's SNMP settings.
- 4. In Printix Administrator open the Printers page.
- 5. Select Add printer +
- 6. In **Network** select the **Modify** icon to select the network where the Fiery Controller is. Select **Select network**.
- 7. In **SNMP configuration** optionally select the **Modify** icon to select the SNMP configuration

- you perhaps added in step 3. Select **Select SNMP configuration**.
- 8. In **Printer address** enter the IP address (Example: *192.168.1.10*) or hostname of the Fiery Controller.
- 9. Select Add.

## Configure the print queue

Configure the print queue for the Fiery Controller so it:

- Uses the print driver for the printer with the Fiery Controller.
  - If required Add the print driver to your Printix driver store.
  - The Model name of the registered printer may indicate a Fiery Controller is in use.
     Example: Xerox Color C70 with Xerox EXC70 Fiery Integrated Controller.

In Printix Administrator proceed to <u>Add a print driver configuration</u>. The temporary printer's **Printer properties** dialog will open automatically.

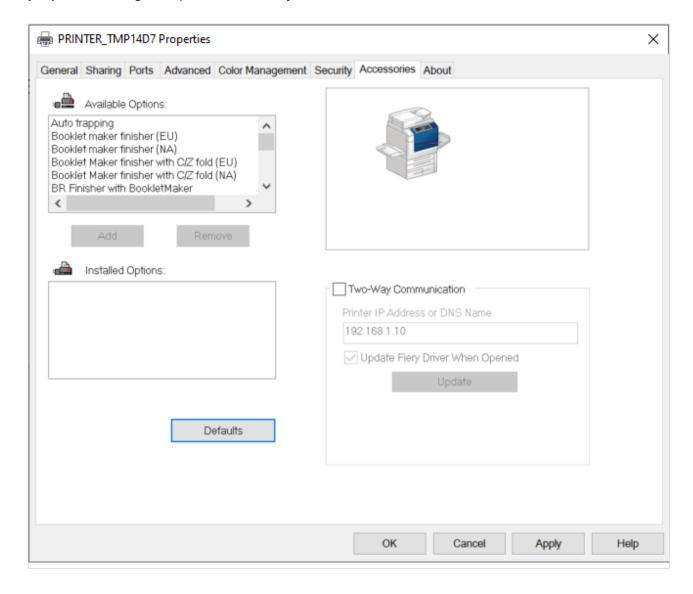

Proceed to make the configuration:

1. In the **Printer properties** dialog select the **Accessories** tab.

- 2. Check **Two-Way Communication** and in **Print IP Address or DNS Name** enter the IP address (Example: 192.168.1.10) of the Fiery Controller.
- 3. Select Update.
- 4. After all **Installed Options** are registered correctly, uncheck **Two-Way Communication**, as this is not supported when the printer is managed by Printix.
- 5. Select Apply.
- 6. Optionally open the **Advanced** tab and select the **Printing Defaults...** button to configure perprinter defaults.
- The print driver configuration stores the **Printing Defaults**. It does **NOT** store **Printing Preferences**.

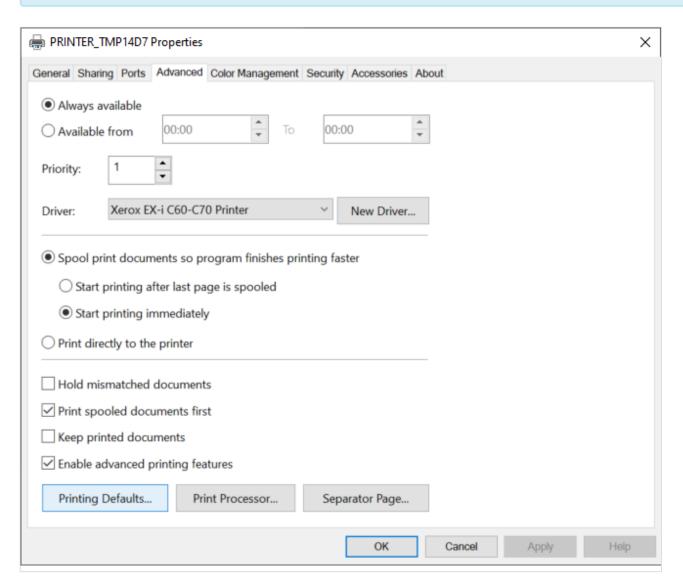

7. Select OK.

# 13.19. How to create print queues

- 2. Select Create print queue =

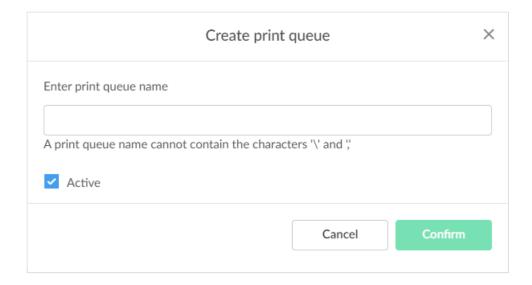

- 3. In the Create print queue dialog enter Print queue name.
  - · Cannot contain the characters '\' and ','
  - Must be unique for the printer. Uppercase and lowercase letters are treated the same.
  - The **Print queue name** is what users will see on their computer and in <u>Printix Client</u>. If there are for example two active print queues, you should name them so users will both know the physical printer and be able to determine the difference in purpose of the print queues. Example:
    - Printer name Reception has two queues with the Print queue names: Reception and Reception Staple.
    - Reception is for general purpose and the one most frequently used of the two print queues.
    - Reception Staple has a <u>print driver configuration</u> that will staple sheets together by default.
- 4. Optionally uncheck **Active** to allow administrators (you) to test printing before allowing users to add the print queue.
- 5. Select Confirm.

#### See also:

• How to create anywhere print queue

# 13.20. How to activate a printer queue

- 1. Open the Workflow properties ≡ page.
- 2. Check Active.
- 3. Select Save.

It is recommended to mount the printer ID sign at the printer, so it is easy for users to identify the printer.

Unchecking **Active** will not remove the print queue from computers, where it is already installed. To remove a print queue from computers, you should **Delete** the print queue.

Print gueues that are not active can only be used by you as an administrator:

- You can select the printer in <u>Printix App</u>.
- · You can add the printer in Printix Client.
- The three-letter printer ID has a star ★ at the end in Printix Client.
   Example: ASD ★ Reception

# 13.21. How to automatically add and remove print queues

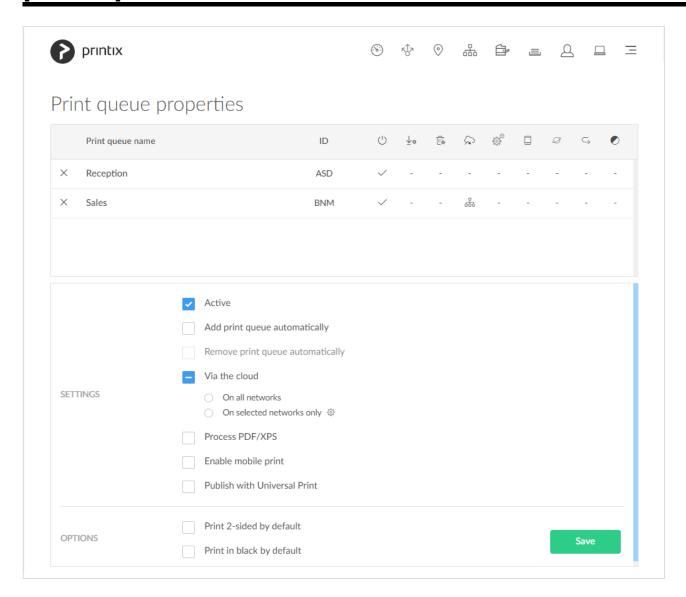

- 1. On the Print queues page select individual print queues and select Modify.
- 2. Check **Add print queue automatically** to add the selected print queues automatically on users' computers running Printix Client. Only available if the print queue is **Active**.
  - Print queue is added automatically when the computer is on the same network as the printer network or if Via the cloud is checked for the print queue.
  - Print queue is not added automatically while a computer is on an **Unknown** <u>network</u>.
  - Print queue can also be added automatically based on <u>users' and computers' group</u> membership.

- 3. Optionally check **Remove print queue automatically** to remove the print queues automatically when the computer connects to another registered <u>network</u>. Not available if <u>Via the cloud</u> is checked.
- 4. Select Save.
  - It may take a few minutes before the print queue is added (driver may need to be downloaded).
  - If the computer is offline, it will add the print queue when it comes online.

#### See also:

- How to add print gueues to computer
- How to add print queue to computers
- How to add print gueues to computers with Printix Configurator
- How to work with print driver configurations
- Add printer issues.

# 13.22. How to add print queues to computer

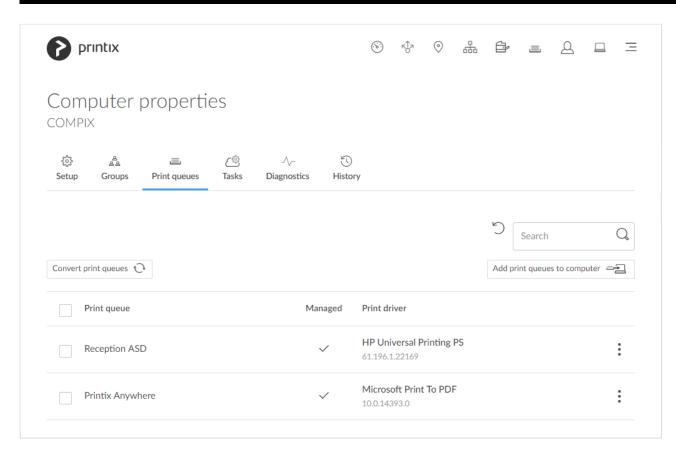

- 1. On the **Computer properties** page select the **Print queues** = tab.
- 2. Select Add print queues to computer.

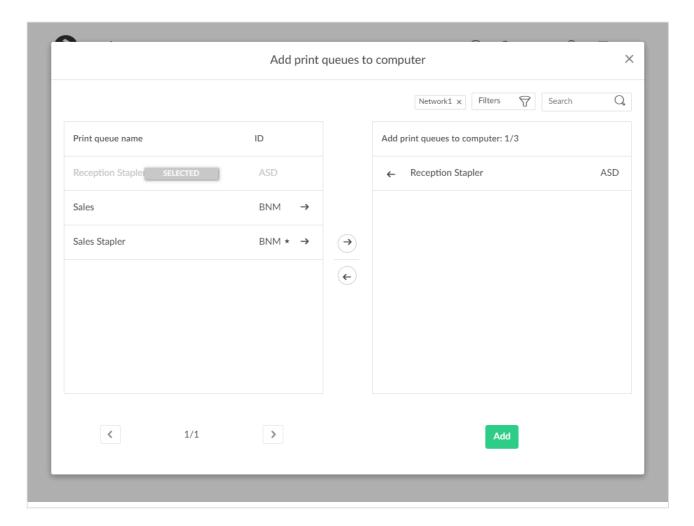

- 3. Select the print queues to select the print queues to be added on the computer.
  - A star ★ appears after the printer ID if the print queue is not active.
- 4. Select Add.

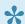

Print queues are added once the computer is on a known network.

### Search

- 1. Select Search
- 2. Enter print queue name or printer ID. Uppercase and lowercase letters are treated the same.

### **Filters**

- 1. Select Filters.
  - Select Network to filter by this. The same network as the computer is selected by default.
  - · Select Active to filter by this.
  - · Select Add print queue automatically to filter by this.
  - Select Remove print queue automatically to filter by this.
  - · Select Via the cloud to filter by this.
  - · Select Print 2-sided by default to filter by this.

· Select Print in black by default to filter by this.

# 13.23. How to add print queue to computers

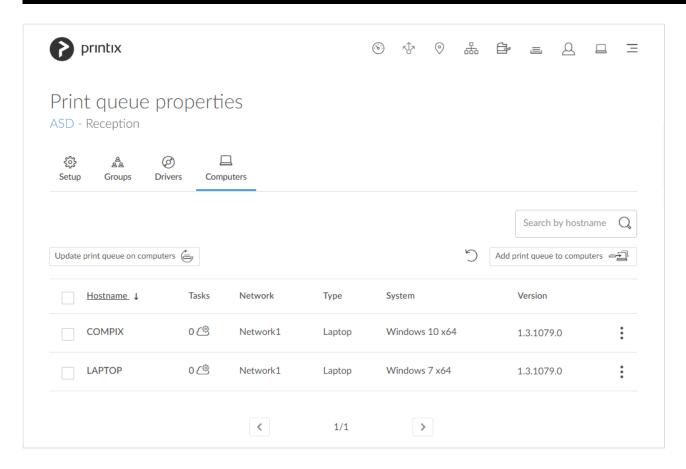

- 1. On the **Print queue properties** page select the  $\underline{\text{Computers}} \ \square$  tab.
- 2. Select Add print queue to computers.

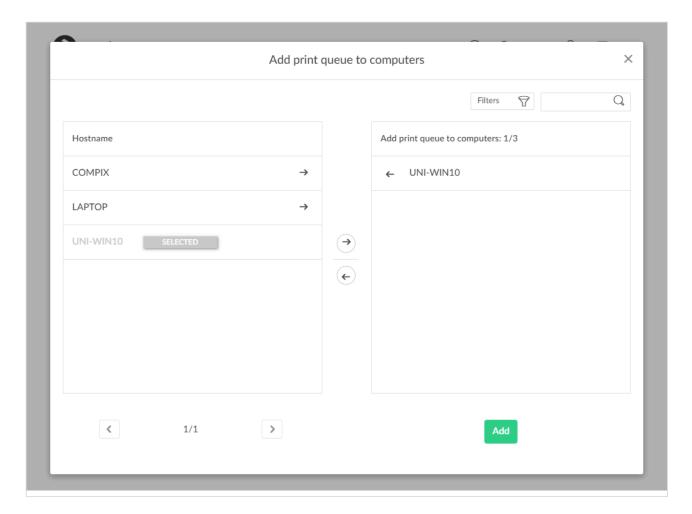

- 3. Select the computers to have the print queue added to these computers.
- 4. Select Add.

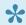

Print queues are added once the computer is on a known network.

### Search

- 1. Select Search
- 2. Enter part of the computer's hostname. Uppercase and lowercase letters are treated the same.

### **Filters**

- 1. Select Filters.
  - · Select Network to filter by this.
  - · Select **Type** to filter by this.
    - Desktop
    - Laptop
    - Server
  - · Select System to filter by Windows and macOS editions.
  - Select **OS** to filter by Windows and macOS.

# 13.24. How to test conversion of print queues on a single computer

Before you enable this on a larger scale, you can test conversion of print queues on a single computer. At conversion the port settings are modified to use an **Internet Port** and allow print via Printix.

- Network printers are converted if they are setup with a Standard TCP/IP Port or WSD Port.
- Shared network printers are converted. Example: Reception on PrintServer becomes Reception ASD, ASD Reception, or Reception depending on the choice of Print queue naming. See also: Why is the shared print queue not converted right away?.
- · Locally connected printers (USB) are not converted.
- · No printers are converted on servers.

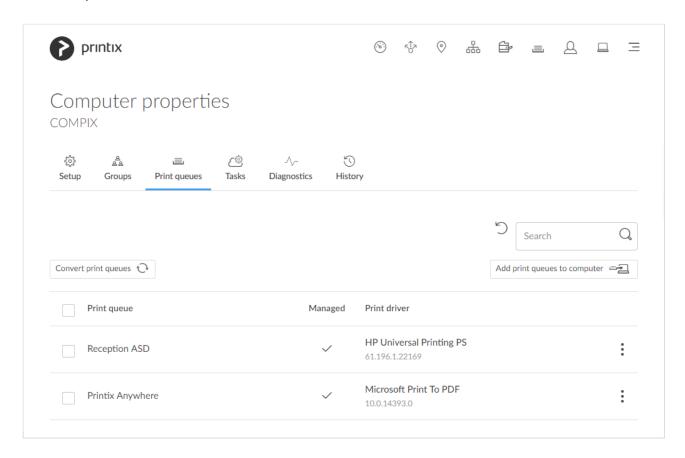

- 1. On the **Computer properties** page select the **Print queues** = tab.
- 2. Select Convert print queues.
- There may be a delay of up to 30 minutes before the result of the **Convert print queues** task is fully reflected in Printix Administrator. If the computer is offline, it will pick up on the tasks once it comes online.

### Why is the shared print queue not converted right away?

These conditions must be met before the shared print queue is converted:

- The name of the print queue (Reception) must match. Example: Reception on PrintServer.
- The computer must be on the same network as the printer, or the print queue has Via the cloud checked.

If a shared print queue has been added since Printix Client was started, it will not be converted until the computer is restarted or the user signs out of the computer and signs in to the computer again.

1. Restart the computer.

Alternatively, follow these steps:

On your **Windows** computer:

- 1. Open Task Manager
- 2. Select the **Details** tab.
- 3. Select PrintixClient.exe and select End task. Select End process.
- 4. Select the **Start** button. In the **Search** box type: *Printix*. Select **Printix** Client in the list that appears.

### On your **Mac** computer:

- 1. Select the search icon in the top right corner.
- 2. Type: terminal, and select Enter.
- 3. In the **Terminal** window type the relevant command:
  - Stop Printix Client UI with the unload command by typing: launchctl unload /Library/LaunchAgents/net.Printix.UI.plist
  - Start Printix Client UI with the load command by typing: launchctl load /Library/LaunchAgents/net.Printix.UI.plist

# 13.25. How to change print driver

If you are not satisfied with the default choice of print driver, you can change it. If you want to use a print driver that is not in the Printix driver store, then you can <u>add the print driver</u> yourself by making a printer use it on the Windows or macOS edition in question.

- 1. On the **Print queue properties** page, select the **Drivers** (1) tab.
- 2. Identify the **System**. Example: Windows 10 ×64.
- 3. Select and Change print driver .
- On the **Print drivers** page, **Search** of for print driver.

Uppercase and lowercase letters are treated the same.

- Select Back to return to the Print queue properties page.
- Select **Refresh** to refresh the list.
- Select **Load more** at the bottom of the page to see more drivers.
- If the print driver is uploaded, the date and time of the upload is shown below the print driver name.

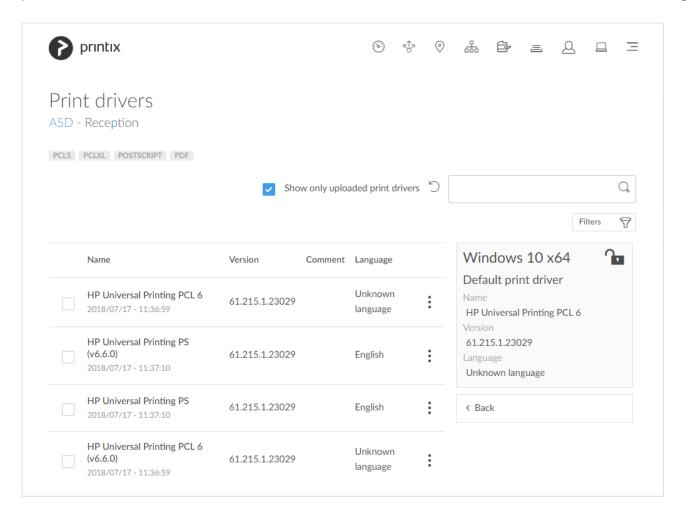

If possible, ALWAYS select the print driver name that includes a **version number**. This is to mitigate that Windows can not differentiate between versions of the print driver unless the version is reflected in the print driver name. This is particularly important when working with <u>universal print drivers</u>.

#### 5. Select the print driver.

- It may take up to 10 minutes before an <u>uploaded print driver</u> is available on the <u>Print drivers</u> page.
- If the print driver does not match the printer's page description language (PCL, PCLXL, POSTSCRIPT), you will either not get any print at all or lots of pages with weird looking characters.
- If you do not see a print driver listed for a specific model, check to see if it is included as
  part of a series of printers. For example, a printer with the model number 603 might use the
  print driver for the "600" or "600 Series."
- If there are multiple matching print drivers and their name includes for example PCL 6 or PostScript, then cross-check with the printer's supported formats (page description language) listed on the Printix Print drivers page, for example: POSTSCRIPT, PCLXL (same as PCL 6), ...
- If there are two editions of the print driver, one with a **version number**, then always select the print driver that include a version number.
- Host-based printers (typically cheaper printers) has built-in support for Windows Graphical
   Device Interface (GDI) and rely on the Windows computer to rasterize the pages into dots

(bitmaps).

- 6. Select Change print driver. The print driver selection will be locked •
- 7. Optionally, print a test page to make sure the print driver works properly with the printer.

### How to tell if your Windows is 64-bit or 32-bit

- 1. Open File Explorer.
- 2. Right-click This PC and select Properties.
- 3. Look at **System type** to see if you are running *64-bit Operating System* or *32-bit Operating System*.

### How to print a test page

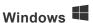

- 1. Open Device and Printers.
- 2. Right-click printer and select Printer properties.
- 3. Select Print Test Page.

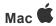

- 1. Select Apple menu , System Settings..., then select Printers & Scanners.
- 2. Select the printer and select **Print Queue...**.
- 3. On the menu bar, select the **Printer** menu and select **Print Test Page**.

On macOS 12 or earlier:

- 1. Select Apple menu , System Preferences..., then select Printers & Scanners.
- 2. Select the printer and select Open Print Queue....
- 3. On the menu bar, select the **Printer** menu and select **Print Test Page**.

## **Build your Printix driver store**

During the implementation phase, you will build your Printix driver store, as you:

Install Printix Client on existing Windows print server(s)

After installation of Printix Client on the server, Printix Client will upload print drivers. Print drivers that are installed but not used by a print queue, are not uploaded. Print queues are not converted on servers. Only x64 print drivers are uploaded from the print server. If you need x32 print drivers, these would need to be uploaded from a computer running the corresponding Windows 32-bit Operating System.

#### Deploy Printix Client

As Printix Client is deployed on computers that run Windows 32-bit Operating System and macOS, Printix Client will upload these print drivers. Print drivers that are installed but not used by a print queue are not uploaded.

#### See also:

- How to add a print driver
- How to work with print driver configurations
- Print drivers
- · Universal print drivers

# 13.26. How to add a print driver

Install a TCP/IP print queue that uses the print driver you want to add to Printix. After adding the print queue Printix Client will automatically upload the new print driver to your Printix driver store, as soon as the Printix Service is restarted either manually or by restarting the computer.

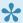

Printix Client will look at the installed print queues and their print drivers. It will NOT look at print drivers that are not in use.

- 1. On your Windows computer either insert the print driver CD or download the print driver from the printer vendor's web site.
- 2. Install the printer using the CD and/or:
  - Add a printer on Windows

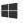

Add a printer on Mac

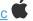

- 3. Optionally use Print test page to verify that the print driver works and is compatible with the printer.
- 4. Stop and start the Printix Service. If a new print driver is found it will be uploaded to your driver
  - It may take up to 10 minutes before the uploaded print driver is available on the Print drivers page.
  - · You should repeat the above steps for the additional Windows and/or Mac editions used in your organization.
  - If there is no dedicated print driver for a particular printer, then an appropriate Universal print driver may be used.

### Add a printer on Windows

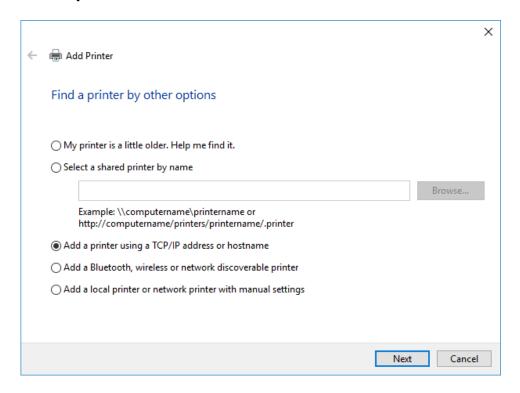

- 1. Open **Devices and Printers** in Windows.
- 2. Select Add a printer.
- 3. Select The printer that I want isn't listed.
- 4. Select Add a printer using a TCP/IP address or hostname. Select Next.
- 5. As **Device type** select **TCP/IP Device**.
- 6. Uncheck Query the printer and automatically select the driver to use.
- 7. Enter **Hostname or IP address** of the printer.

  The print driver will still be uploaded if you enter an address that does not point to the printer, but you will not be able print a test page to verify the print driver works with the printer.
- 8. Select Next.
- 9. Select Have Disk...
- 10. **Browse** to the folder where you installed/unpacked the print driver and browse through the folders until you locate an *.inf* file.
- 11. Select Open.
- 12. Select OK.
- 13. Select the printer. Select Next.
- 14. If asked, select Replace the current driver. Select Next.
- 15. Select **Next** to start the installation of the printer.
- 16. Select **Do not share this printer**. Select **Next**.
- 17. Select Finish.
- 18. Stop and start the Printix Service.

### Add a printer on Mac

- 1. Select Apple menu , System Settings..., then select Printers & Scanners.
- 2. Select select Add Printer, Scanner or Fax...
- 3. Select the IP (globe icon) tab .

4. In **Address** enter the IP address of the printer.

The print driver will still be uploaded if you enter an address that does not point to the printer, but you will not be able print a test page to verify the print driver works with the printer.

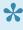

On rare occasions the upload of print driver may not happen due to unfortunate timing of events if Convert print queues is checked. To workaround this problem just enter an IP address that does not point to the printer (Example: 1.2.3.4).

- 5. In Protocol select Internet Printing Protocol IPP.
- 6. In **Use** select **Select Software** to open the **Printer Software** dialog.
- 7. Select the print driver and select **OK**.
- 8. Select **Add** to add the printer with the selected print driver.
- 9. Stop and start the Printix Service.

#### On macOS 12 or earlier:

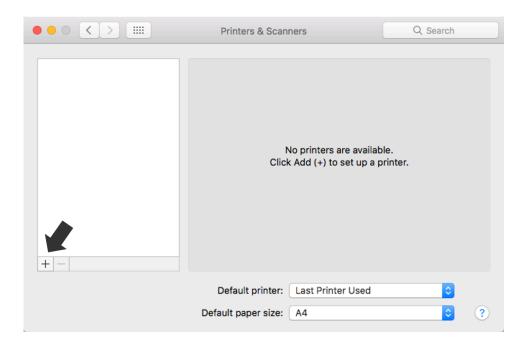

- 1. Select Apple menu System Preferences..., then select Printers & Scanners.
- 2. Select Add (+) and select Add Printer or Scanner...
- 3. Select the **IP** tab.
- 4. In **Address** enter the IP address of the printer.

The print driver will still be uploaded if you enter an address that does not point to the printer, but you will not be able print a test page to verify the print driver works with the printer.

On rare occasions the upload of print driver may not happen due to unfortunate timing of events if Convert print queues is checked. To workaround this problem just enter an IP address that does not point to the printer (Example: 1.2.3.4).

- In Protocol select Internet Printing Protocol IPP.
- 6. In **Use** select **Select Software** to open the **Printer Software** dialog.

- 7. Select the print driver and select **OK**.
- 8. Select **Add** to add the printer with the selected print driver.
- 9. Stop and start the Printix Service.

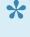

₩ With Printix Client for Mac version 1.3.1002 (2021-02-08) the packaging of print driver files was modified to proper handle use of symbolic links (soft links). Relatively few print drivers use symbolic links. Use of an incompletely packaged print driver for printing could result in the message: *Stopped – 'Filter' failed*. If you experience this, then check the date of the <u>uploaded print driver</u> and change to the newest, that is, the one that was uploaded after updating to Printix Client for Mac version 1.3.1002 or later.

# 13.27. How to see uploaded print drivers

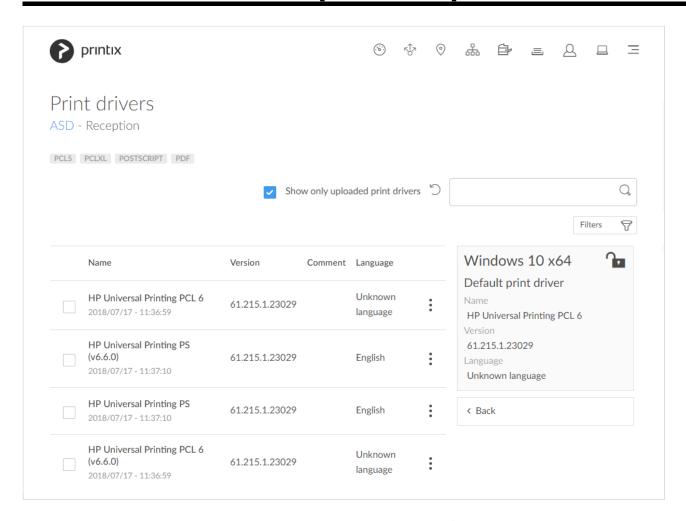

- 1. On the <u>Printer queue properties</u> page select the <u>Drivers</u> (e) tab.
- 2. Identify the System. Example: Windows 10 ×64.
- 3. Select and Change print driver
- 4. Check Show only uploaded print drivers to list print drivers that has been uploaded and added to your Printix driver store.
  - **Search**  $\hookrightarrow$  for print driver. Uppercase and lowercase letters are treated the same.
  - Select **Load more** at the bottom of the page to see more drivers.
  - Select **Refresh** to refresh the list.

- Select and Modify to select the Language the print driver is using (Example: Español) and write an optional Comment. Unknown language is shown if the language has not been confirmed. Select Other language if the language is not among the 18 languages and then write the language as a Comment. Universal print drivers often support Multiple languages. Print drivers in the Printix driver store that were published before this functionality was introduced (May 2017) may be shown as Unknown language, but in most cases the driver will be in English.
- If possible, ALWAYS select the print driver name that include a **version number**. This is to mitigate that Windows can not differentiate between versions of the print driver unless the version is reflected in the print driver name. This is particularly important when working with <u>universal print drivers</u>.
- With Printix Client for Mac version 1.3.1002 the packaging of print driver files was modified to proper handle use of symbolic links (soft links). Relatively few print drivers use symbolic links. Use of an incompletely packaged print driver for printing could result in the message: Stopped 'Filter' failed. If you experience this, then check the date of the uploaded print driver and change to the newest, that is, the one that was uploaded after updating to Printix Client for Mac version 1.3.1002 or later.

# 13.28. How to work with print driver configurations

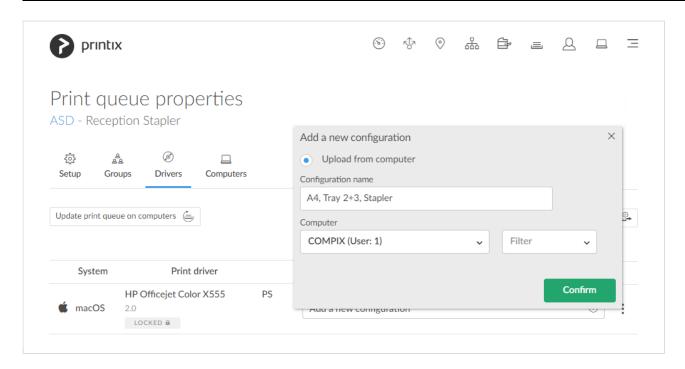

Instead of using the print driver's factory default settings, you can add your own print driver configuration. When the printer is added on the user's computer, the configuration is added as well. That way, the user does not have to make these configuration changes. If you are satisfied with the print

driver's factory defaults, you do not need to make a print driver configuration.

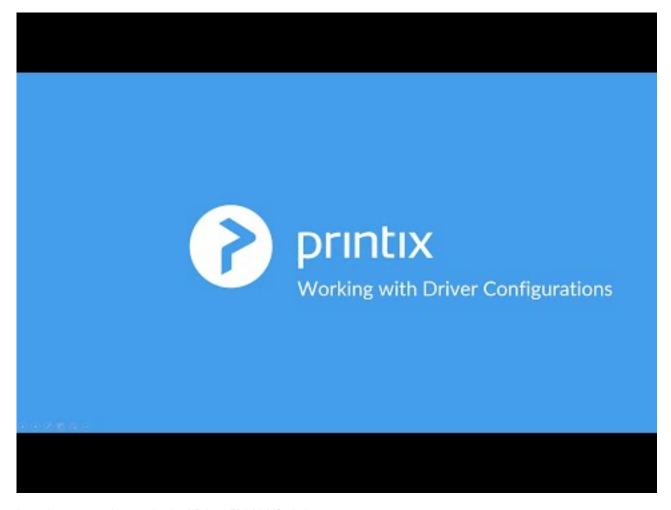

https://www.youtube.com/embed/DJwykRYbXoY?rel=0

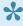

The print driver configuration stores the **Printing Defaults**. It does **NOT** store **Printing** Preferences.

Print driver configuration consists of:

#### Device Settings

Specifies the availability of Installable Options (such as Paper trays, Duplexer, Staple, Hole punch, and Output bins), and for example Form to tray Assignment. If the print driver is a Universal print driver, you may have to select a Configuration tab and perhaps also set the Printer model.

### Printing defaults

Open the Advanced tab and select the Printing Defaults... button to configure per-printer defaults. Printing defaults include Advanced Document Settings (such as Print 2-sided, and Print in black), and for example, Finishing Options.

#### See also:

• How to add a new print driver configuration

- How to rename a print driver configuration
- How to modify a print driver configuration
- How to delete a print driver configuration
- How to configure anywhere print queue to use universal print driver
- Universal print drivers

### How to add a new print driver configuration

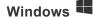

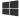

Print driver configurations can be made using these methods:

- Configure on computer: The print driver configuration is interactively configured on a computer via the Windows Printer properties dialog of a temporarily added Windows printer.
  - The computer must be online and MUST be on the same network as the printer.
  - The print driver configuration is made interactively via the Windows Printer properties
  - You and only you (same user as in Printix Administrator) must be signed in to Printix Client on the computer.
- Upload from computer: The print driver configuration is uploaded from the selected Windows computer.
  - The computer must be online and the print queue MUST be installed on the computer
  - The print driver configuration is made in advance via the Windows Printer properties dialog.
- We do not recommend use of Windows class drivers. Class drivers are not uploaded to the Printix driver store, as they are supposedly distributed with Windows, but availability may vary depending on the version of Windows. We recommend use of the printer vendor supplied print drivers and universal print drivers, as these offer advanced features and better control compared to class drivers.
- Use the **Upload from computer** method if you want to configure print driver provided document release (aka. Private print, Hold print, PIN print, ...) or other account based features. The print drivers encrypt these sensitive settings based on the print queue name. Encryption is used with universal print drivers from: Konica Minolta and Toshiba.

### Mac 🛎

- <u>Upload from computer</u>: Print driver configuration is uploaded from the selected macOS
  - The computer must be online and the print queue MUST be installed on the computer already.
  - The print driver configuration is made in advance with <u>CUPS</u>.

### How to configure print driver configuration on a Windows computer

- 1. Open the **Print queue properties** = page.
- 2. Select the **Drivers** (a) tab.
- 3. Identify the System. Example: Windows 10 ×64.
- 4. Select Add a new configuration (+)

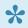

For best user experience, open Printix Administrator on the same computer you want to make the print driver configuration on.

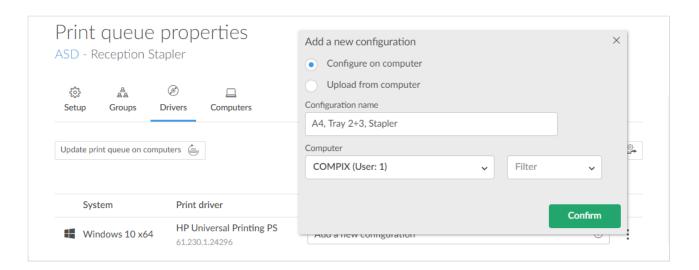

- 5. In the Add a new print driver configuration dialog:
  - Select Configure on computer to make the configuration via a temporary printer's properties dialog.
  - Enter Configuration name. Example: A4, Tray 2+3, Stapler.
  - Select the Computer you want to use to make the configuration. You and only you must be signed in to the computer.
  - If there are computers where there are also other users signed in, you can not select these (dimmed). Example: COMPIX (Users: 2)
  - If the Select computer list is empty, it is because you are not signed in to Printix Client on a computer that match the System (Windows 10 ×64).
  - · For best user experience, open Printix Administrator on the same computer you want to modify the print driver configuration on.
  - If you are remotely signing in to the computer, we recommend you also open Printix Administrator on the computer.
- 6. Select Confirm.
- 7. On the computer Printix Client, open the **Print driver configuration** dialog to show the progress:
  - Downloading print driver This may take several minutes depending on the size of the print driver and the speed of your Internet connection.
  - Adding temporary printer

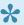

If the **Print driver configuration** dialog closes unexpectedly, it could be because the print driver did not install in a timely manner. Wait a few minutes to allow the print driver to be installed and then try again. Please inform us if it still fails.

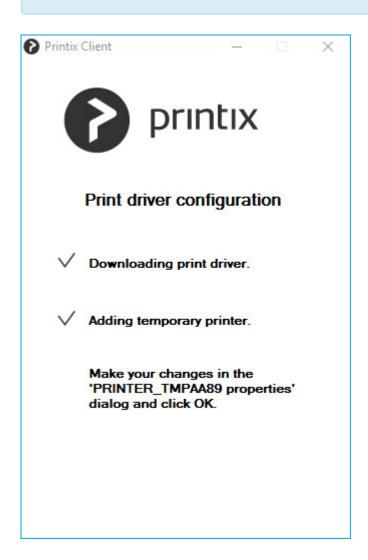

- 8. Make your changes in the PRINTER\_TMPxxxx properties dialog. Make sure to make you changes within 10 minutes, as the dialog is closed automatically.
  - Your view of the dialog may be blocked by other windows. Select the Alt + Tab keys to switch between windows.
- 9. Open the Device Settings tab to configure Installable Options and Form to Tray Assignment.
  - See the section Print drivers for detailed instructions.
- 10. Open the Advanced tab and select the Printing Defaults... button to configure per-printer defaults.
  - · See the section Print drivers for detailed instructions.

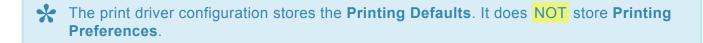

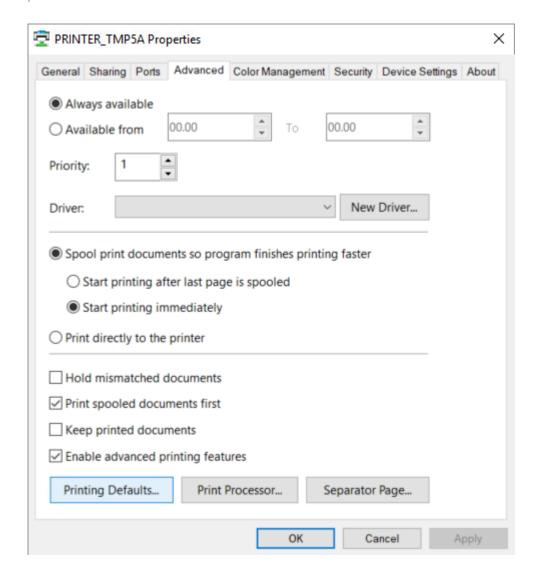

### 11. Select OK.

- Saving print driver configuration.
   The print driver configuration is uploaded to the Printix Cloud.
- Deleting printer PRINTER\_TMPxxxx.
   The temporary printer is removed from the computer.

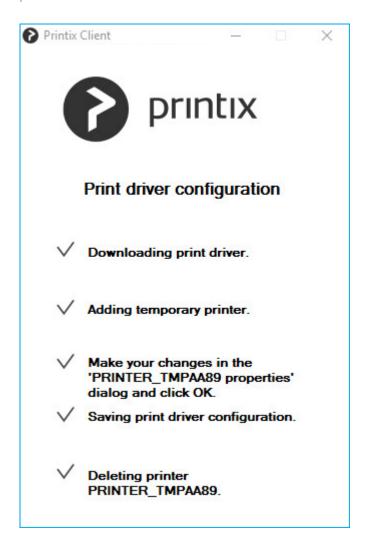

- 12. In Printix Administrator:
  - · The print driver configuration is selected.
  - The print driver selection is locked
- 13. Use **Update print queues** to make the changes take effect on computers where the print queue is already installed.

### How to upload print driver configuration from a Windows computer

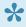

The print driver configuration stores the **Printing Defaults**. It does **NOT** store **Printing** Preferences.

- Open the <u>Print queue properties</u> ≡ page.
- 2. Select the Drivers of tab.
- 3. Identify the System. Example: Windows 10 ×64.
- 4. Select Add a new configuration (+)

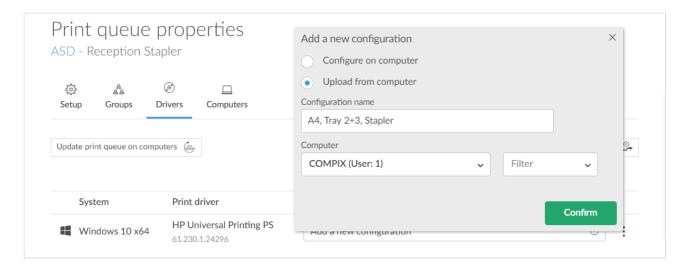

- 5. In the Add a new print driver configuration dialog:
  - Select Upload from computer.
  - Enter Configuration name. Example: A4, Tray 2+3, Stapler.
  - Select an online **Computer** you want to upload the configuration from.
  - The print queue MUST be installed on the computer already.
  - Optionally, select Filter to filter on the type of computer (Desktop, Laptop and Server).
- 6. Select Confirm.

The print driver configuration is uploaded to the Printix Cloud.

- 7. In Printix Administrator:
  - · The print driver configuration is selected.
  - The print driver selection is locked
- 8. Use <u>Update print queues</u> to make the changes take effect on computers where the print queue is already installed.

# How to rename a print driver configuration

- 1. On the **Print queue properties** page, select the **Drivers** (a) tab.
- 2. Identify the System. Example: Windows 10 ×64.
- 3. Select the **Modify** icon.
- 4. Edit the Configuration name.
- 5. Select Save.

# How to modify a print driver configuration

- 1. On the **Print queue properties** page, select the **Drivers** (1) tab.
- 2. Identify the System. Example: Windows 10 ×64.
- 3. Select the **Setup** icon.
- 4. In the **Modify print driver configuration** dialog, follow the same steps as in **Add a new print** driver configuration.

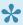

The print driver configuration stores the Printing Defaults. It does NOT store Printing

### How to delete a print driver configuration

- 1. On the **Print queue properties** page, select the **Drivers** (a) tab.
- 2. Identify the System. Example: Windows 10 ×64.
- 3. Select the **Delete** icon.
- 4. Select Yes to delete the configuration.

# 13.29. How to add a new print driver configuration on Mac

Instead of using the print driver's factory default settings, you can add your own print driver configuration. When the printer is added on the user's computer, the configuration is added as well. That way, the user does not have to make these configuration changes. If you are satisfied with the print driver's factory defaults, you do not need to make a print driver configuration.

# How to upload print driver configuration from a macOS computer

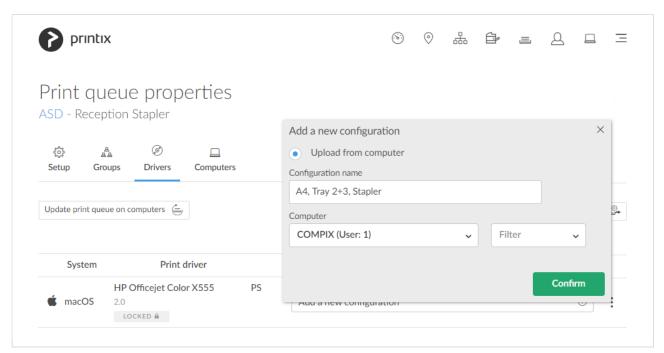

- 1. Open the **Print queue properties** = page.
- 2. Select the **Drivers** (a) tab.
- 3. Indentify macOS as the System.
- 4. Select Add a new configuration (+) You can make the print driver configuration with CUPS.

- 5. In the Add a new print driver configuration dialog:
  - Enter Configuration name. Example: A4, Tray 2+3, Stapler.
  - Select an online **Computer** you want to upload the configuration from.
  - The print queue MUST be installed on the computer already.
  - Optionally, select Filter to filter on the type of computer (Desktop, Laptop and Server).
- 6. Select Confirm.

The print driver configuration is uploaded to Printix Cloud.

- 7. In Printix Administrator:
  - · The print driver configuration is selected.
  - The print driver selection is locked
- 8. Use <u>Update print queues</u> to make the changes take effect on computers where the print queue is already installed.

## Make the print driver configuration with CUPS

On your **Mac** computer with the Printix printer installed:

- Open a web browser and type: http://localhost:631/printers/
- 2. The web interface of the macOS printing system (CUPS) opens on the **Printers** page. If you see the message **Web Interface** is **Disabled**, then <u>enable the CUPS web interface</u>.

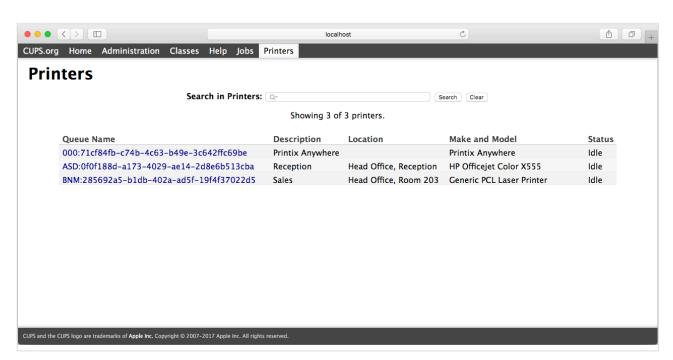

3. Select the Printix printer you want to configure (Example: ASD, Reception).

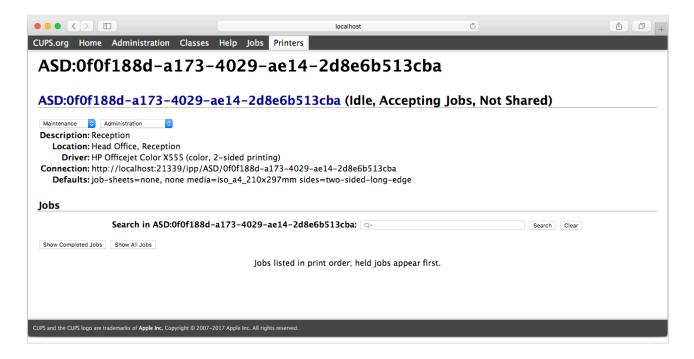

- 4. Change Administration to Set Default Options.
- 5. The **Set Printer Options** page opens.
  - On the **General** tab, make your changes to the printing defaults.
  - Select Set Default Options.

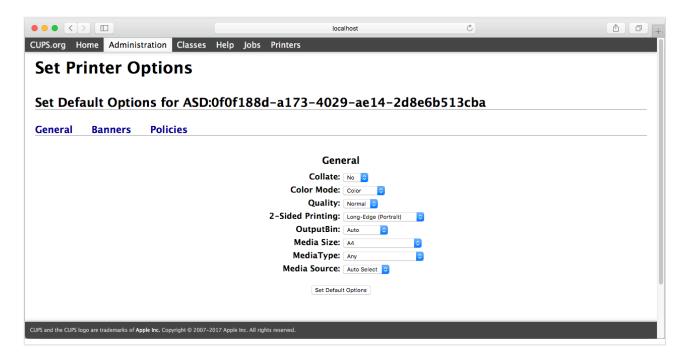

- 6. Depending in the print driver, there may be additional tabs, like **Options Installed**.
  - · If relevant, make your changes to the options installed.
  - · Select Set Default Options.

### **Enable the CUPS web interface**

On your **Mac** computer:

1. Select the search icon in the top right corner.

- 2. Type: terminal, and select Enter.
- 3. In the **Terminal** window type: cupsctl WebInterface=yes

# 13.30. How to distribute print queue configuration

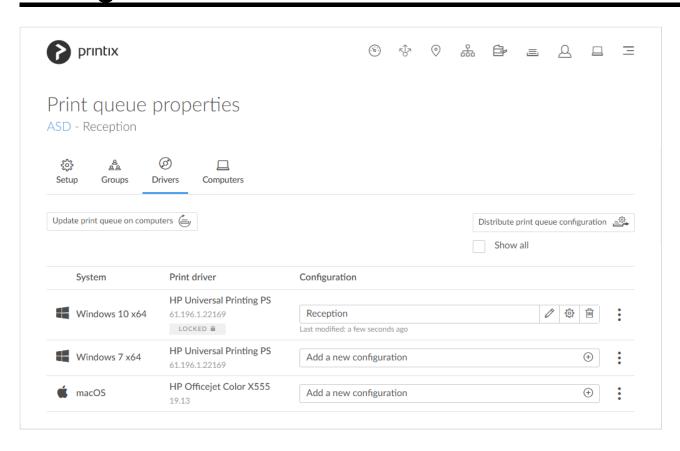

If you have a lot of printers of the same model and need to make the same configuration change on all of them, you can save time with **Distribute print queue configuration**. The destination print queues will be set up with same print drivers and print driver configurations as selected for the originating print queue.

If possible, ALWAYS select the print driver name that include a **version number**. This is to mitigate that Windows can not differentiate between versions of the print driver unless the version is reflected in the print driver name. This is particularly important when working with <u>universal print drivers</u>.

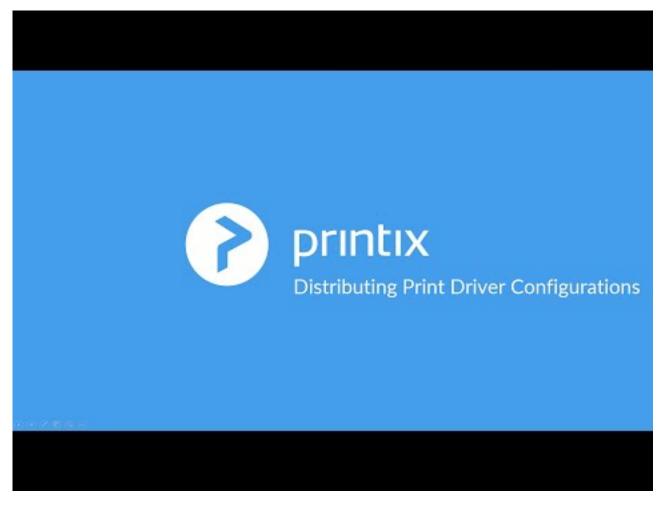

### https://www.youtube.com/embed/dWo38UVp3ms?rel=0

- 1. On the **Print queue properties** page select the **Drivers** (1) tab.
- 2. Select Distribute print queue configuration.

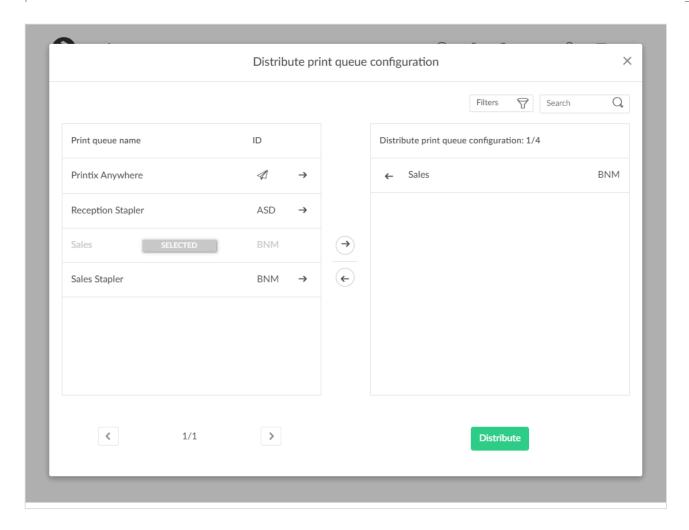

- Only if the print driver is **Locked** will this also become the print driver in the destination print queue. Otherwise, the destination print queue will be set to **Automatic selection of print driver**, in which case, Printix will select a print driver based on the printer model.
- Select the print queues to receive the print queue configuration.
   A star ★ appears next to the printer ID if the print queue is not active.
- 4. Select Distribute.
- To have already installed print queues adopt the new configuration, please refer to <a href="How to update print queues on computers">How to update print queues on computers</a>

### Search

- 1. Select Search .
- Enter print queue name or printer ID.
   Uppercase and lowercase letters are treated the same.

### **Filters**

1. Select Filters.

- Select **Network** to filter by this. The same network as the computer is selected by default.
- · Select Active to filter by this.
- · Select Add print queue automatically to filter by this.
- · Select Remove print queue automatically to filter by this.
- · Select Via the cloud to filter by this.
- · Select Print 2-sided by default to filter by this.
- · Select Print in black by default to filter by this.

# 13.31. How to update print queues on computers

If you have changed print driver or made <u>print driver configuration</u> changes you must use **Update print queue** to have these changes take effect on already installed print queues. The print queue on the destination computer will be removed and then added again with new print driver and/or print driver configuration.

# Update print queue on a computer

- 1. On the **Computer properties** page select the **Print queues** ≡ tab.
- 2. To update a print queue select and **Update print queue**.
- 3. Select Confirm.

## Update print queues on multiple computers

- 1. On the **Print queue properties** page select the:
  - <u>Drivers</u> otab or
  - Computers 
     □ tab.
- 2. Select **Update print queue on computers**. The button is only available if there is at least one computer that has the print queue installed.
- 3. Select Confirm.

# 13.32. How to create anywhere print queue

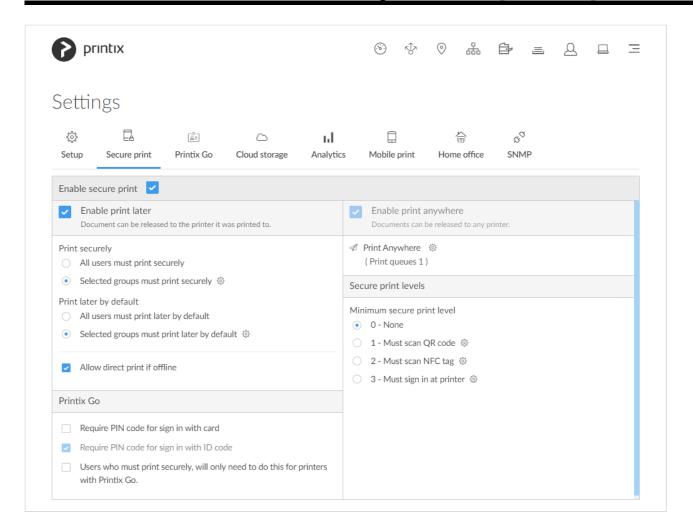

- 1. On the **Settings** page select the **Secure print** tab.
- 2. Ensure that Enable print anywhere is checked.
- 3. Select **Setup** ₹♥ to open **Print Anywhere** ≡ menu.
- 4. Select Create print queue to create a print anywhere print queue.
- 5. In the Create print queue dialog enter Print queue name.
  - · Cannot contain the characters '\' and ','
  - Must be unique for the printer. Uppercase and lowercase letters are treated the same.
- 6. Optionally uncheck **Active** to allow administrators (you) to test printing before allowing users to add the print queue.
- 7. Select Save.

#### See also:

How to configure anywhere print gueue to use universal print driver

# 13.33. How to configure anywhere print queue to use universal print driver

If you have a homogeneous printer fleet, you can choose to change the print driver for the Printix Anywhere print queue to a universal print driver that supports your registered printers. By default the Printix Anywhere print queue sends data to the printer as PDF without control of finishing options and number of copies (always 1). Changing it to use a universal print driver allows configuration of **Device settings** and **Printing defaults**, and setting of **Number of copies**.

### **Prerequisites**

- Printer fleet is homogeneous
   Printers are preferably from the same printer vendor, possibly also limited to a few printer models.
- Universal print driver
   Choose your preferred printer vendor's <u>universal print driver</u>. The print driver's format (page description language, for example: PostScript or PCL) MUST be supported by all printers.
   Otherwise, users will either not get any print at all or lots of pages with weird looking characters.

### Configuration of universal print driver

- 1. Identify the universal print driver you want to use.
- 2. Identify a registered printer you want to use to make the print driver configuration.
  - The computer you use must be able to connect to the printer.
  - To allow users maximum control with finishing options, you may want to select a printer that
    has the most Installable options (such as Paper trays, Duplexer, Staple, Hole punch, and
    Output bins). If the user has selected hole punch and releases the document to a printer,
    that does not support hole punch, the document is printed anyway (without holes).
- 3. Create a print queue for the identified printer without making it active. Name it for example: *Anywhere setup*.
- 4. For each system (Windows 10 ×64, Windows 7 ×64, ...)
  - Change print driver to the universal print driver.
  - Add a new print driver configuration.
- 5. When done, use <u>Distribute print queue configuration</u> to apply the *Anywhere setup* print queue configuration to the Printix Anywhere print queue.
- 6. Use <u>Update print queues</u> to make the changes take effect on computers where the Printix Anywhere print queue is already installed.

# 13.34. How to search for printers

Use **Search**  $\bigcirc$  to find printers.

## **Search for printers in Printix Administrator**

- 1. Open the **Printers** page.

## **Search for printers in Printix Client**

- 1. Open Printix Client
- Enter printer ID, name or location.
   Uppercase and lowercase letters are treated the same.

# 13.35. How to use view mode on the Printers page

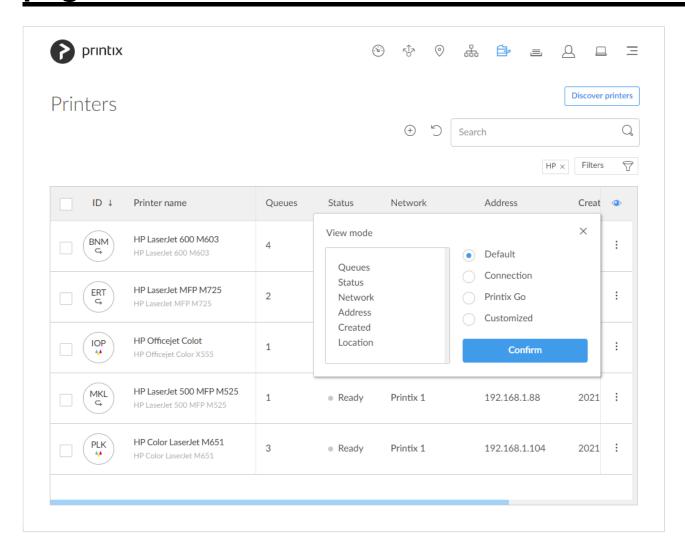

Select View mode to control what printer information should be shown. The ID and Printer name columns are always shown.

- **Default** An overview of printers, their status and location. Columns:
  - Queues, Status, Network, Address, Created, and Location.
- Connection Useful if you are using SNMP settings and different protocols. Columns:
  - Status, Network, Address, MAC address, SNMP configuration, and Protocol.
- Printix Go Useful for managing Printix Go on your printers. Columns:
  - Status, Installation, Vendor, Go version, Go configuration, and Sign in profile.
- Customized Create your own customized view mode with the printer information you select.

### How to use the Printix Go view

- 1. Select View mode.
- 2. Select Printix Go.
- 3. Select Confirm.
- 4. Optionally select printers.
- 5. Select **Actions** and select between:
  - Install
  - **Update** (Printers with an outdated Go version are listed with their version number in orange)
  - Uninstall
- 6. New dialog opens. If you selected **Install** you can also **Assign Go configuration** and **Assign sign in profile**. Make your selections.
- 7. Select the action to be performed (Install, Update, or Uninstall).

You can install, update, and uninstall 20 printers at a time, but we recommend to restrict it to 5 for the time being. This is to prevent the browser from clogging up, and become unresponsive while the requests are being fulfilled. We are currently working on a task based feedback data-flow, that removes the current limitation.

### How to create a customized view

- Select View mode.
- 2. Select Customized.
- 3. Build you view mode by dragging items from the **Options** list to the **Selected** list.
- 4. Select Confirm.

### Available **Options**:

· Card readers

The card readers connected to the printer. Hover over the text to see the Vendor ID (**VID**) and Product ID (**PID**) of the <u>card reader</u>.

Created

The date the printer was registered

Go configuration

The name of the Printix Go configuration.

Go version

The version of the Printix Go software.

IP address

The printer's hostname or IP address.

Location

The location of the printer.

MAC address

The hardware address of the printer.

NFC tag

If the printer has been registered with an NFC tag.

Network

The name of the <u>network</u> the printer is on.

Protocol

The protocols (IPP, IPPS, LPR, RAW) supported by the printer.

Queues

The number of print queues.

SNMP

The name of the SNMP configuration.

Serial number

The serial number of the printer.

· Sign in profile

The name of the Printix Go sign in profile.

Status

The staus of the printer

Toner

Toner levels in percentage (See: Disclaimer)

Vendor

The name of the printer vendor.

# 13.36. How to print printer ID sign

The printer ID sign makes it easy to identify the physical printer. By scanning the QR code you can open Printix App and select the printer in one go. All Printix printers gets a unique three-letter ID, also known as, the printer ID.

If you want <u>customized printer ID signs</u> and/or print on adhesive labels, then use **Download printer ID sign**. The CSV file can be used with for example <u>Microsoft Word</u> to design and control what information you want on the ID sign. Insert for example help desk contact information and your company logo.

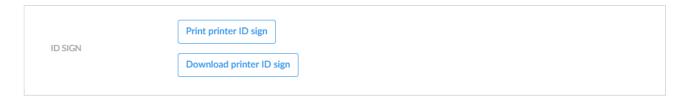

- 1. Open the Printers page.
- 2. Select one or more printers and select Modify.
- Select Print printer ID sign. Use the browser to print the page with the printer ID signs.
   If you selected multiple printers you can select Download printer ID sign to make <u>customized</u> <u>printer ID signs</u>.

See also: How to scan QR codes

## Mounting the printer ID sign

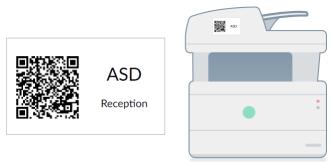

Printer ID sign mounted on printer

- If you printed on adhesive labels, then mount the label on the printer itself or on a surface at the printer.
- Otherwise use a scissor to cut out the slip with the three-letter ID and QR code. Use adhesive or double-adhesive tape to mount the ID sign on the printer.
- If you have adhesive pockets to hold business cards (90mm x 50mm) or credit cards (85mm x 55mm), you can mount these and put the ID sign inside.

## **Customized printer ID signs**

- 1. Open the Printers page.
- 2. Select multiple printers and select Modify.
- 3. Select **Download printer ID sign** to download the CSV file: signlds.csv.

The first row contains the column headings and the subsequent lines (one per printer) contains the data:

- url: The content URL for the QR code (https://acme.printix.net/grRedirect/printers/ASD)
- signId: The three-letter printer ID (ASD, BNM, ...)
- name: The printer name (Reception)
- modelname: The printer model (HP Officejet Color X555)
- **location**: The location (*Head Office, Reception*)

#### Microsoft Word

Use Microsoft Word to design a customized printer ID sign and print on adhesive labels.

- 1. **Open** Microsoft Word and start a new document.
- 2. Select Mailings.
- 3. Select Start Mail Merge and select Labels...
- 4. Select your Label Options and select OK.
- 5. Select Select Recipients and select Use an Existing List...
- 6. **Browse** to and select the downloaded *signIds.csv* file. Select **Open**.
- Select Insert Merge Field to insert for example signID and name.
   To insert the QR code, select Ctrl + F9 and insert: MERGEBARCODE url QR \h 1 \q L

If you want to change the size of the QR code image, then right-click the field code, select **Edit** barcode... and then select **Advanced**... at the bottom of the screen.

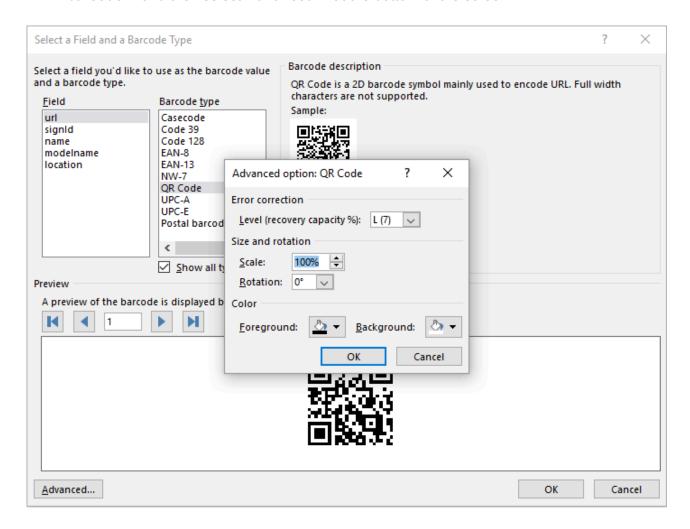

- 8. Select Preview Results.
- 9. Save the document, so you can use it to reprint labels or make new ones.
- 10. Print the labels.

### **Bulk QR Code Generator**

To get the QR codes as PNG files:

- 1. Open your browser and goto <a href="mailto:qrexplore.com/generate">qrexplore.com/generate</a>.
- 2. Check Treat as CSV.
- 3. Insert the printers' **url** and **signId** values from the downloaded *signIds.csv* file.
- 4. Optionally change **Pixels per block** from the default **5**, which will result in a 165 × 165 image to for example **3** (99 × 99) or **2** (66 × 66). A value of **20** will give an image of 660 × 660.
- 5. Select Generate Codes.
- 6. Select Download .zip file.

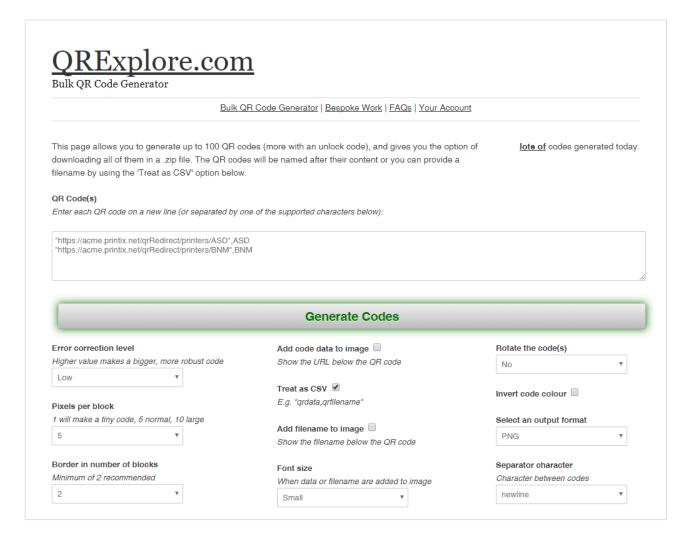

# 13.37. How to scan QR codes

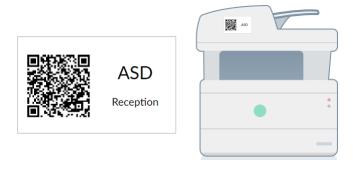

## Printix App for Android and iOS/iPadOS

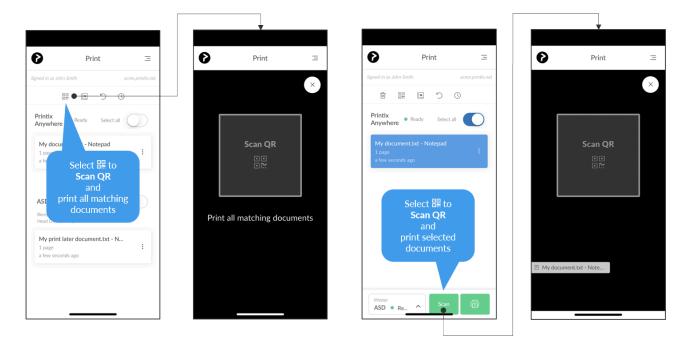

- 1. Open the native Printix App on your phone or tablet.
- 2. To print all matching documents (anywhere and later), select the **QR code** con at the top of the page.

To print selected documents (anywhere or later) you can **A)** Select the **QR code** icon at the top of the page or, **B)** Select **Scan** at the bottom of the page.

- iOS/iPadOS If asked select **OK** to allow Printix App to access the camera to scan QR codes.
- 3. Use the camera to scan the QR code on the printer ID sign.
  - The message **Invalid QR code** will appear if the QR code does not reference a printer.
  - The message **Document is not for this printer** will appear if the scanned QR code does not match the selected print later documents. Select **Close**.
- 4. If there are multiple print queues for this printer, you may be asked to select one. You will not be asked if only one of these print queues is marked as favorite 🕏
  - · Selected documents will start to print.

## **Printix App**

- 1. Use the camera to scan the QR code on the printer ID sign.
  - With iOS/iPadOS 11 or later, you can use the camera app to scan the QR code.
  - With Google App installed on your Android phone or tablet you can activate Google Screen search to scan the QR code.
  - If your **QR Scanner App** (not part of Printix) offer you to open the link in a browser, then chose this.

- 2. **Sign in** to Printix App.
- 3. Select the print anywhere document.
  - If there are multiple print queues for this printer, the print queue is automatically selected among these print queues.
- 4. Select Print.
  - · Selected documents will start to print.

# 13.38. How to scan NFC tag

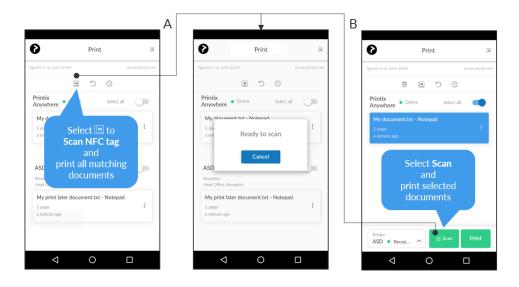

- 1. Open the native Printix App on your phone.
  - Android Most Android phones support NFC.
  - iOS Apple iPhone 7 and above with iOS 11 or later can be used to scan NFC tag.
- 2. To print all matching documents (anywhere and later), select the **NFC tag** icon at the top of the page.

To print selected documents (anywhere or later) you can **A)** Select the **NFC tag** icon at the top of the page or, **B)** Select **Scan** at the bottom of the page.

- 3. Phone shows: Ready to scan.
  - Hold the phone close to the NFC tag to scan this.
    - For optimal scanning the distance to the NFC tag should be less than 4 cm.
    - The phone's NFC detection area depends on the mark and model, and is typically on the backside near the top of the phone.
    - The message Invalid NFC tag will appear if the NFC tag is not registered with a printer.
    - The message **Document is not for this printer** will appear if the scanned NFC tag does not match the selected print later documents. Select **Close**.
- 4. If there are multiple print queues for this printer, you may be asked to select one. You will not be asked if only one of these print queues is marked as favorite
  - · Documents will start to print.

## Why does Android phone show: New tag collected?

The message **New tag collected** may appear if an **Android** phone is held near an NFC tag without the Printix App **Scan** button or **NFC tag** icon has first been selected. Just ignore the message by selecting **Back** and proceed to select the **Scan** button or the **NFC tag** icon.

### How to control available printer ID methods

- 1. Open the native Printix App on your phone.
- 2. Select **Menu** in the top right corner.
- 3. Select Printer ID method.
- 4. Select the methods you want to be available:
  - QR code
  - NFC tag Not available of the phone is not NFC enabled.
- 5. Select OK.

# 13.39. How to register printer with NFC tag

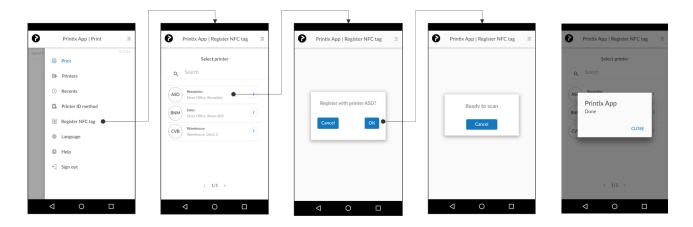

- Open the native Printix App on your Android phone.
   You MUST have the role as System manager.
  - Android Most Android phones support NFC.
  - iOS Apple iPhone 7 and newer with iOS 13 or later can register NFC tags with Printix App version 2.1.6 or later.
- 2. Select **Menu** = in the top right corner.
- 3. Select **Register NFC tag**
- 4. Select the printer to register with the NFC tag.
- 5. Select OK.
- Phone shows: Ready to scan.
   Hold the phone close to the NFC tag to scan this.

- For optimal scanning, the distance to the NFC tag should be less than 4 cm.
- The phone's NFC detection area depends on the make and model and is typically on the backside near the top of the phone.
- After registration, the NFC tag is locked and can not be written to again.
- When the NFC tag is registered, the NFC tag's UID is written to the NFC tag as an NFC Data Exchange Format (NDEF) message so iPhones can read the UID.
- The message Already registered with printer ASD will appear if the NFC tag is already registered with a printer.
- 7. Phone shows: Done. Select Close.
- 8. Mount the NFC tag on the printer. Adhesive NFC stickers is best for this purpose.

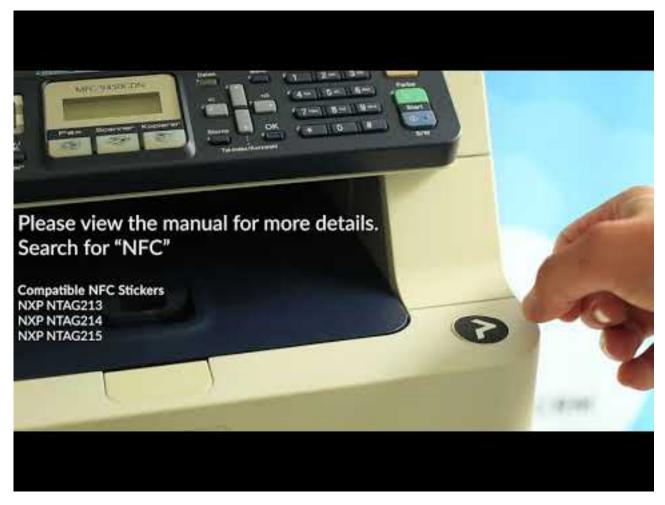

https://www.youtube.com/embed/77R4vJzBFqM?rel=0

## How to unregister NFC tag

- 1. In Printix Administrator open Printer properties page.
- 2. To unregister, select Delete NFC tag.
- 3. Select Yes.

## What NFC tags should I use?

The NFC tag should be empty and not locked, so it can be programmed by the Printix App. Printix App has been tested with NFC tags in the form of stickers with these NFC chips:

- NXP NTAG213
- NXP NTAG215
- NXP NTAG216

Printix does not sell NFC tags. Adhesive NFC stickers are priced at around 0.25 – 0.50 € / USD. You can buy these on the Internet.

- · shopnfc.com
- zipnfc.com

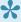

If your printer is equipped with built-in NFC chip, it is most likely locked by the printer vendor and programmed to instruct you to download an App made by the printer vendor, and therefore can not be used to register the printer with Printix.

## **Troubleshooting**

## Phone stays in "Ready to scan" when I try to register NFC tag

Test if the Android phone can scan the NFC tag while the Printix App is closed. If the phone does not show the message **New tag collected**, then it could be because the phone is not NFC enabled.

Test if this is also the case after you have restarted the phone.

## **Printix App shows error message**

If the NFC tag is not compatible with Printix, you may see one of these messages:

- · Tag does not have an id, and cannot be registered
- · Write tag, error:
- · Register tag to server, error:

Please contact us with additional details.

## What is written on the NFC tag

If you have issue with an NFC tag, you can install the third-party App NFC tools and use it to Read the data that is written to the NFC tag. If the tag is locked, then Writable is No.

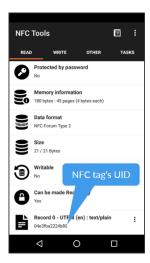

# 13.40. How to set default printer

With Printix, you can set the default printer as follows:

- Set default printer by group membership
- · Remotely set default printer on a selected computer

#### See also:

- How a user can set default printer on Windows
- How a user can set default printer on Mac

## How to set default printer by group membership

This is useful if you have for example a laboratory or classroom with group of computers and you want to **Set default printer** for those computers.

- 1. Open the **Print queue properties** page.
- 2. Select the **Groups**  $\stackrel{\triangle}{\stackrel{\triangle}{\circ}}$  tab. Only available if groups (<u>Microsoft Entra</u> or <u>Google</u>) are enabled.
- 3. For the group in question:
  - Check <u>Exclusive access</u> if you want to give the users in the group exclusive access to the print queue. Does not apply to computers in the group.
  - Check Add print queue automatically if you want the print queue to be added automatically to the computer if the computer is a member of the group, when a user in that group signs in.
  - Check **Set as default printer** if you want the print queue to become the default printer for the users and computers in the group.

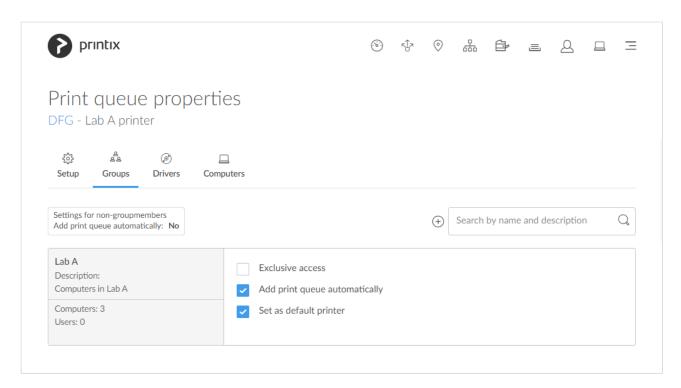

If **Set as default printer** is checked for multiple print queues, it will be random which one will be set as default. Printix Client will override the user's selection of default printer every time the Printix Service is started and or it receives updates to its list of printers and their configuration.

## How to remotely set default printer on a selected computer

This is just done once, and the user can subsequently change the default printer on the computer.

- 1. On the **Computer properties** page, select the **Print queues ≡** tab.
- 2. To set a print queue as default, select and Set as default printer.
- 3. Select Confirm.
  - The default print queue will be set once for all users signed in on the computer.
  - · The task is pending for 72 hours.
  - The default print queue is set for: Anywhere print queues, print queues that has <u>Via the cloud</u> checked, and print queues pointing to a printer that is on the same network as the computer. The command has no effect if the computer is not on the same network as the printer. The command is not available if the print queue is not managed by Printix.

## How a user can set default printer on Windows

By default, Windows will manage the default printer.

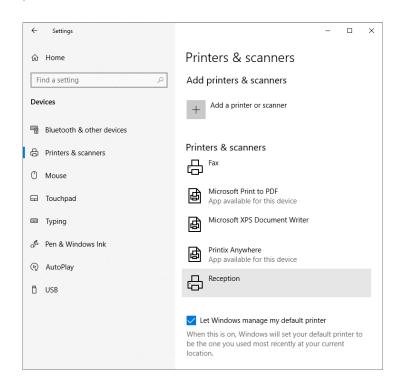

If you set the default printer with Printix, Windows will stop managing the default printer on the computer in question, that is, **Let Windows manage my default printer** becomes unchecked in the **Printers & scanners** dialog.

When Windows is not managing default printers, the user can set the default printer manually:

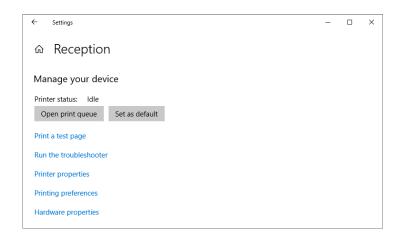

- Select the Windows 

  icon.
- 2. Select Settings.
- 3. Select **Devices**.
- 4. Select Printers & scanners.
- 5. Select the printer and select Manage.
- 6. Select Set as default.

Alternatively, do it from the Control panel.

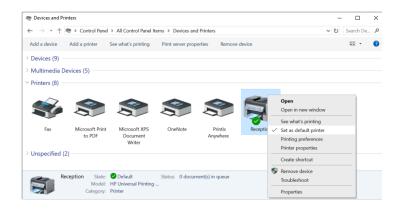

- 1. Open Control Panel and select Devices and Printers.
- 2. Right-click printer and select **Set as default printer**.

The check box Let Windows manage my default printer can also be set from the Windows Registry:

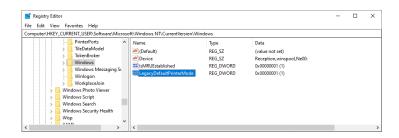

- Select Windows logo 
   ■ key + R to open Run.
- 2. Type: regedit, and select OK.
- In Registry Editor, browse to:
   HKEY\_CURRENT\_USER\SOFTWARE\
   Microsoft\Windows NT\CurrentVersion\Windows
- 4. The value named LegacyDefaultPrinterMode can have these values:
  - 0 Let Windows manage my default printer is checked.
  - 1 Let Windows manage my default printer is unchecked.

## How a user can set default printer on Mac

- 1. Select Apple menu , System Settings..., then select Printers & Scanners.
- 2. Select the drop-down menu labeled **Default printer** and select the desired printer. If you select **Last Printer Used**, the computer remembers the printer you used last at your current network location.

#### On macOS 12 or earlier:

- 1. Select Apple menu , System Preferences..., then select Printers & Scanners.
- 2. Select the drop-down menu labeled **Default Printer** and select the desired printer. If you select **Last printer used**, the computer remembers the printer you used last at your current network location.

# 13.41. How to print from home office

Printix offers these methods to print from home.

- Via VPN connection
- · Via the cloud
- · Home office network
  - Print to home office printer
  - Print to company printer

## Via VPN connection

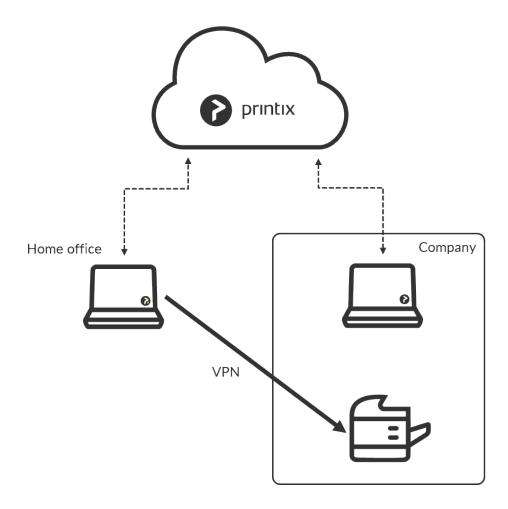

- Provided the VPN connection allows the home office computer to reach the printer on the **Company** network, the user can print directly to this.
- Home office computer will appear as being on an **Unknown** network and a yellow dot is shown on the Printix Client icon

## Via the cloud

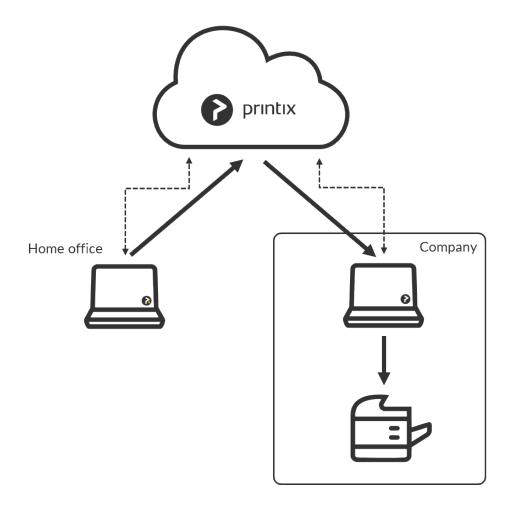

- Provided the print queue has <u>Via the cloud</u> checked and there is a computer online on the Company network the user can print directly and release documents to the printer at work.
- Home office computer will appear as being on an Unknown network and a yellow dot is shown on the Printix Client icon

## Home office network

## Print to home office printer

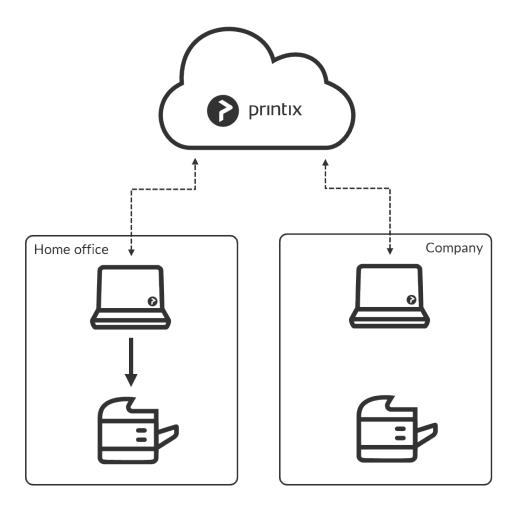

- **Discover** and register home printers with the **Home office printing** feature.
- Print to the Printix managed home office printer.
  - Data is collected showing what was printed on the printer at home.
  - Data can be used to reimburse the employee for printing.
- Home office computer will appear as being on the **Home office** network.

## Print to company printer

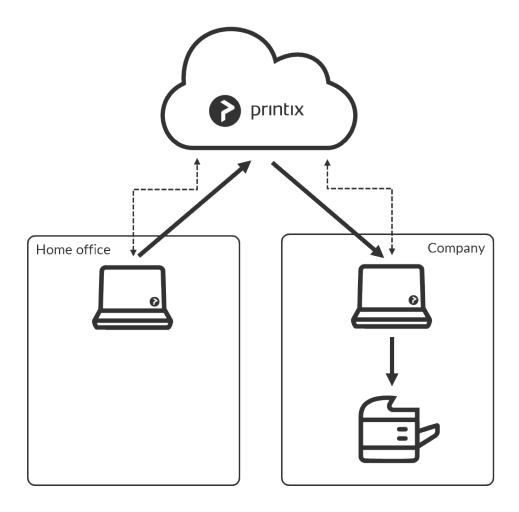

- Provided the print queue has <u>Via the cloud</u> checked and there is a computer online on the Company network the user can print directly and release documents to the printer on the company network.
- Home office computer will appear as being on the **Home office** network.

# 13.42. How to print 2-sided by default

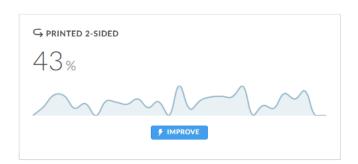

The <u>Dashboard</u> shows the percentage of pages **Printed 2-sided** for the selected period. 2-sided printing is also known as: Duplex, Double-sided, and Front-and-back. The numbers are based on meter readings Printix Client collects from the printers registered in Printix.

You can Improve cost savings by making the print driver print 2-sided by default. Has effect only if the

printer supports automatic printing on both sides. Users can still print on one side only, but will have to ask for this at each print.

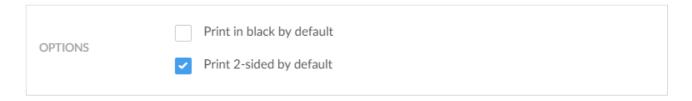

- 1. Open the **Print queue properties** page.
- 2. Select Print 2-sided by default.
- 3. Select Save.
- Print 2-sided by default does NOT have effect on Printix Anywhere, as the document is in PDF.
- If a print anywhere document is released to a print queue that has **Process**PDF/XPS and Print 2-sided by default checked, then the driver will be asked to print on both sides.

#### **DISCLAIMER**

- We cannot guarantee Print 2-sided by default will work, as it depends in part on the used print driver. Therefore, we cannot be held responsible if it does not work as expected.
- If it does not work, you can try to achieve this with print driver configuration.

# 13.43. How to print in black by default

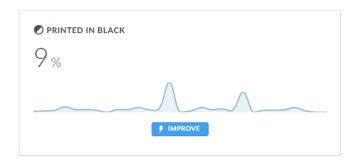

The <u>Dashboard</u> shows the percentage of pages **Printed in black** for the selected period. The numbers are based on meter readings Printix Client collects from the printers registered in Printix.

You can **Improve** cost savings by making the print driver print in black by default. Has effect only if the printer support color. Users can still print in color, but will have to ask for this at each print.

| OPTIONS | ✓ Print in black by default |
|---------|-----------------------------|
| OPTIONS | Print 2-sided by default    |

- 1. Open the **Print queue properties** page.
- 2. Select Print in black by default.
- 3. Select Save.

#### **DISCLAIMER**

- We cannot guarantee **Print in black by default** will work, as it depends in part on the used print driver. Therefore, we cannot be held responsible if it does not work as expected.
- If it does not work, you can try to achieve this with print driver configuration.

# 13.44. How to control if anywhere documents should come out in color or black

When you submit a document to the Printix Anywhere printer, your document is always kept for later release via your phone, tablet, or computer.

- On Windows (11, 10, Server 2022, 2019, and 2016) the document is sent as PDF and processed using the print driver **Microsoft Print to PDF**.
- On legacy Windows systems (8.1, 8, 7, Server 2012 R2, 2012, and 2008 R2) Printix Anywhere
  print queues use the print driver MS Publisher Imagesetter. With Printix Client version 1.3.1190
  and later the Imagesetter's PostScript output is converted to PDF using the conversion component
  (PS2PDF.dll).
- On Mac the document is sent as PostScript using the print driver **Generic PostScript Printer**.

The **Microsoft Print to PDF** print driver supports selection of paper size and orientation, but it does not support color controls. The resulting PDF file will in most cases be in color. However, the application you use to print may offer color control and if so, this will normally take effect. Here are some examples:

Microsoft Word

Offers no color control. Resulting PDF is always in color.

Microsoft Power Point

Allows you to select between: Color, Grayscale and Pure Black and White.

Microsoft Edge Browser

Allows you to select between: Color and Black and White.

· Chrome Browser

Allows you to select between: Color and Black and White.

Adobe Acrobat Reader

Allows you to check: Print in grayscale (black and white).

The **MS Publisher Imagesetter** print driver supports selection of paper size, orientation and color control. With Printix Client version 1.3.1190 or later you can get color control by making both of these changes a) Change the Printix Anywhere print queue to use a PostScript print driver (for example MS Publisher Imagesetter), and b) Check **Process PS** on the **Print queue properties** page of the Printix Anywhere print queue. The will result in the Imagesetter's PostScript output being converted to PDF using the conversion component (PS2PDF.dll).

It goes without saying that once a color document has been saved as a grayscale PDF or a black and white PDF, there is no way to convert it back to color. However, there are also other ways to get, for example, a Microsoft Word color document out in black and white:

- Release the document on a printer that does not support color.
- For a color printer, make a print queue that has a <u>print driver configuration</u> that prints in black by default. If the printer supports PDF printing, then make sure that **Process PDF/XPS** is checked, so the PDF document is processed using a matching print driver and its print driver configuration.

If you define both a black and a color print queue, that is, there are multiple print queues for this printer, <a href="Printix App">Printix App</a> may ask you to select one. You will not be asked if only one of these print queues is marked as "favorite" . If you are using <a href="Printix Go">Printix Go</a> and releasing the document from the printer's touchscreen control panel, then it will just select one of the print queues without asking.

Printix Client will, when required the first time, automatically download, and use the latest version of the PostScript to PDF conversion component (PS2PDF.dll). The component install in the folder: C:\Program Files\printix.net\Printix Client\ps

#### See also:

- How to work with print driver configurations
- How to configure anywhere print queue to use universal print driver
- How to create anywhere print queue

## 13.45. How to increase secure printing

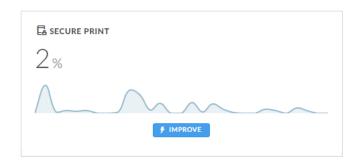

The <u>Dashboard</u> shows the percentage of pages for the selected period that have been released or reprinted from the <u>Printix App</u> by users from their phone, tablet or computer.

You can **Improve** document security and cost savings by increasing the percentage of documents which are released via phone. On the <u>Secure print</u> tab you can configure who **Must print securely** and

who **Must print later by default**. These settings can be set for all users or selected users via group membership.

Use the communication channels available (Email, Intranet, ...) to inform users about the possibility to release and reprint documents from their phone. In your communication you may want to reference these sections in the *Printix User Manual*:

- Printing with Printix
- How to open Printix App
- How to release documents
- How to reprint documents

## **Benefits**

#### Reduced printing saves on paper and toner

By not printing documents that never get collected anyway, your company saves money on paper, toner, maintenance and electricity.

#### Avoid stressful print and sprint

Wait until you have arrived at the printer, and then release the documents via your phone. That way, you prevent others from collecting your confidential and sensitive documents.

#### · Make fewer visits to the printer

Submit documents for printing, but postpone the actual collection of the documents until it suits you to release them.

#### · Delete documents you regret printing

From your computer, tablet or phone you can easily delete documents you did not need anyway. Without Printix such documents would go straight from the printer's output bin to the wastepaper basket without having been used.

#### Reprint recent documents

Because documents can be restored until 12 hours after they are marked for deletion, you can reprint documents straight from your phone. No need to walk back to your computer and print the document all over again.

## 13.46. How to enable secure print

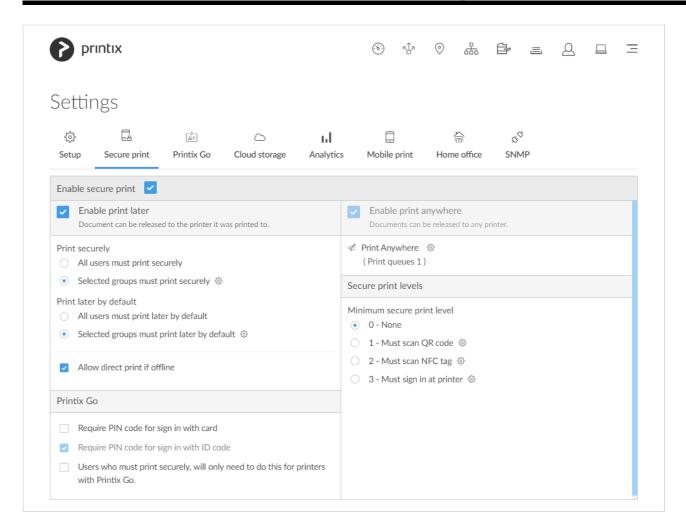

The perfect choice if you need to print confidential documents.

- 1. Select Menu =, Settings ≅
- 2. Select the **Secure print** ab.
- 3. For this to have an effect, you should proceed to check one or both of the below options:
  - Enable print later.

The perfect choice if you need to print confidential documents with finishing options and want to ensure your documents print exactly as you expect them to.

• Enable print anywhere.

The Printix Anywhere print queue allows users to roam between printers and collect the document at the printer they choose. When you submit a document to a Printix Anywhere print queue, your document is always kept until you decide to release it.

# 13.47. How to enable print later

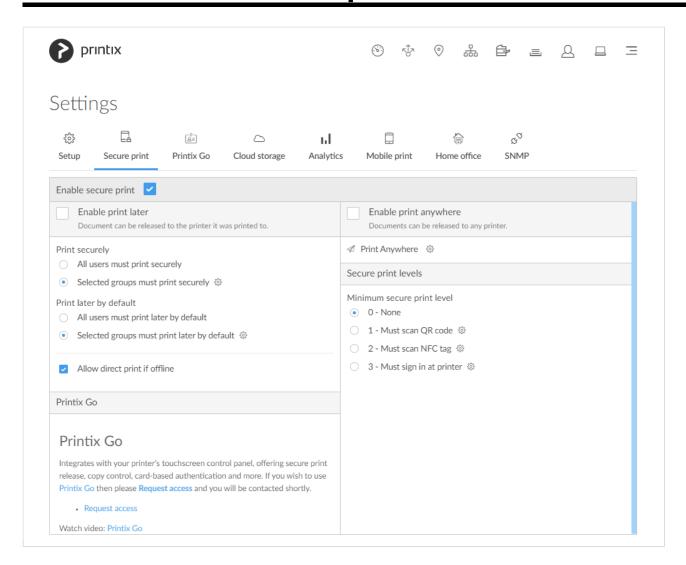

The perfect choice if you need to print confidential documents with finishing options and want to ensure your documents print exactly as you expect them to. The document can be released to the printer it was printed to.

- 1. Select Menu =, Settings ⇒
- 2. Select the Secure print ab.
- 3. Check Enable secure print.
- 4. Check Enable print later.
- · All users must print securely

Check this so all users must release their documents and can not print directly.

- · Can also be set for selected users via group membership.
- · Selected groups must print securely

Check this to select the groups who's users must print securely.

- Select **Setup** 🖏 to open **Groups** 🚊 menu:
  - Select **Groups** to see currently selected groups.
  - Select Add groups to add groups.

Select Remove groups to remove groups.

#### · All users must print later by default

Check this if all users should have print later as the preferred print method.

- In the event a user want to submit a document directly to a printer, the user must deselect print later at every print.
- Can also be set for selected users via group membership.

#### · Selected groups must print later by default

Check this to select the groups who's users will have print later as the preferred print method.

- Select **Setup** to open **Groups** and menu:
  - Select **Groups** to see currently selected groups.
  - Select Add groups to add groups.
  - Select Remove groups to remove groups.

Printix Client automatically adapts to the configuration changes within a few moments.

How to print later is described in the: Printix User Manual

# 13.48. How to enable print anywhere

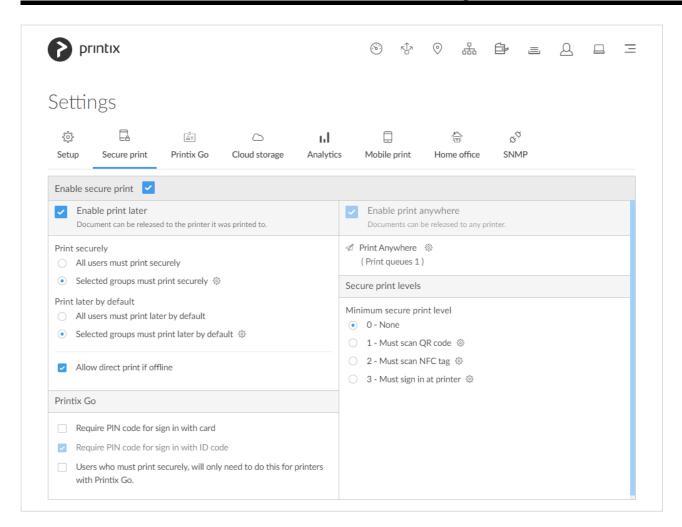

The perfect choice if you need to print confidential documents with finishing options and want to ensure

your documents print exactly as you expect them to. The document can be released to the printer it was printed to.

- 1. Select Menu Settings ≈
- 2. Select the **Secure print** hab.
- 3. Check Enable secure print.
- 4. Check Enable print anywhere.
  - Document can be released to any Printix (ASD, BNM, ...) printer.
  - Document is sent as PDF, except if the printer does not support PDF printing or <u>Process</u>
     <u>PDF/XPS</u> is checked. In this case, the PDF document is processed using a matching print driver.
- 5. Select **Setup** ( ) and then **Create print queue** to create a print anywhere print queue.
- 6. In the Create print queue dialog enter Print queue name (Example: Printix Anywhere)
  - · Cannot contain the characters '\' and ','
  - Must be unique for the printer. Uppercase and lowercase letters are treated the same.
- 7. Optionally uncheck **Active** to allow administrators (you) to test printing before allowing users to add the print queue.
- 8. Select Save.
  - If you want to add print queue automatically, then **Setup** and then **Print queues** and then select **Print queue name** (Printix Anywhere) to open the **Print queue properties** page and check **Add print queue automatically** and **Save**.

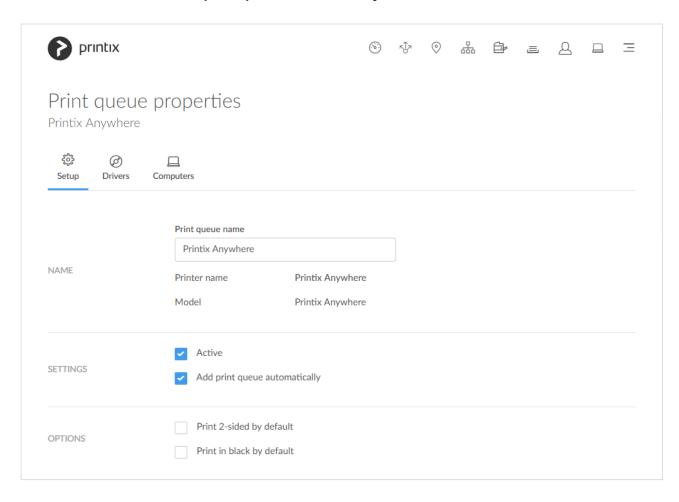

How to print anywhere is described in the: *Printix User Manual* 

## How to create an additional print anywhere print queue

- 1. Select **Setup** ( ) and then **Create print queue** to create an additional print anywhere print queue.
- 2. In the Create print queue dialog enter Print queue name.
  - · Cannot contain the characters '\' and ','
  - Must be unique for the printer. Uppercase and lowercase letters are treated the same.
- 3. Optionally uncheck **Active** to allow administrators (you) to test printing before allowing users to add the print queue.
- 4. Select Save.

# 13.49. How to enable processing of PDF documents

Normally, if the destination printer supports PDF, documents printed through <u>Printix Chromebook</u>, printed from phone or tablet (<u>Mobile print</u>) and print anywhere documents, are sent as PDF data to the printer. Check <u>Process PDF/XPS</u> to force the PDF data to be processed according to the print queue's print driver configuration and thereby finishing options. This will typically mean that the PDF print data is converted into for example PostScript or PCL in accordance with the print driver's page description language (PDL).

- 1. Open the **Print queue properties** page.
- 2. Check Process PDF/XPS.
- 3. Select Save.
- Printing will take longer time, compared to sending the PDF or XPS document directly to the printer, as the document need to be processed a second time and also the document is likely to increase in size, which will also slow the printing.
  - If you are using **Groups** to grant **Exclusive access** to print queues that has **Process PDF/XPS** checked, or print queues that reference a printer that does not support PDF or XPS printing, then we advise, that you appoint one or more computers to **Act as print gateway** and ensure the users signed in to Printix Client on those computers are also a member of those same groups. Otherwise the document will no be printed.

## 13.50. How to enable mobile print

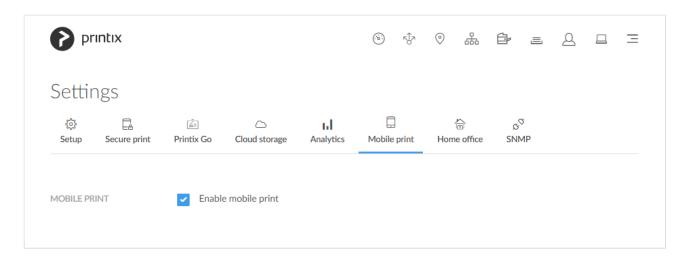

## **Enable mobile print**

- 1. Check the requirements.
- 2. Enable mobile print.

#### See also:

- · How to print from Android phone and tablet.
- How to print from iPhone and iPad.
  - How to get your AirPrint password.
- Troubleshooting.

## How to print from Android phone and tablet

- 1. On your Android phone or tablet, open the app you want to print from.
  - To find the print option, select the **Menu**: icon at the upper-right corner.
  - If you can not find the print option, read the app's documentation.

#### 2. Select Print...

- Select the down-arrow to the right of the currently selected printer (Save as PDF) and choose your Printix printer. Select the printer.
- Optionally, choose the number of Copies and other Print options.
- If this is the first time you are printing to this printer, a Use Printix App? dialog may appear.
   Select OK.

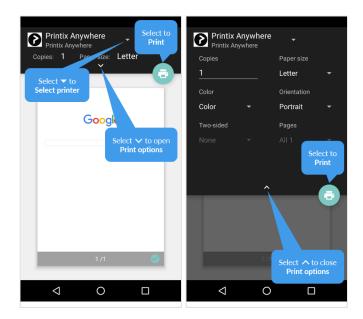

3. Select the **Print** icon to print.

Document is printed. The document will be pending you releasing it from the Printix App if:

- You print to a Printix Anywhere printer. Anywhere documents can be released only to printers that has a print queue with Via the cloud checked.
- You are subject to Must print securely or Must print later by default.

## How to print from iPhone and iPad

- 1. On your iPhone or iPad, open the app you want to print from.
  - To find the print option, select the app's **Share** icon or select **More** ...
  - If you can not find the print option, read the app's documentation. Not all apps support AirPrint.
- 2. Select Print 🗇
  - Select **Select printer** and choose a Printix printer.
  - Optionally, choose the number of **Copies** and other **Print options**.
  - If this is the first time you are printing to this printer, it will appear locked and a **Password required for "printer"** dialog will appear.

To unlock the printer, you need to enter your <u>AirPrint password</u> which you can get from the installed Printix App for iOS.

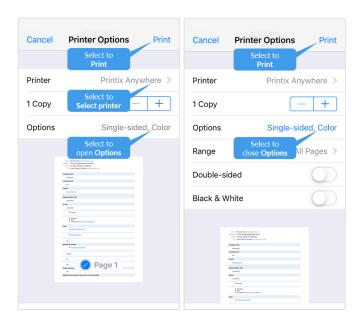

3. Select Print in the upper-right corner. Document is printed.

The document will be pending you releasing it from the Printix App if:

- You print to a Printix Anywhere printer. Anywhere documents can be released only to printers that has a print queue with **Via the cloud** checked.
- You are subject to Must print securely or Must print later by default.

#### How to get your AirPrint password

- 1. On your iPhone or iPad, open Printix App for iOS.
- 2. Select **Menu** = in the top right corner.
- 3. Select **AirPrint password** If you do not see this menu item, then try to close and open Printix App.

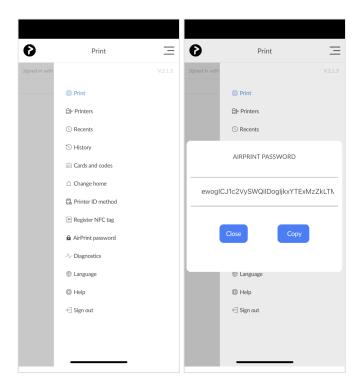

- 4. Copy the password to the clipboard.
- 5. Switch back to the Password required for "printer" dialog.

- Select the **Home** button twice. Swipe left or right to find the app. Select the app.
- iPhone X: Swipe up from the bottom to the middle of your screen and hold until you see the App Switcher. Swipe left or right to find the app. Select the app.
- 6. Paste the password in to the Password field.
  - Select and hold the Password field until the text magnifies.
  - When it shows up, you can remove your finger and select **Paste**.
  - Enter a **Username**, which can be any string (Example: *noname*).
- If you leave the **Username** empty on an iPad, the **Password required for "printer"** dialog will appear every time you print to the printer.

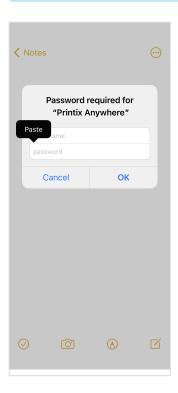

7. Select OK.

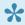

You only have to do this once per AirPrint printer. The AirPrint password is personal, but is the same for all AirPrint printers.

# 13.51. How to add secure print to Universal Print

Publish and share the Printix Anywhere print queue so you can print securely with Universal Print and Printix.

- 1. In Printix Administrator on the **Authentication** of page, select the Microsoft Entra ID tab.
- 2. If Integrate with Universal Print shows Accept again, then integration is already accepted. Otherwise, select Accept and proceed to Sign in and accept integration with Universal Print.

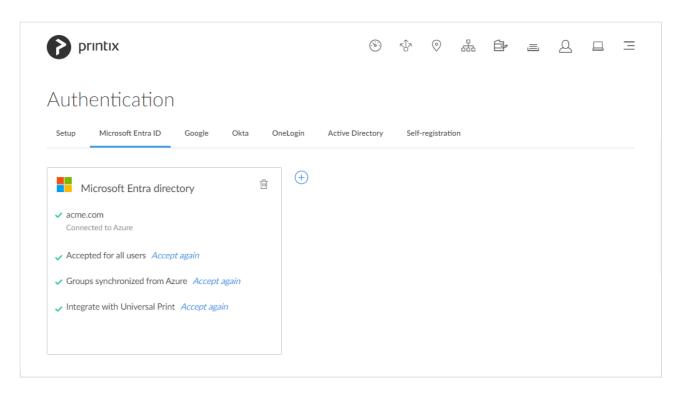

3. Printix Administrator open the **Print queue properties** page of the *Printix Anywhere* print queue.

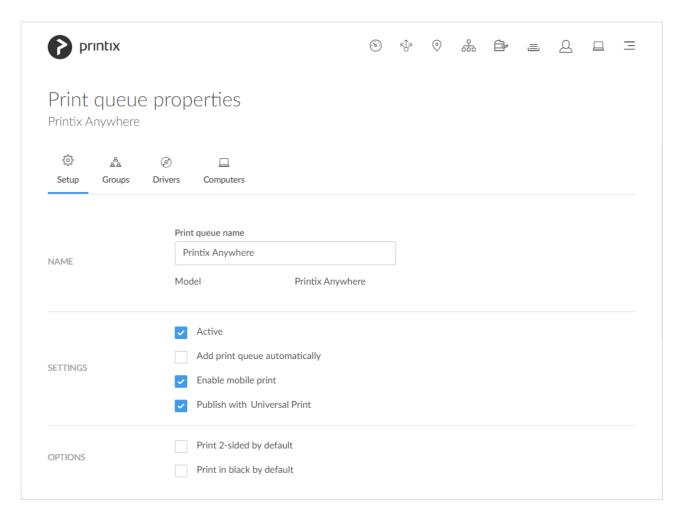

- 4. Check Publish with Universal Print.
- 5. Select Save.
  - Allow 1-2 minutes before the *Printix Anywhere (UP)* print queue is created as a printer share in Universal Print.

6. Use <u>Microsoft Endpoint Manager</u> (Intune) to deploy the *Printix Anywhere (UP)* print queue to computers, or have users add it themselves. In the Windows **Add printer** dialog any Universal Print printer appears as a **Cloud printer**.

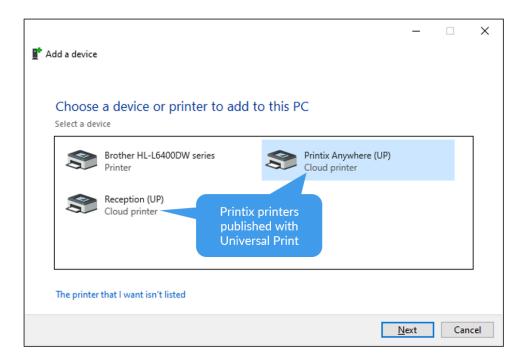

- 7. You can subsequently release the document to any Printix managed printer. The printer must have a print queue that has <u>Via the cloud</u> checked.
  - Wait until you are at the printer and then use <a href="Printix App">Printix App</a> on your phone to release your documents. Printix App is available as a native app for Android and iOS/iPadOS phones and tablets, and as a web app that runs in a web browser on your phone, tablet and computer.
  - If <u>Printix Go</u> is installed on the printer, then you can sign in with card or ID code and release documents from the touchscreen control panel of the printer.

In the Windows **Printers & Scanners** dialog the Universal Print printers appears with a distinct cloud icon.

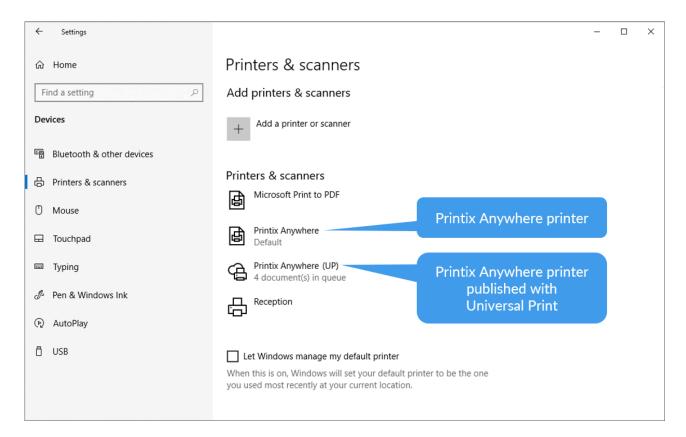

# 13.52. How to use Single Sign-On with Ricoh Adaptable Authentication API

The Ricoh Adaptable Authentication API (AAA) makes it possible for third-party applications to use Single Sign-On (SSO), as long as they support Ricoh AAA. With AAA, login and logout notifications appear in these third-party applications when the Printix user logs in and out of the printer.

To successfully use SSO with Printix, third-party applications must be able to copy the user information that AAA provides within the login notification.

AAA provides the following user information:

| Field        | Description                                        |
|--------------|----------------------------------------------------|
| Identity     | The identity of the user in domain\username format |
| Display name | Full name of the user                              |
| Email        | Email address of the user                          |

AAA does not provide passwords to third-party applications.

# 13.53. How to use Single Sign-On with Kofax AutoStore

While you are logged in to Printix Go on a printer, AutoStore uses your login details to automatically log

you in to AutoStore. If your user data exists in AutoStore, Single Sign-On (SSO) will be successful. When you log out of Printix Go, you are also logged out of AutoStore. The device reset timer will log you out of both Printix Go and AutoStore at a pre-determined interval.

#### AutoStore issues

- Single Sign-On with AutoStore fails on an HP Workpath printer
- Unauthorized users can use Single Sign-On with AutoStore on a Kyocera printer

### Single Sign-On with AutoStore fails on an HP Workpath printer

While using the Kofax Unified Client on an HP Workpath printer, if you select **Home** during identification, the identification process is not canceled. After this, if a user attempts to use SSO with AutoStore, the SSO fails.

RESOLUTION: Cancel the identification process first, then open the Kofax Unified Client again. After this, the SSO should be successful.

# Unauthorized users can use Single Sign-On with AutoStore on a Kyocera printer

If the authentication is set to **Windows** in AutoStore, unauthorized users can successfully use SSO. The system does not verify whether the user belongs to the LDAP or the domain. The user is logged directly into AutoStore, similarly to how it would be if the authentication was set to **None**.

# 13.54. How to use Single Sign-On with Kofax TotalAgility

While you are logged in to Printix Go on a printer, Kofax TotalAgility uses your login details to automatically log you in to TotalAgility. If your user data exists in TotalAgility, Single Sign-On (SSO) will be successful. When you log out of Printix Go, you are also logged out of TotalAgility. The device reset timer will log you out of both Printix Go and TotalAgility at a pre-determined interval.

## **Vendor-specific information**

- HP Workpath
- Kyocera
- Ricoh

#### **HP Workpath**

To use SSO with TotalAgility on an HP Workpath printer, the name of the user should follow the "domain\username" format during TotalAgility resource creation. If the domain name has multiple levels, use only the first level.

For example, if the domain is acme.com, users should only have "acme" as the domain name. However,

if the domain is ga.example.com, users should only have "ga" as the domain.

When editing the username on the TotalAgility server, make sure the user is associated to the Device Users group on the Membership tab.

#### **Kyocera**

To use SSO with TotalAgility on a Kyocera printer, the name of the user should follow the "full.domain\ username" format during TotalAgility resource creation.

For example, if the domain name is qa.example.com, the full domain name is "qa.example.com".

When editing the username on the TotalAgility server, make sure the user is associated to the Device Users group on the Membership tab.

#### Ricoh

To use SSO with TotalAgility on a Ricoh printer, the name of the user should match the Printix user's email address during KTA resource creation.

For example, if the Printix user's email address is john.smith@acme.com, the TotalAgility username should be "john.smith@acme.com".

When editing the username on the TotalAgility server, make sure the user is associated to the Device Users group on the Membership tab.

# 13.55. How to print from Kofax Output Manager

On the computer that has the <u>Printix managed print queue</u> installed:

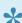

It is recommended to have the Printix Client installed on the same OM server(s) that host the IPP destination, as this will simplify the architecture and avoids complexity.

- 1. Right-click the print queue and select **Printer properties**.
- 2. Select Ports tab.
- 3. Select **Configure Port...** and copy the port value. Port example: http://localhost:21339/ipp/ASD/2114d3f3-e5732...

In Printix Administrator:

- Open the Computer properties page of the computer that has the print queue installed.
- 5. Check Allow computer to look up users.

In Kofax Output Manager:

- 6. Create a **Destination**.
- 7. Select **IPP** as **Type**.
- 8. In the **Server list** select the computer where the Printix managed print queue is installed.
- 9. Paste the port value you copied in step 3. You may have to replace *localhost* with the *computername*.

## 13.56. How to replace a printer

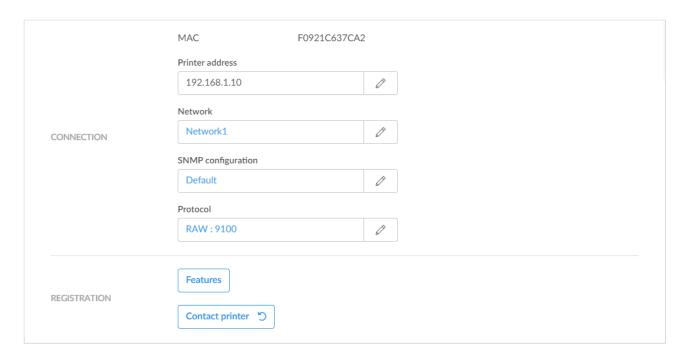

- It is best practice to do this outside office hours, especially if the replacement printer is a different model or from another printer vendor, as you may want to change print drivers and or update print queues (step 6-8).
- 1. Unbox and connect the replacement printer.
- 2. In Printix Administrator open Printer properties page.
- 3. Change Printer address and/or Network to that replacement printer.
  If the printer address is to be the same as the old printer, then make sure the old printer is powered off, and if/when you power the old printer on again, you should ensure that it gets a different IP address (to avoid conflict). If you intend to use the old printer with Printix, perhaps on a different network, then you can use Add printer to register it with Printix.
- 4. If required change the **SNMP configuration** to match that of the replacement printer.
- Select Contact printer to read the properties of the replacement printer, including:
  - MAC address. The hardware address of the printer.
  - · Model. The model name of the printer.
  - Serial number. The serial number of the printer.
  - **Protocol**. The protocols (**IPP**, **IPPS**, **LPR**, **RAW**) supported by the printer. Ensure the protocols are also enabled on the printer.
  - · Features:
    - Page description language (PCL5, POSTSCRIPT, PCLXL, PDF, ...).

- Color supported.
- 2-sided supported.

If the replacement printer is a different model or from another printer vendor, then proceed to:

- 6. If required change the **Protocol**. The default is **RAW** on **Port** 9100.
- 7. Change print driver.
- 8. If required make new print driver configurations.
- 9. Use <u>Update print queues</u> to make the changes take effect on computers where the print queue is already installed.

## 13.57. How to remove printers

If you no longer use a printer, you can delete it from your list of printers.

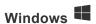

- 1. Open Control Panel and select Devices and Printers.
- 2. Select the printer and select **Remove device**.

## Mac **É**

- 1. Select Apple menu , System Settings..., then select Printers & Scanners.
- 2. Select the printer and select **Remove Printer...**.

On macOS 12 or earlier:

- 1. Select Apple menu , System Preferences..., then select Printers & Scanners.
- 2. Select the printer and select **Delete**.

# 13.58. How to remove print drivers

If Printix Client has issues adding a print queue on a Windows computer, it may be that there is an issue with a previously installed version of the print driver. If advised, perform the below steps, and then try to add the print queue again.

#### **Delete the Printix driver cache**

1. Delete the folder: C:\Windows\Temp\Printix-drivercache

### Remove driver and driver package

- 1. Open **Devices and Printers**.
- 2. Select a printer.
- 3. Select Print server properties.

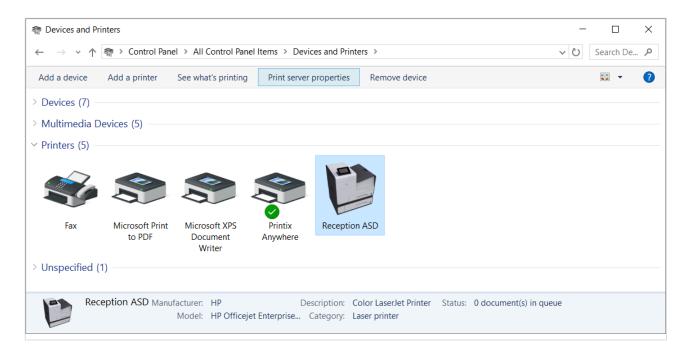

- 4. In the **Print Server Properties** dialog select the **Drivers** tab.
- 5. Select the print drivers you want to remove. This would be the print drivers that does not install.
- Select Remove...

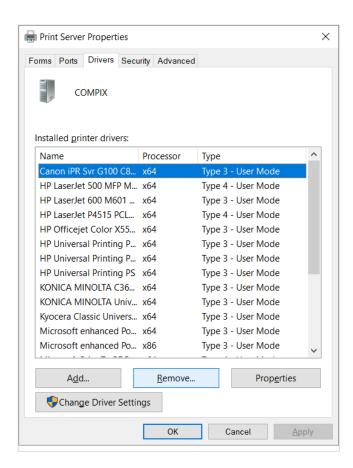

- 7. In the Remove Driver And Package dialog select Remove driver and driver package.
- 8. Select OK.
- 9. Select **Yes** to confirm that you want to delete the selected print driver package.
- 10. Restart the computer.
- 11. Try to Add the printer again via the Printers menu in Printix Client.

# 13.59. How to install print drivers that are not signed by Microsoft

Printix Client is not able to install an unsigned print driver until the Authenticode signature has been installed. Follow the instructions below to install the Authenticode signature on each computer, or add it to a group policy.

## **Extract the certificate**

- 1. Locate the security catalog file (\*.cat). It can be found in the folder with the rest of the print driver files.
- 2. Right-click the .cat file and select Open.
- 3. In the Security Catalog dialog on the General tab, select View Signature at the bottom.
- 4. In the Digital Signature Details dialog on the General tab, select View Certificate.
- 5. In the Certificate dialog, select the Details tab. Select Copy to file... at the bottom.
- 6. In the Certificate Export Wizard, select Next.
- 7. In **Export file format**, leave the choice to the default selected. Select **Next**.
- 8. In **File to export**, provide a location and file name for the certificate. Select **Next**.
- 9. Select Finish.
- 10. Select OK.

## Import the certificate

- · Add certificate to a computer
- Add certificate to domain group policy

Printix should now be able to install the print drivers silently without security prompts blocking the installation, and the computer failing to install printer driver: -2,147,467,259.

## Add certificate to a computer

- 1. Browse to the location of the extracted print driver files.
- 2. **Open** .cat file in the driver installation files folder.
- 3. In the Security Catalog dialog on the General tab, select View Signature at the bottom.
- 4. In the Digital Signature Details dialog on the General tab, select View Certificate.
- 5. In the Certificate dialog on the General tab, select Install Certificate... at the bottom.
- 6. In the Certificate Import Wizard, select Local Machine. Select Next.
- 7. Select Place all certificates in the following store and select Browse.
- 8. In the Select Certificate Store dialog, check Show physical stores.
- 9. Scroll to the top and select Trusted Root Certification Authorities.
- 10. Select Next.
- 11. Select Finish.

## Add certificate to domain group policy

1. On a Windows server, open the Group Policy Management Console.

- 2. Locate and right-click the domain group policy, and select **Edit**.
- 3. Select Computer Configuration, Policy, Windows Settings, Security Settings, and then Public Key Policies.
- Right-click Trusted Publishers and select Import.
   Step through the import wizard, provide the location and name of the certificate when asked, then Finish the wizard. Other than the .cat file, no other settings should be changed.

## 13.60. How to add users

Users can be added and registered as follows:

#### • Automatic registration

For users to be registered automatically requires one of these methods:

Microsoft Entra authentication

User must have a Microsoft work or school account. <u>Microsoft Entra guest users</u>, also known as Microsoft Entra business-to-business (B2B) collaboration users, are also supported.

Google authentication

User must have a Google Workspace account.

Okta authentication

User must have an Okta account.

OneLogin authentication

User must have a OneLogin account.

Active Directory authentication

User must have a network username and password.

#### Guest registration with API

User must have an email address and be registered with the Printix Cloud Print API.

#### • Self-registration

User must have a work email address. Self-registration must be enabled.

#### • **Invitation**

User must have an email address.

If you are using Okta for **Sign in** to Microsoft Entra ID (Office 365), you can enable the integration with Microsoft Entra ID, which will handle the delegation to Okta without Printix having to know about Okta. You can also enable integration with Google Workspace.

We can integrate with additional cloud-based Identity Providers (IdP) and Directory-As-A-Services (DAAS). Please <u>contact us</u> regarding your business case for this. Technically the integration is preferred to occur via OpenID Connect 1.0 (OIDC).

## **Automatic registration**

#### Microsoft Entra authentication

If <u>Microsoft Entra authentication</u> is enabled, users are automatically registered the first time they sign in with their Microsoft work or school account.

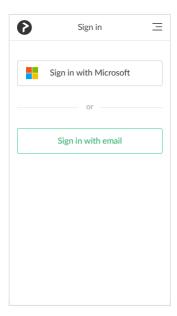

User performs these steps:

- 1. On the **Sign in** page.
- 2. Select Sign in with Microsoft.

If you are already signed in to the browser with your work or school account, then you are signed in automatically.

- 3. On the Microsoft Sign in page:
  - Enter your work or school account name. Accounts like (yourname)@(company).microsoftonline.com, should only be used if this is also an email account.
  - Enter Password.
- 4. Select Sign in.

Unless Printix has been accepted for all users, Printix will ask the user for permission to:

- · Access your data anytime.
- · View your basic profile.
- 5. Select **Accept** to grant these permissions.

The user is automatically registered.

If you registered with your email address, then select **Sign in with email** and enter your email address and password.

#### Google authentication

If <u>Google authentication</u> is enabled, users are automatically registered the first time they sign in with their Google Workspace account.

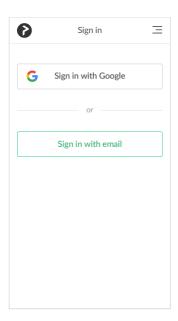

User performs these steps:

- 1. On the **Sign in** page.
- 2. Select Sign in with Google.

If you are already signed in to the browser with your work or school account, then you are signed in automatically.

- 3. On the Google Sign in page:
  - · Enter your work or school account name.
  - Enter Password.
- 4. Select Sign in.

The user is automatically registered.

If you registered with your email address, then select **Sign in with email** and enter your email address and password.

#### Okta authentication

If Okta authentication is enabled, users are automatically registered the first time they sign in with their Okta account.

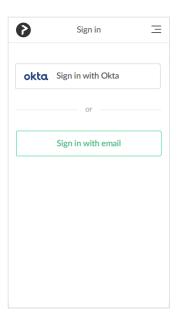

User performs these steps:

1. Select Sign in with Okta.

If you are already signed in to the browser with your Okta account, then you are signed in automatically.

- 2. On the Okta Sign in page:
  - · Enter your account name.
  - Enter Password.
- 3. Select Sign in.

The user is automatically registered.

## OneLogin authentication

If <u>OneLogin authentication</u> is enabled, users are automatically registered the first time they sign in with their OneLogin account.

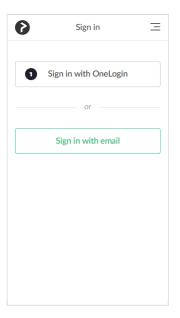

User performs these steps:

1. Select Sign in with OneLogin.

If you are already signed in to the browser with your OneLogin account, then you are signed in automatically.

- 2. On the OneLogin Sign in page:
  - · Enter your account name.
  - Enter Password.
- 3. Select Sign in.

The user is automatically registered.

#### **Active Directory authentication**

If <u>Active Directory authentication</u> is enabled, users are automatically registered the first time they sign in with their network username and password.

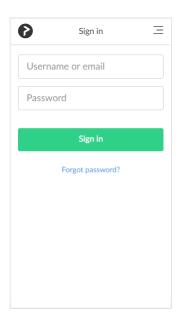

User performs these steps:

- 1. On the **Sign in** page:
  - Enter **Username**.
  - · Enter Password.
- 2. Select Sign in.

The user is automatically registered and receives the email: "Get started with Printix ..."

## **Guest registration with API**

You can use the <u>Printix Cloud Print API</u> to automatically register guest users. Guest users can be automatically deleted after a specific period of time. The user must not already be registered.

## **Self-registration**

If <u>Self-registration</u> is enabled, users can register themselves by their work email address.

User performs these steps:

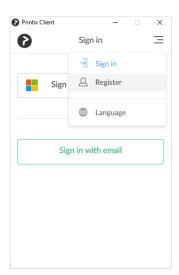

- 1. Open a web browser and enter the Printix Home (acme.printix.net).
- 2. On the **Sign in** page select **Menu** = in the top right corner.
- 3. Select **Register** 
  - Self-registration is also possible from the Printix Client Sign in page.

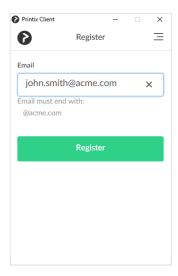

- 4. On the **Register** page:
  - Enter Email.
- 5. Select Register.

An email is sent to the user.

- 6. Read the email: "Welcome to Printix at ..." and select **Get started**.

  If the email does not arrive within a few minutes then check the spam/junk mail folder.
- 7. After successful registration the user receives the email: "Get started with Printix ..." and is asked to Download Printix Client.

#### Invitation

Users with an email address can be invited by administrators.

#### Add user from Printix Administrator

Administrator performs these steps:

- 1. Open Printix Administrator.
- 2. Open the <u>Users</u> page.
- 3. Select Add user  $^{+}$
- 4. If required change the Role of the user.
- 5. Enter the user's email address.
- 6. Select Add.
- 7. The email "Welcome to Printix ..." is sent to the user.
  - If the email does not arrive within a few minutes then ask the user to check the spam/junk mail folder.
  - On the **Users** page the invited user is listed at the top on the with a '?' until registration is completed.
  - · The invite is valid for 72 hours.
  - Select and Info to see when the invite expires.

Invited user with a Microsoft work or school account performs these steps:

- 1. Reads the email "Welcome to Printix ..." and selects the link to **Download Printix Client**.
- 2. In Printix Client, select Sign in with Microsoft.

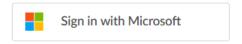

Invited user with a Google Workspace account performs these steps:

- 1. Reads the email "Welcome to Printix ..." and selects the link to Download Printix Client.
- 2. In Printix Client, select Sign in with Google.

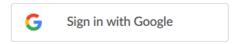

Invited user with an Okta account performs these steps:

- 1. Reads the email "Welcome to Printix ..." and selects the link to Download Printix Client.
- 2. In Printix Client, select Sign in with Okta.

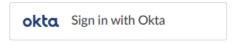

Invited user with a OneLogin account performs these steps:

- 1. Reads the email "Welcome to Printix ..." and selects the link to Download Printix Client.
- 2. In Printix Client, select Sign in with OneLogin.

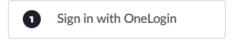

Other invited users performs these steps:

- 1. Reads the email "Welcome to Printix ..." and selects Get started to register.
- 2. After successful registration user is asked to **Download Printix Client**. If the role is **System manager**, the user is asked to sign in to Printix Administrator.
  - The user also receives the email: "Get started with Printix ..." with links to Printix Client and Printix App.

# 13.61. How to enable Microsoft Entra authentication

Enable this to allow users to sign in with their Microsoft work or school account and get single sign-on (SSO) to Printix. You just need a user account in Microsoft Entra ID to configure Microsoft Entra integration.

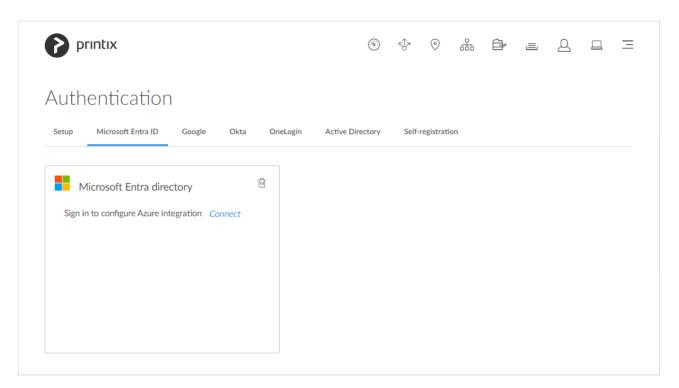

- 1. On the **Authentication** of page, select the <u>Microsoft Entra ID</u> tab.
- 2. Select Connect.
- 3. On the Microsoft Sign in page:
  - · Enter your work or school account.
  - · Enter Password.
- 4. Select Sign in.
- 5. Printix will ask you for permission to:
  - · Maintain access to data you have given it access to.
  - · View your basic profile.

The permission 'Maintain access to data you have given it access to' (formerly presented as 'Access your data anytime') should only be listed in Microsoft's Consent Page for applications that request offline\_access. Printix does not request or need offline\_access. This <a href="mailto:bug">bug</a> is reported to Microsoft. For the sign in process Printix does not request (or get) a refresh token, only an access token, which is ignored. The only token actually used for signing in, is the id\_token, which contains user information (username+email) which Printix store, and then check the token signature, to verify the token is granted by Microsoft Entra ID.

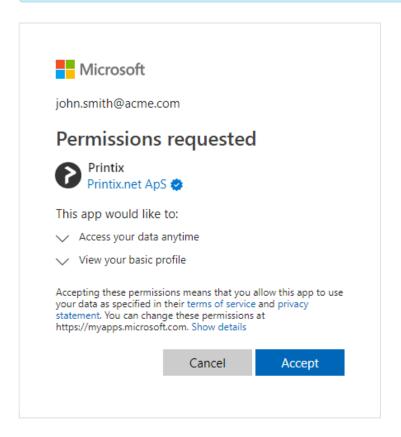

- 6. Select **Accept** to grant these permissions, so Printix can configure Microsoft Entra integration. In Microsoft Azure, this will add the enterprise application **Printix**.
  - If you see the check box Consent on behalf of your organization, it is because you have
    the role as global admin in Microsoft Entra ID and Printix has not yet been accepted for all
    users. Check Consent on behalf of your organization so Printix can have access to the
    specified resources for all users in your organization. No one else will be prompted.

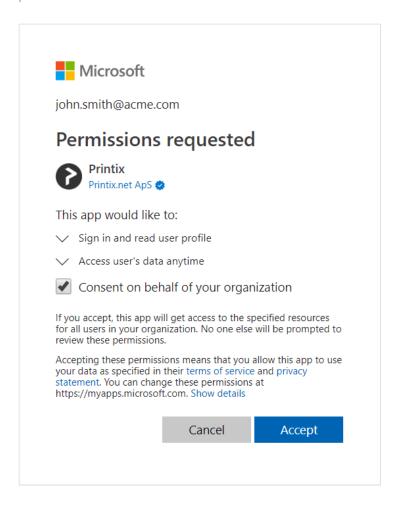

7. Select **OK** if the connection to Microsoft Entra ID was successful.

From now on the Sign in page will show Sign in with Microsoft.

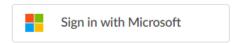

#### See also:

- How to deploy Printix Client with Microsoft Endpoint Manager
- How to deploy Printix Client
- How to enable Microsoft Entra groups
- How to revoke the acceptance of Printix
- How to find out if computer support SSO
- How to add multiple directories
- How to remove sign in with email
- Troubleshooting sign in

## How to accept Printix for all users

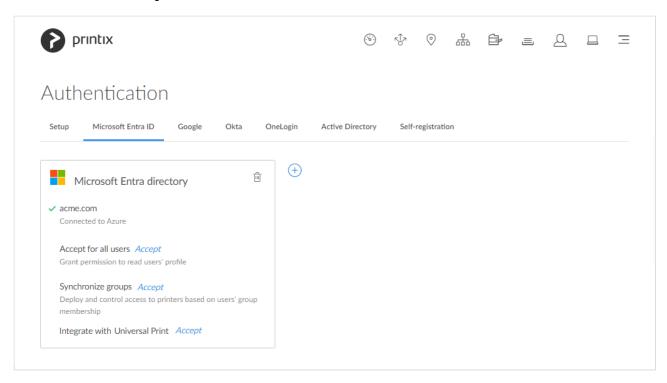

- For Accept for all users, select Accept to grant permission to read users' profiles without prompting the individual in your organization. You must have the role as global admin in Microsoft Entra ID to do this.
- 2. On the Microsoft Sign in page:
  - Enter your administrator account. You must have the role as global admin in Microsoft Entra ID to grant permission to read users' profiles.
  - · Enter Password.
- 3. Select Sign in.
- 4. Printix will ask you to accept permissions for your organization to:
  - · Sign in and read user profile.
  - Subsequent deletion or modification of the used global admin Microsoft Entra ID account will not affect the already consented application permissions.

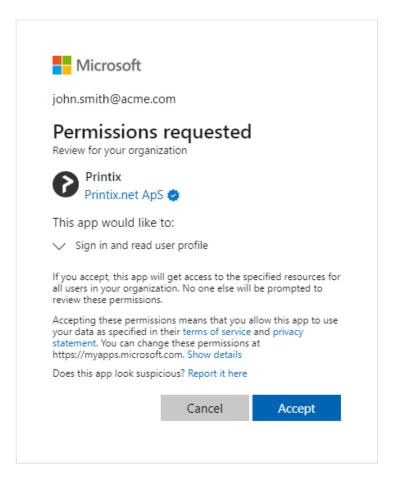

- Select Accept to grant these permissions, so Printix can have access to the specified resources for all users in your organization. No one else will be prompted.
   If this is successful you will see the message: Accepted for all users.
- 6. Optionally, remove Sign in with email option.

#### How to revoke the acceptance of Printix

- 1. Open a new browser window and sign in to **Microsoft Azure** (<u>portal.azure.com</u>), using your work account credentials.
- 2. In the portal menu, select All Services.
- 3. In the Identity category, select Microsoft Entra ID.
- 4. On the left pane, select Enterprise applications.
- 5. Select **Printix**.
- 6. On the left pane, select **Properties**.
- 7. Select **Delete**.

#### How to find out if computer supports SSO

Open a command prompt as Administrator and run the command: dsregcmd /status

- 1. Select the **Start** icon and select in the **Search** box.
- 2. Type *cmd* into the search box.
- 3. Right-click Command Prompt in the search window and select Run as administrator.
- 4. Type: dsregcmd /status
- 5. Scroll to the SSO State section and look for:

AzureAdPrt: TRUE

If the **AzureAdPrt** value is FALSE, the computer is not Microsoft Entra joined and SSO (Single Sign-on) will not work.

If a group policy blocks Printix Client from running the *dsregcmd* command, you can modify Windows Registry to inform Printix Client that SSO is supported.

- 1. Select **Windows logo** key + **R** to open **Run**.
- 2. Type: regedit, and select OK.
- In Registry Editor browse to: HKEY\_LOCAL\_MACHINE\SOFTWARE\ printix.net\Printix Client\
- 4. Add the DWORD value name **ForceAzurePrt** and give it the value **1** (0×0000001).

In the PrintixClient log file (PrintixClient- user . number .log) you can also search for the text:

• Azure: Token available = True

SSO (Single Sign-on) will not work if it says:

• Azure: Token available = False

## How to add multiple directories

1. Select Add  $\stackrel{+}{\oplus}$  to add another Microsoft Entra directory.

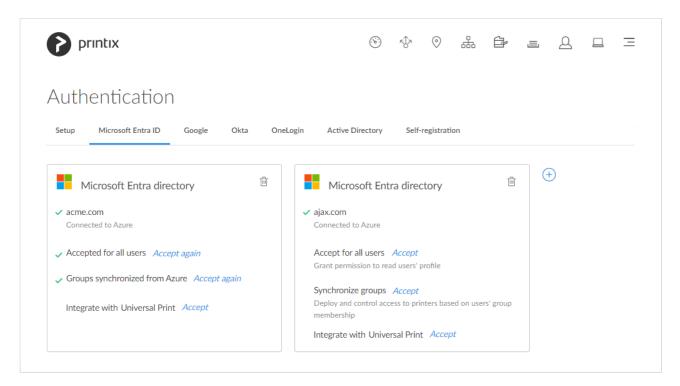

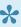

If there are more than one Microsoft Entra directories, then **Sign in** to Printix Client is no longer automatic the first time on Microsoft Entra joined Windows 10 and 11 computers. The user must select directory (acme.com or ajax.com) and then sign in, but only the first time.

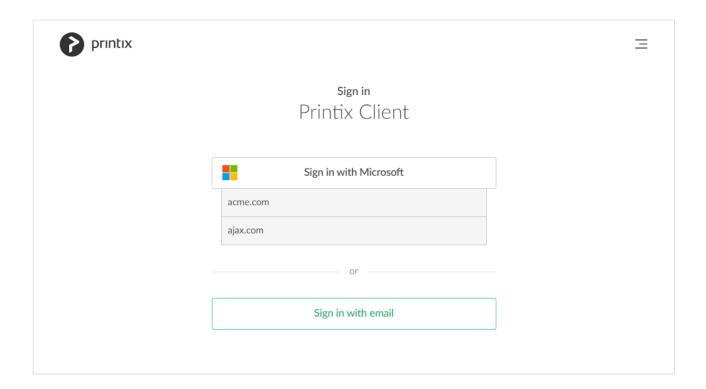

### Troubleshooting sign in

- · Sign in page does not show: Sign in with Microsoft
- Permission denied
- · Not authorized. You do not have permission to use Printix Administrator
- Microsoft Entra authentication has been disabled and is now enabled again, and I want to accept Printix for all users again
- You can't access this application. Printix needs permission to access resources in your organization that only an admin can grant

#### Sign in page does not show: Sign in with Microsoft

 Microsoft Entra authentication is not enabled. RESOLUTION: You may have forgotten to select Save after you connected to Microsoft Entra ID. If it still does not show, then try to refresh the browser (Ctrl + F5).

#### Permission denied

· After you select Accept for all users and Sign in you get Permission denied. RESOLUTION: You must sign in with a role as global admin in Microsoft Entra ID after you select Accept for all users.

#### Not authorized. You do not have permission to use Printix Administrator

• The first time you **Sign in with Microsoft**, a new user is automatically created for you. This new user is not authorized to **Sign in** to Printix Administrator.

RESOLUTION: **Sign in with email** to Printix Administrator, and <u>change the role</u> of the newly created user to **System manager**. From now on you can sign in with your work or school account.

## Microsoft Entra authentication has been disabled and is now enabled again, and I want to accept Printix for all users again

If you disable Microsoft Entra authentication and want to withdraw the accept of Printix, then you must do this from within Microsoft Entra ID. If you have withdrawn the accept of Printix and now want to accept Printix again, then select the **Accept again** link.

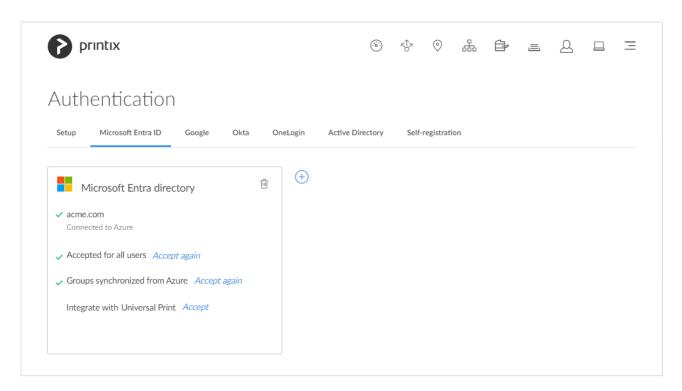

## You can't access this application. Printix needs permission to access resources in your organization that only an admin can grant

- After attempting to Sign in with Microsoft you are told you can not access Printix.
   RESOLUTION: Follow the steps below to allow users to consent to apps accessing company data on their behalf. You must have the role as global admin in Microsoft Entra ID to make this change.
   Printix will read the users' basic profile (display name and email address).
- 1. Sign in to portal.azure.com.
- 2. In the portal menu, select All Services.
- 3. In the Identity category, select Microsoft Entra ID.
- 4. On the left pane, select Enterprise applications.
- 5. On the left pane, select Consent and permissions.
- 6. Set User consent for applications to Allow user consent for apps or Allow user consent for apps from verified publishers, for selected permissions (Recommended).

7. Select Save.

It may take up to 15 minutes before the change take effect.

## 13.62. How to enable Google authentication

Enable this to allow users to sign in with their Google Workspace account to Printix.

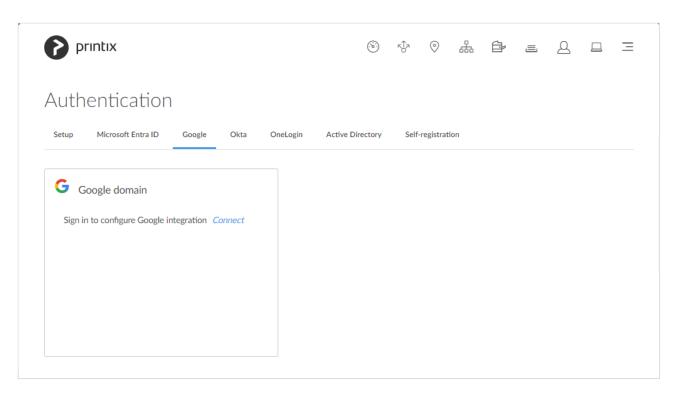

- 1. On the **Authentication** of page select the **Google** tab.
- 2. Check Enable Google authentication.
- 3. Select Connect.
- 4. On the **Sign in with Google** page sign in using your Google Workspace account (does not end in @gmail.com).
  - Enter your account.
  - · Enter Password.

From now on the Sign in page will show Sign in with Google.

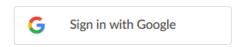

#### See also:

- Printix Chromebook
- How to enable Google groups
- · How to remove sign in with email

## How to add multiple domains

1. Select Add  $\stackrel{(+)}{\longrightarrow}$  to add another Google domain.

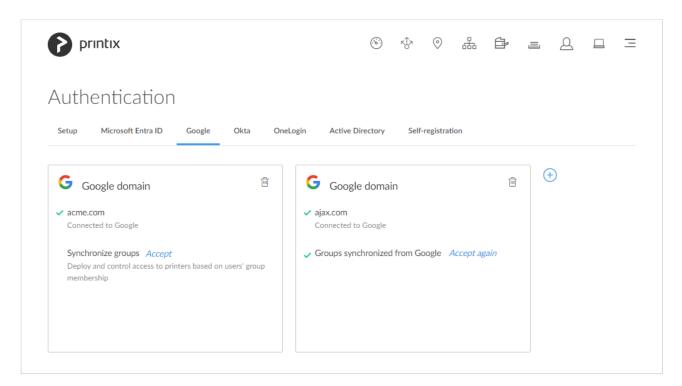

If there are more than one Google domain, then the user must select domain (acme.com or ajax.com) and then sign in, but only the first time.

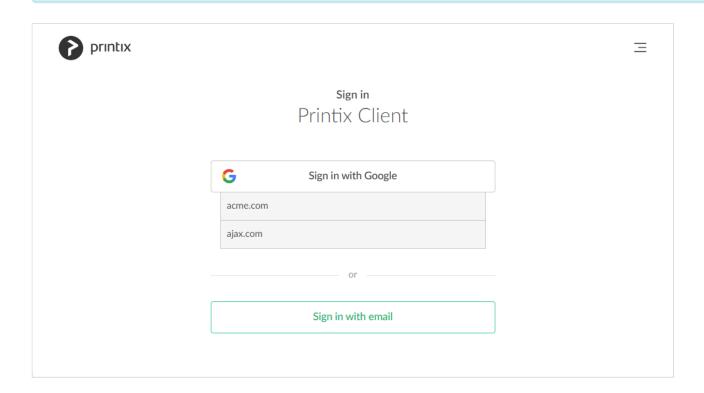

## 13.63. How to enable Okta authentication

## **Configure Okta**

- Open a new browser window and sign in to Okta Console (okta.com), using your Okta administrator account credentials.
- 2. In the Okta Console select Admin.
- 3. In the Okta Admin console select **Applications**, and then **Applications**.
- 4. Select App Application.
- 5. Select Create New App.
- 6. In the Create a New Application Integration dialog:
  - In Platform, select Web.
  - In Sign in method, select OpenID Connect.
- 7. Select Create. The Create OpenID Connect Application pane appears.
- 8. In **Application name**, type: *Printix*
- 9. In Application logo, select Browse files...
  - We recommend this PNG (420 × 120): <a href="https://assets.printix.net/img/logo/logo420×120.png">https://assets.printix.net/img/logo/logo420×120.png</a>
- 10. In Login redirect URIs, select + Add URI.
  - Paste the Redirect URI value you can copy to the clipboard on the Okta tab on the Authentication page in Printix Administrator.

Alternatively, type: https://auth.printix.net/identity-providers/okta/signin/response

- 11. Leave **Logout redirect URIs** empty (it is not used). Select **Save**.
- 12. On the **General** tab in the **Client Credentials** section:
  - Copy the Client ID. You need to paste it in step 19.
  - Copy the Client Secret. You need to paste it in step 20.
- 13. On the **General** tab in the **General Settings | APPLICATION** section:
  - Ensure Authorization Code is checked.
- 14. On the General tab in the General Settings | USER CONSENT section:
  - · Optionally, uncheck Require consent.
  - In Terms of Service URI, optionally type: https://printix.net/terms
  - In **Policy URI**, optionally type: https://printix.net/privacy
  - In Logo URI, optionally type: https://assets.printix.net/img/logo/logo420×120.png
- 15. Select Save.

### **Enable Okta authentication**

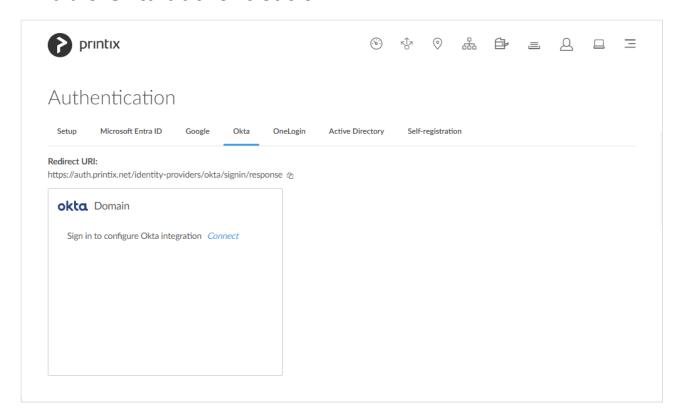

- 16. In Printix Administrator on the **Authentication** page select the Okta tab.
- 17. Select Connect.

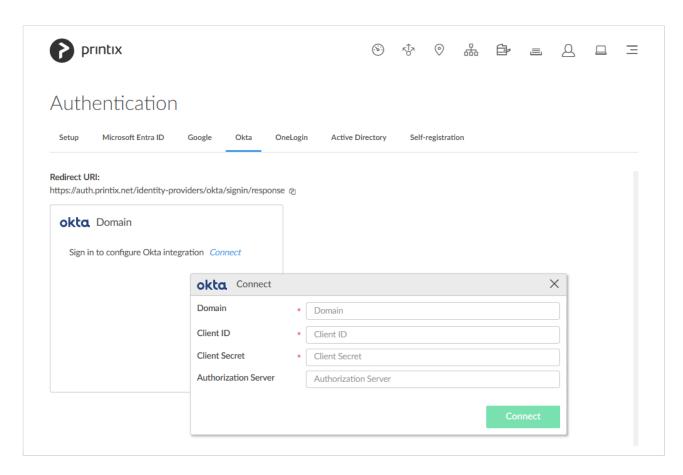

18. In **Domain** enter your Okta domain (acme.okta.com).

- 19. In Client ID paste the value you copied in step 12.
- 20. In Client Secret paste the value you copied in step 12.
- 21. If Okta for your organization is setup with an **Authorization server** then enter the value, otherwise leave it empty (default).
- 22. Select Connect.

## How to add multiple domains

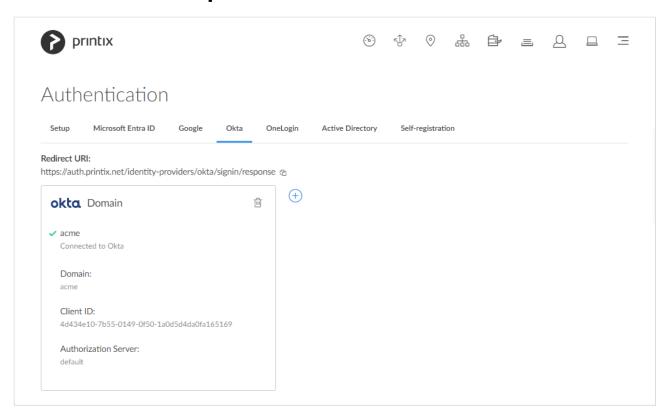

# 13.64. How to enable OneLogin authentication

## **Configure OneLogin**

- 1. Open a new browser window and sign in to **OneLogin portal** (<u>onelogin.com</u>), using your OneLogin administrator account credentials.
- 2. In the OneLogin portal, select **Administration**.
- 3. In the OneLogin Administration panel, select Applications.
- 4. Select Add App.
- 5. In Search, type OIDC and select the OpenId Connect app.
- 6. In **Display name**, type: *Printix*.
- 7. Upload icons:
  - For Rectangular icon, we recommend this SVG: <a href="https://assets.printix.net/img/logo/logo-simple.svg">https://assets.printix.net/img/logo/logo-simple.svg</a>
  - · For Square icon, we recommend this SVG:

#### https://assets.printix.net/img/logo/px-logo-circle.svg

- 8. In Description, optionally, type: Printix Cloud Print Management Service
- 9. Select Save.
- 10. On the menu, select Configuration.
  - In Redirect URI, paste the Redirect URI value you can copy to the clipboard on the OneLogin tab on the Authentication page in Printix Administrator.
     Alternatively, type: https://auth.printix.net/identity-providers/onelogin/signin/response
- 11. Select Save.
- 12. On the menu, select SSO.
- 13. Copy the Client ID. You need to paste it in step 22.
- 14. Select **Show client secret** and copy the **Client Secret**. You need to paste it in step 23. You can leave the remaining settings at the defaults.

## Sign-in issues

If you face any sign-in issues with OneLogin:

- 15. Log in to the OneLogin portal as an administrator.
- 16. Go to Users > Users > Applications.
- 17. In the **Applications** table, select the application you configured.
- 18. Select Save.

### **Enable OneLogin authentication**

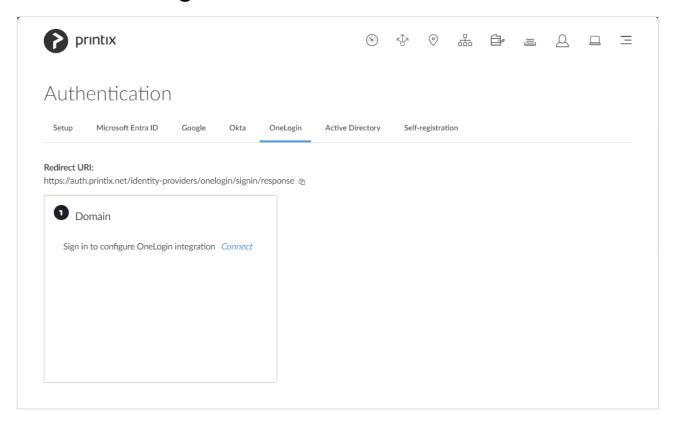

- 19. In Printix Administrator on the **Authentication** of page select the **OneLogin** tab.
- 20. Select Connect.

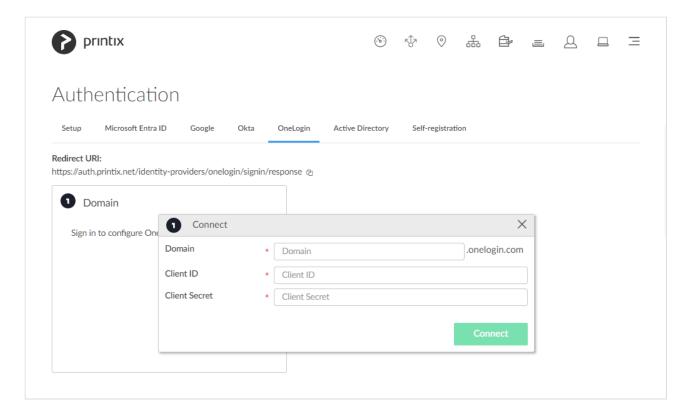

- 21. In **Domain** enter your OneLogin domain (acme.onelogin.com).
- 22. In Client ID paste the value you copied in step 13.
- 23. In Client Secret paste the value you copied in step 14.
- 24. Select Connect.

## How to add multiple domains

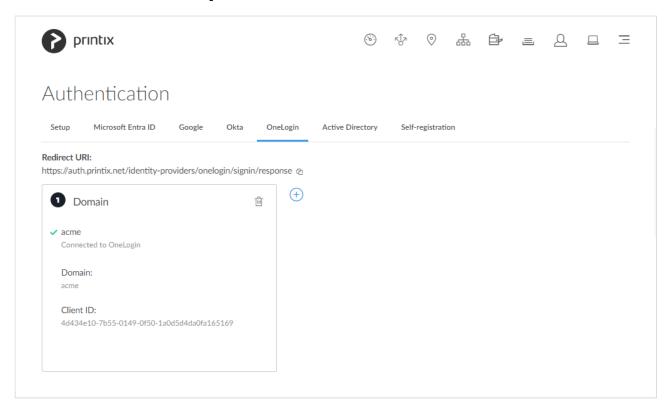

1. Select Add + to add another OneLogin domain.

# 13.65. How to enable Active Directory authentication

Enable this to allow users to sign in with their network username and password. You just need a user account in Active Directory to configure this.

- 1. On the **Authentication** page select the **Active Directory** tab.
- 2. Check Enable Active Directory authentication.
- 3. In the **Settings** section:
  - In **Default domain** enter the default domain, so users belonging to the domain can sign in with username. Users not belonging to the domain would have to sign in with domainname\ username.
  - In Active Directory server address enter the address of your Active Directory (AD) server.
  - In **Active Directory server port** enter 636 for secure LDAPS (default). If you uncheck **Enable secure LDAPS** you should enter 389 (default for LDAP).
  - In **Network** select the **Modify**  $\varnothing$  icon to select the network where the Active Directory server is.
- 4. Enter your network **Username** and **Password** (not saved).
- 5. Select **Test and save**. If the test is successful you will see the message **Settings tested OK**. Otherwise correct the settings and repeat the test. If settings are wrong users can not sign in with their network username and password.

#### See also:

How to deploy Printix Client

### Troubleshooting sign in

#### Not authorized. You do not have permission to use Printix Administrator

- The first time you sign in with Active Directory, a new user is automatically created for you. This
  new user is not authorized to Sign in to Printix Administrator.
   RESOLUTION: Sign in with email to Printix Administrator, and change the role of the newly
  - created user to **System manager**. From now on you can sign in with your network username and password.

### No connection to Active Directory server

- A computer with Printix Client must be online on the same network as the on-premise Active Directory server, otherwise authentication is not possible and you will see the message: <u>No connection to Active Directory server</u>.
  - RESOLUTION: Make sure the selected network is the right one and a computer with Printix Client is permanently running on that network.

## 13.66. How to enable self-registration

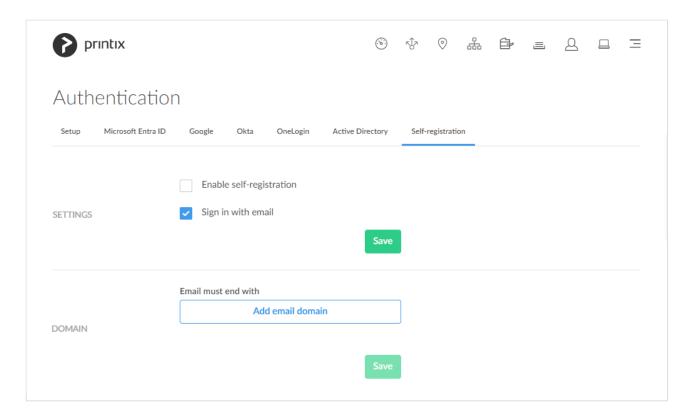

Enable this to allow users to self-register using their work email address.

- 1. On the **Authentication** page select the **Self-registration** tab.
- 2. Check Enable self-registration.
- 3. Select Save in the Settings section.
- 4. Select Add email domain? to enter additional email domains.
  - Do NOT add email domains like *gmail.com*, *outlook.com*, *yahoo.com*, or similar email service domains, as this will remove control over who can sign in.
- 5. Select Save in the Domain section.

#### See also:

- How to add users; Self-registration
- · How to add users; Invitation

## 13.67. How to remove sign in with email

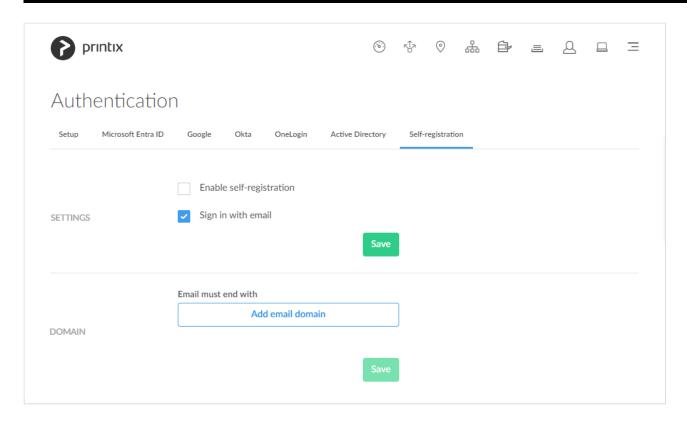

This will remove the Sign in with email option from Printix Administrator, Printix Client, Printix Configurator, and the Printix App web app. The Sign in with email option is always available for the native Printix App for Android and iOS/iPadOS and Sign in from printix.net.

- 1. On the **Authentication** of page select the **Self-registration** tab.
- 2. Uncheck Sign in with email.
- 3. Select Save.

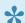

If you need to sign in with email to Printix Administrator you can use Sign in from printix.net.

Do NOT remove the Sign in with email option if you have checked:

- Enable self-registration.
- Enable Active Directory authentication.

# 13.68. How to add guest users to Microsoft Entra ID

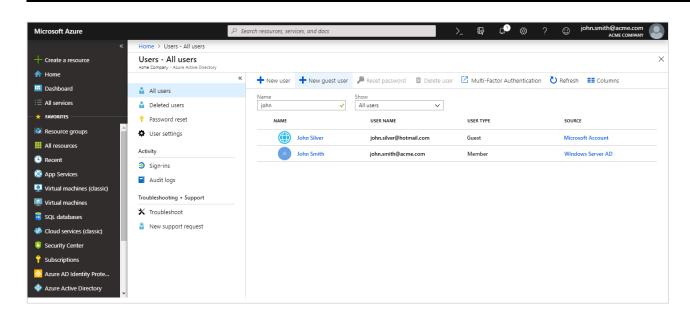

Printix support guest printing, that is, you can allow a guest, that is, a user that is not a member of your organization, to print via Printix, including secure print and mobile print.

- 1. Open a new browser window and sign in to **Microsoft Azure** (<u>portal.azure.com</u>), using your work account credentials.
- 2. In the portal menu, select All Services.
- 3. In the Identity category, select Microsoft Entra ID.
- 4. On the left pane, select Users.
- 5. Select New guest user.
- 6. Enter Email address.
- 7. Select Invite.
- If you Delete a guest user (John Silver) in Microsoft Entra ID, the user is also deleted in Printix.
- If you **Block sign in** for a guest user in Microsoft Entra ID, the user is signed out from Printix and will not be able to sign in until the user's account is unblocked in Microsoft Entra ID.

#### See also:

Microsoft documentation on:
 Microsoft Entra business-to-business (B2B) collaboration user.

# 13.69. How to add multiple Microsoft Entra directories

This is useful for separate companies, sharing office space and printers, as they can use the one and same Printix Home and only need to setup and manage printers and print queues once. Furthermore,

Microsoft Entra users' Department is recorded and can be used to post process data for subsequent departmental/company billing.

- 1. On the **Authentication** page, select the <u>Microsoft Entra ID</u> tab.
- 2. Select Add  $\stackrel{+}{\oplus}$  to add another Microsoft Entra directory.

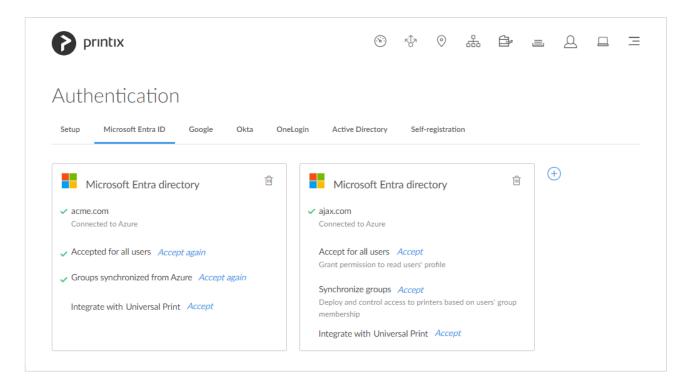

If there are more than one Microsoft Entra directories, then **Sign in** to Printix Client is no longer automatic the first time on Microsoft Entra joined Windows 10 computers. The user must select directory (*acme.com* or *ajax.com*) and then sign in, but only the first time.

<u>Universal Print</u> is supported for one, but not multiple Microsoft Entra directories.

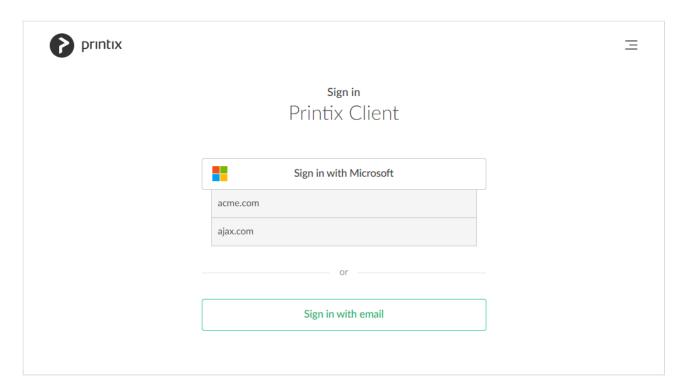

# 13.70. How to switch Microsoft Entra directory

You have an existing Microsoft Entra directory that is added to Printix, and now want to switch to a new Microsoft Entra directory.

See also: Microsoft documentation: Change your organization connection to another Microsoft Entra ID

- It is best practice to do this outside office hours. Users must sign in to Printix Client and Printix App again. Any pending documents from users are lost. The group-related setup that was made with the previous Microsoft Entra ID is broken and needs to be set up again.
- Ensure you are a member of the old Microsoft Entra directory and the new Microsoft Entra ID.
- You must have the role as global admin in the new Microsoft Entra ID to:
  - Accept for all users
  - Enable Microsoft Entra groups
- When you switch Microsoft Entra ID, the use of groups in the old Microsoft Entra ID breaks in Printix. You will have to set up the use of groups with the new Microsoft Entra directory (step 6).
- 1. On the **Authentication** page, select the <u>Microsoft Entra ID</u> tab.
- 2. Select Add (+) to add the new Microsoft Entra directory.
- 3. Ensure that you can **Sign in with Microsoft** (your account in the new Microsoft Entra ID) and have the role as **System manager** in Printix Administrator.
- 4. On the **Authentication** of page on the **Microsoft Entra ID** tab, select **Delete** to delete the old Microsoft Entra directory.
- 5. Users must sign in to Printix Client and Printix App again.

- Future improvement (TFS 149792/PP-6583) is pending and will expire the sign in of the old Microsoft Entra directory users and thereby force a sign out/sign in.
- 6. In Printix Administrator setup, use of groups with the new Microsoft Entra directory. Future improvement (TFS 149793/PP-6584) is pending and will automate the removal of the old Microsoft Entra groups.

## 13.71. How to change the role of a user

As <u>System manager</u>, you can change the role of all other users except guest users.

- 1. Open the <u>Users</u> page.
- 2. Select the user and select **Modify**.
- 3. On the Setup ( tab select the role and select Save. An email is sent to the user when the role is changed.

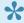

The user will have to sign in after a change of role.

## 13.72. How to search for users

Use **Search**  $\bigcirc$  to find users.

- 1. Open the <u>Users</u>  $\triangle$  page.
- 2. Select Search
- 3. Enter part of the user's name or email.

Uppercase and lowercase letters are treated the same.

- Select user's Name or select and Modify to open User properties.
- Select and Info to see information about the user:
  - Sign in method lists the user's sign in methods.
  - Computers lists the computers the user is signed in to.
  - **Groups** lists the groups the user is a member of.

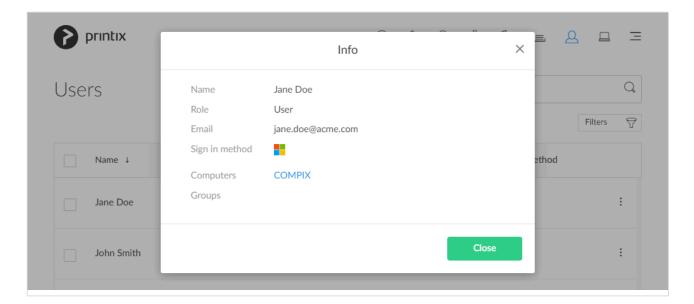

## 13.73. How to deploy Printix Client

Once you have added the first users, you should consider using the below methods to deploy Printix Client and get users to print with and use Printix.

- · Let users download Printix Client and register themselves
- Deploy Printix Client with Microsoft Endpoint Manager
- Deploy Printix Client for Mac with Microsoft Endpoint Manager
- Deploy Printix Client with Group Policies
- Deploy Printix Client and have sign in postponed until restart
- Deploy Printix Client for Mac
- · Manually install Printix Client remotely

## Let users download Printix Client and register themselves

The **Printix Download** page is the Printix Home of your company (*acme*) followed by /download Example: https://acme.printix.net/download

#### Make a group email to users

Use organization's email system to write and send an email to the group of relevant recipients, perhaps all users in the organization. In the email you can include links to the Printix Download page, User Manual, and/or relevant Intranet page(s).

#### Make a link on your Intranet

Perhaps your Intranet already features one or more pages with instructions on how to locate and install printers in your company. You may want to update these pages and include the link to the **Printix Download** page and User Manual.

If you have <u>enabled self-registration</u> you can also provide users with a link to the **Printix Download** page. After the completed installation of Printix Client, the user has to select **Menu** —, **Register**  $\triangle$ , and then enter work email address, and follow the steps in the email to register.

# **Deploy Printix Client automatically with Microsoft Endpoint Manager**

You can automatically deploy Printix Client with Microsoft Endpoint Manager. If you also <u>enable</u> <u>Microsoft Entra authentication</u> users are automatically registered the first time they sign in with their Microsoft work or school account.

See also: How to deploy Printix Client with Microsoft Endpoint Manager

### **Deploy Printix Client automatically with Group Policies**

You can automatically deploy Printix Client with Group Policies in Active Directory. If you also <u>enable</u> <u>Active Directory authentication</u> users are automatically registered the first time they sign in with their network username and password.

Download the Printix Client Microsoft Installer (MSI) package:

- 1. Open the **Software** page.
- 2. Select Printix Client (MSI).
- 3. After download move the MSI file to a shared folder that is available to all users.
- Do NOT rename the file, as it will prevent it from working with your Printix Home. Some deployment tools, such as Cisco Meraki, requires the file extension to be renamed, so the extension is in lowercase (.msi).

To install it silently use the msiexec command and run it as administrator, that is, under the local system account.

msiexec /i CLIENT\_{home}\_{id}.MSI /quiet

After installation, the Printix ID is saved in Windows Registry.

## Deploy Printix Client and have sign in postponed until restart

Use the /oms (On Machine Start) argument to deploy Printix Client without starting the user interface (PrintixClient.exe). Only the Printix Service (PrintixService.exe) is started.

msiexec /i CLIENT\_{home}\_{id}.MSI /quiet WRAPPED\_ARGUMENTS=/oms

The computer with Printix Client will only be registered and listed in Printix Administrator once a user has signed in. Start the user interface (PrintixClient.exe) to get the user to sign in.

This method can be used to install Printix Client as part of an automated process (like Windows

**Autopilot**) that completely configures a new computer before this is delivered to the user. This way, sign in is postponed until the user starts to use the computer.

### **Deploy Printix Client for Mac**

How to deploy the embedded Printix Client.pkg file:

- 1. Open the **Software** page.
- 2. Select Printix Client.
- 3. Open **Downloads**, for example from the **Dock** at the bottom of the screen.
- Double-select CLIENT\_{home}\_{id}.DMG.
   After a few seconds the Printix Client dialog appears.

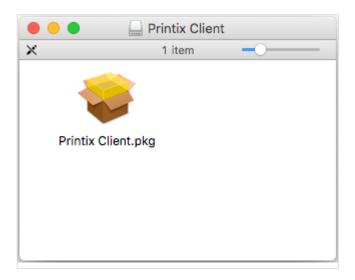

- 5. Copy the cardboard box icon (Printix Client.pkg).
- 6. Copy the cardboard box icon (Printix Client.pkg).
- 7. Use whatever tool you have to deploy the .pkg file.

The macOS bundle identifiers are:

- · Printix Client bundle ID: net.printix.UI
- Printix Service bundle ID: net.printix.MacService

#### See also:

- How to deploy Printix Client for Mac with Microsoft Endpoint Manager
- How to deploy Printix Client for Mac with Jamf Pro
- · How to deploy Printix Client for Mac with Addigy

## **Manually install Printix Client remotely**

If you can remotely sign in to a computer as administrator, then you can also install Printix Client. If there are signed in users you should ask them to sign out first. Otherwise these signed in users can not print to Printix printers, until they sign out of the computer and sign in again. You can sign out these users, but they may lose unsaved data. If you restart the computer after Printix Client is installed, it will also

sign out the users from the computer.

#### How to sign out users from the computer

### Windows #

- 1. Sign in to the computer as administrator.
- 2. Open Task Manager.
- 3. Select the Users tab.
- 4. Select the user and select Sign out.

### Mac 🛎

- 1. Sign in to the computer as administrator.
- 2. Select the search icon in the top right corner or select **Command**  $\mathbb{H}$  **space**.
- 3. In Spotlight Search type: activity monitor, and press Enter.
- 4. In **Activity Monitor** use the search box in the upper right corner and type: loginwindow
- 5. Double-click the loginwindow process of the user to be signed out and select Quit.
- 6. Select Force Quit. You may be asked to enter your Password.

## 13.74. How to deploy Printix Client with Microsoft Endpoint Manager

You can automatically deploy Printix Client with Microsoft Endpoint Manager. If you also Enable Microsoft Entra authentication, users are automatically registered the first time they sign in to Printix Client with their Microsoft work or school account. Can I use Microsoft Intune for Education?

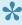

Sign in to Printix Client is automatic on Microsoft Entra joined Windows 10 and 11 computers. Works with editions: Pro, Enterprise, and Education. Microsoft does not support Microsoft Entra join on Windows Home editions.

The Printix Client Microsoft Installer (MSI) package and MSI arguments are available on the Software page.

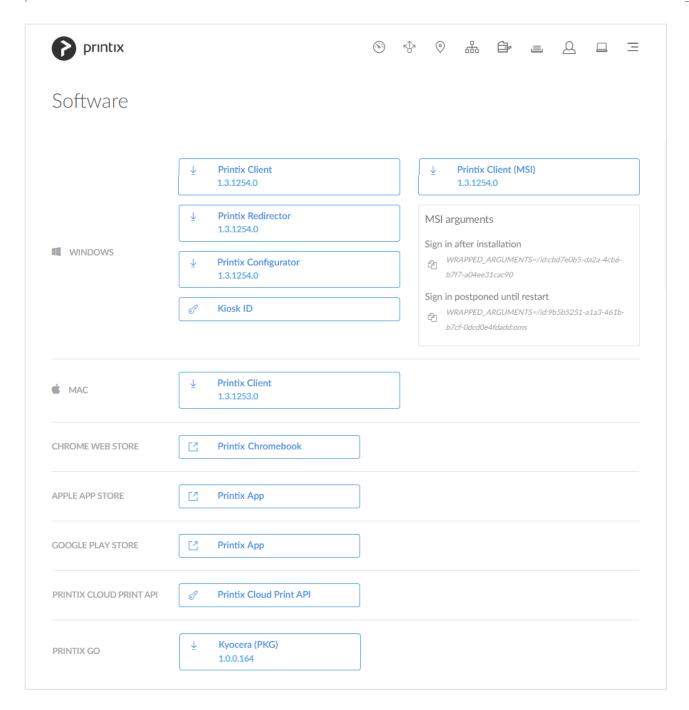

#### MSI arguments

Select the relevant one to copy it to the clipboard.

- Sign in after installation Sign in will occur right after Printix Client is installed. This is the default behavior.
- Sign in postponed until restart

Deploy Printix Client without starting the user interface (PrintixClient.exe). This method can be used to install Printix Client as part of an automated process (like **Windows Autopilot**) that completely configures a new computer before this is delivered to the user. This way, sign in is postponed until the user starts to use the computer. Only the Printix Service (PrintixService.exe) is started. The computer with Printix Client will only be registered and listed in Printix Administrator once a user has signed in.

If users have issues with **Sign in** to Printix Client after deployment, then please read: Sign in issues.

# Download the Printix Client Microsoft Installer (MSI) package

- 1. Open the **Software** page.
- 2. Select **Printix Client (MSI)** to download it. Example: CLIENT\_{acme.printix.net}\_{cbd7e0b5-da2a-4cb6-b7f7-a04ee31cac90}.MSI

## **Microsoft Endpoint Manager**

- 3. Open a new browser window and sign in to **Microsoft Endpoint Manager admin center** (<a href="mailto:endpoint.microsoft.com">endpoint.microsoft.com</a>), using your work account credentials.
- 4. In the Microsoft Endpoint Manager admin center, select **Apps**.
- 5. On the Apps | Overview blade, under By platform, select Windows.
- 6. On the Windows | Windows apps blade, select Add.
- 7. In the Select app type pane, under the Other app types, select Line-of-business app.
- 8. Select Select to select App package file.
- 9. In the Add app pane select Select app package file.
- 10. In the App package file pane, select the browse button. Then, select the CLIENT\_{home}\_{id}.MSI file you downloaded in step 2. Example: CLIENT\_{acme.printix.net}\_{cbd7e0b5-da2a-4cb6-b7f7-a04ee31cac90}.MSI The app details will be displayed.
- 11. Select **OK** on the **App package file** pane to add Printix Client.

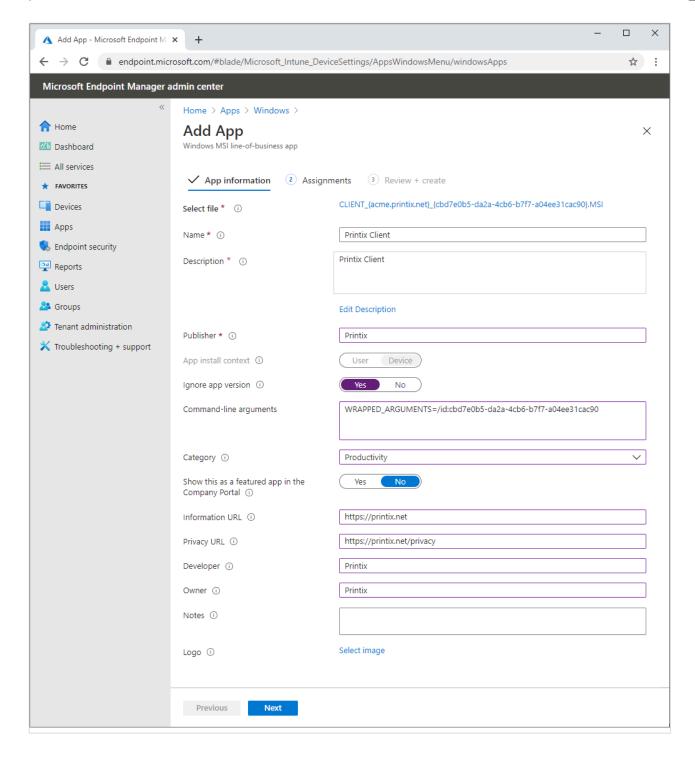

#### 12. On the App information page:

- In Name optionally edit the text: Printix Client
- · In **Description** optionally edit the text: Printix Client
- In **Publisher** type: *Printix*
- App install context is set to Device context and can not be changed.
- For Ignore app version select Yes as the Printix Client automatically updates to the latest version.
- In Command line arguments paste the MSI arguments you copied to the clipboard on the Software page. Example:

WRAPPED ARGUMENTS=/id:cbd7e0b5-da2a-4cb6-b7f7-a04ee31cac90

- The /id value is your Printix ID as show in the name of the MSI file you downloaded in step 2.
- · After deployment, the /id value is saved in Windows Registry.

- If you want to deploy and have <u>Sign in postponed until restart</u>, then :oms is appended. Example:
  - WRAPPED\_ARGUMENTS=/id:cbd7e0b5-da2a-4cb6-b7f7-a04ee31cac90:oms
- · In Category select Productivity.
- For Show this as a featured app in the Company Portal select No.
- In Information URL optionally type: https://printix.net
- In Privacy URL optionally type: https://printix.net/privacy
- In **Developer** optionally type: *Printix*
- In **Owner** optionally type: *Printix*
- In **Notes** optionally type any notes you would like to associate with this app.
- Optional Logo. Select Select image to select for example an image with the Printix logo.
- 13. Select Next.
- 14. Select the Required or Available for enrolled devices.

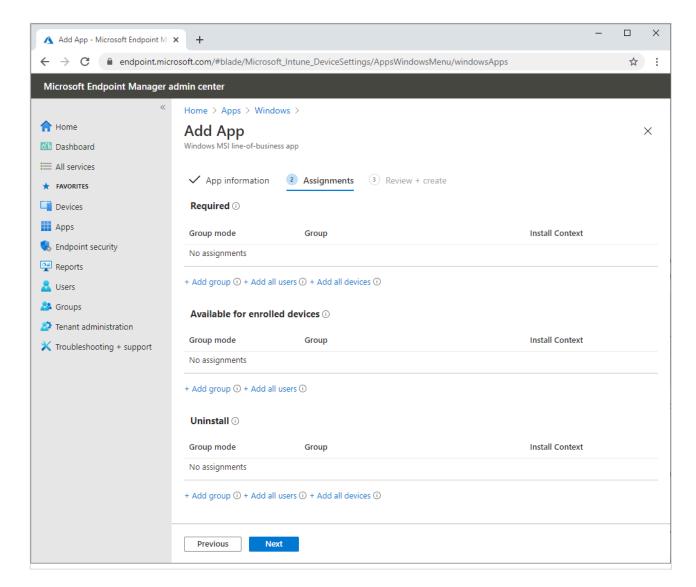

- 15. Select **Next** to display the **Review + create** page.
- 16. Review the values and settings you entered.
- 17. When you are done, select Create to add Printix Client to Intune.

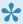

If Printix Client does not deploy and your Microsoft Entra tenant's MDM authority is unknown, then check Microsoft documentation: Set MDM authority to Intune

### Can I use Intune for Education?

Intune for Education (part of Microsoft Education, Windows 10 (version 1703 or later)) is a simple but powerful solution for managing policies, apps and settings for your classroom devices. As a subscriber to Microsoft Intune for Education you have also access to Microsoft Endpoint Manager.

To deploy Printix Client to classroom devices you need to open Microsoft Endpoint Manager (not Intune for Education) and follow the above instructions. This is because Intune for Education does not allow you to specify Command line arguments.

## Where to find the Printix ID in Windows Registry?

- 1. Select Windows logo key + R to open Run.
- 2. Type: regedit, and select OK.
- 3. In **Registry Editor** browse to: HKEY LOCAL MACHINE\SOFTWARE\ printix.net\Printix Client\Tenant
- 4. The value TenantId should be your Printix ID as show in the name of the MSI file you downloaded in step 2. Example: cbd7e0b5-da2a-4cb6-b7f7-a04ee31cac90. The value **TenantName** is normally your Printix Home (acme.printix.net), however it may say Printix Auto Name when installation is via MSI/Microsoft Endpoint Manager.

# 13.75. How to deploy Printix Client for Mac with Microsoft Endpoint Manager

You can automatically deploy Printix Client for Mac with Microsoft Endpoint Manager.

## Download Printix Client for macOS

- 1. Open the **Software** opage.
- 2. Select Printix Client to download it.
- 3. Open **Downloads**, for example from the **Dock** at the bottom of the screen.
- 4. Double-select CLIENT\_{home}\_{id}.DMG. After a few seconds the **Printix Client** dialog appears.

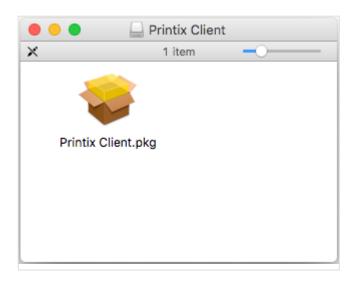

5. Copy the cardboard box icon (Printix Client.pkg).

# **Microsoft Endpoint Manager**

- 6. Open a new browser window and sign in to **Microsoft Endpoint Manager admin center** (<a href="mailto:endpoint.microsoft.com">endpoint.microsoft.com</a>), using your work account credentials.
- 7. In the Microsoft Endpoint Manager admin center, select Apps.
- 8. On the Apps | Overview blade, under By platform, select macOS.
- 9. On the macOS | macOS apps blade, select Add.
- 10. In the Select app type pane, under the Other app types, select Line-of-business app.
- 11. Select Select to select App package file.
- 12. In the Add app pane select Select app package file.
- 13. In the **App package file** pane, select the browse button. Then, select the *Printix Client.pkg* file you downloaded in step 5.
  - The app details will be displayed.
- 14. Select **OK** on the **App package file** pane to add Printix Client.

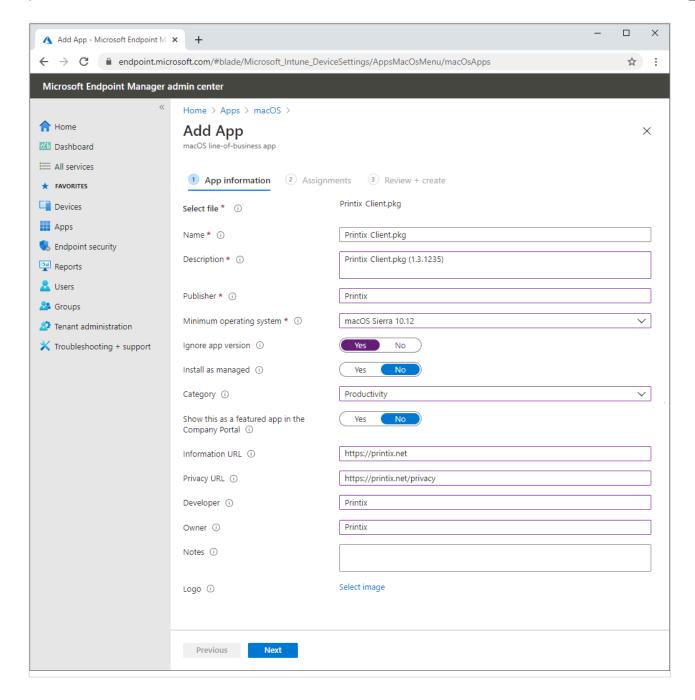

#### 15. On the **App information** page:

- In Name optionally edit the text: Printix Client.pkg
- In **Description** optionally edit the text: *Printix Client.pkg* (1.3.1235)
- In **Publisher** type: *Printix*
- In Minimum operating system select macOS Sierra 10.12.
- · In Install as managed select No.
- For Ignore app version select Yes as the Printix Client automatically updates to the latest version.
- · In Category select Productivity.
- For Show this as a featured app in the Company Portal select No.
- In Information URL optionally type: https://printix.net
- In Privacy URL optionally type: https://printix.net/privacy
- In Developer optionally type: Printix
- In **Owner** optionally type: *Printix*
- In **Notes** optionally type any notes you would like to associate with this app.

- Optional Logo. Select Select image to select for example an image with the Printix logo.
- 16. Select Next.
- 17. Select the **Required** or **Available for enrolled devices**.

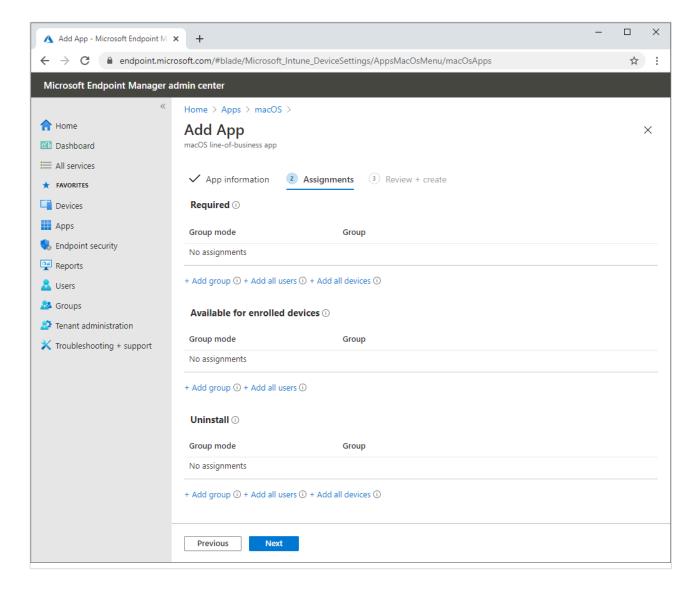

- 18. Select **Next** to display the **Review + create** page.
- 19. Review the values and settings you entered.
- 20. When you are done, select **Create** to add Printix Client to Intune.

#### **Troubleshooting**

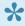

Up to 8 hours after installation, the Microsoft Company Portal may still show the PrintixClient.pkg as **Downloading...** even though the download and installation is complete. This is because Microsoft relies on an 8-hour synchronization interval. If you Sync the Mac computer from Microsoft Endpoint Manager the Company Portal will update and show the correct state (Installed).

# 13.76. How to deploy Printix Client for Mac

# with Jamf Pro

You can automatically deploy Printix Client for Mac with Jamf Pro.

### **Download Printix Client for macOS**

- 1. Open the **Software** page.
- 2. Select Printix Client to download it.
- 3. Open **Downloads**, for example from the **Dock** at the bottom of the screen.
- 4. Double-select CLIENT\_{home}\_{id}.DMG. After a few seconds, the **Printix Client** dialog appears.
- 5. Copy the cardboard box icon (Printix Client.pkg) to a temporary location.

## **Jamf Pro**

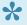

These instructions apply to Jamf Pro version 10.25. It may be different in other versions, but the principle is the same.

- 6. Open a new browser window and sign in to Jamf Pro.
- 7. In Jamf Pro, select Computers.
- 8. On the Computers page, select Management Settings. Under Computer Management, select Packages.
- 9. Select **New** to add a new package.
- 10. Under Filename, select Upload and select the Printix Client.pkg file that was copied in step 5.

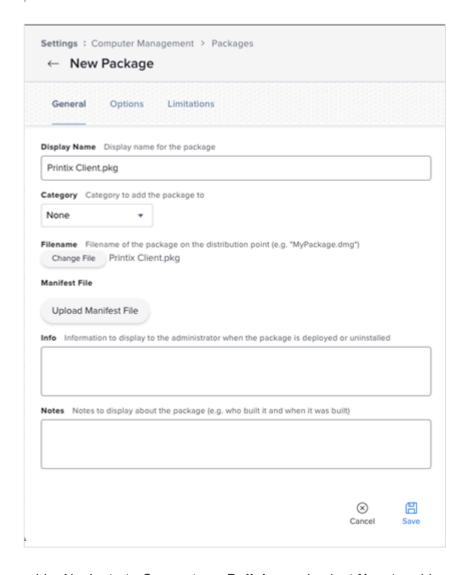

- 11. Navigate to Computers, Policies and select New to add a new policy.
- 12. In the **Options** tab, specify the following settings:
  - In **Display name**, type: Printix Client
  - In Trigger, select: Recurring Check-in.
  - In Execution frequency, select: Once per computer.
- 13. Select Packages and select Configure.
- 14. Find the newly added Printix Client.pkg package and select Add to add it to the policy.
- 15. On the **Scope** tab, set the appropriate inclusions and exclusions.
- 16. Select Save.

# 13.77. How to deploy Printix Client for Mac with Addigy

## **Download Printix Client for macOS**

- 1. Open the **Software** page.
- Select Printix Client for MAC to download it.
   Take note of the version number of the downloaded file, because it will be needed later.
- 3. Open Downloads, for example, from the Dock at the bottom of the screen.

- Double-select CLIENT\_{home}\_{id}.DMG.
   After a few seconds, the Printix Client dialog appears.
- 5. Copy the cardboard box icon (Printix Client.pkg) to a temporary location.

# **Addigy**

- 6. Log in to your Addigy environment and select Catalog, and then Software.
- 7. On the Smart Software tab, select New.
- 8. Enter a **Software name** and the **Version** you copied in step 2.
- 9. For the **Installation Files**, upload and select the .pkg file you copied in step 5. Follow the instructions on the file selection screens until you return to the **Installation Files**. The file is successfully selected if green text says "Apps found".
- 10. **Save** the changes.
- 11. Go to **Policies** and add a desired policy from the catalog.
- 12. Select **Deploy**.

# 13.78. How to include Printix Client in a managed image

To make Printix Client work with a managed image, you need to modify Windows Registry before you create the managed image.

- 1. Install Printix Client, so it becomes part of the new managed image.
  - A managed image is typically used in connection with:
    - · Azure Virtual Desktop
    - Citrix
    - Remote Desktop Services (RDS)
    - · VMware Horizon VDI
- 2. Produce an image without the trace of previously registered computers.
  - Must include user's Printix settings in the Application Data roaming profile with Windows Registry setting StartAsVDI (step 8 below).
  - Optionally control access to print queues with Windows Registry setting useGroupPermissions (step 9 below).
- 3. Before you start to use the new image, you need to delete the computer in Printix Administrator. After a short time, the computers will register and appear in Printix Administrator.

## Produce an image without the trace of previously registered computers (WSid)

If an image is produced after a user has signed in, and subsequently installed on another computer, then there will be an undesired condition where these computers will have the same WSId. This will result in the computers fighting for connection and they will try to update the same computer properties in the Printix Cloud. To resolve the issue you need follow the steps below to make an image, where no computer (WSid) has been registered.

- 1. Open Task Manager
- 2. Select the **Details** tab.
- 3. Select PrintixClient.exe and select End task. Select End process.
- 4. Select PrintixService.exe and select End task. Select End process.
- 5. In **Registry Editor** browse to:

HKEY\_LOCAL\_MACHINE\SOFTWARE\
printix.net\Printix Client\

- 6. Delete the Printix Client folders:
  - \RT
  - \WS
- 7. Verify that these folders are still there:
  - \CurrentVersion
  - \Printers
  - \Tenant
  - \Users
- 8. In the Printix Client folder, add the DWORD value name StartAsVDI.

The **StartAsVDI** can take on these **Decimal** values (hex value in parenthesis):

• **0** (0×00000000)

This is the default. Printix Client will update itself automatically.

• 1 (0×00000001)

Printix Client will NOT update itself automatically. It will read and write the user's Printix settings, including access tokens, in the user's <u>Application Data folder</u>.

- The path to the users application folder is based on %APPDATA%.
- **2** (0×00000002)

<u>Printix Client will update itself automatically</u>. It will read and write the user's Printix settings, including access tokens, in the user's <u>Application Data folder</u>.

- The path to the users application folder is based on %APPDATA%.
- **999** (0×000003e7)

Printix Client will NOT update itself automatically. It will read and write the user's Printix settings, including access tokens, in the user's <u>Application Data folder</u>.

- The path to the user's application folder is based on %USERPROFILE% and then AppD ata\Roaming is appended.
- 9. In the Printix Client folder, add the DWORD value name useGroupPermissions.

It can take on these **Decimal** values (hex value in parenthesis):

• **0** (0×00000000)

This is the default. Printix Client will make all installed print queues available to the signed in user.

• 1 (0×00000001)

Printix Client will look at the users' group membership and only make print queues with <a href="Exclusive access"><u>Exclusive access</u></a> available to the signed in user. This is done by setting the security permissions on the print queues accordingly. The groups MUST be in both **Active**Directory and Microsoft Entra ID.

10. Produce the image.

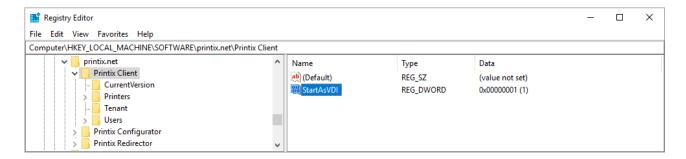

#### How to see the value of APPDATA

- 1. Open a command prompt and type: echo %APPDATA%
  - Normally this will give the result:
     C:\Users\ username \AppData\Roaming
  - Example: C:\Users\John\AppData\Roaming
  - If the AppData folder is redirected this will give the result:
     \\ servername \ folder \ Redirect\\ username \ Application \ Data
     \
    Example: \\myserver.acme.com\myfolder\ Redirect\\ John\ Application \ Data

The below is the example of the Printix relevant path and subfolders that must be included in the roaming profile.

%APPDATA%\printix
 Example: \myserver.acme.com\myfolderRedirect\$\John\Application Data\printix

# 13.79. How to deploy Printix App for Android with Microsoft Endpoint Manager

- 1. Open a new browser window and sign in to **Microsoft Endpoint Manager admin center** (<a href="mailto:endpoint.microsoft.com">endpoint.microsoft.com</a>), using your work account credentials.
- 2. In the Microsoft Endpoint Manager admin center, select Apps.
- 3. On the Apps | Overview blade, under By platform, select Android.
- 4. On the Android | Android apps blade, select Add.
- 5. In the Select app type pane, under the Store app app types, select Android store app.
- 6. In the Add app pane select Search the App store.
- 7. In search type: Printix App
- 8. Select Printix App and select Select.

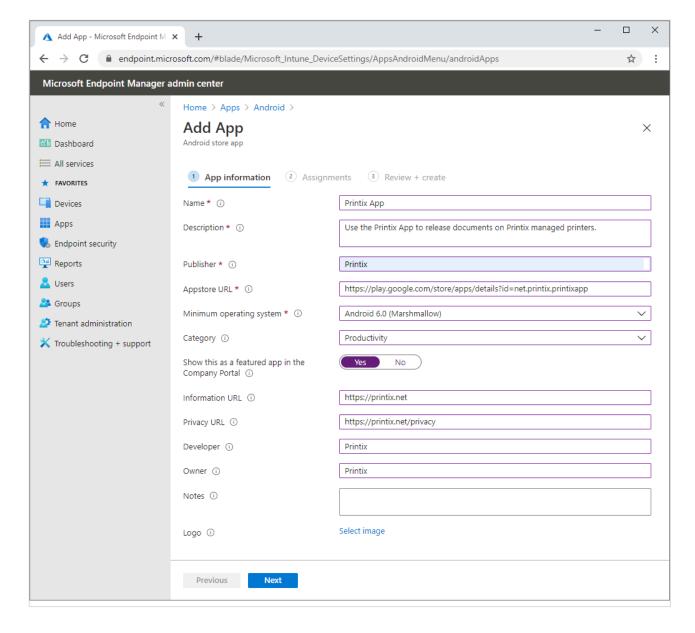

#### 9. On the **App information** page:

- In Name type: Printix App
- In **Description** optionally type: Use the Printix App to release documents on Printix managed printers.
- In **Publisher** type: *Printix*
- In Appstore URL type: https://play.google.com/store/apps/details?id=net.printix.printixapp
- In Minimum operating system select: Android 6.0 (Marshmellow)
- In Category select Productivity.
- For Show this as a featured app in the Company Portal select Yes.
- In Information URL optionally type: https://printix.net
- In Privacy URL optionally type: https://printix.net/privacy
- In **Developer** optionally type: *Printix*
- In Owner optionally type: Printix
- In **Notes** optionally type any notes you would like to associate with this app.
- Optional Logo. Select Select image to select for example an image with the Printix logo.

#### 10. Select Next.

11. Select the Required or Available for enrolled devices.

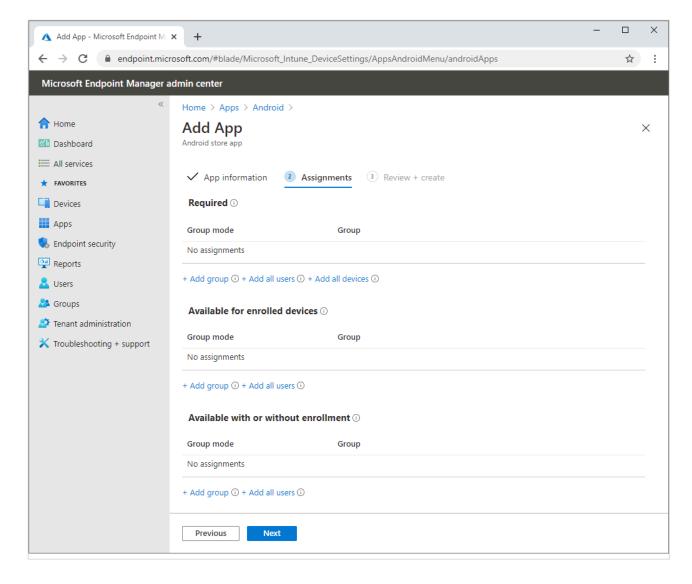

- 12. Select **Next** to display the **Review + create** page.
- 13. Review the values and settings you entered.
- 14. When you are done, select **Create** to add Printix App to Intune.

# 13.80. How to deploy Printix App for iOS/ iPadOS with Microsoft Endpoint Manager

- Open a new browser window and sign in to Microsoft Endpoint Manager admin center (endpoint.microsoft.com), using your work account credentials.
- 2. In the Microsoft Endpoint Manager admin center, select **Apps**.
- 3. On the Apps | Overview blade, under By platform, select iOS/iPadOS.
- 4. On the iOS/iPadOS | iOS/iPadOS apps blade, select Add.
- 5. In the Select app type pane, under the Store app app types, select iOS store app.
- 6. In the Add app pane select Search the App store.
- 7. In search type: Printix App
- 8. Select Printix App and select Select.

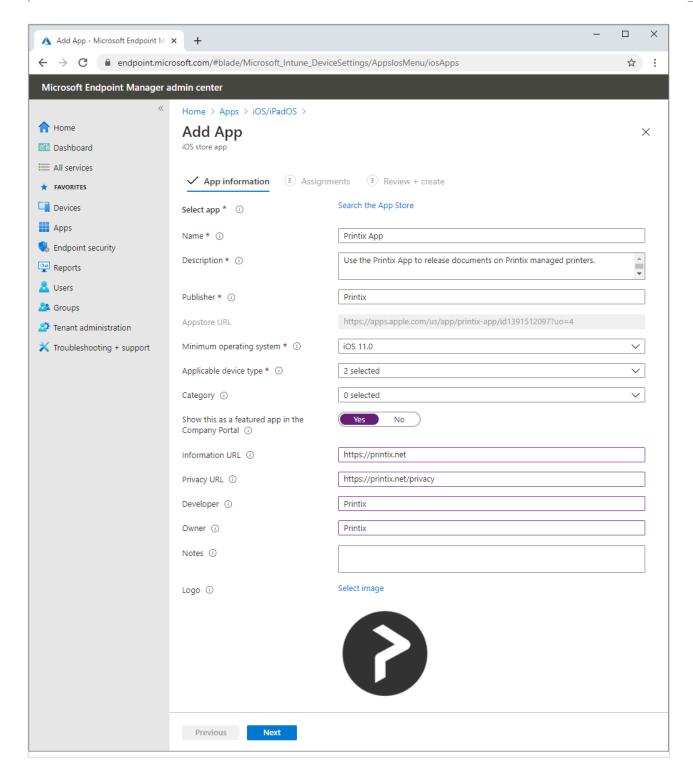

#### 9. On the **App information** page:

- In Name optionally edit the text: Printix App
- In **Description** optionally edit the text: Use the Printix App to release documents on Printix managed printers.
- In Publisher leave it at: Printix
- In Appstore URL leave it at: https://apps.apple.com/us/app/printix-app/id1391512097?uo=4
- In Minimum operating system select: iOS 11.0
- In **Applicable device type** leave it at: 2 selected (iPad, iPhone and iPod).
- · In Category select Productivity.
- For Show this as a featured app in the Company Portal select Yes.
- In Information URL optionally type: https://printix.net
- In Privacy URL optionally type: https://printix.net/privacy

- In **Developer** optionally type: *Printix*
- In **Owner** optionally type: *Printix*
- In **Notes** optionally type any notes you would like to associate with this app.
- · Optional Logo. Leave it at the Printix logo.
- 10. Select Next.
- 11. Select the Required or Available for enrolled devices.

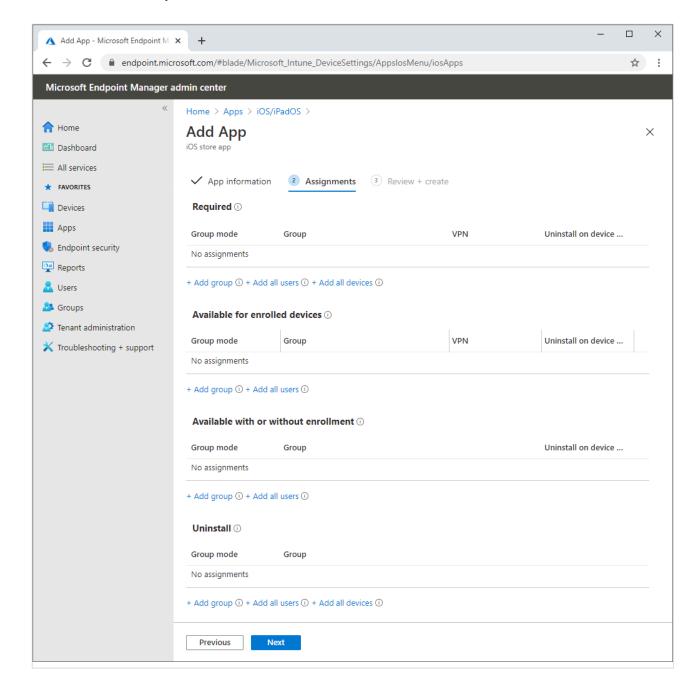

- 12. Select **Next** to display the **Review + create** page.
- 13. Review the values and settings you entered.
- 14. When you are done, select **Create** to add Printix App to Intune.

# 13.81. How to search for computers

Use **Search**  $\bigcirc$  to find computers.

- 1. Open the Computers  $\square$  page.
- 2. Select Search
- 3. Enter part of the computer's hostname or IP address.

  Uppercase and lowercase letters are treated the same.

# 13.82. How to work with sites

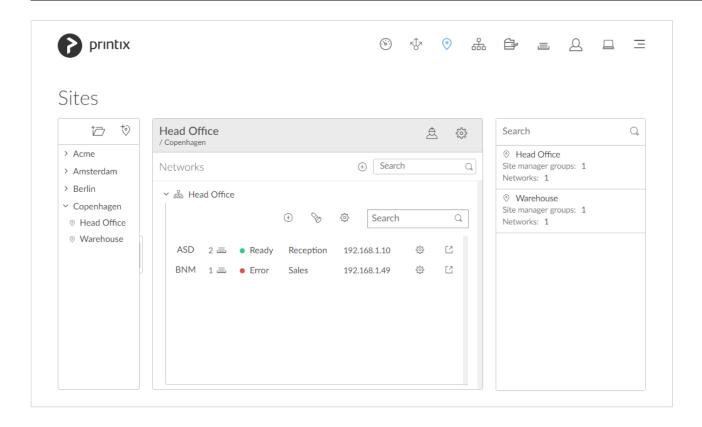

By optionally creating  $\underline{\textbf{Sites}}$   $\bigcirc$  , you can:

- Delegate management tasks to the IT personnel at the local site
   Administrators with the role <u>Site manager</u> can manage printers and printing in Printix
   Administrator without having excess permissions to change global settings and printing at other sites.
- Visualize the print infrastructure
  In Printix Administrator, browse sites to see the organization of printers and print queues.

#### See also:

- What actions can a site manager perform
- · How to add a printer to a site
- · How to delete a printer
- Role as **System manager** is required to add, modify, and delete **Sites** and **Networks**

#### and manage Site manager groups.

- · How to create a site
- · How to move a site
- · How to delete a site
- How to add a network to a site
- · How to remove a network from a site
- · How to add a site manager group to a folder or site
- · How to remove a site manager group from a site

# What actions can a site manager perform

A <u>Site manager</u>  $\stackrel{\triangle}{\simeq}$  can perform these actions:

#### **Printers**

- Discover printers on networks belonging to managed sites.
- Add printer on networks belonging to managed sites.
- Modify printer on networks belonging to managed sites.
- **Delete printer** on networks belonging to managed sites.
- **Delete** unregistered printers.
- Register NFC tag for printers belonging to managed sites.
- Delete NFC tag from printers belonging to managed sites.

#### **Print queues**

- Add print queue to printers belonging to managed sites.
- Modify print queue of printers belonging to managed sites.
- Delete print queue of printers belonging to managed sites.
- <u>Distribute print queue configuration</u> from any print queue belonging to managed sites.
- Add print queues on computers belonging to managed sites.
- Update print queues on computers belonging to managed sites.
- Convert print queues on computers belonging to managed sites.
- Set printer as default for a print queue on a computer belonging to managed sites.

#### **History**

See history for printers belonging to managed sites.

### **Groups**

- · Add group to print queues belonging to managed sites.
- Remove group from print queues belonging to managed sites.

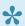

A Permission denied dialog will appear if a site manager performs an unauthorized

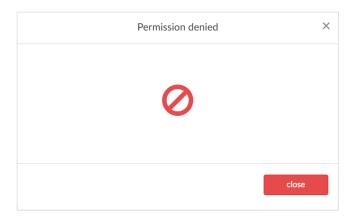

# How to add a printer to a site

- 1. Open the Sites opage.
- 2. Select the site.
- 3. In the center pane, select a network name to open the network.
  - Select **Add printer** + to add a printer.
  - Select **Discover printers** to add printers.

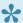

Printers will belong to the site of their network.

## How to delete a printer

- 1. Open the Sites opage.
- 2. Select the site.
- 3. In the center pane, select a network name to open the network.
- 4. Select **Printer setup** (5) to open the **Printer** menu.
- 5. Select **Delete** to delete printer.

When you delete a printer, the corresponding Printix print queues on users' computers will also be deleted by Printix Client.

## How to create a site

- 1. Open the Sites page.
- 2. Select Create site  $\stackrel{\leftarrow}{\circ}$
- 3. In the Create site dialog, enter Site name.
- 4. Select OK.

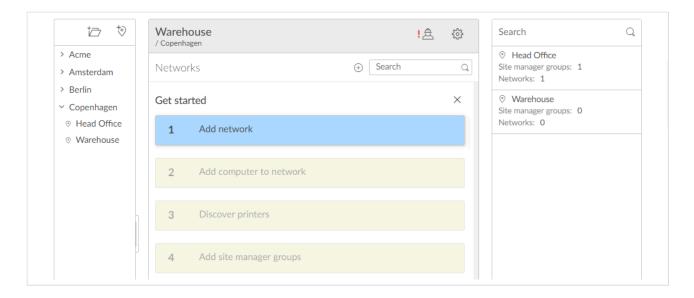

- 5. Select the new site and complete the **Get started** wizard:
  - · 1. Add network.
  - · 2. Add computer to network.
  - 3. Discover printers.
  - · 4. Add site manager groups.

### How to move a site

- 1. Open the <u>Sites</u> page.
- 2. In the left pane (tree structure), select the site you want to move and drag and drop it to the new position.

## How to delete a site

- 1. Open the <u>Sites</u> opage.
- 2. Select the site.
- 3. In the center pane, select Site setup 🐯 to open Site 🌕 menu and select Delete site.

## How to add a network to a site

- 1. Open the <u>Sites</u> page.
- 2. Select the site.
- 3. In the center pane, select **Add network** +. If it is a new network, then select **Create new network** and name it. Otherwise, select **Add networks**.

Alternatively, right-click the site and select **Add networks**. Or select **Site setup** to open **Site** menu and select **Add networks**.

- 4. Select the networks to be added to the site.
  - Select Search Search by network name.
     Uppercase and lowercase letters are treated the same.
- 5. Select Save.

### How to remove a network from a site

- 1. Open the <u>Sites</u> opage.
- 2. Select the site.
- 3. In the center pane, select **Site setup** to open **Site** menu and select **Networks**. Alternatively, right-click the site and select **Networks**.
- 4. For the network to be removed, select **More** and **Remove** to remove the network.

# 13.83. How to add a site manager group to a folder or site

- 1. Ensure you have enabled groups (Microsoft Entra or Google).
- 2. Open the <u>Sites</u> opage.
- 3. Select the folder or site.
- 4. In the center pane, select **Setup** (it to open the **Folder / Site** in menu and select **Add site** manager groups.

Alternatively, right-click the folder or site and select Add site manager groups.

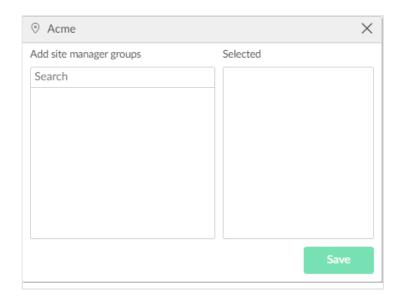

- 5. Select **Search** to search by group name.
  Uppercase and lowercase letters are treated the same.
- 6. Select the groups to add the groups whose users will have the role as Site manager.
- 7. Select Save.

#### See also:

· How to work with sites

# 13.84. How to remove a site manager group from a site

- 1. Open the <u>Sites</u> opage.
- 2. Select the site.
- 3. In the center pane, select **Site setup** to open **Site** menu and select **Site manager groups**. Alternatively right-click the site and select **Site manager groups**.
- 4. Select **More** and **Remove** to remove the group.

  Alternatively remove the user from the group (<u>Microsoft Entra</u> or <u>Google</u>).

#### See also:

How to work with sites

# 13.85. How to add a network

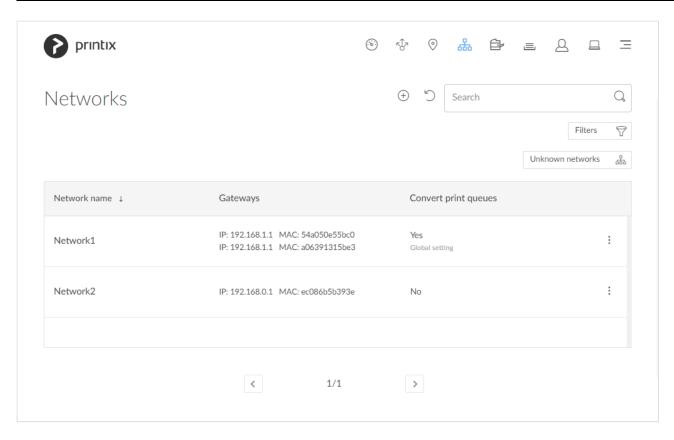

- 1. Open the Networks page.
- 2. Select Add network +
- 3. In the Create new network dialog enter Network name.
- 4. Select OK.

Next you need to select the gateway (and thereby the computers) that should be part of the network.

5. Select Unknown networks.

If there are no computers on unknown networks, it will say: No computers on unknown networks.

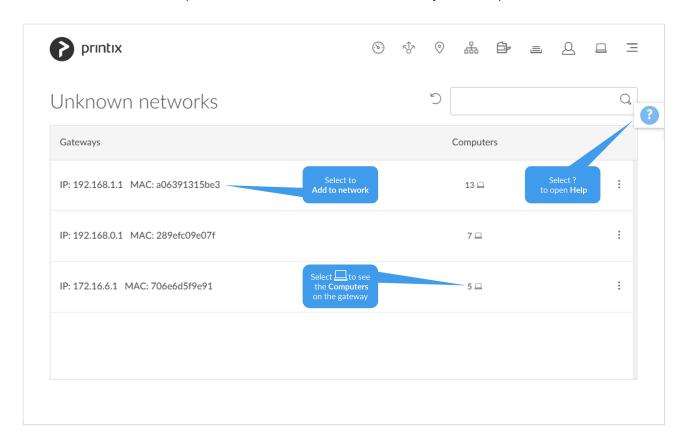

\*

The gateway with the most computers is at the top, and is probably the one you want to add to the network.

- 6. Select the gateway (identified by IP and MAC address).
- 7. On the **Gateway properties** page, select the newly added network.
- 8. Select Save.

# How to add a network/gateway from the computer properties page

This alternative method is useful if there are many unknown networks.

- The method assumes you know of a computer that is on the network you want to add.
- 1. If you know the name of the computer go to step 5. Otherwise <u>Search</u> for the user who's computer is on the unknown network.
- Enter part of the user's name or email.Uppercase and lowercase letters are treated the same.
- 3. Select and Info to see information about the user.

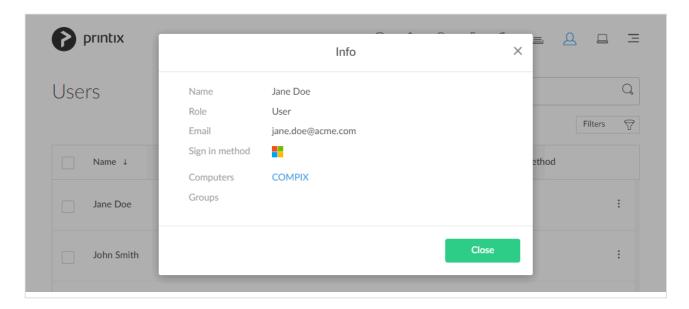

4. Select the Computer (COMPIX) link to open the Computer properties page.

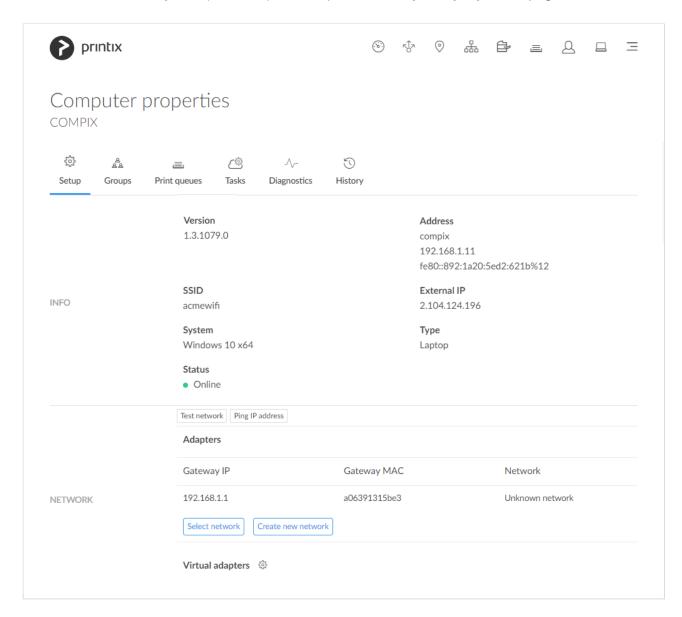

- 5. On the **Computer properties** page you can, for the gateway you want to add, either:
- Select Select network to add the gateway to an existing network.

- Select network. Optionally enter part of the network name to Search for it. Select Select network.
- Select Create new network to create a new network with this gateway.
  - Enter Network name and select Create new network.

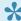

A computer with multiple network interfaces (Wi-Fi and LAN) will be listed with a gateway for each of these.

# How to manually add a gateway

If you know the **IP** and the **MAC** address of the gateway, you can either:

- Use <u>Add gateway</u> on the **Network properties** page.
- Use Printix Configurator to add the gateway to an existing network.

# 13.86. How to modify network name

- 1. Open the Networks happage.
- 2. Select the network.
- 3. Select Modify.
- 4. On the **Network properties** page edit the **Network name**.
- 5. Select Save.

# 13.87. How to add an unknown network to a network

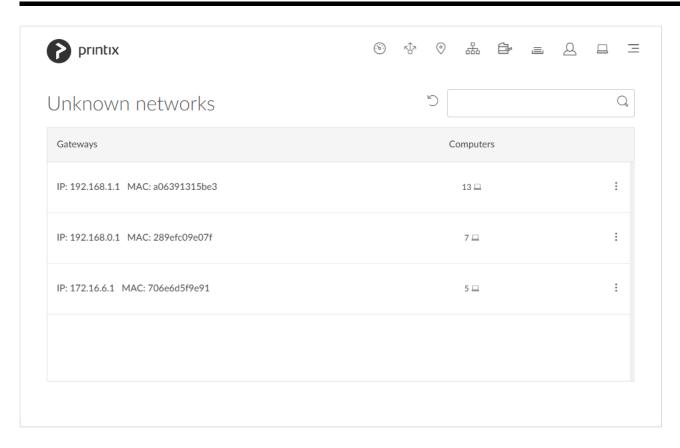

- 1. Open the Networks page.
- 2. Select Unknown networks.
  - If there are no computers on unknown networks, it will say: No computers on unknown networks.
  - If there are many unknown networks you can Add a gateway from the computer properties page.
  - Alternatively use the <a href="Add gateway">Add gateway</a> button on the **Network properties** page.
- 3. Select the gateway (identified by IP and MAC address) to open the Gateway properties page.

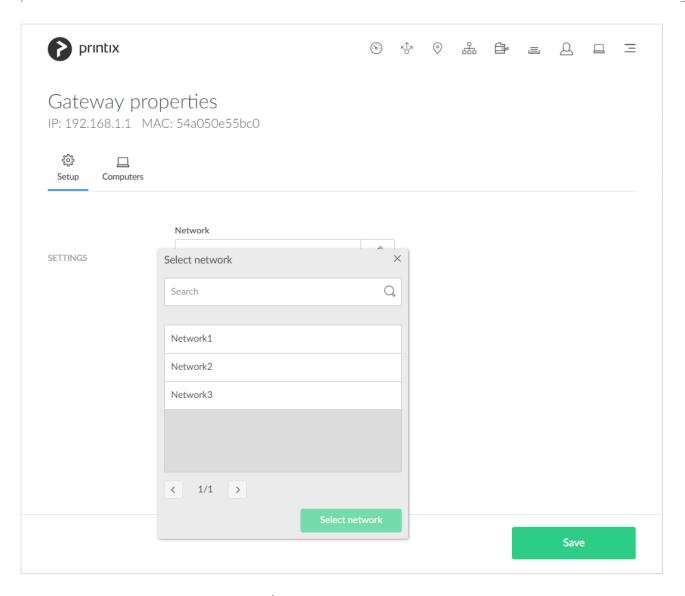

- 4. In **Network** select the **Modify** icon to select network.
- 5. Select network. Optionally enter part of the network name to **Search** for it. Select **Select network**.
- 6. Select Save.

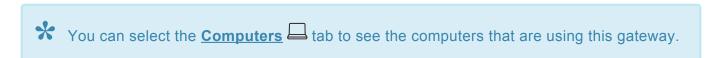

# 13.88. How to add a gateway to a network

Alternatively to the below method you can choose to Add a gateway from the computer properties page.

- 1. Open the Networks happage.
- 2. Select the network.
- 3. Select Modify.
- 4. On the **Network properties** page identify the **Gateways** section.
- 5. Select Add gateway.
- 6. In the Add gateway dialog:
  - Enter IP address. Example: 192.168.1.1

- Enter MAC. Example: 54a050e55bc0, 54:a0:50:e5:5b:c0 or \*
   Entering the asterisk/star symbol (\*), as a wildcard for the MAC address, is useful if you use network gateways (Fortinet) that after a power cycle changes the MAC address but keeps the IP address.
- 7. Select Save.

# 13.89. How to delete a gateway from a network

- 1. Open the Networks page.
- 2. Select the network.
- 3. Select Modify.
- 4. On the **Network properties** page identify the **Gateways** section.
- 5. Select the **Delete** icon.
- 6. Select Confirm.

# 13.90. How to merge networks

If two networks (*Network1* and *Network2*) are logically the same, that is computers on the network *Network1* can connect to computers on the network *Network2*, and vice versa, then you should merge the networks:

- 1. Delete the gateway from the network Network2
- 2. Add the gateway to the network Network1
- 3. Delete the network Network2

## 1. Delete the gateway from the network Network2

- 4. Open the **Networks** hpage.
- 5. Select the network Network2.
- 6. Select Modify.
- 7. On the **Network properties** page identify the **Gateways** section.
- 8. Select the **Delete** icon.

  You may want to note the **IP** and **MAC** as this is the same gateway you need to select in step 14.
- 9. Select Confirm.

## 2. Add the gateway to the network Network1

- 10. Open the Networks happage.
- 11. Select Unknown networks.

If there are no computers on unknown networks, it will say: No computers on unknown networks.

- 12. Select the gateway (identified by IP and MAC address).
- 13. On the **Gateway properties** page, select the network *Network1*.
- 14. Select Save.

#### 3. Delete the network Network2

- 15. Open the Networks happage.
- 16. Select the network Network2 and select Delete.
- 17. Check Move printers to another network.
- 18. Select network *Network1*. Select **OK** to move the printers to network *Network1* and delete the network *Network2*.
  - If you uncheck Move printers to another network, then all printers on the network will also be deleted.

# 13.91. How to enable printing via the cloud

Normally, for printing to function, a user's computer must be on the same company network as the printer. By enabling printing via the cloud, users can print to this printer while they are on another company network.

- 1. Open the **Print queue properties** page.
- 2. Check Via the cloud.
  - · Can only be modified if you have the role: System manager.

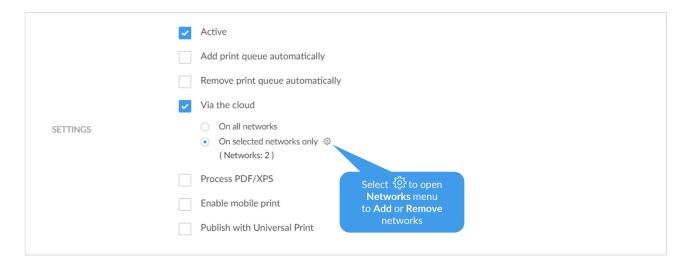

- 3. By default On all networks is selected and the print queue will be available via the cloud to all computers on all networks, including computers on unknown networks. Select On selected networks only if the print queue is to be available via the cloud on the selected networks only. In a zero trust networks environment, use this to make the site's printers (on their own printer network) available to only the computers on the site's computer network.
- 4. Select Save.

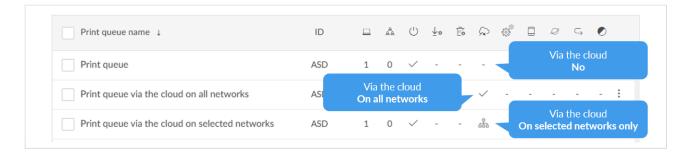

#### See also: Networks

Users whose computer is on an **Unknown** network, perhaps while they are working at home or travelling, can print directly to the printer. A user who attempts to release a document while the computer is on an **Unknown** network will see the message: *Unable to perform action while Printix Client is on an unknown network*.

# Modify Via the cloud for multiple print queues

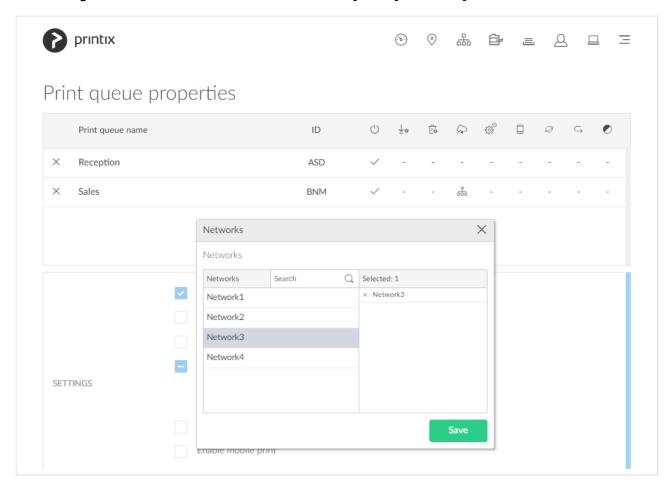

If you are modifying multiple print queues the following rules apply:

- If you check Via the cloud then all selected print queues will have Via the cloud checked and On all networks checked.
- If you uncheck Via the cloud then all selected print queues will have Via the cloud unchecked.
- If you check On all networks then all selected print queues that has Via the cloud checked will

have On all networks checked.

- If you check **On selected networks only** then all selected print queues that has **Via the cloud** checked will have **On selected networks only** checked.
- If you select **Networks setup** to open **Networks** menu then all selected print queues will have the selected networks when you select **Save**.
  - Add to network: In the left pane, select network (all networks are shown).
  - **Remove from network**: In the right pane, select **X** to remove (only networks where the selected print queues are added are shown).
- A print queue is always available on the network of the corresponding printer.

#### How it works

Printing is achieved via Printix Cloud and a Printix Client computer on the printer's network. At least one of the Printix Client computers on the printer's network should have permanent network access. The document remains secure during the transfer over the Internet as the document itself and the communication are both encrypted.

If the release printer support PDF printing, the document is sent to the printer. If the release printer does not support PDF printing, then, if needed, a print queue is added automatically, so the document can be processed using a matching print driver. Adding the print queue on the computer may take 1-5 minutes depending on the print driver. During this time the Printix App will show the state **Working on it**, before transitioning to **Printing** and then **Printed**. The print queue is kept after printing, so it does not have to be added again when subsequent print anywhere documents are released to this printer.

# How to check if the printer support PDF

- 1. Open the **Printers** page.
- 2. Select and Info to see information about the printer.
- 3. On the **Printer Info** page the **Feature** section shows **PDF** if PDF printing is supported.

# 13.92. How to work with groups

Groups can be used to control access to printers and deploy printers based on users' and computers' group membership.

- About groups
- Exclusive access examples
  - Hide print queues from users
- How to enable Microsoft Entra groups
- How to enable Google groups
- How to add groups to a print queue
- · How to add print queues to a group
- How to make a workflow available to selected groups

- Groups page
- Group properties
  - Settings, Secure print tab
  - Settings, Printix Go tab
  - Settings, Capture workflows tab
- · Group properties, Print queues tab
  - Print queue properties, Groups tab
- Group properties, Users tab
  - User properties, Groups tab
- · Group properties, Computers tab
  - Computer properties, Groups tab

# About groups

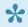

Printix will only synchronize users/group membership for users that are registered in Printix and for groups once these groups are used within Printix, that is, if users are a member of a group that: A) Is used with **Print queues**, B) Is used with **Secure print**, that is (Must print securely groups, Printer later by default groups, or Secure print level groups), C) Is used with Home office, D) Is used with Capture workflows, or E) Is used with Site manager roles.

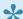

Why does a group have no or missing users?

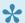

Nested groups are not supported.

#### Microsoft Entra groups

- Users' membership of groups is maintained in Microsoft Azure (portal.azure.com)
- Computers that are registered with Microsoft Entra ID can have their membership of (device) groups maintained in Microsoft Endpoint Manager admin center (endpoint.microsoft.com) or Microsoft Azure (portal.azure.com). See also: Microsoft documentation on: Add groups to organize users and devices
  - Computer groups are used only in connection with <u>Home office</u> and print queue properties Add print queue automatically and Set as default printer.
- Groups are synchronized automatically at approximately 20 minute intervals. Only changes are synchronized.
- Nested groups are not supported.
- Enable dynamic memberships to manage memberships through the rules you specify.
- Please refer to the Microsoft Entra ID documentation.

#### · Google groups

- Users' membership of groups is maintained in your Google Admin console (admin.google.com)
- Groups are synchronized automatically at approximately 20 minute intervals. Only changes

are synchronized.

- Nested groups are not supported.
- Computer groups are not supported.
- Please refer to the Google Workspace Administrator Help.

#### Print queues

- Print queue/group membership is maintained in **Printix Administrator** by adding groups to print queues.
- A print queue that has Exclusive access checked for one or more groups, can be accessed
   ONLY by the users in any of those groups.
- A print queue that does not have Exclusive access checked for any group, can be accessed by all users.
- Printing to a print queue without access will result in a message like: *Print to BNM is not allowed.*
- A print queue that has Add print queue automatically, will be added automatically to the computer, when a user in any of those groups signs in.
- A print queue that has Set as default printer checked, will become the default printer for the users and computers in the group.
- A print queue can be **Exempt from secure print**.

Access to print queues is obviously also subjected to restrictions imposed by networks.

## **Exclusive access examples**

Shows how access to print queues within a network can be controlled for five users, four print queues (ASD, BNM, CVB, and DFG) and three groups (G1, G2 and G3).

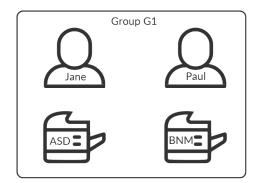

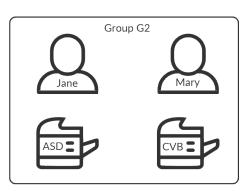

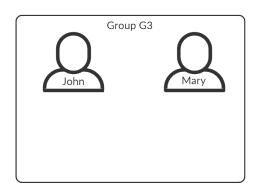

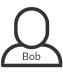

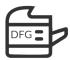

 Jane (member of the groups G1 and G2) is allowed to use print queue: ASD, BNM, CVB, and DFG.

- Paul (member of the group G1) is allowed to use print gueue: ASD, BNM, and DFG.
- Mary (member of the groups G2 and G3) is allowed to use print queue: ASD, CVB, and DFG.
   If Mary attempts to print to the BNM print queue she will see the message: Print to BNM is not allowed.
- John (member of the group G3) can use print queue: DFG.
- Bob (not a member of any group) can use print queue: DFG.

|      | ASD | BNM | CVB | DFG |
|------|-----|-----|-----|-----|
| Jane | +   | +   | +   | +   |
| Paul | +   | +   | _   | +   |
| Mary | +   | _   | +   | +   |
| John | _   | _   | _   | +   |
| Bob  | _   | _   | _   | +   |

#### Hide print queues from users

Printix Client can be configured via **useGroupPermissions** to set security permissions on print queues. **Exclusive access** groups on print queues will now limit the security permissions accordingly, and only users being members of the **Exclusive access** groups will be able to see and print to the restricted print queues. Otherwise all installed print queues is made available to the signed in user.

- 2. Type: regedit, and select **OK**.
- In Registry Editor browse to: HKEY\_LOCAL\_MACHINE\SOFTWARE\ printix.net\Printix Client\
- 4. In the Printix Client folder add the DWORD value name **useGroupPermissions**.

It can take on these **Decimal** values (hex value in parenthesis):

- **0** (0×0000000)

  This is the default. Printix Client will make all installed print queues available to the signed in
- 1 (0×0000001)
   Printix Client will look at the users' group membership and only make print queues with
   Exclusive access available to the signed in user.
   The groups MUST be in both Active
   Directory and Microsoft Entra ID.

# 13.93. How to enable Microsoft Entra groups

If you have enabled <u>Microsoft Entra authentication</u>, you can use Microsoft Entra groups to deploy and control access to printers based on users' group membership. You must have the role as global admin in Microsoft Entra ID to synchronize groups.

# Nested groups are not supported.

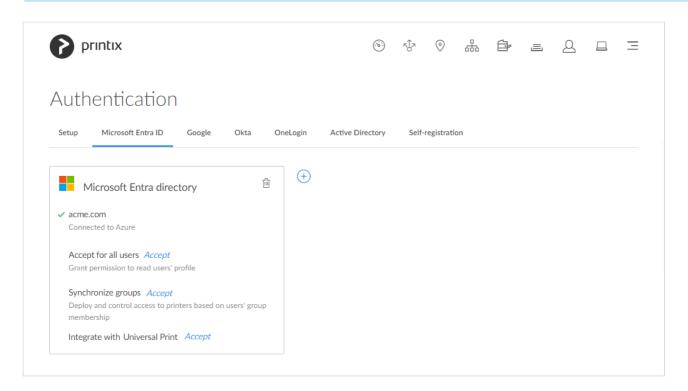

- 1. On the **Authentication** of page, select the **Microsoft Entra ID** tab.
- 2. For Synchronize groups, select Accept.
- 3. On the Microsoft Sign in page:
  - Enter your administrator account. You must have the role as global admin in Microsoft Entra ID to synchronize groups.
  - Enter Password.
- 4. Select Sign in.

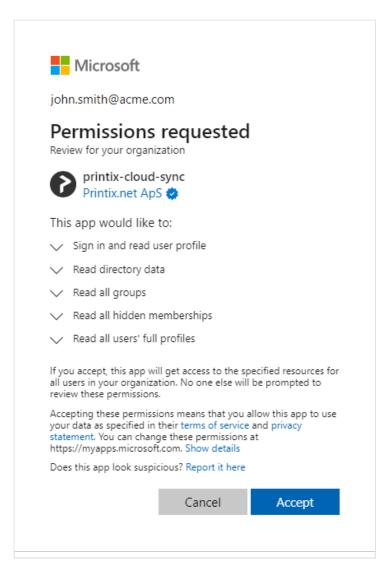

- 5. Printix will ask you to accept permissions for your organization to:
  - · Sign in and read user profile.
  - · Read directory data.
  - · Read all groups.
  - · Read all hidden memberships.
  - · Read all users' full profiles.
- 6. Select Accept to grant these permissions, so Printix can synchronize groups. If this is successful you will see: Groups synchronized from Azure. If you select Accept again, it will do a full synchronization (can take time!). In Microsoft Azure, this will add the enterprise application printix-cloud-sync.

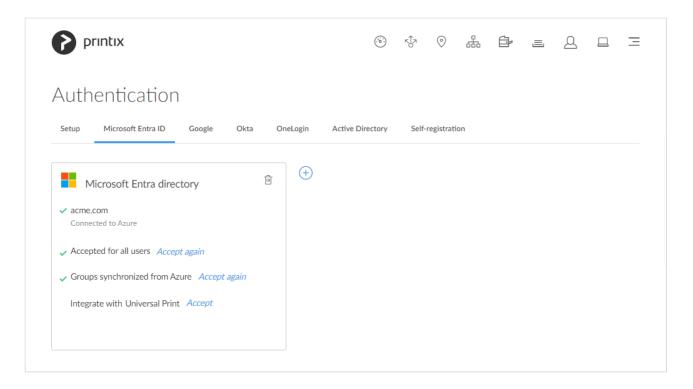

# **Troubleshooting**

- Could not verify group synchronization
- The Groups page does not load any groups
- · Groups do not seem to synchronize any more
- · Why does a group have no or missing users?

### Could not verify group synchronization

The account you used to sign in with did not have the role as global admin in Microsoft Entra ID.
 RESOLUTION: On the Microsoft Sign in page sign in with an account that has the role as global admin.

### The Groups page does not load any groups

Only groups added to print queues will appear.
 RESOLUTION: Add groups to a print queue.

## Groups do not seem to synchronize any more

- This can happen if the **printix-cloud-sync** application has been deleted. The application is responsible for synchronizing groups from Microsoft Entra ID.
  - RESOLUTION: On the **Authentication** page, select the <u>Microsoft Entra ID</u> tab. Select the **Accept again** link to have **Groups synchronized from Azure** again.
- 1. Open a new browser window and sign in to **Microsoft Azure** (<u>portal.azure.com</u>), using your work account credentials.
- 2. In the portal menu, select All Services.
- 3. In the **Identity** category, select **Microsoft Entra ID**.

- 4. On the left pane, select Enterprise applications.
- 5. Search for *printix* should list two applications, namely: **Printix** and **printix-cloud-sync**.

# 13.94. How to enable Google groups

If you have enabled <u>Google authentication</u> you can use Google groups to deploy and control access to printers based on users' group membership. You must have a Google Workspace administrator account.

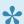

Nested groups are not supported. Computer groups are not supported.

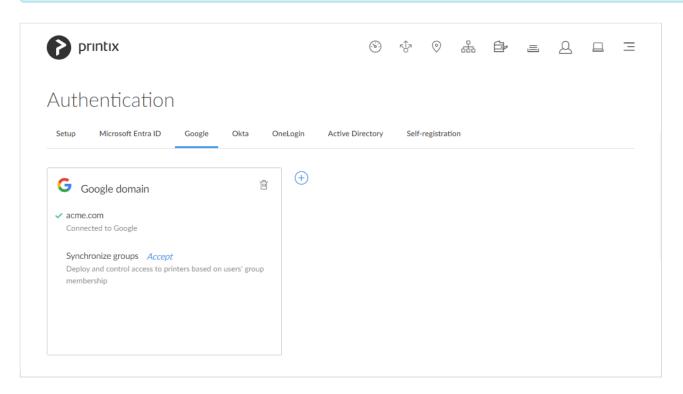

- 1. On the **Authentication** of page select the **Google** tab.
- 2. For Synchronize groups select Accept.
- 3. On the **Sign in with Google** page sign in using your Google Workspace administrator account (*john.smith@acme.com*):
  - Enter your administrator account.
  - · Enter Password.
- 4. Select Next.

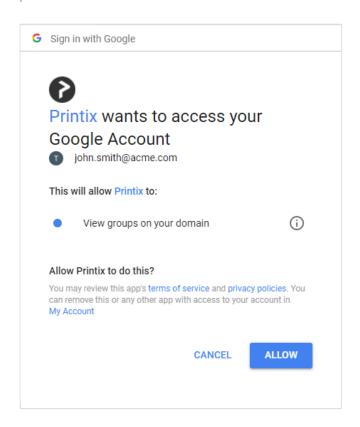

- 5. You will be asked to allow Printix to:
  - · View groups on your domain.
- Select Allow, so Printix can synchronize groups.
   If this is successful you will see: Groups synchronized from Google. If you select Accept again, it will do a full synchronization (can take time!).

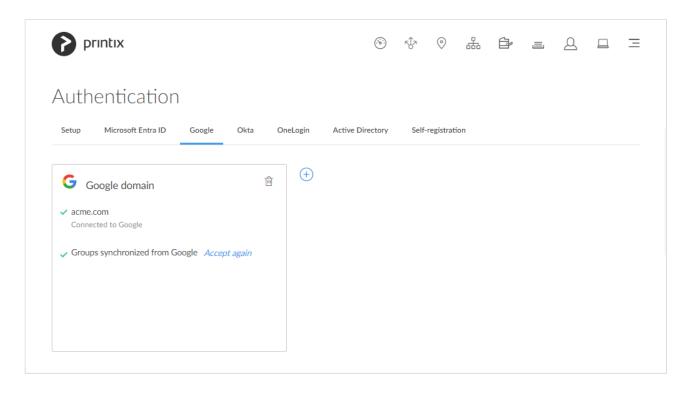

## **Troubleshooting**

## Could not verify group synchronization

The account you used to sign in with was not a Google Workspace administrator account.
 RESOLUTION: On the Sign in with Google page sign in using your Google Workspace administrator account.

## The Groups page does not load any groups

Only groups added to print queues will appear.
 RESOLUTION: Add groups to a print queue.

## 13.95. How to add groups to a print queue

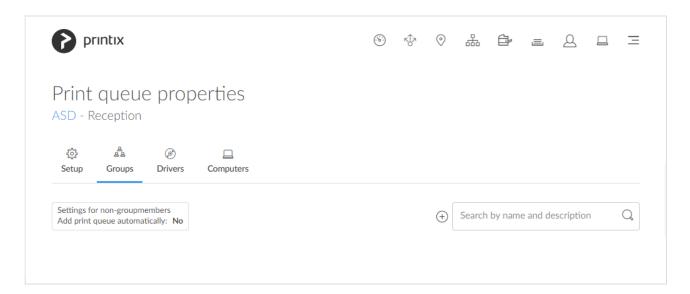

- 1. Open the **Print queue properties** page.
- 2. Select the **Groups** A tab. Only available if groups (Microsoft Entra or Google) are enabled.
- 3. Select **Add groups**  $\stackrel{\textstyle \leftarrow}{\oplus}$  to add groups.

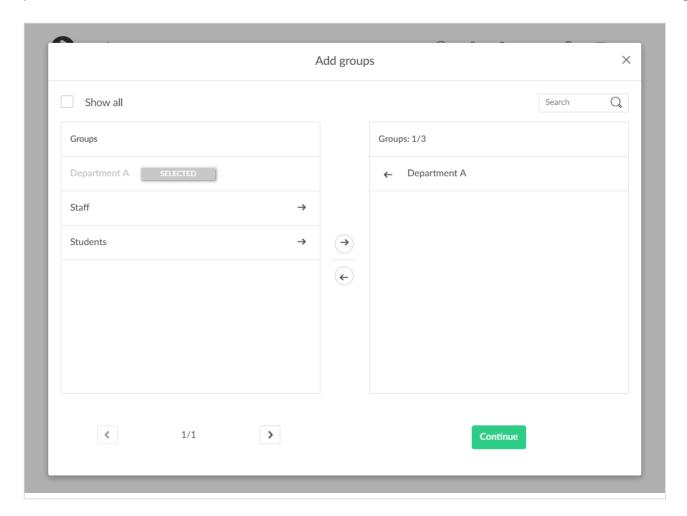

- 4. Check **Show all** to show all groups, including those that have not been added to a print queue. Depending on your organization, there may be a large number of groups, perhaps even 1000s.
  - Uncheck **Show all** to show only groups that have been added to print queues.
  - Select **Search** to search by group name. Uppercase and lowercase letters are treated the same.

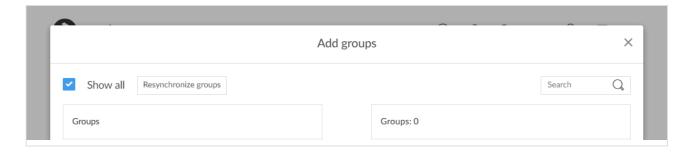

If the group can not be found, then check Show all and select Resynchronize groups (dialog will close) and repeat the **Search**.

- 5. Select the groups to be added to the print queue.
- 6. Select Continue.
  - Select Back to go back to change the selection of groups.
  - Check Exclusive access if you want to give the group members exclusive access to the print queue.

- Check **Add print queue automatically** if you want the print queue to be added automatically to the computers in the group. Users in the group will have the print queue added to the computer, when they sign in.
- Check **Set as default printer** if you want the print queue to become the default printer for the users and computers in the group.
- If **Set as default printer** is checked for multiple print queues it will be random, which one will be set as default. Printix Client will override the user's selection of default printer every time the Printix Service is started and or it receives updates to its list of printers and their configuration.
- If Exclusive access is checked for one group, then if you check Add print queue automatically for any other groups, those groups should also have Exclusive access checked.

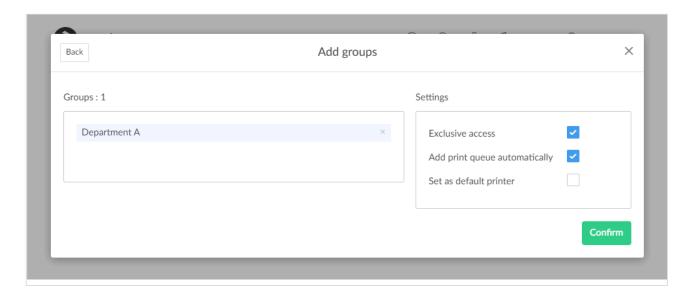

7. Select Confirm.

## 13.96. How to add print queues to a group

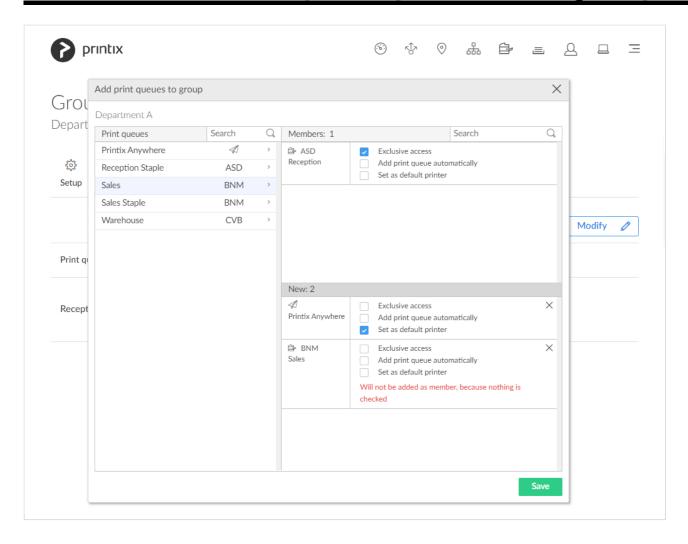

- Open the <u>Group properties</u> page.
   Only available if groups (<u>Microsoft Entra</u> or <u>Google</u>) are enabled.
- 2. Select the **Print queues**  $\equiv$  tab.
- 3. Select Modify
- 4. Select the print queues to be added to the group.

For each print queue check the relevant options:

- Check <u>Exclusive access</u> if you want to give the group members exclusive access to the print queue.
- Check Add print queue automatically if you want the print queue to be added automatically to the computers in the group. Users in the group will have the print queue added to the computer, when they sign in.
- Check **Set as default printer** if you want the print queue to become the default printer for the users and computers in the group.
  - Only one print queue in the group can have this checked.
  - If Set as default printer is checked for multiple print queues it will be random, which
    one will be set as default. Printix Client will override the user's selection of default
    printer every time the Printix Service is started and or it receives updates to its list of
    printers and their configuration.
- 5. Select Save

Print queues that does not have any options checked will not be members of the group.

## 13.97. How to delegate printing

Sometimes, you may want another person to collect your printed documents, but the printer only accepts cards that belong to you. To work around this:

Register a card that you will only use for delegate printing.
 Whenever you print a document, you can give this card to your assistant who can then collect your documents from the printer.

# 13.98. How to get started with capture and workflow

We recommend that you, as the **System manager**, go through the below so you and your users can get started with capture and workflow.

- 1. Check requirements.
- 2. Evaluate from which sources (printer and/or mobile) your users need to capture data from.
  - Optionally check <u>Act as capture gateway</u> if you prefer Printix Client on a particular
    Windows computer on the printer's network to handle scanned documents and delivering
    these to the selected <u>workflow</u> destination. Printix Cloud will otherwise automatically select
    an online Printix Client on the printer's network if none of the preferred computers are
    online.
- 3. Decide the kinds of workflows you need to create and to whom should workflows be available.
  - · Verify that the workflow works as expected.
  - · Activate the workflow.

## Requirements

## Requirements for capture at the printer printer

- Computer with Printix Client version 1.3.1253.0 or later for Windows must be online on the printer's network during the use of Printix Capture.
- It must be possible to <u>ping computers by hostname</u>. This is a requirement for HP and Konica Minolta because the printer/computer scan connection uses secure HTTPS communication, and to avoid having to renew certificates whenever the computer changes IP address it must be possible to reference the computer by hostname.
- Printer must support Capture (see below).
  - · Install Printix Capture on the printer.

| Vendor       | Go version | Capture |
|--------------|------------|---------|
| <u>Epson</u> | 1.0.0.0    | No      |

| <u>HP</u>      | 1.1.0.0      | Yes |
|----------------|--------------|-----|
| HP Workpath    | 1.0.0.55     | No  |
| Konica Minolta | 1.3.0.0      | Yes |
| <u>Kyocera</u> | 1.0.0.164    | No  |
| <u>Lexmark</u> | 1.2.1.9      | No  |
| Ricoh          | 2.0.0.27 [1] | Yes |
| Xerox          | 1.1.0.0      | No  |

[1] Additional Ricoh components: Printix Capture version 2.0.0.8, Printix Go Ricoh Installer version 2.0.0.31 (printixgo-ricoh-installer-2.0.0.31.jar).

## Requirements for capture with mobile

· Users need to update their Printix App version.

| Platform         | Version | Capture |
|------------------|---------|---------|
| Apple iOS/iPadOS | 3.0.1   | Yes     |
| Google Android   | 3.0.1   | Yes     |

## Checklist

## Want to capture at the printer?

- Install Printix Capture so users can sign in at printer with ID code or card to capture documents : [Yes | No ]
  - · Check requirements.
  - Install Printix Capture on the printer.

## Want to capture with mobile?

- Users want to use <u>Printix App</u> on their phone to <u>Capture</u> and deliver images to their selected workflow destination: [Yes | No ]
  - Check requirements.

## What workflows do you want to create?

- Email <sup>™</sup> as workflow destination : [Yes | No]
  - You may want to configure the <u>Subject</u> of the email as it is empty by default.
  - · How to create a workflow for email.
- Microsoft OneDrive as workflow destination : [Yes | No ]
  - You must have the role as global admin in Microsoft Entra ID to grant access to Microsoft OneDrive.

- · How to create a workflow for Microsoft OneDrive.
- Microsoft SharePoint Online sp as workflow destination : [Yes | No ]
  - You must have the role as global admin in Microsoft Entra ID to grant access to Microsoft SharePoint Online.
  - · How to create a workflow for Microsoft SharePoint Online.
- Connector as workflow destination : [Yes | No ]
  - How to create a workflow for connector.

## To whom should workflows be available?

- Want to make workflow available to selected groups : [ Yes | No ]
  - You must have the role as global admin in Microsoft Entra ID to enable Microsoft Entra groups.
  - You must have a Google Workspace administrator account to <u>enable Google groups</u>.
  - · How to make a workflow available to selected groups.
- If no group is selected the <u>activated workflow</u> becomes available to all users.
  - Workflows that are not active can only be used by you as an administrator.

# 13.99. How to get started with Capture Connector API

The Printix Capture Connector API allows integration of third-party systems with Printix Capture by delegating the responsibility of document processing and delivery to custom systems.

For this, a new **Connector** destination profile type has been introduced. Using this, Printix can send an HTTP request to notify a custom service that new document should be processed/delivered. This notification contains information about the file to process.

The following figure shows how Printix and the connector communicate with each other to perform document delivery to custom systems.

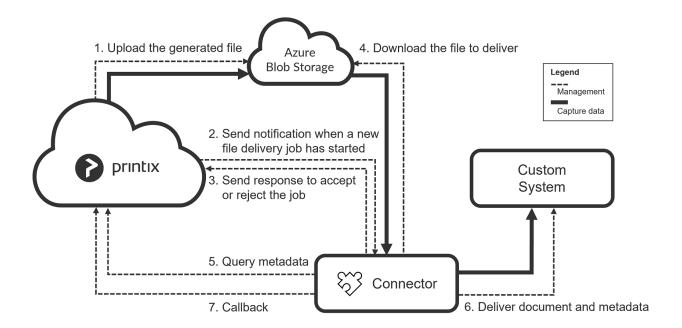

When a connector destination profile is assigned to a capture workflow, Printix first generates the output document with the desired file format (such as pdf or docx), then uploads this new file to the configured Azure Blob Storage and sends an HTTP POST notification to the connector indicating that a new file needs to be processed.

At this point, the connector must respond to Printix with HTTP 2xx status code if it is willing to process the file delivery job. If the connector returns this status code, Printix acknowledges that the connector took over the file delivery job and waits for a callback request of the file delivery (see <a href="FileDeliveryJobReady">FileDeliveryJobReady</a> event).

In the meantime, the connector can optionally query capture workflow metadata from Printix (see Querying metadata).

After the processing is completed, the connector must send a callback request to Printix (see <u>Callback after processing</u>). In this request, the connector can indicate whether the processing was completed successfully or with errors. Based on this callback, Printix can release all resources related to the file delivery. If the connector does not send the callback request, Printix automatically closes the capture workflow with **Timeout error** and releases the resources associated with the file delivery job. The timeout period can be configured for the capture workflows which have assigned connector destination profile. The timeout value is 10 minutes by default and can be increased up to two hours.

## Connector prerequisites

Two-way communication happens between Printix and the connector through HTTPS/HTTP.

Because of this, the connector must be hosted on a web server so that it can receive notification requests from Printix. The actual URL where the notification requests are sent can be configured in the Printix Administrator through the **Connector URL** parameter of connector destination profiles.

If the connector hosting web server is publicly available, Printix can send this notification request without any problems.

However, if the web server is available only in a specific private network, further configuration needs to be made:

- At least one computer that is connected to the private network must run the Printix Client desktop application. This functions as a gateway between the Printix Cloud and the connector hosted in the private network.
- Additionally, the proper network must be selected for the connector destination profile in Printix Administrator.

To ensure the authenticity of incoming requests the Connector API relies on shared secret key based HMAC signatures. For this to work, both Printix and the connectors must implement the same signature calculation algorithm. Currently, two algorithms are supported: HMAC-SHA256 and HMAC-SHA512. The actual algorithm used for the signature calculation depends on the "Signature Algorithm" setting of the related destination connector profile. Connectors need to implement only one of the supported signature calculation algorithms.

The shared secret keys – required by the HMAC algorithms – can be generated as part of the Connector destination profile configuration. The generated secrets must be copied to the connector's configuration by the Printix tenant administrator.

The connector's developer and administrators must ensure that the shared secret keys are always kept secure.

## Signature calculation and verification

An HTTP message is considered signed if it contains ALL the following custom HTTP headers:

- X-Printix-Request-Id
- X-Printix-Timestamp
- X-Printix-Signature

When a request arrives to the connector, the X-Printix-Signature custom HTTP header contains the signature. This signature value is calculated using the previously exchanged shared secret key and some details of the HTTP request. If the signature calculated by the connector for the incoming HTTP request matches with the signature that is received in the X-Printix-Signature header, the request is considered valid, and must be processed. Otherwise, the HTTP request is invalid, and the connector must not process it.

Signatures are calculated from the following input:

- SecretKey: this is a Base-64 encoded random byte array.
   For the HMAC-SHA256 algorithm, the array contains 32 bytes (256 bit).
   For the HMAC-SHA512 algorithm, the array contains 64 bytes (512 bit).
   The connector must use the same Base-64 encoded value that is specified for the connector destination profile in Printix Administrator. The secret key value must be managed and stored securely, should not be written to the log without redacting.
- **Request ID**: the request sender must generate a new UUID for every request. This can be used for logging and to find the related activity on both the connector and the Printix-side.

- **Timestamp**: the request sender must get the current time in Unix Epoch format. This value represents the number of seconds passed since January 1st, 1970, at 00:00:00 UTC.
- The HTTP method verb and the request URI path without the host name, port, and schema.
- · The full request body.

In case of the HMAC SHA256 algorithm, the signature can be calculated like this:

```
StringToSign = RequestId + "." + Timestamp + "." + Method + "." + RequestPath
+ "." + RequestBody
Signature = Base64 ( HMAC-SHA256( SecretKey, UTF-8-Encoding-Of( StringToSign
) ) )
```

In case of the HMAC SHA512 algorithm, the signature can be calculated like this:

```
StringToSign = RequestId + "." + Timestamp + "." + Method + "." + RequestPath
+ "." + RequestBody
Signature = Base64 ( HMAC-SHA512( SecretKey, UTF-8-Encoding-Of( StringToSign
) ) )
```

#### Where:

• RequestId is the value of the X-Printix-Request-Id HTTP header.

For example: b09a9408-90fd-4eb0-b7d8-e88f3ec53e73

• **Timestamp** is the value of the X-Printix-Timestamp HTTP header.

For example: 1700257249

• **Method** is the lower-case HTTP verb of the request.

For example: post

 RequestPath is the path and query parameters of the request URI. To get this value, the request schema (https), the hostname and port must be removed from the request URI. For example: if the request URI is the following:

https://host.domain.com:5001/networkshare?profile=a&options=1

The related RequestPath value is this:

/networkshare?profile=a&options=1

- RequestBody is the raw request body as string.
- **SecretKey** is the shared secret key that is copied from Printix Administrator and stored in the connector's configuration securely.

#### Request senders must:

• Set the X-Printix-Request-Id header to the generated Request ID value that was used during the

- signature calculation.
- Set the X-Printix- Timestamp header to the **Timestamp** value that was used during the signature
- Set the X-Printix-Signature header from the calculated **Signature**.

### Request verifiers must:

- Calculate the signature using the above-described algorithm.
- If the calculated signature matches with the value received in the X-Printix-Signature header, the message can be considered valid.
- · Otherwise, the message must be rejected.

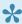

• On some platforms, querying the URI of the currently received request is not possible. To allow integration with such platforms, Printix additionally sends the RequestPath value used for signature calculation in the X-Printix-Request-Path header. Using the value of this header for signature calculation should be avoided if the current request URI can be gueried from the connector hosting platform.

When the connector sends a request to Printix, it must not add the X-Printix-Request-Path header in the request. This header is sent only by Printix for connectors which have no access to the current request URI.

## **Example for HMAC-SHA256**

## Input

| Parameter    | Value                                                                                                    |
|--------------|----------------------------------------------------------------------------------------------------|
| Secret       | PMB3y4so+7XCXC4CavP+WjUhBAjQl+f5T2o4Ma1vRc4=                                                                                                    |
| Requestld    | 0c442a21-4cc9-4516-90a1-c94218111db9                                                                                                    |
| Timestamp    | 1707229621                                                                                                    |
| Method       | POST                                                                                                    |
| RequestPath  | /destination-connector/tenants/ef3aa41d-ab85-44e6-bf83-fbfbb527a0bb/fileDeliveries/c23e3a87-6897-468f-82b7-88fef0a07e5e/finish-dispatch                                                         |
| RequestBody  | 8                                                                                                    |
| StringToSign | 0c442a21-4cc9-4516-90a1-c94218111db9.1707229621.post./destination-connector/tenants/ef3aa41d-ab85-44e6-bf83-fbfbb527a0bb/fileDeliveries/c23e3a87-6897-468f-82b7-88fef0a07e5e/finish-dispatch.{} |

#### Result

| Header name          | Value                                |
|----------------------|--------------------------------------|
| X-Printix-Request-ID | 0c442a21-4cc9-4516-90a1-c94218111db9 |

| X-Printix-Timestamp | 1707229621                                   |
|---------------------|----------------------------------------------|
| X-Printix-Signature | 52dY+cmDL2qEcRwbEK96oOVxPfs6dnym5Zq3+8OAOkA= |

## **Example for HMAC-SHA512**

## Input

| Parameter    | Value                                                                                                    |
|--------------|----------------------------------------------------------------------------------------------------|
| Secret       | ulZYM3hEopynzCPrNBkCsHTPC116+dRaL+6QczTzam/UNX8Ojd8Sk0E/<br>BtcyartTvft7FFMCK11Rf5Q0Q99sng==                                                                                                    |
| RequestId    | 13044d14-6eb2-4d74-80ce-451faef78708                                                                                                    |
| Timestamp    | 1707229979                                                                                                    |
| Method       | POST                                                                                                    |
| RequestPath  | /destination-connector/tenants/ef3aa41d-ab85-44e6-bf83-fbfbb527a0bb/fileDeliveries/c23e3a87-6897-468f-82b7-88fef0a07e5e/finish-dispatch                                                                                                    |
| RequestBody  | {"errorMessage":"File delivery error occurred."}                                                                                                    |
| StringToSign | 13044d14-6eb2-4d74-80ce-451faef78708.1707229979.post./destination-connector/tenants/ef3aa41d-ab85-44e6-bf83-fbfbb527a0bb/fileDeliveries/c23e3a87-6897-468f-82b7-88fef0a07e5e/finish-dispatch.{"errorMessage":"File delivery error occurred."} |

#### Result

| Header<br>name           | Value                                                                                    |
|--------------------------|------------------------------------------------------------------------------------------|
| X-Printix-<br>Request-ID | 13044d14-6eb2-4d74-80ce-451faef78708                                                     |
| X-Printix-<br>Timestamp  | 1707229979                                                                               |
| X-Printix-<br>Signature  | WofSX0Urk9×7KQVHdlsqCog6xojS+aOQ4QgTaaqZCUsqFXZJdfy0SFXyti6bAjUdDHLnWhESlC1/D7zMX+1pfw== |

## Zero-downtime key rotation

Shared secret keys can ensure the authenticity of HTTP requests. However, to keep this mechanism secure in the longer term, it is recommended to periodically replace the secret keys with new ones. Ideally, the secret key change should be performed on both the Printix and the connector side at the same time. However, this task cannot be achieved simultaneously resulting in some system downtime. In this downtime period, the connector and the Printix cannot communicate with each other causing processing failure for the active FileDeliveryJobs.

In some systems, this downtime period may not be acceptable, therefore Printix supports a mechanism for zero-downtime key rotation. However, to take advantage of this feature, the connector must support this as well.

To support zero-downtime key rotation both the Printix and the connector must allow defining multiple secret keys for the connector profile. In this case, the sender must calculate the request's signature using ALL secret keys and then place the comma separated list of calculated signatures to the X-Printix-Signature header. After this, the recipient must also calculate signatures for the incoming request using ALL configured secret keys. After this, the request should be considered valid if any of the calculated signatures is present in the list of signatures received in the X-Printix-Signature header.

To allow zero-downtime key rotation, the following steps must be performed by the Printix administrator:

- 1. Modify the connector destination profile in Printix Administrator and add a new secret key to the
- 2. Copy this new secret to the connector's configuration as well. Make sure that the old secret key is not yet removed.
- 3. Remove the old secret key from the connector destination profile.
- 4. Remove the old secret key from the connector's configuration.

To support zero-downtime key rotation:

- The connector should be able to store multiple secret keys in its configuration.
- The connector should always calculate the signatures using all secret keys. The calculated secret keys must be concatenated using comma characters and this commaseparated list of signatures should be set to the X-Printix-Signature header as usual.
- The signature verification must be modified a bit. The message should be considered valid if ANY of the comma-separated signatures received in the X-Printix-Signature header matches ANY of the calculated signatures.

What makes this algorithm functional is that at the time when the old secret key is removed from one side, both parties already have the new shared secret key that they can use for communication. So, from this point on, the old secret key can be removed from the other side as well.

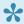

Due to some limitations, Printix does not support changing destination profiles, so the list of secret keys cannot be modified. This might change with a coming update.

## FileDeliveryJobReady event

After Printix generated a new document from the scanned pages, it notifies the connector that a new document is ready to be processed. For this, an HTTP POST request is sent to the URL configured for the connector destination profile.

In the request body of this HTTP POST request, Printix sends the following JSON object:

```
"eventType": "string",
"jobId": "string",
```

```
"fileName": "string",
   "callbackUrl": "string",
   "documentUrl": "string",
   "metadataUrl": "string"
}
```

- eventType: This indicates the type of event about which Printix sent the notification. For now, this will always be "FileDeliveryJobReady". However, in the future, Printix may send notifications about other events as well that is why this property has been introduced now.
- **jobld**: An UUID representing the unique identifier of the file delivery job. This can be useful for logging.
- **filename**: The name of the file to be created at the connector's target including its extension. Note: If a file with this name already exists at the target, it is the connector's responsibility to manage this file name collision.
- **callbackUrl**: The URL where the connector should send an HTTP POST request once the processing of the FileDeliveryJob is done. For more details, see <u>Callback after processing</u>.
- **documentUrl**: The URL from where the connector can download the binaries of the file to deliver. Currently, this is an Azure Blob Storage SAS token URL.
- **metadataUrl**: The URL from where the connector can query metadata for the job. For more details, see Querying metadata.

When the connector receives this notification from Printix, first it needs to verify if the request's signature is valid. If the signature is invalid, HTTP 401 (Unauthorized) response must be sent, and the job must be rejected.

If the signature was correct, the connector can still decide based on custom business logic whether it accepts or rejects the job.

If the job is accepted, HTTP 2xx response should be sent, and the job should be added to the connector's internal processing queue for later processing. This is needed because the actual processing can take several minutes but Printix expects the response for the notification message to arrive in a few seconds.

If the job is rejected, an HTTP 4xx or 5xx error status code should be sent with some details about the reason for the rejection in the response body.

## Example

#### Request

```
POST /networkshare/123e4567-e89b-42d3-a456-556642440000 HTTP/1.1
Host: connector.domain.com:5000
X-Printix-Request-Id: 18d7611c-1323-4197-9de4-7a599153d228
X-Printix-Timestamp: 1704289680
X-Printix-Signature: CU/U2Z0M1+QjU7gQBn5NS8qszhJuH5PBhYjs4zEBThs=
```

```
Content-Type: application/json
Content-Length: 927
  "eventType": "FileDeliveryJobReady",
  "jobId": "3db15c16-9165-4e86-bf00-daafadad05f8",
  "fileName": "Test Document.pdf",
  "callbackUrl": "https://api.printix.net/destination-connector/tenants/762c73
3c-ff00-49aa-b350-50b59cae9366/fileDeliveries/3db15c16-9165-4e86-bf00-daafadad
05f8/finish-dispatch",
  "documentUrl": "https://ptx.blob.core.windows.net/00000000-0000-0000-0000-00
000000000/scans/f8071deb-ef5e-4c18-94ea-ced453e6dc76/activities/7f1191d2-c59
e-408d-ae0e-8a2ce4e97fea/ff17bdf9-4fbc-4eb6-86b9-455315143250?sig=a3bn77r0rqpH
hneKhM%2BszZ7DP6ivbb16dlQCkuZxi3Y%3D&st=2024-02-02T13%3A10%3A04Z&se=2024-02-02
T14%3A25%3A04Z&sv=2019-02-02&rscd=attachment%3B%20filename%3D%22Test%20Documen
t-2024-02-02.pdf%22&sp=r&sr=b",
  "metadataUrl": "https://api.printix.net/destination-connector/tenants/762c73
3c-ff00-49aa-b350-50b59cae9366/fileDeliveries/3db15c16-9165-4e86-bf00-daafadad
05f8/metadata?query="
```

#### Response

```
HTTP/1.1 200 OK
Content-Length: 0
```

## Querying metadata

Connectors can optionally query metadata related to the capture workflow of the file delivery job. For this, an HTTP GET request should be sent to the "metadataUrl" received in the request body of FileDeliveryJobEvent. The comma-separated list of requested metadata names must be added to the end of the string received in the "metadataUrl" property.

This request must have valid signatures including the X-Printix-Request-Id, X-Printix-Timestamp and X-Printix-Signature headers.

The list of available metadata names:

- deviceId: This refers to the 3-letter unique identifier of the device.
- deviceLocation: The name of the location where the device is.
- deviceModelName: The full name of the device model.
- username: The display name of the user who logged in at the device.
- · userEmail: The email address of the user who logged in at the device.
- workflowName: The display name of the capture workflow to which the file delivery job belongs to.
- workflowStartTime: The capture workflow's start date and time in UTC. The value is formatted according to ISO 8601.

#### Examples

#### Request

```
GET /destination-connector/tenants/762c733c-ff00-49aa-b350-50b59cae9366/fileDe liveries/3db15c16-9165-4e86-bf00-daafadad05f8/metadata?query=deviceId,deviceLo cation,deviceModelName,userName,userEmail,workflowName,workflowStartTime HTTP/ 1.1

Host: api.printix.net
X-Printix-Timestamp: 1707203941
X-Printix-Request-Id: 79889b6e-0a94-4e3d-8582-003ed1ecf1b3
X-Printix-Signature: 2fRd5QgSDzznJ1MAsK99jhiPpzQPE2/nSVs90e7dAl4=
```

### Response

```
"metadata": [
    {
        "name": "deviceId",
        "value": "ASD"
    },
        "name": "deviceLocation",
        "value": "New York Office"
    },
        "name": "deviceModelName",
        "value": "HP Color LaserJet MFP E87740"
    },
        "name": "userEmail",
        "value": "john.doe@company.com"
    },
        "name": "userName",
        "value": "John Doe"
    },
        "name": "workflowName",
        "value": "Send to Connector"
    },
        "name": "workflowStartTime",
        "value": "2023-12-15T16:10:02.818Z"
]
```

## Callback after processing

The actual "processing" of FileDeliveryJob can mean anything from simply storing the file in an external system or even performing per page image processing, OCR, form recognition etc.

After the processing is done, the connector MUST send an HTTP POST request to the "callbackUrl" received in the request body of FileDeliveryJobReady event.

This request must have valid signatures including the X-Printix-Request-Id, X-Printix-Timestamp and X-Printix-Signature headers.

Additionally, connectors must send a JSON object in the request body with the following structure:

```
"errorMessage": "string"
```

· errorMessage: A message that describes details about the error in case of failed processing. If this property is null, empty string or not present in the JSON, Printix assumes that the processing has been completed successfully.

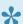

The maximum length of the error message is 1000 characters.

## Example

#### Request

```
POST /destination-connector/tenants/762c733c-ff00-49aa-b350-50b59cae9366/fileD
eliveries/3db15c16-9165-4e86-bf00-daafadad05f8/finish-dispatch HTTP/1.1
Host: api.printix.net
X-Printix-Request-Id: b6e140de-99b0-4c29-8e17-68d6d15a0601
X-Printix-Timestamp: 1707147441
X-Printix-Signature: b373/37u+UWrW47VVCpYcRWnzzUIIn/sbquiMWGyUHc=
Content-Type: application/json
Content-Length: 28
  "errorMessage": null
```

## Response

```
HTTP/1.1 200 OK
X-Printix-Request-ID: b6035c41-928e-4a74-be94-732f88d1a623
Content-Length: 0
```

## 13.100. How to create a workflow for email

- 1. Select Menu =, Settings <sup>♣</sup>.
- 2. Select the Capture workflows El tab.
- 3. Select Create workflow.

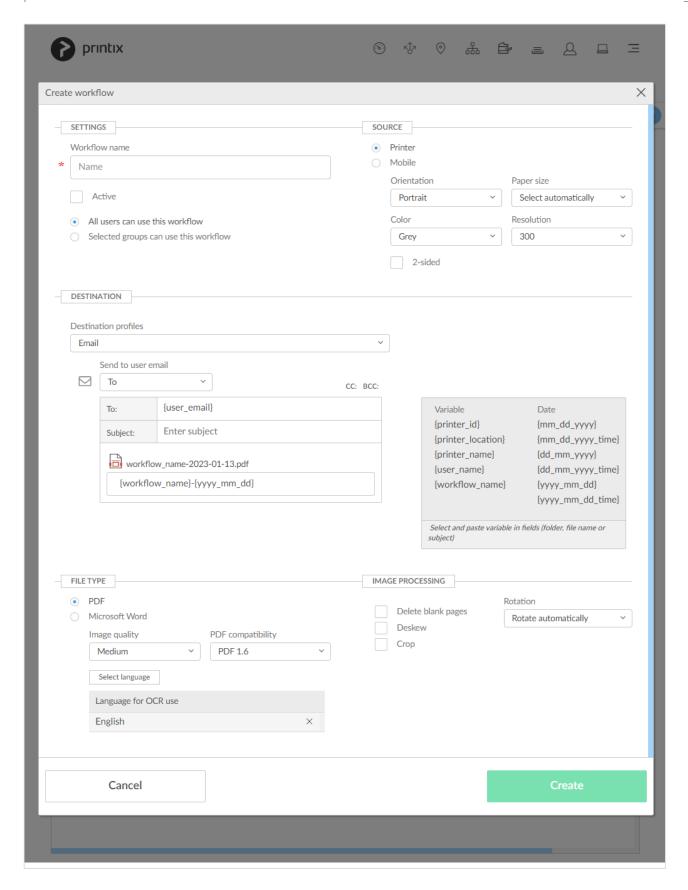

## 4. In the **Settings** section:

- In Workflow name enter the name of the workflow.
- In Active leave this unchecked for now.
- · Leave All users can use this workflow checked for now.
- When you have verified that the workflow works as expected you can:
  - · Activate the workflow.

Make the workflow available to selected groups.

#### 5. In the **Source** section:

- Select Printer for scanning of pages on printers with Printix Go and Printix Capture.
  - Make your selection for the printer scan settings: Orientation, Paper size, Color, Resolution and 2-sided.
- Select Mobile for phone or tablet with installed native Printix App version 3.0.1 or later for Android or iOS/iPadOS.

#### 6. In the **Destination** section:

- Leave Destination profiles on Email.
- In Send to user email leave it on To if the user is to receive the email, as represented by the variable {user email}. Select CC or BCC if you would rather have the user be on copy or blind copy.
- In To: there must be at least one email recipient. Use comma to separate multiple remail recipients.
- Optionally select **CC**: Leave it empty or enter one or more email recipients.
- Optionally select BCC: Leave it empty or enter one or more email recipients.
- In Subject enter an optional subject. It is possible to select and paste variables, like {workflow\_name}.
- In File name enter the file name. It is possible to select and paste variables, like {workflow\_name}.
  - Date and time are in UTC (Coordinated Universal Time).

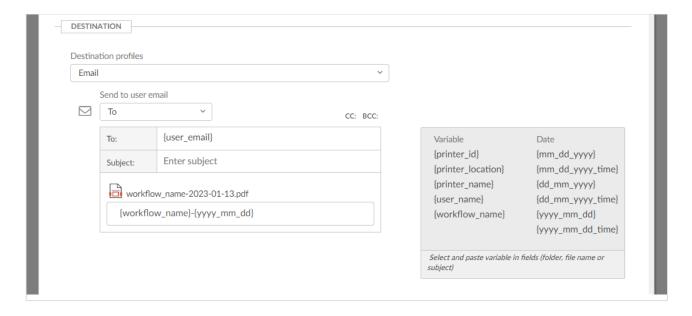

To prevent sending of spam emails an email recipient MUST either be registered as a user in your Printix Home or have the email domain of your organization (Example: @acme.com). If the same email recipient is listed multiple times, the user will receive multiple emails.

#### 7. In the **File type** section:

Select PDF to output document in PDF format.

- In Image quality select the image quality.
- In PDF compatibility select the PDF compatibility.
- In Language for OCR use select Select language to select the <u>languages for OCR</u> use.
- Select Word to output document in DOCX format.
  - In Image quality select the image quality.
  - In Language for OCR use select one or more languages.
- 8. In the Image processing section:

If **Source** is **Mobile** then image processing is controlled on the mobile.

- In **Delete blank pages** optionally check this to have blank pages deleted.
- In Rotation select the rotation. The rotation is performed before any OCR.
- In **Deskew** optionally check this to have captured images deskewed automatically.
- In Crop optionally to have captured images cropped automatically.
- 9. Select Create.
- 10. Verify that the workflow works as expected.
- 11. Activate the workflow.
- 12. Optionally make the workflow available to selected groups.

# 13.101. How to create a workflow for Microsoft OneDrive

- 1. Select Menu =, Settings 😇.
- 2. Select the **Capture workflows** tab.
- 3. Select Create workflow.

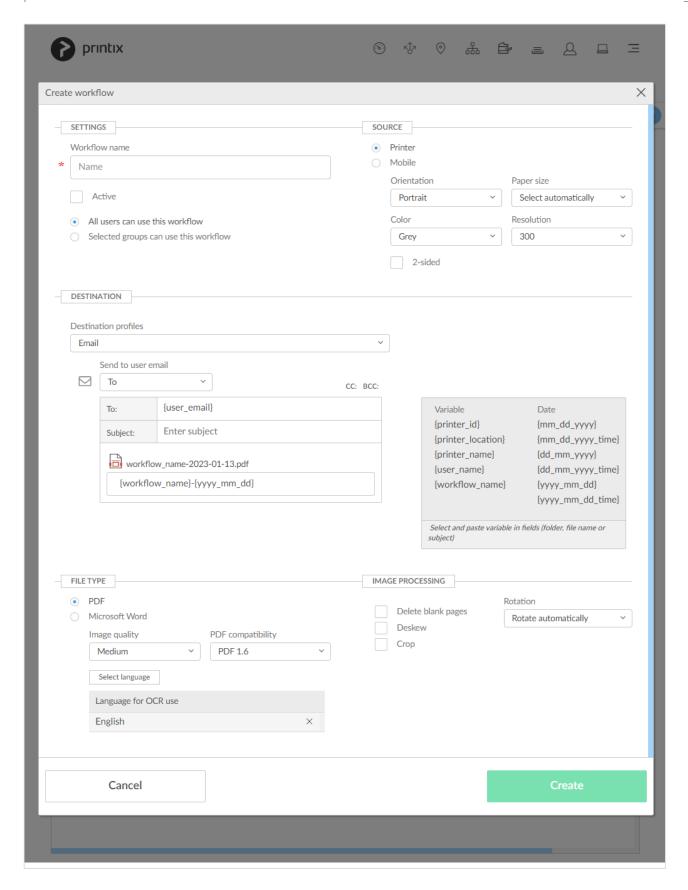

## 4. In the **Settings** section:

- In Workflow name enter the name of the workflow.
- In Active leave this unchecked for now.
- · Leave All users can use this workflow checked for now.
- When you have verified that the workflow works as expected you can:
  - · Activate the workflow.

Make the workflow available to selected groups.

#### 5. In the **Source** section:

- Select **Printer** for scanning of pages on printers with Printix Go and Printix Capture.
  - Make your selection for the printer scan settings: Orientation, Paper size, Color,
     Resolution and 2-sided.
- Select Mobile for phone or tablet with installed native Printix App version 3.0.1 or later for Android or iOS/iPadOS.

#### 6. In the **Destination** section:

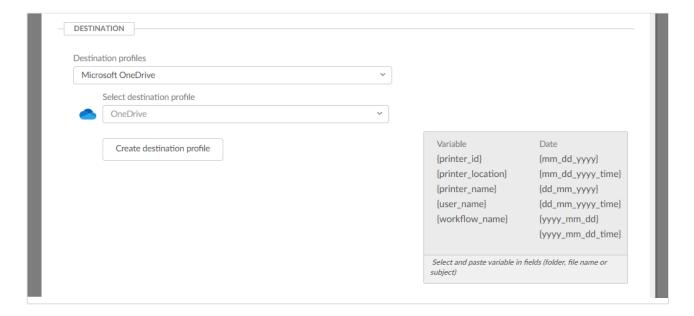

- In Destination profiles select Microsoft OneDrive.
- In Select destination profile select among existing OneDrive destination profiles.
- Select Create destination profile to create a new destination profile .
  - · How to create a destination profile for Microsoft OneDrive.
  - How to grant access to Microsoft OneDrive.

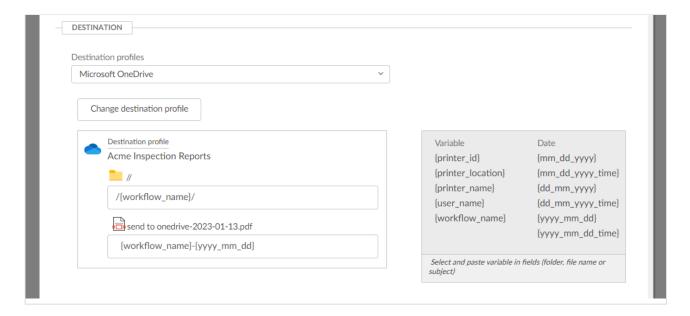

 In Folder enter an optional folder. It is possible to select and paste <u>variables</u>, like {workflow\_name}.

Root is the user's My files in OneDrive.

- In File name enter the file name. It is possible to select and paste <u>variables</u>, like {workflow\_name}.
  - Date and time are in UTC (Coordinated Universal Time).
- 7. In the **File type** section:
  - Select PDF to output document in PDF format.
    - In Image quality select the image quality.
    - In PDF compatibility select the PDF compatibility.
    - In Language for OCR use select Select language to select the languages for OCR use.
  - · Select Word to output document in DOCX format.
    - In Image quality select the image quality.
    - In Language for OCR use select one or more languages.
- 8. In the **Image processing** section:

If **Source** is **Mobile** then image processing is controlled on the mobile.

- In **Delete blank pages** optionally check this to have blank pages deleted.
- In **Rotation** select the rotation. The rotation is performed before any OCR.
- In **Deskew** optionally check this to have captured images deskewed automatically.
- In Crop optionally to have captured images cropped automatically.
- 9. Select Create.
- 10. Verify that the workflow works as expected.
- 11. Activate the workflow.
- 12. Optionally make the workflow available to selected groups.

## How to create a destination profile for Microsoft OneDrive

- 1. Select Create destination profile.
- 2. Select **Destination**. If only one is available, it is selected automatically. Otherwise, select one.
- 3. Select **Sign in method** (a Microsoft Entra directory configured on the **Authentication** page). If only one is available, it is selected automatically. Otherwise, select one.
- 4. Grant access to the selected destination by selecting Grant access to Microsoft OneDrive.
- 5. On the **Microsoft Sign in** page:
  - Enter your administrator account. You must have the role as global admin in Microsoft Entra ID to grant access to Microsoft OneDrive.
  - Enter Password.
- 6. Select Sign in.
- 7. Printix will ask you for permission to:
  - · Sign in and read user profile.
  - · Read and write files in all site collections.

## 8. Select Accept.

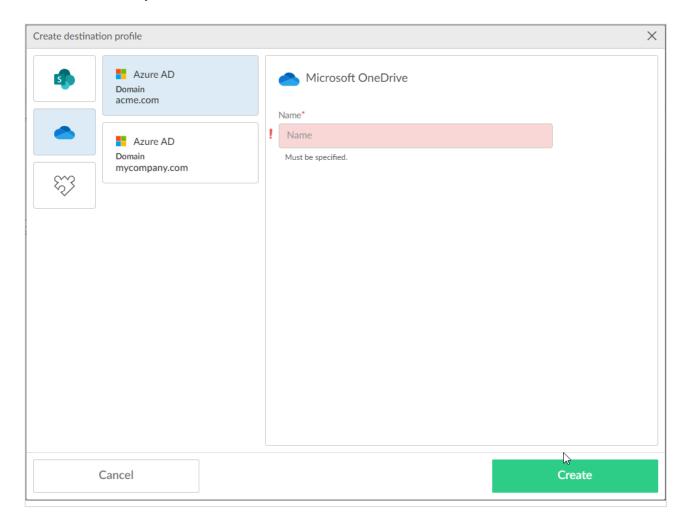

## 9. Fill in the form.

• In Name, enter a name for the destination profile.

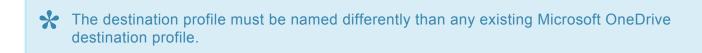

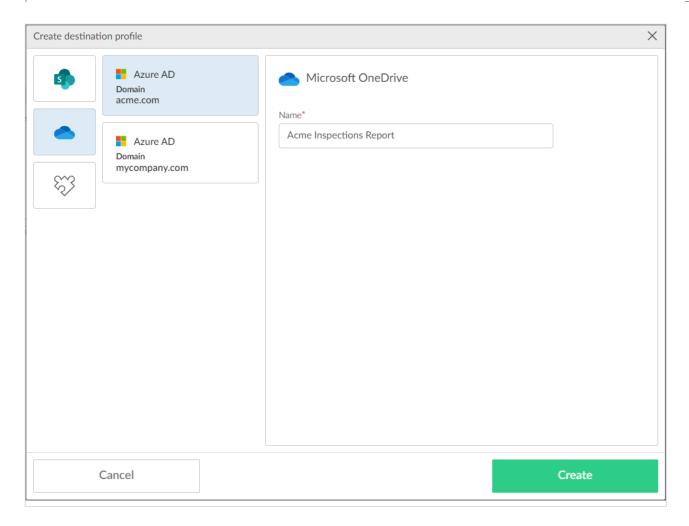

## 10. Select Create.

- A Microsoft OneDrive destination profile can be used only with users from the same Microsoft Entra directory that was selected in Step 1 when configuring the destination profile. Otherwise, the capture workflow configured with a OneDrive destination profile will fail.
- The User Principal Name (UPN) MUST be the same as the user's email address.

  Otherwise, the capture workflow configured with a OneDrive destination profile will fail.

# 13.102. How to create a workflow for Microsoft SharePoint Online

- 1. Select Menu =, Settings <sup>№</sup>.
- 2. Select the Capture workflows tab.
- 3. Select Create workflow.

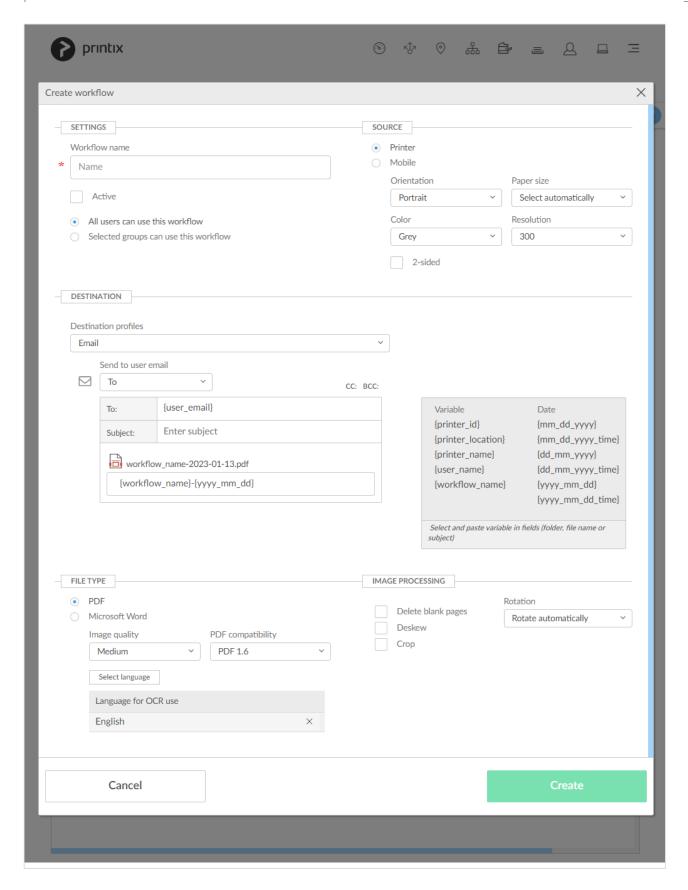

## 4. In the **Settings** section:

- In Workflow name enter the name of the workflow.
- In Active leave this unchecked for now.
- · Leave All users can use this workflow checked for now.
- When you have verified that the workflow works as expected you can:
  - · Activate the workflow.

Make the workflow available to selected groups.

#### 5. In the **Source** section:

- Select **Printer** for scanning of pages on printers with Printix Go and Printix Capture.
  - Make your selection for the printer scan settings: Orientation, Paper size, Color,
     Resolution and 2-sided.
- Select Mobile for phone or tablet with installed native Printix App version 3.0.1 or later for Android or iOS/iPadOS.

#### 6. In the **Destination** section:

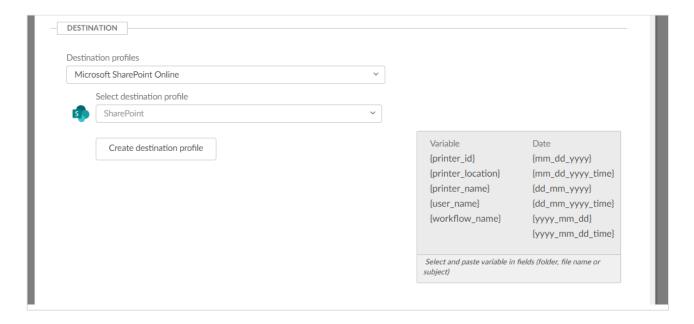

- In Destination profiles select Microsoft SharePoint Online.
- In Select destination profile select among existing SharePoint Online destination profiles.
- Select Create destination profile to create a new destination profile .
  - · How to create a destination profile for Microsoft SharePoint Online.
  - · How to grant access to Microsoft SharePoint Online.

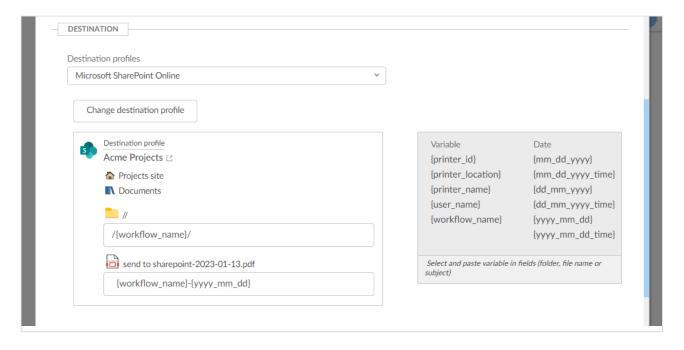

 In Folder enter an optional folder. It is possible to select and paste <u>variables</u>, like {workflow\_name}.

Folder will be created as a subfolder to the Folder defined in the Destination profile.

- In File name enter the file name. It is possible to select and paste <u>variables</u>, like {workflow\_name}.
  - Date and time are in UTC (Coordinated Universal Time).
- 7. In the **File type** section:
  - Select PDF to output document in PDF format.
    - In Image quality select the image quality.
    - In PDF compatibility select the PDF compatibility.
    - In Language for OCR use select Select language to select the <u>languages for OCR</u> use.
  - Select Word to output document in DOCX format.
    - In Image quality select the image quality.
    - In Language for OCR use select one or more languages.
- 8. In the **Image processing** section:

If **Source** is **Mobile** then image processing is controlled on the mobile.

- In **Delete blank pages** optionally check this to have blank pages deleted.
- In Rotation select the rotation. The rotation is performed before any OCR.
- In Deskew optionally check this to have captured images deskewed automatically.
- In Crop optionally to have captured images cropped automatically.
- 9. Select Create.
- 10. Verify that the workflow works as expected.
- 11. Activate the workflow.
- 12. Optionally make the workflow available to selected groups.

## How to create a destination profile for Microsoft SharePoint Online

- 1. Select Create destination profile.
- 2. Select **Destination**. If only one is available, it is selected automatically. Otherwise select one.
- 3. Select **Sign in method** (a Microsoft Entra directory configured on the **Authentication** page). If only one is available, it is selected automatically. Otherwise select one.
- Grant access to the selected destination by selecting <u>Grant access to Microsoft SharePoint</u> Online.
- 5. On the **Microsoft Sign in** page:
  - Enter your administrator account. You must have the role as global admin in Microsoft Entra ID to grant access to Microsoft SharePoint Online.
  - · Enter Password.
- 6. Select Sign in.
- 7. Printix will ask you for permission to:
  - · Sign in and read user profile.
  - · Read and write items in all site collections.
- 8. Select Accept.

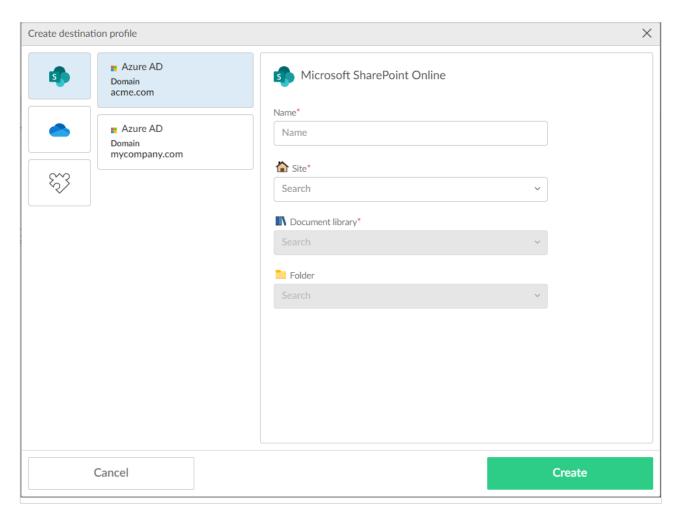

9. Fill in the form.

- In Name, enter a name for the destination profile.
- In Site, select site.
- In **Document library**, select document library.
- In **Folder**, select folder. There might not be any folders. Folders can also be specified when you create a <u>workflow for SharePoint</u>.

The destination profile must be named differently than any existing Microsoft SharePoint Online destination profile.

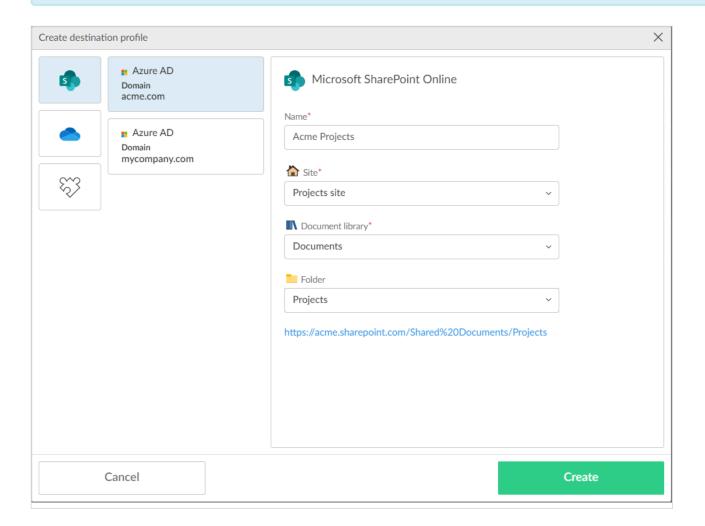

10. Select Create.

# 13.103. How to create a workflow for Connector

- 3. Select Create workflow.
- 4. In the **Settings** section:
  - In Workflow name enter the name of the workflow.
  - · In Active leave this unchecked for now.

- Leave All users can use this workflow checked for now.
- When you have verified that the workflow works as expected you can:
  - · Activate the workflow.
  - Make the workflow available to selected groups.

#### 5. In the **Source** section:

- · Select Printer for scanning of pages on printers with Printix Go and Printix Capture.
  - Make your selection for the printer scan settings: Orientation, Paper size, Color,
     Resolution and 2-sided.
- Select Mobile for phone or tablet with installed native Printix App version 3.0.1 or later for Android or iOS/iPadOS.

#### 6. In the **Destination** section:

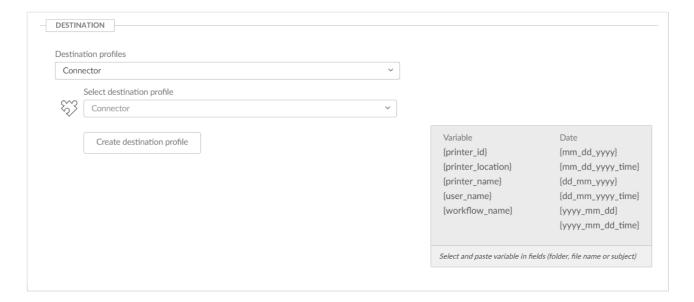

- In **Destination profiles**, select **Connector**.
- In Select destination profile, select among existing connector destination profiles.
- Select Create destination profile to create a new destination profile.
  - How to create a destination profile for Connector

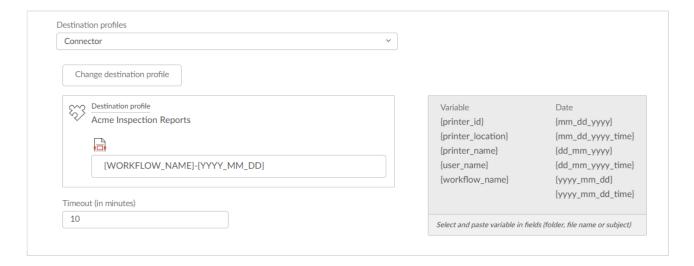

- In File name, enter the file name. It is possible to select and paste variables, like {workflow\_name}.
  - Date and time are in UTC (Coordinated Universal Time).
- In **Timeout (in minutes)**, specify the maximum amount of time a workflow can wait for the connector to process the capture job and notify Printix of the result before it is automatically closed with a failed state. Must be between 10 and 120 minutes (2 hours). The default is 10 minutes. This setting is useful to prevent a workflow from indefinitely waiting for a response.
- 7. In the **File type** section:
  - · Select PDF to output document in PDF format.
    - In Image quality select the image quality.
    - In PDF compatibility select the PDF compatibility.
    - In Language for OCR use select Select language to select the languages for OCR use.
  - · Select Word to output document in DOCX format.
    - In Image quality select the image quality.
    - In Language for OCR use select one or more languages.
- 8. In the **Image processing** section:

If **Source** is **Mobile** then image processing is controlled on the mobile.

- In **Delete blank pages** optionally check this to have blank pages deleted.
- In **Rotation** select the rotation. The rotation is performed before any OCR.
- In Deskew optionally check this to have captured images deskewed automatically.
- In Crop optionally to have captured images cropped automatically.
- 9. Select Create.
- 10. Verify that the workflow works as expected.
- 11. Activate the workflow.
- 12. Optionally make the workflow available to selected groups.

## How to create a destination profile for Connector

- 1. Select Create destination profile.
- 2. Select **Destination**. If only one is available, it is selected automatically. Otherwise, select one.
- 3. Fill in the form.
- In Name, enter a name for the destination profile.

The destination profile must be named differently than any existing connector destination profile.

- In Connector URL, enter the URL of the connector to which Printix has to send the notification of the new documents for the connector to process and deliver them when the workflow selected by the user on the device is configured with this destination profile.
- In **Network**, optionally, from the networks configured on the **Networks** page, select the network

- where the connector is hosted. Leave it blank if the connector is hosted on a public URL.
- In **Signature algorithm**, select the signature algorithm the connector supports for communication with Printix.
- In Shared secrets, select Create secret to create a new shared secret, or select Insert from
  clipboard if you want to use a shared secret that was previously copied from a destination profile
  of a different connector.
- 4. Copy the shared secret value.
  - The shared secret value is used again later at the connector side.
- You can only copy the shared secret at this point. After you leave this page, you are not able to retrieve it. If you leave this page without copying the shared secret, you must repeat the corresponding steps above and create a new connector destination and shared secret.

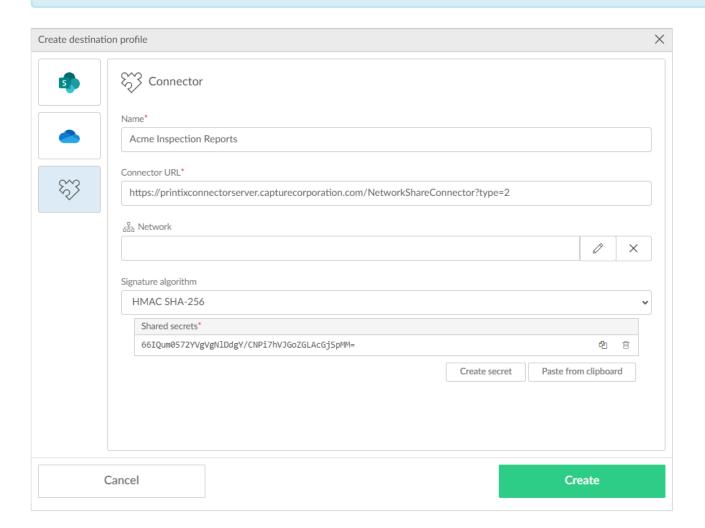

5. Select Create.

## 13.104. How to activate a workflow

- 2. Select the Capture workflows 🗓 tab.

- 3. Select the Workflow name to open the Workflow properties page.
- 4. Check Active.
- 5. Select Save.

Workflows that are not active can only be used by you as an administrator:

You can select the workflow in <u>Printix Capture</u>.

# 13.105. How to make a workflow available to selected groups

- 1. Select Menu —, Settings <sup>⇔</sup>.
- 2. Select the Capture workflows 🗒 tab.
- 3. Select the Workflow name to open the Workflow properties page.
- 4. Select Selected groups can use this workflow.
- 5. Select Add group to open Select groups dialog.
  - Select **Search** . Uppercase and lowercase letters are treated the same.
  - · Select the groups.
- 6. Select Select.
  - · Select X to remove a group.
- 7. Select Save.

Workflows are visible to users in the groups and you as an administrator.

# 13.106. How to grant access to Microsoft OneDrive

You must have the role as global admin in Microsoft Entra ID to grant access to Microsoft OneDrive.

- 1. On the **Authentication** page, select the <u>Microsoft Entra ID</u> tab.
- 2. For Grant access to OneDrive, select Accept.
- 3. On the Microsoft Sign in page:
  - Enter your administrator account. You must have the role as global admin in Microsoft Entra ID to grant access to Microsoft OneDrive.
  - · Enter Password.
- 4. Select Sign in.
- 5. Printix will ask you for permission to:
  - · Sign in and read user profile.
  - · Read and write files in all site collections.
- 6. Select Accept.

# 13.107. How to grant access to Microsoft SharePoint Online

You must have the role as global admin in Microsoft Entra ID to grant access to Microsoft SharePoint Online.

- 1. On the **Authentication** of page, select the **Microsoft Entra ID** tab.
- 2. For Grant access to SharePoint, select Accept.
- 3. On the Microsoft Sign in page:
  - Enter your administrator account. You must have the role as global admin in Microsoft Entra ID to grant access to Microsoft SharePoint Online.
  - · Enter Password.
- 4. Select Sign in.
- 5. Printix will ask you for permission to:
  - · Sign in and read user profile.
  - · Read and write items in all site collections.
- 6. Select **Accept**.

## 13.108. How to add Azure Blob Storage

Enable storage of pending documents in your secure cloud storage. That way, the user's computer does not need to be online to release print later and print anywhere documents. However, a Printix Client still needs to be online on the printer's network to release the documents.

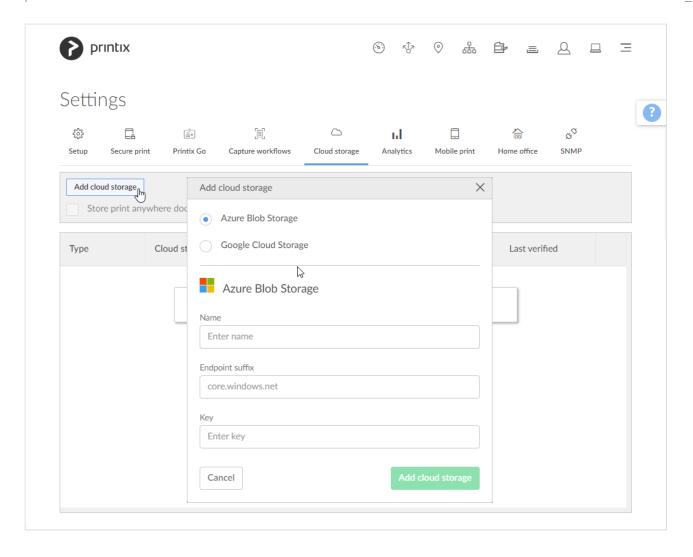

# **Create storage account**

- 1. Open a new browser window and sign in to **Microsoft Azure** (<u>portal.azure.com</u>), using your work account credentials.
- 2. In the portal menu, select All Services.
- 3. In the Storage category, select Storage accounts.
- 4. Select Create.
- 5. On the Basics tab:
  - In the Project details section:
    - In **Subscription**, select the type of subscription.
    - In Resource group, select a resource group or select Create new.
  - In the Instance details section:
    - In Storage account name, enter the name of the storage account. For example: printixcloudstorage
    - In Region, select the data center closest to you. For example: (US) East US
    - In Performance, leave it at the default: Standard.
    - In Redundancy, select Locally-redudant storage (LRS) to get the lowest-cost option.
- 6. Select the Advanced tab or select Next: Advanced.
- 7. On the Advanced tab:

- In the **Security** section:
  - Leave Require secure transfer for REST API operations checked.
  - Uncheck Allow enabling anonymous access on individual containers.
  - Leave Enable storage account key access checked.
  - Leave Default to Azure Active Directory authorization in the Azure portal unchecked.
  - In Minimum TLS version leave it on Version 1.2.
  - In Permitted scope for copy operations select the scope or leave it on the default From any storage account.
- In the Hierarchical Namespace section:
  - Leave Enable hierarchical namespace unchecked.
- In the Access protocols section:
  - Leave **Enable SFTP** unchecked.
  - Leave Enable network file system v3 unchecked.
- In the **Blob storage** section:
  - Leave Allow cross-tenant replication unchecked.
  - In Access tier select Hot.
- · In the Azure Files section:
  - · Leave Enable large file shares unchecked.
- 8. Select the **Networking** tab or select **Next**: **Networking**.
- 9. On the Networking tab:
  - In the Network connectivity section:
    - In Network access, select Enable public access from all networks or Enable public access from selected virtual networks and IP addresses. Both Printix Cloud and computers with Printix Client (even when on public network) must be allowed to access the blob storage.
  - In the **Network routing** section:
    - In Routing preference, select Microsoft network routing.
- 10. Select the Data protection tab or select Next : Data protection.
- 11. On the **Data protection** tab:
  - In the Recovery section:
    - Leave Enable point-in-time restore for containers unchecked.
    - Uncheck Enable soft delete for blobs.
    - Uncheck Enable soft delete for containers.
    - Uncheck Enable soft delete for file shares.
  - In the **Tracking** section:
    - Leave Enable versioning for blobs unchecked.
    - Leave Enable blob change feed unchecked.
  - In the Access control section:
    - Leave Enable version-level immutability support unchecked.
- 12. Select the **Encryption** tab or select **Next** : **Encryption**.
- 13. On the **Encryption** tab:
  - In Encryption type, select Microsoft-managed keys (MMK).
  - In Enable support for customer-managed keys, leave the selection on All service types (blobs, files, tables, and queues).

- Leave Enable infrastructure encryption unchecked.
- 14. Select the **Tags** tab or select **Next** : **Tags**.
- 15. On the **Tags** tab:
  - · Optionally, create tags for the resource.
- 16. Select the **Review** tab or select **Next**: **Review**.
- 17. On the Review tab:
  - · Review the settings.
- 18. Select Create. It may take a couple of minutes to create the account.

# Configure access to cloud storage

In step 9 for **Network access**, if you selected **Enable public access from selected virtual networks and IP addresses**, perform the following steps to allow Printix to access your cloud storage.

- 19. In the Microsoft Azure portal menu, select All Services.
- 20. In the Storage category, select Storage accounts.
- 21. Select the storage account you created (example: printixcloudstorage).
- 22. In the Firewall section, in Address range:
  - Enter the following IP addresses according to your data center where your Printix Home resides:
    - EU Data Center:
      - 51.124.91.26
      - **5**2.142.203.47
      - 52.142.207.220
  - Enter the static outbound IP of those networks where Printix Client, Printix App for iOS/iPadOS, Printix App for Android, and Printix Chromebook reside.
    - When a user prints or runs a capture workflow (using the Printix Client, Printix App, or Printix Chromebook) from an unknown network (at home or while travelling), and if documents go via the user's own cloud storage:
      - The user must connect via VPN to the Corporate network, and the own cloud storage must be reached via this VPN connection.
      - The static outbound IP of this network must be allowed on the firewall of the own cloud storage.
    - Otherwise, the printing or the capture workflow fails.
- 23. Select **Save** to save your modifications.

# Get the key

- 24. In the Microsoft Azure portal menu, select All Services.
- 25. In the **Storage** category, select **Storage accounts**.
- 26. Select the storage account you created (Example: *printixcloudstorage*).
- 27. On the left pane, select Access keys to see the access keys for the selected storage account.

- You can use the search bar to guickly find this option.
- 28. Select Show next to the Key value of key1, then select Copy to clipboard.
  - You need to paste the value in step 35.
- 29. In Endpoint suffix, specify the storage account endpoint suffix or leave it blank if you use the default core.windows.net value.

# **Add Azure Blob Storage**

- 30. Select Menu =, Settings ≅
- 31. Select the Cloud storage tab.
- 32. Select Add cloud storage.
- 33. Select Azure Blob Storage.
- 34. In Name enter the storage account name you entered in step 5 (Example: printixcloudstorage).
- 35. In Key paste the key1 value you copied in step 28.
- 36. Select Add cloud storage.
- 37. Optionally, check type of pending documents you want to store.

If you use a web proxy and/or SSL inspection, you need to unblock the URL referencing the storage account:

https://{storage account name}.blob.{endpoint suffix} For example: https://printixcloudstorage.blob.core.windows.net

# Permissions needed to access Azure Blob Storage

Printix uses access keys for Azure Blob Storage to generate Shared Access Signatures (SAS) signed read, write and delete links for the Azure Blob Storage. At regular intervals Printix Cloud upload a 4 byte file to test connection to Azure Blob Storage (links for write, read, delete). If test fails it is shown in the Printix Administrator.

Allowed services

Checked Blob, Checked File, Checked Queue, Checked Table.

Allowed resource types

Unchecked Service, Unchecked Container, Unchecked Object.

Allowed permissions

Checked Read, Checked Write, Checked Delete, Checked List, Checked Add, Checked Create, Checked Update, Checked Process, Checked Immutable storage, Checked Permanent delete.

· Blob versioning permissions

Checked Enable deletion of versions.

· Allowed blob index permissions

Checked Read/write. Checked Filter.

#### See also:

Which documents go via the cloud?

# 13.109. How to set up Azure Blob Storage CORS

Capture with mobile requires properly configured Cross-origin Resource Sharing (CORS) rules to be setup for the used Azure Blob Storage.

- 1. In Microsoft Azure, select All Services, scroll to Storage and select Storage accounts.
- 2. Select the storage account you <u>created</u> (Example: *printixcloudstorage*).
- 3. On the storage account blade select CORS.
- 4. On the **Blob service** tab:
  - In **Allowed origins** leave the wildcard character (asterixis) to allow all domains.
  - In Allowed methods check the following: GET, POST, OPTIONS and PUT.
  - In Allowed headers select x-ms-blob-type,content-type.
  - In Exposed headers select x-ms-blob-type.
  - In Max age enter 0 (in seconds).
- 5. Select Save.

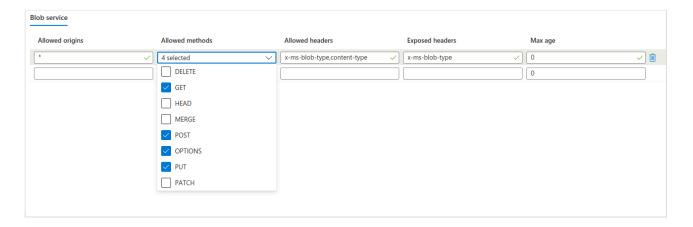

# 13.110. How to add Google Cloud Storage

Enable storage of pending documents in your secure cloud storage. That way, the user's computer does not need to be online to release print later and print anywhere documents. However, a Printix Client still needs to be online on the printer's network to release the documents.

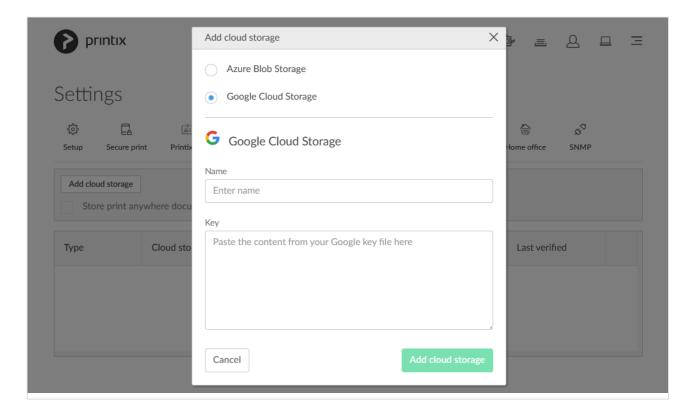

## **Create role**

- 1. Open a new browser window and sign in to **Google Cloud Platform** (<u>console.cloud.google.com</u>), using your work account credentials.
- 2. In Google Cloud Platform select the Navigation menu and select IAM & admin, and then Roles.
- 3. On the Roles blade, select Create role.
- 4. In Create role:
  - In **Title** enter the name of the role. For example: *printix storage*
  - In Role launch stage select General availability.
- 5. Select Add permissions

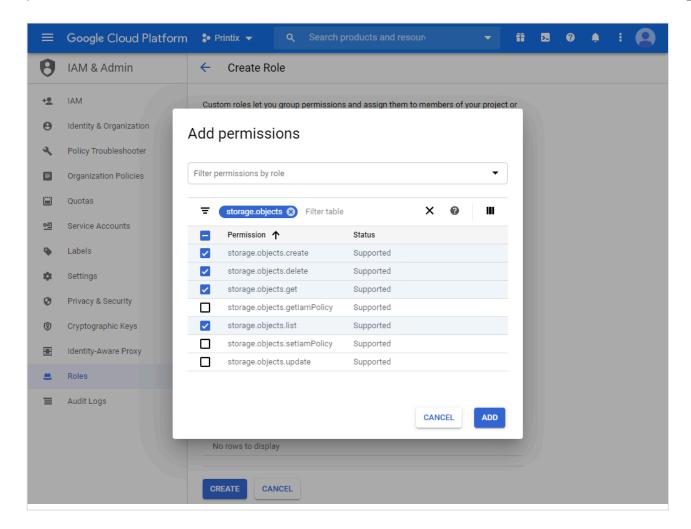

- 6. In Filter type storage.objects and press Enter.
- 7. Select the **Permissions**:
  - · storage.objects.create
  - · storage.objects.delete
  - · storage.objects.get
  - · storage.objects.list
- 8. Select Add.
- 9. Select Create.

## **Create service account**

- In Google Cloud Platform, select the Navigation menu and select IAM & admin, and then Service accounts.
- 11. On the Service accounts blade, select Create service account.
- 12. In Service account details:
  - In Service account name, enter the name of the service account. For example: printix
  - Optionally, in **Service account description**, enter for example: *printix cloud storage service account*.
- 13. Select Create and continue.
- 14. In Grant this service account access to project:
  - In **Role**, select the role you created in step 4 (*printix storage*).

- 15. Select Continue.
- 16. In Grant users access to this service account:
  - · Enter Service account users role.
  - Enter Service account admins role.
- 17. Select Done.
- 18. Create a key as follows:
  - Click on the created service account.
  - · Select the Keys tab.
  - · Select Create new key in the Add key list.
  - Select JSON.
  - · Select Create.

The private key is saved to your computer and you need to paste the content of it in step 32.

19. Select Done.

# Create storage bucket

- 20. In Google Cloud Platform, in the Navigation menu, select Cloud Storage.
- 21. On the Browser blade, select Buckets.
- 22. Select Create.
- 23. Enter your bucket information and select **Continue** to complete each step:
  - Specify a Name, subject to the bucket name requirements. Enter for example: printix-cloudstorage. You need to enter the name in step 31.
  - As Default storage class for the bucket select Standard. Next, select a Location where
    the bucket data will be permanently stored.
  - · Leave Access control model at Set object-level and bucket-level permissions.
  - Optionally in **Advanced settings**, you can add bucket labels, set a retention policy, and choose an encryption method. Leave **Encryption** at **Google managed keys**.
- 24. Select Create.
- 25. On the Bucket details pane, select Permissions.
- 26. Select Add members.
  - In New members add the service account you created in step 12 (Example: printix).
  - Select roles. Scroll to Storage and then select Storage Object Creator.
  - Select Add another role. Scroll to Storage and then select Storage Object Viewer.
  - · Select Save.

# **Add Google Cloud Storage**

- 27. In Printix Administrator select Menu =, Settings \( \sigma \)
- 28. Select the Cloud storage tab.
- 29. Select Add cloud storage.
- 30. Select Google Cloud Storage.
- 31. In **Name** enter the bucket name you entered in step 23 (Example: *printix-cloud-storage*).
- 32. In Key paste the content from your Google JSON Key File created in step 18.

- 33. Select Add cloud storage.
- 34. Optionally check type of pending documents you want to store.

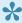

If you use a web proxy and/or SSL inspection you need to unblock the URL referencing the bucket name (For example: printix-cloud-storage): https://storage.cloud.google.com/printix-cloud-storage

#### See also:

Which documents go via the cloud?

# 13.111. How to set up analytics

Set up analytics to get insights into your Printix managed print environment.

This is how you set it up:

• Extract data collected by Printix into a SQL database.

The database can either be:

- A Printix database in the Printix Cloud.
- An <u>own database</u> (Azure SQL).
- View and analyze the data with:
  - · Printix Power BI solution.
  - A tool of your own.

#### See also:

- How to extract data to Printix database
- How to extract data to own database
- How to set up Power BI
- How to interact with the Printix Power BI report
- · How to include scan details in data extracts

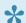

Try this interactive **Power BI demo report**.

# 13.112. How to set up Power BI

You can use Microsoft Power BI Desktop with the Printix Power BI solution to get insights about your print usage, printers, print queues and much more.

- Install Power BI Desktop.
- · Download the Printix Power BI Desktop file.
- · Connect to your extracted Printix data.
  - Printix database.

Own database.

#### See also:

- How to interact with the Printix Power BI report.
- · How to publish to Power BI on the web.

#### **DISCLAIMER**

- The Power BI report is for one Printix Home only and can not be used to present data from multiple Printix Homes.
- Printix, or any contributor to these reports is not responsible and therefore not liable for any damage caused by usage of these reports.
- These reports are purely indicative.
- Values in for example the Cost report may vary and show different amounts and volumes than stated on invoices issued by your print provider.

## **Install Power BI Desktop**

- 1. Visit powerbi.microsoft.com.
- 2. Download and install Power BI Desktop (it is free) on a Windows computer.

# **Download the Printix Power BI Desktop file**

- 3. Visit github.com/printix/Power-Bl/releases.
- 4. In the Latest release section scroll to and select Assets to expand this section.
- 5. Select **Source code (zip)** to download the *Power-BI-n.n.n.zip* file. Where n.n.n is the version number.
- 6. Extract the files from the Power-Bl-n.n.n.zip file.

# **Connect to your Printix extracted data**

- · Printix database.
- · Own database.

#### **Printix database**

- 1. Open Power BI Desktop.
- 2. On the File menu select Open, and browse to the folder where you extracted the Power BI files.
- 3. Select Power BI template files (.pbit) as file type.
- 4. Select the file PowerBI/Printix.pbit and select Open.

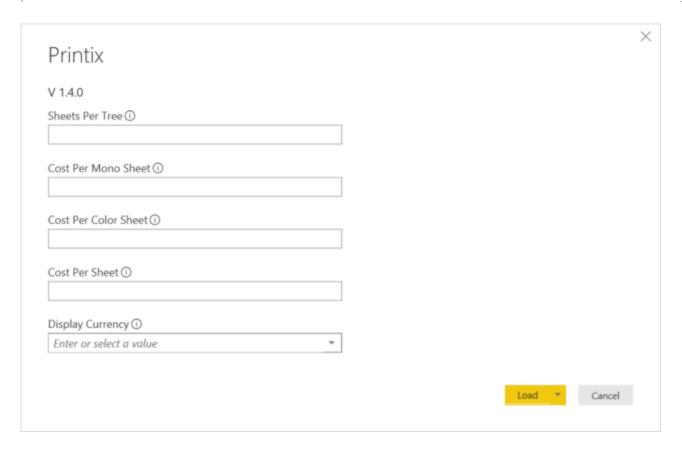

- 5. Enter your values and select currency. Select Load.
  - · Sheets per tree

Recommended value: 8333. Enter the number of sheets produced from a tree. Used in the report: Tree-O-Meter.

- Cost per mono sheet
  - Enter the cost per mono impression (BW). Suggested value (in US dollar): 0.0134.
- Cost per color sheet
  - Enter the cost per color impression (Color). Suggested value (in US dollar): 0.0336.
- Cost per sheet
  - Enter the cost per sheet printed (Paper). Suggested value (in US dollar): 0.0067.
- Display currency
  - Select the currency. Example: US Dollar.
- Familiarize yourself with <u>how the cost calculation is done</u>. You can subsequently change the currency and cost values in Power BI Desktop by selecting **Edit queries** and then **Edit parameters**.
- 6. On the File menu select Options and settings, and then select Data source settings.
- 7. In Data source settings, select Edit permissions to open the Edit permissions dialog.
- 8. Select Database and select Credentials select Edit...
  - Copy **Username** from the **Analytics** | tab and paste it into **User name**.
  - Copy Password from the Analytics III tab and paste it into Password.

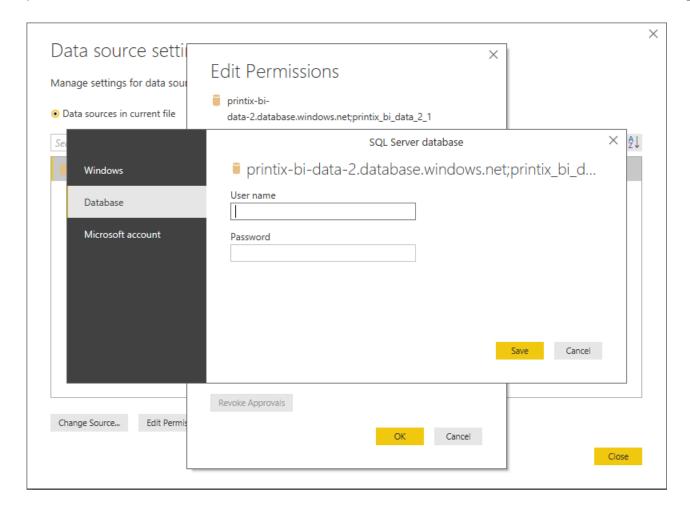

- 9. Select Save.
- 10. Select OK.
- 11. Select Close.
- 12. Select Refresh on the ribbon menu to get the latest data from the Printix SQL database.

#### Own database

- 1. Open Power BI Desktop.
- 2. On the File menu select Open, and browse to the folder where you extracted the Power BI files.
- 3. Select Power BI template files (.pbit) as file type.
- 4. Select the file PowerBI/Printix.pbit and select Open.
- 5. Enter your values and select currency. Select Load.
- 6. On the File menu select Options and settings, and then select Data source settings.
- 7. In Data source settings, select Change source to open the SQL Server database dialog.
  - Copy the **Database server address** from the **Analytics** 1.1 tab and paste it into **Server**.
  - Copy the **Database name** from the **Analytics** III tab and paste it into **Database**.
- 8. Select OK.
- 9. In Data source settings, select Edit permissions to open the Edit permissions dialog.
- 10. Select Database and under Credentials select Edit...
  - Copy **Username** from the **Analytics III** tab and paste it into **User name**.
  - Copy Password from the Analytics III tab and paste it into Password.
- 11. Select Save.
- 12. Select OK.

- 13. Select Close.
- 14. Select **Refresh** on the ribbon menu to get the latest data from your own SQL database.

# 13.113. How to publish to Power BI on the web

If your organization is using Power BI service, you can **Publish reports** to the Power BI service and set up **Scheduled refresh**.

- 1. Open Power Bl Desktop.
- 2. On the File menu select Publish, and then select Publish to Power BI.
- 3. Select Save.
- 4. In the **Publish to Power BI** dialog select a destination and select **Select**.

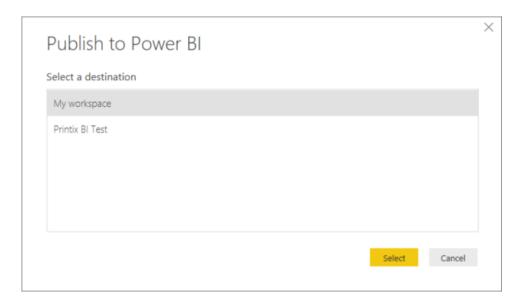

5. Select the link **Open 'Printix...** to open Power BI on the web. Select **Got it**.

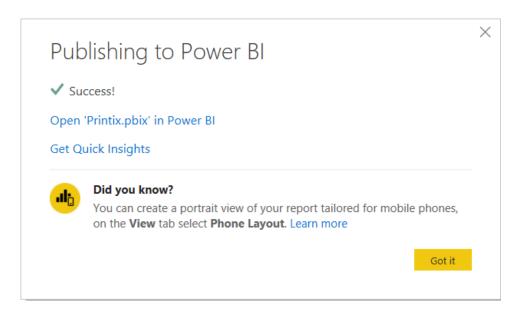

6. On the **Power BI** web page navigate to the **Dataset** Printix...

- 7. Select Data source credentials, select Edit permissions to open the Configure dialog.
- 8. In Authentication method select Basic and then:
  - Copy **Username** from the **Analytics** III tab and paste it into **User name**.
  - Copy Password from the Analytics III tab and paste it into Password.

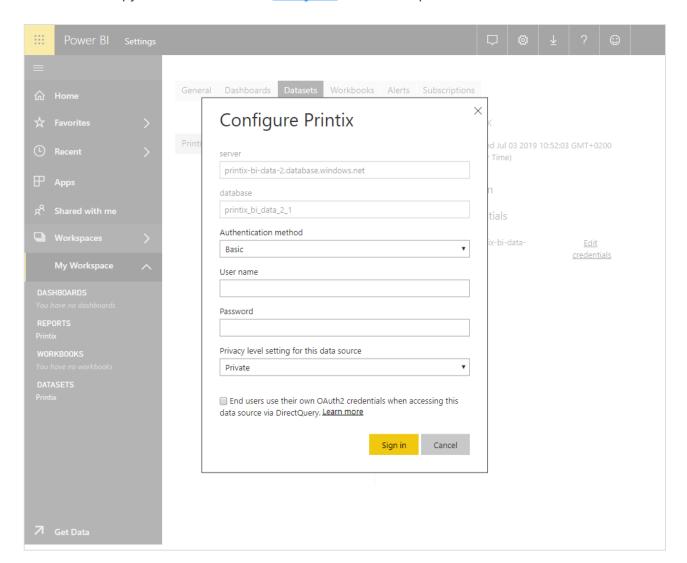

- 9. Select Sign in
- 10. Select Scheduled refresh.
- 11. Enable Keep your data up to date and set up the Refresh frequency to Daily.
  The refresh should NOT happen more often than the number of times per day data is extracted from Printix.
- 12. Select Apply.

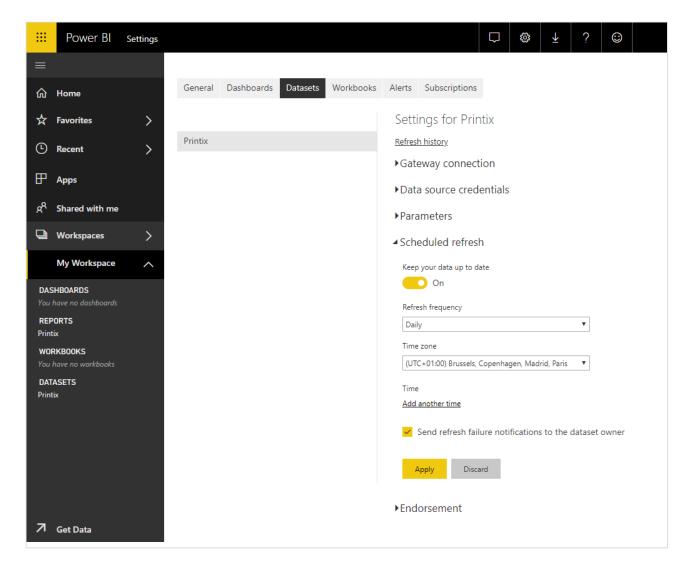

# 13.114. How to interact with the Printix Power BI report

Once you have <u>set up analytics</u>, the Printix Power BI report provides a multi-perspective view into your Printix managed print environment.

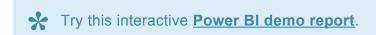

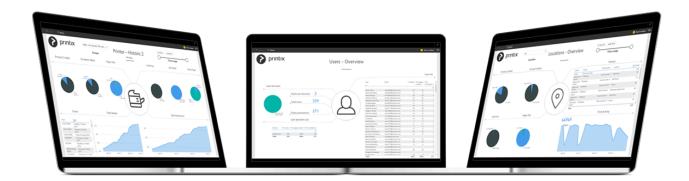

The report has the following pages (or tabs):

- 1. About the report
- 2. Overview
- 3. Printers Overview
- 4. Printer History
- 5. Printers Service Status
- 6. Job History
- 7. Locations Overview
- 8. Users Overview
- 9. User Print Details
- 10. User Scan Details
- 11. Workstations Overview
- 12. Workstations Details
- 13. Tree-O-Meter
- 14. Cost
- 15. Service Desk

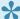

The report uses Coordinated Universal Time (UTC) to display hours. The displayed time may differ from the time zone of your printer.

# Popular analysis

### How to see who prints the most

1. Open page Users - Overview.

## How to see print costs

- 1. Set up your own cost the first time you set up the report.
- 2. Familiarize yourself with how the cost calculation is done.
- 3. Open page Cost.

### How to see when a user printed

- 1. Open page Job History.
- 2. Select User.

## How to see who printed on a specific printer

- 1. Open page Job History.
- 2. Select Printer.

# 13.115. How to see what happened

# **System**

1. Select Menu =, History .

### **Printer**

See what printed on the printer and what changes were made to the printer.

- 1. Open the **Printers** page.
- 2. Select the printer and select Modify.
- 3. Select the History tab.

## User

See what the user did and what changes were made to the user.

- 1. Open the <u>Users</u>  $\triangle$  page.
- 2. Select the user and select Modify.
- 3. Select the History tab.

# Computer

See what printed and what changes were made to Printix Client on the computer.

- 1. Open the Computers  $\square$  page.
- 2. Select the computer and select Modify.
- 3. Select the History tab.

# 13.116. How to stop and start Printix Service

- On Windows
- On Mac

## How to stop and start Printix Service on Windows

- 1. Select **Windows logo** key + **R** to open **Run**.
- 2. Type: services.msc, and select OK.
- 3. Right-click Printix Service.
- 4. Depending on what you want to do, select Stop or Start.

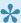

On Windows Printix Client (PrintixClient.exe) will restart the Printix Service (PrintixService.exe) automatically as soon as it finds the service has stopped. So if you want to stop it, without having it start automatically, you should first open the Task Manager and on the Processes tab, right select the Printix Client process and then select End task. Starting Printix Client (PrintixClient.exe) will automatically start the Printix Service.

#### From the command line as administrator:

- Stop Printix Service with the stop command by typing: net stop PrintixService
- Start Printix Service with the *start* command by typing: net start PrintixService

#### **How to stop and start Printix Service on Mac**

- 1. In **Spotlight Search** type: activity monitor, and select **Enter**.
- 2. In **Activity Monitor** use the search box in the upper right corner and type: *Printix Service*
- 3. If there is a Printix Service process, then double-click it, select Quite and then Force Quite.
- 4. While the service restarts, the Printix Client window appears with a spinner. After a few minutes the Printix Client icon on menu bar should work again.

#### From the command line as administrator:

- 1. Select the search icon in the top right corner.
- 2. Type: terminal, and select Enter.
- 3. In the **Terminal** window type the relevant command:

#### Printix Service:

- Stop Printix Service with the *unload* command by typing: sudo launchctl unload /Library/LaunchDaemons/net.printix.Service.plist
- Start Printix Service with the *load* command by typing: sudo launchctl load /Library/LaunchDaemons/net.printix.Service.plist

#### Printix Client user interface:

- Stop Printix Client UI with the unload command by typing: launchctl unload /Library/LaunchAgents/net.Printix.UI.plist
- Start Printix Client UI with the load command by typing: launchctl load /Library/LaunchAgents/net.Printix.UI.plist

# 13.117. How to see the version of Printix

# Client

# On the computer

# Windows **#**

- 1. Select and hold the **Ctrl** key and open the <u>client menu</u>.
- 2. Help is toggled to Diagnostics.
- 3. Select Diagnostics.
  - Version is that of the currently installed Printix Client.

Alternatively, you can open a command prompt and type:

wmic datafile where name="C:\\Program Files\\printix.net\\Printix Client\\Prin
tixClient.exe" get Version /value

# Mac 🗯

- 1. Open the client menu.
- 2. Press the **Option** key to toggle **Help** to **Diagnostics**. On a Windows keyboard the **Alt** key corresponds to the **Option** key.
- 3. Select Diagnostics.
  - Version is that of the currently installed Printix Client.

## **In Printix Administrator**

- 1. Open Printix Administrator.
- 2. The **Software** page lists the version of the Printix Client.
- 1. Open Printix Administrator.
- 2. On the **Computers** page
  - The Version column shows the version.
- 3. Select <u>Search</u> to search for the computer.
  - The **Version** is also shown on the **Computer properties** page.

## Version of a file

# Windows **#**

- 1. Right-click the EXE or MSI file and select Properties.
- 2. Select the **Details** tab.
  - The version will show as Product version, File version or as part of Title.

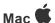

- 1. Open Applications.
- 2. Right-click Printix Client and select Get info.
  - · The version will show as Version.

The version is not shown for the DMG and PKG files.

# 13.118. How to start the Print Spooler

## Windows #

If you do not see any printers on your computer, it could be because the Print Spooler has been crashed, possibly by a print driver. Follow these steps to start the Print Spooler again.

- Select Windows logo 
   ■ key + R to open Run.
- 2. Type: services.msc, and select OK.
- 3. Right-click Spooler.
- 4. Select Start.

From the command line as administrator:

 Start Print Spooler service with the start command by typing: net start spooler

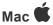

From the command line as administrator:

- 1. Select the search icon in the top right corner.
- 2. Type: terminal, and select Enter.
- 3. In the **Terminal** window type the relevant command:
- Stop the printing system CUPS with the *stop* command by typing: sudo launchctl stop org.cups.cupsd
- Start the printing system CUPS with the *start* command by typing: sudo launchctl start org.cups.cupsd

To reset the printing system

- 1. Select Apple menu , System Settings..., then select Printers & Scanners.
- 2. Select the **Control** ^ key and select in the left side printer list and select **Reset Printing System...**
- 3. Select **Reset** to confirm you want to delete all printers.
- 4. Enter administrator **Password** when requested.

On macOS 12 or earlier:

- 1. Select Apple menu System Preferences..., then select Printers & Scanners.
- 2. Select the Control ^ key and select in the left side printer list and select Reset printing system...
- 3. Select **Reset** to confirm you want to delete all printers.
- 4. Enter administrator Password when requested.
- This will delete all printers on the Mac. Only use this option if all other troubleshooting has failed.

# 13.119. How to uninstall Printix Client

## Windows #

- 1. Open Control Panel and select Programs and Features.
- 2. Select Printix Client and select Uninstall. If Printix Client was installed with Windows Installer (MSI), then select the Printix Client without Printix logo (smallest size).
- 3. You are asked to confirm the uninstall. Select Yes.
- 4. The uninstall completes. Select **OK**.

Alternatively you can run *unins000.exe* in the Printix Client installation folder.

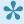

If your organization has used for example Microsoft Endpoint Manager to deploy Printix Client as a required application, then Printix Client will be installed again.

## Mac

- 1. Open the Printix Client menu.
- 2. Select the **Option** key to toggle **Sign in** to **Uninstall**. On a Windows keyboard the **Alt** key corresponds to the Option key.
- 3. Select Uninstall.

If the Uninstall does not work, it could be because you are not signed in. Select Sign in and then try to Uninstall again. Alternatively you can run the script:

1. sh /Users/Shared/.Printix.net/Service/uninstallMac.sh

On macOS 10.15 or older you should use:

1. sudo /Users/Shared/.Printix.net/Service/uninstallMac.sh

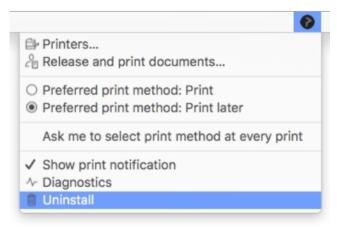

Printix Client for Mac, Uninstall

# 13.120. How to submit a support request

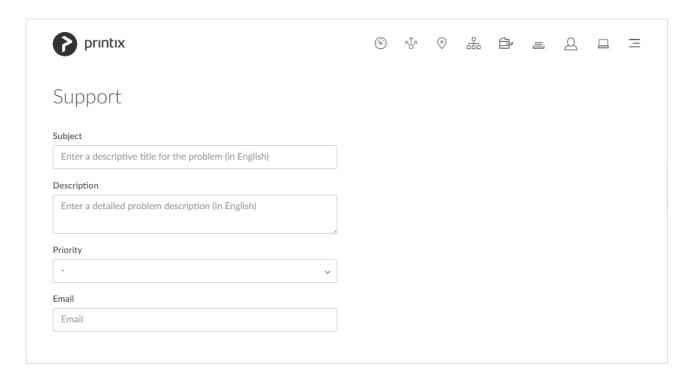

Before you submit a support request, you may want to read <u>Troubleshooting</u> or watch this video:

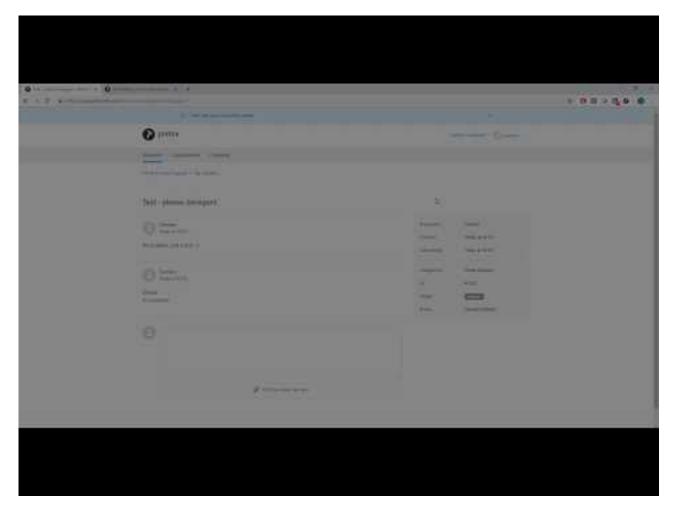

https://www.youtube.com/embed/gmlggX-azS8?rel=0

- 1. Open the **Support** Apage.
- 2. Fill out the form.

To help us investigate and hopefully reproduce the issue, we urge you to include as much detail as possible, such as:

- The name of the involved user, computer, printer and print queue.
- · Can the issue be reproduced, or does it happen randomly?
- · When did the issue occur?
- Printix Power BI Solution issues should be reported through GitHub, as this is a community built open source project.
- 3. As **Priority** optionally select **Urgent**, **High**, **Normal** (default) or **Low**.
- 4. Select Send.

Use the form on the Support page for quicker response. If you cannot access Printix Administrator, you can write to: <a href="mailto:support@printix.net">support@printix.net</a>. Remember to include your organization's tenant name (Example: acme.printix.net). If you Sign in to Printix Product Support, you can also submit a support request there.

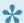

Read about Product Support or Open Product Support.

# 13.121. How to do a network trace

Advanced troubleshooting may involve our support asking for network trace of the communication between the computer printing and the printer. The instructions below is for use with software Wireshark.

- Wireshark can be downloaded from wireshark.org.
- The software should be installed on the computer that prints and the computer should be on the same network as the printer.

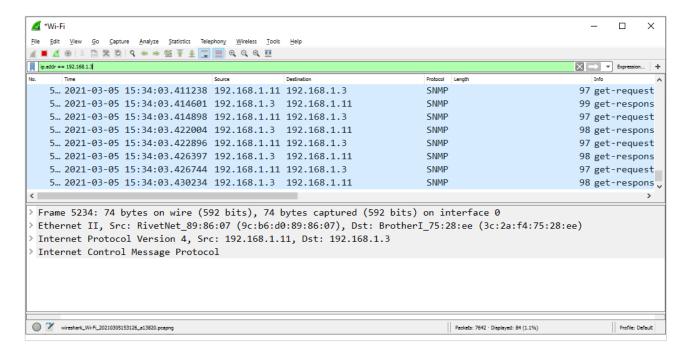

- 1. Download and install Wireshark on the computer.
- 2. Start Wireshark and select the network interfaces.
- 3. As capture filter enter: ip.addr == 192.168.1.3, where 192.168.1.3 should be the IP address of the printer.
- 4. Open the Capture menu and select Start.
- 5. Print the document.
  - Wait until the document has printed (or when the printer stops receiving data).
- 6. Open the Capture menu and select Stop.
- 7. Open the **File** menu select **Save as** and save the trace.

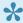

If the file is larger than 7 MB you should provide a link to the file rather than attach it to your Printix support request.

# 13.122. How to get Printix App logs

This is relevant if you have been advised to get the logs and submit these to support with one of these methods:

- · Upload logs to the cloud
- Email logs

# Upload logs to the cloud

- 1. Open Printix App.
  - You must be signed in to Printix App to upload logs.
- 2. Select Menu =, and Diagnostics \sqrt{
- 3. Select Upload logs to the cloud.
- 4. Enter your **Support request** number. Example: *1234*. If the support request number does not exist, then the logs are not uploaded.
- 5. Select Send.

# **Email logs**

- 1. Open Printix App.
- 2. Select Menu =, and Diagnostics  $\checkmark$
- 3. Select Email logs.
- 4. In the email application, enter the email address supplied by your support representative handling your submitted support request.
  - If you enter your own email address, then you can subsequently save and then attach the logs to your existing support request.
- 5. Select Send.

# 13.123. How to get Windows logs

In connection with advanced troubleshooting you may be advised to access and supply the below logs from Windows.

- Windows System logs
- Windows Application logs
- Windows PrintService logs
- Printix Client logs
- Create dump file of PrintixService.exe

# How to get the Windows System log

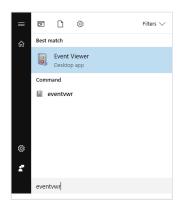

- 1. Select **Windows logo** key + **R** to open **Run**.
- 2. Type: eventvwr, and select OK.

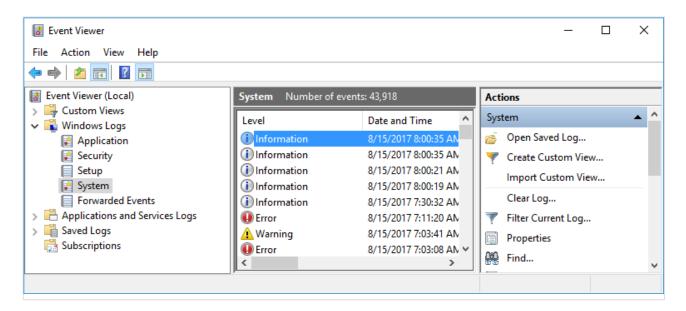

- 3. In Event Viewer browse to:
  - Windows Logs\System
- 4. Select Filter Current Log...
- 5. In Logged change Any time to Last 7 days.
- 6. Select **OK** to close the **Filter Current Log...** dialog
- 7. Select the Action menu and select Save Filtered Log As...
- 8. Name the file for example: computername-system.evtx.

# How to get the Windows Application log

- 1. Select **Windows logo** key + **R** to open **Run**.
- 2. Type: eventvwr, and select OK.
- 3. In **Event Viewer** browse to: Windows Logs\Application

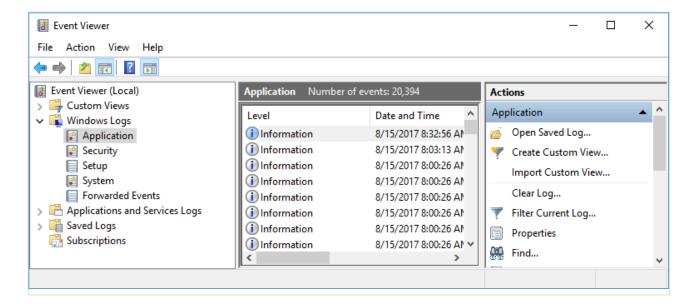

- 4. Select Filter Current Log...
- 5. In Logged change Any time to Last 7 days.
- 6. Select **OK** to close the **Filter Current Log...** dialog
- 7. Select the Action menu and select Save Filtered Log As...
- 8. Name the file for example: computername-application.evtx.

#### How to see Printix Service events

- 1. In Event Viewer browse to:
  - Windows Logs\Application
- 2. If you want you can select Filter Current Log..., and as Event sources select:
  - PrintixService to filter for these events:
    - "Service stopped successfully". The Event level is Information.
    - "Service started successfully". The Event level is Information.
  - · PrintixClient to filter for these events:
    - "Printix Service Unavailable". The Event level is Warning.

# How to get the Windows PrintService logs

It is typically the **Operational** log that is needed for troubleshooting. If logging is disabled, then you will first have to **Enable log** and then reproduce the issue.

## How to Enable log for the Windows PrintService

- 1. Select Windows logo key + R to open Run.
- 2. Type: eventvwr, and select OK.
- You can open the Operational log directly by typing: eventvwr /c:Microsoft-Windows-PrintService/Operational

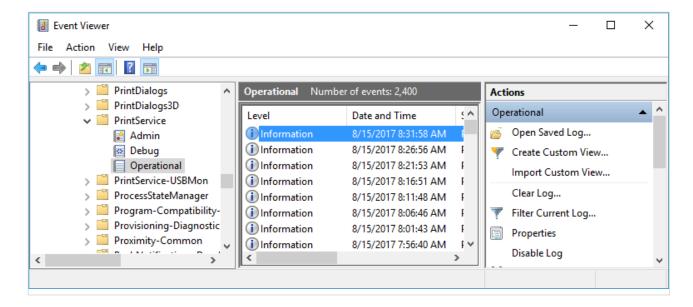

3. In Event Viewer browse to:

Applications and Services Logs\Microsoft\Windows\PrintService

- 4. Depending on your system you may see:
  - Admin
  - Debug
  - Operational
- 5. Right-click each of the above and select **Enable log**.
- 6. Right-click each of the above and select Clear log...
- 7. Print to the Printix printer.
- 8. Check that the **Event Viewer** logs contain Events.

### How to save Operational logs for the Windows PrintService

- 1. In Event Viewer browse to:
  - Applications and Services Logs\Microsoft\Windows\PrintService
- 2. In Logged change Any time to Last 7 days.
- 3. Select OK to close the Filter Current Log... dialog
- 4. Select the Action menu and select Save Filtered Log As...
- 5. Name the file for example: computername-operational.evtx.

## How to create dump file of PrintixService.exe

- 1. Open Task Manager.
- 2. Select the Services tab.
- 3. Right-click PrintixService.exe and select Go to details.
- Right-click PrintixService.exe and select Create dump file.
   A PrintixService.DMP is created.

# 13.124. How to get Mac logs

In connection with advanced troubleshooting you may be advised to access and supply logs from Mac.

- How to get logs from the macOS printing system CUPS
- How to enable and disable debug of the macOS printing system CUPS

# How to get logs from the macOS printing system CUPS

The logs are stored in this folder:

/var/log/cups/error\_log

Keyboard shortcut to open Finder and go to the folder:

- 2. In Go to the folder enter /Users/Shared/.Printix.net
- 3. Select Go.

# How to enable and disable debug of the macOS printing system CUPS

From the command line as administrator:

- 1. Select the search icon in the top right corner.
- 2. Type: terminal, and select Enter.
- 3. In the **Terminal** window type the relevant command:
- Enable CUPS debuging with the cupsctl command by typing: cupsctl —debug-logging
- Disable CUPS debuging with the cupsctl command by typing: cupsctl —no-debug-logging
- 4. Stop the printing system CUPS with the *stop* command by typing: sudo launchctl stop org.cups.cupsd
- 5. Start the printing system CUPS with the *start* command by typing: sudo launchctl start org.cups.cupsd

# 13.125. How to get Printix Client logs

If advised to do so, you should **ZIP** the content of the **Logs** folder and submit to support.

Log files are stored on the computer.

- · PrintixClient- user . number .log
- PrintixService. number .log

There will be a maximum of  $2 \times 6$  log files with a size of 1 MB each. The log file without a number is the current one. Previous versions are numbered 1 - 5 with 5 being the oldest.

- Location of logs on Windows
- Location of logs on macOS

# **Location of logs on Windows**

The logs are stored in this folder:

• C:\ProgramData\printix.net\Printix Client\Logs

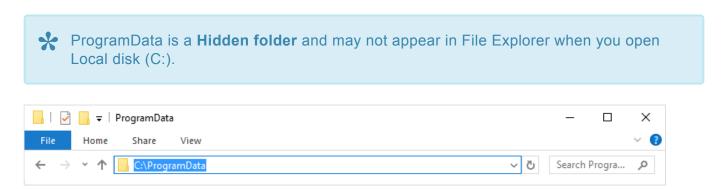

- 1. Open File Explorer.
- 2. Type: C:\ProgramData to access the hidden folder.
- 3. Browse to C:\ProgramData\printix.net\Printix Client\Logs.

## **Install logs**

If the issue relates to the installation of Printix Client, then please include the Setup Log file. The Setup Log file name includes the date (2017-12-31) and a number (001). Example: Setup Log 2017-12-31 #001.txt.

If you installed the MSI file, there will also be a MSI Log file. The MSI log file name includes a random number (28897). Example: MSI28897.LOG.

The Setup Log file and MSI Log file are stored in the folder pointed to by the TEMP variable.

- 1. Open a command prompt and type: echo %TEMP%
  - The result is probably one of these two:
    - C:\Windows\Temp
    - C:\Users\ username \AppData\Local\Temp

If you do not find the files there, then try to look in C:\Windows\Temp.

### **Uninstall logs**

When you uninstall Printix Client, it creates a PrintixRestore.log file stored in the folder pointed to by the TEMP variable.

1. Open a command prompt and type: echo TEMP%

The result is probably one of these two:

- C:\Windows\Temp
- C:\Users\ username \AppData\Local\Temp

If you do not find the file there, then try to look in C:\Windows\Temp.

# Location of logs on macOS

The logs are stored in this folder:

/Users/Shared/.Printix.net/Logs

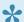

Printix.net is a Hidden folder and will not appear in Finder.

Keyboard shortcut to open Finder and go to the folder:

- 1. Select Shift Command \ ⊢ G.
- 2. In Go to the folder, enter /Users/Shared/.Printix.net
- 3. Select Go.

## **Install logs**

If the issue relates to the installation of Printix Client, then please include the install.log file, which is stored in the folder:

/var/log

# 14. FAQ

Frequently asked questions is also in: Printix Product Support

- Why subscribe to Printix?
- What is the Printix Anywhere printer?
- How secure is Printix printing?
- What if the Internet connection is lost?
- Why are printers named ASD, BNM, ... ?
- Why are there additional print queues?
- Are documents printed in the order they were submitted?
- I started a trial at home, but why does it not work at my company?
- What happens when I install Printix Client?
- What happens if users uninstall Printix Client?
- Why does a group have no or missing users?
- Can I use label printers?

If you have any questions or feedback, please contact us or submit a support request and we will get back to you.

# 14.1. Why subscribe to Printix?

Subscribing to Printix Cloud Print Management Service allows you to remove print servers, improve efficiency and reduce costs. Plus you also get flexible, secure and mobile printing.

#### Automated print infrastructure

Automate print driver and queue management and eliminate the need for a print server. Unlimited scaling at no extra cost. Printix software automatically update itself to the latest approved version.

#### · Print when and where you want

The Printix Anywhere printer allow you to roam between printers and collect the document at the printer you choose.

#### Avoid stressful print and sprint

Wait until you have arrived at the printer, and then release the documents via your phone. That way, you prevent others from collecting your confidential and sensitive documents.

#### · Make fewer visits to the printer

Submit documents for printing, but postpone the actual collection of the documents until it suits you to release them.

#### · Delete documents you regret printing

From your computer, tablet or phone you can easily delete documents you did not need anyway. Without Printix such documents would go straight from the printer's output bin to the wastepaper basket without having been used.

#### Reprint recent documents

Because documents can be restored until 12 hours after they are marked for deletion, you can reprint documents straight from your phone. No need to walk back to your computer and print the document all over again.

A Win-Win situation for your company and our environment:

#### Reduced printing saves on paper and toner

By not printing documents that never get collected anyway, your company saves money on paper, toner, maintenance and electricity.

#### Environmental benefits

Fewer trees are cut down to produce paper thus reducing carbon footprint and water usage.

# 14.2. What is the Printix Anywhere printer?

The Printix Anywhere printer allows you to roam between printers and collect the document at the printer you choose.

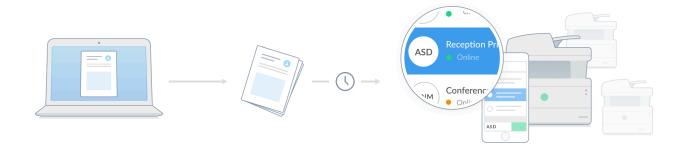

- When you submit a document to the Printix Anywhere printer, your document is always kept for later release via your phone, tablet, or computer.
- Document is sent as PDF, except if the printer does not support PDF printing or <u>Process</u>
   <u>PDF/XPS</u> is checked. In this case, the PDF document is processed using a matching print driver.

If you do not care about finishing options, a Printix Anywhere printer could very well turn out to be the only printer you need on your computer. Number of copies is not supported (only 1 copy is printed).

# 14.3. How secure is Printix printing?

Printing with Printix is at least as secure as traditional network printing.

All Printix communication inside and outside the network is secured with encryption and the use of HTTPS (SSL/TLS).

# Secure printing

Wait until you have arrived at the printer, and then you release the documents via your phone. No more stressful print and sprint.

- Documents are encrypted and stored until they expire and/or get deleted.
- · Documents do not need to leave your network.

# 14.4. What if the Internet connection is lost?

When the Printix Client loses connection to the Internet, a yellow dot is shown on the Printix Client icon indicating the Printix Client is in the state **Connection failed**.

When the connection fails, a red dot is shown on the Printix Client icon instead. The yellow dot can also appear next to the red dot if additionally, your Printix Client is also on an unknown network.

Without an Internet connection you are temporarily unable to:

- · Sign in to Printix Administrator.
- · Configure Printix and manage printers with Printix Administrator.
- · Access this manual.
- Users can not print <u>Via the cloud</u>, <u>Mobile print</u>, and <u>Chrome print</u>.
   See also: <u>Which documents go via the cloud?</u>

As long as users remain signed in and keep their computer powered on, they can still:

- Print directly to printers on the network.

  To print in afflica made, the following a condition govern-
  - To print in offline mode, the following condition must be fulfilled:
  - The Printix Client and the target printer must be on the same network.
- Print to a Printix Anywhere print queue, but they cannot release any documents.
  - The Printix Client displays the message Printix is currently offline. Your document {file name} can be released when Printix is online again.
  - With Printix Client version 1.3.1286.0 or later, if the setting Allow direct print if offline is selected, the Printix Client will offer users to select a different printer after displaying the message: Printix is currently offline. You cannot release your document from Printix Anywhere until Printix is online again. Consider printing your document now by selecting a different printer. The printers to select from are those that are on the same network as your computer AND you have previously released to.
    - If you select Printix Anywhere, your document can only be released when the Internet connection is restored. Alternatively, you can print your document immediately at another printer that is listed.
- Print Later, but they cannot release any documents.
  - If the setting <u>Allow direct print if offline</u> is selected, the Printix Client displays the message Printix is currently offline. If you select Print Later, you can only release your document when Printix is online again, and it prompts you to print now or Print Later.
    - If you select **Print**, your document is printed immediately at the selected printer.
    - If you select Print Later, your document can only be released when the Internet

connection is restored.

If the setting <u>Allow direct print if offline</u> is not selected, the Printix Client displays the
message <u>Printix</u> is currently offline. Your document {file name} can be released when
Printix is online again, and it does not prompt you to make a choice.

If the Printix Client is offline and the printer is also unreachable (for example, it is offline or on another network), the print fails, then the Printix Client displays the message Your document {file name} is deleted. Your document cannot be printed, because Printix Client is offline and cannot reach the target printer {printer name}.

When the Internet connection is back, all functionality is working again and documents can be:

- Released
   Including any Print Anywhere and Print Later documents users submitted while the Internet connection was lost.
- Reprinted
   Including any documents users submitted with Print while the Internet connection was lost.

# 14.5. Why are printers named ASD, BNM, ...

All Printix printers gets a unique three-letter ID, also known as, the printer ID. This makes it efficient to search for printers and easy to identify the printers.

- Search of for printer is efficient
  - If Printix manage 26 or fewer printers you only have to enter the first letter when searching for a printer.
  - Uppercase and lowercase letters are treated the same.
- Identifying the printer is made easy
  - Printer ID sign mounted on the physical printer includes the printer ID.
  - Print queues are named so they include the printer ID.

# How many printers can be supported?

The three-letter ID is based on the alphabet's 26 letters and allows for up to around 2200 printers. If you need more, the software will automatically use four-letter IDs.

# **Keyboard sequence**

The sequence of the letters for the first 78 printer IDs are grouped together on the keyboard to optimize searching for printers by their ID.

Printer ID examples:

- · Reception ASD
- Sales BNM

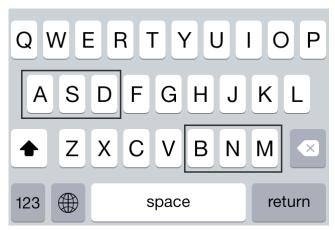

Keyboard sequence for printer ASD and BNM

# 14.6. Why are there additional print queues?

You have set up print queues, and made them **Active**, so users can add these via the Printix Client. You have then deployed Printix Client on more computers, and suddenly new print queues starts to be listed in Printix Administrator. When you for example look at the ASD printer, it has four print queues. The first two print queues (**Reception** and **Reception Stapler**) you know of, and they are **Active** and installed on respectively 149 and 11 computers. The other two print queues you do not know of, and wonder why they are listed.

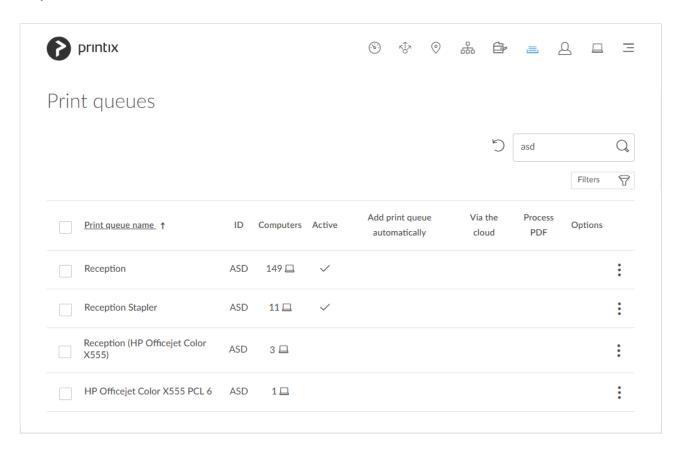

You do not know of the two print queues:

- Reception (HP Officejet Color X555)
- HP Officejet Color X555 PCL 6

No reason to panic. It is simply Printix, trying to put you, the administrator, in the driver seat with full transparency of what printers, print queues, and print drivers are in use and allow you to centrally manage the print infrastructure in a way that is not even possible with traditional on-premise print servers.

On each computer Printix Client registers any print queue it finds that points to a Printix managed printer, and reports this to the Printix Cloud, so it can be shown in Printix Administrator. These additionally found print queues are not marked as active, and therefore users will not be able to add these via the Printix Client.

**Reception (HP Officejet Color X555)** is installed on 3 computers. The print queue was initially setup to use a **WSD port**. Examples of print queue name formats:

• hostname (model name)

Example HP: Reception (HP Officejet Color X555)

• model name (hostname)

Example Lexmark: Lexmark X792 (ET0021B719COP)

hostname

Example Lexmark: ET0021B719COP

model name

Example Ricoh: RICOH Aficio SP C420DN

**HP Officejet Color X555 PCL 6** is installed on 1 computer. The print queue was initially setup to use a **Standard TCP/IP Port**. The print queue is the name of the print driver:

· print driver name

Example: HP Officejet Color X555 PCL 6

**Copy 1, Copy 2, ...** may appear at the at the end of the print queue name. This is appended by Windows to handle the case where a user has added a print queue with a name that was already in use on the computer.

printer name (Copy N)
 Example: HP Officejet Color X555 PCL 6 (Copy 1)

## How to get rid of the additional print queues

You can choose to simply ignore these print queues. You can **Filter** with **Active : No**. You can also choose to **Delete** the print queues from the computers where they are installed and then eventually deleted them from the list in Printix Administrator. To find out which computer added the print queue, open the corresponding printer's **Printer properties** page, and select the <u>History</u> tab. There you will seen an entry like this example:

Print queue Reception added for printer ASD by COMPIX

Please remember, that as soon as someone creates an own print queue that points to a Printix registered printer, then Printix Client will pick up on this and register the print queue in the Printix Cloud. If **Convert print queues** is checked, then Printix Client will convert the print queue and it will appear as managed.

# 14.7. I started a trial at home, but why does it not work at my company?

If you started the Printix trial at home, your computer (laptop) was put on **Network1** (the first network). When you bring your laptop to work, it will appear as on an **Unknown** network. When the computer is on an **Unknown** network, a yellow dot is shown on the Printix Client icon .

- Add a new network.
- After a few minutes, select the <u>Diagnostics</u> tab on the <u>Computer properties</u> page and verify that <u>Proxy</u> is <u>Yes</u>.
- If it does not start to act as proxy, it could be that your company is using <a href="Web proxy and SSL">Web proxy and SSL</a> encryption and this is preventing communication between Printix Client and Printix Cloud.

If none of the above resolves the problem within 5 minutes, then please <u>report the problem to our support</u>, so we can help you.

# 14.8. Are documents printed in the order they were submitted?

Whether documents are printed in the order they were submitted/released depends on how you are printing via Printix.

## Documents printed directly to the printer

When you select **Print** in the application, the application starts to process the document, then sends it to the print queue, where data is processed by the print driver, and when done Printix Client will send the data to the printer, which in turn will print the document. The time used for processing varies depending on the document, the application, the print driver and the computer. This implies that if a second document is submitted shortly after the first document, this may actually overtake the first document and be printed first.

## **Documents released to the printer**

Secure printed documents (Print anywhere and Print later) can be released from within the <u>Printix App</u> or <u>Printix Go</u>. On the **Print** page in Printix App and Printix Go, the newest (last in) document is listed at the top. The time stamp of the document is the time recorded when the document is registered by Printix.

When you release documents, the documents will be sent to the printer in the same order (according to time stamp) as they appear on the **Print** page (last in first out).

However, there are a few exceptions where the order may not necessarily be maintained.

#### **Exceptions:**

- If the released documents are not stored in the cloud and need to be sent between networks (via the cloud).
- · If the released documents are not stored in the cloud but are on different computers. This is not very likely, unless the user is using multiple computers.

You can avoid the above exceptions if you enable storage of pending documents in your secure Cloud storage and check Store print anywhere documents and Store print later documents.

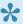

If you do not have good Internet bandwidth, you may not want to enable cloud storage.

## 14.9. What happens when I install Printix Client?

The first Printix Client you install will prepare your setup and attempt to discover your printers and securely transfer necessary information to the Printix Cloud and thereby save you time. It installs the Printix Anywhere printer, converts print queues and enhances their name with a three-letter printer ID to make it easy to search for and identify printers.

Original: Reception Printix: Reception ASD

## 14.10. What happens if users uninstall **Printix Client?**

If users uninstall Printix Client their Printix printers gets converted to normal network printers.

The name is stripped of the three-letter ID.

Printix: Reception ASD

After: Reception

If the stripped name is not unique the text "Copy" may get appended to the original name.

## 14.11. Why does a group have no or missing users?

Printix will only synchronize users/group membership for users when BOTH of the below two conditions are met:

- · The user is registered in Printix.
- · The group in question is used within Printix.
- On the **Groups** page you can filter on **Groups**:
  - Only groups used with Printix
  - Only groups not used with Printix
  - All available groups
- Groups that are used with Printix:
  - · Group is used with print queues
  - · Group is used to manage Secure print, that is
    - Must print securely groups.
    - Printer later by default groups.
    - Secure print level groups.
  - · Group is used to manage availability of Workflows.
  - Group is used to manage <u>Site managers</u>.
- If a user is missing from a group that is otherwise used in Printix, it is probably because that user is not yet registered.
- There may be a delay before users appear as members.
  - Groups are synchronized automatically at approximately 20 minute intervals. Only changes are synchronized.

## 14.12. Can I use label printers?

We have many customers using label printers with Printix. However, to make your setup of your label printer successful, we have collected this information for you.

Label printers that are network connected and have full SNMP support are easy to setup. However, some label printers have no or only a very limited implementation of SNMP, and some label printers are not networked, but are locally attached to a computer's USB port. Also <u>Toner</u> levels may not be supported for the label printers.

## **SNMP** support

If the printer does not support SNMP then it will appear as <u>Unregistered printer</u> and from there they can be <u>added manually</u>. You can use <u>SnmpWalk</u> to test that SNMP communication is working. You can use the <u>Printix Configurator</u> to add the printer if it does not support SNMP.

If the printer has a limited implementation of SNMP, it may have been registered, but information about the printer model name, might be missing or be too generic, so it may not have been possible for Printix to automatically select a print driver. It might also be that the required print driver is not part of the driver store, and you first have to add the print driver.

- How to change print driver
- · How to add a print driver

## **USB** connected

If the printer is locally attached to a computer's USB port, then you can use Printix Redirector to add it.

• Enable USB printing

## **Printing**

Once the printer is registered you can print to the Printix managed print queue. Printix Cloud Print API can also be used by applications that wish to push print jobs in printer native or PDF format to label printers. You can access the API documentation at printix.github.io.

## 15. Troubleshooting

To troubleshoot an issue, we recommend you explore the sections below. If you can not find a resolution, please <u>submit a support request</u>.

## Top issues

- Sign in issues
- Print issues
- Add printer issues
- Printix Go issues

## **Relevant sections**

- How to
- FAQ
- Error messages

## **History**

• Look at history See what happened when, and who did what.

## **Product support**

 Use Product Support Changelog, Videos, FAQ.

## 15.1. Sign in issues

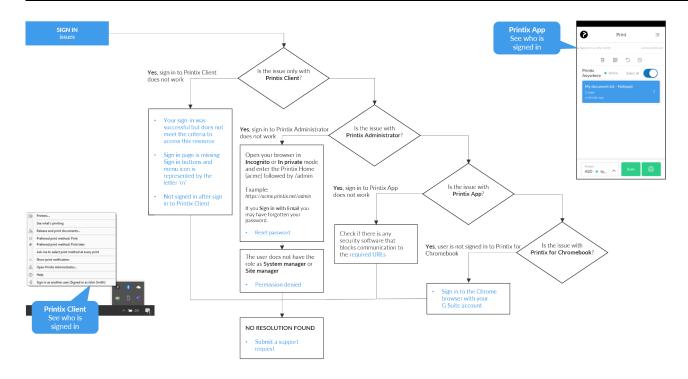

#### Open Printix Troubleshooter PDF

- · I can not sign in to Printix Administrator
- Your sign-in was successful but does not meet the criteria to access this resource
- Sign in to Printix App does not allow username and password to be entered
- Not signed in after sign in to Printix Client
- Loops back to Sign in page
- Sign in is not automatic first time on Microsoft Entra joined computer
- Sign in page shows: Website not found
- · Printix Client icon does not appear

#### See also:

· Internet endpoints that must be unblocked

# 15.1.1. I can not sign in to Printix Administrator

You are not able to sign in to Printix Administrator.

RESOLUTION: Open your browser in **Incognito** or **In private** mode and enter the Printix Home (*acme*) followed by /admin

Example: https://acme.printix.net/admin

- You will get Permission denied if you do not have the role as System manager or Site manager.
- · If you Sign in with Email you may have forgotten your password.

How to reset password

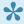

If you are no longer able to sign in to Printix Administrator you may have to clear browsing data.

## 15.1.2. Your sign-in was successful but does not meet the criteria to access this resource

Your organization have set Conditional access in Microsoft Entra ID and this access policy may have applied on the group or user.

RESOLUTION: Follow the instructions in: Microsoft Entra Conditional Access.

## 15.1.3. Sign in to Printix App does not allow username and password to be entered

In Printix App you are not able to enter username and password after you select Sign in with Microsoft or Sign in with Google.

During sign in Printix App will need to open a browser to complete the sign in process. If your phone or tablet is subject to Mobile Device Management (MDM), with conditional access, your phone and tablet will, according to the set conditions, block use of a regular browser, and thereby, also block the sign in process.

RESOLUTION: On the phone or tablet install a protected Intune browser (Microsoft Edge) so the sign in process will work.

## 15.1.4. Not signed in after sign in to Printix Client

After Sign in to the Printix Client and closing the browser window (as instructed), the Printix Client menu still does not display you as signed in and a yellow dot is shown on the Printix Client icon ? indicating the Printix Client is in the state Connection failed.

When connection to the Printix Client fails, a red dot is shown on the Printix Client icon on instead. The vellow dot can also appear next to the red dot of if additionally, your Printix Client is also on an unknown network.

One possible reason is when a previous Printix Client was uninstalled, the files were not removed from C:\ProgramData\printix.net\Printix Client\Configuration.

RESOLUTION: Uninstall the Printix Client, remove the old ProgramData files manually, then install the client again.

Another reason could be that the Printix Client is reading some legacy/invalid proxy settings. Printix Client uses a Windows function WinHttpGetProxyForUrl (implements WPAD) to get the proxy settings from the PAC file. However, it also looks at the proxy settings configured for the user(s) on the computer. If it finds a suitable set of proxy settings for a user, it remembers them in the Windows Registry under the LSA user (HKEY\_USERS\S-1-5-18\Software\Microsoft\Windows\CurrentVersion\Internet Settings\ Connections). This is done to allow the Printix Service to communicate with the Printix Cloud when there is no user signed in.

You can open the <u>PrintixService.log file</u> and search for: *DefaultConnectionSettings:S-1-5*You should see an entry for each user that is known on the computer. The information is written to the log file every 15 minutes.

You can open the <u>PrintixService.log file</u> and search for: *ServerComm: running with proxy*You should see the address of the web proxy it is using. Example: *proxy1: http://172.23.100.13:8080/*.

RESOLUTION: First, try to follow the steps below to delete settings from LSA user in the Windows Registry.

- Select Windows logo 
   ■ key + R to open Run.
- 2. Type: regedit, and select OK.
- In Registry Editor, browse to:
   HKEY\_USERS\S-1-5-18\Software\Microsoft\
   Windows\CurrentVersion\Internet Settings\Connections
- 4. Delete the two entries called **DefaultConnectionSettings** and **SavedLegacySettings**.
- 5. Restart the computer.
- 6. **Sign in** to Printix Client again.

If the issue persists, you may have to delete the **DefaultConnectionSettings** and **SavedLegacySettings** for each user setting.

## 15.1.5. Loops back to Sign in page

- Printix Client does not know its Printix Home
- Is a web proxy and/or SSL inspection used?
- I do not recognize the used web proxy
- Is FIPS (Federal Information Processing Standards) enabled on the computer?

## **Printix Client does not know its Printix Home**

When this is the case, the Printix ID in Windows Registry is not set. This can happen if:

• The Printix Client installation file was renamed before installation.

 The Printix Client MSI file was deployed via for example <u>Microsoft Endpoint Manager</u>, but in command line arguments:/id was not set correctly.

RESOLUTION: Do NOT rename the file before installation. Type the **Command line arguments** correctly, for example: WRAPPED\_ARGUMENTS=/id:cbfce0b5-da2a-4cb6-b7f7-a04ee31cac90. Replace the /id value with your Printix ID as show in the name of the MSI file.

## Is a web proxy and/or SSL inspection used?

In this case the <u>PrintixService.log file</u> will contain the text: *SrvComm Exception: Status: ProxyAuthenticationRequired*.

RESOLUTION: You MUST add the printix.net domain and subdomains as exceptions so traffic is not blocked. See also: <u>Internet endpoints that must be unblocked</u>

## I do not recognize the used web proxy

In this case the <u>PrintixService.log file</u> will contain the text like this: ServerComm: running with proxy1: http://172.23.100.13:8080/ and Unable to connect to the remote server.

RESOLUTION: Refer to: How does Printix Client find the web proxy?

# Is FIPS (Federal Information Processing Standards) enabled on the computer?

Enabling **FIPS** disallows the use of the MD5 hashing algorithm, which is used by Printix Client to make some entries in the Windows Registry "tamper-resistant".

RESOLUTION: Disable FIPS.

- 1. Select **Windows logo** key + **R** to open **Run**.
- 2. Type: regedit, and select **OK**.
- In Registry Editor browse to:
   HKEY\_LOCAL\_MACHINE\SYSTEM\
   CurrentControlSet\Control\Lsa\FipsAlgorithmPolicy
- 4. Change the value Enabled to 0.
- 5. If present, also change the value **MDMEnabled** to 0.
- 6. Restart the computer.

#### PowerShell script

Set-ItemProperty -Path "HKLM:\SYSTEM\CurrentControlSet\Control\Lsa\FipsAlgorit hmPolicy" -Name "MDMEnabled" -Value 0

# 15.1.6. Sign in is not automatic first time on Microsoft Entra joined computer

**Sign in** to Printix Client is automatic on Microsoft Entra joined Windows 10 and 11 computers. Works with editions: Pro, Enterprise, and Education. Microsoft does not support Microsoft Entra join on Windows Home editions. However, if you have not accepted Printix for all users, users will be asked to accept this the first time they sign in.

RESOLUTION: Verify that Printix is <u>Accepted for all users</u>, so the automatic sign in to Printix Client works on Microsoft Entra joined Windows 10 and 11 computers.

- If there are more than one <u>Microsoft Entra directories</u>, then **Sign in** to Printix Client is no longer automatic the first time on Microsoft Entra joined Windows 10 and 11 computers. The user must select directory (*acme.com* or *ajax.com*) and then sign in, but only the first time.
- If you have either renamed the Printix Client installation file, or are installing via Microsoft Endpoint Manager and have not specified the **Command line arguments** (<u>Step 12</u>), then this will also break the SSO as the sign in will the occur via: *sign-in.printix.net/tenanthub*

#### See also:

- How to find out if computer support SSO
- Microsoft documentation on: <u>Microsoft Entra joined devices</u>

## 15.1.7. Sign in page shows: Website not found

Follow the suggestions shown on the page. If this does not help, then <u>submit a support request</u> where you describe the issue and supply the information obtained by following these steps:

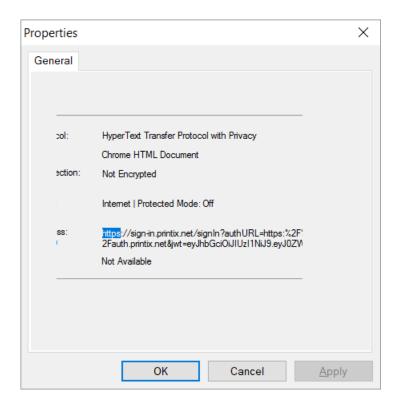

- 1. Right-click the page and select **Properties**.
- 2. Double-click on the text: https.
- 3. Copy the entire text to clipboard, by pressing Ctrl + A and then Ctrl + C.
- 4. Paste Ctrl + V the content in to the support request. The copied content will look something like this:

https://sign-in.printix.net/signIn?authURL=https:%2F%2Fauth.printix.net&jwt=eyJhbGciOiJIUzI1NiJ9.eyJ0ZW5JRCI6ImNkYjdkNGI5LWViM2UtNDE1Ni05MWU3LTE2OWI0OGFiOWU5NyIsInN0YXRlIjoibGFyc2UiLCJwcm9tcHQiOiJsb2dpbiIsIlNQUklOR19TRUNVUklUWV9TQVZFRF9SRVFVRVNUIjp7InJlcXVlc3RVcmwiOiJodHRwczpcL1wvYXV0aC5wcmludG14Lm5ldFwvb2F1dGhcL2F1dGhvcml6ZVwvdGVuYW50XC9jZGI3ZDRiOS1lYjNlLTQxNTYtOTFlNy0xNjliNDhhYjllOTc\_cmVzcG9uc2VfdHlwZT1jb2RlJmNsaWVudF9pZD1wcmludLm5ldCZjbGllbnRfc2VjcmV0PTEyMzQmc3RhdGU9bGFyc2UmcmVkaXJlY3RfdXJpPWh0dHA6XC9cL2xvY2FsaG9zdDoyMTMzOVwvb2F1dGhcL2F1dGhvcml6ZSZwcm9tcHQ9bG9naW4iLCJxdWVyeVN0cmluZyI6InJlc3BvbnNlX3R5cGU9Y29kZSZjbGllbnRfaWQ9cHJpbnRpeC5uZXQmY2xpZW50Y3JldD0xMjM0JnN0YXRlPWxhcnNlJnJlZGlyZWN0X3VyaTlodHRwOlwvXC9sb2NhbGhvc3Q6MjEzMzlcL29hdXRoXC9hdXRob3JpemUmcHB0PWxvZ2luIn19.0qY313JORS5uDwg\_hcmFjQKubeIbjgli5zJOOjUNo

## 15.1.8. Printix Client icon does not appear

The Printix Client icon odoes not appear. The <u>PrintixClient-user.number.log</u> file includes the following message:

 ${\tt System.NotSupportedException:} \ {\tt The \ requested \ security \ protocol \ is \ not \ supported \ d.}$ 

at System.Net.ServicePointManager.ValidateSecurityProtocol(SecurityProtocolT

```
ype value)
  at WindowsUI.PixWindowsClient.StartGUIWorkers()
  at WindowsUI.Program.Main(String[] args)
```

RESOLUTION: Enable TLS 1.2.

TLS 1.2 is enabled by default if .NET Framework 4.6 or later is installed on the computer.

- 1. Select Windows logo key + R to open Run.
- 2. Type: regedit, and select OK.
- 3. In **Registry Editor** browse to:

HKEY LOCAL MACHINE\SYSTEM\

CurrentControlSet\Control\

SecurityProviders\SCHANNEL\Protocols\TLS 1.2\Client

- 4. Add the DWORD value name **DisabledByDefault** with a value of 0.
- 5. Restart the computer.

## 15.2. Print issues

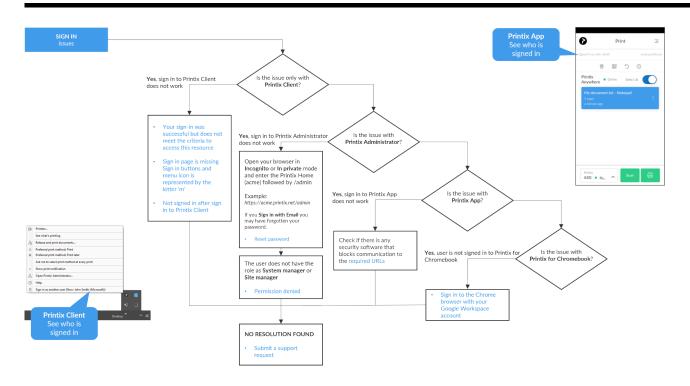

#### Open Printix Troubleshooter PDF

- When I want to release a document, it says: Document is unavailable
- · When I release a document, it says: Working on it
- The submitted document does not appear in Printix App
- Printix App says: Document release is not possible at the moment due to system error
- Printix App says: Internal error
- · The submitted document does not get printed
- Data light on the printer flashes, but nothing is printed
- · Document is empty

#### See also:

- How to add an unknown network to a network
- · How to change print driver
- Exclusive access examples

# 15.2.1. When I want to release a document, it says: Document is unavailable

In Printix App you may experience the following:

- One or more selected documents are labelled: **Document is unavailable**.
- After a Select all of documents, an Unavailable documents dialog appears with the question:
   Deselect the unavailable documents?

The above behavior is expected and happens because Printix App dynamically checks if printing is possible based on the availability of the selected printer and selected documents. Printix App considers whether the selected documents are stored in the cloud or on a computer. If the document is stored on a computer that is not reachable from the selected printer, then the document is labelled: **Document is unavailable**. If **Select all** is used to select documents (including unavailable ones) the **Unavailable documents** dialog will appear and you can select **OK** to deselect the unavailable documents.

RESOLUTION: Deselect the unavailable documents.

# 15.2.2. When I release a document, it says: Working on it

If you are releasing a print anywhere document to a printer you have not used before, it may require your computer to first add the printer. This may take 1-5 minutes depending on the print driver. During this time, the Printix App will show the state **Working on it** before transitioning to **Printing** and then **Printed**. The printer is kept after printing, so it does not have to be added again when you release subsequent print anywhere documents to this printer.

RESOLUTION: Wait for the print queue to be created.

# 15.2.3. The submitted document does not appear in Printix App

In Printix Client and Printix App look at who is listed as **Signed in as**, and verify that it is the same user.

RESOLUTION: Sign in as the same user in Printix Client and Printix App.

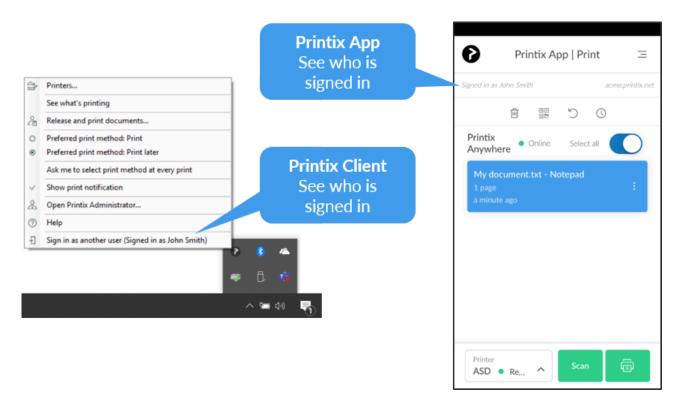

# 15.2.4. Printix App says: Document release is not possible at the moment due to system error

There is an issue with the Printix Cloud and therefore it is not possible to release documents from Printix App. You may want to check the <u>Announcements</u> section if there are any ongoing system errors.

RESOLUTION: Try again when the system error has been fixed.

## 15.2.5. Printix App says: Internal error

There is an internal error in Printix App. You select the message to see details. If the issue continues, please make a screenshot and <u>submit a support request</u>.

RESOLUTION: Try to stop and start Printix App.

# 15.2.6. The submitted document does not get printed

This can happen if there is a policy on the computer that:

- Prevents the Windows feature Internet Printing Client from being turned on.
- Prevents direct printing.
   Look in the <u>Windows PrintService logs</u> to see if there is a policy (GPO) / <u>Windows Registry setting</u>

that prevents direct printing. If required <u>submit support request</u> if you need assistance. Please include Windows PrintService log from the failed print attempt.

## **Enable Internet Printing Client**

- 1. Open Control Panel and select Programs and Features.
- 2. Select Turn Windows feature on or off.
- 3. In the Windows Features dialog scroll to and expand Print and Document Services.
- 4. Check Internet Printing Client.
- 5. Select OK.
- 6. Restart the computer.

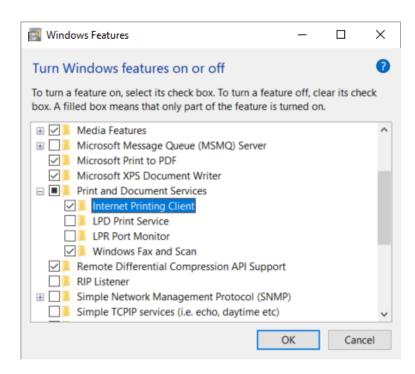

## Windows Registry setting DisableHTTPPrinting prevents printing with Printix

- 1. Select **Windows logo** key + **R** to open **Run**.
- 2. Type: regedit, and select OK.
- 3. In Registry Editor browse to: HKEY\_LOCAL\_MACHINE\SOFTWARE\ Policies\Microsoft\Windows NT\Printers\
- 4. If there is a DWORD value name **DisableHTTPPrinting** with a value of **1**, it will prevents printing with Printix.

## Check that Internet Print Provider is set to inetpp.dll

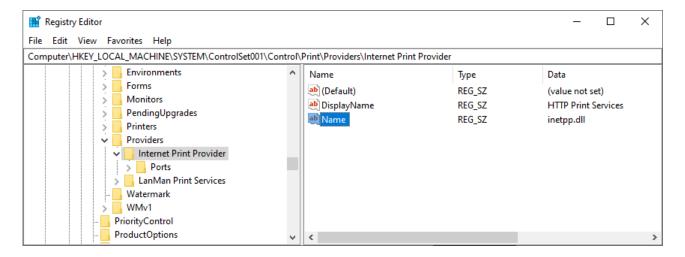

- 1. Select **Windows logo** key + **R** to open **Run**.
- 2. Type: regedit, and select OK.
- In Registry Editor browse to:
   HKEY\_LOCAL\_MACHINE\SYSTEM\
   ControlSet001\Control\Print\Providers\Internet Print Provider
- 4. Check that Name is inetpp.dll.

#### See also:

FAQ: Printing has stopped working after Windows Defender update

# 15.2.7. Data light on the printer flashes, but nothing is printed

This can happen if you are trying to release a print anywhere document to a printer that has been registered as supporting PDF, but in reality it does not support PDF printing. This has been reported for some Konica Minolta printers, such as KONICA MINOLTA C652 Series.

RESOLUTION: Please <u>inform us</u> if you have this issue, so we register the printer as not supporting PDF print.

## Test if the printer supports PDF

You can use the **Ipr** command to test if the printer support PDF printing. To send the document C:\test.pdf to the printer with the IP address 192.16.8.1.11, open a command prompt and type:

```
lpr -S 192.16.8.1.11 -P1 "C:\test.pdf"
```

The LPR Port Monitor feature must be enabled:

- 1. Open Control Panel and select Programs and Features.
- 2. Select Turn Windows feature on or off.

- 3. In the Windows Features dialog scroll to and expand Print and Document Services.
- 4. Check LPR Port Monitor.
- 5. Select OK.

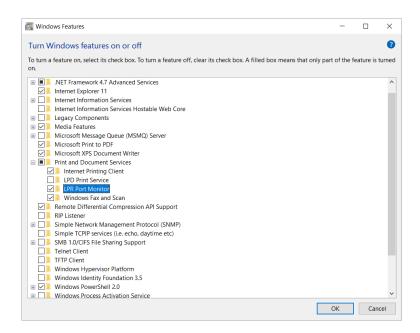

## 15.2.8. Document is empty

Some print drivers can make print jobs that contain 0 bytes. If you look in the <u>Windows PrintService</u> event logs, you will also see a message that says that the print job contains 0 bytes.

On the computer in question:

- 1. Remove print queue that uses the print driver.
- 2. Remove the print driver and driver packages.
- 3. Restart the Print Spooler.
- 4. Add the print queue again and try to print.

## 15.3. Add printer issues

#### Open Printix Troubleshooter PDF

- Check that a print driver is selected for the OS
- Firewall blocks download of print driver
- Device setup in progress
- Computer failed to install print driver: -2,147,467,259

#### See also:

- Can I use label printers?
- How to remove print drivers
- Exclusive access examples

# 15.3.1. Firewall blocks download of print driver

If Printix Client has issues adding a print queue on a Windows computer, it may be that a firewall has prevented the download of the print driver from the Printix driver store (https://drivers.printix.net/). The print driver is downloaded as ZIP file into the folder: C:\Windows\Temp\Printix-drivercache

RESOLUTION: Set up your firewall to not have any size restrictions on the ZIP files it can download from https://drivers.printix.net/ and/or set it up to not scan files downloaded from the Printix driver store.

## 15.3.2. Device setup in progress

On Windows, when you open the **Control Panel** and **Devices and Printers**, your newly added printer is shown as installed, but the status is stuck in: **Device setup in progress**. You may also experience that the printer is listed under **Unspecified devices**. Despite this, the printer can be selected from applications and printed to successfully.

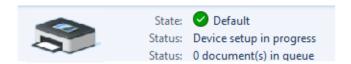

This may happen if Windows has issues downloading the correct icon for the printer. Issue has been reported for Windows 10, version 1903.

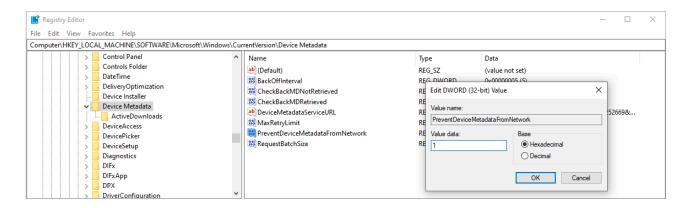

RESOLUTION: If restarting the computer does not solve the issue, then disable automatic download of custom icons available for your printers.

- Select Windows logo key + R to open Run.
- 2. Type: regedit, and select **OK**.
- In Registry Editor, browse to:
   HKEY\_LOCAL\_MACHINE\SOFTWARE\
   Microsoft\Windows\CurrentVersion\Device Metadata
- 4. Change the value **PreventDeviceMetadataFromNetwork** from 0 to 1.
- 5. Restart the computer.

# 15.3.3. Computer failed to install print driver: -2,147,467,259

For Printix Client to be able to add a printer to a computer, the print driver MUST be Authenticode signed by Microsoft, or the print driver MUST be installed on the computer in advance, or you can install the print driver's certificate.

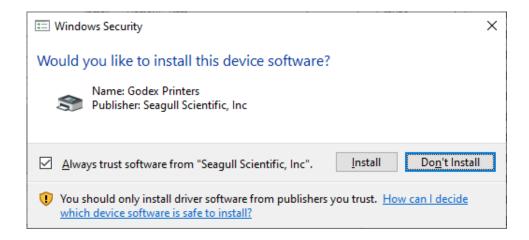

If you manually install an unsigned print driver, it will present the **Windows Security** dialog asking **Would you like to install this device software**? To proceed with the installation, you MUST check **Always trust software from XXX** and then select **Install**.

When Printix Client fails to install an unsigned print driver, the History will include:

Computer COMPIX failed to install print driver XXX for print queue XXX (printer ASD):
 -2,147,467,259

So, there are two options:

- You change the print driver to one that is signed by Microsoft.
- · You install the unsigned print driver in advance.
- · You can install the print driver's certificate.

## 15.4. Printix Go issues

- · Printix Go troubleshooting
- · How to test communication to Printix Cloud from the printer
- · How to troubleshoot scan to email
- How to investigate Printix Go screen layout issues

## 15.4.1. Printix Go troubleshooting

#### Categories:

#### General

- Verify sign in profile failed
- · Sign in to printer failed
- No Printix Client acts as proxy on this network
- Changed Go configuration does not take effect
- Printix Go installation status says failed
- Troubleshooting card readers
- How to test communication to Printix Cloud from the printer
- How to troubleshoot scan to email

#### Epson

• Epson printer says: (ec-204) Please try to reload the page or contact your administrator

#### • Fujifilm

- Fujifilm printer says: Unknown vendor is detected
- Fujifilm printer only offers ID code as sign-in method, even though a card reader is installed
- Installation of Printix Go Fujifilm fails

#### • HP

- HP Access Control web page settings discrepancy
- HP printer says: The item is restricted
- HP printer says: Sign-in failed. The default sign-in method (Printix) is currently unavailable...
- HP printer says: USB error
- Printing a large document fails and takes hours to recover if an HP Workpath printer loses connection to the Printix Client
- Native scan does not appear to be locked for guests, even though the Go configuration restricts it on HP Workpath printers
- HP printer says: WRONG AUTHENTICATION STATE
- Printix Capture fails to complete on a HP printer

#### • Konica Minolta

- Konica Minolta printer says: Error: 500
- Konica Minolta printer will not install
- Konica Minolta printer says: Certificate security credentials could not be verified
- Printix Capture fails to complete on a Konica Minolta printer

#### Kyocera

- Guest users can access third-party functions on a Kyocera printer
- · A printer alert appears when you want to use a Kyocera printer
- · Home button does not respond while signing in to a Kyocera printer
- Printing a large document fails and takes hours to recover if a Kyocera printer loses connection to the Printix Client
- Installation of Printix Go fails and KYOCERA Net Viewer says: Device status error Add toner
- KYOCERA Net Viewer says: User does not exist

#### • Lexmark

Lexmark printer says: Error: WRONG AUTHENTICATION STATE

- Card reader not registered on Lexmark printer
- Printer functions are locked on a Lexmark printer, even though Printix Go is uninstalled

#### Ricoh

- Ricoh printer says: Whitelabel Error Page
- · Ricoh printer says: Webpage not available
- Installation status is failed
- Installation status is Installed, but nothing seems to be installed
- Uninstallation status is failed
- · Documents do not print when released at the Ricoh printer
- Printing a large document fails and takes hours to recover if a Ricoh printer loses connection to the Printix Client
- Capture is not uninstalled from Ricoh printer
- · Ricoh printer cannot get through the loading screen when attempting to log in
- · History tab in Printix Administrator shows wrong step if Printix Go Ricoh installation fails
- Scan to email does not auto populate the To field with the user's name on a Ricoh printer
- Guest users can access functions they are not supposed to on a Ricoh printer
- The version number for Printix Go Ricoh is different on the printer's web page
- Printix cannot register a Ricoh printer
- The Printix Capture icon disappears from a Ricoh printer
- The Ricoh printer's Scan function cannot be used

#### Xerox

- Xerox printer says: Could not log in
- · After uninstalling Printix Go, Xerox VersaLink printer says: Internal Server Error
- · Xerox card reader does not recognize card
- Printix Go cannot be updated or uninstalled and Xerox printer says: Internal Error

## General

## Verify sign in profile failed

The username and password specified in the sign in profile does not match that of the printer. Or no password has been set on the printer.

RESOLUTION: Set password on the printer and make sure it matches the sign in profile.

## Sign in to printer failed

The username and password specified in the sign in profile does not match that of the printer. Or no password has been set on the printer.

RESOLUTION: Set password on the printer and make sure it matches the sign in profile.

## No Printix Client acts as proxy on this network

There is no Printix Client on this network to facilitate the communication from the Printix Cloud to the

printer.

RESOLUTION: Bring a computer with Printix Client online on the printer's network.

### Changed Go configuration does not take effect

If you change or modify a Go configuration, it will not take effect on the printer until you apply the changes to the printer.

RESOLUTION: To apply the changes you must **Update** the Go configuration on the printer.

## Printix Go installation status says failed

On the **Printix Go** tab on the **Printer properties** page, the installation **Status** says **failed**.

RESOLUTION: Update the printer firmware to the latest version and try again.

• See also: HP documentation on: HP Enterprise, HP Managed – Update the printer firmware

## **Epson**

• Epson printer says: (ec-204) Please try to reload the page or contact your administrator

## Epson printer says: (ec-204) Please try to reload the page or contact your administrator

The entered ID code (and/or PIN code) you entered in **Sign in** is wrong. This is also the case if you used a card to sign in, and then entered a wrong PIN code.

RESOLUTION: Sign in with the correct ID code (and PIN code). The codes can be seen in Printix App on the <u>Cards and codes</u> page.

## **Fujifilm**

- Fujifilm printer says: Unknown vendor is detected
- Fujifilm printer only offers ID code as sign-in method, even though a card reader is installed
- Installation of Printix Go Fujifilm fails

## Fujifilm printer says: Unknown vendor is detected

This occurs if computers on the printer's network do not have the <u>minimum required version of the Printix</u> <u>Client</u>. In this case, the Printix Client is unable to collect the vendor information of the printer, preventing the installation of Printix Go.

RESOLUTION: Ensure that computers on the network use the latest version of the Printix Client.

## Fujifilm printer only offers ID code as sign-in method, even though a card

#### reader is installed

This can occur if the sign-in method of the Go configuration is set to **Select automatically**.

RESOLUTION 1: If users must only sign in with card, update the sign-in method of the <u>Go configuration</u> to **Card** instead of **Select automatically**.

RESOLUTION 2: If users can also sign in by ID code:

- 1. Restart the printer.
  - If the printer is in Power Saver mode, you can wake up the printer instead of restarting it.
- Sign in to the printer with ID code once.When the user signs in to the same printer next time, the user will be able to sign in with card.

### Installation of Printix Go Fujifilm fails

Background tasks running on the printer might prevent successful installation if the printer is not in Power Saver mode when the installation is started.

#### **RESOLUTION:**

- While the printer is on, press the Power button and select Enter Power Saver on it.
   The printer enters Power Saver mode.
- 2. Start the installation again.

## HP

- HP Access Control web page settings discrepancy
- HP printer says: The item is restricted
- HP printer says: Sign-in failed. The default sign-in method (Printix) is currently unavailable...
- HP printer says: USB error
- Printing a large document fails and takes hours to recover if an HP Workpath printer loses connection to the Printix Client
- Native scan does not appear to be locked for guests, even though the Go configuration restricts it on HP Workpath printers
- HP printer says: WRONG AUTHENTICATION STATE
- Printix Capture fails to complete on a HP printer

## **HP Access Control web page settings discrepancy**

If you sign in to the HP printer's web page, select **Security** and then select **Access Control**, you will see the text:

Some security settings on this page are unavailable because they are managed by Printix Go.

This means that the settings shown on the HP printer's web page are not necessarily reflecting what is being applied via the Printix Go configuration. The printer's touchscreen control panel, should reflect what has been configured with Printix Go.

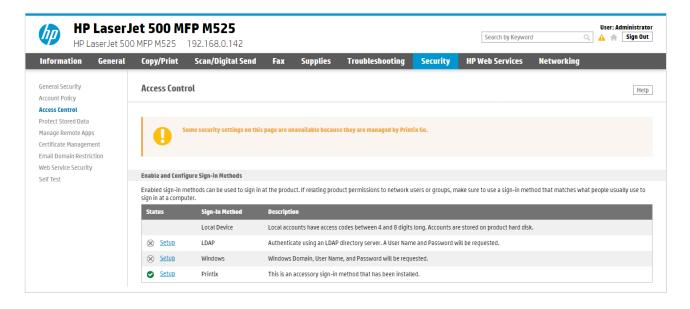

## HP printer says: The item is restricted

On the HP printer when you try to sign in, you get the error message "The item is restricted. Try using another account, or contact the system administrator or the person who set up the product".

RESOLUTION: Please refer to <u>How to get Application ID from a Printix Go HP printer</u> and then submit a support request.

## HP printer says: Sign-in failed. The default sign-in method (Printix) is currently unavailable...

On the HP printer when you select an application, you get the error message "The default sign-in method (Printix) is currently unavailable. Choose an alternate method and sign in again". This can be caused by the printer's date, time and time zone not being set correctly. It is particularly important to set this correctly of a reset to factory settings. If the date and time is off the certificates does not work. Another possibility is that the printer's default gateway is not set correctly and therefore blocks communication to the Printix Client/Printix Cloud.

RESOLUTION: Set the correct date and check that the default gateway is correct.

## HP printer says: USB error

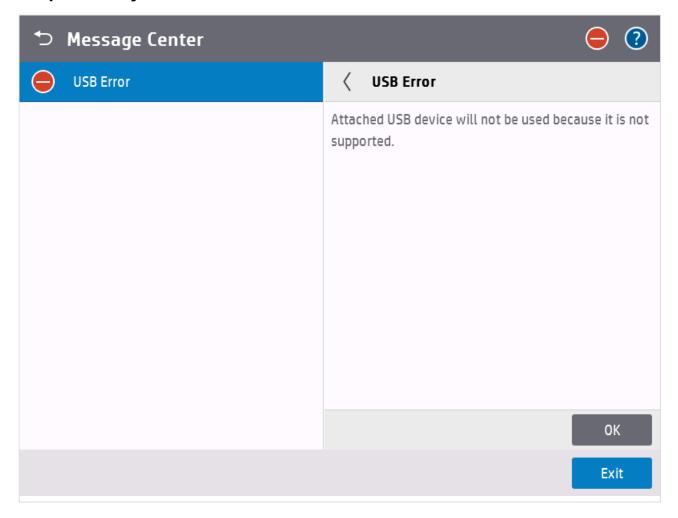

The printer will report **USB error** if:

- An otherwise supported card reader is connected to the HP printer before Printix Go is installed.
- An unsupported card reader is connected to the HP printer even after Printix Go is installed. Try to get the <u>card reader's vendor ID and product ID</u>.

## Printing a large document fails and takes hours to recover if an HP Workpath printer loses connection to the Printix Client

If the Printix Client loses connection to the internet while printing a large document on an HP Workpath printer and you restore the network connection while the printer is still attempting to print, the document takes hours to recover from "Printing" state, and it eventually fails. If you print less than 10 pages, you only need to wait a few minutes instead of hours. The document that failed to print is highlighted in orange color.

## Native scan does not appear to be locked for guests, even though the Go configuration restricts it on HP Workpath printers

If **Scan** is restricted by the Go configuration on HP Workpath printers, the native **Scan** button on the printer does not appear locked to guests. However, when a guest tries to use the scan function, all scan

functions are locked.

## **HP printer says: WRONG\_AUTHENTICATION\_STATE**

If the printer says WRONG\_AUTHENTICATION\_STATE, it might be because the **Print** or **Capture** application was selected to be the Home screen of the printer. These options are not supported.

RESOLUTION: Change the Home Screen App to HP.

- 1. Open the printer's web page and Login as Administrator.
- 2. On the General tab, go to Control Panel Customization > Home Screen Customization.
- 3. In Home Screen App, select HP.

## Printix Capture fails to complete on a HP printer

During the capture process, a computer on the printer's network is randomly assigned to temporarily store the captured file. If you see the error message **Capture failed (Scan)**. **Reason: Unexpected error encountered when starting scan on printer** on a HP printer, it might be because the assigned computer has a name that contains invalid characters.

RESOLUTION: Change the name of computers on the printer's network to only contain ASCII characters.

If you only want to change the name of the computer that caused the problem, contact Printix Support to help find it.

## **Konica Minolta**

- Konica Minolta printer says: Error: 500
- Konica Minolta printer will not install
- Konica Minolta printer says: Certificate security credentials could not be verified
- Printix Capture fails to complete on a Konica Minolta printer

## Konica Minolta printer says: Error: 500

On the Konica Minolta printer when you **Sign in**, you get the message "500 Internal Server Error". Printix Administrator may show the message: "Can not be done while someone is also signed in on the printer's web page".

RESOLUTION: This will happen if an administrator is signed in to the printer's web page at the same time. Wait until the administrator is signed out and try again after another 60 seconds (the printer's inactivity timeout).

## Konica Minolta printer will not install

This can happen if the <u>prerequisites</u> are not met. To help you troubleshoot further open the **Printer properties** page, select **Verify sign in profile** and then open the **History** tab and look for items that may have failed.

#### Examples:

- WebBrowser should be enabled
- · OpenAPI enabled
- · OpenAPI 'SSL only' enabled
- · OpenAPI SSL port is 50003
- · OpenAPI 'Setup v5.1' available

If the <u>TCP socket setting</u> is not configured correctly, the <u>History</u> may include the entries like: **OpenAPI** communication returned 'SSL' (FAIL) and **OpenAPI** communication returned 'Error:Already.

## Konica Minolta printer says: Certificate security credentials could not be verified

RESOLUTION: In the Web Browser Settings, allow the printer to connect to the contents.

- 1. Open the printer's web page and Login as Administrator.
- 2. Select System Settings in the main menu.
- 3. Select Web Browser Setting.
- 4. Select SSL Certificate Verification error settings.
- 5. For OpenAPI IWS Application select Connect to the contents.

## Printix Capture fails to complete on a Konica Minolta printer

During the capture process, a computer on the printer's network is randomly assigned to temporarily store the captured file. If you see the error message **Capture failed (Scan)**. **Reason: Unexpected error encountered when starting scan on printer** on a Konica Minolta printer, it might be because the assigned computer has a name that contains invalid characters.

RESOLUTION: Change the name of computers on the printer's network to only contain ASCII characters.

If you only want to change the name of the computer that caused the problem, contact Printix Support to help find it.

## **Kyocera**

- · Guest users can access third-party functions on a Kyocera printer
- A printer alert appears when you want to use a Kyocera printer
- · Home button does not respond while signing in to a Kyocera printer
- Printing a large document fails and takes hours to recover if a Kyocera printer loses connection to the Printix Client
- Installation of Printix Go fails and KYOCERA Net Viewer says: Device status error Add toner
- KYOCERA Net Viewer says: User does not exist

## Guest users can access third-party functions on a Kyocera printer

In Printix Administrator, only selecting Everything else in the Access control settings in the Go

**configuration** allows guests to use third-party functions on a Kyocera printer.

### A printer alert appears when you want to use a Kyocera printer

If you sign in to a Kyocera printer and use a printer function (for example, print or copy) while there are any printer alerts (for example, Tray Empty, Toner Out, or Paper Jam), then the printer alerts appear instead of the desired function. While seeing the alerts, nothing happens when you select **Logout**.

RESOLUTION: Resolve the printer alerts before using any of the printer functions.

### Home button does not respond while signing in to a Kyocera printer

While signing in to a Kyocera printer, selecting the **Home** button has no effect. The sign-in process is not cancelled and the Home screen is not displayed until completing the sign-in process. This applies to all screens during sign-in, including the screen for forgotten codes.

## Printing a large document fails and takes hours to recover if a Kyocera printer loses connection to the Printix Client

If the Printix Client loses connection to the internet while printing a large document on a Kyocera printer and you restore the network connection while the printer is still attempting to print, the document takes hours to recover from "Printing" state, and it eventually fails. If you print less than 10 pages, you only need to wait a few minutes instead of hours. The document that failed to print is highlighted in orange color.

## Installation of Printix Go fails and KYOCERA Net Viewer says: Device status error (Add toner)

If no toners are available in a Kyocera printer while installing Printix Go with KYOCERA Net Viewer, the installation fails, and the following reason is given: **Device status error (Add toner)**.

RESOLUTION: Add toners to the Kyocera printer before installing Printix Go on it.

## KYOCERA Net Viewer says: User does not exist (or it says: The application is not yet configured)

The KYOCERA Net Viewer displays the message **User does not exist** until Printix Go is properly installed. On newer versions, the message **The application is not yet configured** is displayed instead.

RESOLUTION: Continue the installation of Printix Go.

## Lexmark

- Lexmark printer says: Error: WRONG AUTHENTICATION STATE
- Card reader not registered on Lexmark printer
- Printer functions are locked on a Lexmark printer, even though Printix Go is uninstalled

## Lexmark printer says: Error: WRONG\_AUTHENTICATION\_STATE

This can happen if access control has not been configured on the Lexmark printer.

RESOLUTION: Configure access control on the Lexmark printer.

### Card reader not registered on Lexmark printer

The connected card reader has not been registered and does not appear on the **Printer properties** page.

RESOLUTION: Keep the card reader connected and restart the printer. Alternatively, you can just restart the Printix Print app:

- 1. Open the printer's web page and Log in as Administrator.
- 2. On the menu, select **Apps**.
- 3. Select Print.
- 4. Select Stop and OK to stop Printix Print.
- 5. Select Start and OK to start Printix Print.
- 6. Verify that the card reader is now registered on the **Printer properties** page.

## Printer functions are locked on a Lexmark printer, even though Printix Go is uninstalled

Some printer functions request a user name and a password to be used, even though Printix Go is uninstalled. This occurs if access control was previously configured using Printix.

RESOLUTION: Install Printix Go with a Go configuration that does not lock any printer functions, then optionally, uninstall Printix Go again.

## **Ricoh**

- · Ricoh printer says: Whitelabel Error Page
- Ricoh printer says: Webpage not available
- · Installation status is failed
- Installation status is Installed, but nothing seems to be installed
- · Uninstallation status is failed
- · Documents do not print when released at the Ricoh printer
- Printing a large document fails and takes hours to recover if a Ricoh printer loses connection to the Printix Client
- Capture is not uninstalled from Ricoh printer
- · Ricoh printer cannot get through the loading screen when attempting to log in
- · History tab in Printix Administrator shows wrong step if Printix Go Ricoh installation fails
- Scan to email does not auto populate the To field with the user's name on a Ricoh printer
- Guest users can access functions they are not supposed to on a Ricoh printer
- The version number for Printix Go Ricoh is different on the printer's web page
- Printix cannot register a Ricoh printer

- The Printix Capture icon disappears from a Ricoh printer
- · The Ricoh printer's Scan function cannot be used

## Ricoh printer says: Whitelabel Error Page

This may happen if the installation of Printix Go has not completed or if Printix Go has been uninstalled.

RESOLUTION: On the printer's touchscreen, select Logout to close the message. The Printix Go sign in screen should appear if Printix Go has been installed.

### Ricoh printer says: Webpage not available

Happens after a printer restart (installation) because the printer tries to load the webpage before it has established its network connection.

RESOLUTION: On the printer's touchscreen, select **Login** to refresh the page and close the message. The Printix Go sign in screen should appear if Printix Go has been installed.

Printix Go on the printer has not yet been configured.

RESOLUTION: Open Printer properties of the printer, select the Printix Go tab, and select Install or Update.

Communication is blocked to Printix Cloud URLs (device-api.printix.net and/or api.printix.net).

RESOLUTION: Test communication to Printix Cloud and unblock URLs

#### Installation status is failed

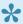

If the Ricoh printer has some kind of error/warning, like waiting for paper to be loaded, it can also prevent successful installation. Ensure the printer is idle (Status icon is green in Printix Administrator), and then try again.

On Ricoh, the Status changes to Installing as the installation takes 10 – 25 minutes (printer restarts 2 times). If the installation fails, the status will change to Failed. To help you troubleshoot further, open the History tab on the Printer properties page and look for items that may have failed.

Printix Go programmatically preconfigures the following:

- ACCESS CONTROL SDK CERTIFICATION DEVICE: "1"
- ADMINISTRATOR AUTHENTICATION MANAGEMENT MACHINE ADMINISTRATOR AUTHENTICATION
- · ADMINISTRATOR AUTHENTICATION MANAGEMENT USER ADMINISTRATOR AUTHENTICATION S "1"
- USER AUTHENTICATION MANAGEMENT: "4"
- MF\_KEYCARD\_JOB\_PERMIT\_SETTING: "1"

- ACCESS CONTROL DETAIL OPTION: "0"
- ACCOUNTING\_COUNTER: "1"
- OPTIONAL\_COUNTER\_TYPE\_\_DEFAULT\_OPTIONAL\_COUNTER\_TYPE: "0"
- OPTIONAL COUNTER TYPE EXTERNAL OPTIONAL COUNTER TYPE: "0"
- PRINTER\_JOB\_AUTHENTICATION\_LEVEL: "0"
- AUTO\_DELETE\_USER\_IN\_ADDRESS\_BOOK: "1"
- TRACK\_PERMISSION: "0"
- STOP PRINT SETTING: "0"
- MACHINE\_ACTION\_WHEN\_LIMIT\_REACHED: "0"
- USER AUTHENTICATION PRINTER: "1"
- USER AUTHENTICATION COPY: "0"
- USER\_AUTHENTICATION\_ FAX: "0"
- USER AUTHENTICATION SCANNER: "0"

#### Installation fails

HTTP communication on port 80 is not open.
 RESOLUTION: Set up the SSL/TLS communication correctly.

Installation fails with: unable to find valid certification path to requested target (FAIL)

• SSL/TLS communication is not set up correctly.

RESOLUTION: Set up the SSL/TLS communication correctly.

Installation can fail in Step HOMESCREEN if:

• The default password (*ricoh*) for web server has been changed. This applies to Ricoh SOP printers Generation 2.

RESOLUTION: Set the web server password to the default.

A Windows 10 ×64 or 11 computer (Server, Desktop, or Laptop) must be online on the printer's network.

## Installation status is Installed, but nothing seems to be installed

On Ricoh, the **Status** changes to **Installing** as the installation does take 10 - 25 minutes (printer restarts 2 times). To help you troubleshoot further, open the **History** tab on the **Printer properties** page. If **History** does not contain the steps like **Step INSTALL**, it is an indication that it did not succeed, or at least the status was not communicated back to the Printix Cloud.

RESOLUTION: Do an **Uninstall** (wait 5-10 minutes) and then try to install again. If it still fails, check that the printer is running the latest firmware version, and if not, then update the firmware (may take  $\frac{1}{2}$  hour to an hour).

#### Uninstallation status is failed

On Ricoh, the **Status** changes to **Uninstalling** as the uninstallation takes 5 - 10 minutes (printer restarts 1 time). If the uninstallation fails, the status will change to **Failed**. To help you troubleshoot further, open the **History** tab on the **Printer properties** page and look for items that may have failed.

### Documents do not print when released at the Ricoh printer

Printer Job Authentication is not Simple (All) on the printer's web page.

RESOLUTION: Select Device management, Configuration, Device Settings, User Authentication Management and for Printer Job Authentication select Simple (All).

## Printing a large document fails and takes hours to recover if a Ricoh printer loses connection to the Printix Client

If the Printix Client loses connection to the internet while printing a large document on a Ricoh printer and you restore the network connection while the printer is still attempting to print, the document takes hours to recover from "Printing" state, and it eventually fails. If you print less than 10 pages, you only need to wait a few minutes instead of hours. The document that failed to print is highlighted in orange color.

### Capture is not uninstalled from Ricoh printer

The capture application appears on a Ricoh printer, even though the printer is not configured to have capture functionality. In this case, the application does not work properly.

This can happen if Printix Go was uninstalled from a Ricoh printer that had capture functionality enabled, or if the Go configuration was overwritten to only have print functionality enabled.

#### **RESOLUTION 1:**

- 1. Open the printer's web page and log in as administrator.
- 2. On the menu, select **Device Management**, and then **Configuration**.
- 3. In the Extended Feature Settings section, select Uninstall.
- 4. Browse through the list and select **Printix Capture** and select **Uninstall**.

#### **RESOLUTION 2:**

- 1. Temporarily, assign a Go configuration with capture functionality to the Ricoh printer.
- 2. Uninstall Printix Go from Printix Administrator.
- 3. Assign a new Go configuration to the printer without capture functionality.
- 4. Install Printix Go again.

## Ricoh printer cannot get through the loading screen when attempting to log in

When attempting to log in to a Ricoh printer, you cannot proceed to card or ID code authentication, because the printer cannot get through the loading screen. This can happen if the printer was previously assigned to a network with no active computers and later the Go configuration was updated. This problem can persist even after changing to a network with at least one active computer.

#### **RESOLUTION:**

1. Connect the printer to a network with at least one active computer.

- 2. Make sure a Go configuration is assigned to the printer.
- 3. Install Printix Go.
- 4. Check that printer's **Auto Logout Timer** is less than the **Sleep Mode Timer**.

Happens after a printer restart (installation) because the printer tries to load the webpage before it has established its network connection.

RESOLUTION: On the printer's touchscreen, select **Login** to refresh the page and close the message. The Printix Go sign in screen should appear if Printix Go has been installed.

## History tab in Printix Administrator shows wrong step if Printix Go Ricoh installation fails

This can happen in multiple scenarios. For example, Printix Go Ricoh installation fails if all Printix Client computers on the printer's network are offline. In this case, the <u>History</u> says that installation failed in step 2, even though it never even advanced beyond step 1.

## Scan to email does not auto populate the To field with the user's name on a Ricoh printer

When using the printer's scan to email function on a Ricoh printer, the **To** field is not auto populated with the logged in user's name.

RESOLUTION: Setup scan to email according to <u>this topic</u>. If the problem persists, check your printer's manual whether the setting **Login User Address Priority** is supported. Contact Ricoh support if the details are not found in the manual.

## Guest users can access functions they are not supposed to on a Ricoh printer

Guest users can access functions that are locked in the Access control section of the Go configuration.

#### **RESOLUTION:**

- 1. Open the printer's web page and log in as administrator.
- 2. In the **Device Management** menu, select **Address Book**.
- 3. Select the check box of the printix\_guest user.
- 4. Select the **Detail Input** tab, then select **Change**.
- 5. In **Authentication Information** and under **Available Functions**, make sure none of the check boxes are selected.
- 6. Save the changes.

If the issue is still not fixed with the above steps, try the following steps too:

- 7. On the **Change User** page under the **Protection** section, select **Change** next to **Access Privilege**.
- 8. Under **Public** and **All Users**, make sure none of the check boxes are selected.
- 9. Select OK.

## The version number for Printix Go Ricoh is different on the printer's web page

When uninstalling a Printix component from a Ricoh printer's web page (for example, Printix Capture), you might see a version number that is different from what is mentioned in Printix Administrator.

For example, you might see version 2.0.0.X in Printix Administrator but version 2.0.X on the printer's web page.

### Printix cannot register a Ricoh printer

If a Ricoh printer has no IPP settings, Printix cannot automatically add it to the list of printers. The printer is then listed as an unregistered printer.

RESOLUTION: Register the printer manually.

### The Printix Capture icon disappears from a Ricoh printer

Within four seconds after signing in to a Ricoh printer, the **Printix Capture** icon disappears from the printer's touchscreen control panel. Without the icon, capture functions cannot be accessed on the printer.

RESOLUTION: Place the icon manually:

- 1. On the printer's home screen, select the **Application list** icon in the bottom right corner.
- Hold down the **Printix Capture** icon.The icon may not be on the first page of the printer.
- 3. Wait for the printer's home screen to appear, drag the icon to its preferred location, then let go of the icon.

## The Ricoh printer's Scan function cannot be used

On some Ricoh printers, the installation of Printix Go changes the configuration of the printer, and the printer's Scan function cannot be used as a result.

#### **RESOLUTION:**

- 1. Open the printer's web page and sign in as administrator.
- 2. In the Device Management menu, select Configuration.
- 3. In the Scanner section, select General Settings.
- 4. Change the Print & Delete Scanner Journal setting to one of the following:
  - Print and Delete All
  - Do not Print: Delete Oldest
- 5. Select OK.

## Xerox

- Xerox printer says: Could not log in
- After uninstalling Printix Go, Xerox VersaLink printer says: Internal Server Error

- · Xerox card reader does not recognize card
- · Printix Go cannot be updated or uninstalled and Xerox printer says: Internal Error

### Xerox printer says: Could not log in

This can happen if the printer was not restarted after the installation or update of Printix Go.

RESOLUTION: Restart the printer.

## After uninstalling Printix Go, Xerox VersaLink printer says: Internal Server Error

This can happen if the printer was not restarted after the uninstallation of Printix Go.

RESOLUTION: Restart the printer.

### Xerox card reader does not recognize card

This can happen if the printer was not restarted after the installation or update of Printix Go.

RESOLUTION: Restart the printer.

## Printix Go cannot be updated or uninstalled and Xerox printer says: Internal Error

When you try to log in to a Xerox printer, an internal error message appears that says "Unable to proceed. Try again. If the problem persists, contact your local System Administrator." Furthermore, sometimes if you select **Update** or **Uninstall** on the **Printix Go** tab in Printix Administrator, an internal server error appears and the update or uninstallation fails.

These can happen if **Print** is set as the default walkup screen.

RESOLUTION for AltaLink printers:

- 1. In Properties, select General Setup.
- In Entry Screen Defaults, set the default walkup screen to be anything other than Print.

RESOLUTION for VersaLink printers:

- 1. Select **Apps**.
- 2. In **Preferences**, set the walkup screen to be anything other than **Print**.

# 15.4.2. How to test communication to Printix Cloud from the printer

Printix Go on the printer needs to be able to communicate to the Printix Cloud internet endpoints:

- https://device-api.printix.net
- https://api.printix.net
- https://on-device-printer-sign-in.printix.net
- https://on-device-printer-release-documents.printix.net

You need to open the web browser on the printer. If the printer does not have web browser, then try to access the internet endpoints from a computer on the printer's network. Please refer to the printer's documentation on how to open the web browser. If Printix Go is already installed and sign in is required to access any function, including the web browser, then you may need to <u>Uninstall Printix Go</u> from the printer to perform the tests. To perform the tests on Ricoh printers you can <u>sign in as machine</u> <u>administrator</u> and then open the web browser.

- 1. On the printer's touchscreen open the web browser.
  - In the browser type: https://device-api.printix.net/ws/ok
     If communication works you should see a padlock next to the address and a page showing
     ok.
  - In the browser type: https://on-device-api.printix.net/ws/ok
     If communication works you should see a padlock next to the address and a page showing
     ok
  - In the browser type: <a href="https://api.printix.net">https://api.printix.net</a>
    If communication works you should see a padlock next to the address and a page showing two brackets {}.
  - In the browser type: https://on-device-printer-sign-in.printix.net
     If communication works you should see a padlock next to the address and a page showing a red circle with an exclamation mark.
  - In the browser type: https://on-device-printer-release-documents.printix.net

    If communication works you should see a padlock next to the address and a page showing a red circle with an exclamation mark.
- 2. If communication fails you need to have your network administrator unblock/whitelist the internet endpoints (complete list of internet endpoints).

#### See also:

About the internet endpoints device-api.printix.net and on-deivce-api.printix.net

### 15.4.3. How to troubleshoot scan to email

Use Telnet from the command line to troubleshoot scan to email.

### **Install Telnet Client**

These instructions applies to Windows 10 and 11.

- 1. Open Control Panel and select Programs and Features.
- 2. Select Turns Windows Features on or off.
- 3. Scroll down the list and check Telnet Client.

4. Select OK.

### Send email from the command line via Telnet

#### Connect to the SMTP server

- 1. Open a Command prompt.
- 2. To connect to the SMTP server (example: acme-com.mail.protection.outlook.com) on port 25 type: telnet acme-com.mail.protection.outlook.com 25
- · Should respond with its welcome banner.
- Replace acme-com.mail.protection.outlook.com with your SMTP server address.

#### Send the HELO command

Some mail server will accept the HELO on its own, others will require you to also provide a host or domain name along with it.

- 3. Send the HELO command. Type: helo acme.com
- · Should respond with Hello.
- Replace acme.com with your email domain.

#### Use the MAIL FROM command

- 4. Use the MAIL FROM command to specify the sender. Type: mail from: john@acme.com
- Should respond with Sender OK.
- Replace john@acme.com with a valid email address.

#### Use the RCPT TO command.

- 5. Use the RCPT TO command to specify the receiver. Type: rcpt to: jane@acme.com
- Should respond with Recipient OK.
- Replace jane@acme.com with a valid email address.

#### Use the DATA command to send data

- 6. Use the DATA command to send data. Type: data
- · Should respond with Start mail input; end with ...
- If you just want to send a blank message type a period "." and press Enter. Otherwise you can set a subject line for the message if you like. Use SUBJECT and then type your subject line, and

press enter.

7. Use SUBJECT and end message with period. subject: this is a test

Should respond with Queued mail for delivery.

# 15.4.4. How to investigate Printix Go screen layout issues

- 1. Open the Sign in with ID code dialog.
- 2. Select the C (clear) key 4 times consequtively. This will present information about the screen resolution and web browser.
- 3. Take a photo of the screen and attach it to your support request.
- 4. Select the presented information to make it disappear.

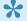

Selecting the **C** key 4 times in the **PIN code** dialog will also present the information.

## 16. Error messages

- An error occurred
- · Connecting to service
- Email already exists
- Email domain is not allowed
- · Email invite has already been used or is expired
- Email is too large
- · Fetching data
- · Found no printers compatible with your computer
- ID provider not found
- ID provider does not match
- Image is too large
- · Item does not exist
- Missing print driver
- Missing printer information
- · No Printix Client acts as proxy on this network
- · No connection to Active Directory server
- No connection to Microsoft Entra server
- No printer port selected on Windows
- · No printers to add
- Not responding
- Permission denied
- Print issues
- Printer already exists
- · Restriction for modifying multiple items exceeded
- Sign in issues
- Wrong ID code
- Wrong PIN code
- Tenant already exists
- Tenant does not exist
- This is not a printer
- <u>Timeout</u>
- Unable to perform action while Printix Client is on an unknown network
- Unknown model name
- Unknown reason
- User already exists

- · User does not exist
- Username or password is wrong

# 16.1. No Printix Client acts as proxy on this network

There is no Printix Client on this network to facilitate the communication from the Printix Cloud to your network.

#### **RESOLUTION:**

- · Start Printix Client on your computer.
- Install Printix Client on at least one computer that is powered on at all times.
- If your company has multiple sites and/or there are <u>separate networks</u> there should be a Printix Client running on each network.
- If you get this message despite computers are online on the network in question, then it could be
  that one or more of the gateways of this network is wrong. Talk to you network administrator. To
  troubleshoot, you can try to <u>delete that gateway</u> from the network, and then select **Unknown**networks and open the **Gateway properties** page and select the **Computers** tab to check which
  computers are using the gateway (probably none, if it was a wrong gateway). Otherwise <u>add the</u>
  gateway to the network again, and try the next one.

#### See also:

• I started the trial at home, but why does it not work at my company?

If none of the above resolves the problem within 5 minutes, then please <u>report the problem to our support</u>, so we can help you.

# 16.2. Unable to perform action while Printix Client is on an unknown network

 You have selected Discover printers on the <u>Computer properties</u> page, but the computer is unable to perform this, as it is currently on an <u>Unknown</u> network.
 RESOLUTION: <u>Discover printers</u> from the <u>Printers</u> page.

### 16.3. Connecting to service

Printix Client is trying to connect to the Printix Service on the computer. The message normally appears for a few seconds and is then replaced by the message: <u>Fetching data</u>. However, if the message shows for several minutes, it could be because:

- Blocked by Antivirus product
- Printix Client for Mac reports: Connecting to service

- · Printix Client for Mac reports: The Printix Client could not be started
- Printix Service is stopped

### **Blocked by Antivirus product**

Antivirus products are constantly having their definitions updated, and this may lead to an incorrect classification of the Printix Client software as malware.

RESOLUTION: Refer to your Antivirus product documentation on how to **make exclusions** for the Printix Client. Typically you need to do this for:

- Folder: C:\Program Files\printix.net\Printix Client\\*
- File: C:\Program Files\printix.net\Printix Client\PrintixClient.exe
- File: C:\Program Files\printix.net\Printix Client\PrintixService.exe
- Processes: C:\Program Files\printix.net\Printix Client\PrintixClient.exe
- Processes: C:\Program Files\printix.net\Printix Client\PrintixService.exe

If an Antivirus product has quarantined the PrintixService.exe and/or removed it, you may have to install Printix Client again. You can download both the EXE and MSI from the **Software** page.

Antivirus software might also mistakenly set of alerts for:

• File: C:\Program Files\printix.net\Printix Client\PrintixServiceTask.xml

This XML file is used for situations where the PrintixClient.exe finds that the Printix Service is not running, and then it can use this to start the Printix Service with the command: *net start PrintixService* 

It is expected behavior for PrintixClient.exe to use SNMP and do a network discovery. Also it uses the commands:

- · netsh wlan show interfaces
- · arp -a

### **Printix Client for Mac reports: Connecting to service**

If you have run for example CleanMyMac or a similar product, this may have broken the Printix Client installation on the Mac.

RESOLUTION: In **Activity Monitor** find *Printix Service* and **Force Quite** it, and then install Printix Client again.

Another reason can be if **localhost** is not configured on the computer.

- 1. Select the search icon in the top right corner.
- 2. Type: *terminal*, and select **Enter**.
- 3. In the **Terminal** window type: ping localhost

RESOLUTION: If there is no response from ping, then open **Finder**.

- 1. Select the search icon in the top right corner.
- 2. Type: finder, and select Enter.
- 3. In Go to the folder enter /private/etc/hosts
- 4. Select Go.
- 5. Select and drag the hosts file and drop it on the desktop. This will allow you to freely edit the file.
- 6. Open the *hosts* file in for example **TextEdit** and add the line: 127.0.0.1 localhost
- 7. Save the file.
- 8. Select and drag the edited *hosts* file and drop it on the /private/etc folder in **Finder**.

# Printix Client for Mac reports: The Printix Client could not be started

This can be occur if there is an earlier than version 5.4.1 of Mono installed on the Mac. Printix Client will during startup generate a certificate that is used for internal (within the computer itself) communication. On Mac computers this is done using the Mono framework. The Mono framework is a C# emulating framework that allows you to execute C# (.Net) code on a Mac or Linux computer. The PrintixService.log will typically include the error message: "Input data cannot be coded as a valid certificate".

Check if there is an older version of Mono installed. Use the keyboard shortcut to open **Finder** and go to the folder:

- 2. In Go to the folder enter /Library/Frameworks/Mono.framework/Versions
- 3. Select Go.

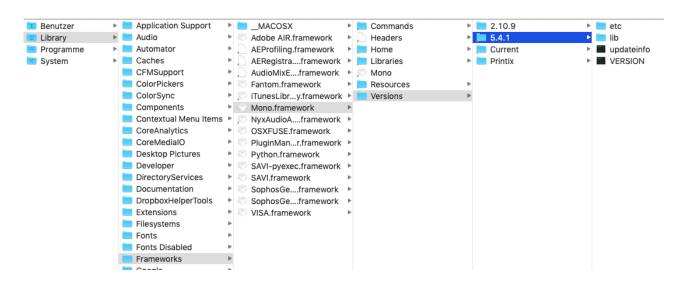

If there is an older version (2.10.9) installed, use the below commands to remove it:

- 4. Select the search icon in the top right corner.
- 5. Type: terminal, and press Enter.
- 6. To uninstall Printix Client type:

sudo /Users/Shared/.Printix.net/Service/uninstallMac.sh

- 7. To navigate to /Library/Frameworks/Mono.framework/Versions type: cd /Library/Frameworks/Mono.framework/Versions
- 8. To remove the Current folder type: sudo rm Current
- 9. To link the 5.4.1 version to Current type: sudo In Current /Library/Frameworks/Mono.framework/Versions/5.4.1
- 10. Reinstall Printix Client, and verify if it is working.

### **Printix Service is stopped**

When the Printix Client is unable to connect to the Printix Service on the computer, a red circle with a line will be shown on the Printix Client icon .

RESOLUTION: <u>Start the Printix Service</u> or restart the computer. You may also want to check if another process is using the ports 21338 and 21339. Please <u>submit a support request</u> if it keeps happening. Please include the name of the computer and the approximate time, when this happened. If possible, please also supply the following from the computer that seems to be stuck in **Connecting to service**:

- Windows logs
- Printix Client logs

#### How to check what ports are in use

### Windows **#**

- 1. Open a command prompt and type: netstat -ab -p TCP
- 2. In the output look for port 21338 and 21339.
- 3. Look for the name of the process that uses the ports. If the process is **System** or **4**, then restart the computer.

### Mac

- 1. Select the search icon in the top right corner.
- 2. Type: Network Utility, and select Enter.
- 3. Select the Port Scan tab.
- 4. In IP address type: 127.0.0.1.
- 5. Select Scan.
- 6. Look for the name of the process that uses the ports.

## 16.4. No printer port selected on Windows

• On a Windows computer, when you open the **Printer properties** dialog and select the **Ports** tab, the Printix printer does not have a selected **Internet port**.

RESOLUTION: Enable Internet Printing Client on the computer.

When Printix Client is installed, it should automatically enable **Internet Printing Client** on the computer. However, there might be a policy on the computer that prevents this Windows feature from being turned on.

- 1. Open the Control Panel and select Programs and Features.
- 2. Select Turn Windows feature on or off.
- 3. In the Windows Features dialog, scroll to and expand Print and Document Services.
- 4. Check Internet Printing Client.
- 5. Select OK.
- 6. Restart the computer.

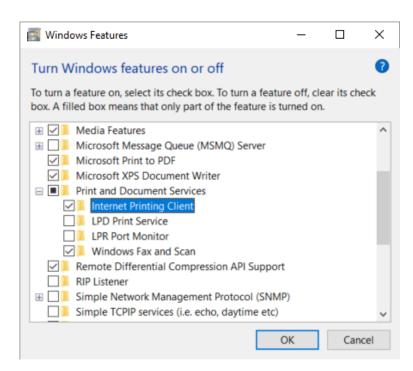

### 16.5. An error occurred

An unknown error occurred.
 RESOLUTION: Try again. If the problem persist, then report the problem with as much detail as possible.

### 16.6. Item does not exist

- The printer, user, or computer you are modifying has meanwhile been deleted, perhaps by another user with administrative rights.
  - RESOLUTION: The list with the item, for example the list of printers, is automatically refreshed. After the refresh, the item you were working on, should be gone from the list. To find out more about the deleted item use <a href="History">History</a>
- Attempting to access the Printix Download page (Example: https://acme.printix.net/download), but the tenant name (acme) does not exist or is misspelled.
  - RESOLUTION: Enter the correct download address in the web browser.

## 16.7. User already exists

User is already added.
 RESOLUTION: Do not add the user again.

### 16.8. User does not exist

The user does not exist. The user may have been deleted.
 RESOLUTION: Refresh the list of users. After the refresh, the user you were working on, should be gone from the list. To find out more about the deleted user use <a href="History">History</a>

# 16.9. Username or password is wrong

Sign in reports: Username or password is wrong
 RESOLUTION: Enter your correct username and password. If you registered with your email address, then enter your email address as the username.

See also: How to reset password

### 16.10. Email already exists

- The email is already in use.
- RESOLUTION: Use another email.

### 16.11. Email domain is not allowed

You are trying to <u>self-register</u>, but your email is not allowed.
 RESOLUTION: Contact an administrator and ask to be <u>invited</u>.

# 16.12. Email invite has already been used or is expired

The link in the email can only be used once for activation and this must happen within 72 hours.

- You signed up and got Your Printix Home, but you did not download, install and sign in to Printix
  Client on a Windows or Mac computer, and now you have tried to resume the setup by selecting
  the Get started link in the email "Welcome to Printix...".
   RESOLUTION: Refer to the email: "Get started with Printix ..." and resume and complete the
  setup. Use a Windows or Mac computer to complete the steps described in Getting started.
- You have already registered by selecting **Get started** in the email: "Welcome to Printix...", but you did not download Printix Client.

RESOLUTION: Refer to the email: "Get started with Printix ..." and use a Windows or Mac computer to complete the steps described in Install Printix Client.

More than 72 hours passed before you selected Get started in the email: "Welcome to Printix at
...".

RESOLUTION: Contact the sender and ask for a new **User invite email**.

# 16.13. No connection to Active Directory server

You can not sign in with your network username and password.

RESOLUTION user: Contact your administrator.

**RESOLUTION** administrator:

- · Check Active Directory authentication settings.
- A computer with Printix Client must be online on **Network1**, otherwise the on-premise Active Directory server can not be contacted for authentication.
- If it does not work with secure LDAPS, it could be a result of certificate errors.

### **Secure LDAPS certificate errors**

#### Verify certificates and the certificate chain

Follow the instructions below to verify the certificates on the Active Directory server (Domain Controller):

- 1. Select Windows logo key + R to open Run.
- 2. Type: mmc, and select **OK** to open **Microsoft Management Console**.
- 3. On the File menu select Add/Remove Snap-in...
- 4. In the Add or Remove Snap-ins dialog, select Certificates and select Add.
- 5. In the Certificates snap-in dialog, select Computer account and select Next.
- 6. In the Select computer dialog, select Another computer, and select Browse....
- 7. In **Enter the object name to select** type the hostname of the Domain Controller. Example: *DC01*. Select **Check Names**.
- 8. Select OK.
- 9. Select Finish.
- 10. Select OK.

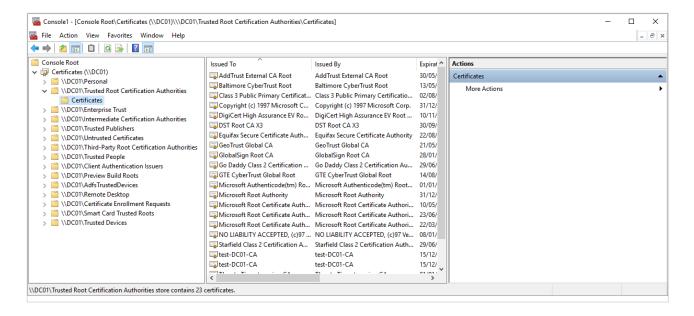

- 11. The **Microsoft Management Console** now includes the **Certificates** snap-in for the Domain Controller (*DC01*).
- 12. Expand Trusted Root Certification Authorities to see a list of the certificates.
- 13. Open each certificate. Select the Certification Path tab, and check the Certificate status.
- 14. Verify that the certificates in the certificate path are stored accordingly in:
  - Trusted Root Certification Authorities
  - Intermediate Certification Authorities

#### Import certificate to the local machine certificate store

As the Printix Service (PrintixService.exe) runs under the local system account, the certificate used for Secure LDAPS connection, must be in the **Local machine certificate store** on the users' computers. If any of the certificates in the certification path are only stored in the **Current user certification store**, then Active Directory authentication will not work.

#### · Local machine certificate store

This type of certificate store is local to the computer and is global to all users on the computer. This certificate store is located in the registry under the HKEY\_LOCAL\_MACHINE root

#### · Current user certificate store

This type of certificate store is local to a user account on the computer. This certificate store is located in the registry under the HKEY\_CURRENT\_USER root.

To resolve this, the certificate file must be installed on each computer:

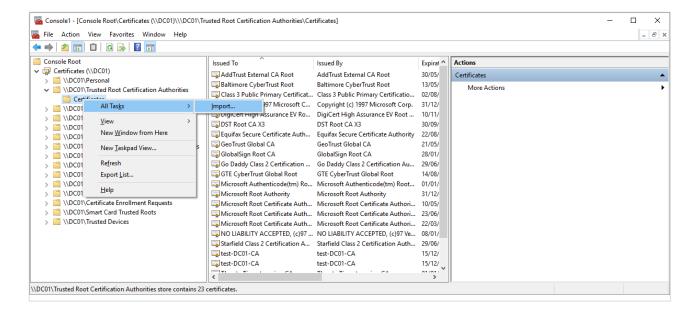

The steps below are the same if you use **certmgr.msc** instead of **mmc**. To update multiple computers, you may want to consider using command line utility, Microsoft Certificate Manager Tool (certmgr.exe).

- Right-click Trusted Root Certification Authorities, select All Tasks and select Import...
- 2. The Certificate Import Wizard opens. Select Next.
- 3. **Browse** to and select the folder with the *certificate* file.
- 4. Select X.509 Certificate (.cer;.crt) and select All files.
- 5. Select the certificate file and select Open.
- Select Next.
- 7. Select Browse.
- 8. In the Select Certificate Store check Show physical stores.
- 9. Scroll to the top and select **Trusted Root Certification Authorities**.
- 10. Select Local Computer, Select OK.
- 11. Select Next.
- 12. Select Finish.

#### Microsoft certificate error codes

- CertEXPIRED = 0×800B0101
- CertVALIDITYPERIODNESTING = 0×800B0102
- CertROLE = 0×800B0103
- CertPATHLENCONST = 0×800B0104
- CertCRITICAL = 0×800B0105
- CertPURPOSE = 0×800B0106
- Certissuerchaining = 0×800B0107
- CertMALFORMED = 0×800B0108
- CertUNTRUSTEDROOT = 0×800B0109
- CertCHAINING = 0×800B010A

The certificate chain up to the Root Certification Authority (CA) is not found or invalid.

CertREVOKED = 0×800B010C

- CertUNTRUSTEDTESTROOT = 0×800B010D
- CertREVOCATION\_FAILURE = 0×800B010E
- CertCN\_NO\_MATCH = 0×800B010F

The certificate does not contain the name of the host we are trying to connect to.

- CertWRONG\_USAGE = 0×800B0110
- CertUNTRUSTEDCA = 0×800B0112

### 16.14. No connection to Microsoft Entra ID

· You can not sign in with your Microsoft work or school account.

RESOLUTION user: Contact your administrator.

RESOLUTION administrator: Check Microsoft Entra authentication settings.

### 16.15. ID provider not found

- You tried to sign in with an account that is not configured to work with this Printix Home.
- You selected Sign in with Google, but instead using your work account you used private gmail account.

RESOLUTION: Sign in with the correct account. If this also fails, then contact your administrator.

### 16.16. ID provider does not match

- You tried to sign in with an account that is not configured to work with this Printix Home.
- You selected Sign in with Google, but instead of using your work account, you used your private gmail account.

RESOLUTION: Sign in with the correct account. If this also fails, then contact your administrator.

### 16.17. Permission denied

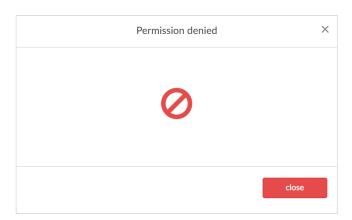

- You are trying to Sign in to Printix Administrator, but your role do not allow this.
   RESOLUTION: Do not attempt to sign in to Printix Administrator. Alternatively contact your administrator and ask to have your role changed.
- You are a <u>Site manager</u> and you are trying to change setting you are not allowed to change.

RESOLUTION: Do not attempt to change the setting.

You are trying to Save changes in Printix Administrator, but your Printix account has expired.
 RESOLUTION: Add credit card on the <u>Subscription</u> page. Alternatively contact us or submit a <u>support request</u> and we will get back to you.

## 16.18. Wrong ID code

You attempted to sign in at the printer (Printix Go), but you have entered a wrong ID code.

RESOLUTION: Try again, but this time select  $^{\textcircled{n}}$  to see the digits entered and verify that they are the right six digits.

#### See also:

- How to sign in with ID code at the printer
- · How to see and reset ID code

## 16.19. Wrong PIN code

You attempted to sign in at the printer (Printix Go), but you have entered a wrong PIN code.

RESOLUTION: Try again, but this time select  $^{\textcircled{}}$  to see the digits entered and verify that they are the right four digits.

Other PIN code messages:

PIN code disabled

This is shown after three consecutive, failed sign-in attempts. User must open Printix App and Reset PIN code and choose a new and different value, otherwise Printix App will show The new PIN code must be different from the previous one.

- Wrong PIN code. Remaining attempts: X
   This is shown when a wrong PIN code is entered.
- You need to create a PIN code
   This is show if PIN code is required but not yet created by the user. User must open Printix App and Create PIN code.

#### See also:

- How to sign in with ID code at the printer
- How to sign in with card at the printer
- How to see and reset ID code or PIN code
- · How to create and reset PIN code

### 16.20. No printers to add

Printix Client reports: No printers to add
 RESOLUTION user: Your computer may be on an Unknown network (the Printix Client icon will
 have a yellow dot ). Try add a printer when you are back on an known network. Alternatively
 contact your administrator.

RESOLUTION administrator: Add printer in Printix Administrator.

# 16.21. Found no printers compatible with your computer

No printers are listed in Printix Client.

RESOLUTION user: If a yellow dot is shown on the Printix Client icon it could be that your computer is on an **unknown** network, probably because your are at home or travelling. Try again when your are at work. Otherwise contact you administrator.

RESOLUTION administrator: No printer driver is selected for the Windows/Mac edition. See <u>How to change print driver</u>.

## 16.22. Printer already exists

The printer you are trying to add is already known by Printix.
 RESOLUTION: If you tried to add the printer, but this failed, you may want to delete the printer from the <u>Unregistered printers</u> page and then add it again.

## 16.23. Printer registration issues

For troubleshooting steps please refer to:

- · Discover printers does not find printer
- No Printix Client acts as proxy on this network
- Not responding
- · This is not a printer
- Missing printer information
- Missing print driver
- · Fetching data
- Unknown model name
- Unknown reason
- Timeout

See also: Unregistered printers

# 16.23.1. Discover printers does not find

### printer

A **Discover printers** does not add the printer as expected.

- Is the printer powered on?
- Is the printer connected to the network?
- Is the printer on a different subnet than the computer doing the discovery. Please add a printer from that subnet manually and then do a discovery to find additional printers on that subnet.

RESOLUTION: Check the above. The printer address should be the IP address (Example: 192.168.2.10) or hostname of the printer.

The **Discover printer** process takes a very long time

• If you run **Discover printers** on a print server, the process may take several minutes depending on the number of printers and subnets.

RESOLUTION: Please be patient.

The **Discover printer** process seems to time out

During the Discover printers process Printix Client uses ping and SNMP to verify connection to
the printer and retrieve information about the printer and its properties. If there are network
switches with certain security features enabled, this could result in the computer being temporarily
disconnected from the network. This condition may last for several minutes, and during this time
you would not be able to get Diagnostics from the computer. You can use SnmpWalk to test that
SNMP communication is working.

RESOLUTION: Please talk to your network administrator.

### 16.23.2. Not responding

The printer is not responding.

- Is the printer powered on?
- · Is the printer connected to the network?
- · Is the printer address correct?

RESOLUTION: Check the above. The printer address should be the IP address (Example: 192.168.2.10) or hostname of the printer.

See also: How to give a printer a static IP address

## 16.23.3. This is not a printer

The entered address does not point to a printer.

RESOLUTION: Correct the address so it points to the printer.

## 16.23.4. Missing printer information

Unable to get any information from the printer.

- Has <u>SNMP</u> been disabled on the printer?
- · Is the communication blocked by a firewall?

RESOLUTION: Check the above and try again.

It is recommended to restart the printer after having made changes to its SNMP configuration. You can use <a href="SnmpWalk">SnmpWalk</a> to test that SNMP communication is working.

For SNMP communication to work, <u>UDP port 161</u>, must be open. Please consult you printer's documentation to find out where SNMP is configured on your printer's web page. If the printer does not support SNMP you can use <u>Manual registration</u> on the **Unregistered printers** page.

## 16.23.5. Missing print driver

There is no print driver selected.
 RESOLUTION: Add the print driver to the Printix driver store.

### 16.23.6. Fetching data

- Trying to fetch data from the printer or Printix Client is trying to contact the Printix Cloud.
- Verify that you can reach the printer, that is, you can **ping** the print from a computer with Printix Client on the printer's network.
  - RESOLUTION 1: Wait until data has been fetched. Please submit a support request if it keeps happening.
- An unregistered printer displays the message Fetching data. This is an expected issue with HP Gemstone 2 printers.

RESOLUTION 2: Add the printer manually in Printix Administrator.

### 16.23.7. Unknown model name

Unable to get model name from the printer.

- Has <u>SNMP</u> been disabled on the printer?
- · Is the communication blocked by a firewall?

RESOLUTION: Check the above and try again.

It is recommended to restart the printer after having made changes to its SNMP configuration. You can use <a href="SnmpWalk">SnmpWalk</a> to test that SNMP communication is working.

### 16.23.8. Unknown reason

An unknown reason.

RESOLUTION: Try again. If problem persist report problem.

### 16.23.9. Timeout

· A timeout occurred.

RESOLUTION: Try again.

## 16.24. Capture issues

- · Email is too large
- Image is too large
- · Capture failed (Scan). Reason: Transfer failed to computer

### 16.24.1. Email is too large

The attachment to the email is too large. The hard size limit is 25 MB, but as the data is base64 encoded the file size limit is more like 18 MB.

### 16.24.2. Image is too large

For capture the minimum width or height for an image file is 16 by 16 pixels; the maximum is 8400 pixels (71 cm or 28 inches at the resolution 201 to 600 dpi).

# 16.24.3. Capture failed (Scan). Reason: Transfer failed to computer

You have been trying to use Printix Capture on <u>HP</u> or <u>Konica Minolta</u>, but the printer is unable to reach the Printix Client computer by hostname. This is a requirement because the printer/computer scan connection uses secure HTTPS communication, and to avoid having to renew certificates whenever the computer changes IP address it must be possible to reference the computer by hostname.

Computer must have a fully qualified domain name (FQDN).
 If the computer is running on a VM, you may want to refer to Microsoft documentation: <u>Create a fully qualified domain name for a VM in the Azure portal</u>.

### Ping Windows computer by hostname

Use the below command from another computer on the printer's network to verify that you can ping the

computer by hostname, that is, the computer that was responsible for the transfer.

Open a Command prompt and type: ping COMPIX.acme.com
 Where COMPIX.acme.com is the computer's fully qualified domain name.

# 16.25. Restriction for modifying multiple items exceeded

You are trying to either modify or delete too many printers or print queues. Try to modify or delete
one item at a time, or select fewer items. The limit is calculated as follows:
Select items times number of computers need to be less than 40.000. So if you have 10.000
computers you should not modify more than 4 items.

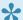

The above restriction has been removed since changelog 2021-03.

## 16.26. Tenant already exists

• You are signing up for Printix, but the text you entered in <u>Your Printix Home</u> is already in use by another tenant.

RESOLUTION: Change the value and try again.

# 16.27. Tenant does not exist

• The web address you are entering is not the Printix Home of your company (acme). Example: https://acme.printix.net

RESOLUTION: Correct the web address.

Do not put www in front of the address, as your browser will report the page as not private, untrusted, or as having problems with the security certificate.